# CipherLab **User Guide**

# ReaderConfig

For Android Mobile Computer

RS30 RS31

RS35

RS36 RS38

RS50

RS51

RK25

RK26

RK95 9700A

HERA51

**Ver. 1.03** 

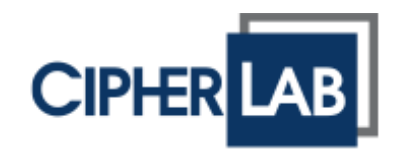

Copyright © 2023 CIPHERLAB CO., LTD. All rights reserved

The software contains proprietary information of its owner; it is provided under a license agreement containing restrictions on use and disclosure and is also protected by copyright law. Reverse engineering of the software is prohibited.

Due to continued product development, this information may change without notice. The information and intellectual property contained herein is confidential between the owner and the client and remains the exclusive property of the owner. If having any problems in the documentation, please report them to us in writing. The owner does not warrant that this document is error-free.

No part of this publication may be reproduced, stored in a retrieval system, or transmitted in any form or by any means, electronic, mechanical, photocopying, recording or otherwise without the prior written permission of the owner.

For product consultancy and technical support, please contact the local sales representative. Also, visit our website for more information.

All brand, logo, product and service, and trademark names are the property of their registered owners.

Google, Google Play, Android and other marks are trademarks of Google Inc.

The editorial use of these names is for identification as well as to the benefit of the owners, with no intention of infringement.

CIPHERLAB logo is a registered trademark of CIPHERLAB CO., LTD. All other brands, products and services, and trademark names are the property of their registered owners. The editorial use of these names is for identification as well as to the benefit of the owners, with no intention of infringement.

> CIPHERLAB CO., LTD. Website: [http://www.CipherLab.com](http://www.cipherlab.com/)

# <span id="page-2-0"></span>RELEASE NOTES

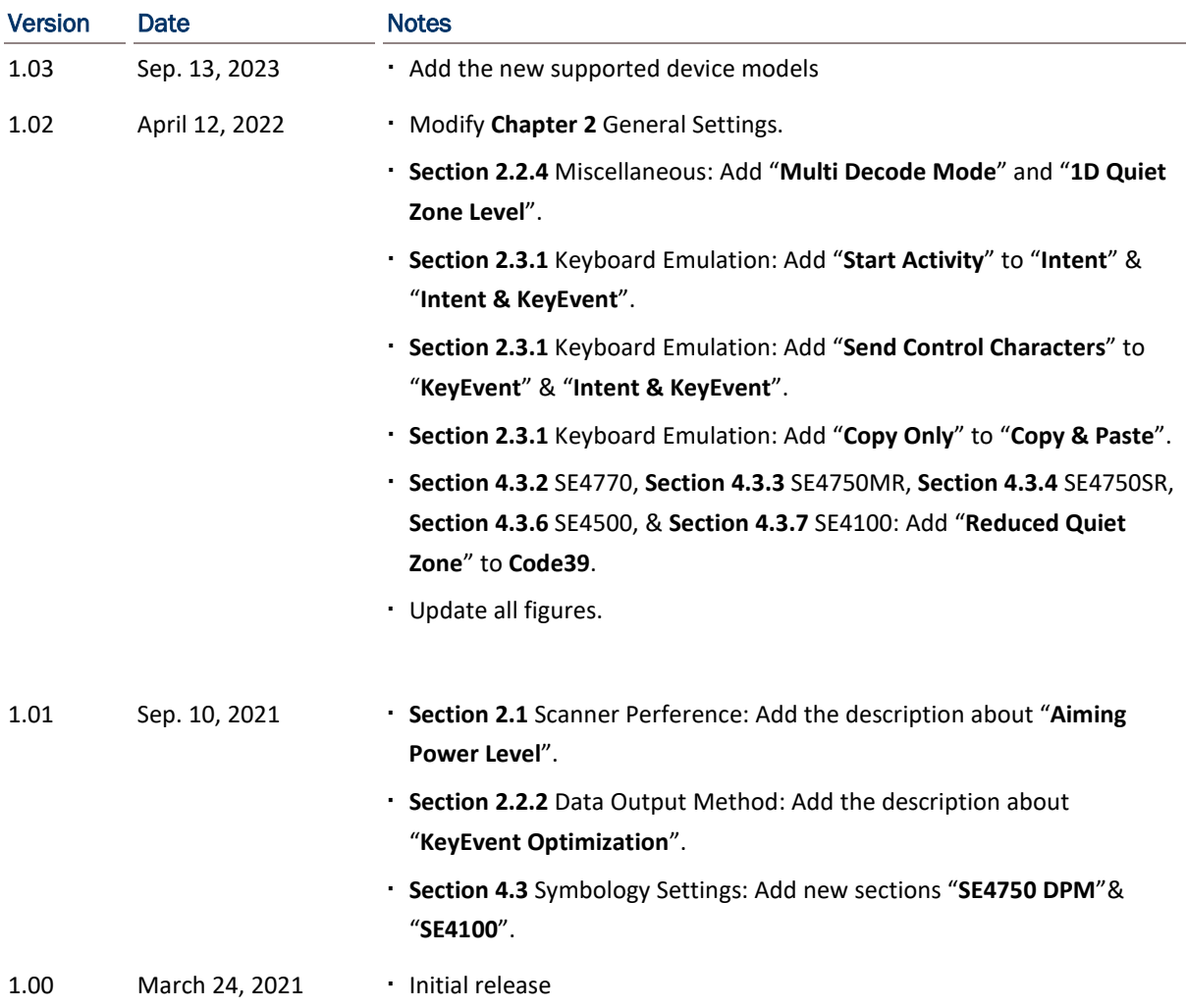

# <span id="page-3-0"></span>**CONTENTS**

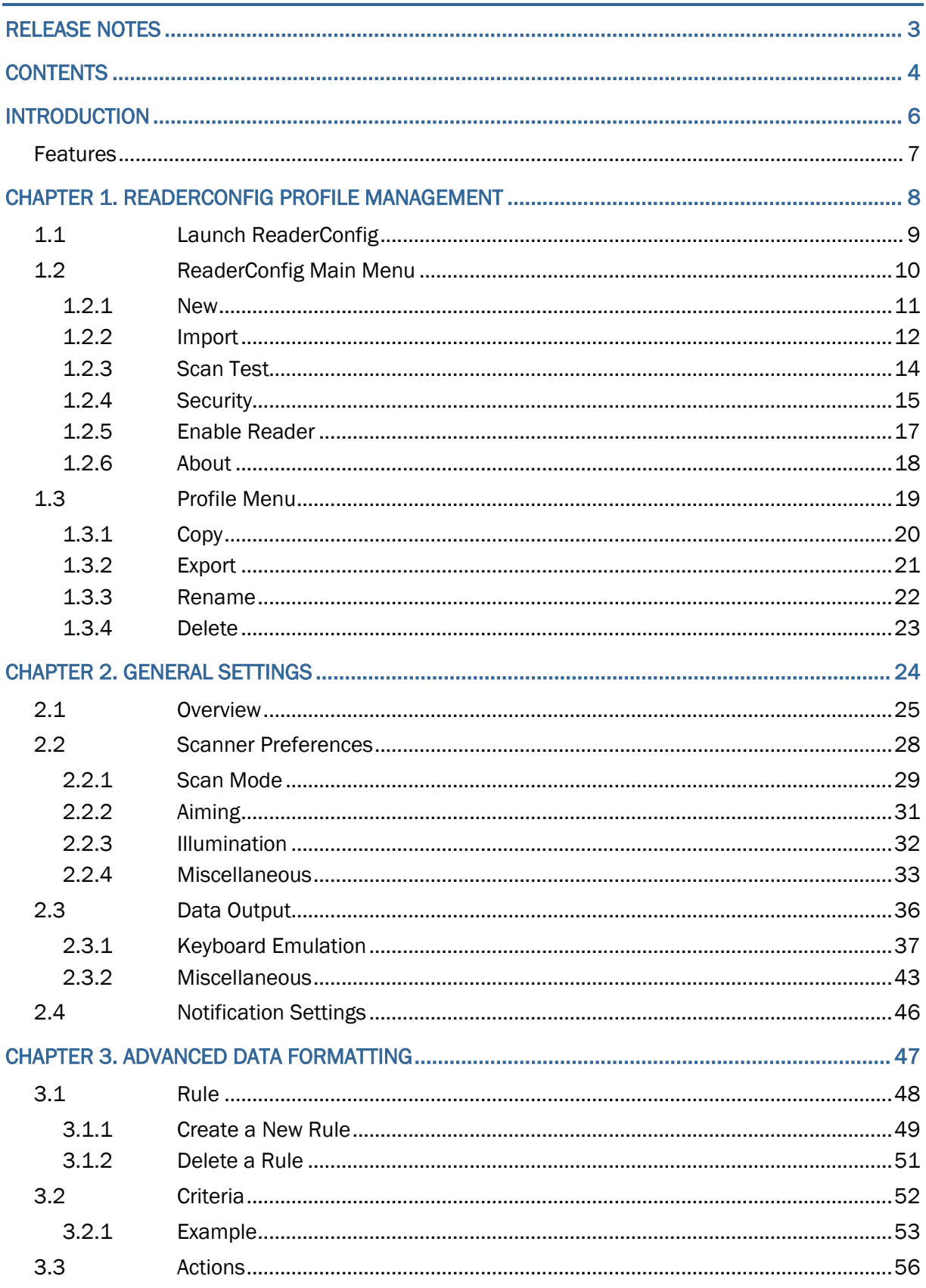

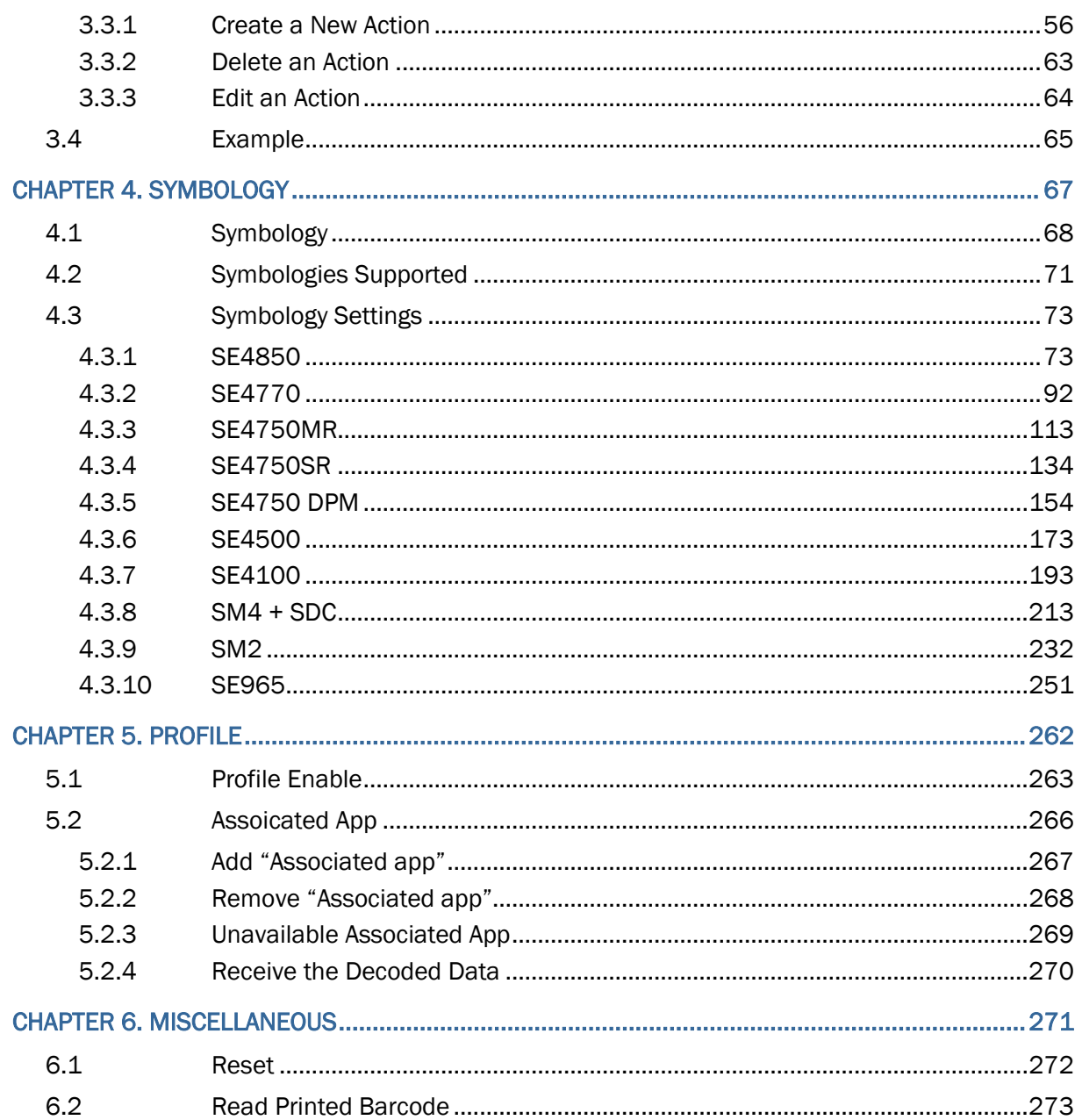

# <span id="page-5-0"></span>**INTRODUCTION**

The **Reader Configuration** utility allows you to manage the barcode reader integrated on the mobile computer.

# <span id="page-6-0"></span>FEATURES

- Supports CipherLab Android Mobile Computer:
	- 4.4 KitKat (**RS30**)
	- Android 6.0 Marshmallow (**9700A**, **RS31**, & **RS50**)
	- Android 7.0 Nougat (**RS31** & **RK25**)
	- Android 8.0 Oreo (**RS51** & **HERA51**)
	- Android 9.0 Pie (**RK25** & **RK95**)
	- Android 10 (**RS35**)
	- Android 11 (**RK25, RS35, RS51 & HERA51**)
	- Android 12 (**RK26, RK95 & RS36**)
- **Supports importing and exporting settings to configuration files.**
- Easy to set the symbologies to read.

# Chapter 1

# <span id="page-7-0"></span>READERCONFIG PROFILE MANAGEMENT

The mobile computer is capable of reading printed barcodes. With the built-in application **ReaderConfig**, user can configure the scan engine built inside the mobile computer. Use it to create a profile of settings that best suits your needs. This chapter will walk you through the menu options of the "Profile".

# IN THIS CHAPTER

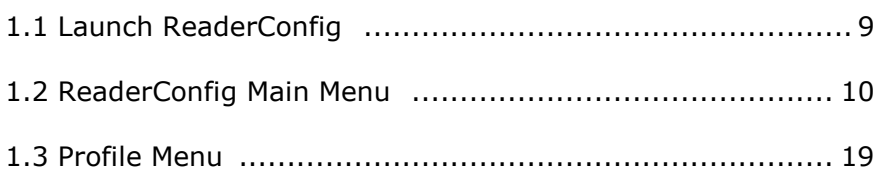

# <span id="page-8-0"></span>1.1 LAUNCH READERCONFIG

**ReaderConfig**, a built-in application for managing the barcode reader integrated on the mobile computer, is easy for users to create a profile of settings that best suits the needs.

To launch ReaderConfig, please go to App Drawer (All Applications), and then tap on ReaderConfig icon .

The main screen of **ReaderConfig** consists of main menu and a list of profiles, including a "**Default**" profile which cannot be deleted. Next to each profile, there is also a profile menu which includes a set of operations that are specific to the profile.

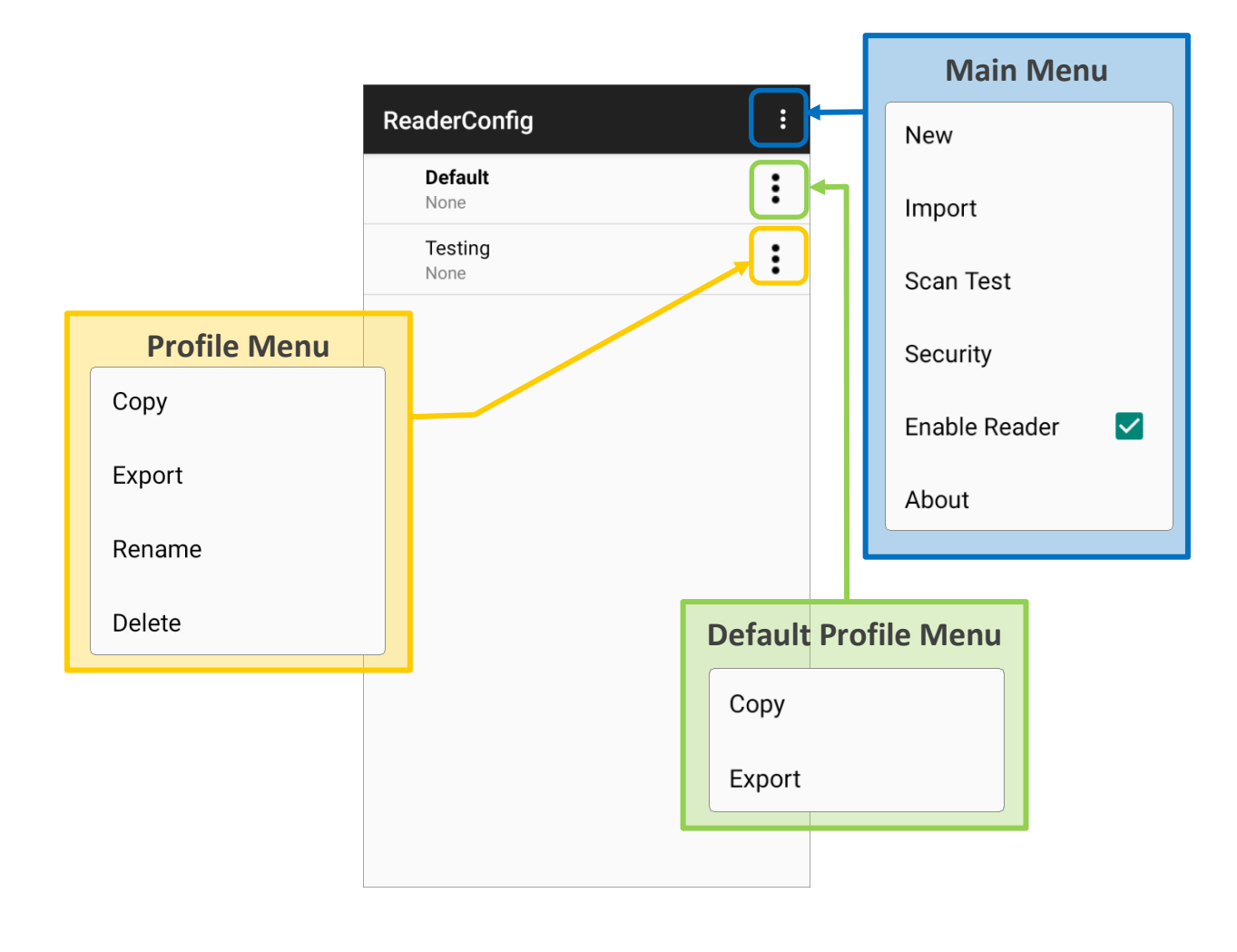

#### **Note:**

**The "Default" profile is always enabled. Please refer to ["Profile"](#page-262-0) for how to enable a profile.**

# <span id="page-9-0"></span>1.2 READERCONFIG MAIN MENU

**ReaderConfig** provides an main menu which is accessible on the action bar of the main screen. This menu allows you to create new profiles, import profile(s) in a re-usable format, test scan barcodes, set a password for certain configurations of ReaderConfig, and view copyright and version information.

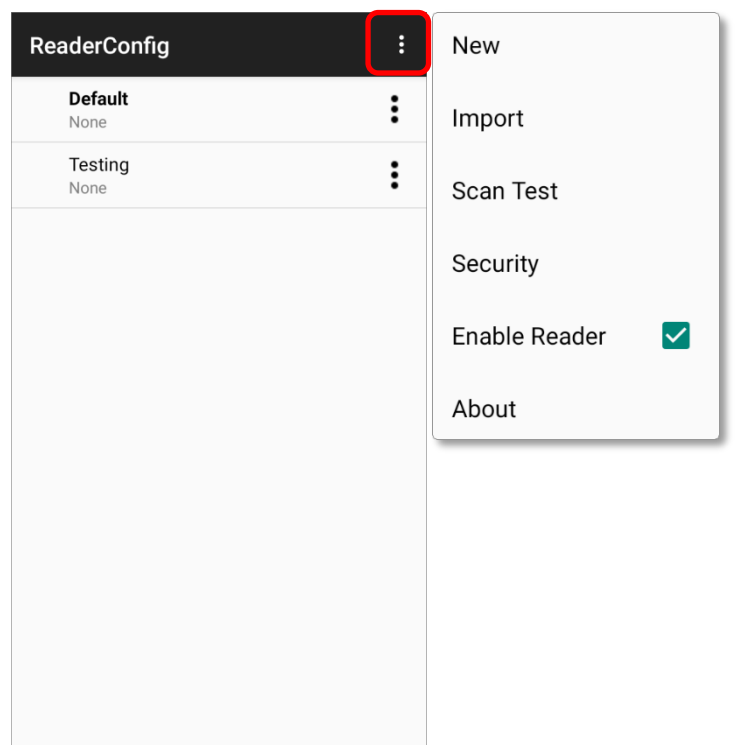

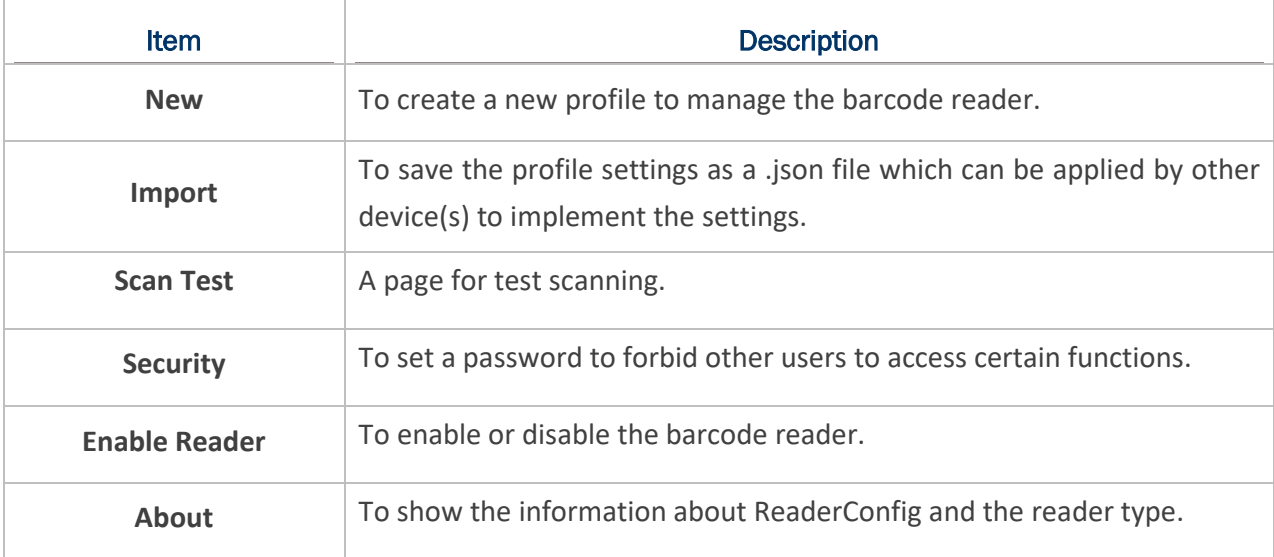

# <span id="page-10-0"></span>1.2.1 NEW

"**New**" is for creating a new profile for the user to configure the scan engine built inside the mobile computer to meet the user's need . Please follow the steps to create a new profile.

1) Tap on the more button  $\begin{bmatrix} \vdots \\ \vdots \end{bmatrix}$  on the action bar to display the main menu.

2) Tap "**New**" and enter a name for new profile in the pop-up dialog. Tap "**OK**" to create the profile.

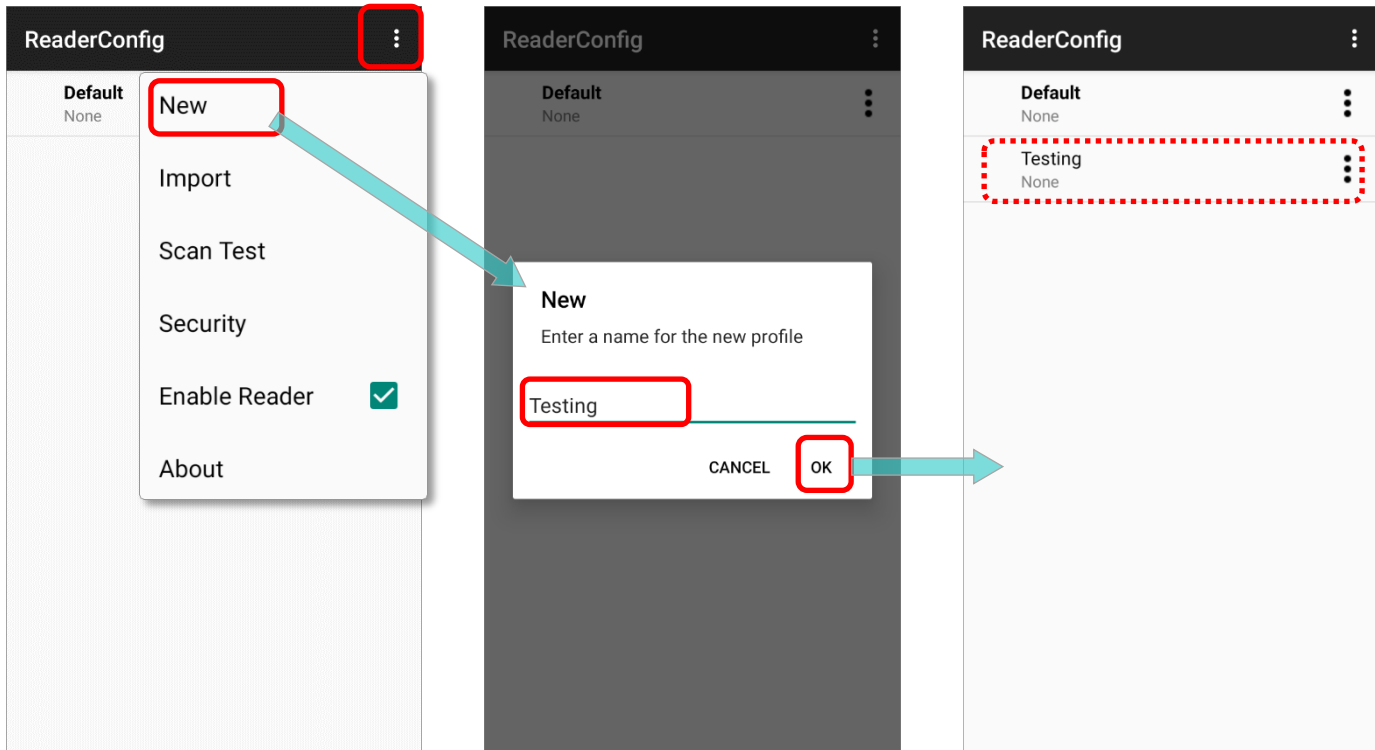

# <span id="page-11-0"></span>1.2.2 IMPORT

**ReaderConfig** supports saving the profile settings and exporting them as a **.json** file.

Previously exported profile(s) can be imported again on the mobile computer. This can also be used to implement identical ReaderConfig settings on multiple devices with the same barcode reader type.

To import settings:

- 1) **[Launch ReaderConfig](#page-8-0)**, and then tap the more button **i** on the action bar to open the main menu.
- 2) Tap **Import** in the option menu.

A page opens allowing you to select a previously saved profile.

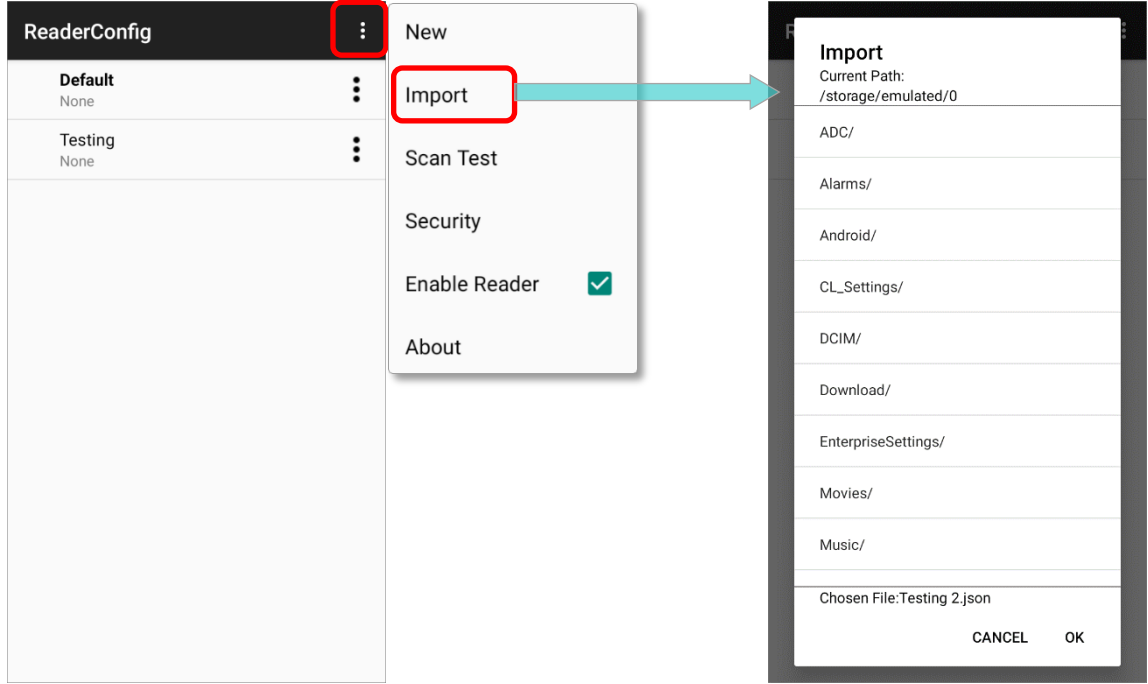

3) Tap **OK**. In a few seconds a prompt will appear on the mobile computer to indicate settings have been imported successfully.

**Note:** 

- **(1) As to exporting a profile, please refer to ["Export"](#page-20-0) of "Profile Menu".**
- **(2) Importing fails if the device barcode reader is not the same with the reader of the device where the .json file is exported from.**

# DUPLICATE NAME PROFILE

When importing a profile that has the same name with an existing profile, a confirmation dialog appears to make sure whether you really want to replace existing profile with the one to be imported.

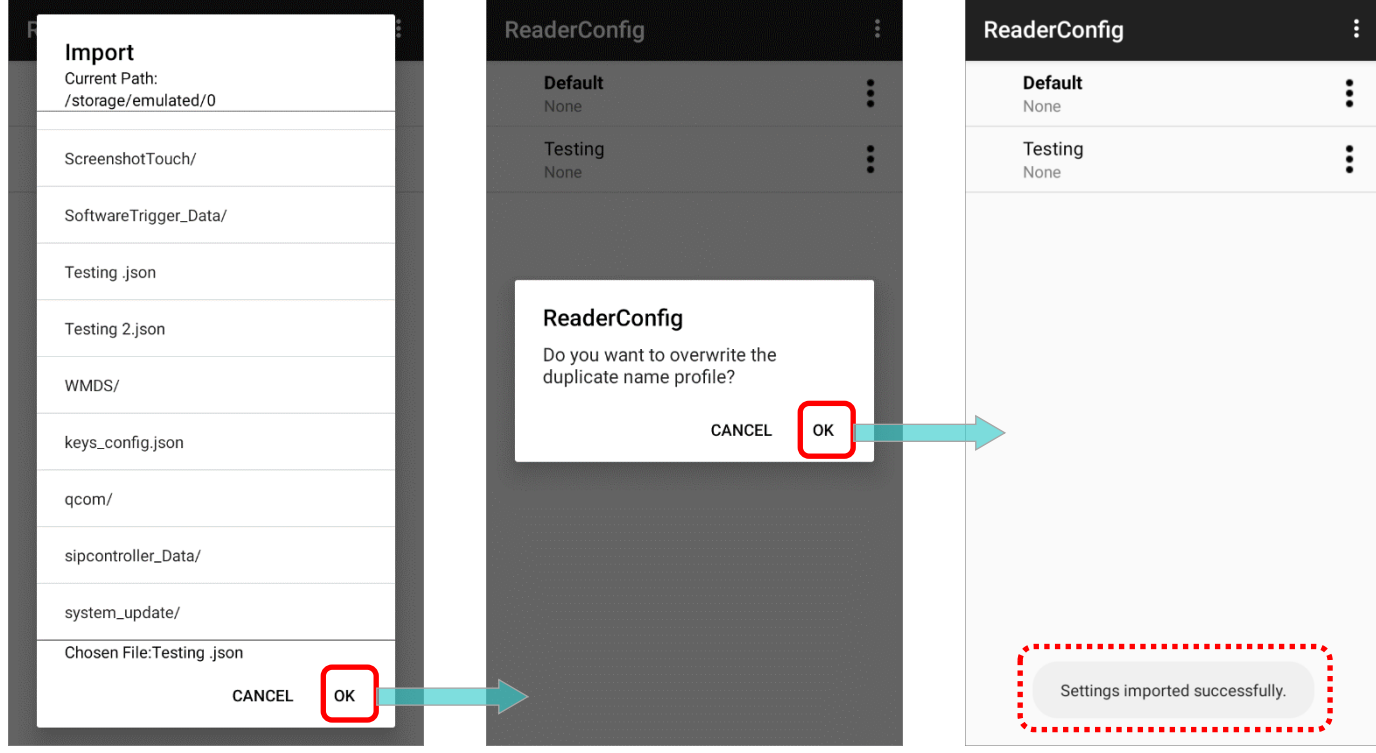

Tap on **OK** to proceed importing.

# <span id="page-13-0"></span>1.2.3 SCAN TEST

To test barcode scanning, please tap "**Scan Test**" to open the test page:

- 1) Tap the more button  $\begin{bmatrix} \frac{1}{2} & 0 & 0 \\ 0 & \frac{1}{2} & 0 & 0 \end{bmatrix}$  on the action bar to open the option menu.
- 2) Tap "**Scan Test**" in the main menu. A page opens for test scanning.

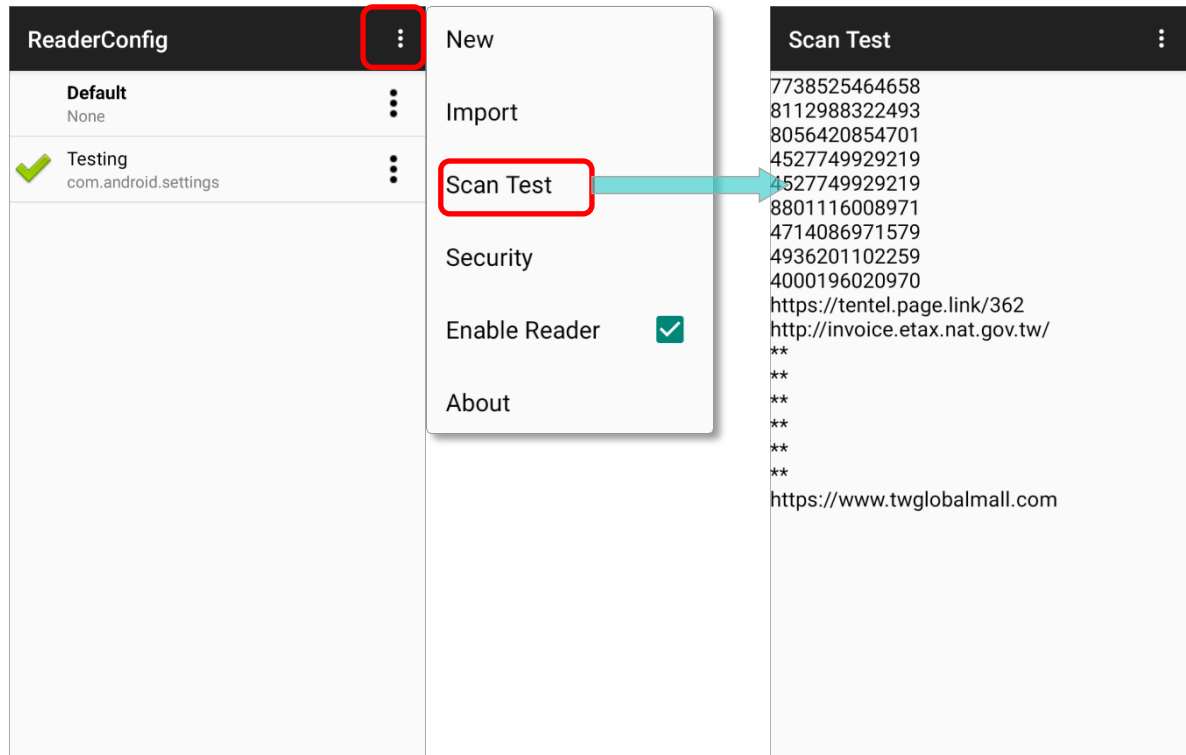

# <span id="page-14-0"></span>1.2.4 SECURITY

You can set a password to restrict other users of this mobile computer from changing certain configurations or accessing certain functions in **ReaderConfig**.

- 1) Tap the more button  $\begin{array}{|c|c|c|c|c|}\n\hline\n\end{array}$  on the action bar to open the option menu.
- 2) Tap **Security**.

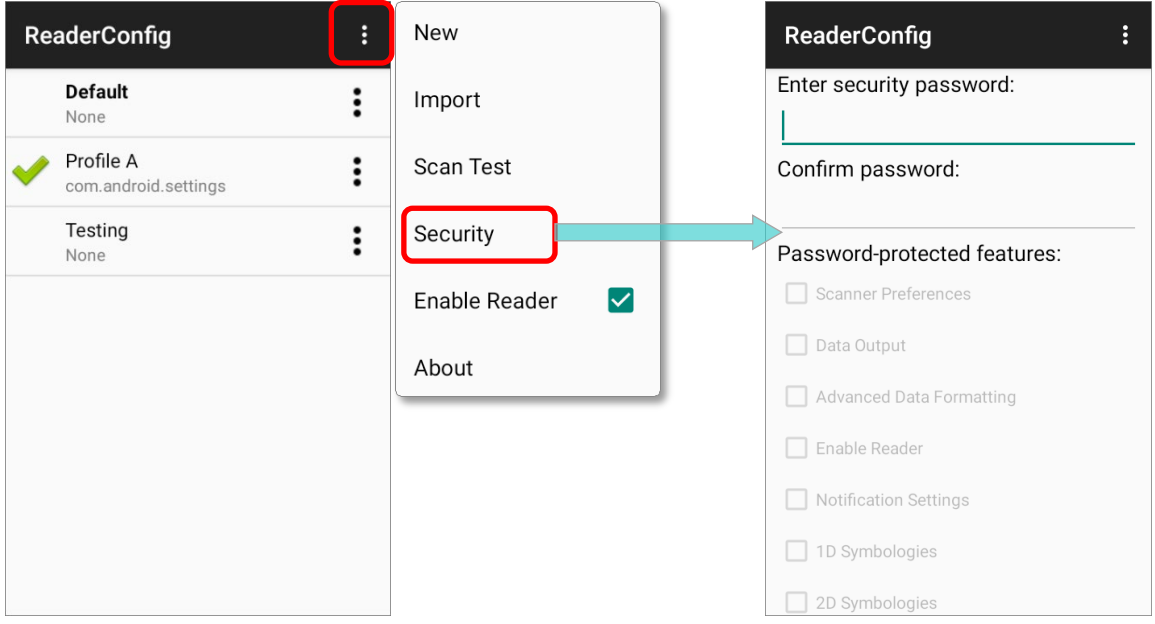

3) Enter and confirm a password (up to 32 characters, containing at least 1 digit or 1 alphabetic letter).

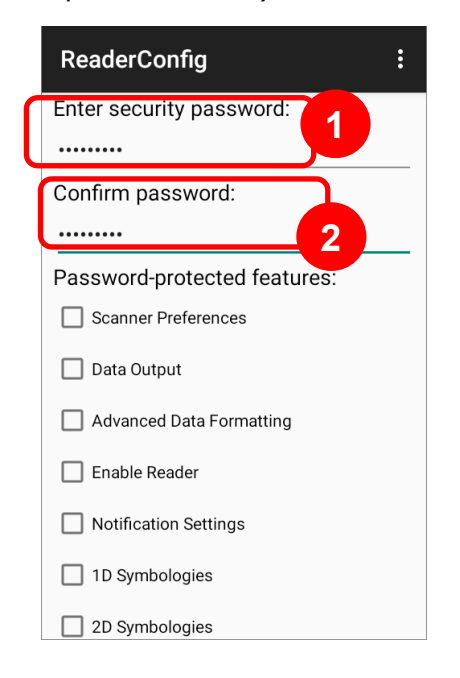

4) Check the items that will be protected by this **password**. Tap on more button on the action bar of security page, you can tap on "**Check All**" to select all the items while "**Clear All**" to clear the password and cancel the checked items.

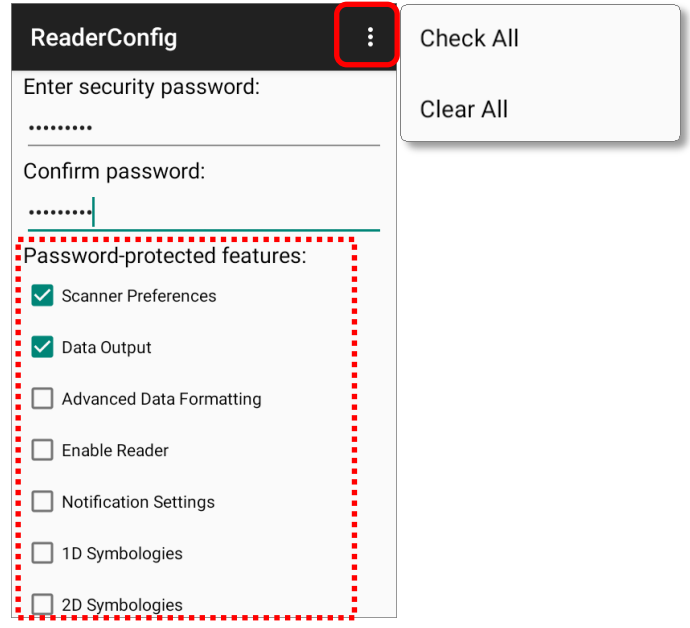

Once security password is enabled, "**Security**" and the password-protected features become unavailable after logging out. User needs to enter the password to login to perform the function(s) locked by the password.

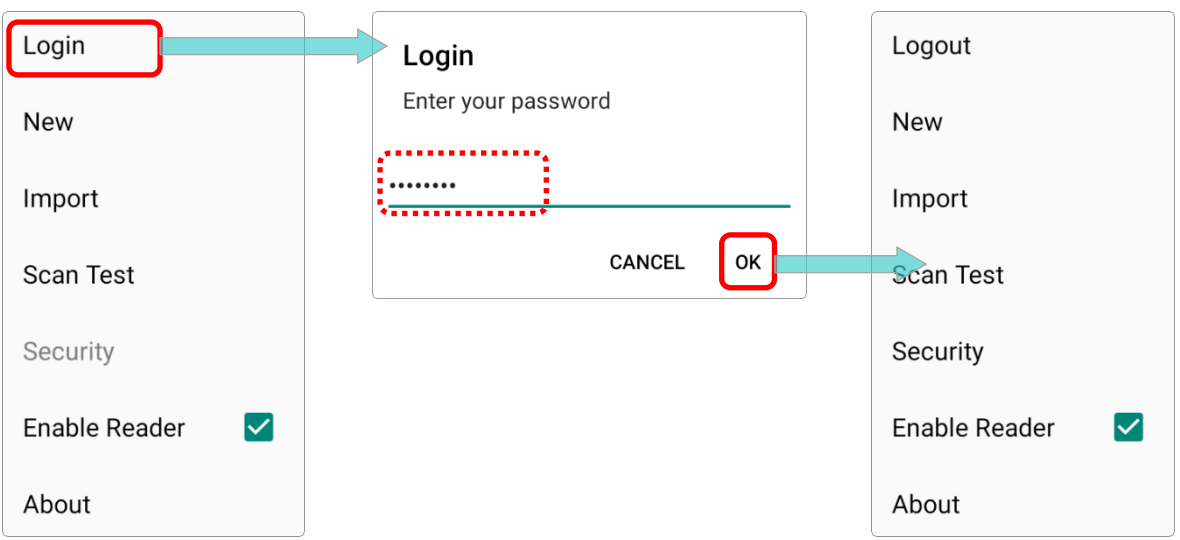

# <span id="page-16-0"></span>1.2.5 ENABLE READER

Tick or untick the checkbox to enable or disable reader scanning ability.

When enabled, a light beam will be sent out from the scanning window each time the trigger (scan key) is pressed.

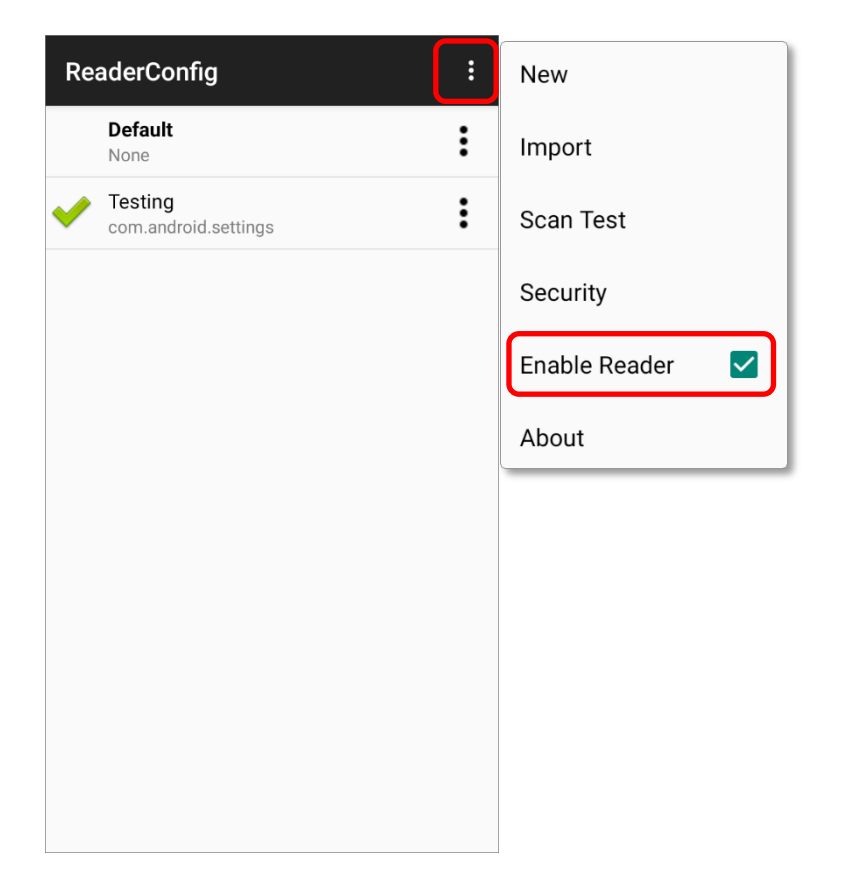

By default, the reader is enabled.

# <span id="page-17-0"></span>1.2.6 ABOUT

Tap "**About**" in the ReaderConfig main menu to display software version, reader type, and copyright information.

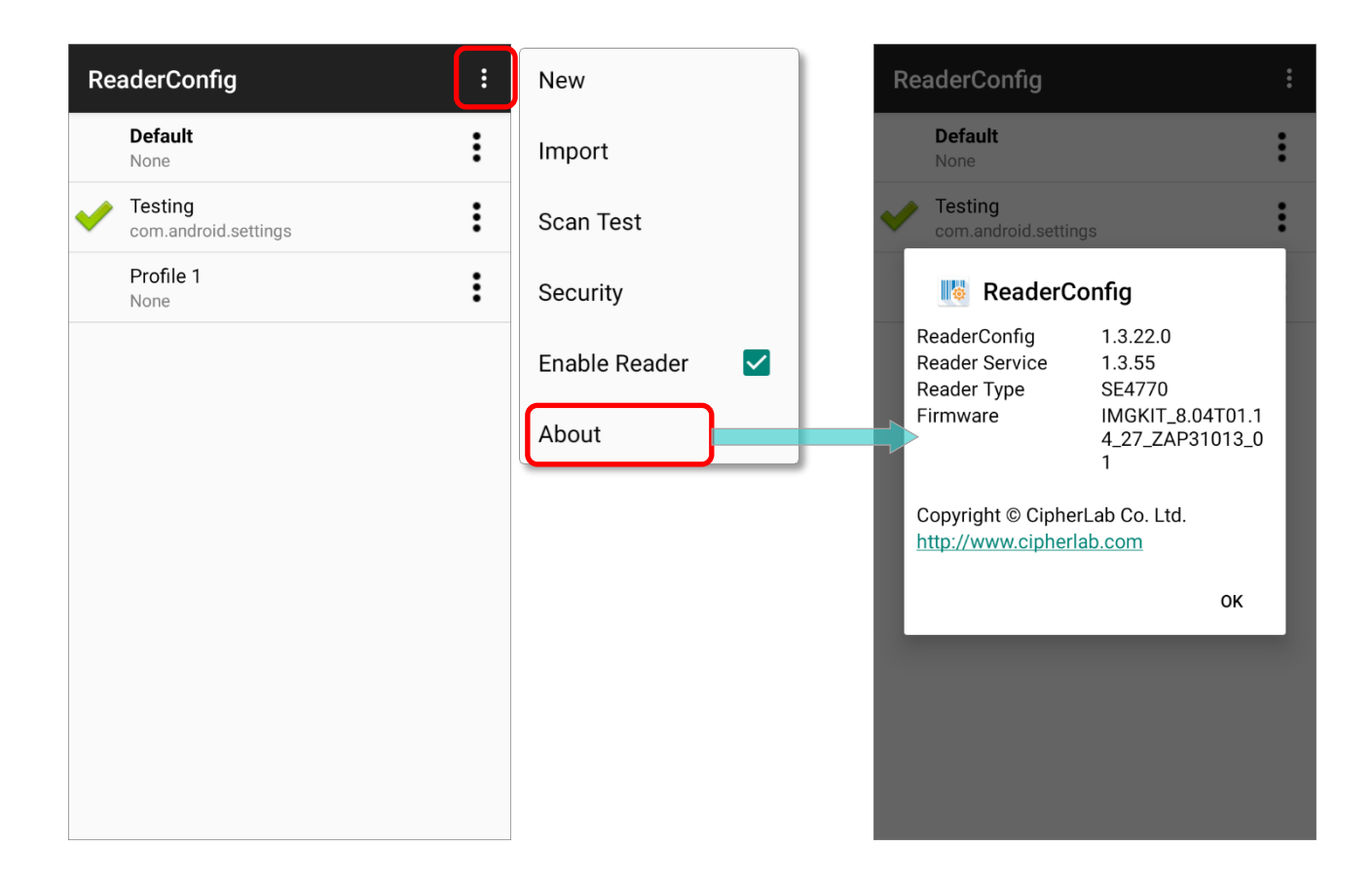

# <span id="page-18-0"></span>1.3 PROFILE MENU

Profile menu is for profile management. Tap more button  $\begin{bmatrix} \cdot \\ \cdot \end{bmatrix}$  on the right of the profile to display the profile many The surfil display the profile menu. The profile menu contains options that are specific to the profile. The options are described in the followings sections:

### **Default Profile Menu**

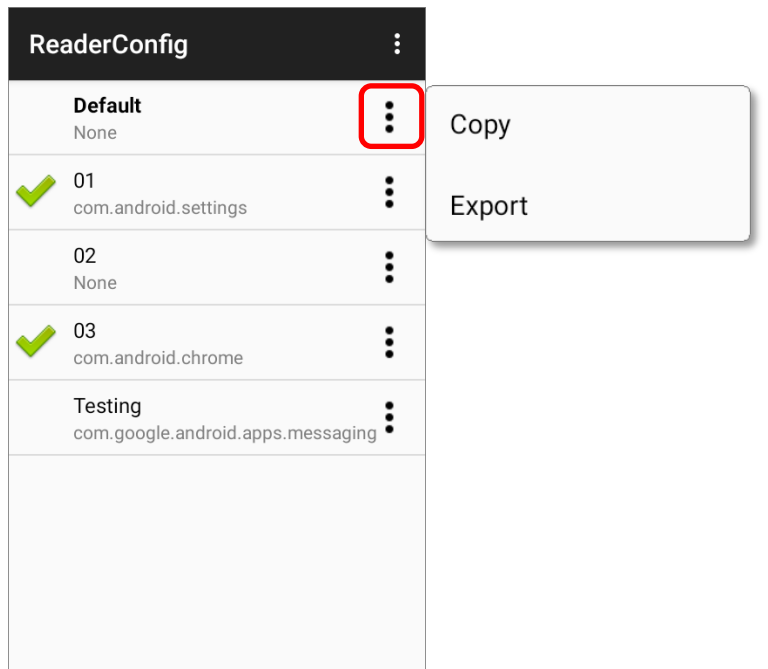

#### **Profile Menu**

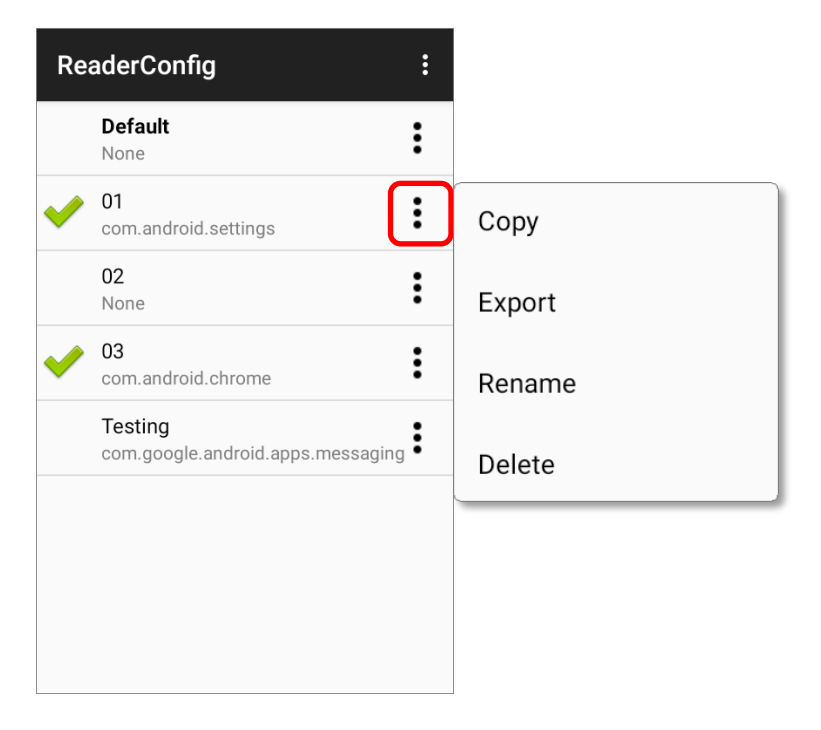

### <span id="page-19-0"></span>1.3.1 COPY

You can copy an existing profile and make changes from it. To copy a profile:

1) Tap the more button next to the profile you would like to copy, and select "**Copy**" from its profile menu.

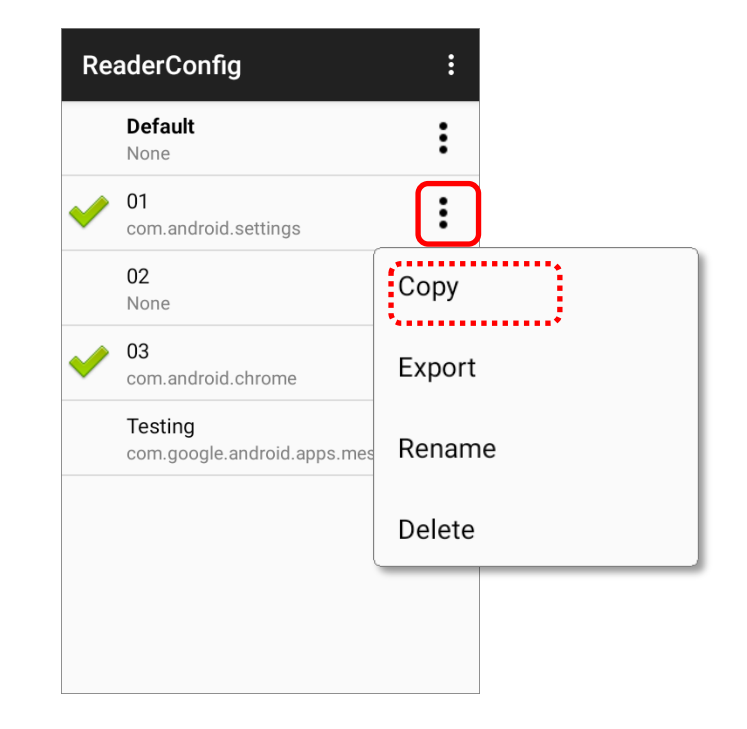

2) Enter a name for the new profile and press the "**OK**" button to make a copy.

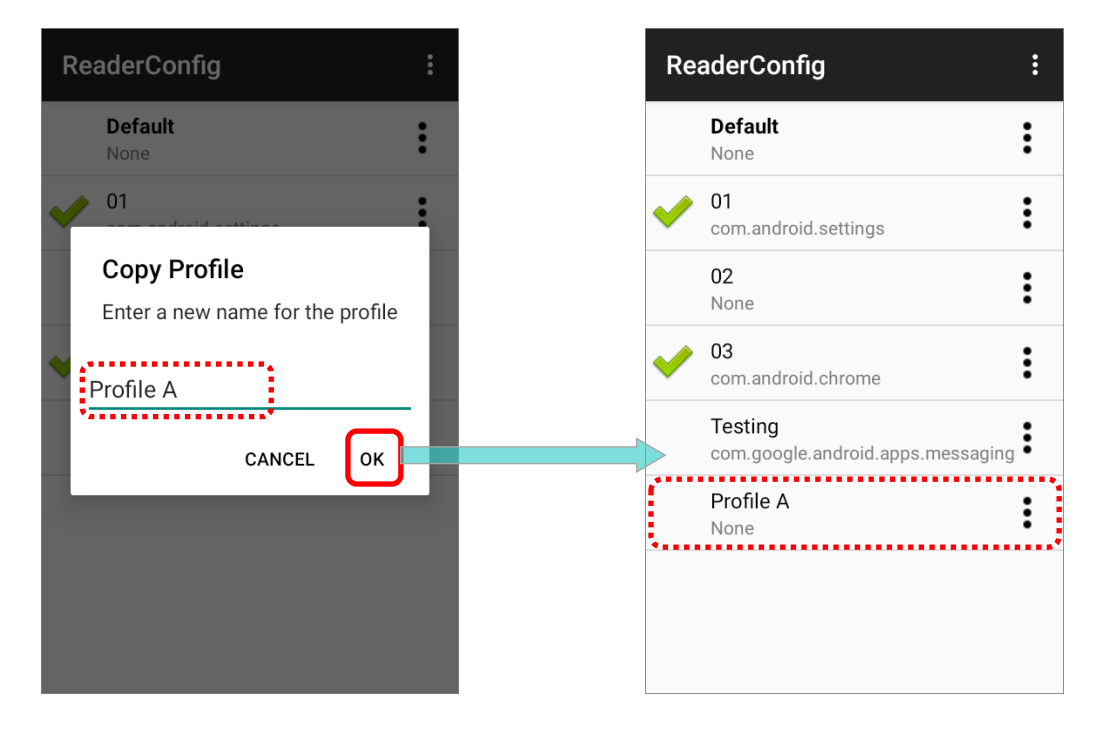

**Note: An app can be set as [the associated app](#page-265-0) to only one profile. Thus[, the "Profile" part](#page-261-0) will not be duplicated when copying a profile.**

# <span id="page-20-0"></span>1.3.2 EXPORT

To export a profile, tap the more button  $\left| \cdot \right|$  next to the profile that you would like to export and select "**Export**". An export page opens allowing you to enter the name and location of the profile to save.

Tap **OK** to export. A prompt will appear on-screen to notify that settings have been exported.

 **Default Profile Menu ReaderConfig**  $\ddot{\phantom{a}}$ **Export** Current Path: **Default**  $\vdots$ /storage/emulated/0 None ADC/ 01 Copy com.and Alarms/ 02 Export None Android/ 03 ։ com.android.chrome CL\_Settings/ Testing lesting<br>com.google.android.apps.messaging DCIM/ Profile A  $\vdots$ Download/ None File Name: Default .json CANCEL OK **Profile Menu ReaderConfig**  $\vdots$ **Export** Current Path: **Default**  $\ddot{\cdot}$ /storage/emulated/0 None ADC/ 01 ፧ com.android.settings Alarms/  $02$  $\vdots$ None Android/ 03 Copy com.and CL\_Settings/ Testing Export DCIM/ com.goo Profile A Rename Download/ None File Name: 02 .json Delete CANCEL OK **Note: The exporting profiles will be saved as a .json file.**

# <span id="page-21-0"></span>1.3.3 RENAME

To rename an existing profile, simply tap on the more button  $\left| \begin{array}{c} \bullet \\ \bullet \end{array} \right|$  next to the profile you'd like to rename and select "**Rename**". Then, enter a new name for the profile. Finally, tap "**OK**" button to change its name.

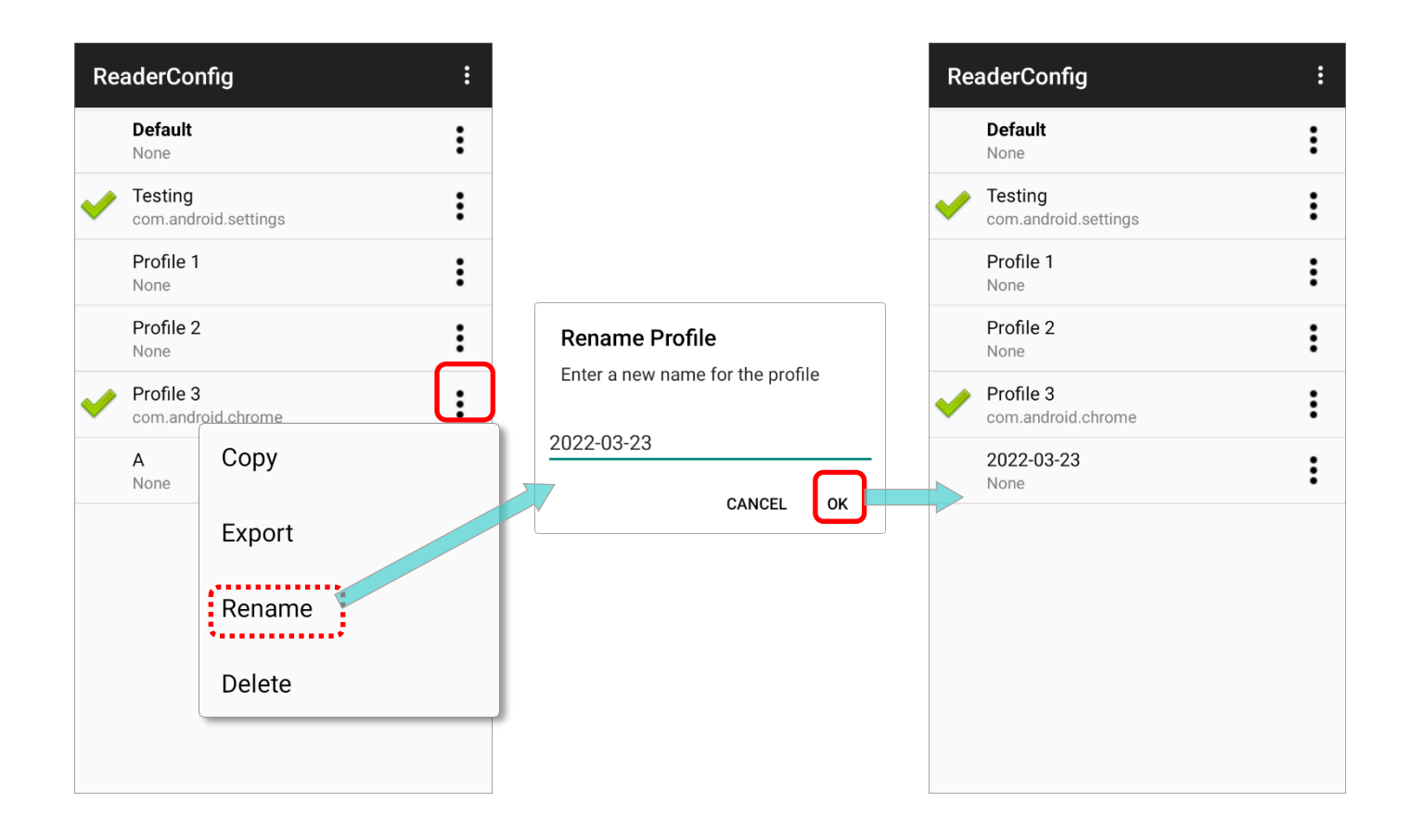

# <span id="page-22-0"></span>1.3.4 DELETE

To delete a profile, simply tap on the more button  $\begin{array}{|c|c|c|}\hline \bullet&\bullet\end{array}$  next to the profile you would like to delete and select "**Delete**". Tap "**OK**" on the confirmation dialog to delete the profile.

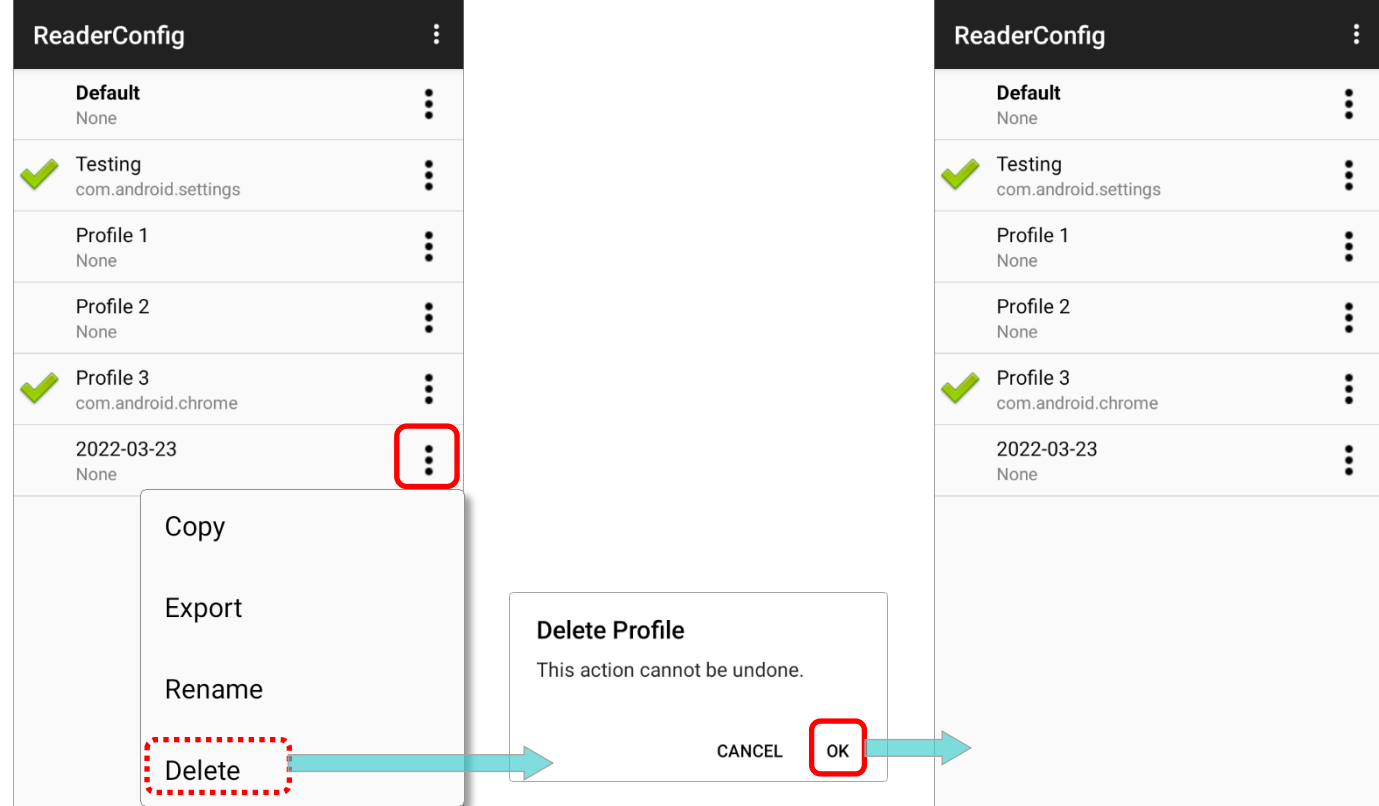

# Chapter 2

# <span id="page-23-0"></span>GENERAL SETTINGS

**ReaderConfig** launches in context with the reader module(s) on board the mobile computer. On the profile main settings page are three sections: **General Settings**, **Symbology** and **Profile**. This chapter will walk you through the part of "**General Settings**" where all reader settings are accessed from.

# IN THIS CHAPTER

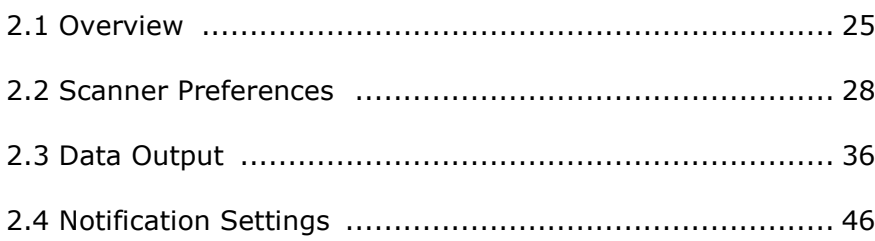

# <span id="page-24-0"></span>2.1 OVERVIEW

Tap on a profile to enter the profile main page for further settings.

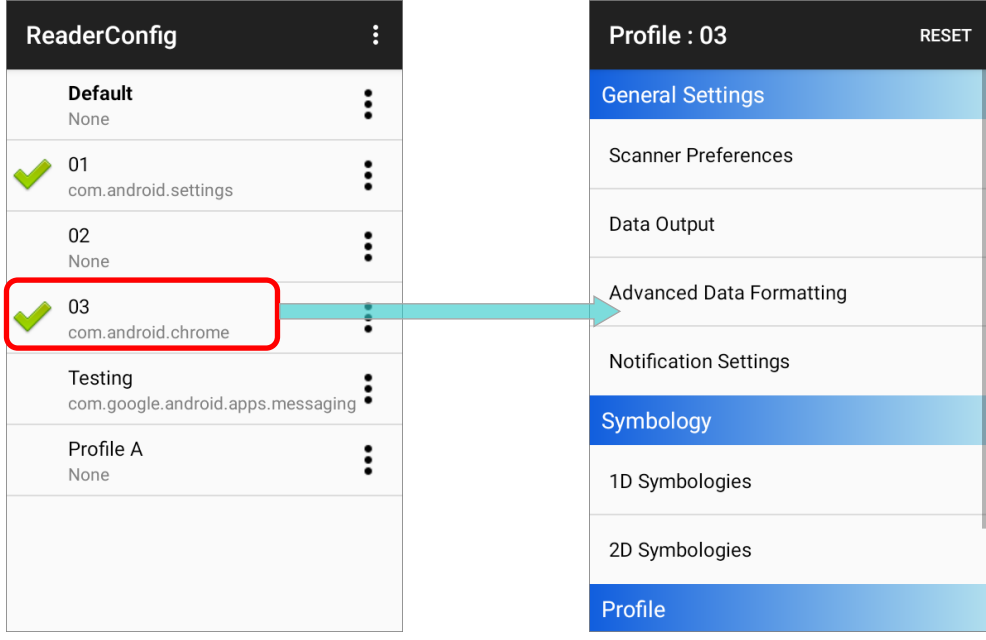

# PROFILE MAIN SETTING PAGE

"**Default**" profile is without the function of [associated app](#page-265-0) on its profile main page as the figure below:

**ReaderConfig Main Screen <b>Default Profile Main Setting Page** 

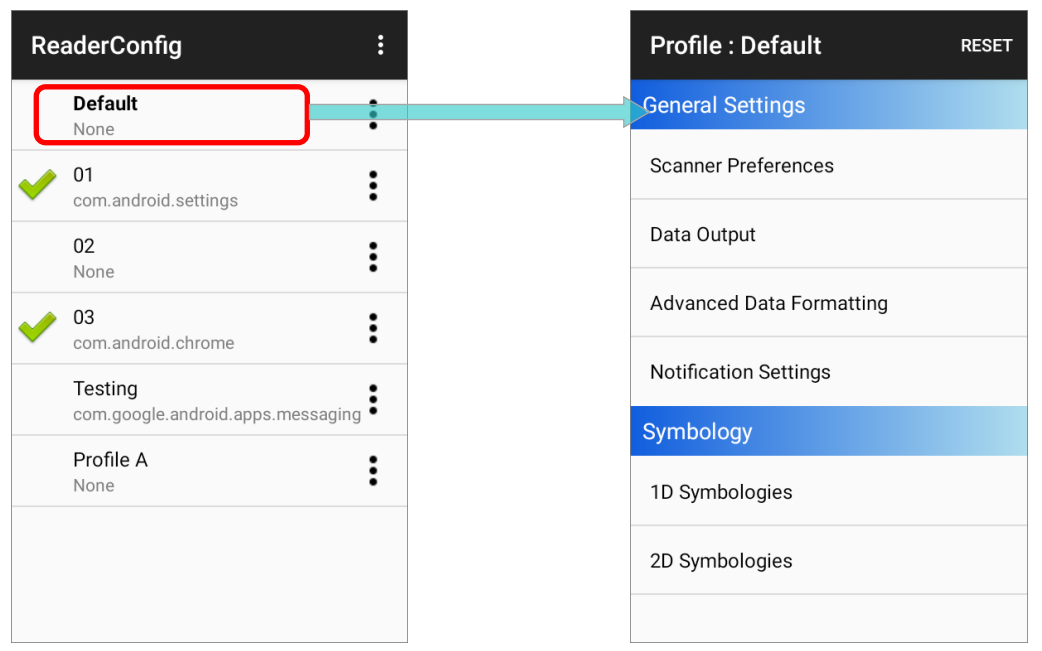

If you have to set [associated app](#page-265-0), please enter the profile other than "**Default**", swipe to find "Associated App", select the app, and enable this profile. Please refer to **[Profile](#page-261-0)** for details.

**ReaderConfig Main Screen Profile Main Setting Page** 

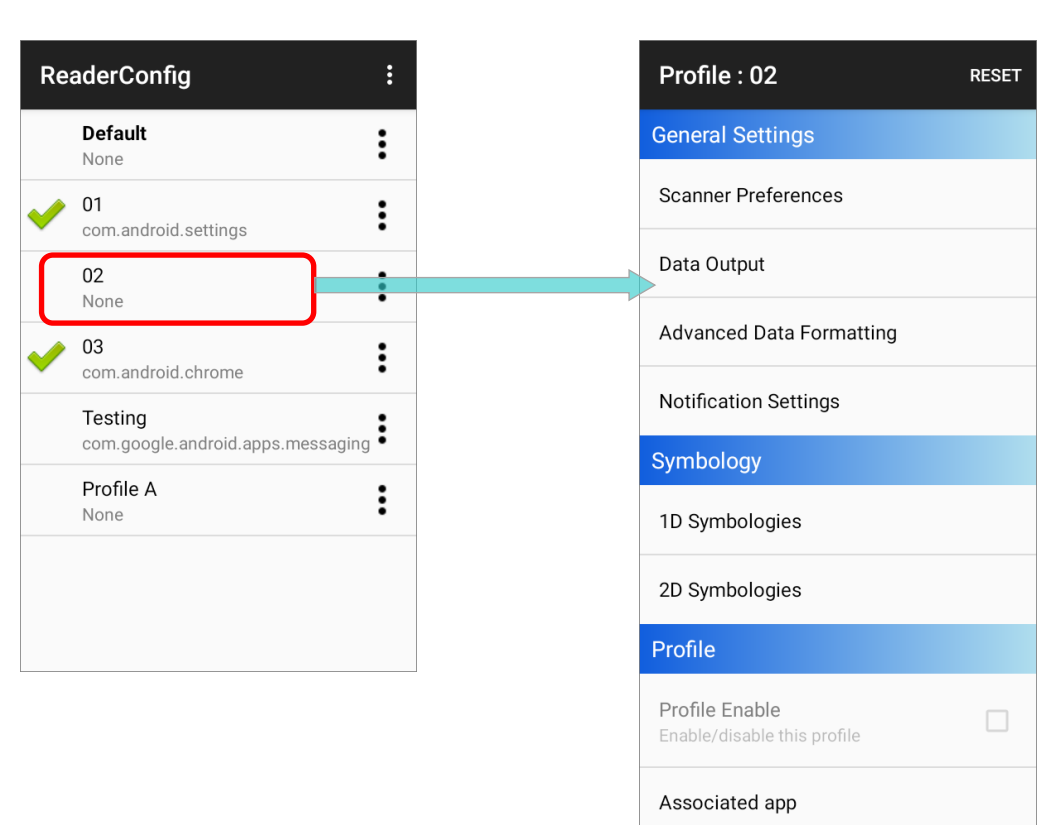

The profile main page contains 3 classifications: "**General Settings**", "**Symbology**", and "**Profile**" (except of "**Default**" profile). **General Settings** is where all reader settings are accessed from. **Symbology** lists the symbologies for you to decide whether to read and how to decode. And **Profile** is to set the availability of this profile and what application this profile works with.

Each classification has several subclassifications, simply tap on each item to enter the sub-menu.

# INTRODUCTION OF GENERAL SETTINGS

The subclassifications under **General Settings** include:

- **Scanner Preferences** Define how the scan engine conducts.
- **Data Output** Set the way to output the decoded data.
- **Advanced Data Formatting** Customize the output data.
- **Notification Settings** Configure the device feedback for good read.

Tap on the subclassifications for detailed settings.

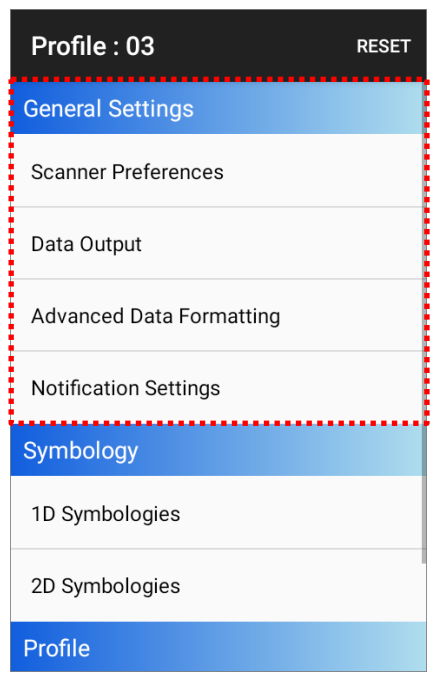

# <span id="page-27-0"></span>2.2 SCANNER PREFERENCES

Options on the **Scanner Preferences** page differ according to the type of scan engine built within the mobile computer. Simply tap to open **Scanner Preferences** page:

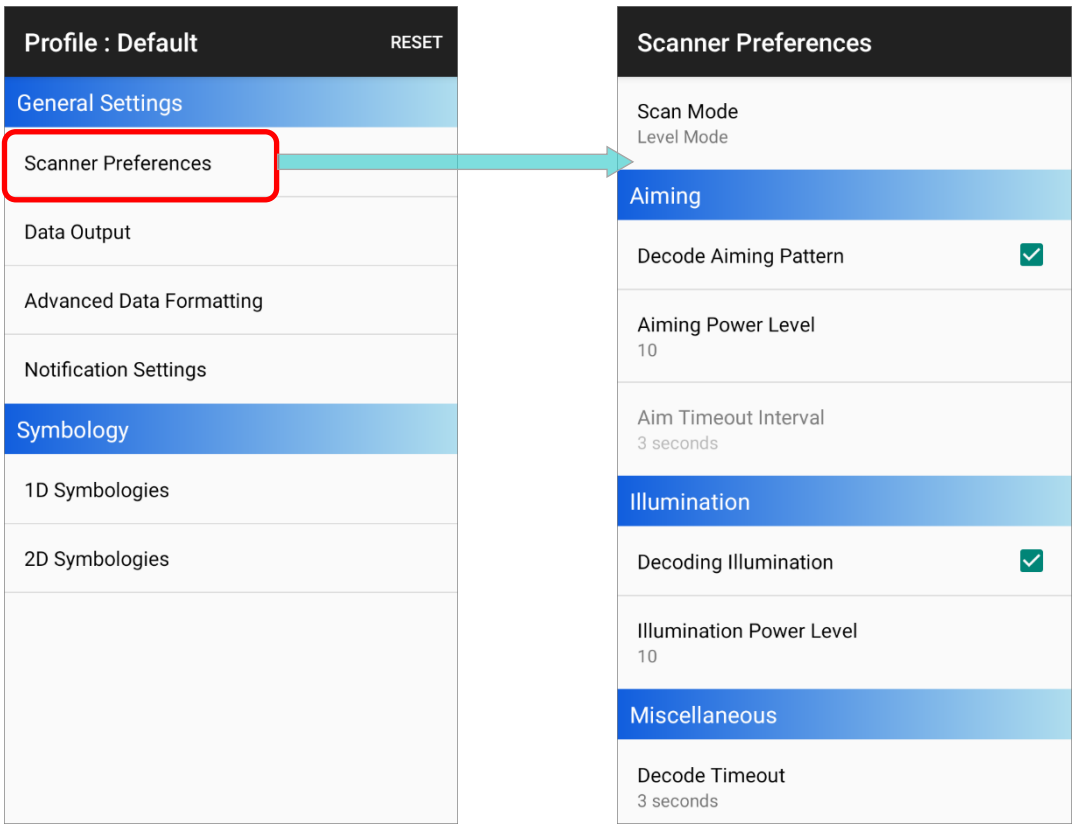

# <span id="page-28-0"></span>2.2.1 SCAN MODE

**Scan Mode** is to set the reader's scanning behavior.

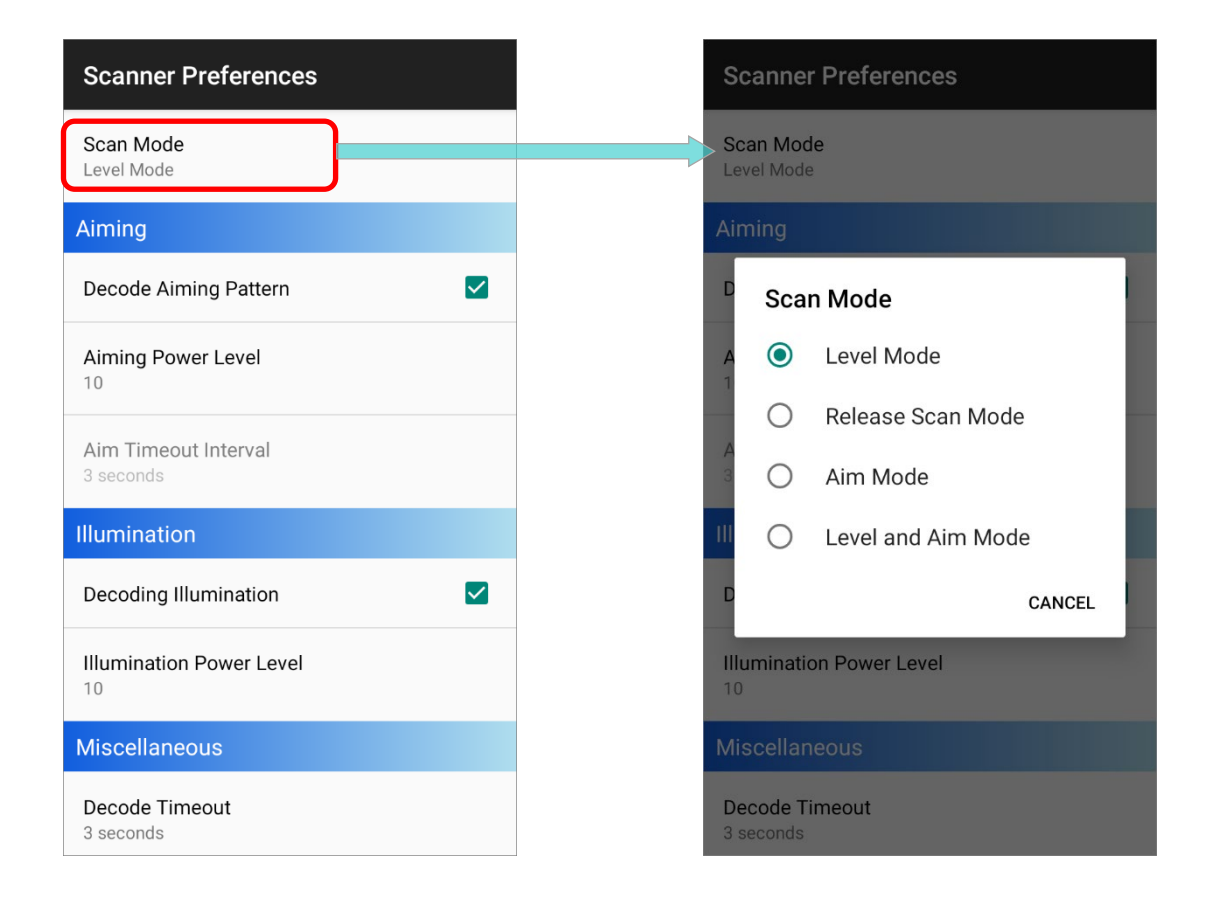

The available options are different depends on the device model and the built-in scan engine. The options for "**Scan Mode**" are as below:

#### LEVEL MODE

The decoding process is activated by a trigger event, and continues until the trigger event ends, a valid decode happens or decode session time-out is reached.

#### RELEASE SCAN MODE

Keep pressing the scan key to project the aiming pattern, and the decoding process is not triggered till the scan key is released.

#### AIM MODE

Press the scan key once to project the aiming pattern, and then press the scan key again (before the aiming pattern fades) to trigger the decoding process.

#### LEVEL AND AIM MODE

Press the scan key once to project the aiming pattern and then press again to decode. The aiming pattern remains after successfully decoding, and the reader is ready to decode by pressing the scan key again.

#### PRESENTATION MODE

When this device is executing Barcode reader service under this mode, the reader module will stay active and automatically turn off after the user-defined period of time (Presentation Usage Time).

#### **CONTINUOUS**

To decode the same barcode repeatedly or decode different barcodes in a continuous motion.

#### LEVEL (FOR SE965)

Reads a barcode when the trigger is pressed.

# <span id="page-30-0"></span>2.2.2 AIMING

**Aiming** controls the light beams when scanning. Is to set the projected crosshair wires which you use to help you aim at the barcode to be read.

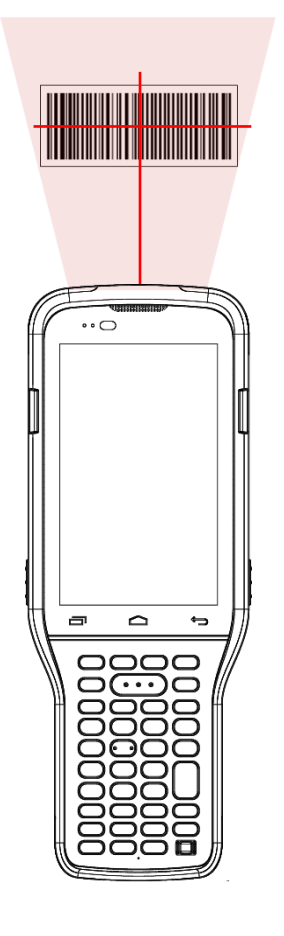

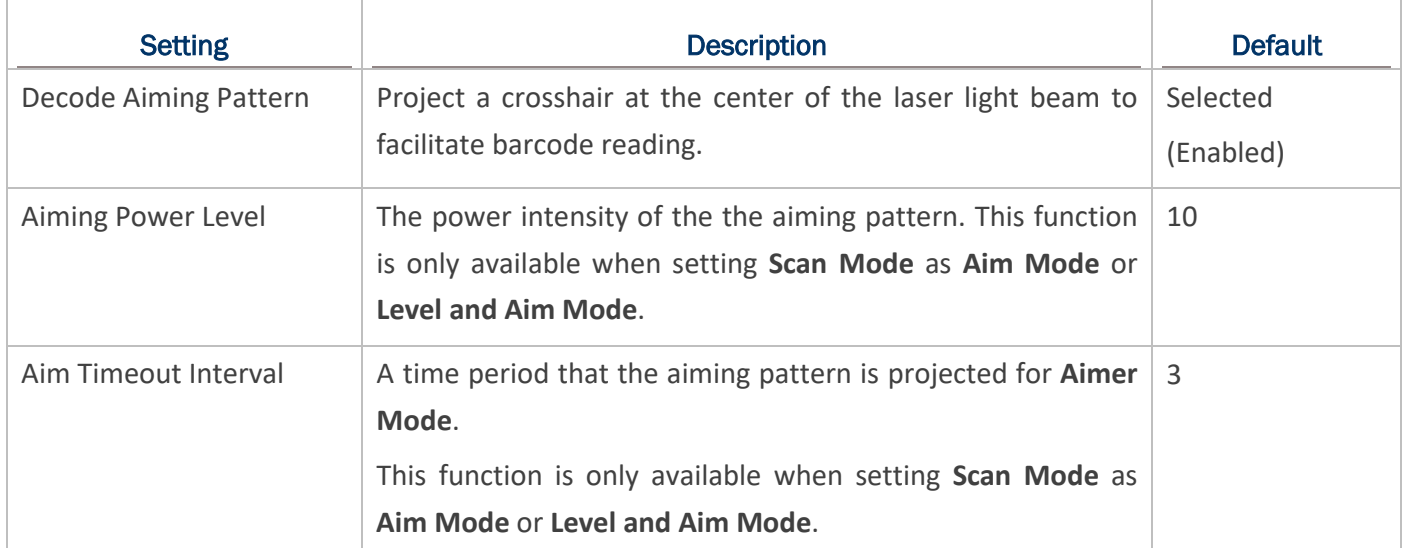

# <span id="page-31-0"></span>2.2.3 ILLUMINATION

**Illumination** controls the light beams and its intensity when scanning.

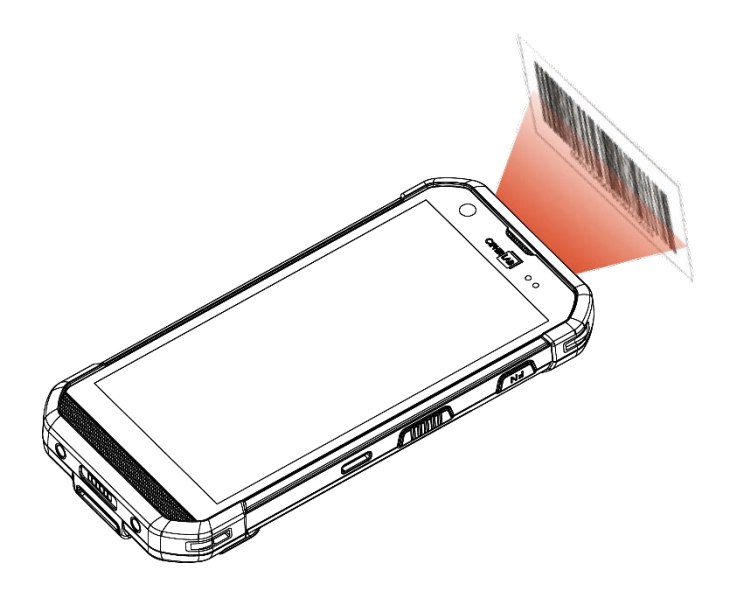

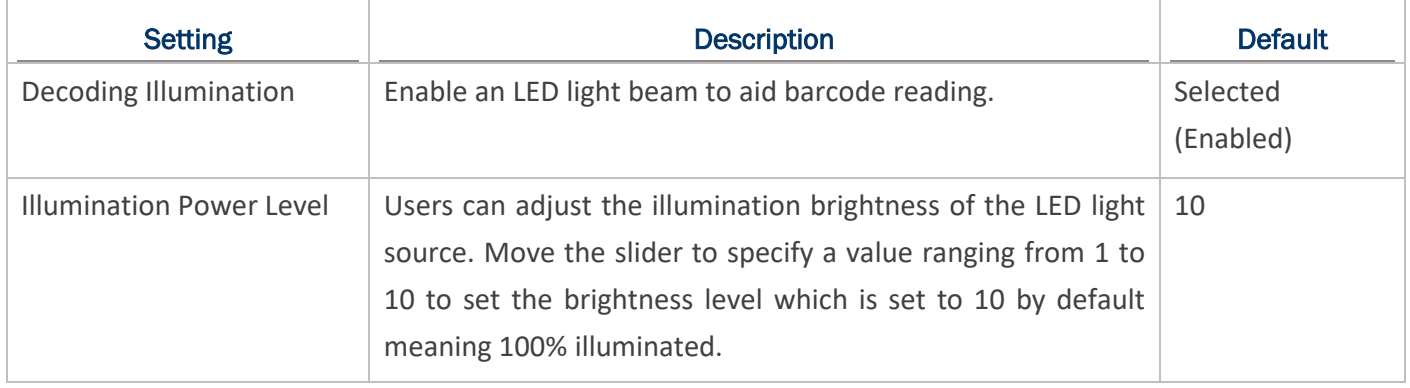

# <span id="page-32-0"></span>2.2.4 MISCELLANEOUS

### DECODE TIMEOUT

Set the maximum time for the decoding process during a scan.

Configurable between 1 seconds to 9 seconds, and the default is **3 seconds**.

#### REDUNDANCY LEVEL

Set how many successful readings should be done before linear barcodes such as Codabar, MSI, and Interleaved 2 of 5 can be decoded.

Available from Level 1 to Level 4, and the default is **Level 1**.

### SECURITY LEVEL

Set the security level to ensure decoding accuracy considering the printed quality of barcodes such as Code 128, Code 93, and UPC/EAN. The higher the level is, the more security is ensured.

#### Options are:

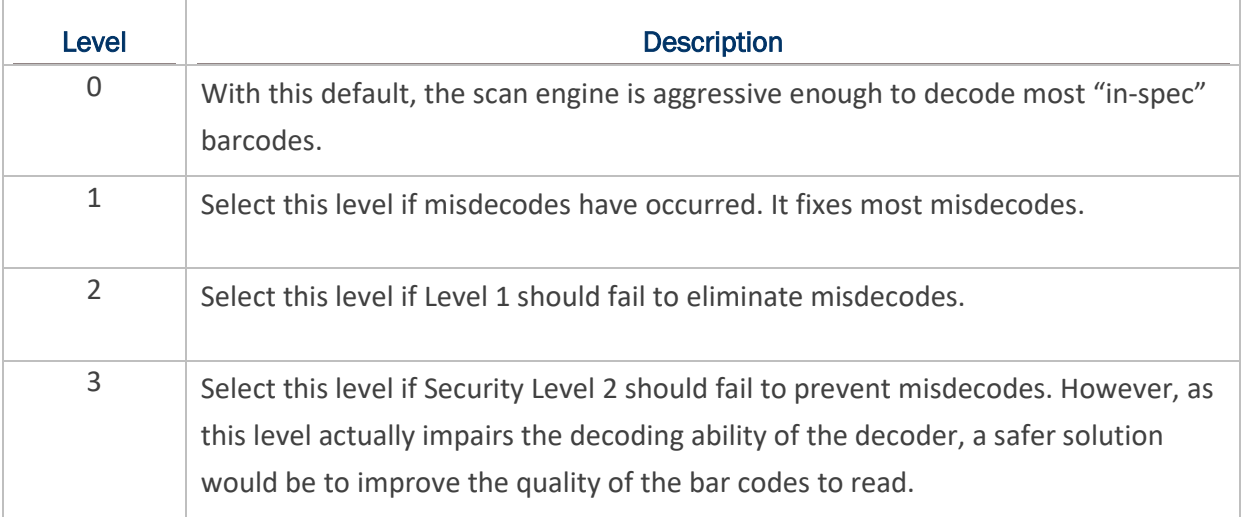

# The default is **Level 0**.

#### INTER-CHAR GAP SIZE

Set the intercharacter gap size for Code 39 and Codabar. This option is to allow the digital scanner to adjust its decoding standard so as to tolerate out-of-specification bar codes that are improperly printed out (which may cause the intercharacter size to become larger). Switch between Normal and Large.

The default is **Normal**.

### PICKLIST MODE

When selected, only barcodes aligned at the crosshair of the laser light beam will be decoded.

The default is **Deselected (Disabled)**.

#### DISPLAY MODE

Enable improved performance for reading barcodes on electronic displays and mobile phones.

The default is **Deselected (Disabled)**.

#### INVERSE TYPE

Decide whether to disable or enable decoding inverse barcodes, or set as auto.

The default is **Regular only**.

#### ADDON REDUNDANCY

Function when "auto-discriminate" is applied for UPC/EAN addons. Decides the number of times of supplemental decoding of the same barcode in order to count as a valid read. Configurable between 2 and 30.

The default is **10**.

# TRANSMIT AIM CODE ID

Set whether to include AIM code ID character in the decoded data.

For AIM code ID, please refer to **Code 128 Emulation** of [Symbology Settings](#page-72-0).

The default is **Deselected (Disabled)**.

### MULTI DECODE MODE

Enable to decode multiple barcodes by one scan. The default is **Disabled**.

The further settings are:

**Full Read Mode** 

Enable to initiate a decode event after the configured count of barcodes are read.

**Barcode To Read** 

Determine how many barcodes within the scan field will be read to trigger a decode event.

**Note: "Multi Decode Mode" supports SE4500, SE4750SR/MR, SE4770, SM2+SDC, and SM4+SDC.**

# 1D QUIET ZONE LEVEL

Quiet Zone, also known as "**light margin**", indicates the blank area to the left and right of the barcode. It's for the scanner to identify the beginning and the end of the barcode to prevent the improper scanning.

Available from Level 0 to Level 3, and the default is **Level 1**.

# <span id="page-35-0"></span>2.3 DATA OUTPUT

**Data Output** allows users to set the way to output decoded data.

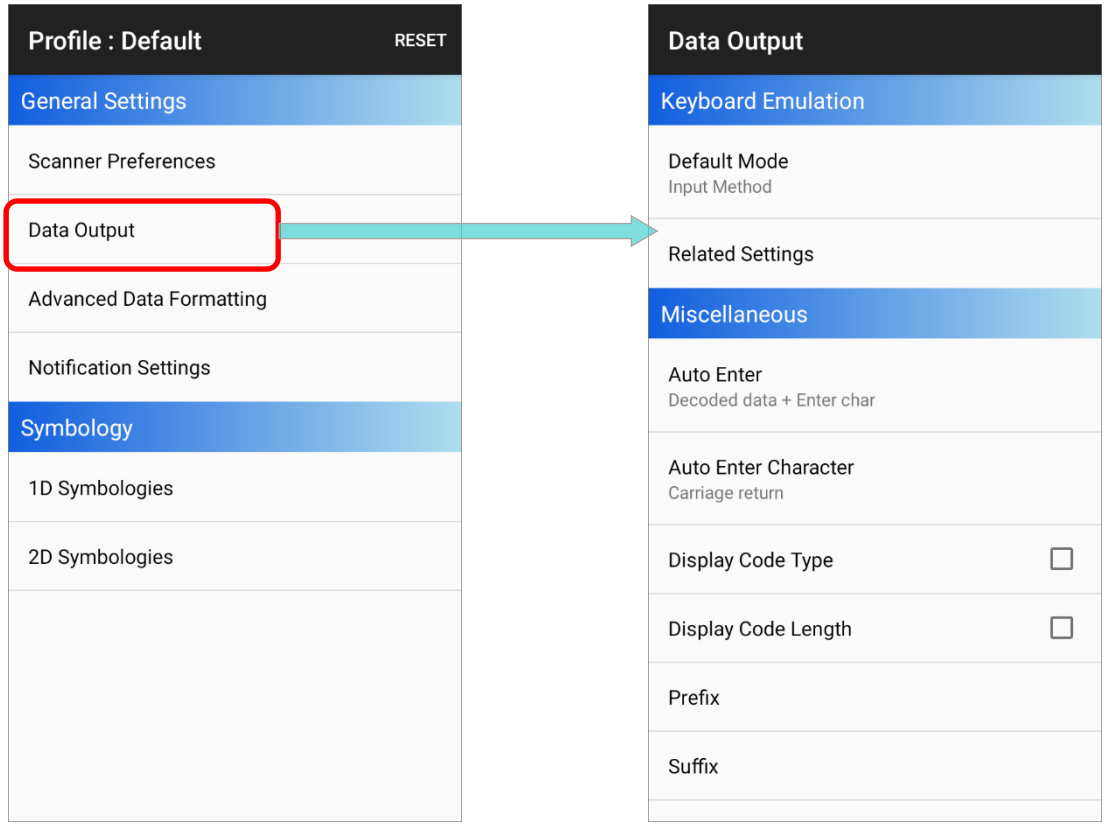

#### **Note:**

**Depends on the device model, the available functions may slightly different. In this section, all the functions are listed.**
## <span id="page-36-0"></span>2.3.1 KEYBOARD EMULATION

**Keyboard Emulation** is to set the data output method which controls the way the data is sent.

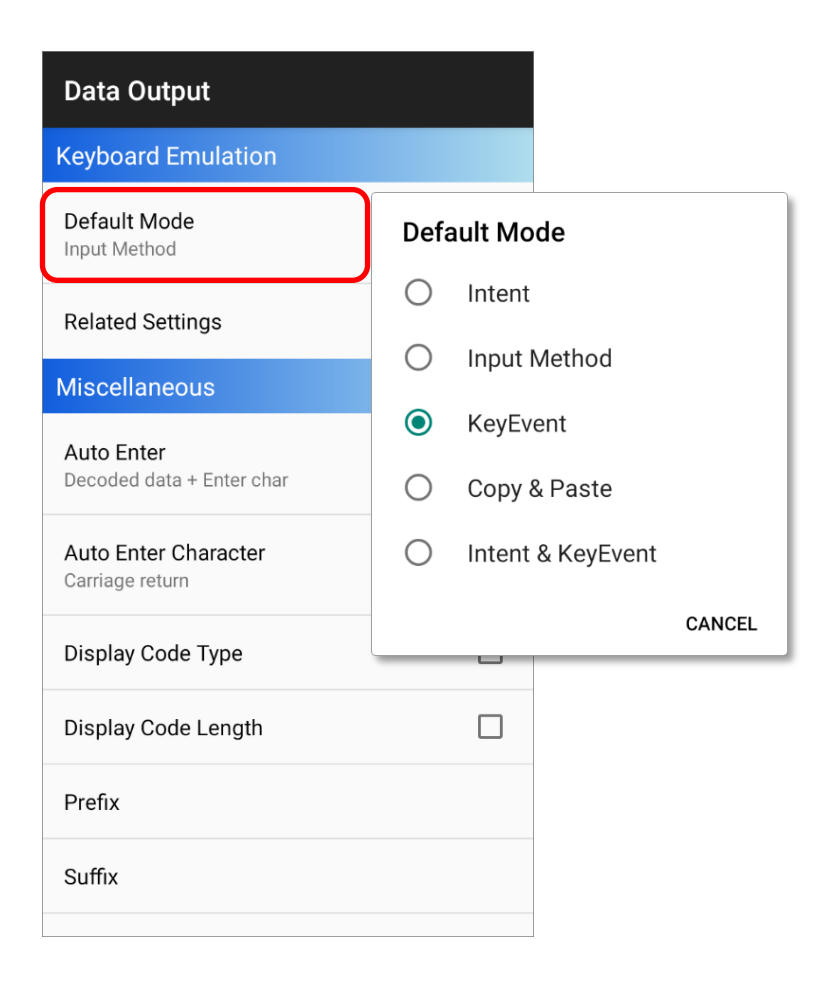

When enabled by setting the default mode other than "**Intent**", The reader module treats decoded data as typed text and outputs it to the active application on the mobile computer. The default mode is set as "**Input Method**", and the options are as the followings :

#### INTENT

Disables keyboard emulation. The decoded data will be sent by the broadcast intent message.

By selecting "**Intent**", you can further set the followings:

**Intent Action:** 

Specify the intent name according to the application which will receive the decode intent.

#### **Intent Decode Data:**

Define the intent data name according to the application which will receive the decode intent.

#### **Start Activity:**

Launch an activity with intent. Enable this function and specify the "**Package Name**" and "**Class Name**".

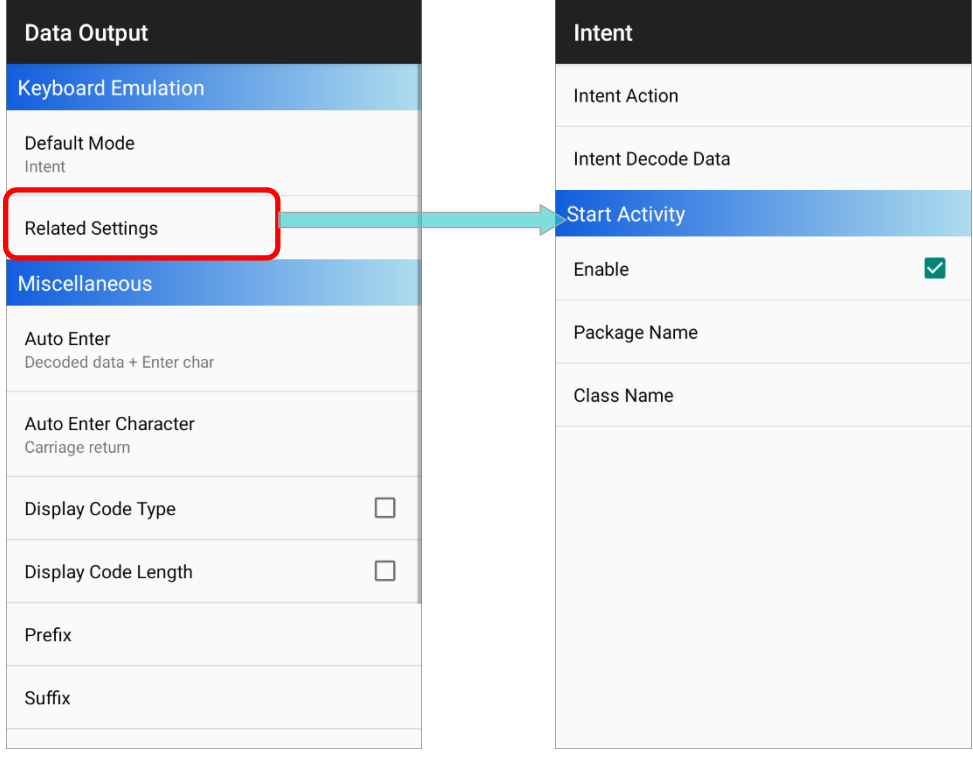

## INPUT METHOD

Allows the active application to receive characters or symbols that can be input by the input method.

## By setting "**Input Method**", you can further set "**Timeout between Input Method**" on "**Releated Settings**" page.

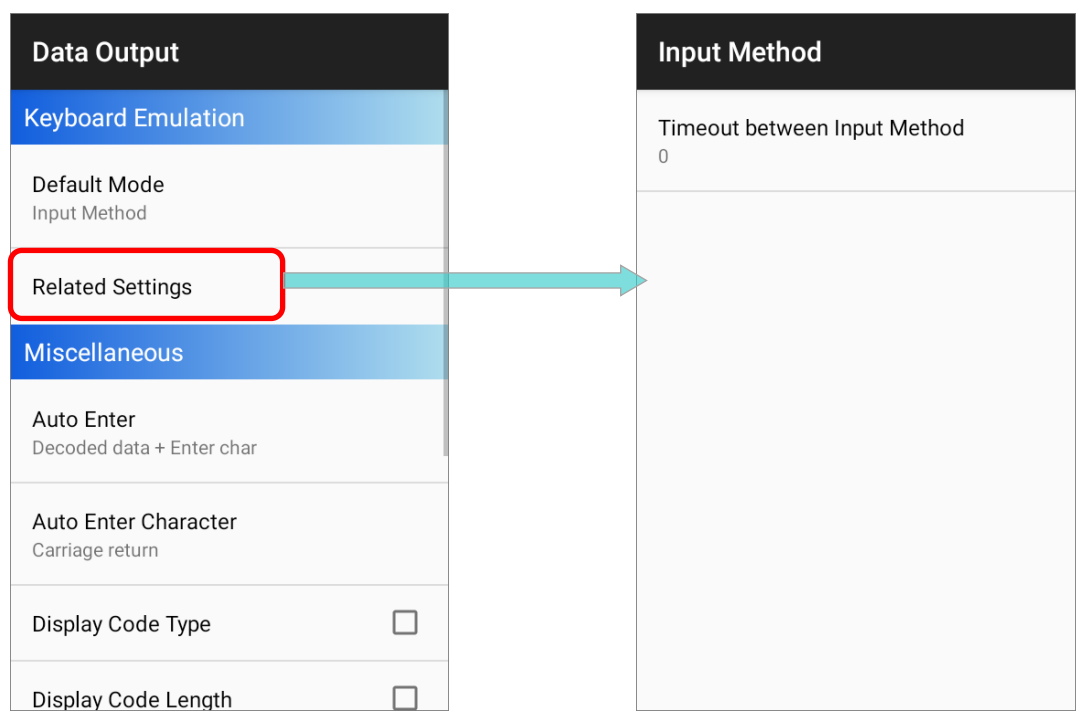

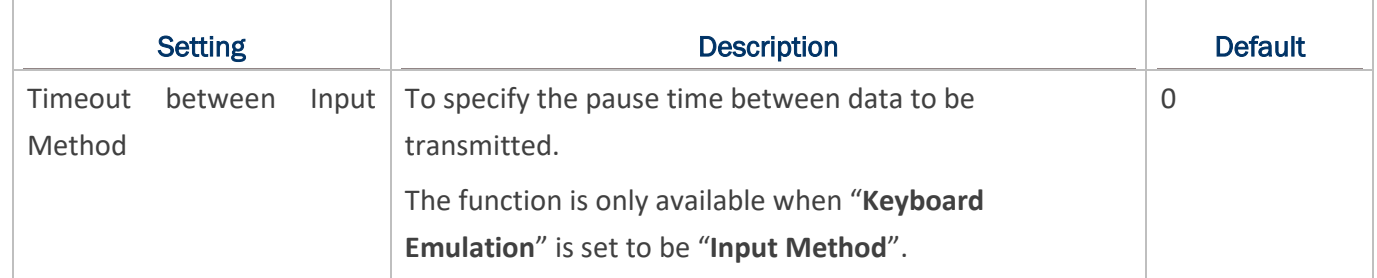

## KEY EVENT

Allows the active application to receive characters or symbols that can be input by key events.

When "**KeyEvent**" is enabled, you can set **KeyEvent Optimization** in "**Releated Settings**".

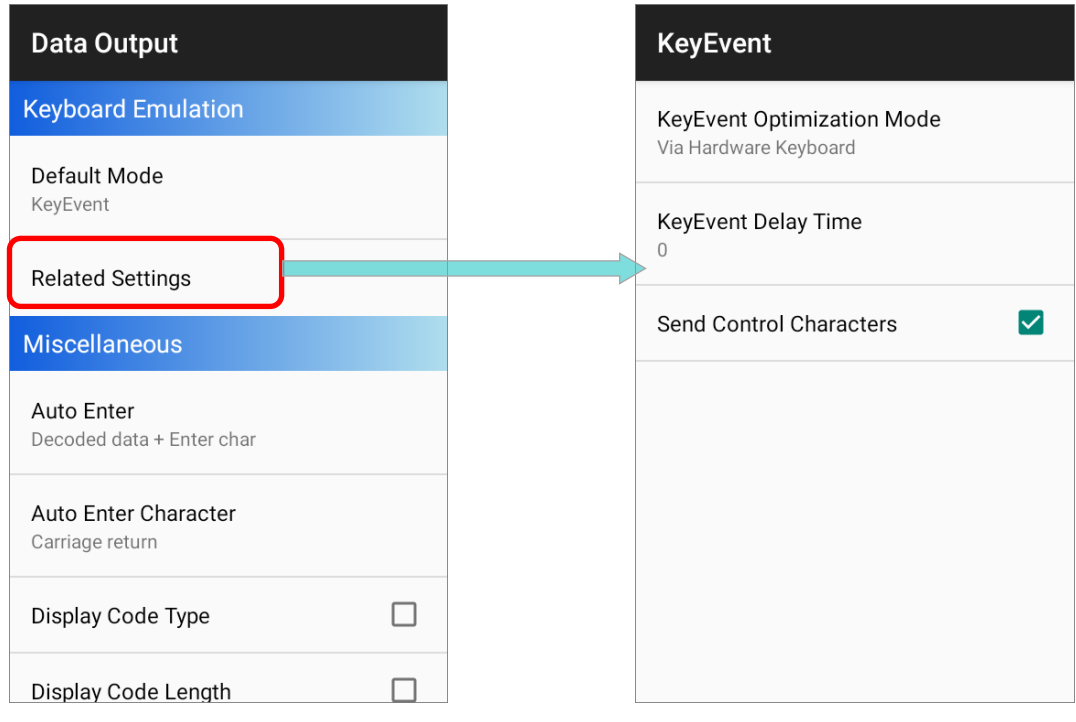

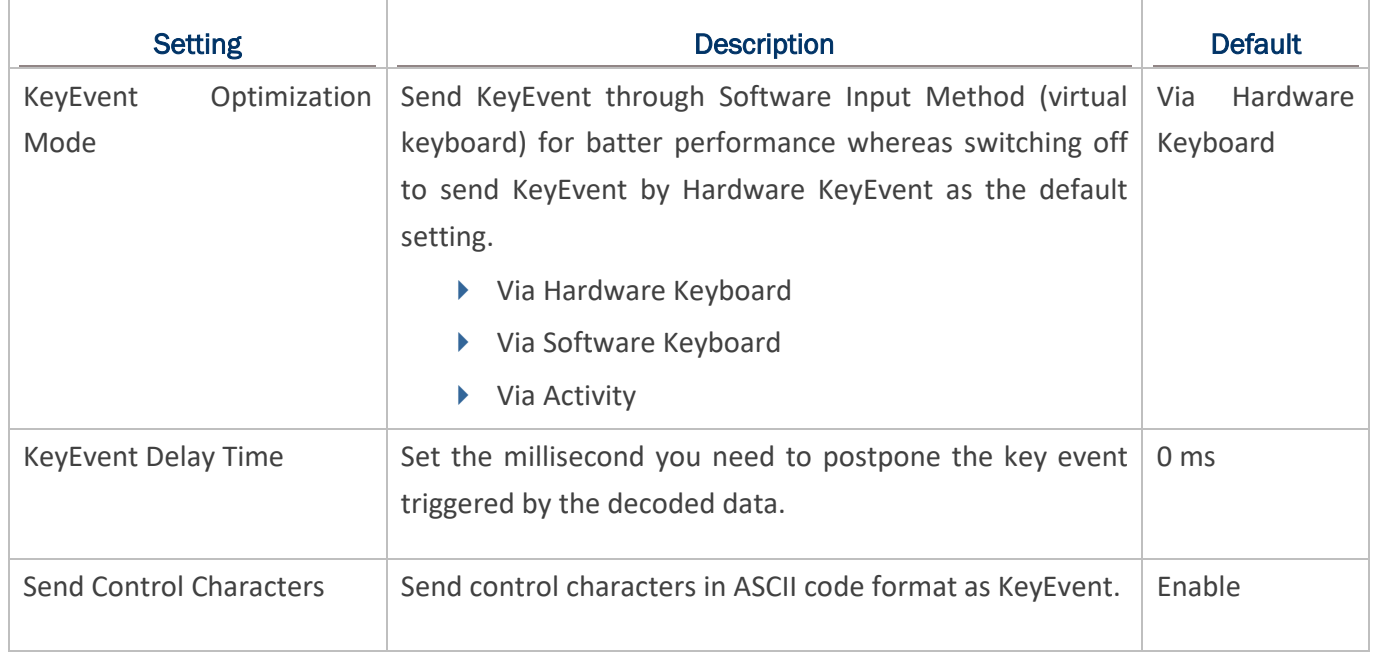

## COPY & PASTE

Copy the decoded data and paste it to the active application.

You can further set "**Copy Only**" if "**Copy & Paste**" is enabled:

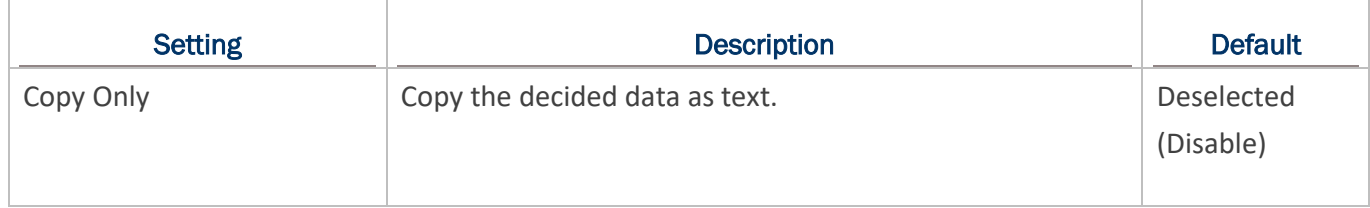

### INTENT & KEYEVENT

The decoded data will be sent by the brocadcast, and enable keyboard emulation via key event.

The following function can be set if "**Intent & KeyEvent**" is enabled:

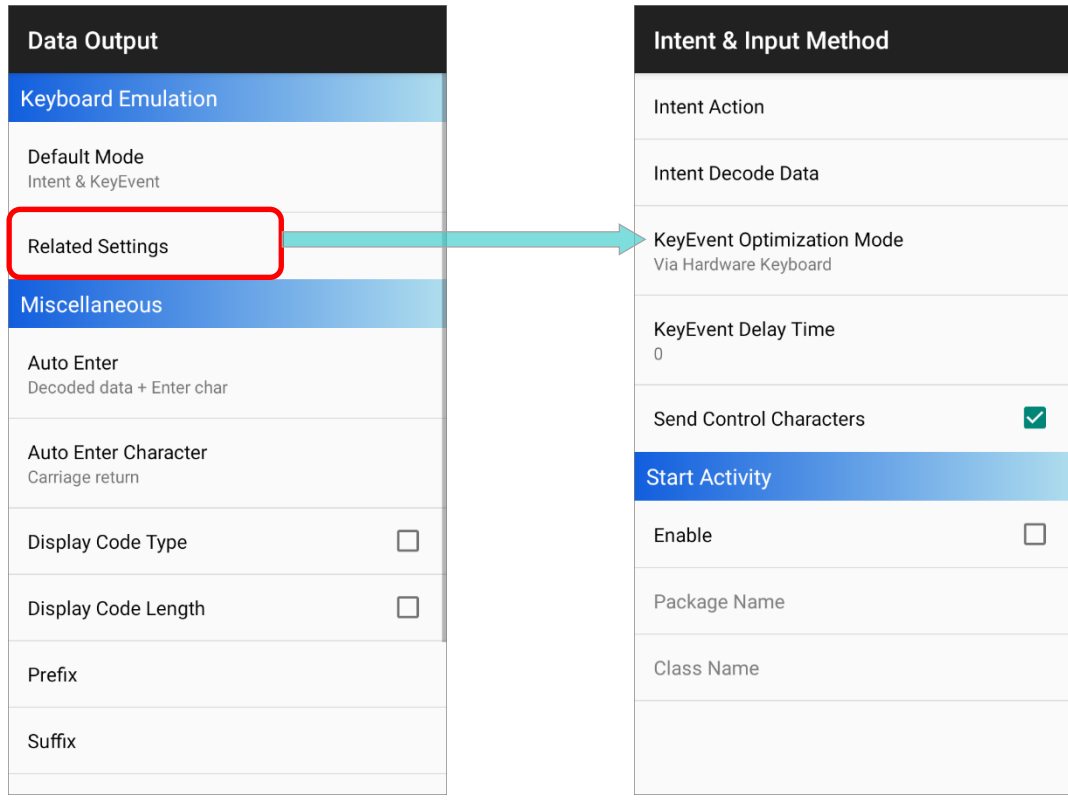

**Intent Action:** 

Specify the intent name according to the application which will receive the decode intent.

**Intent Decode Data:** 

Define the intent data name according to the application which will receive the decode intent.

**KeyEvent Optimization Mode:**

Send KeyEvent through Software Input Method (virtual keyboard) for batter performance whereas switching off to send KeyEvent by Hardware KeyEvent as the default setting.

- Via Hardware Keyboard
- ▶ Via Software Keyboard
- $\blacktriangleright$  Via Activity
- **KeyEvent Delay Time**

Set the millisecond you need to postpone the key event triggered by the decoded data.

**F** Send Control Characters

Send control characters in ASCII code format as KeyEvent.

**Start Activity:** 

Launch an activity with intent. Enable this function and specify the "**Package Name**" and "**Class Name**".

## 2.3.2 MISCELLANEOUS

After determining the [keyboard emulation](#page-36-0) type, please configure how to output the decoded data, i.e. the "**format**" to present decoded data.

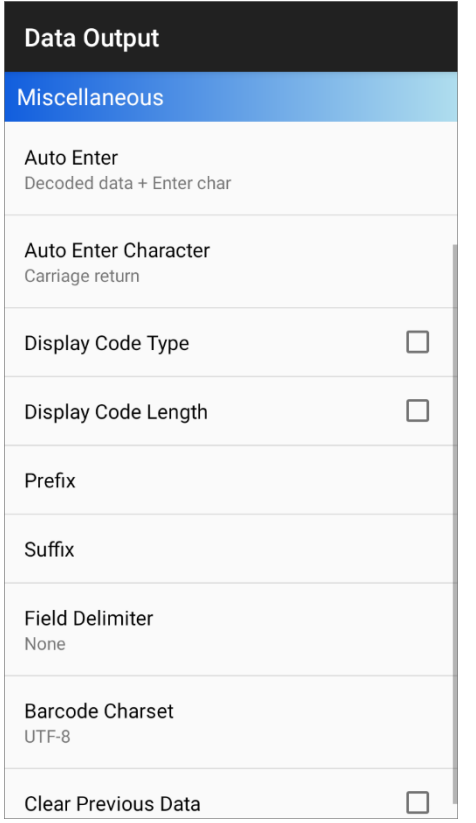

#### AUTO ENTER

Adds an ENTER character before or after each string of decoded data. The ENTER character can be defined in the "Auto Enter character" field below. This function saves the trouble of pressing a confirmation key to accept each string of decoded data.

Options are:

- $\triangleright$  Disable
- $\triangleright$  Decoded data + Enter char
- $\blacktriangleright$  Enter char + Decoded data

The default is **Decoded data + Enter char**.

#### AUTO ENTER CHARACTER

Adds a key code before or after the decoded data. If [Auto Enter] is enabled, select the ENTER character to send.

Options are:

- ▶ None
- ▶ Carriage Return
- $\blacktriangleright$  Tab
- $\blacktriangleright$  Space
- ▶ Comma
- $\blacktriangleright$  Semicolon
- ▶ LF Character
- ▶ CR Character
- ▶ CRLF Character
- ▶ IME Action

The default is **Carriage Return**.

#### DISPLAY CODE TYPE

Prefixes the output data with code type information.

The default is **Deselected (Disabled)**.

### DISPLAY CODE LENGTH

Suffixes the output data with code length information.

The default is **Deselected (Disabled)**.

#### PREFIX

Affixes 0 to 20 characters to the left of the output data. Tap the label to open a character table for entering the prefix.

Prefixes containing invisible characters are supported.

### **SUFFIX**

Affixes 0 to 20 characters to the right of the output data. Tap the label to open a character table for entering the suffix.

Suffixes containing invisible characters are supported.

#### FIELD DELIMITER

Set the delimiter to separate the output barcode data to the following pieces: code type, decoded barcode data, and code length (if applicable).

Options are:

- ▶ None
- $\blacktriangleright$  Comma
- ▶ Semicolon
- $\blacktriangleright$  Full stop

The default is **None**.

#### BARCODE CHARSET

Specifie the current decoding for barcode data. The default is **UTF-8**.

#### CLEAR PREVIOUS DATA

By enabling this option, only the last scanned data entry will be output.

The default is **Deselected (Disabled)**.

## 2.4 NOTIFICATION SETTINGS

**Notification Settings** enables audible, visible and tactile feedback for scanning good read, which helps notify the user of a successful decoding.

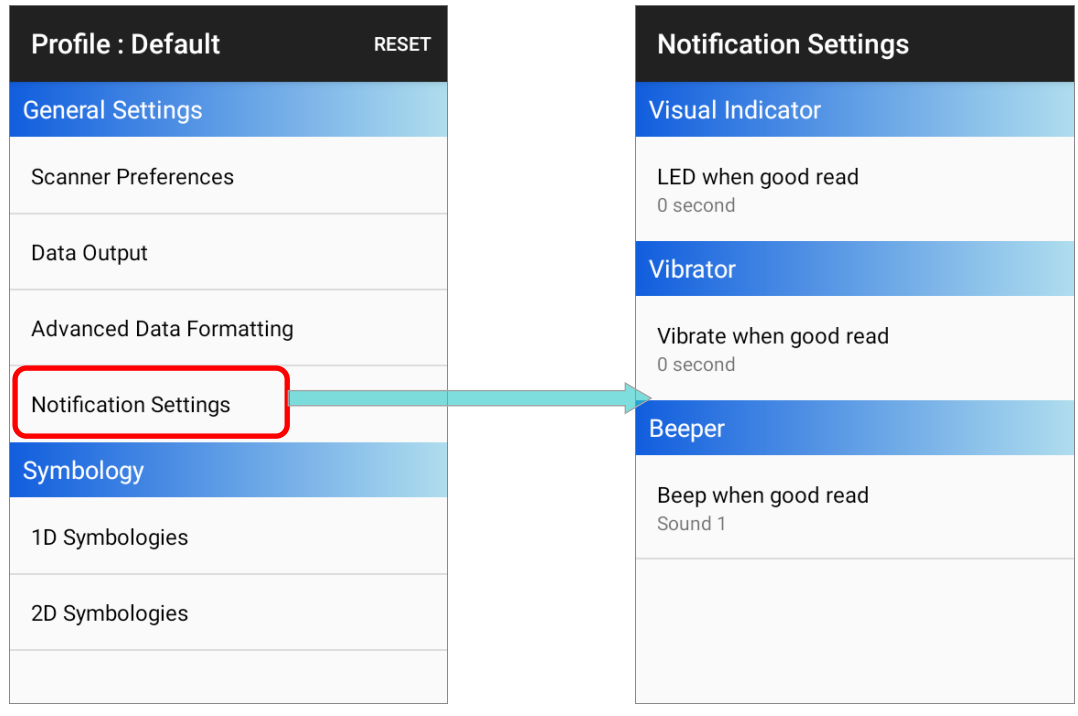

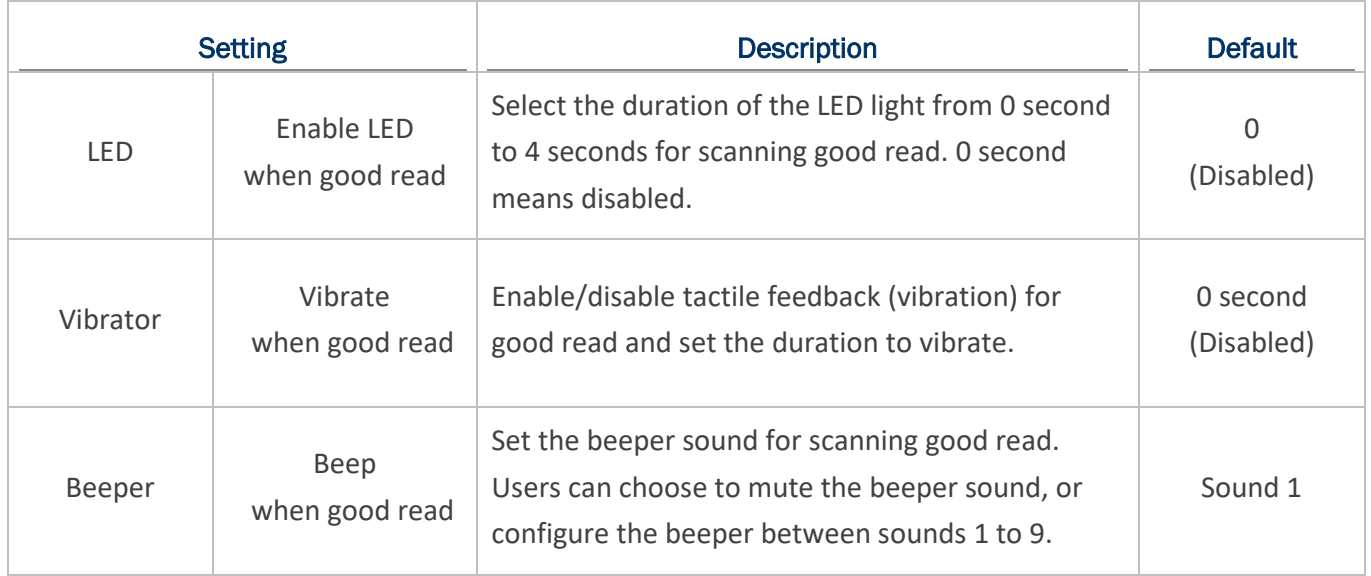

# Chapter 3

## ADVANCED DATA FORMATTING

This chapter specifies "**Advanced Data Formatting**" of "**General Settings**". User can customize the output data through the defined rules which combine "**criteria**" with "**actions**" to be performed.

## IN THIS CHAPTER

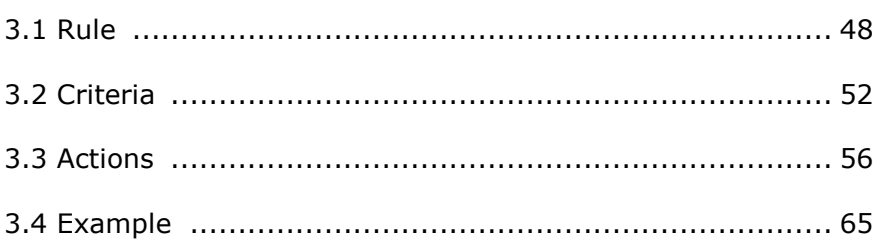

## <span id="page-47-0"></span>3.1 RULE

**Advanced Data Formatting** is to customize the decoded data and then output it by rules, and therefore Advanced Data Formatting rule(s) needs to be created beforehand. A rule combines "**criteria**" with "**actions**" to be performed. If the decoded data meets the "**criteria**", it will be output according to the "**actions**".

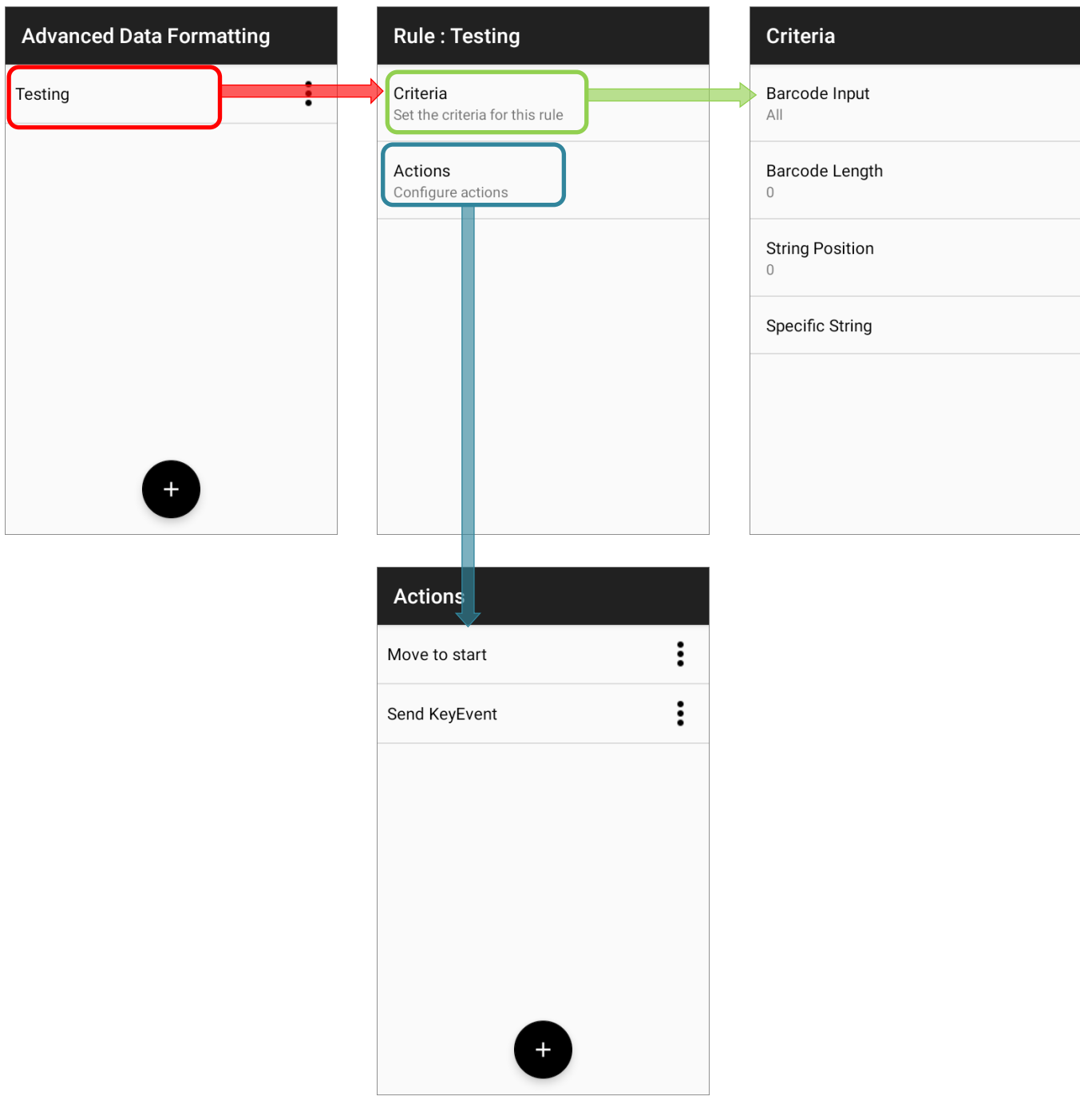

## 3.1.1 CREATE A NEW RULE

To create a new rule, please tap to enter the profile you would like to set, and then tap on "**Advanced Data Formatting**".

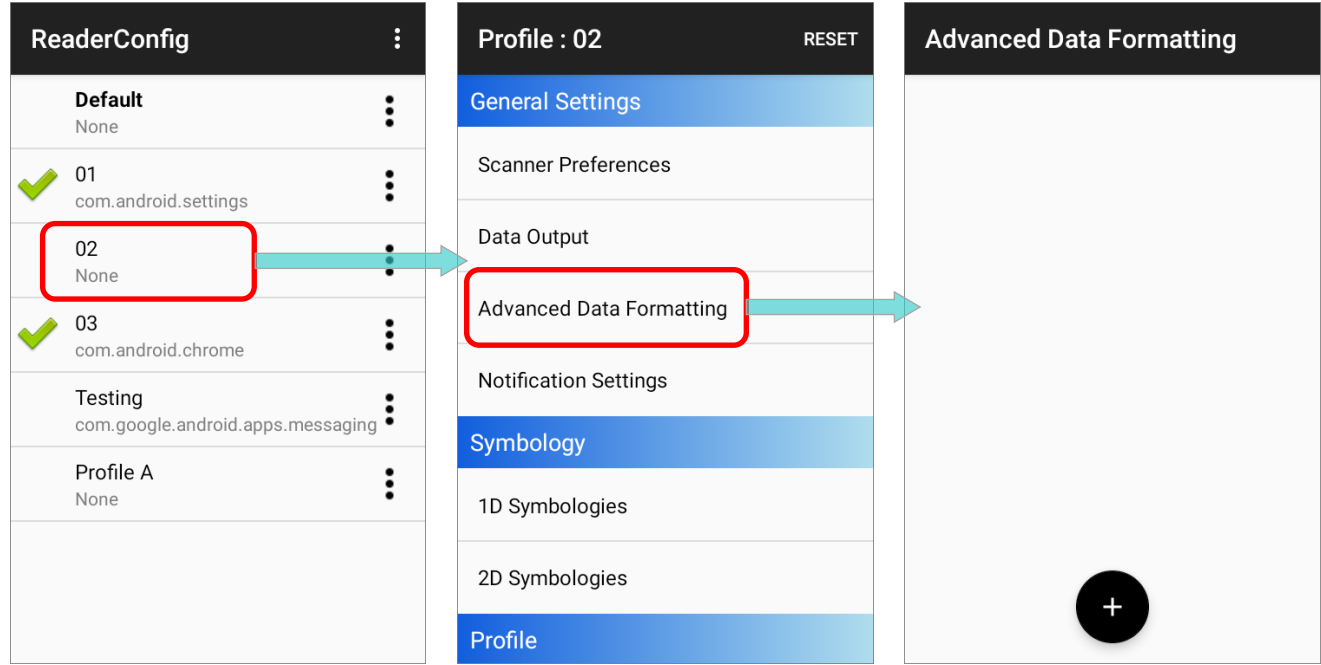

Tap on the "Add" button **and enter the name for this new rule.** Create it by tapping on "**OK**".

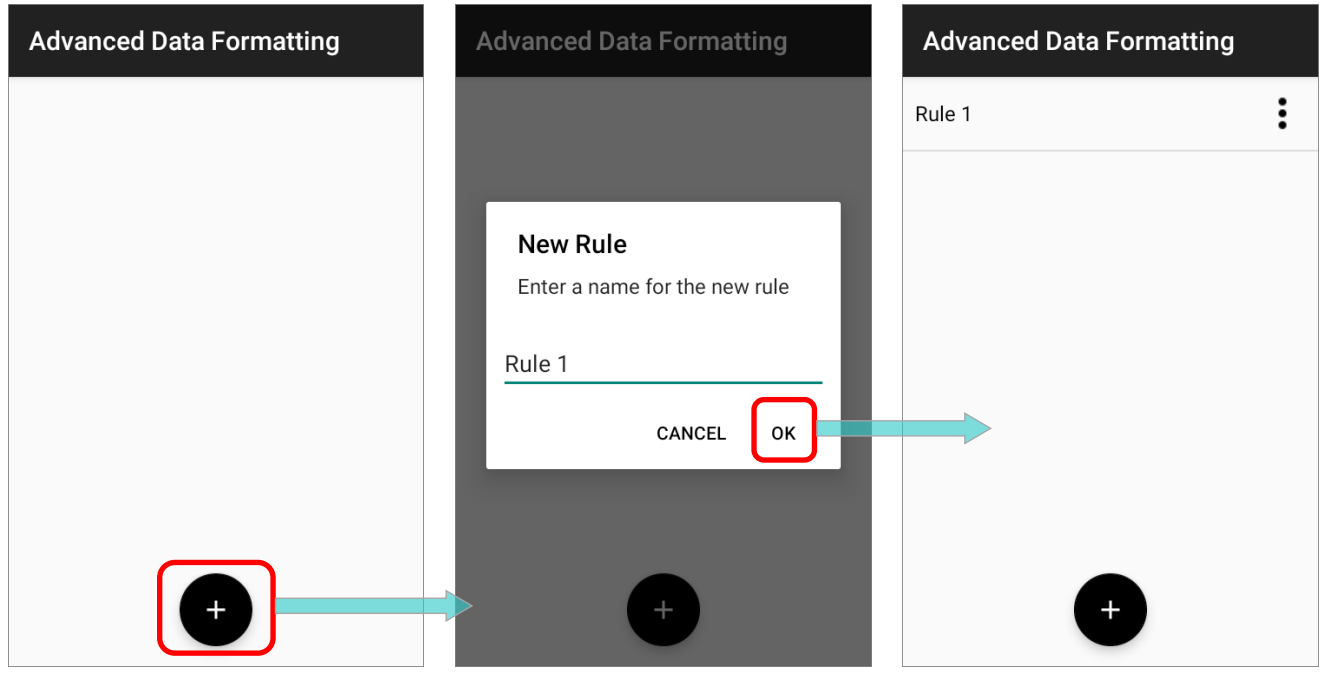

Once the rule is created, you can enter its main page for further settings in "**[Criteria](#page-51-0)**" and "**[Actions](#page-55-0)**" to specify your customized reformatting instructions.

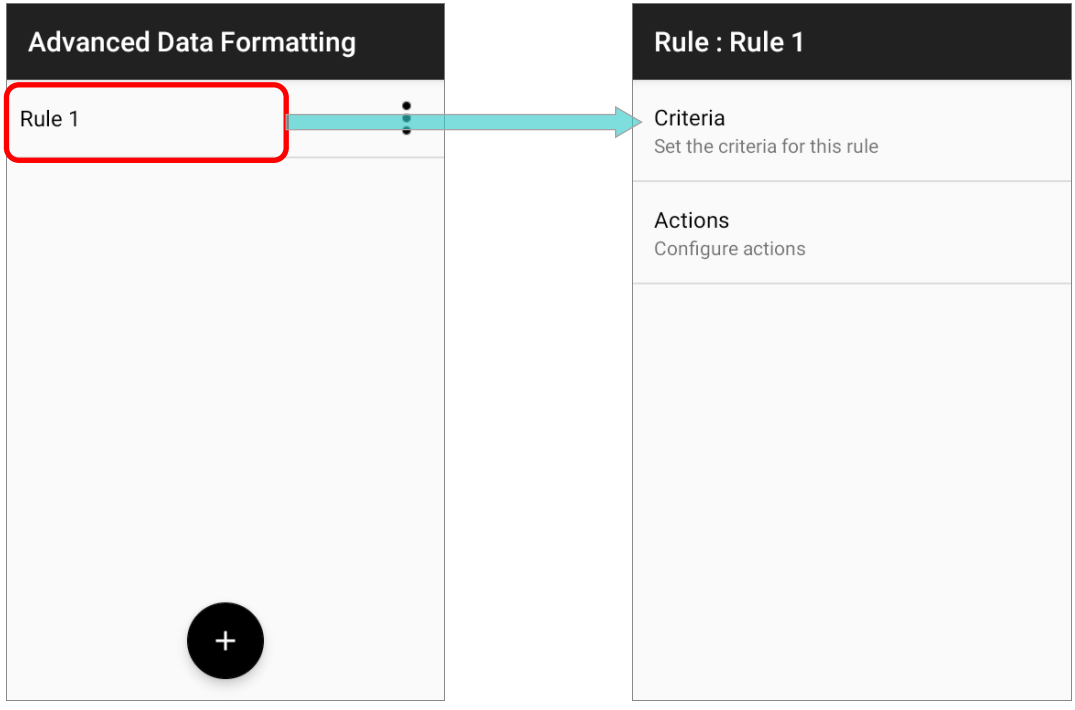

## 3.1.2 DELETE A RULE

To delete a rule:

- 1) Tap on the more button  $\begin{bmatrix} \bullet \\ \bullet \end{bmatrix}$  next to the rule to be removed.
- 2) Tap on "**Delete**", and confirm deleting this rule by tapping on "**OK**".

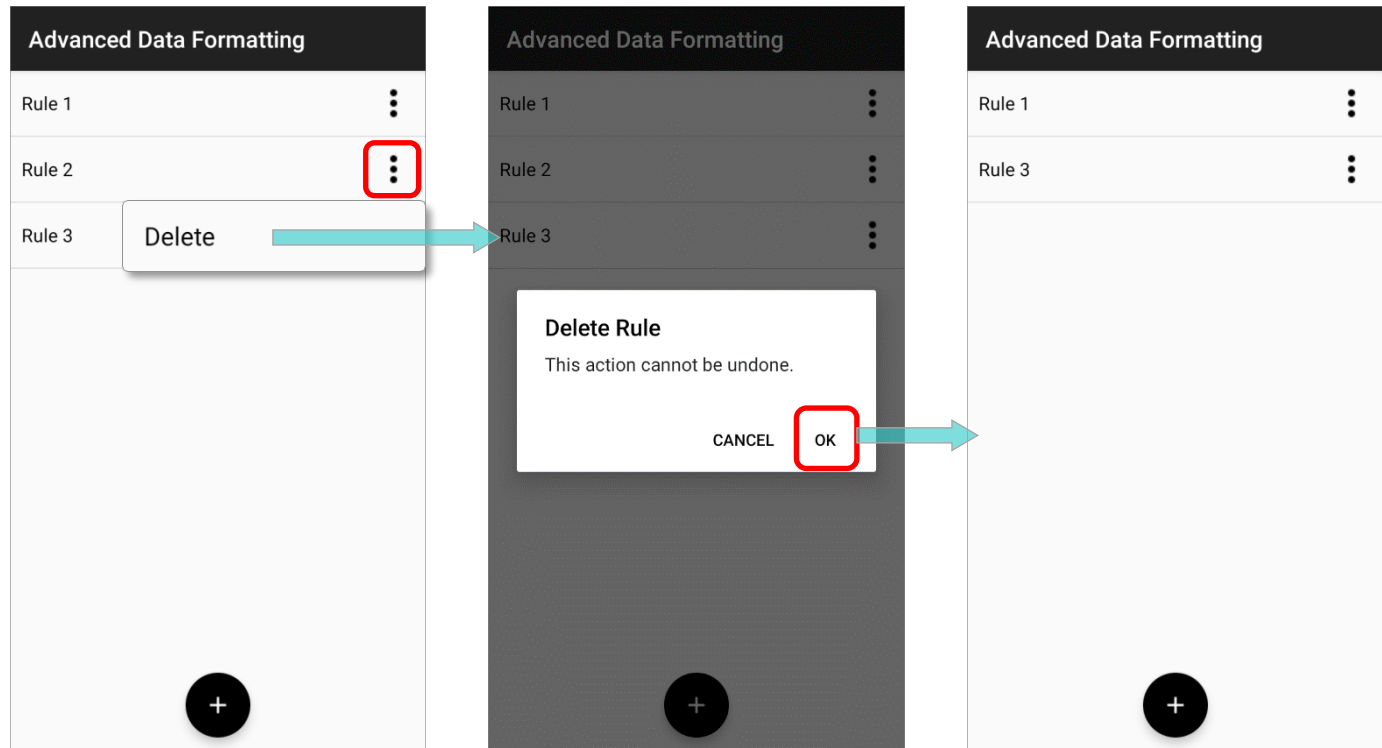

## <span id="page-51-0"></span>3.2 CRITERIA

"**Criteria**" is to set the limits and requirements to filter the decoded data.

When the barcode is read and the input data fulfils the "**criteria**", it will be dealt with by the associated "**actions**" which defines the output data format.

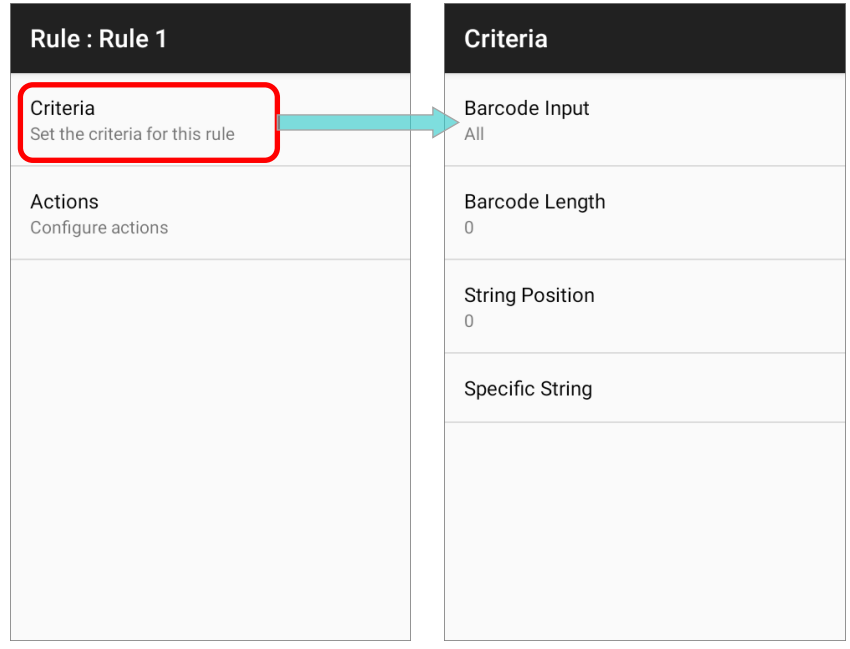

The available criteria to be set are:

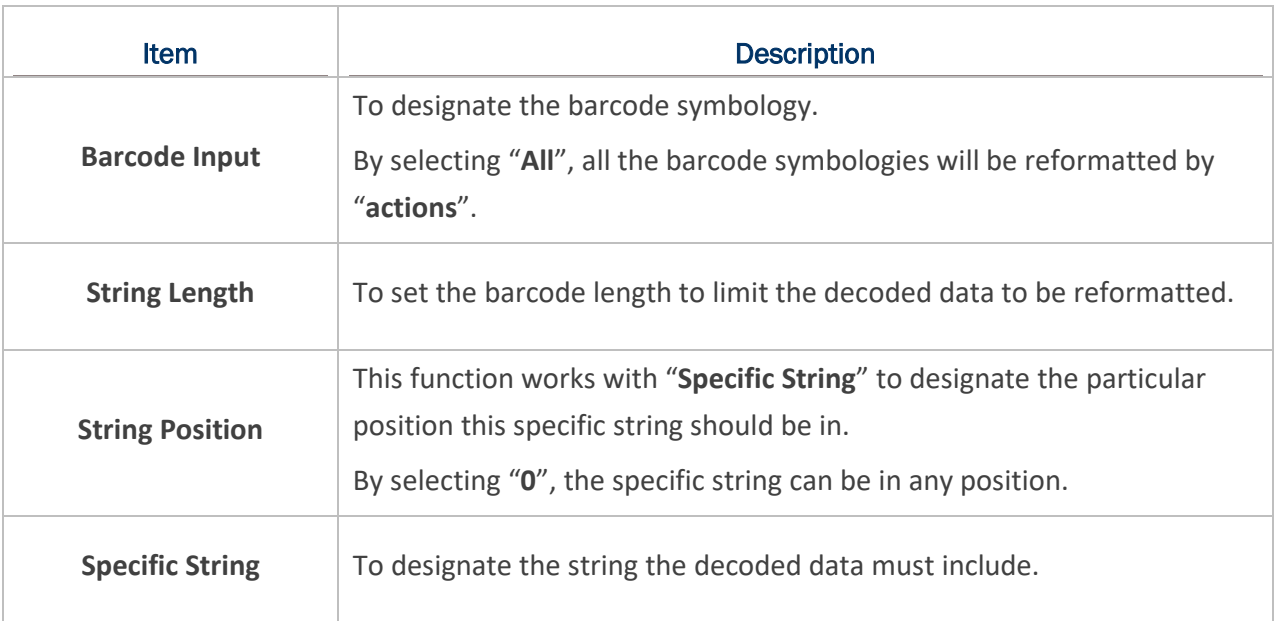

The decoded data should meet all the criteria you set and then the data will be reformatted by "**actions**" before outputting.

## 3.2.1 EXAMPLE

The followings are the examples of barcodes to be filtered by criteria:

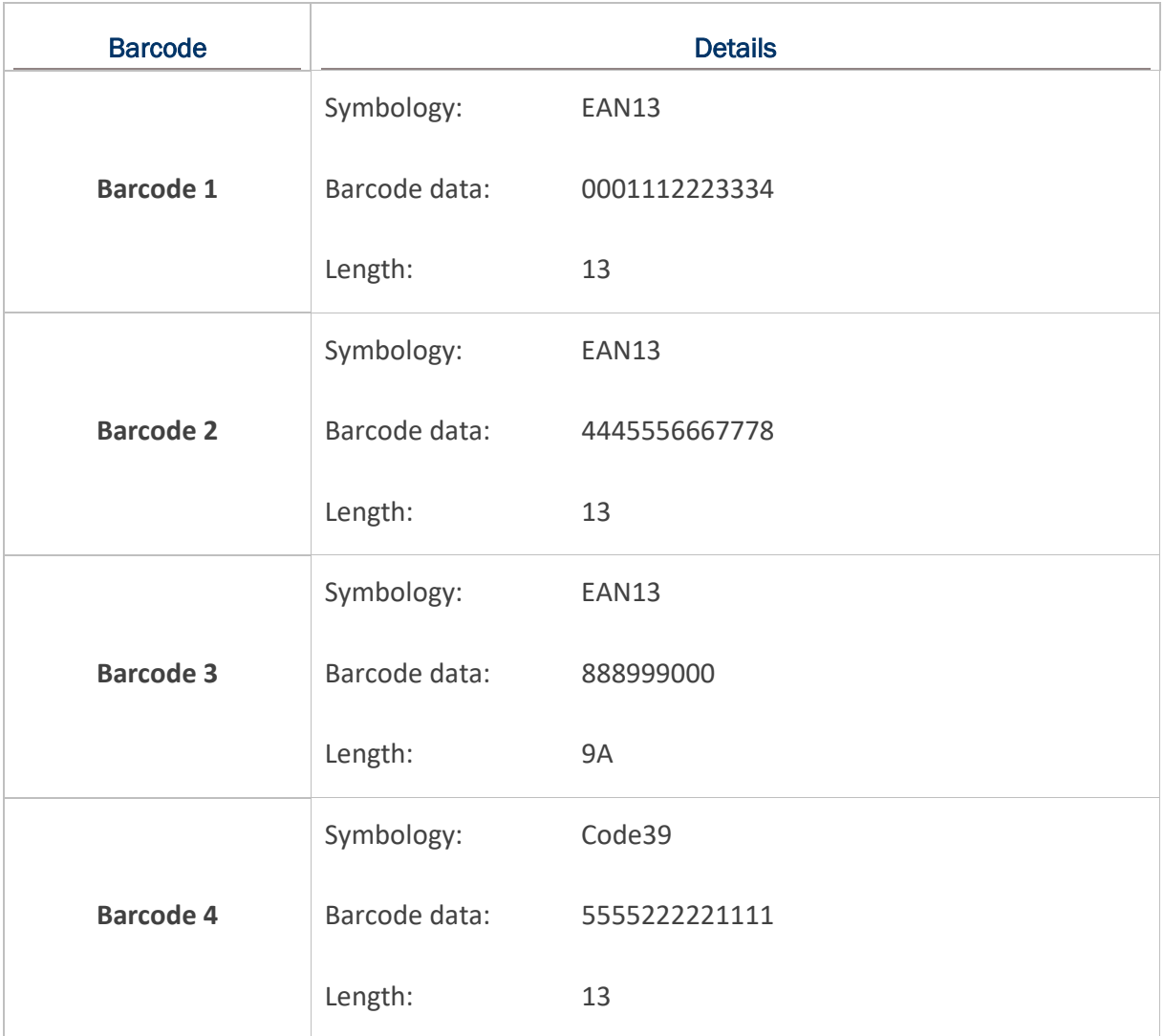

If the criteria are set as:

### "BARCODE INPUT" IS "ALL"

If "**Barcode Input**" is set as "**All**":

Barcode 1 (EAN13), Barcode 2 (EAN13), Barcode 3 (EAN13),and Barcode 4 (Code39) all match the criteria.

### "BARCODE INPUT" IS "EAN13"

If "**Barcode Input**" is set as "**EAN13**":

Barcode 1 (EAN13), Barcode 2 (EAN13), and Barcode 3 (EAN13) meet the criteria.

"BARCODE INPUT" IS "EAN13", AND "STRING LENGTH" IS "9"

If "**Barcode Input**" is "**EAN13**", and "**String Length**" is "**9**":

Only Barcode 3 (EAN13; length= 9) matches the criteria.

"BARCODE INPUT" IS "EAN13", AND "STRING LENGTH" IS "10"

If "**Barcode Input**" is "**EAN13**", and "**String Length**" is "**10**":

None of the barcodes fulfils the criteria.

"BARCODE INPUT" IS "ALL", AND "STRING LENGTH" IS "13"

If "**Barcode Input**" is "**All**", and "**String Length**" is "**13**" :

Barcode 1 (EAN13; length= 13), Barcode 2 (EAN13; length= 13), and Barcode 4 (Code39; length= 13) meet the criteria.

"BARCODE INPUT" IS "ALL", AND "SPECIFIC STRING" IS "000"

If "**Barcode Input**" is "**All**", and "**Specific String**" is "**000**":

Barcode 1 (EAN13; 0001112223334) and Barcode 3 (EAN13; 888999000) meet the criteria.

"BARCODE INPUT" IS "ALL", AND "SPECIFIC STRING" IS "111"

If "**Barcode Input**" is "**All**", and "**Specific String**" is "**111**":

Barcode 1 (EAN13; 0001112223334) and Barcode 4 (Code39; 5555222221111) match the criteria.

"BARCODE INPUT" IS "ALL", "SPECIFIC STRING" IS "111", AND "SPECIFIC POSITION" IS "4" If "**Barcode Input**" is "**All**", "**Specific String**" is "**111**", and "**Specific Position**" is "**4**":

Only Barcode 1 (EAN13; 0001112223334) matches the criteria.

"BARCODE INPUT" IS "ALL", "SPECIFIC STRING" IS "111", AND "SPECIFIC POSITION" IS "1" If "**Barcode Input**" is "**All**", "**Specific String**" is "**111**", and "**Specific Position**" is "**1**":

None of the barcodes fulfils the criteria.

#### <span id="page-55-0"></span>3.3 ACTIONS

A rule contains multiple "**actions**" which process the decoded barcode data conforms to the "**criteria**" and reformat the data to be transmitted.

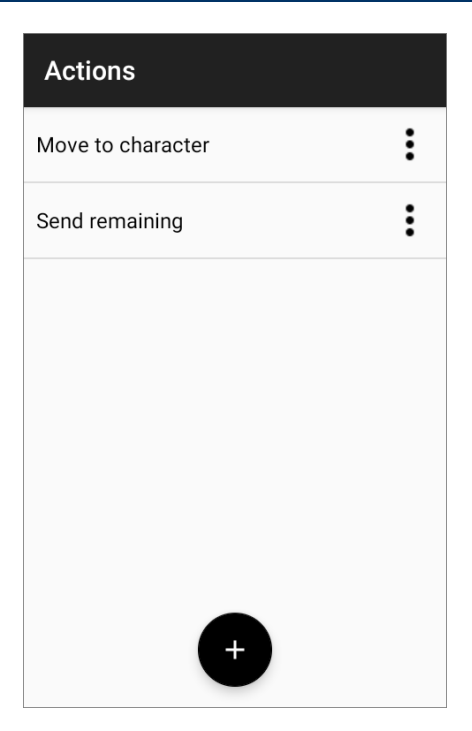

## 3.3.1 CREATE A NEW ACTION

Please follow the steps to create a new action and define the reformatting instructions:

1) Tap on the "Add" button **1** and "New Action" page shows up:

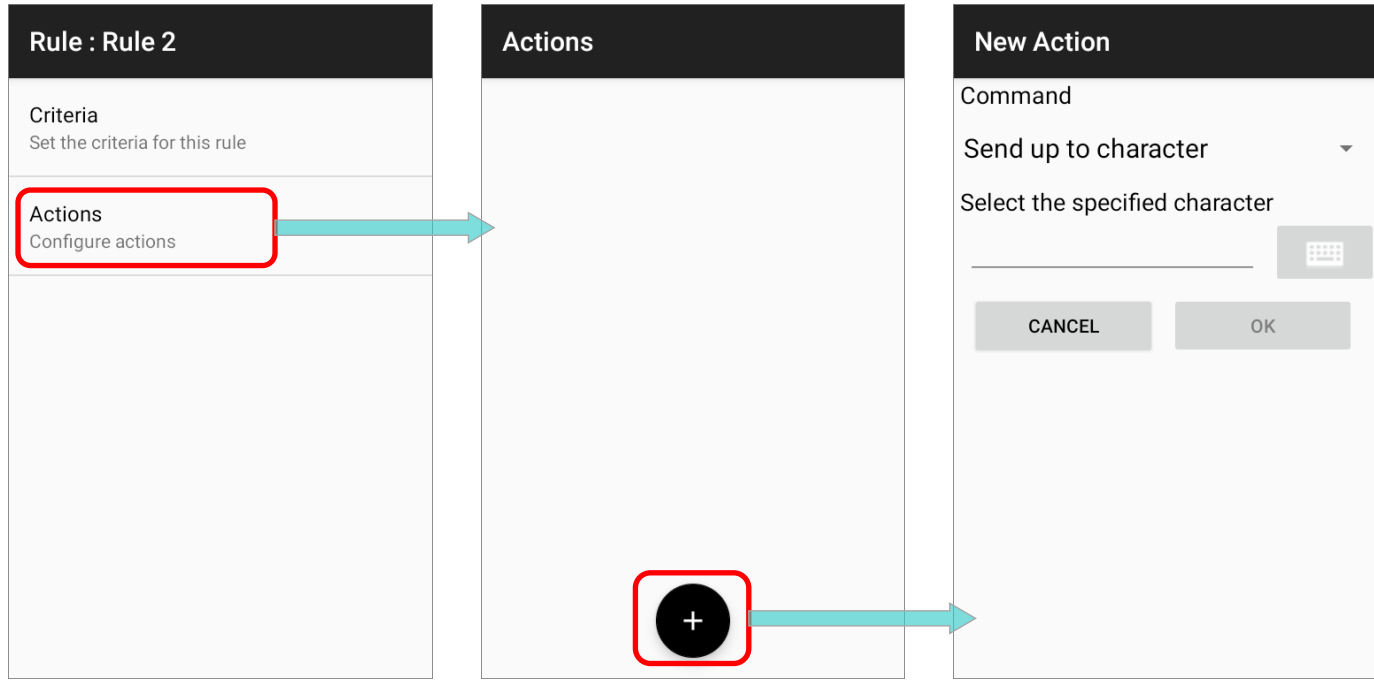

2) Select the command from the drop-down menu, enter the necessary item(s) depending on the command you choose, and tap on "**OK**" to save the action.

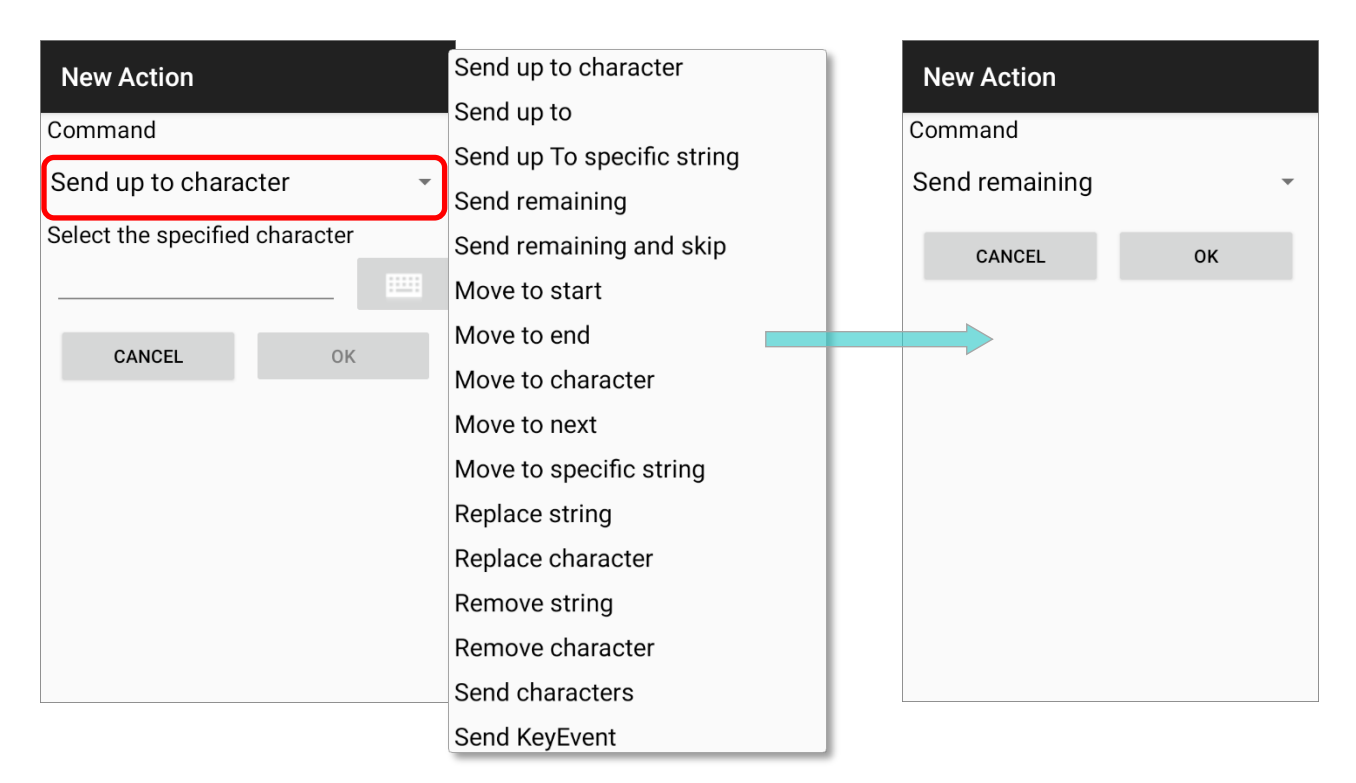

The available commands are devided into 6 groups:

### SEND BARCODE DATA

"**Send Barcode Data**" actions affect the output character field and the output length (count of characters). All the other kinds of actions must collaborated with the "**Send Barcode Data**" actions to reformat the barcode data to be sent out.

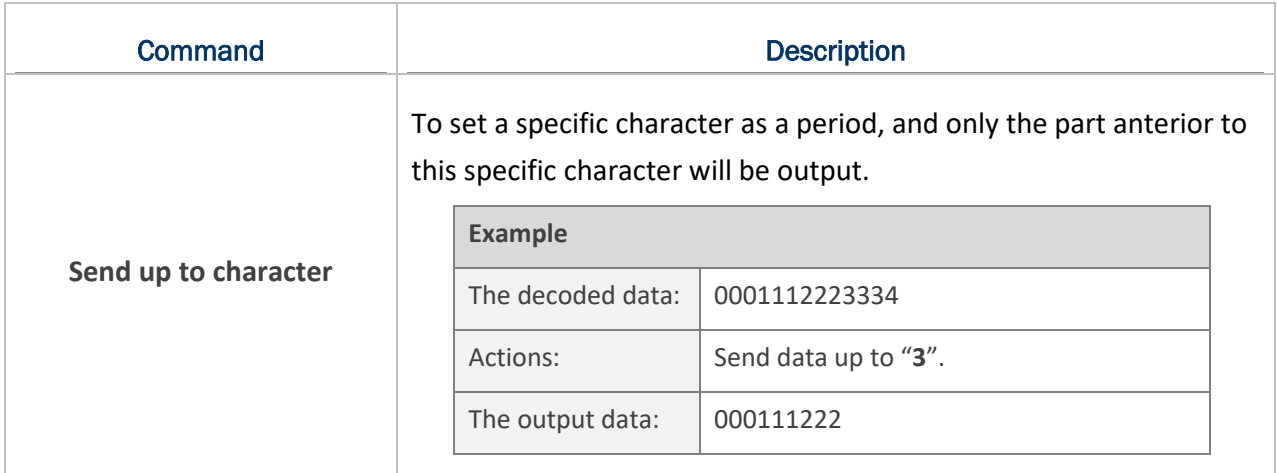

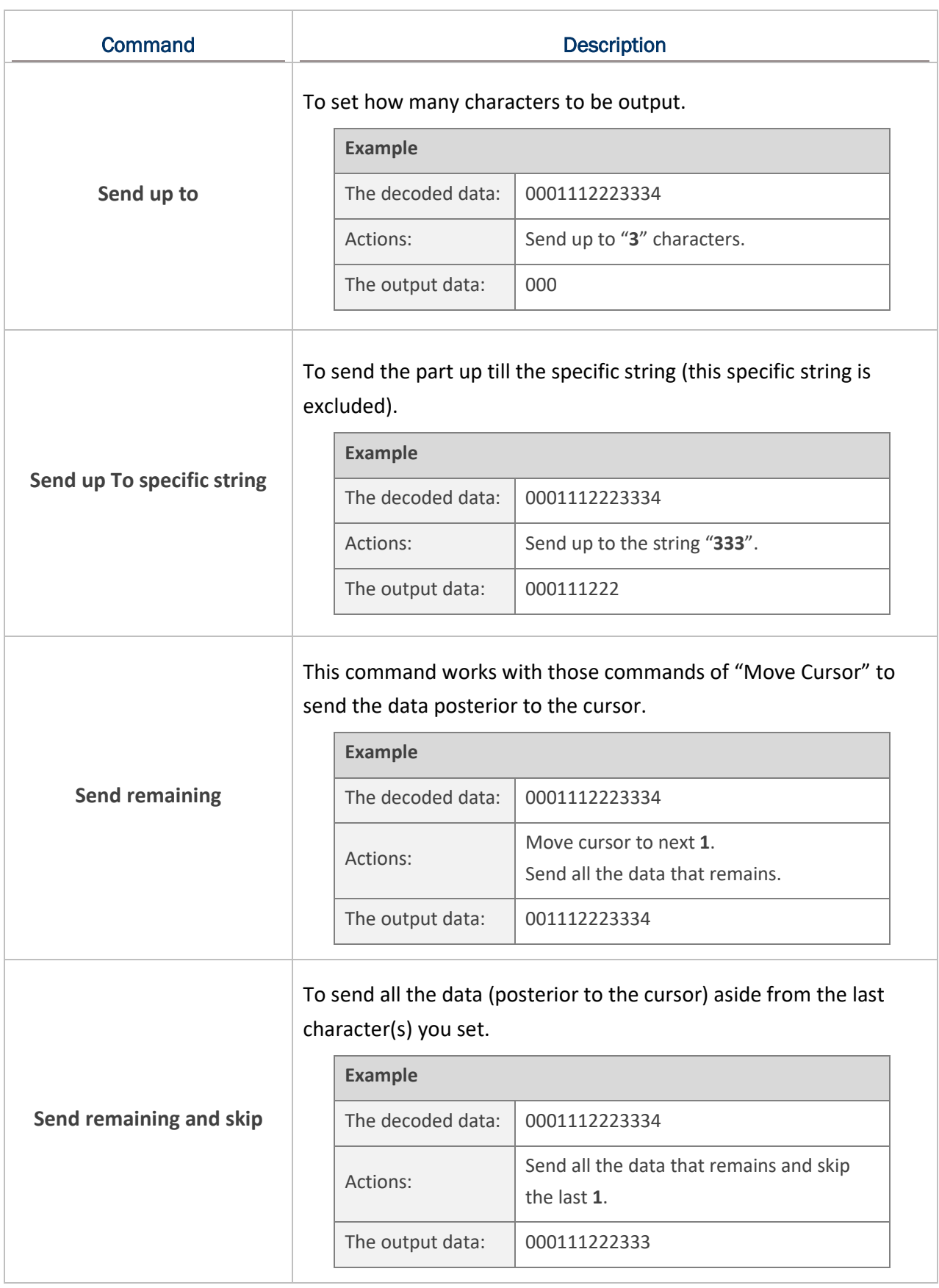

## MOVE CURSOR

The actions of "**Move Cursor**" must work with those "**Send Barcode Data**" actions to define the start position to output the decoded data.

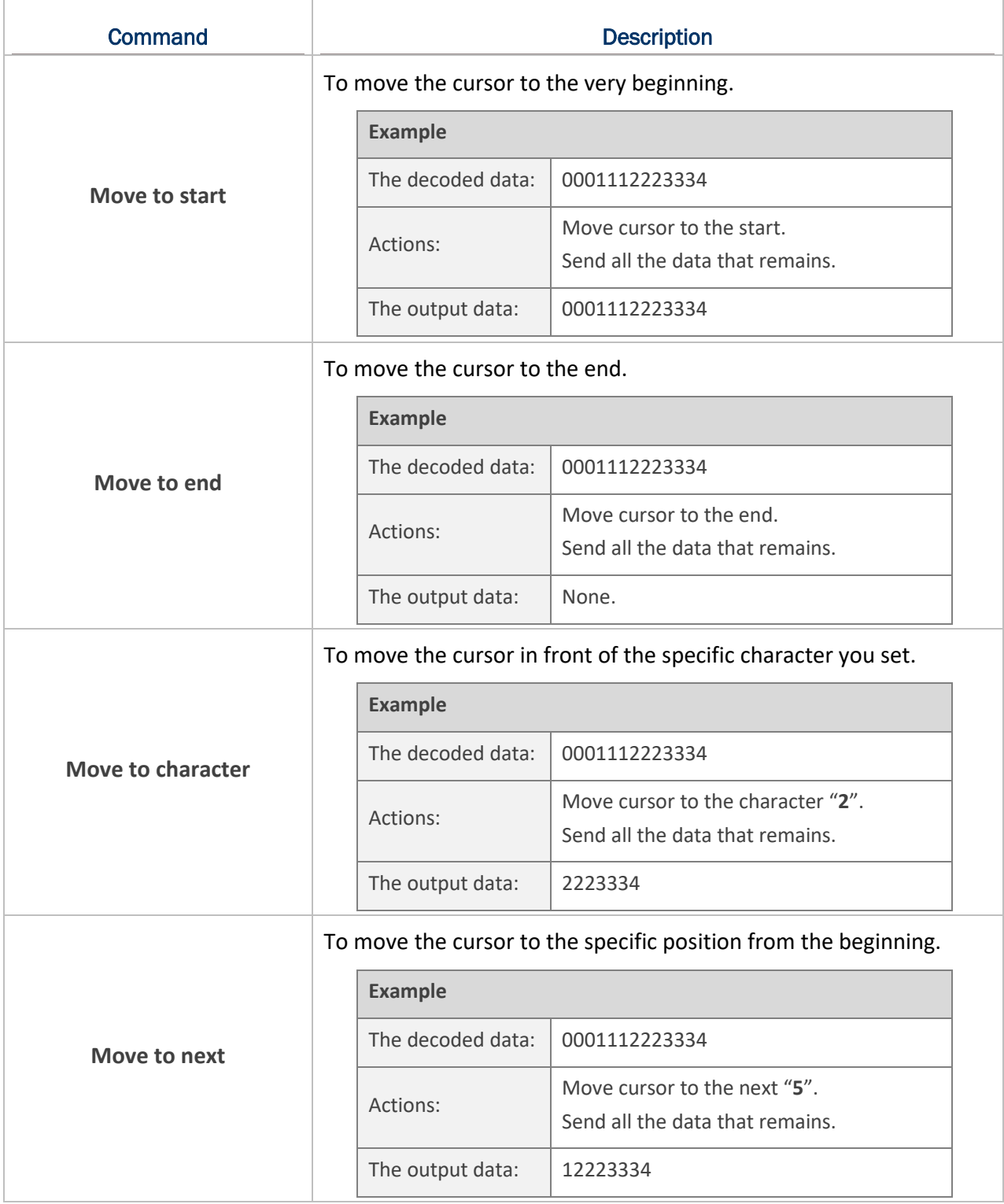

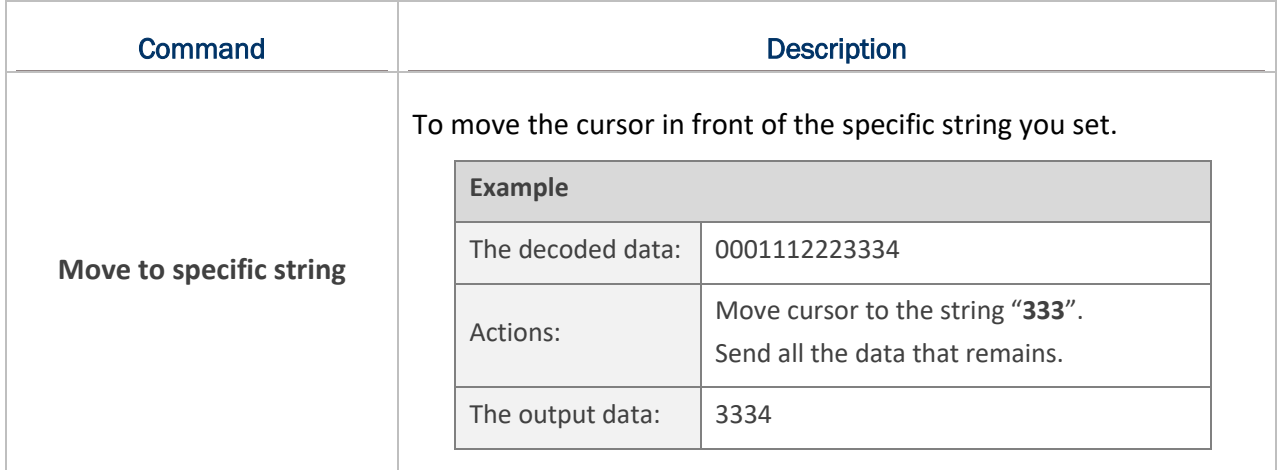

## REPLACE DATA

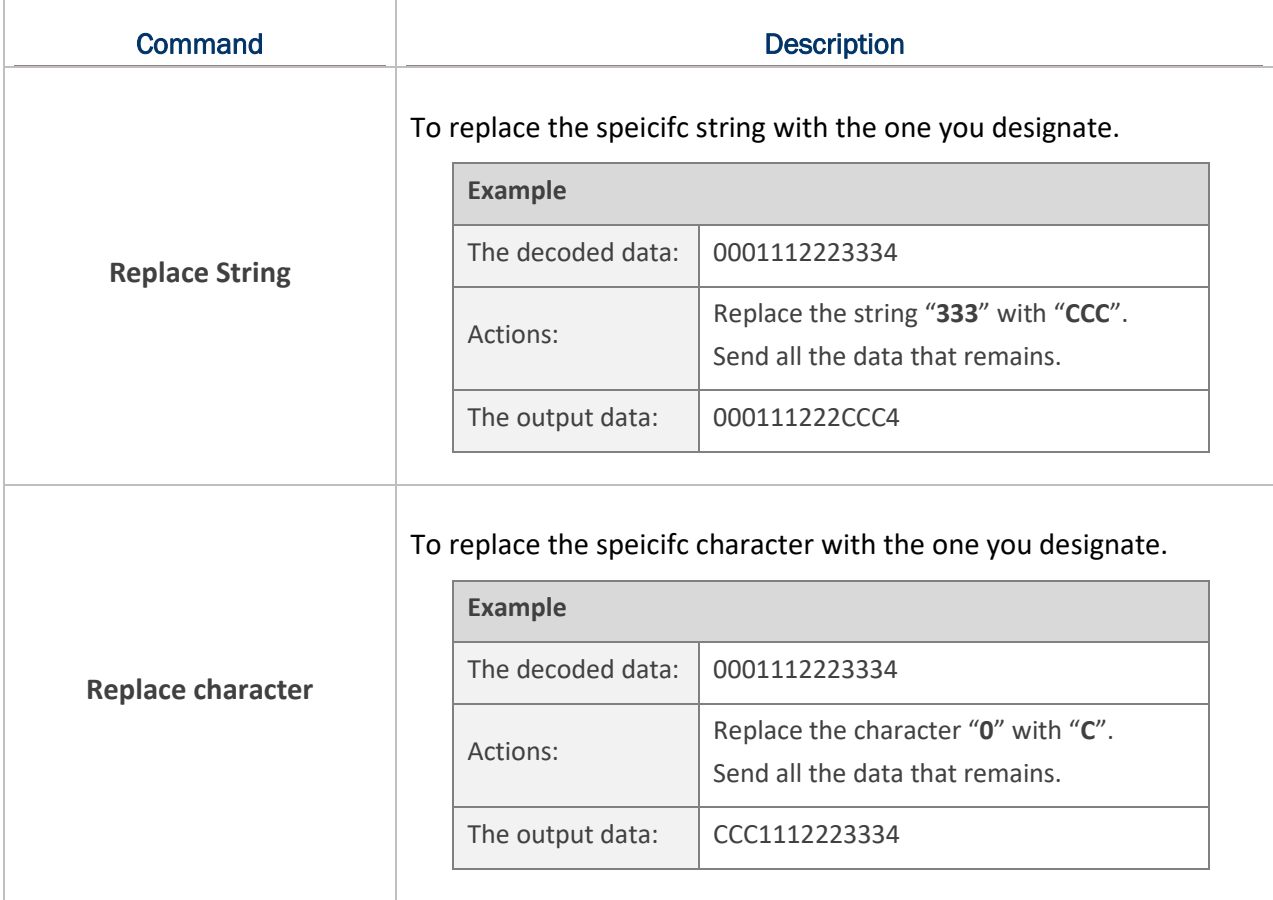

## REMOVE DATA

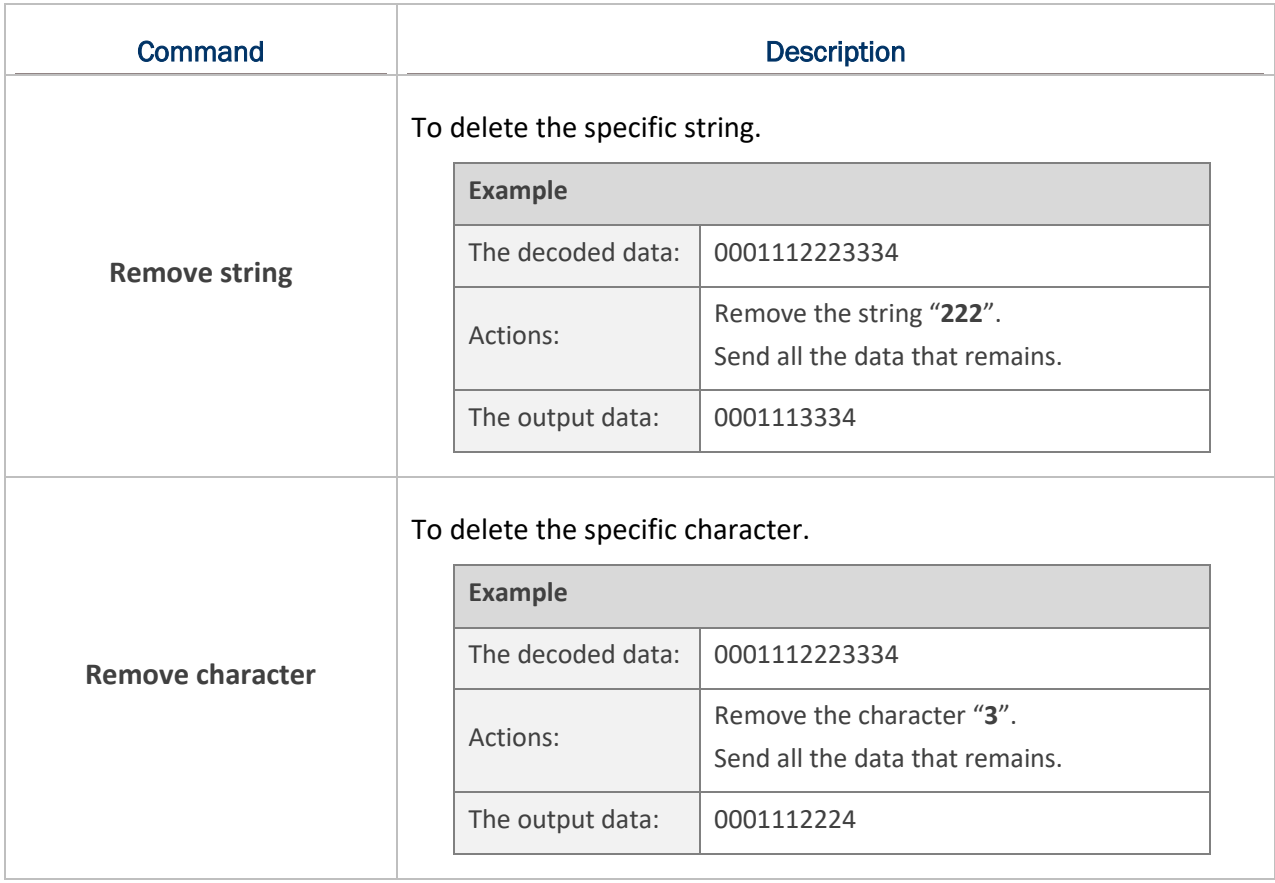

## SEND CHARACTER

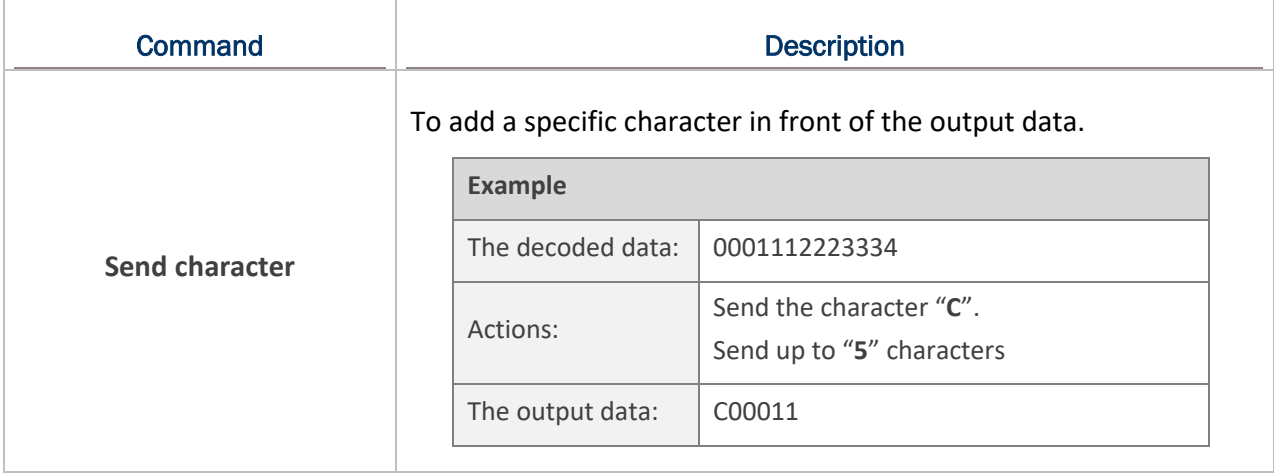

## SEND KEYEVENT

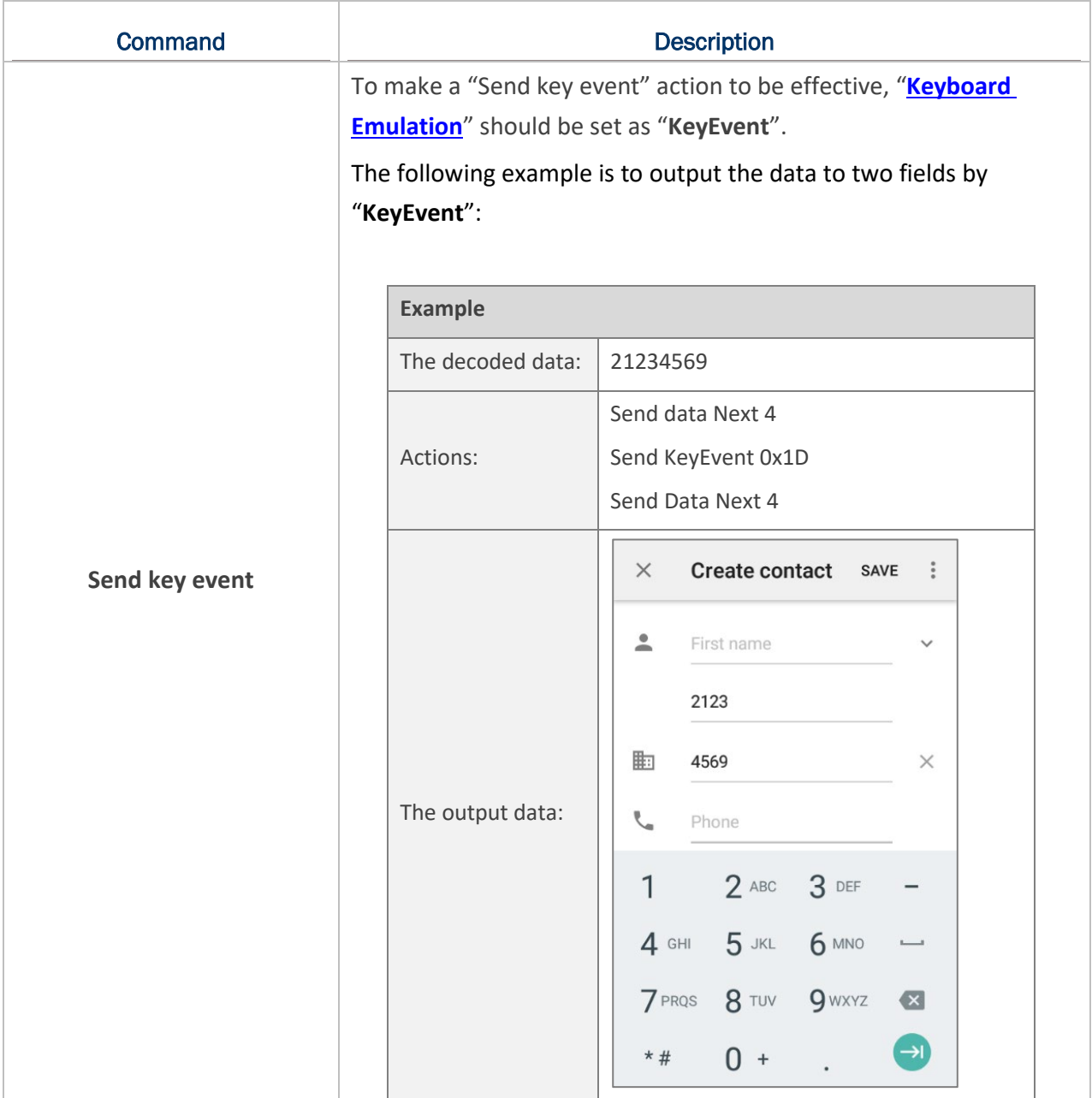

**Note:** 

**The decoded data is processed by actions sequentially. The permutation of actions affects the output data, that is, different permutations of actions may result in different output data.**

## 3.3.2 DELETE AN ACTION

To delete an action:

- 1) Tap on more button **:** on the right of the action and select "Delete" from the menu.
- 2) Confirm that deleting this action by tapping on "**OK**".

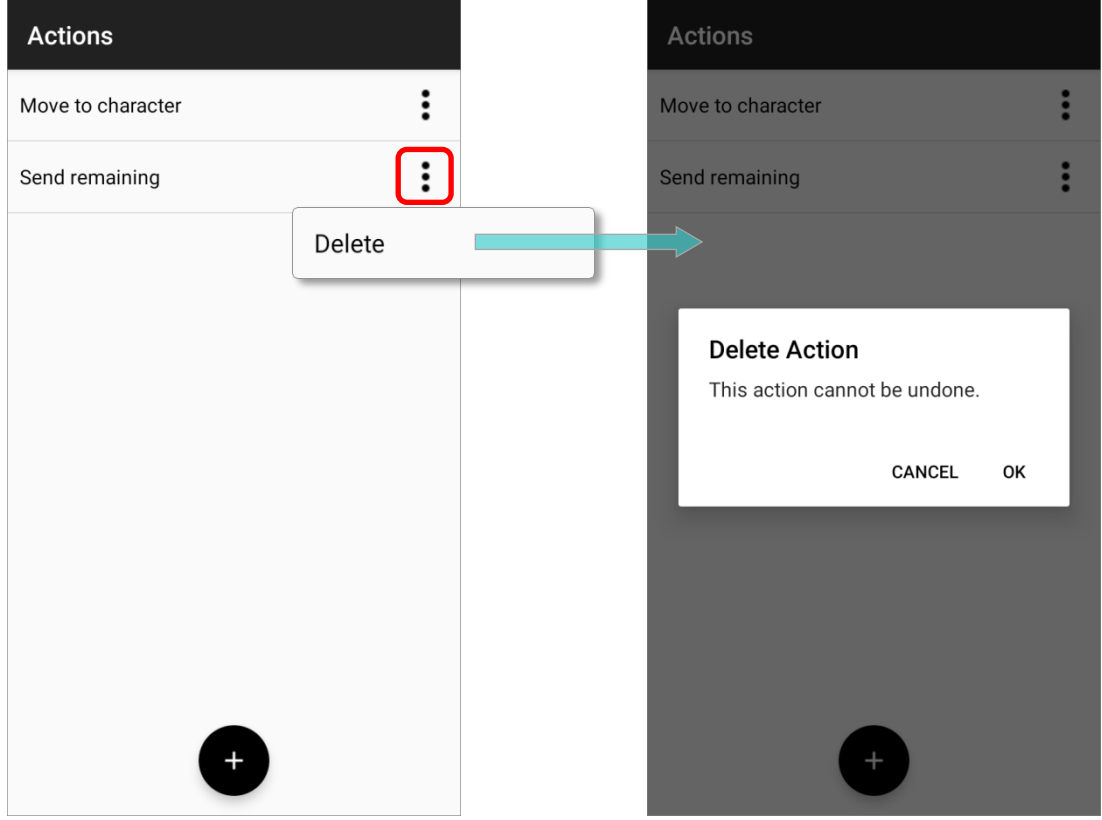

## 3.3.3 EDIT AN ACTION

To modify an existed action:

1) Tap on the action to be modified to enter "**Edit Action**" page.

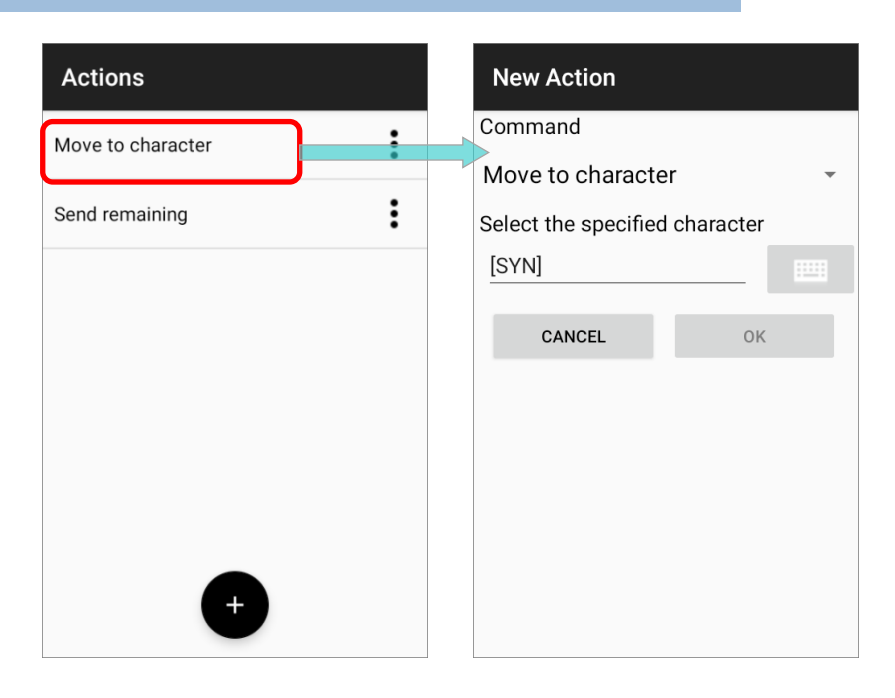

2) Select the command and tap on "**OK**" to complete editing action.

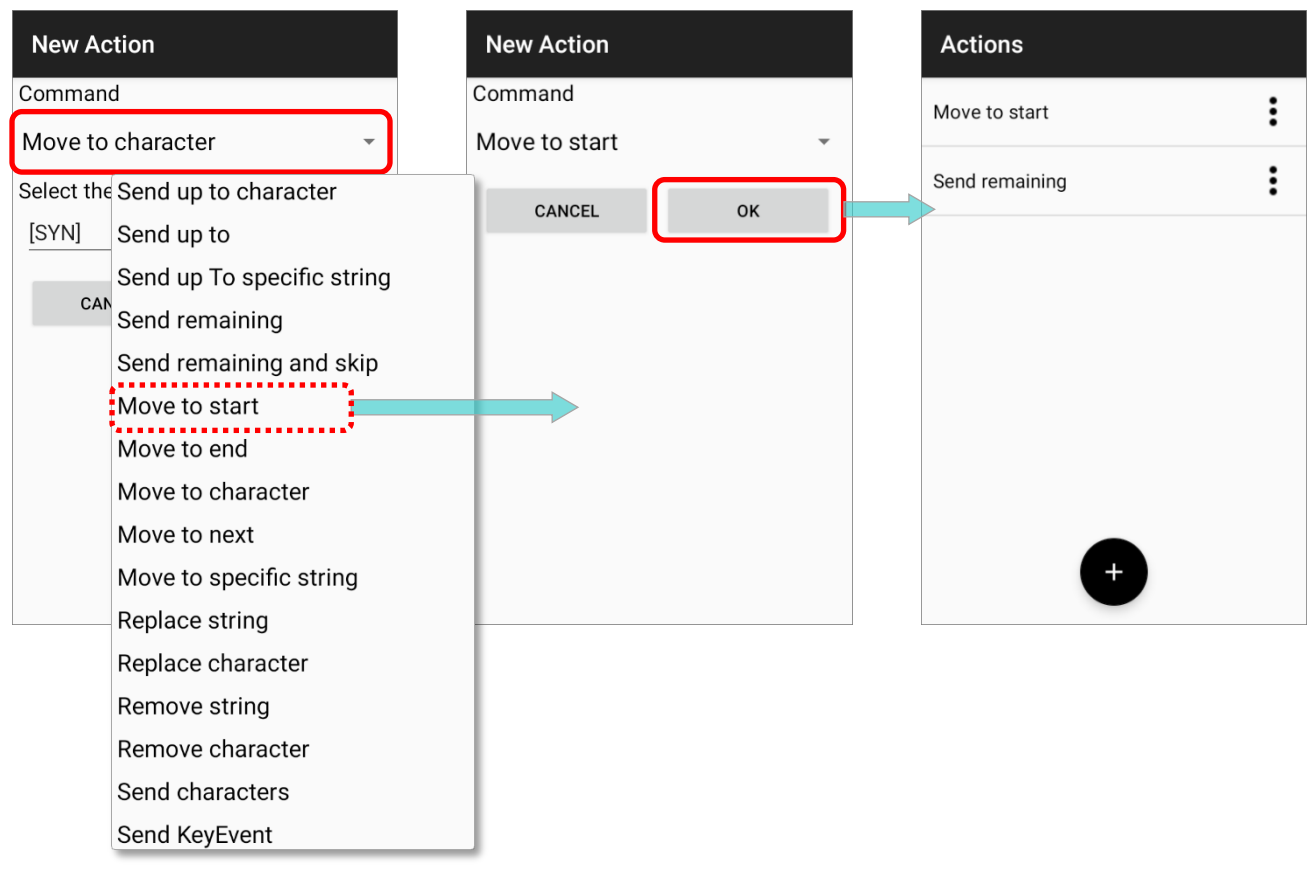

**Note: To make "Advanced Data Formatting" work, [the profile must be enabled.](#page-262-0)**

## <span id="page-64-0"></span>3.4 EXAMPLE

The followings are some examples of **Advanced Data Formatting**:

## EXAMPLE 1

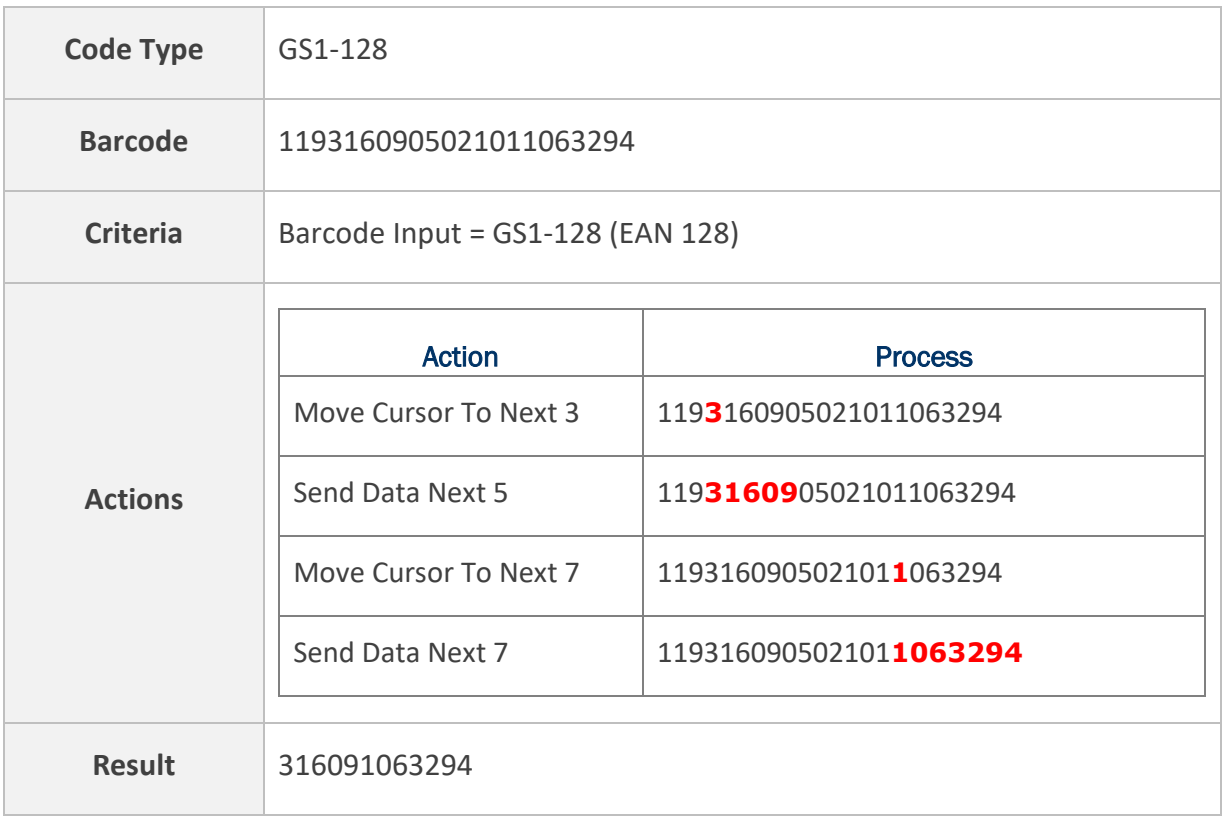

## EXAMPLE 2

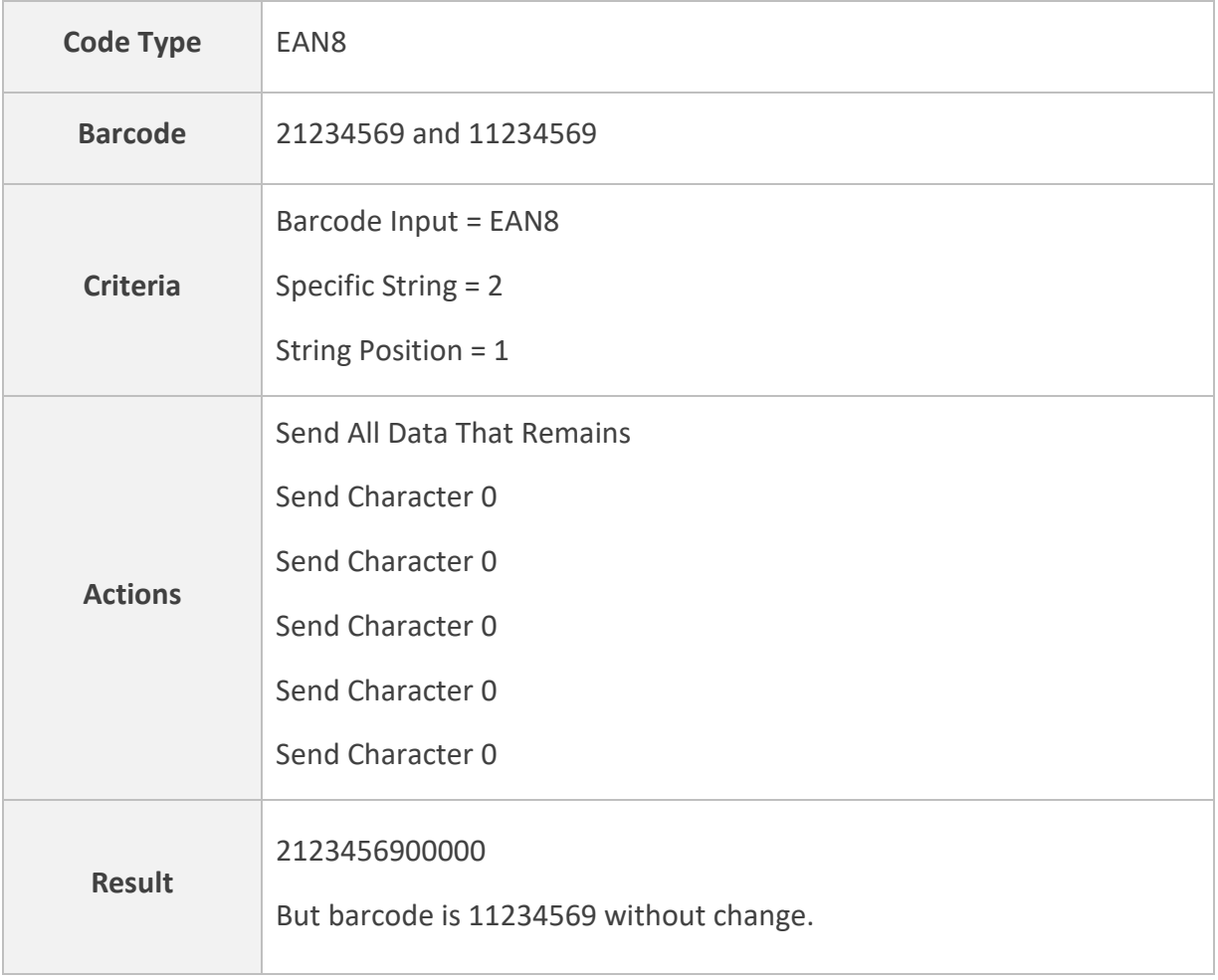

# Chapter 4

## **SYMBOLOGY**

This chapter explains how to set the symbologies to read and the details about the featured settings.

## IN THIS CHAPTER

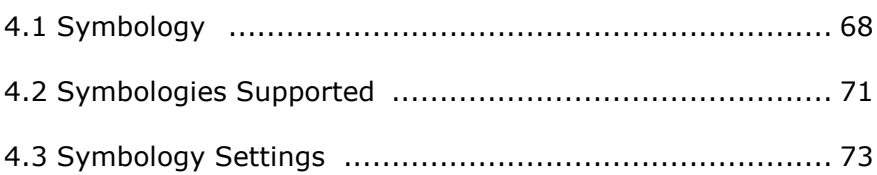

## <span id="page-67-0"></span>4.1 SYMBOLOGY

The **Symbology** page sets the symbologies to read, and also enables/disables some feature(s) for a symbology to read, such as:

- **EXECUSTOMIZE 2018 CUSTOMIZE and transmit start/stop characters**
- **Verify/transmit check digits**
- **Enable/disable addon digits**
- **Convert to another symbology**
- **Transmit symbology ID**

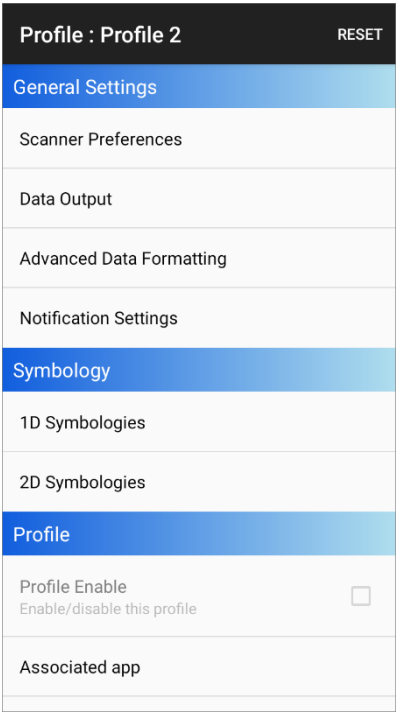

To open **Symbology** settings page, simply tap **1D Symbologies** or **2D Symbologies** (in case of a 2D imager) to list all symbologies which can be decoded.

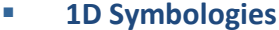

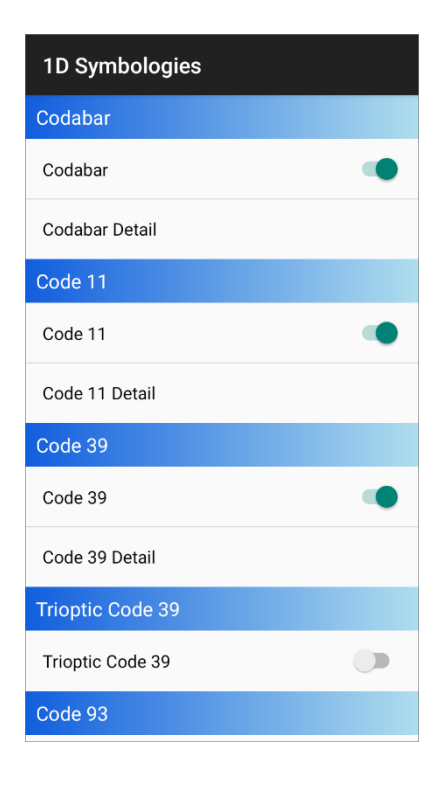

#### **1D Symbologies 2D Symbologies**

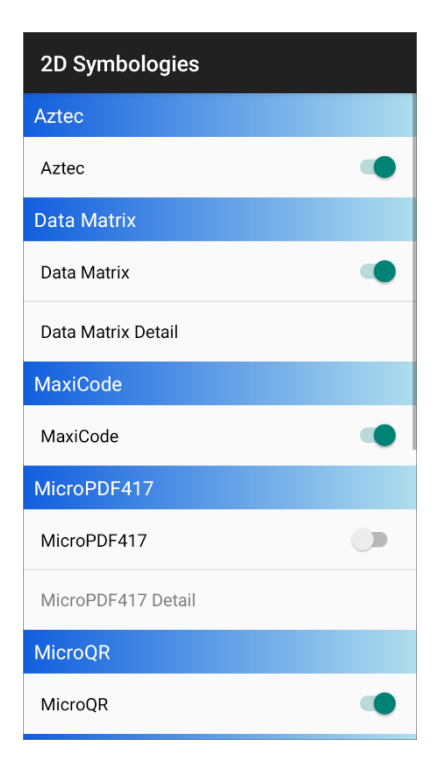

## ENABLE/ DISABLE SYMBOLOGY

Tap on the label of each symbology to enable or disable it.

- **Enable** *B* **Enable P Disable** 
	-

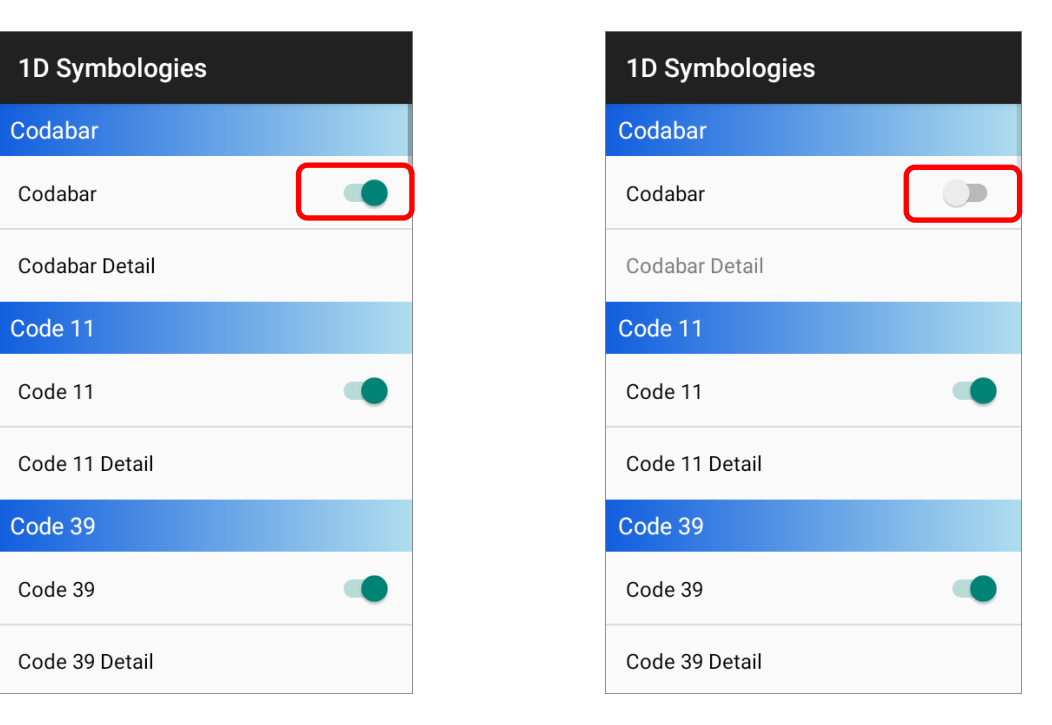

### SYMBOLOGY SETTINGS

Tap the **Detail** label below each symbology to access detailed settings for the specific symbology.

For details about the featured settings, please refer to **[Symbology](#page-72-0)  [Settings](#page-72-0)**.

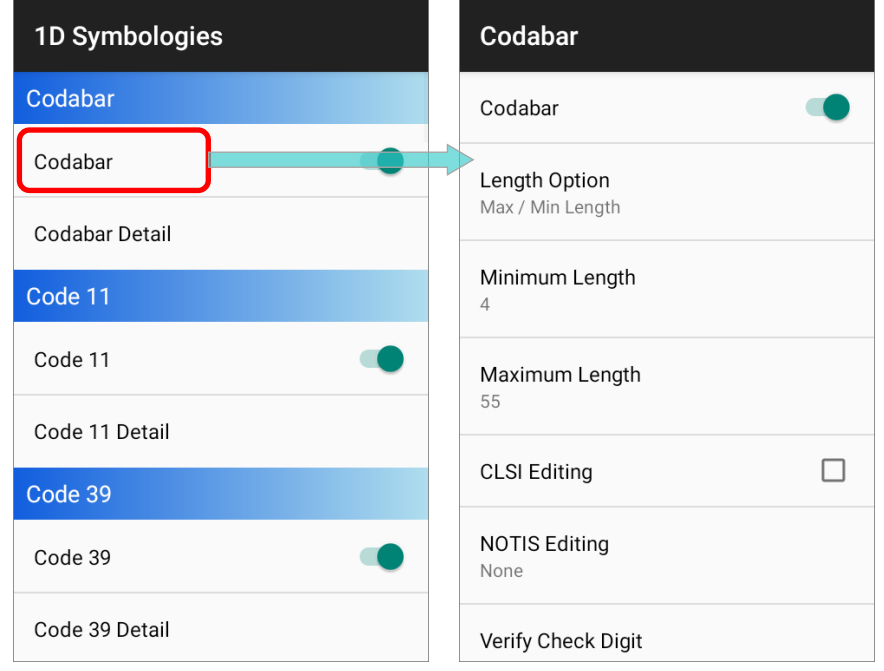

The symbology settings are associated with the reader built inside the mobile computer.

To check the reader type, please tap on the more button  $\begin{array}{|c|c|c|}\n\hline\n\text{.} & \text{on the action bar to display} \end{array}$ the ReaderConfig main menu, and then select "**About**".

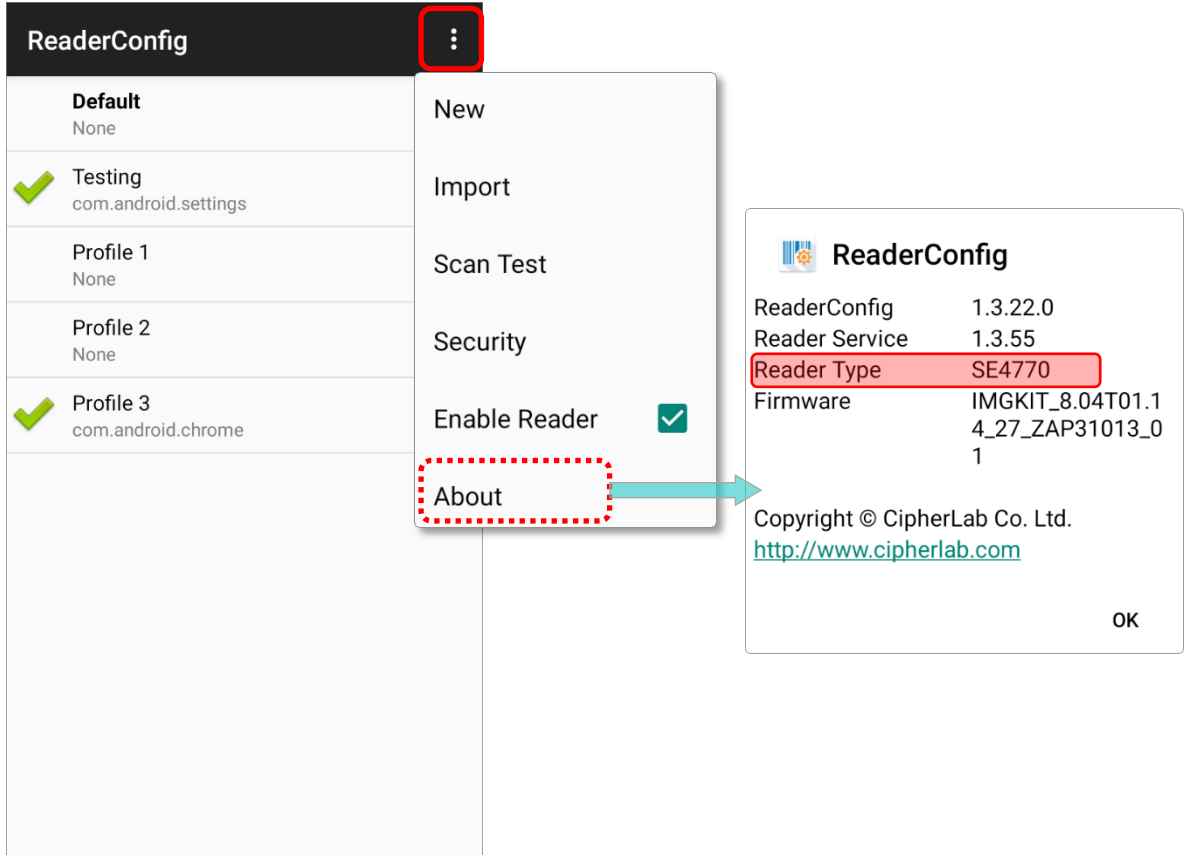

## <span id="page-70-0"></span>4.2 SYMBOLOGIES SUPPORTED

Depending on the scan engine integrated on the mobile computer, supported symbologies will differ as listed below.

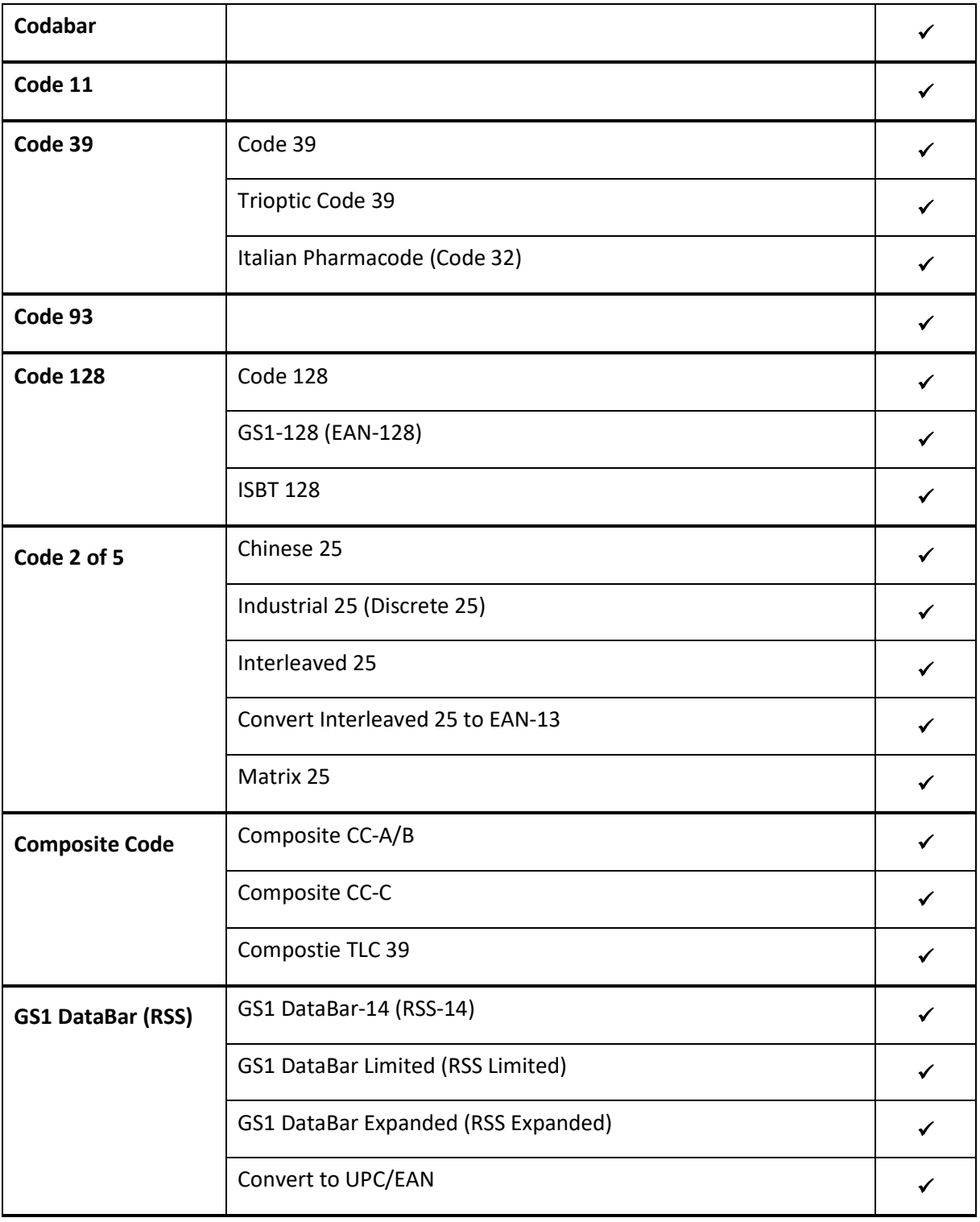

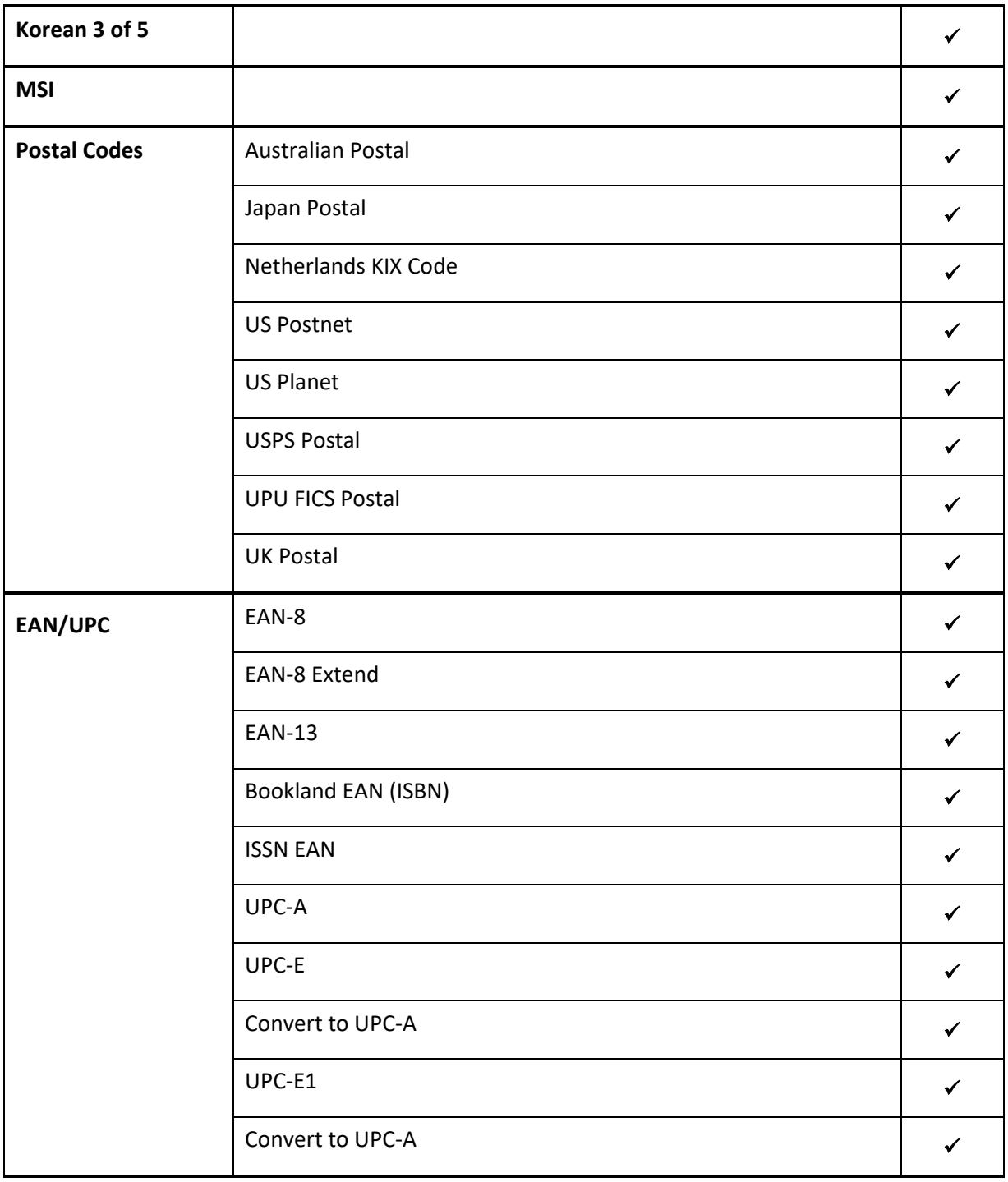
## 4.3 SYMBOLOGY SETTINGS

The tables below list the symbology settings:

# 4.3.1 SE4850

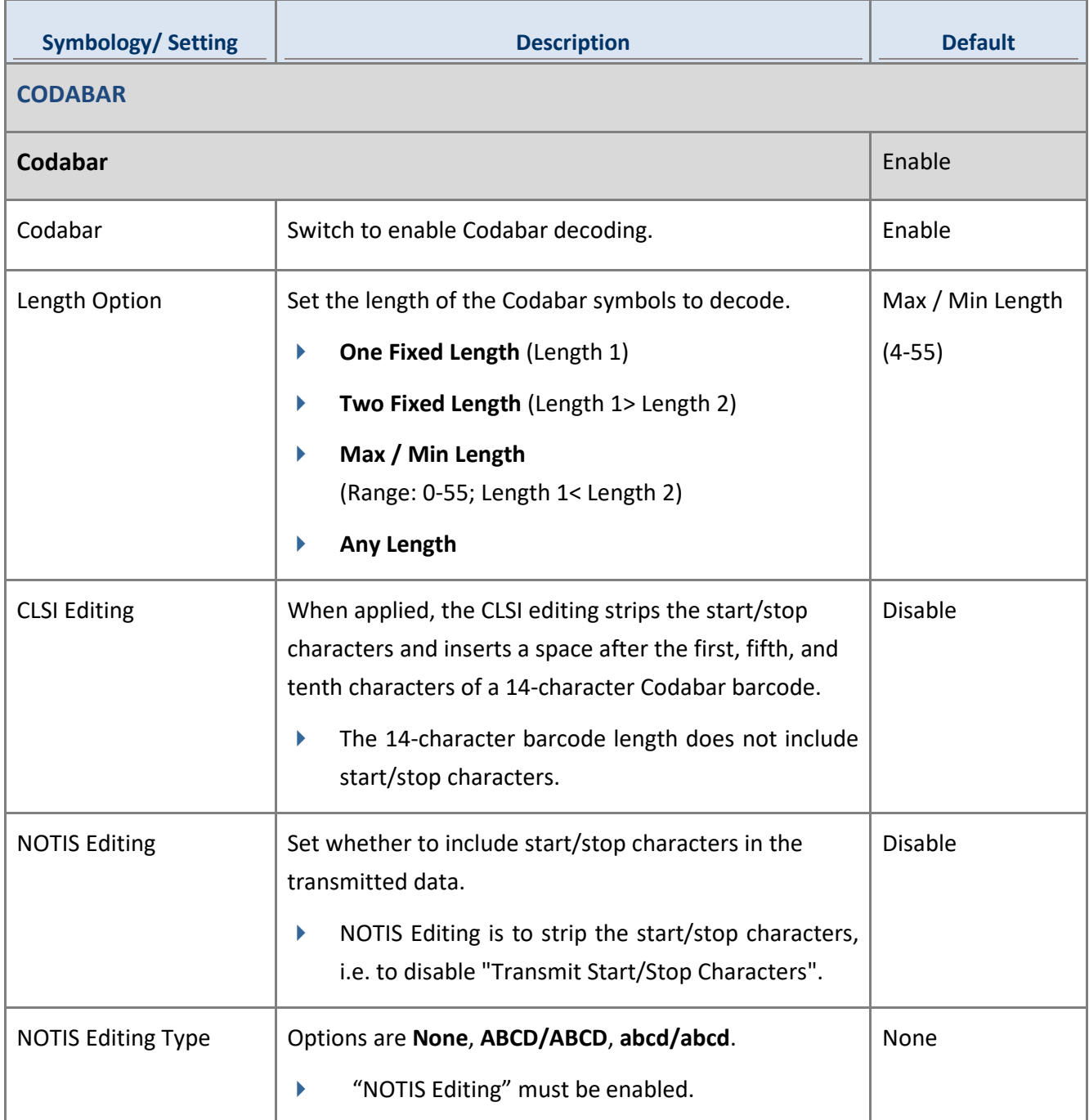

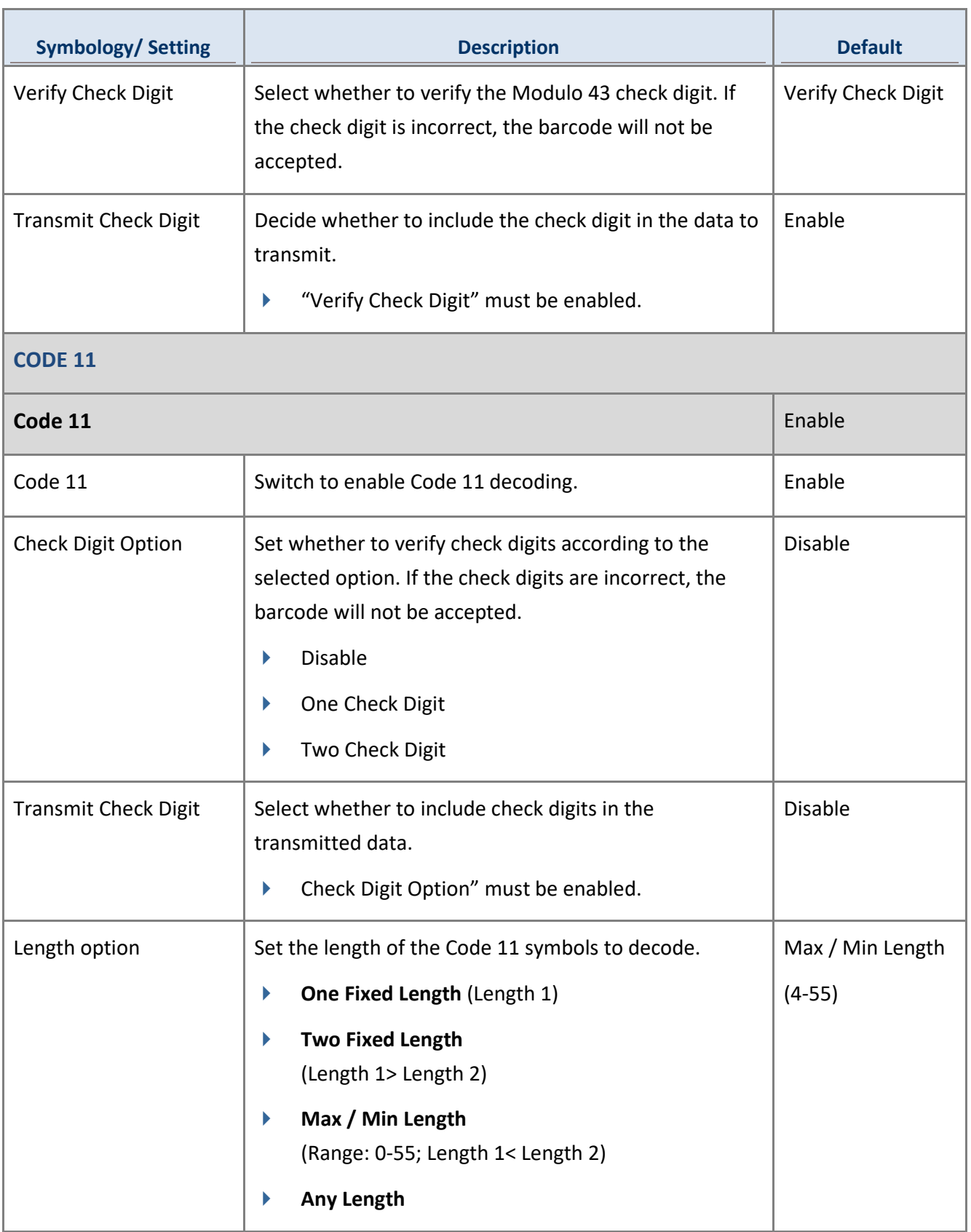

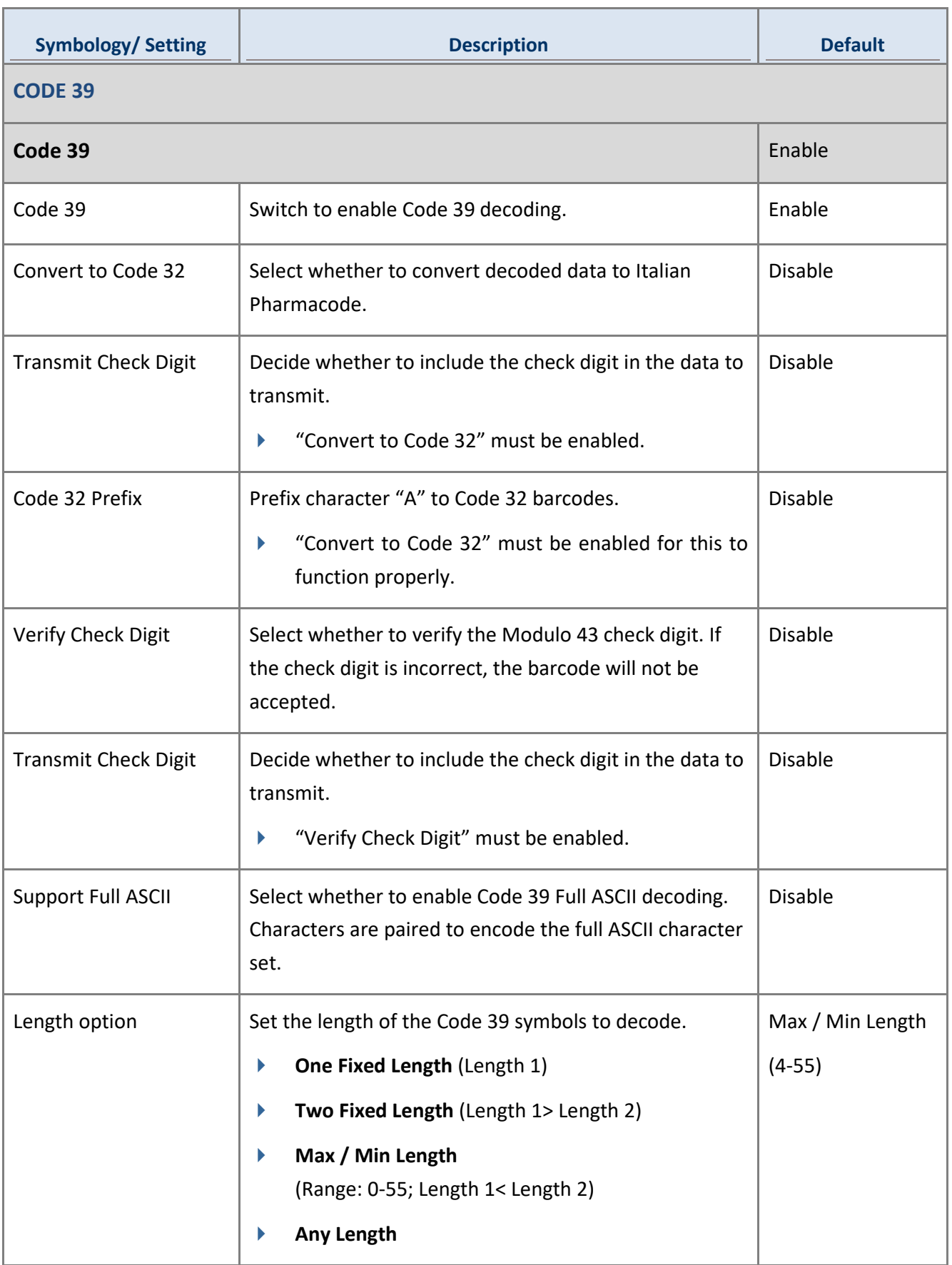

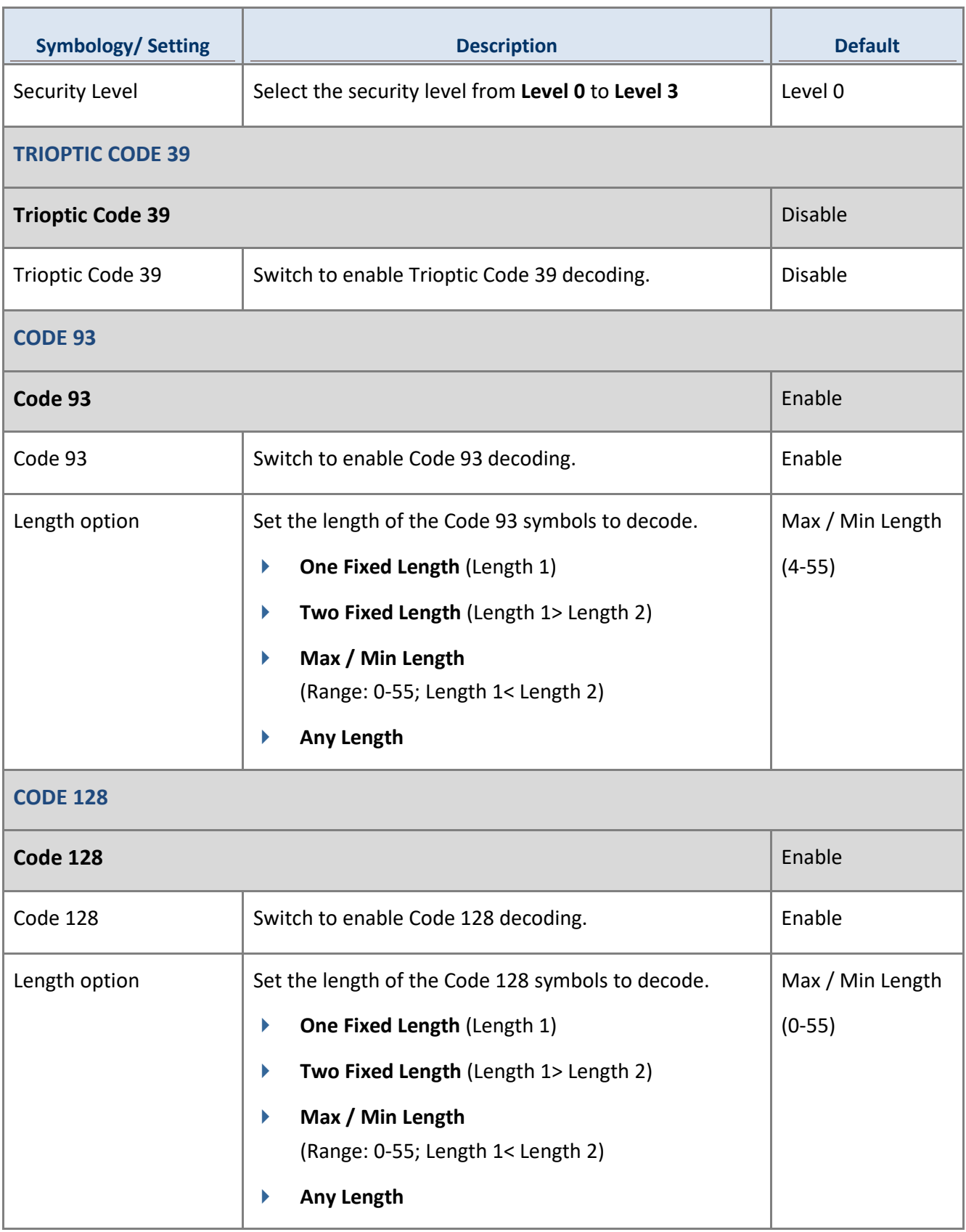

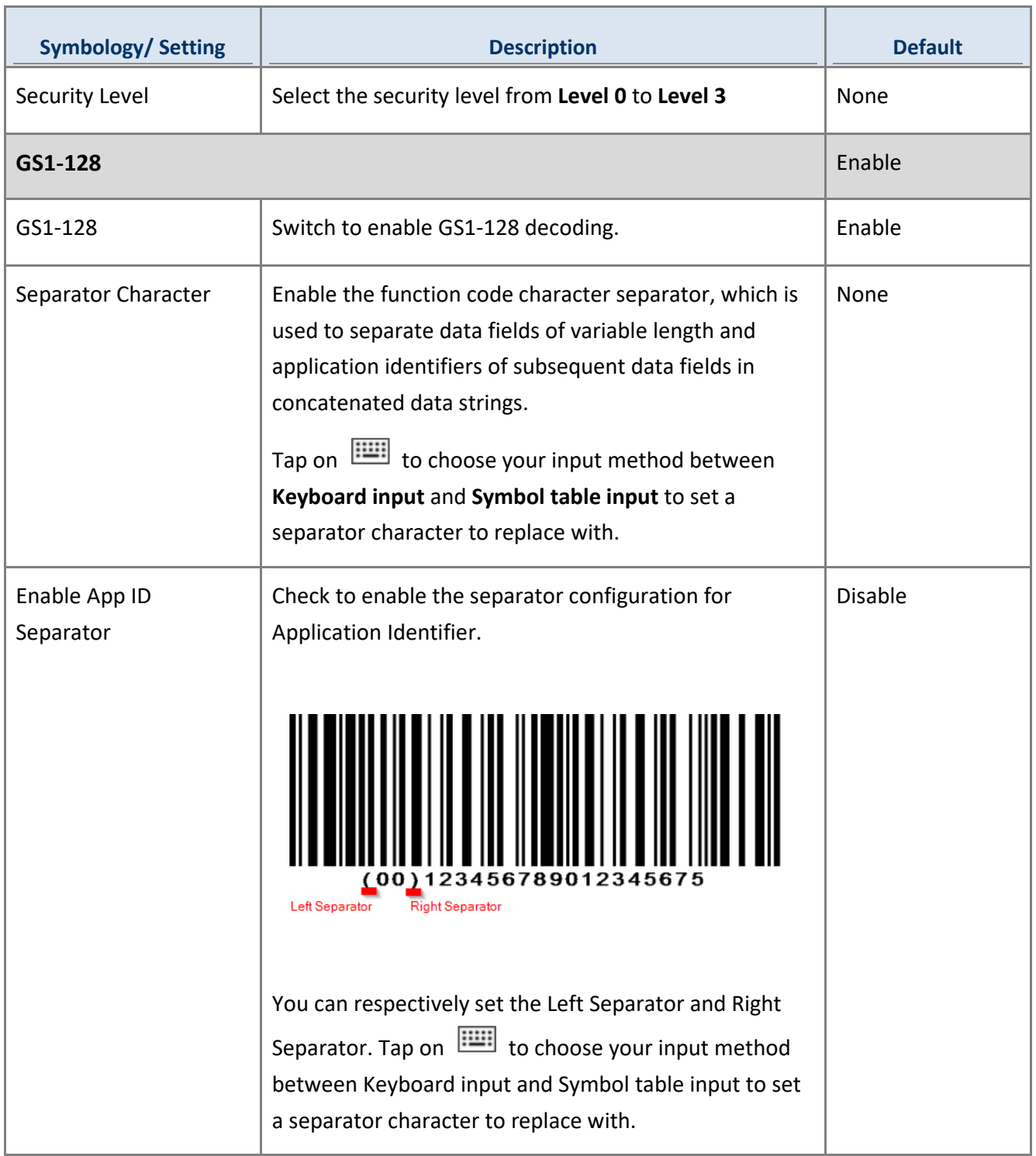

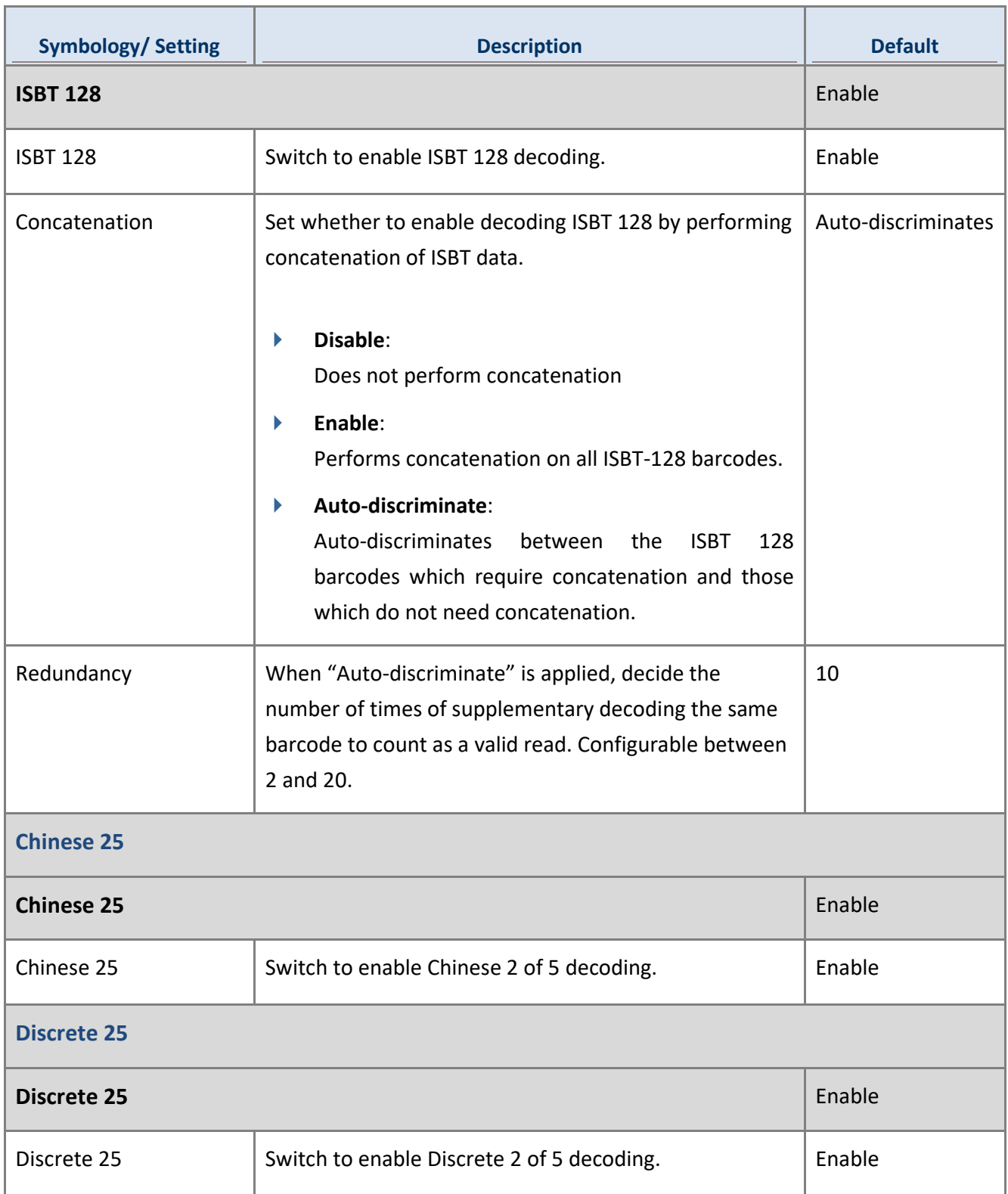

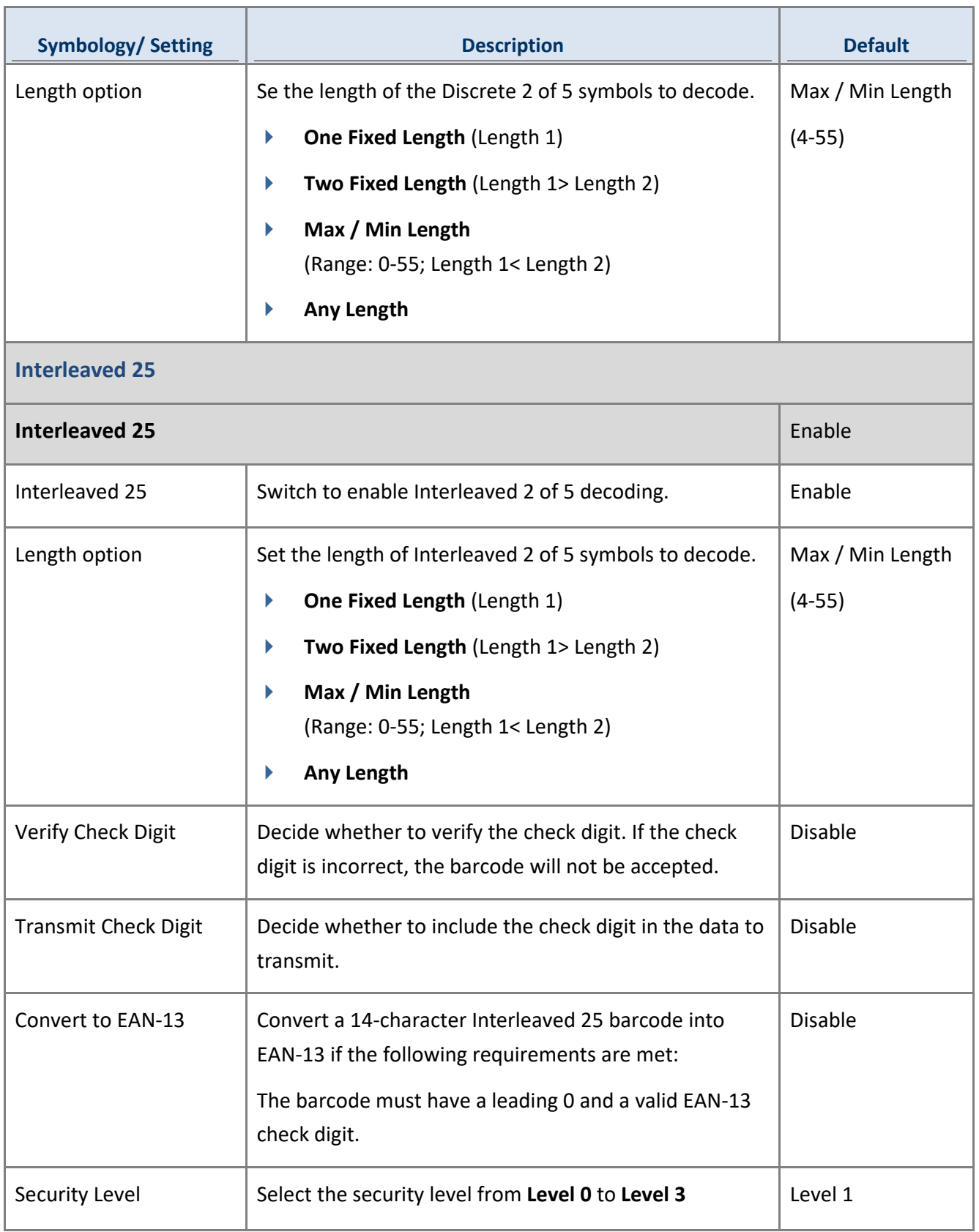

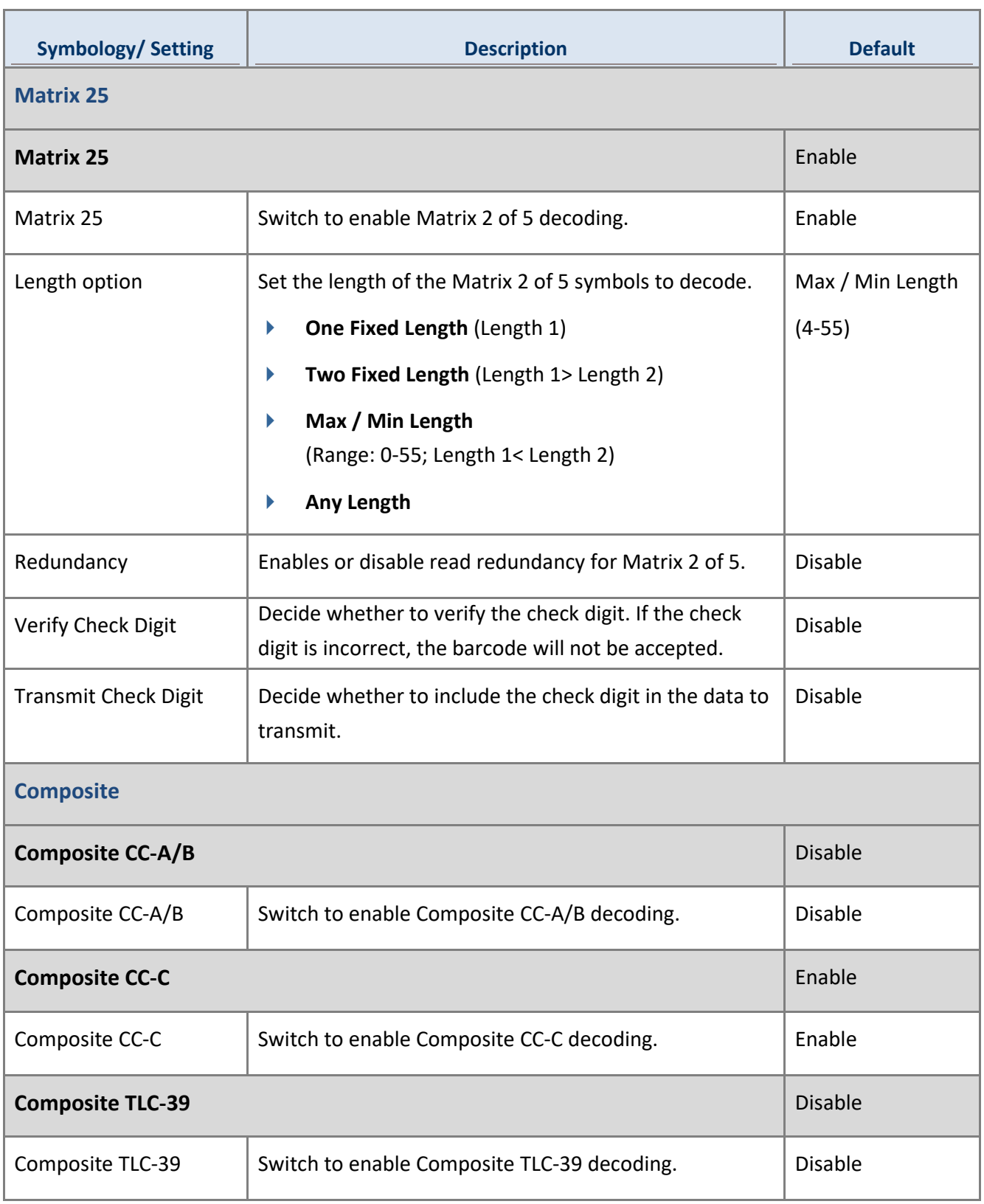

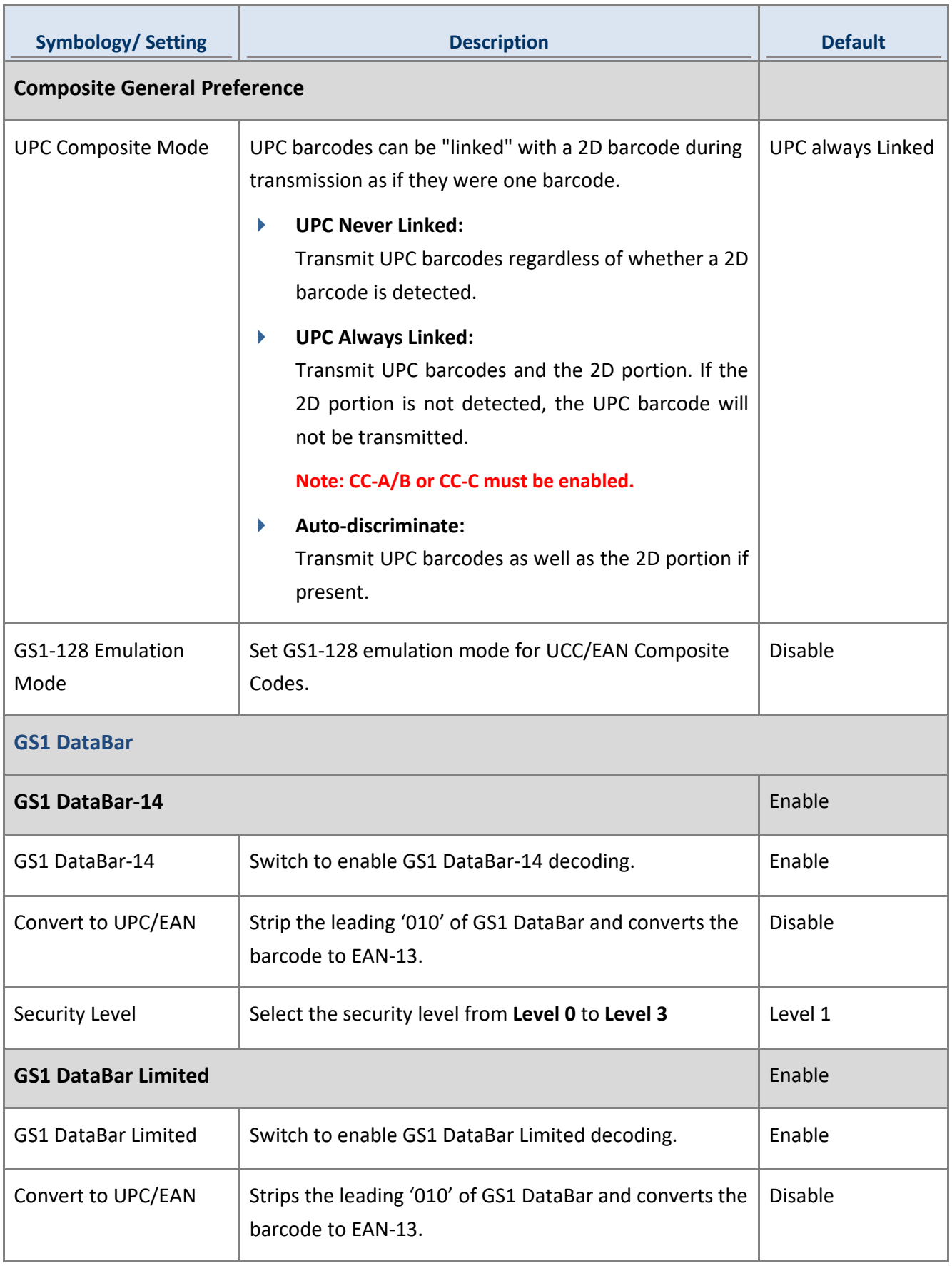

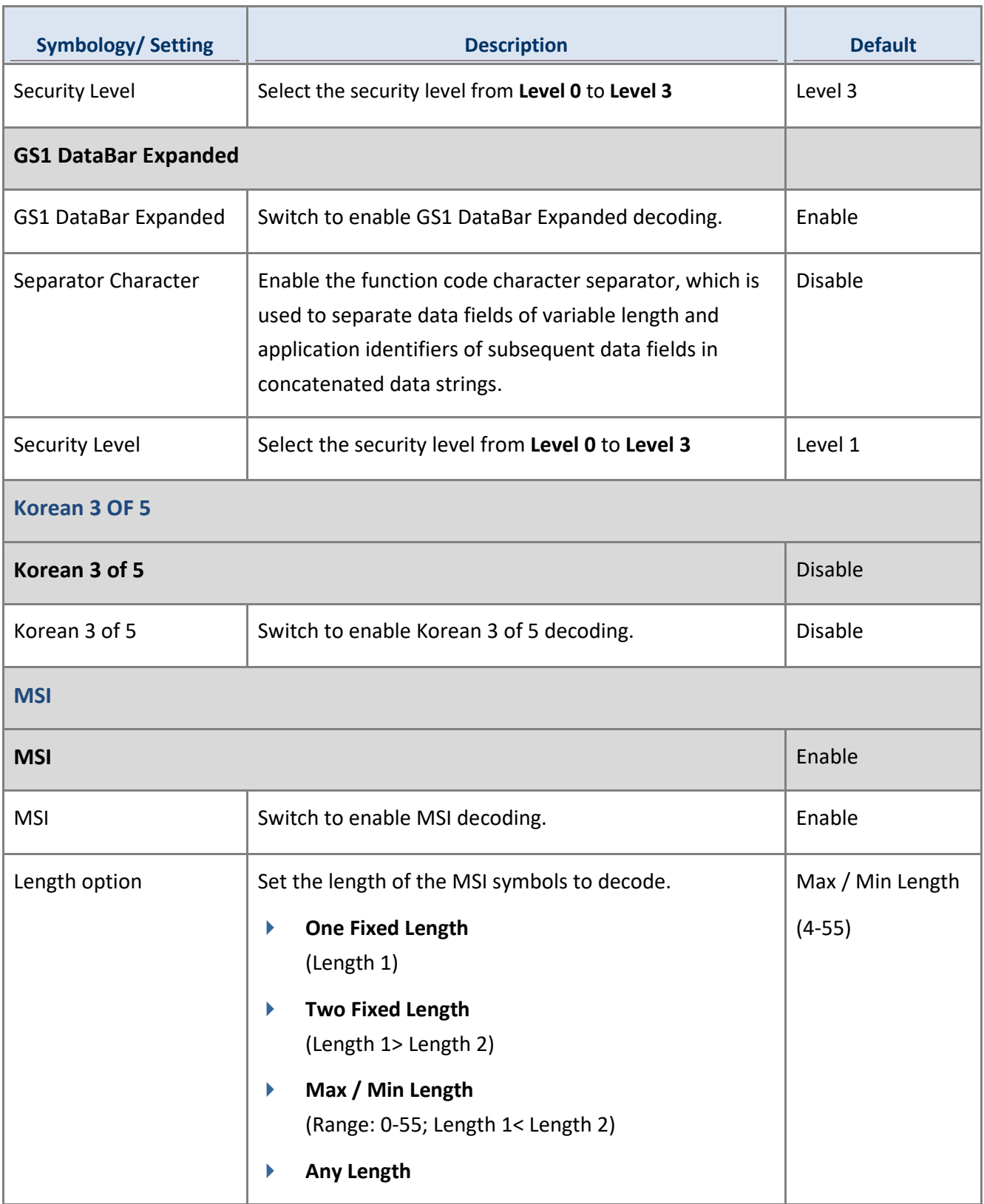

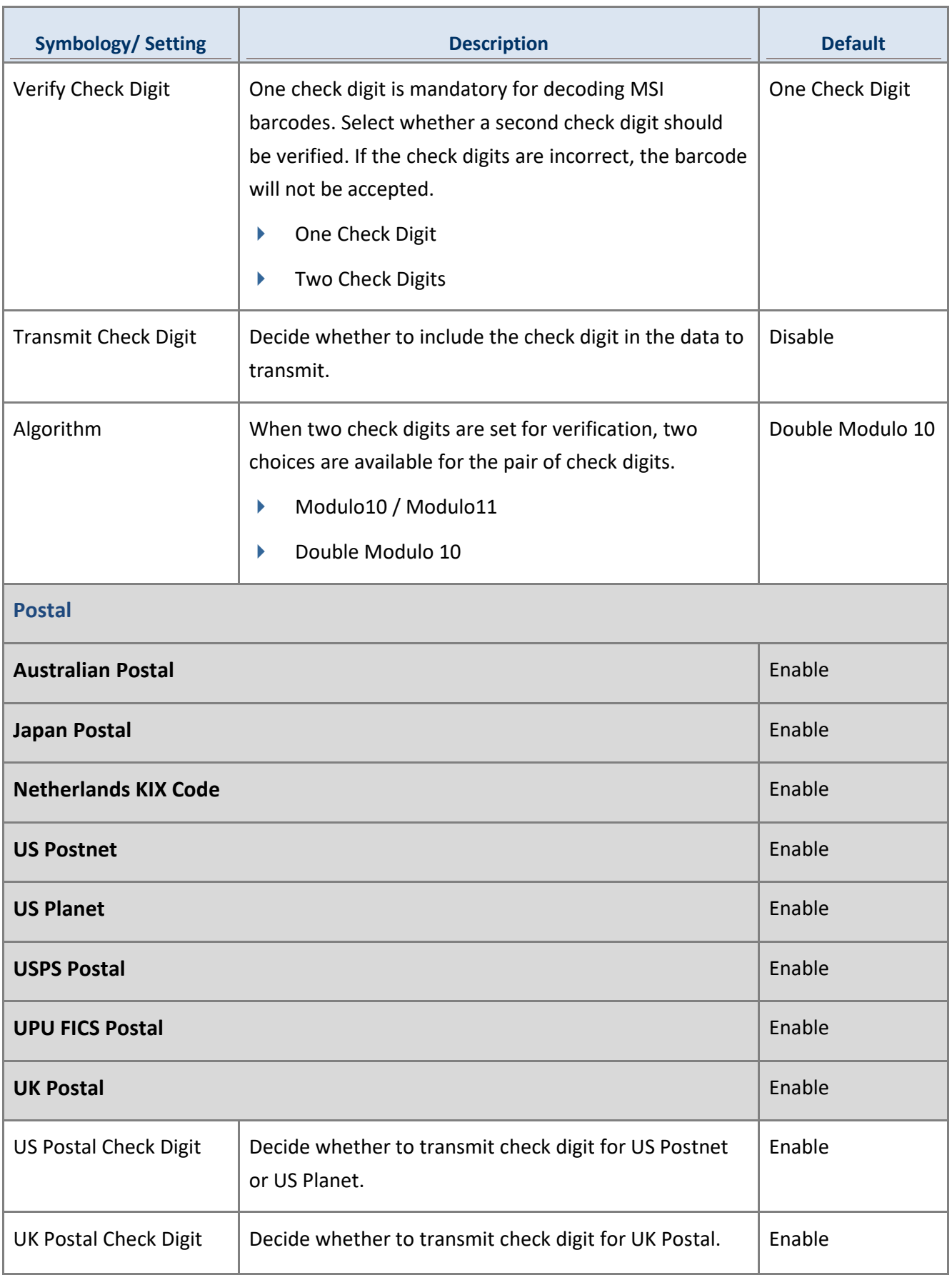

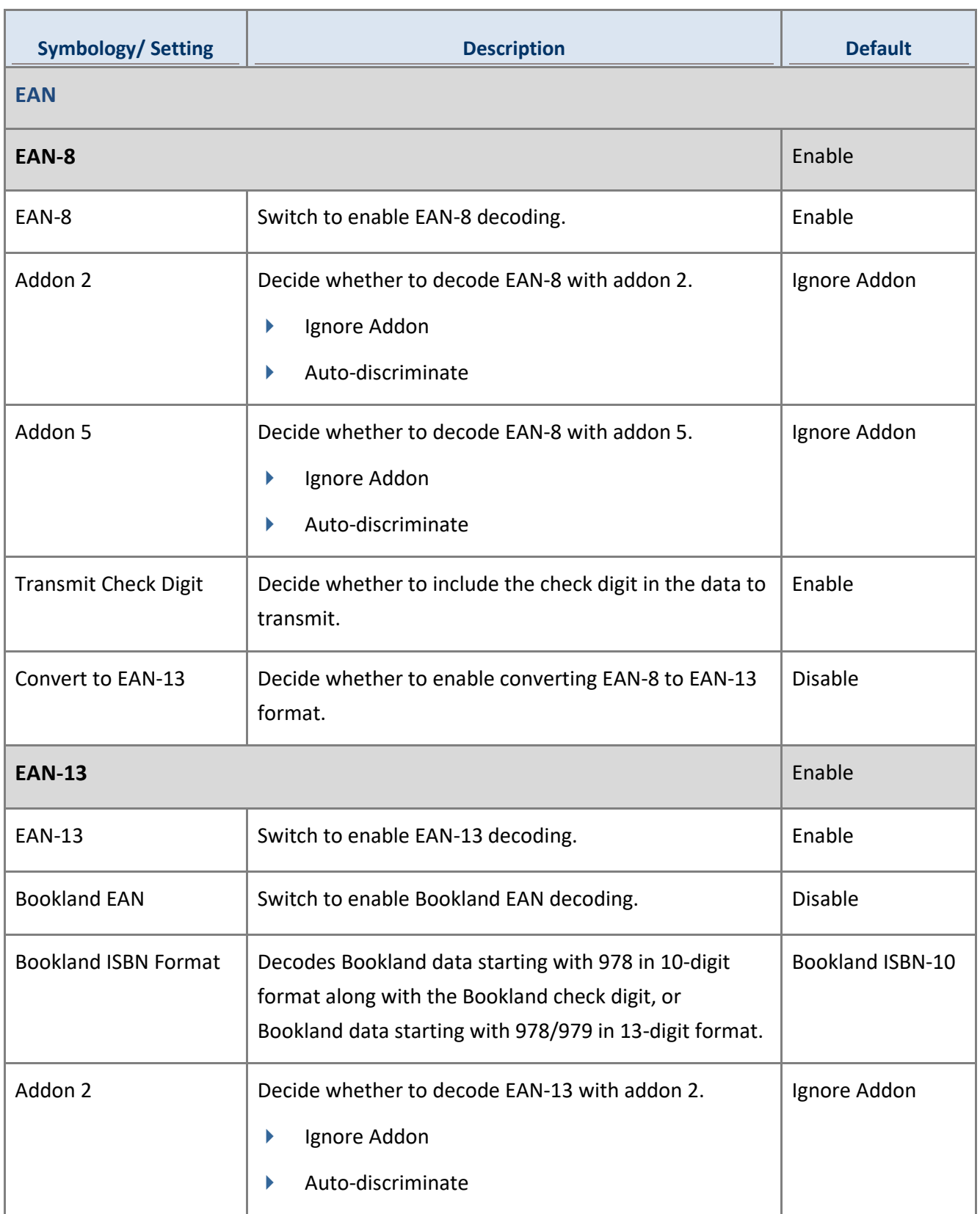

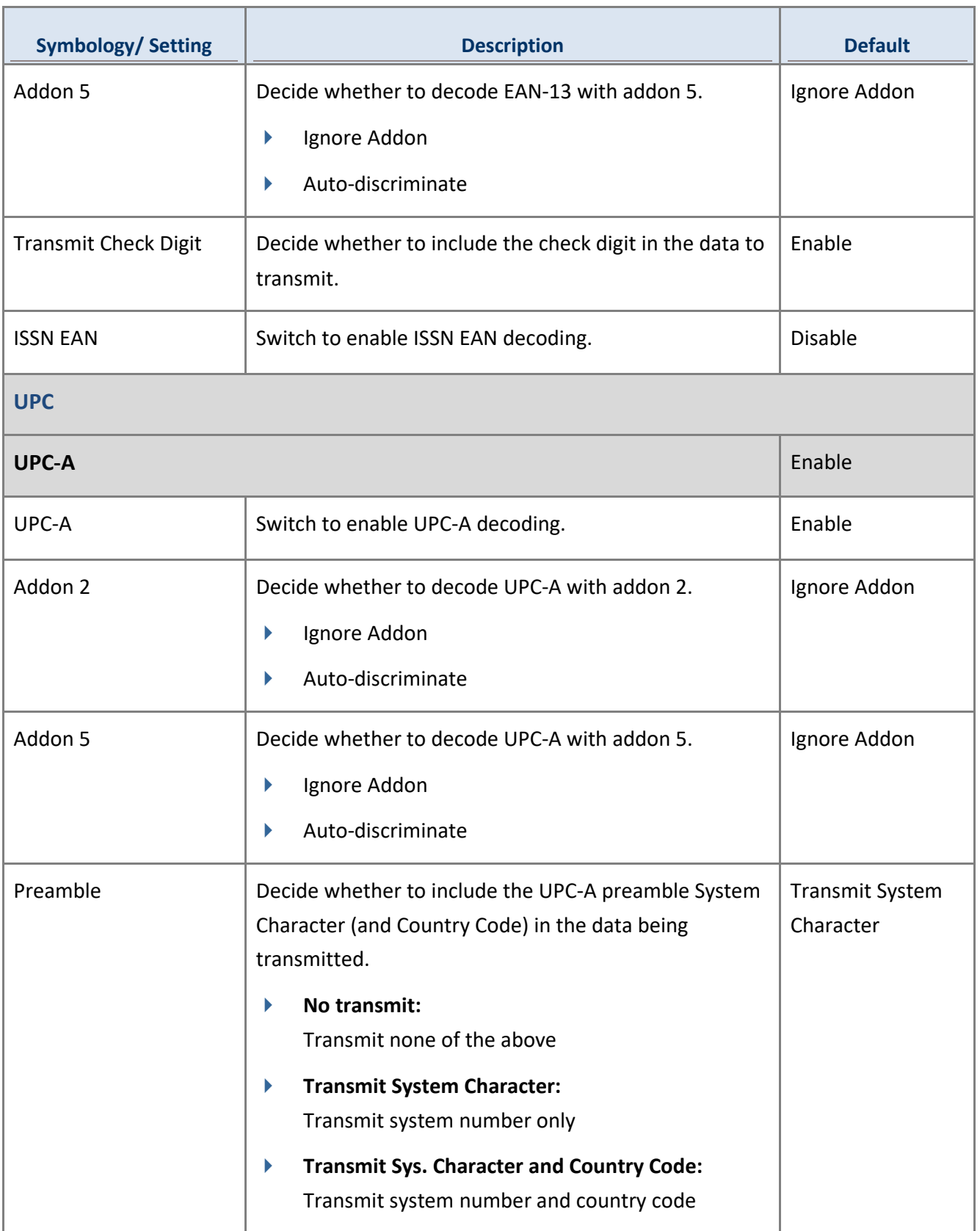

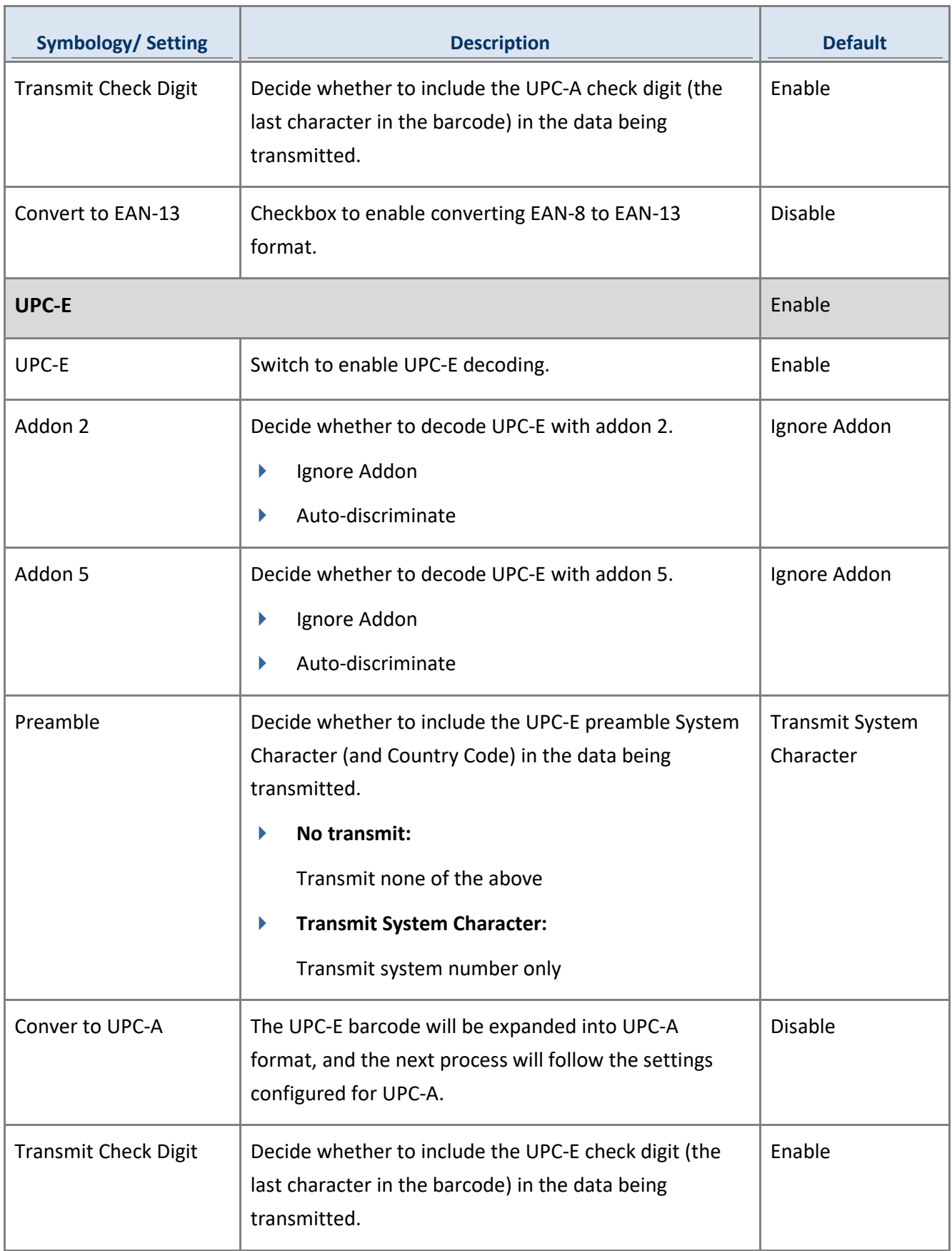

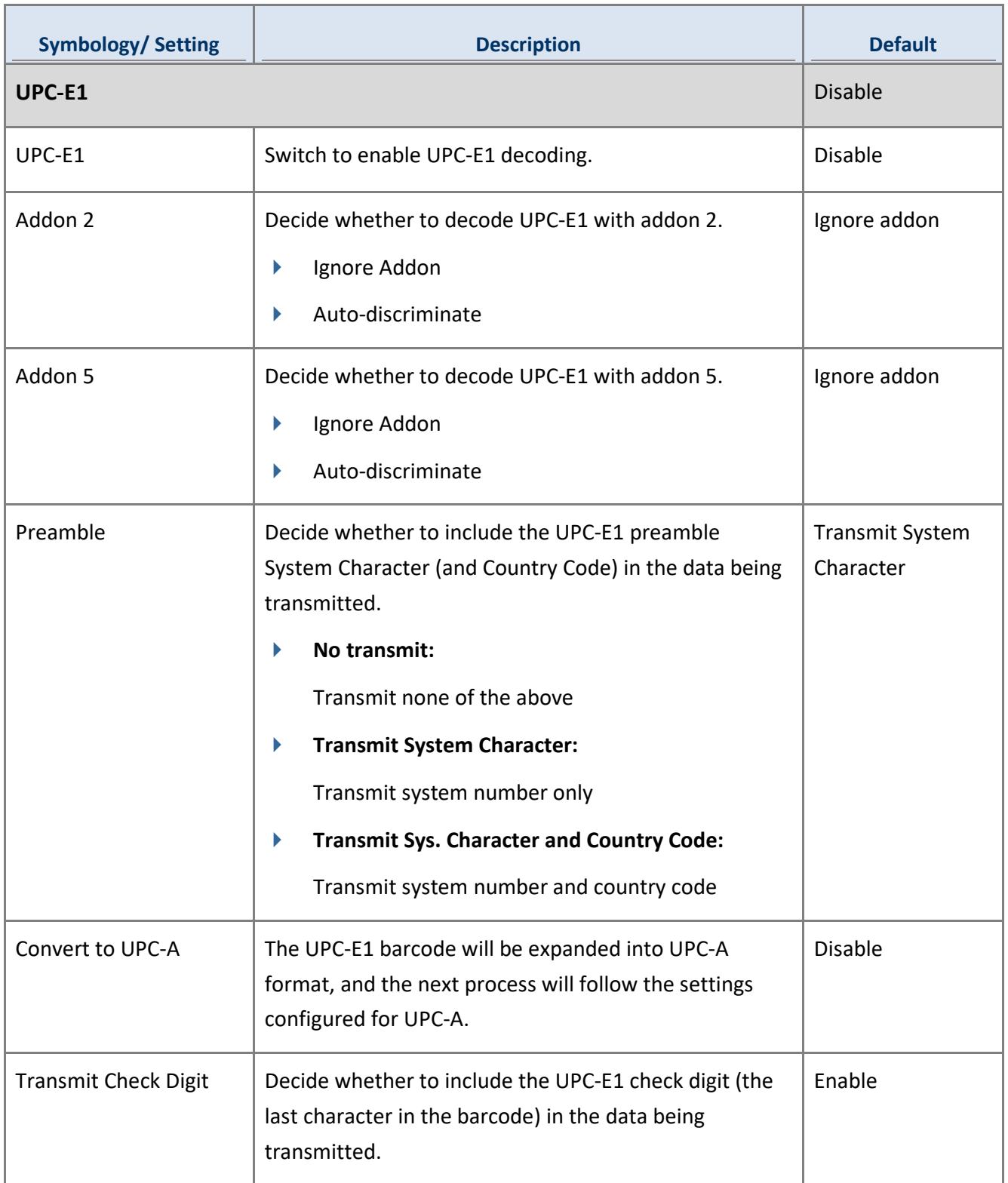

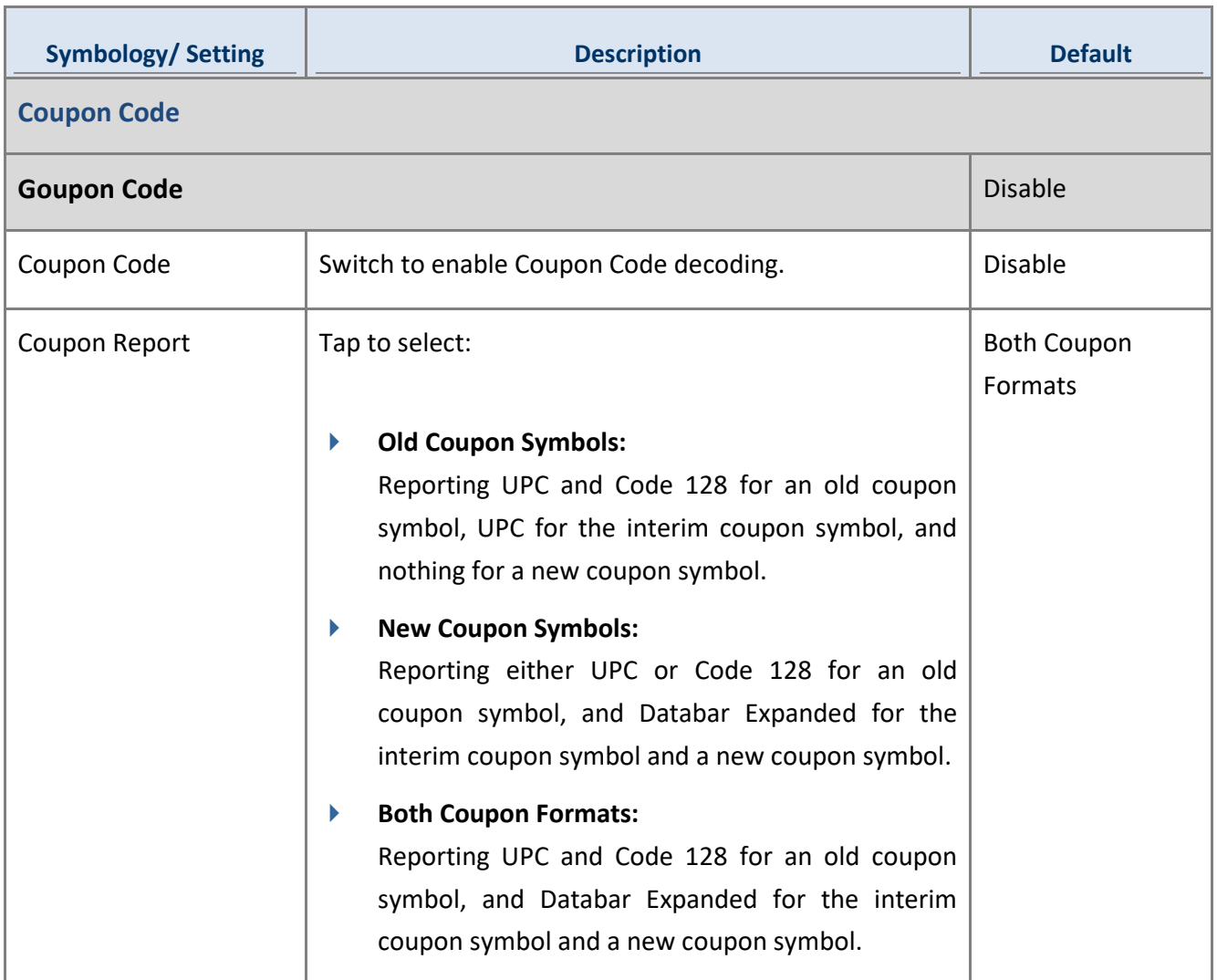

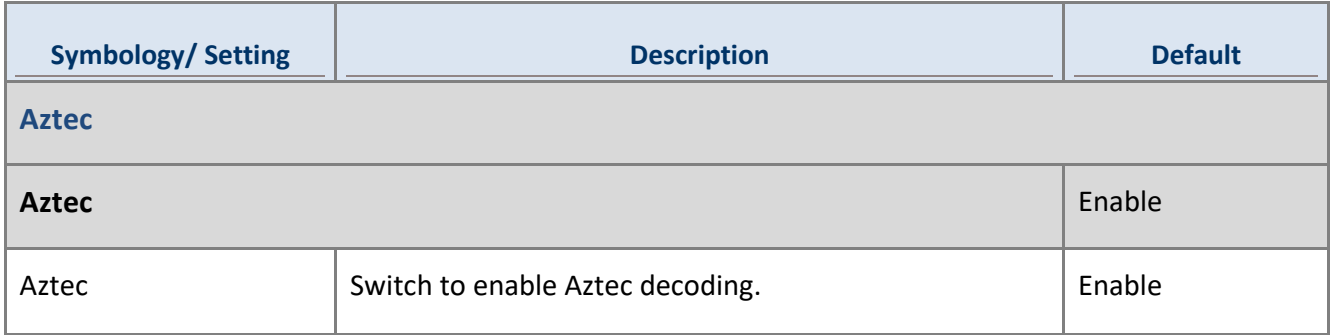

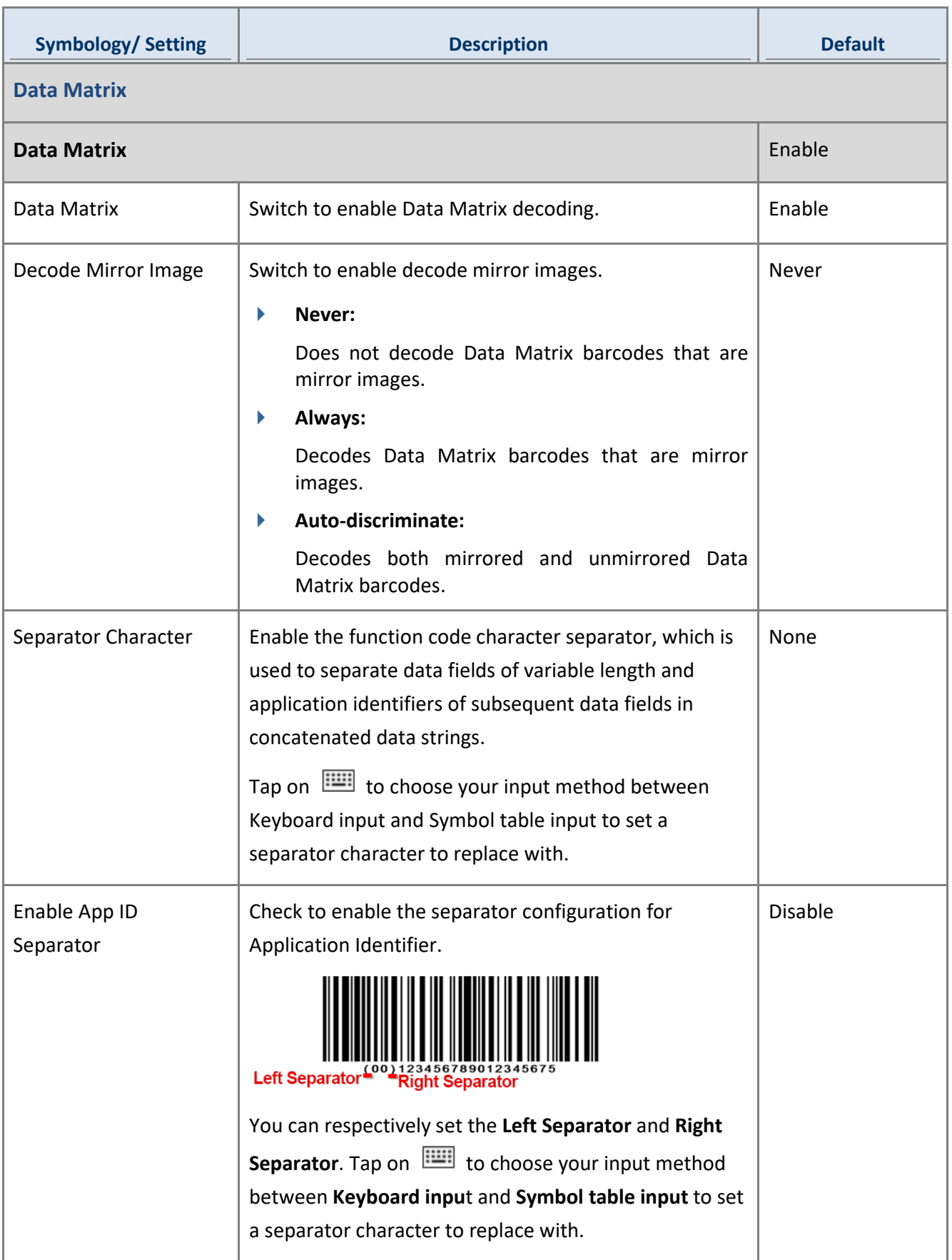

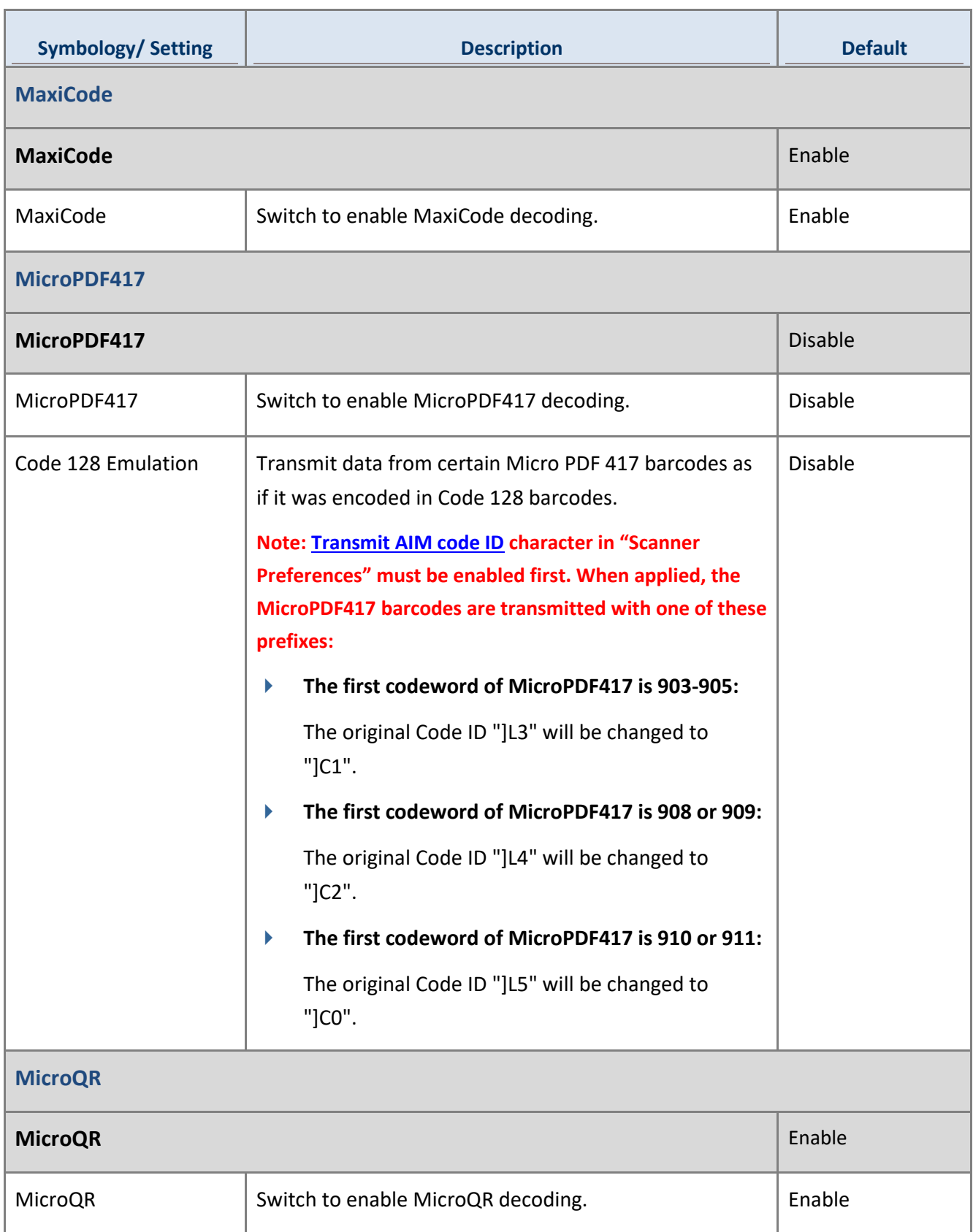

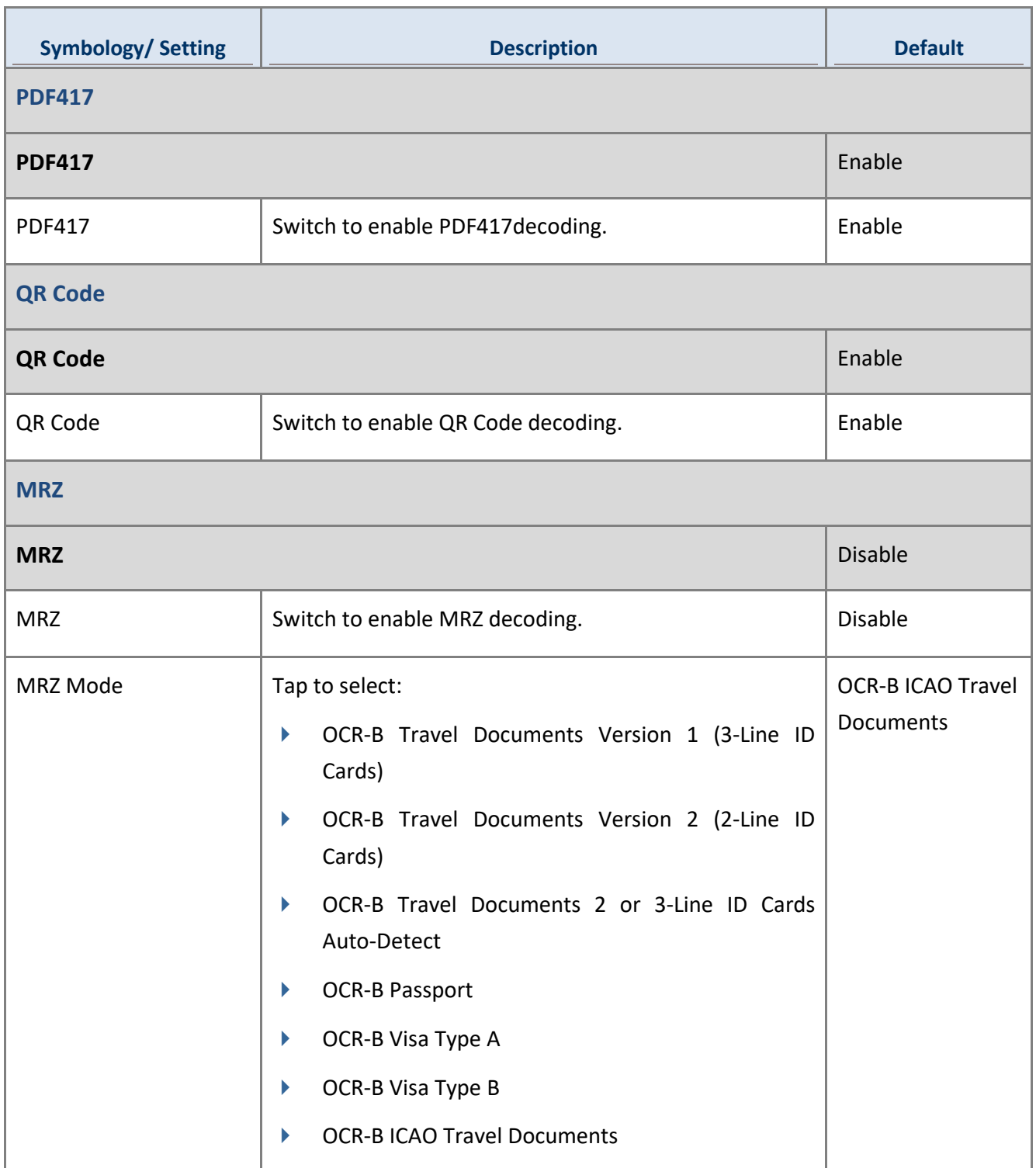

# 4.3.2 SE4770

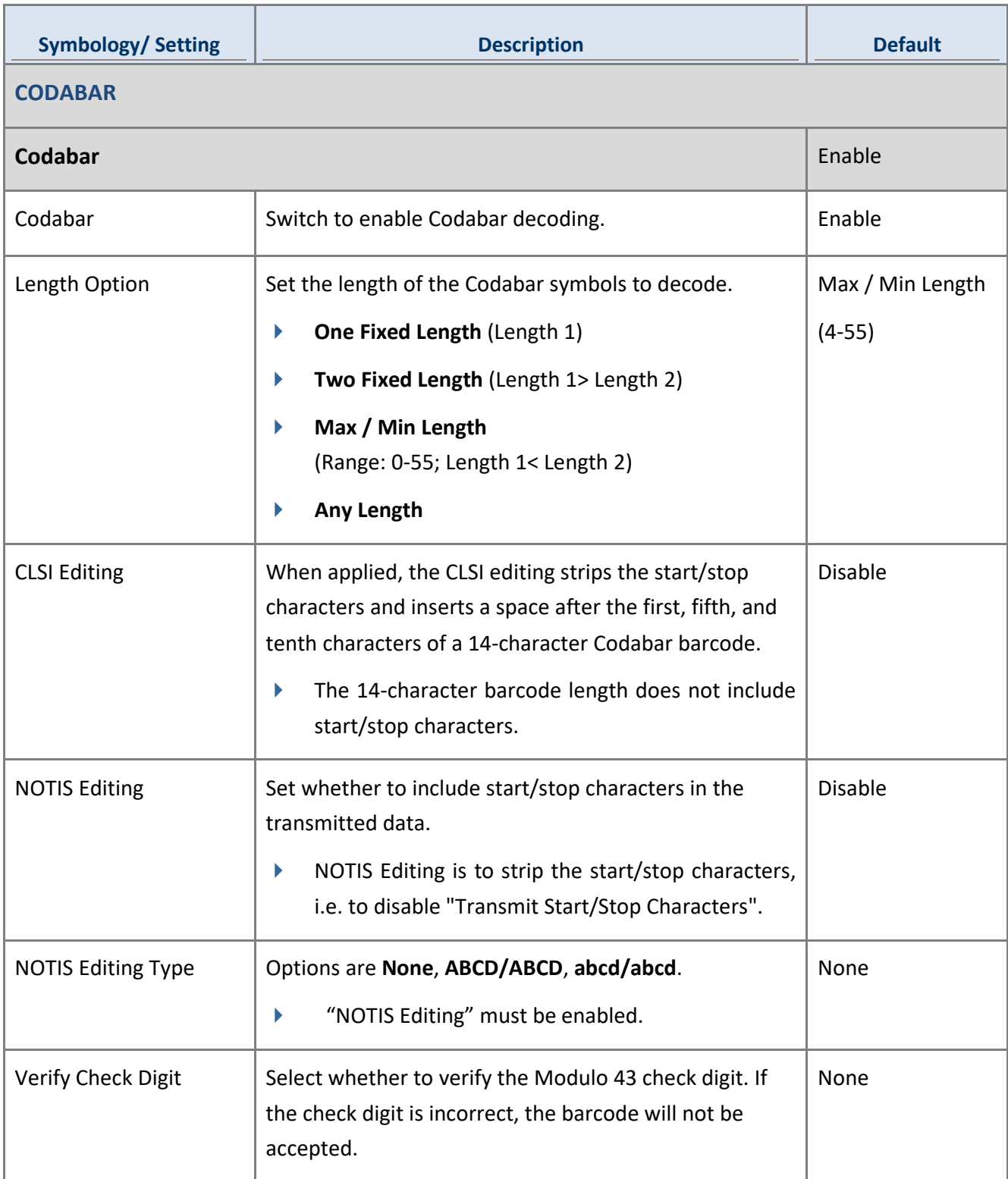

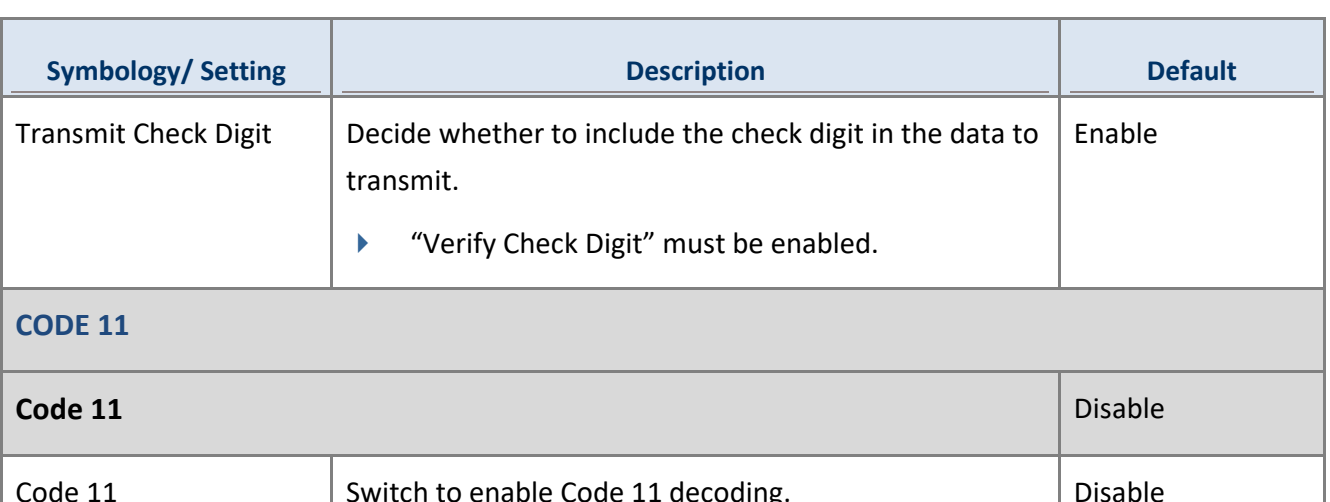

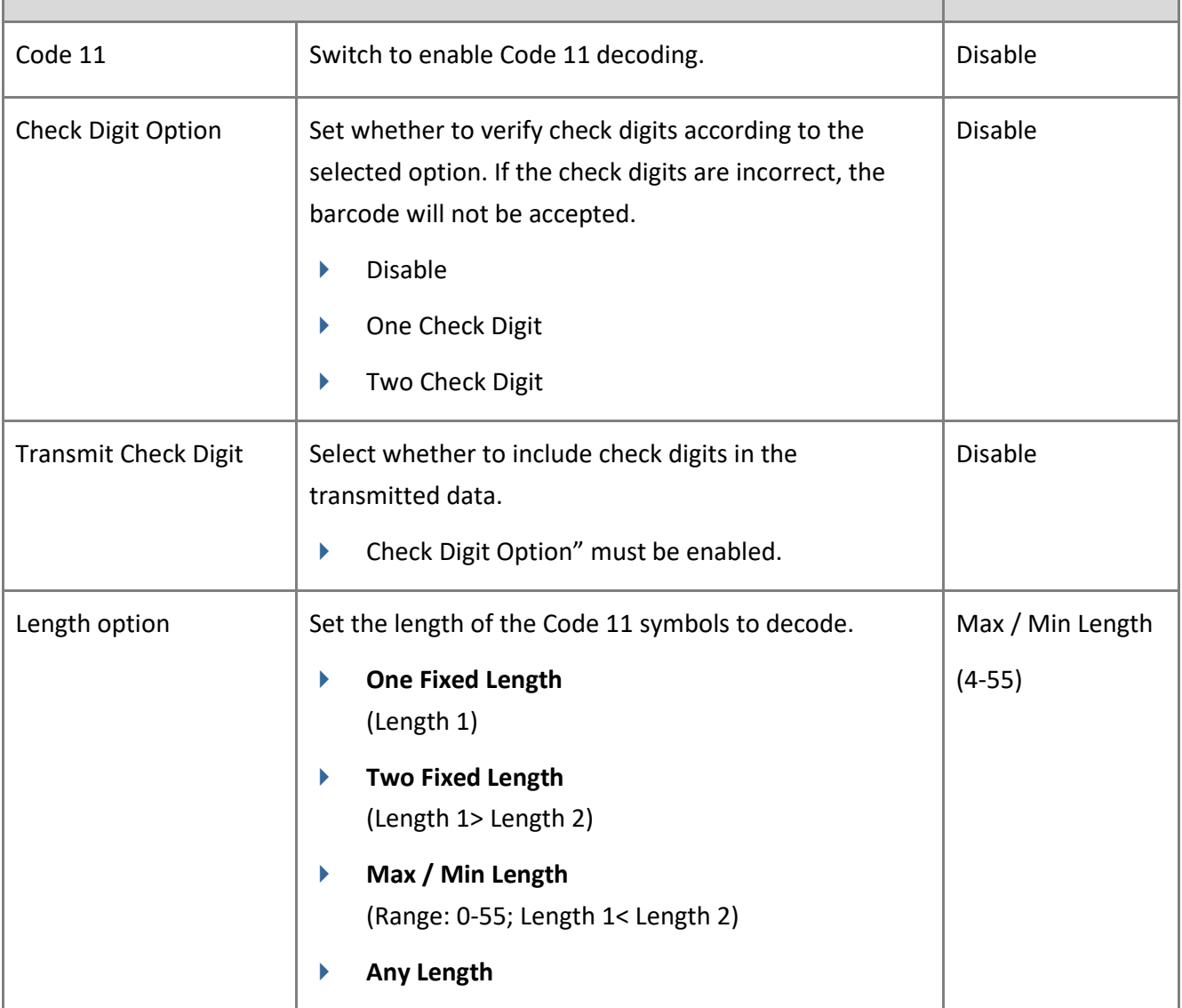

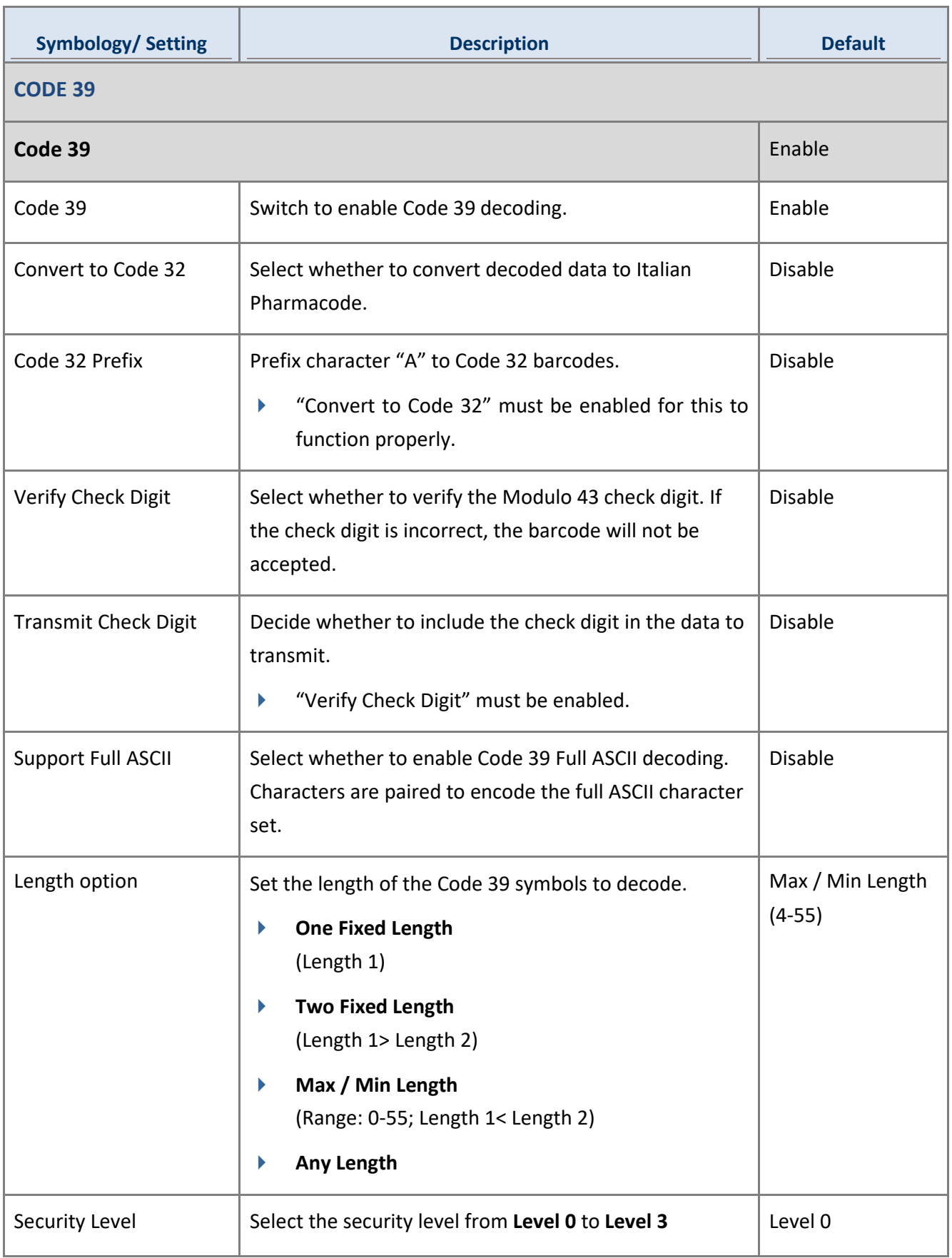

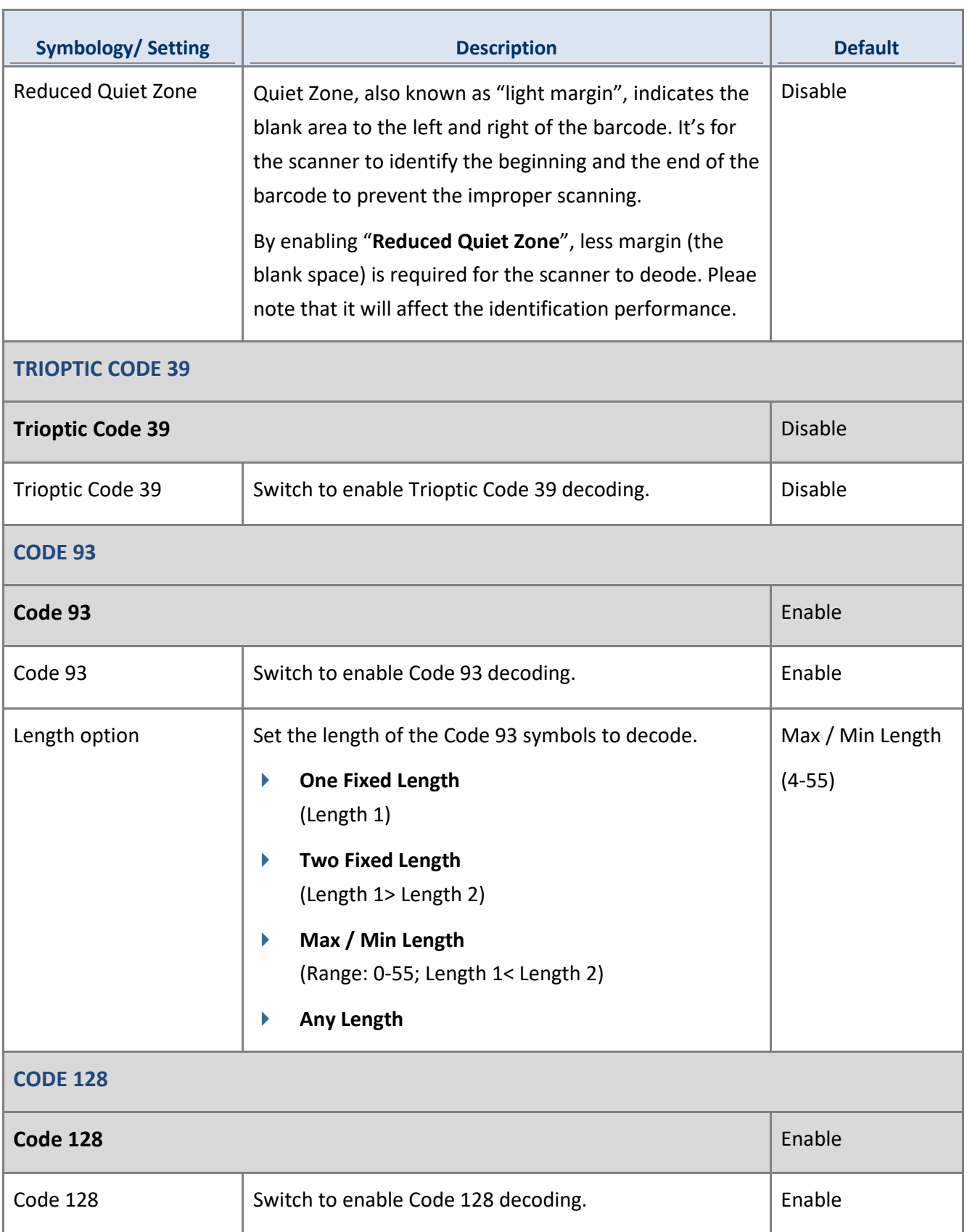

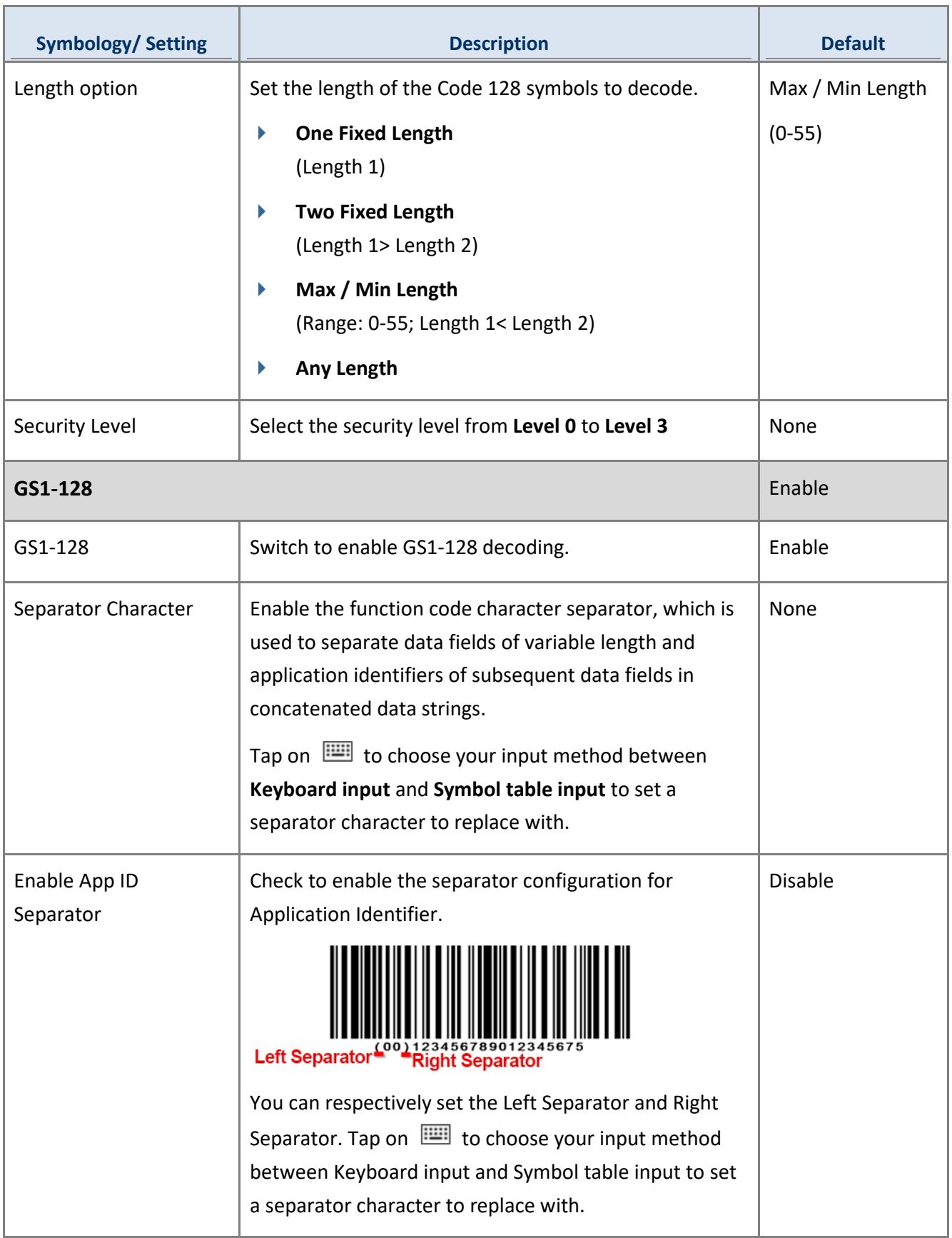

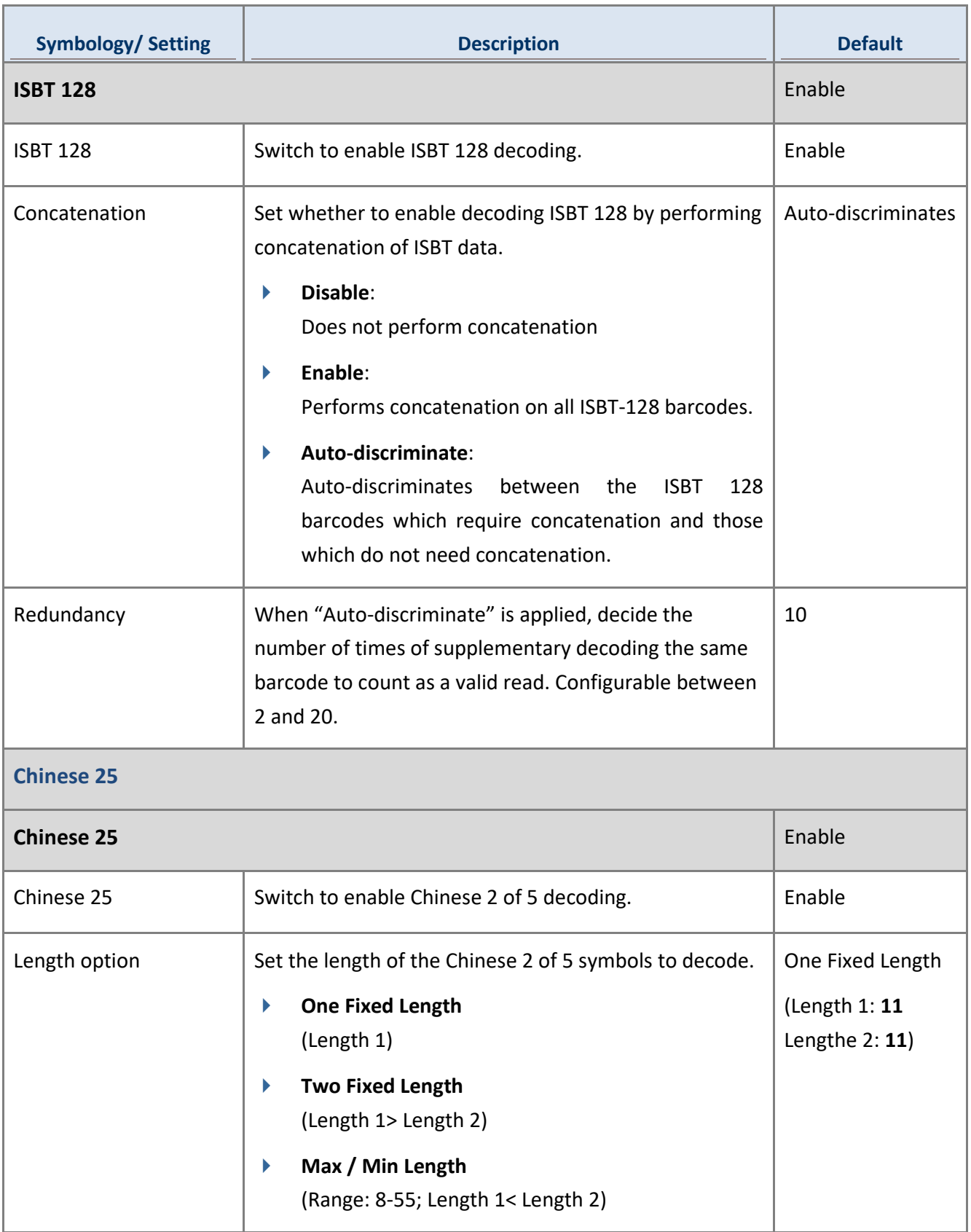

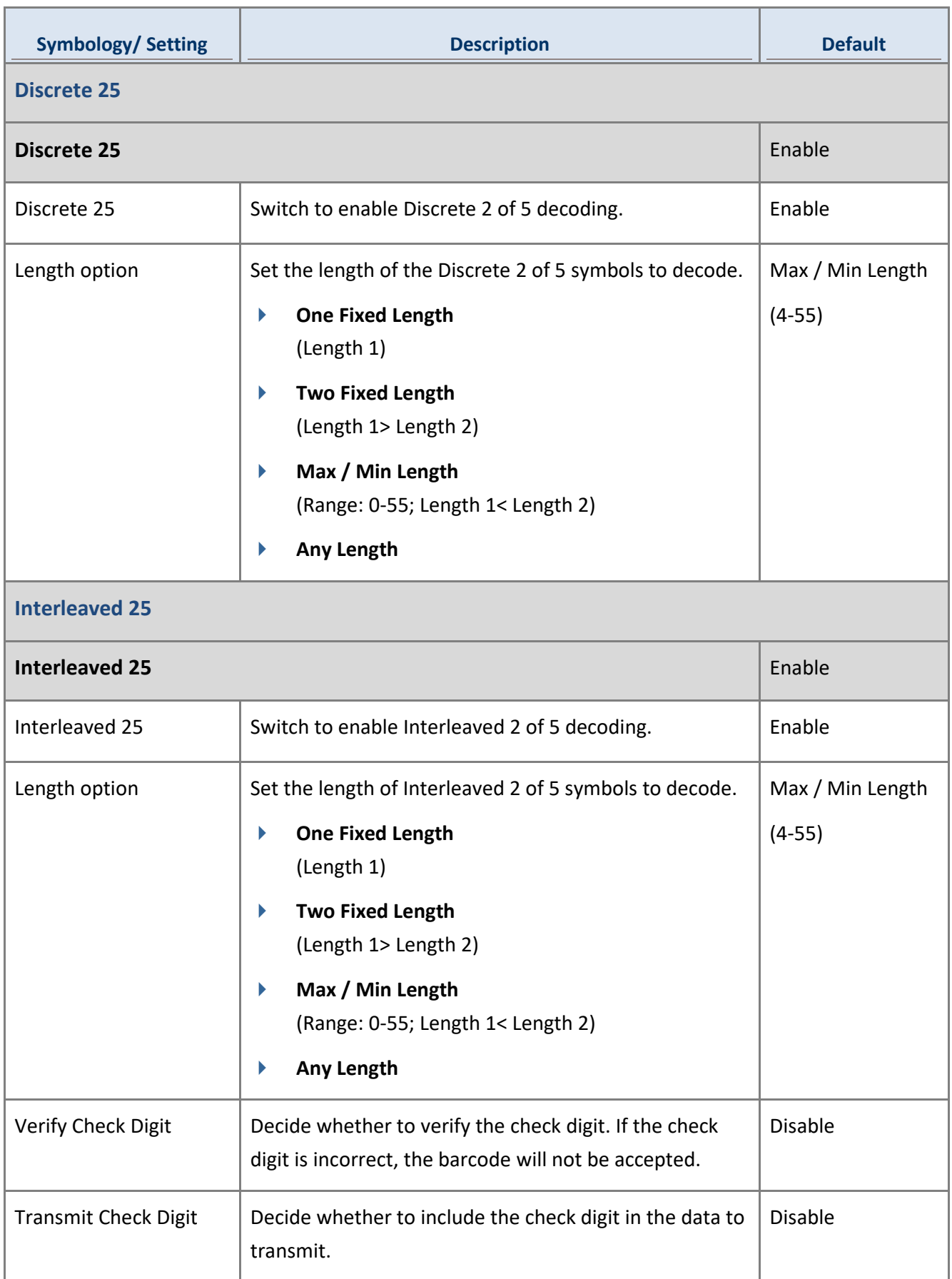

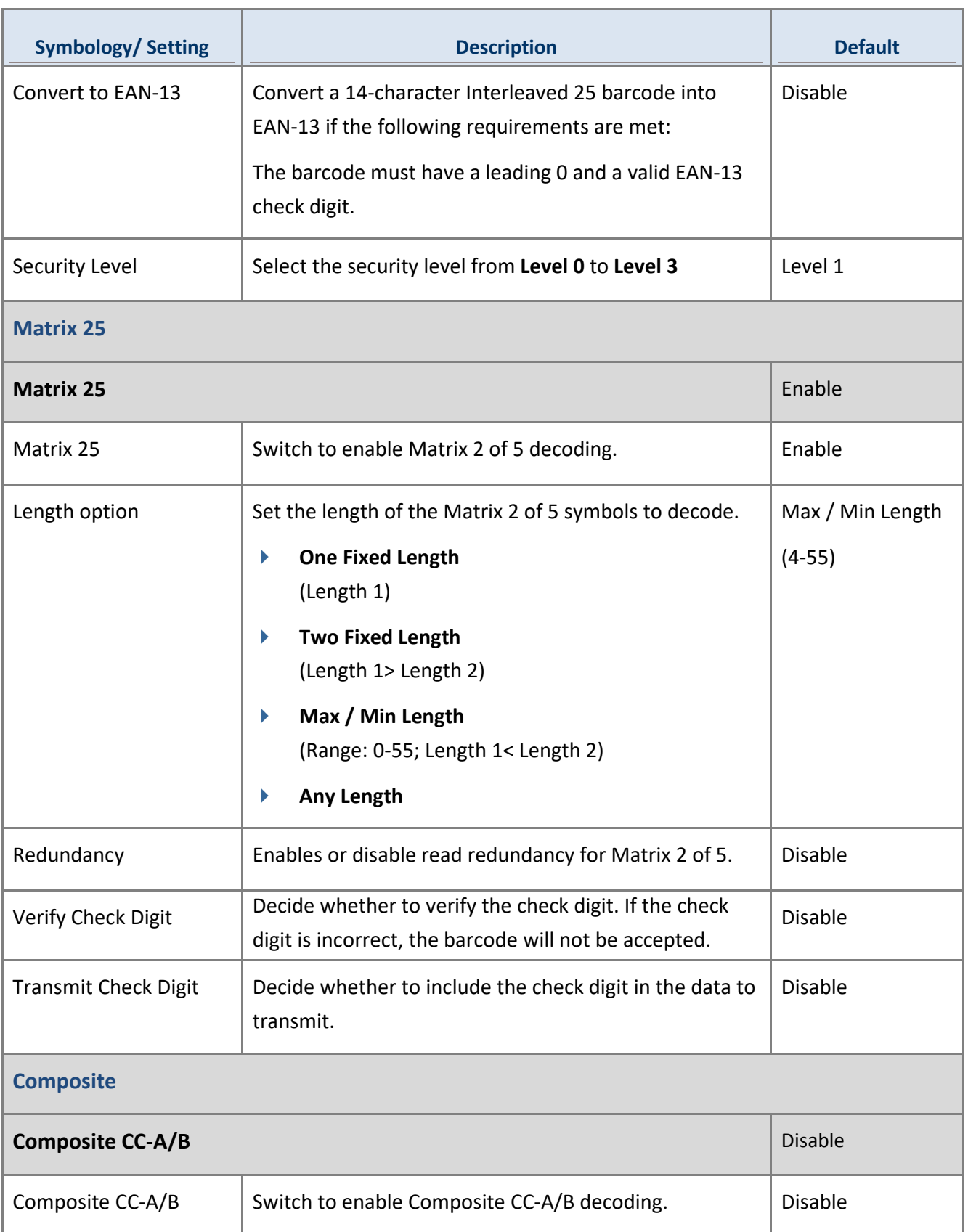

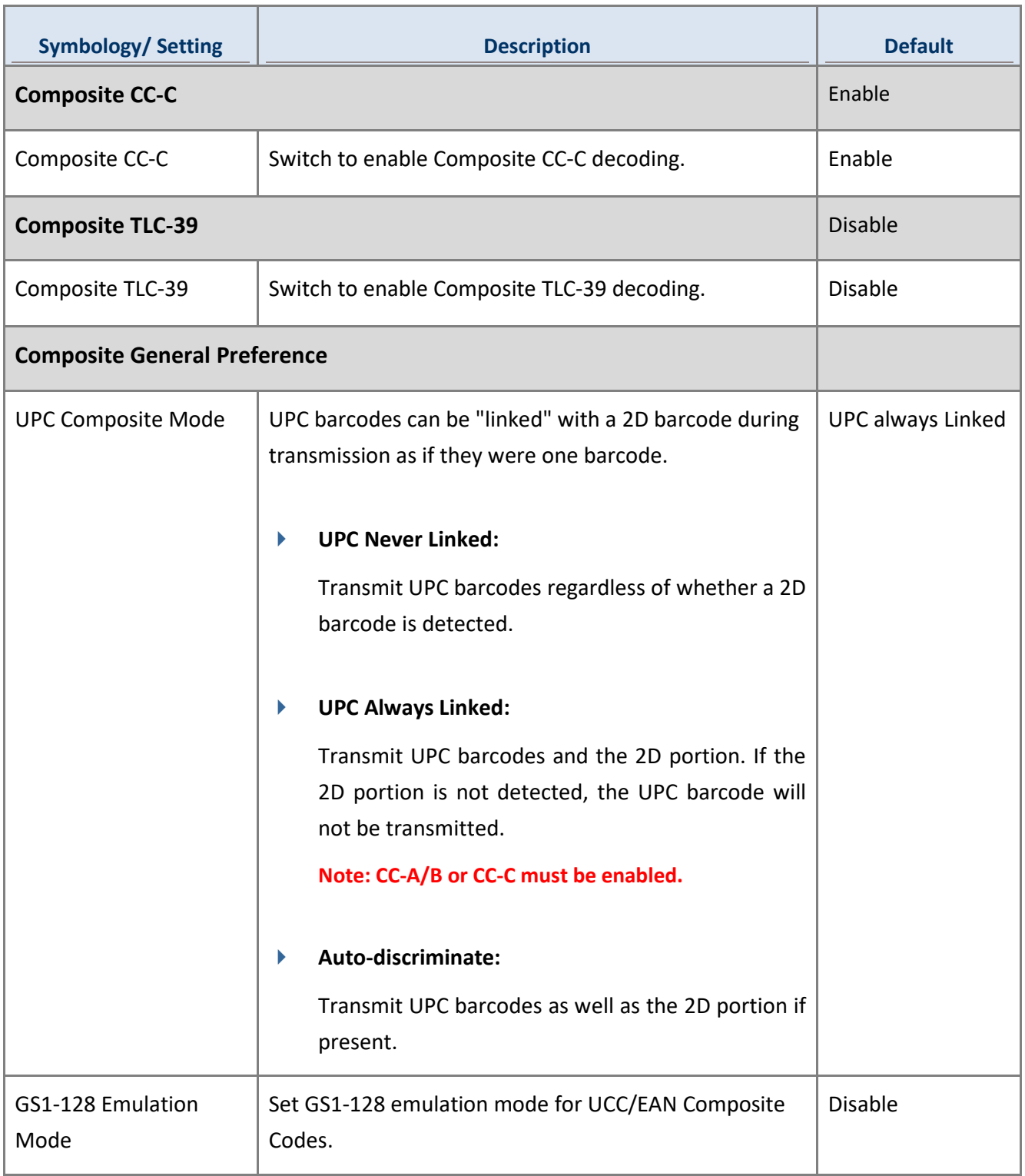

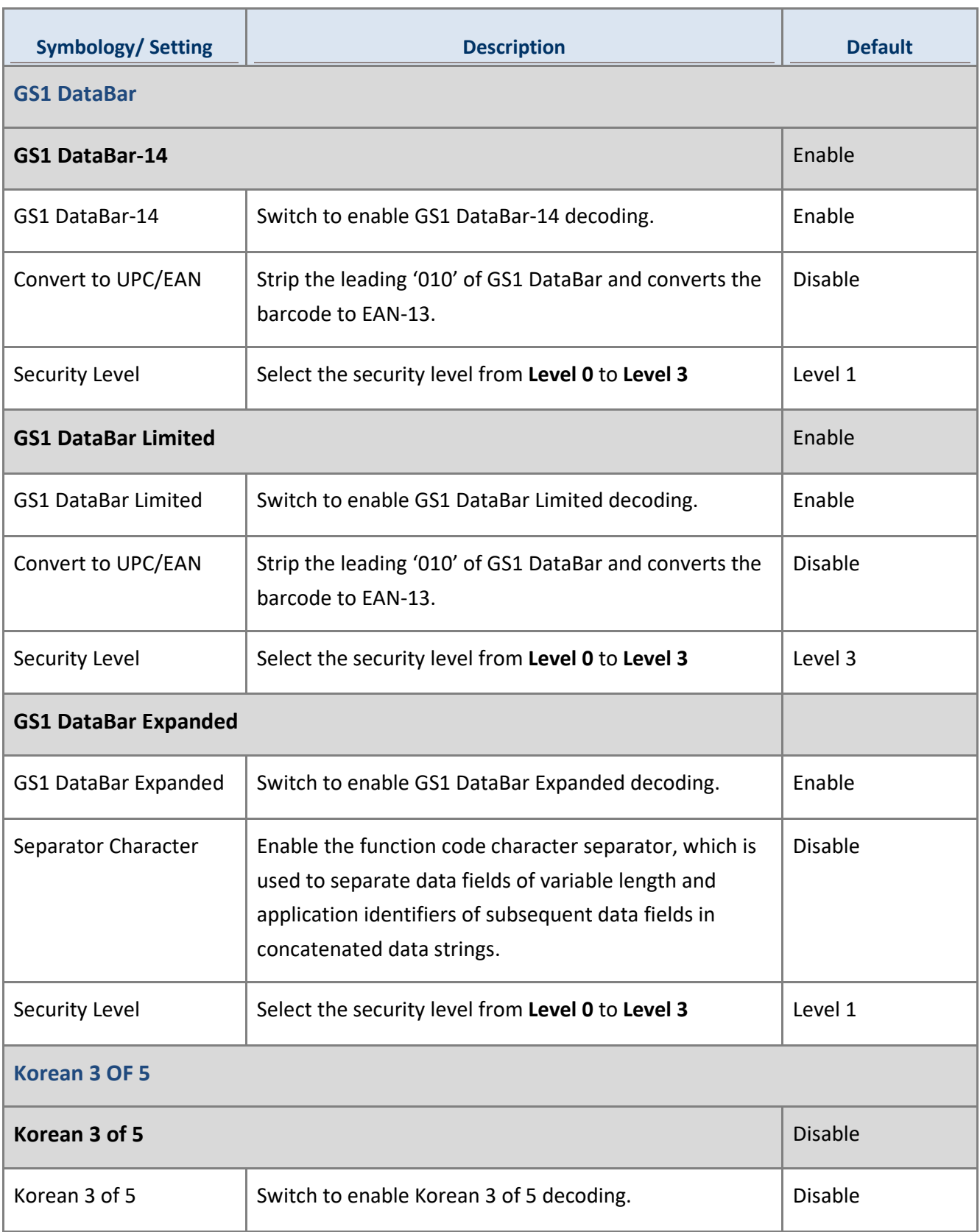

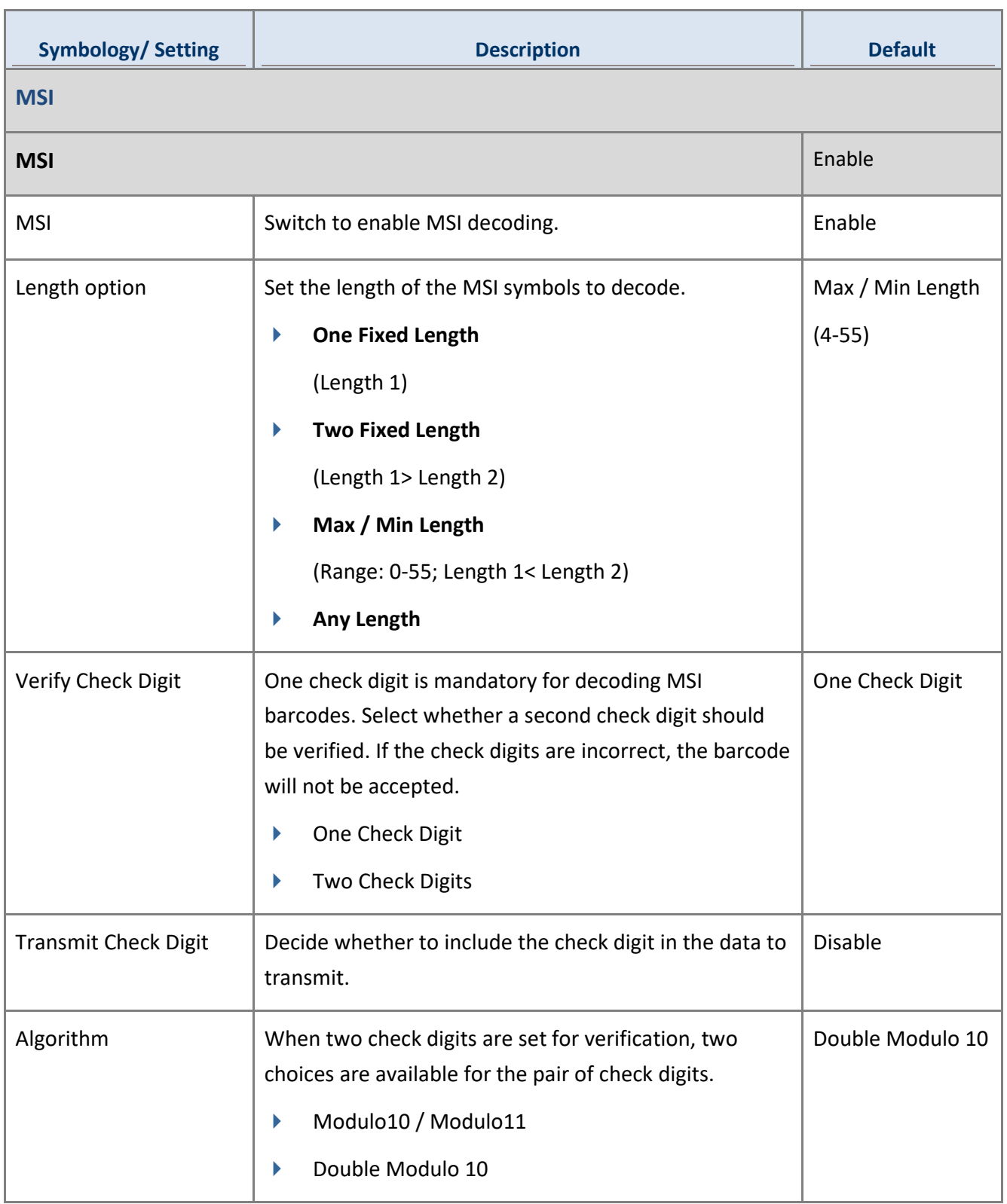

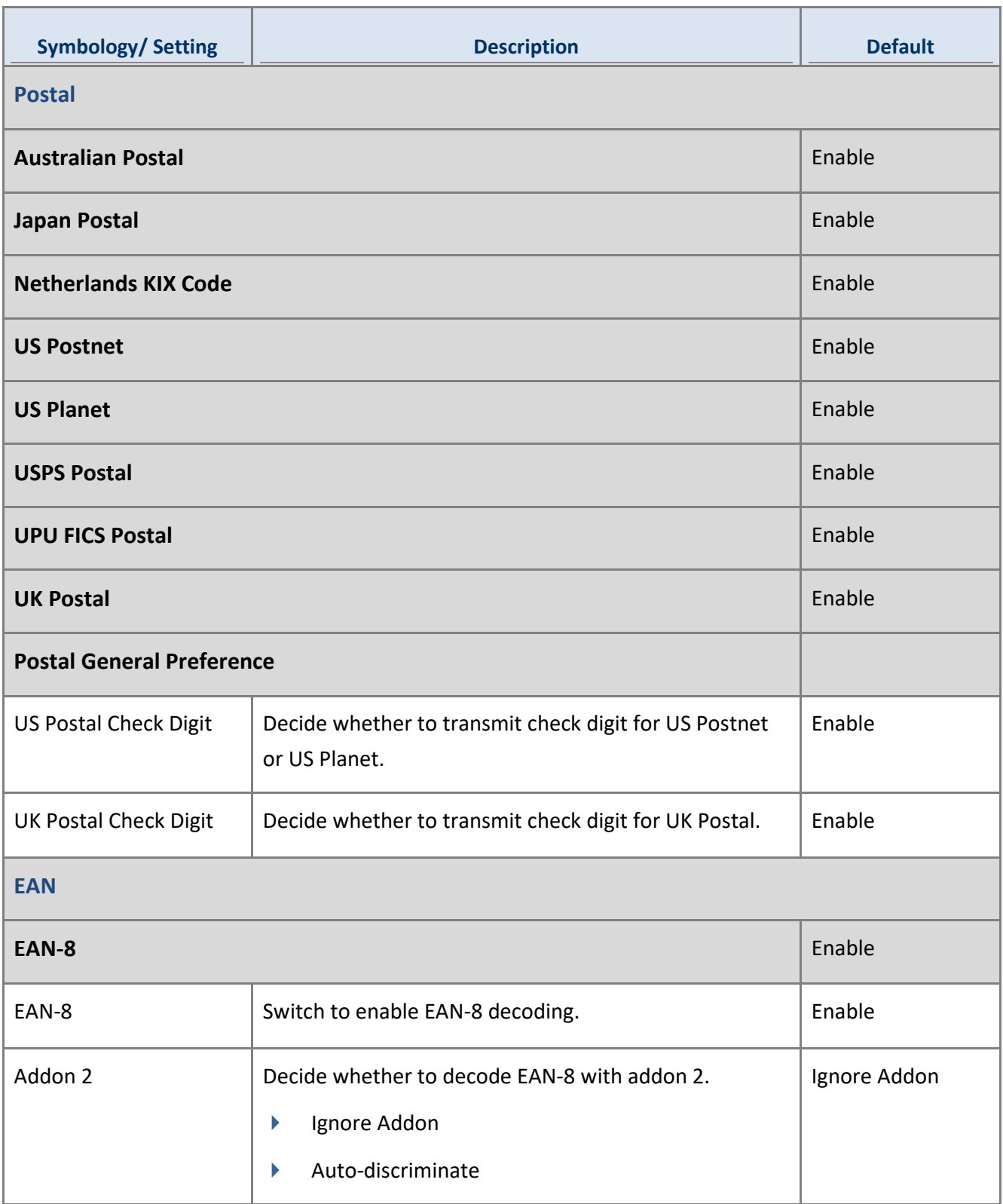

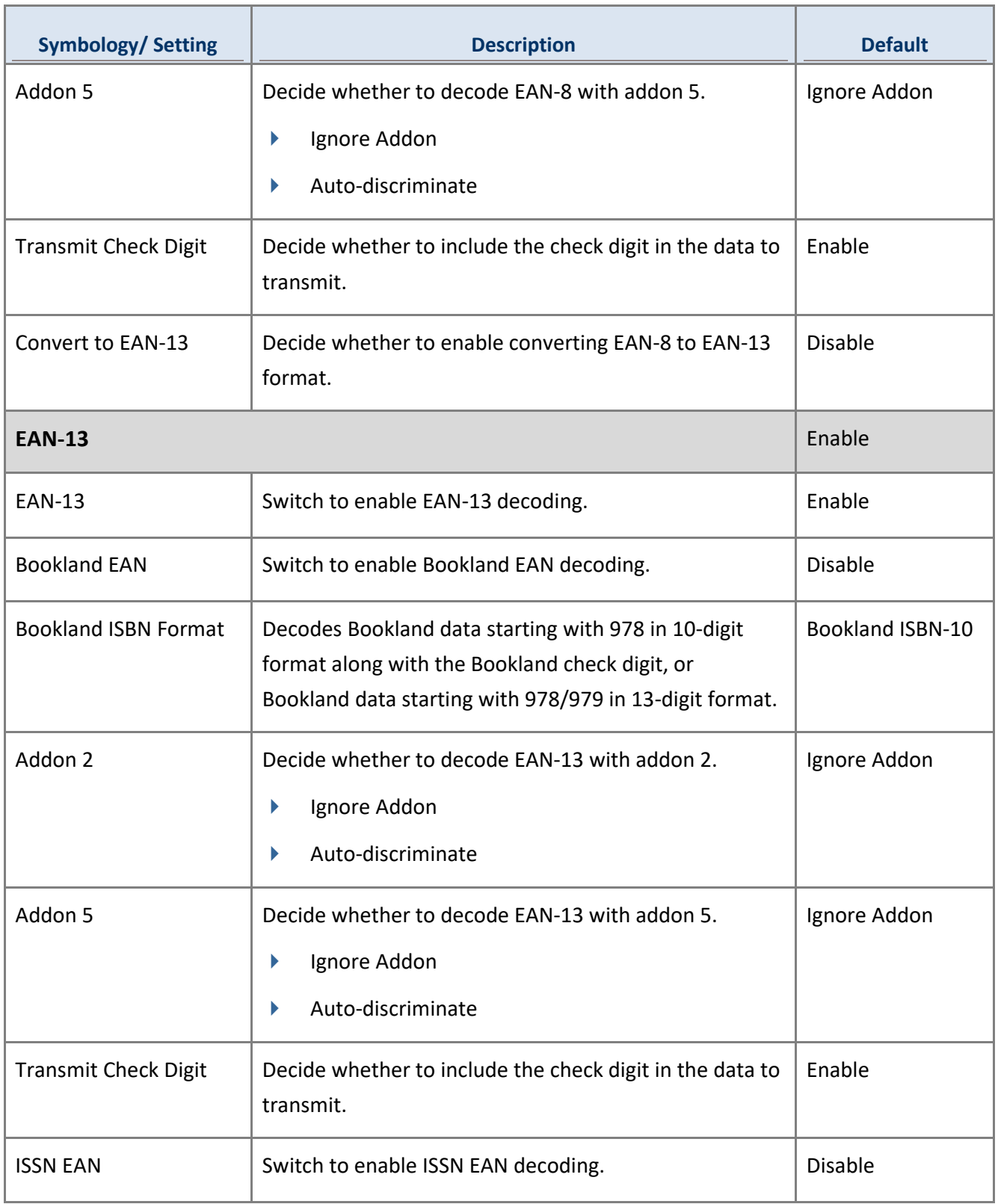

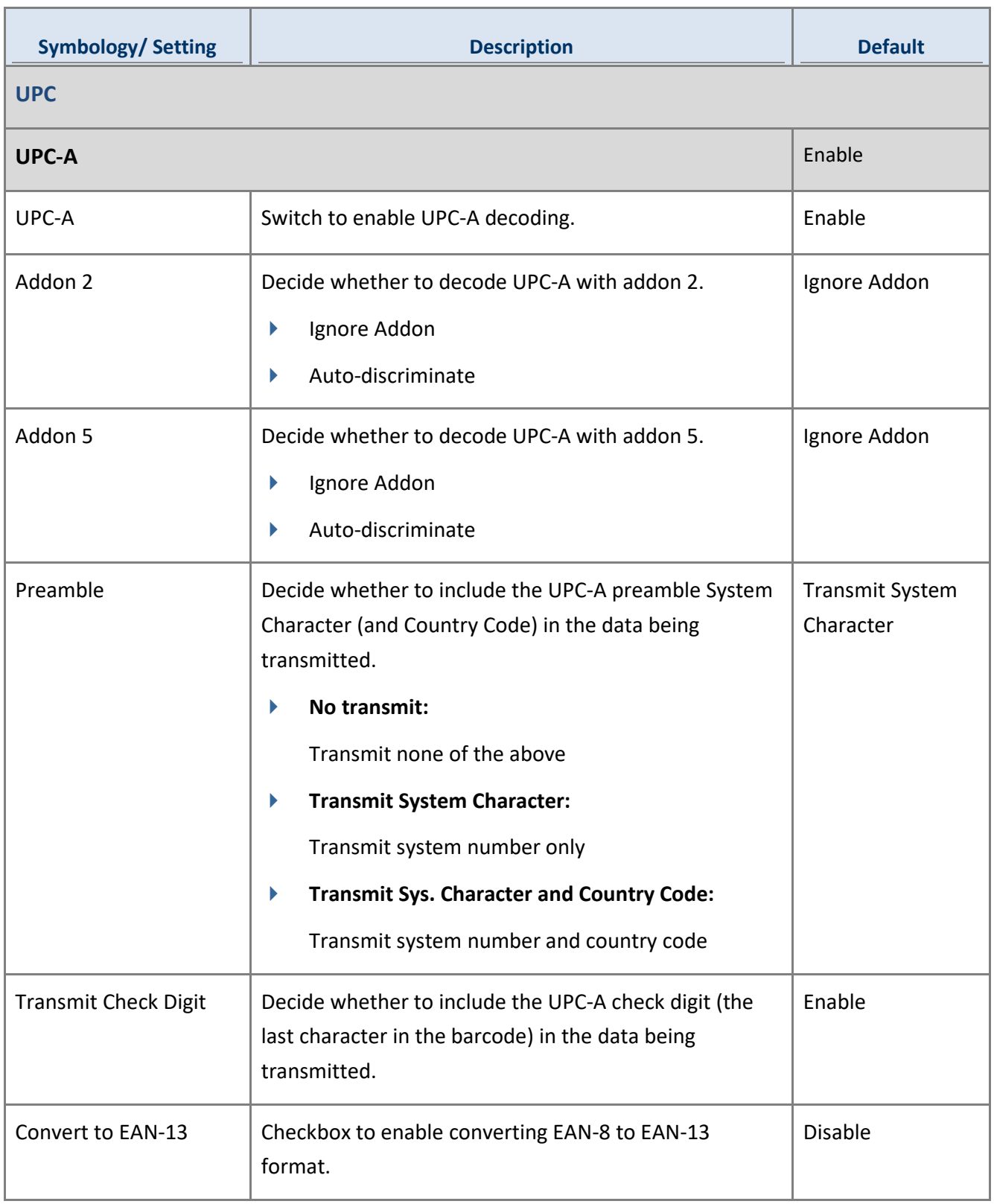

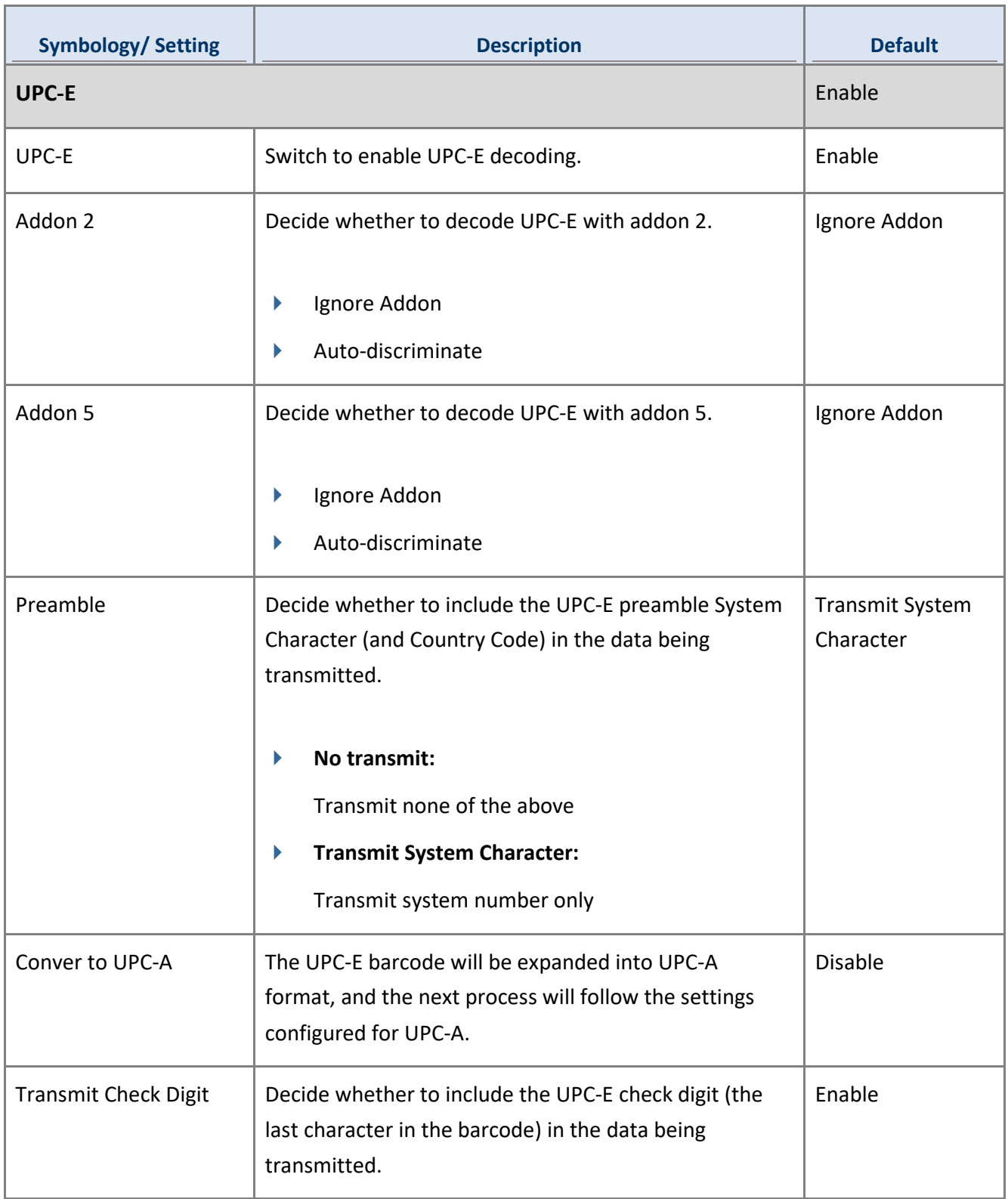

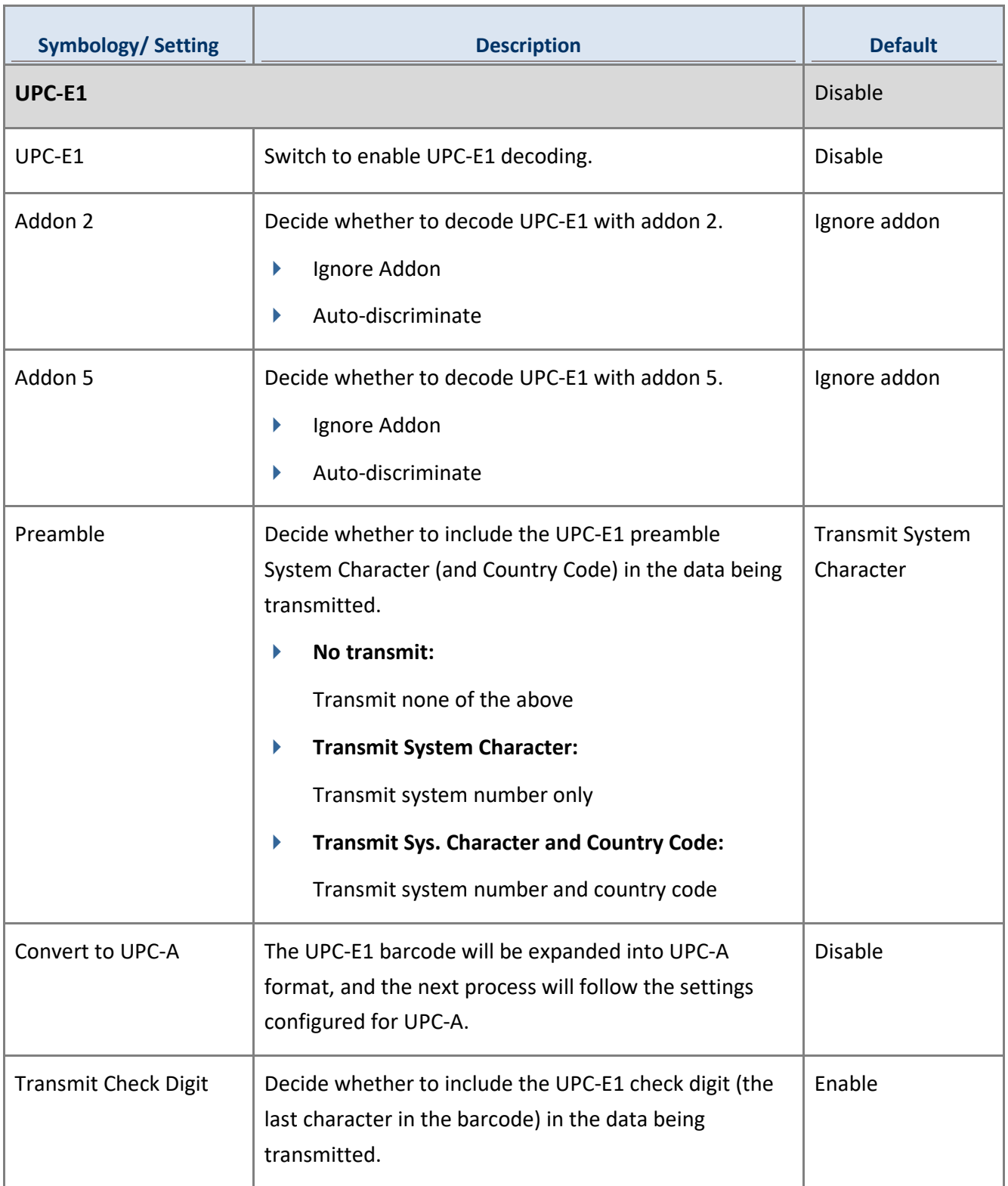

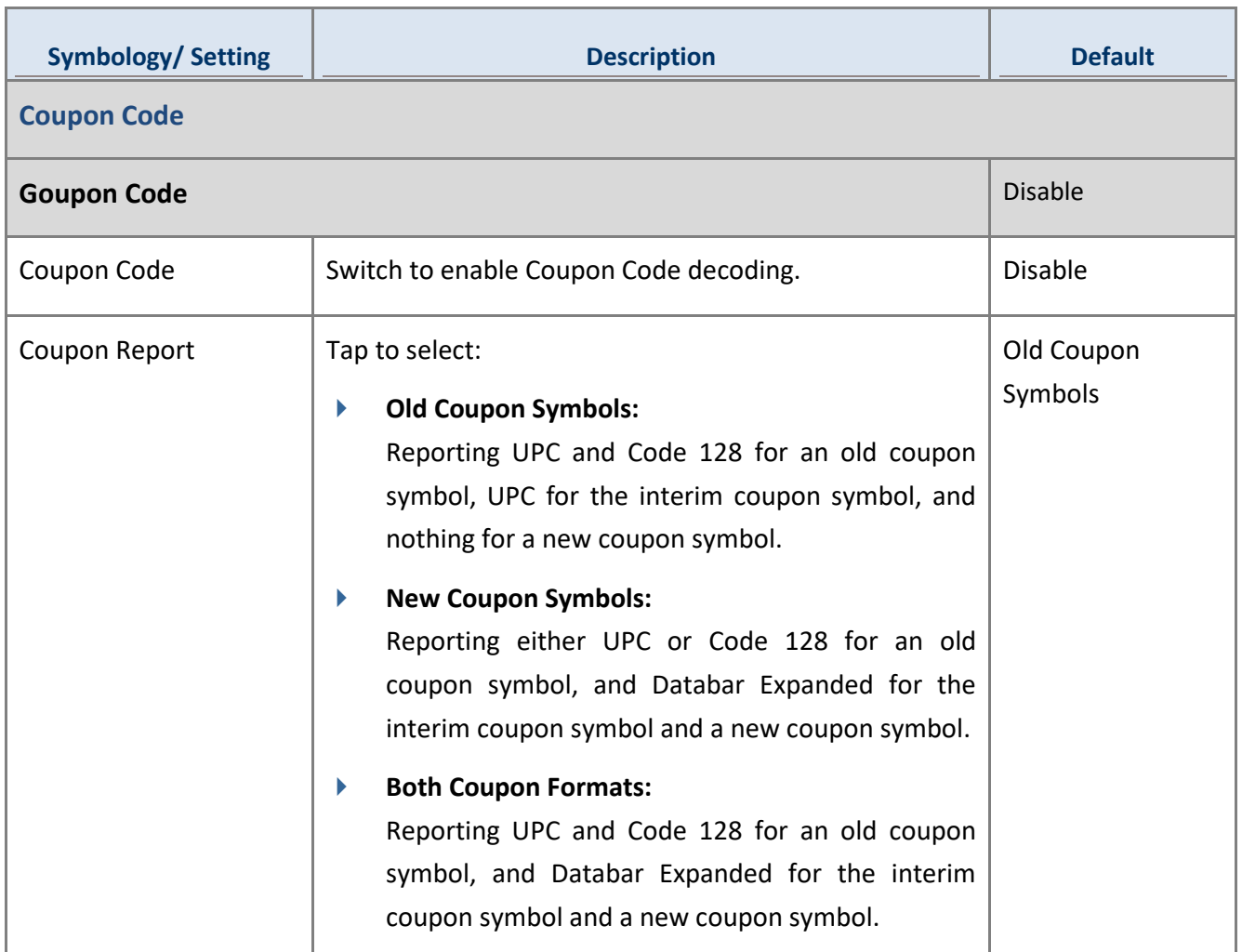

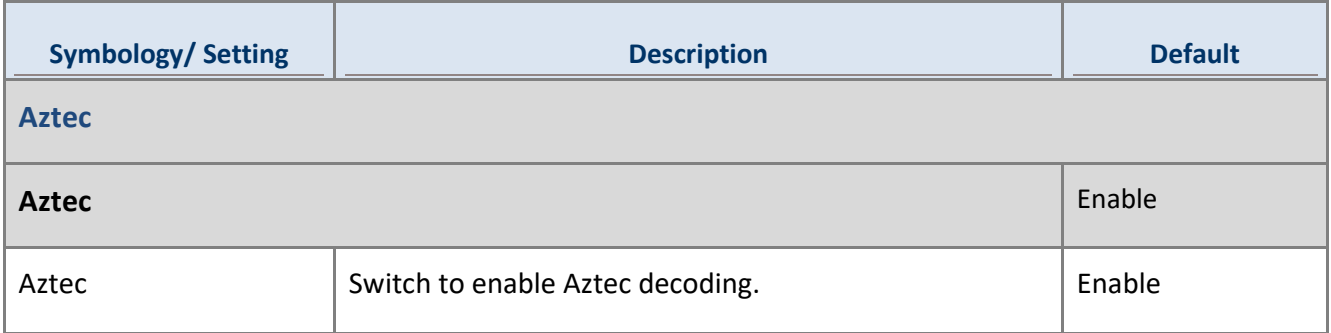
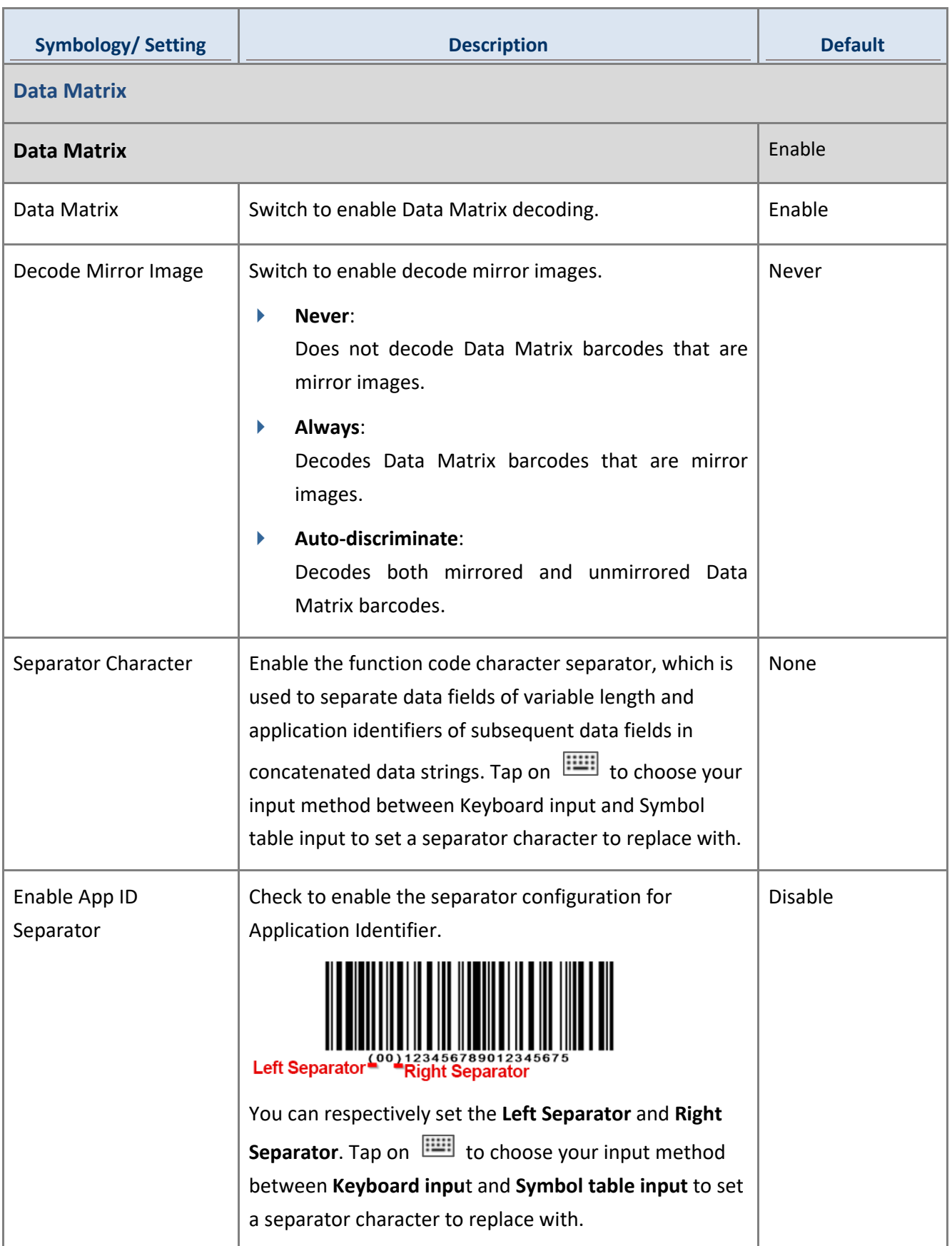

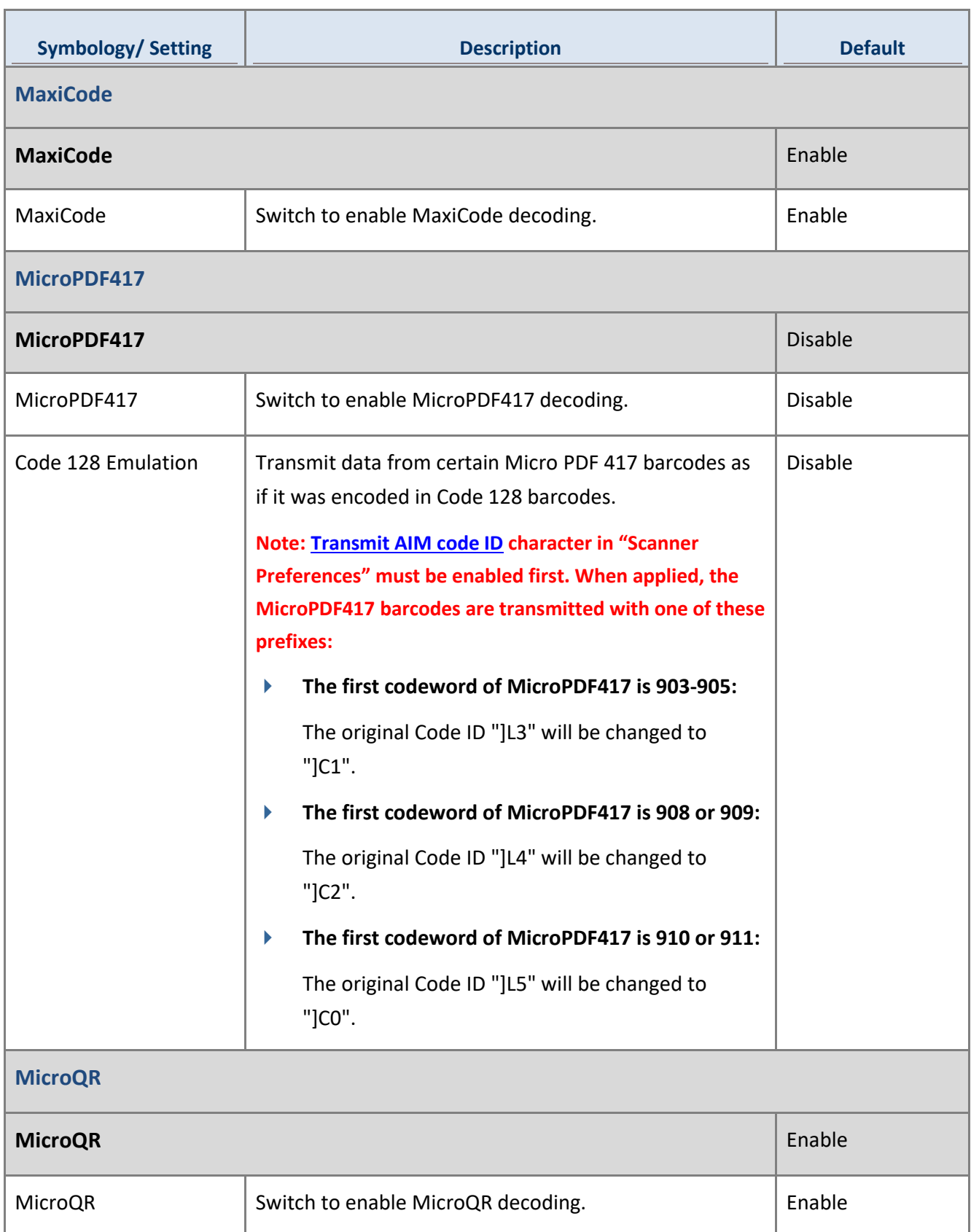

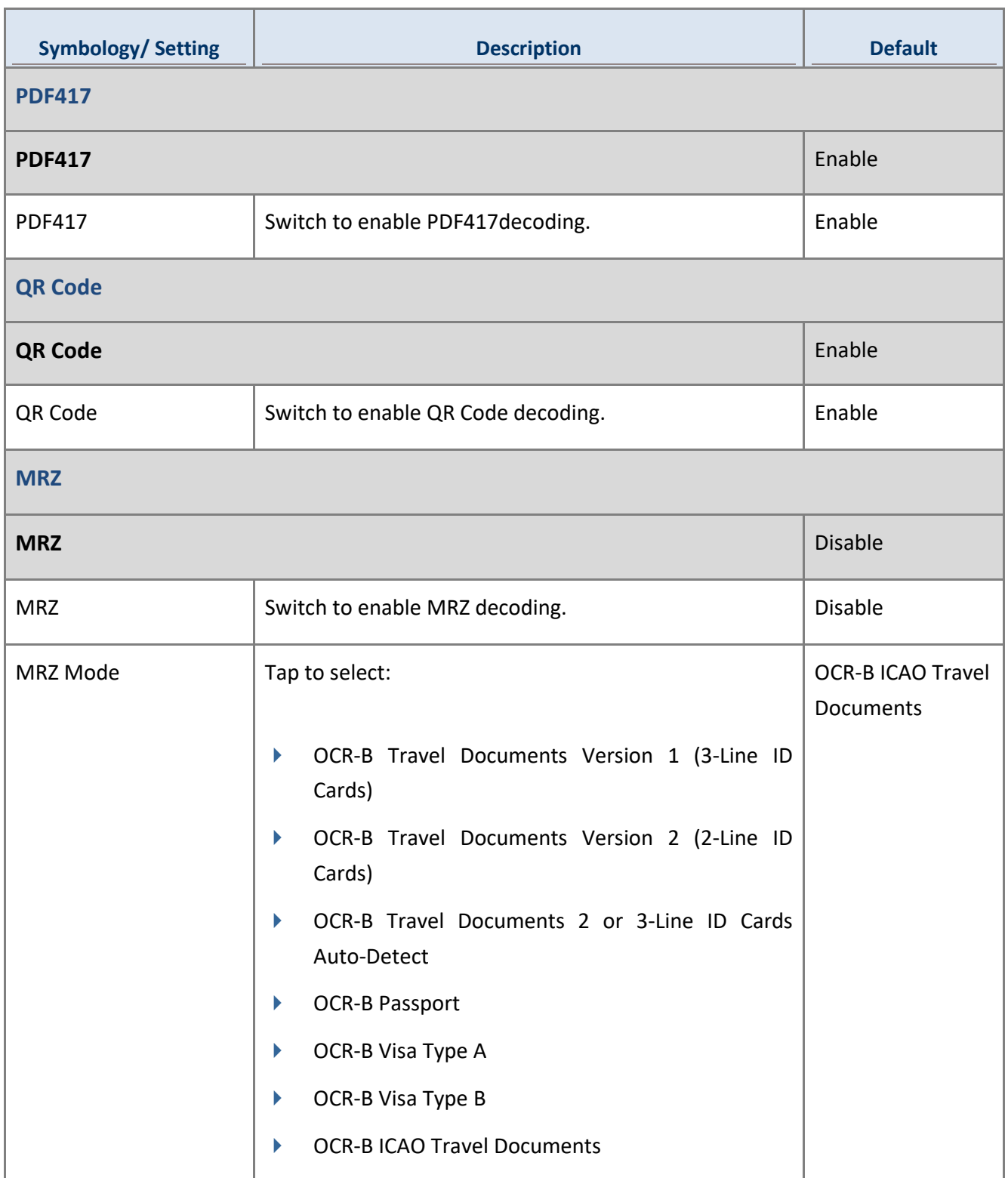

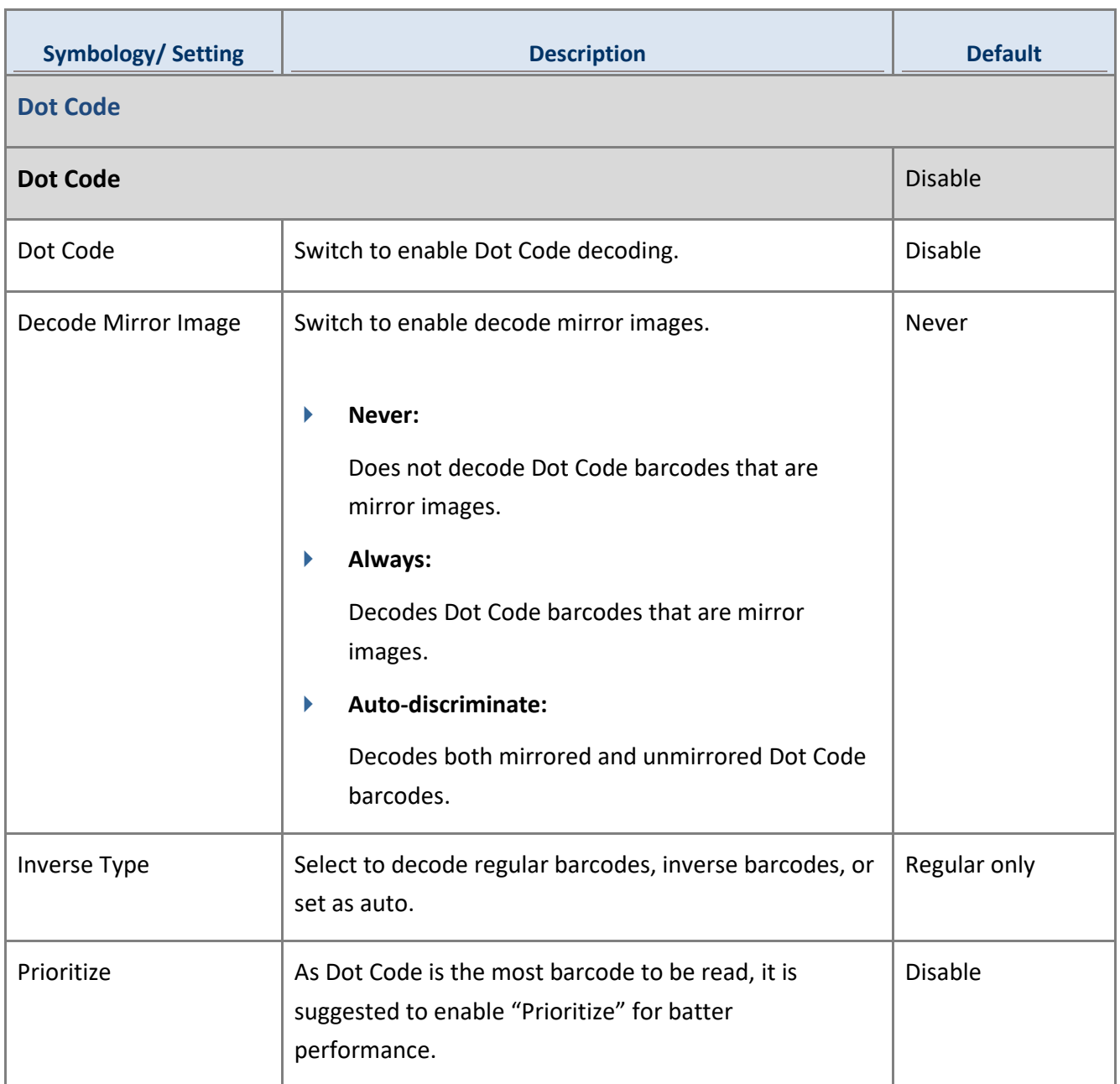

## 4.3.3 SE4750MR

## 1D SYMBOLOGIES

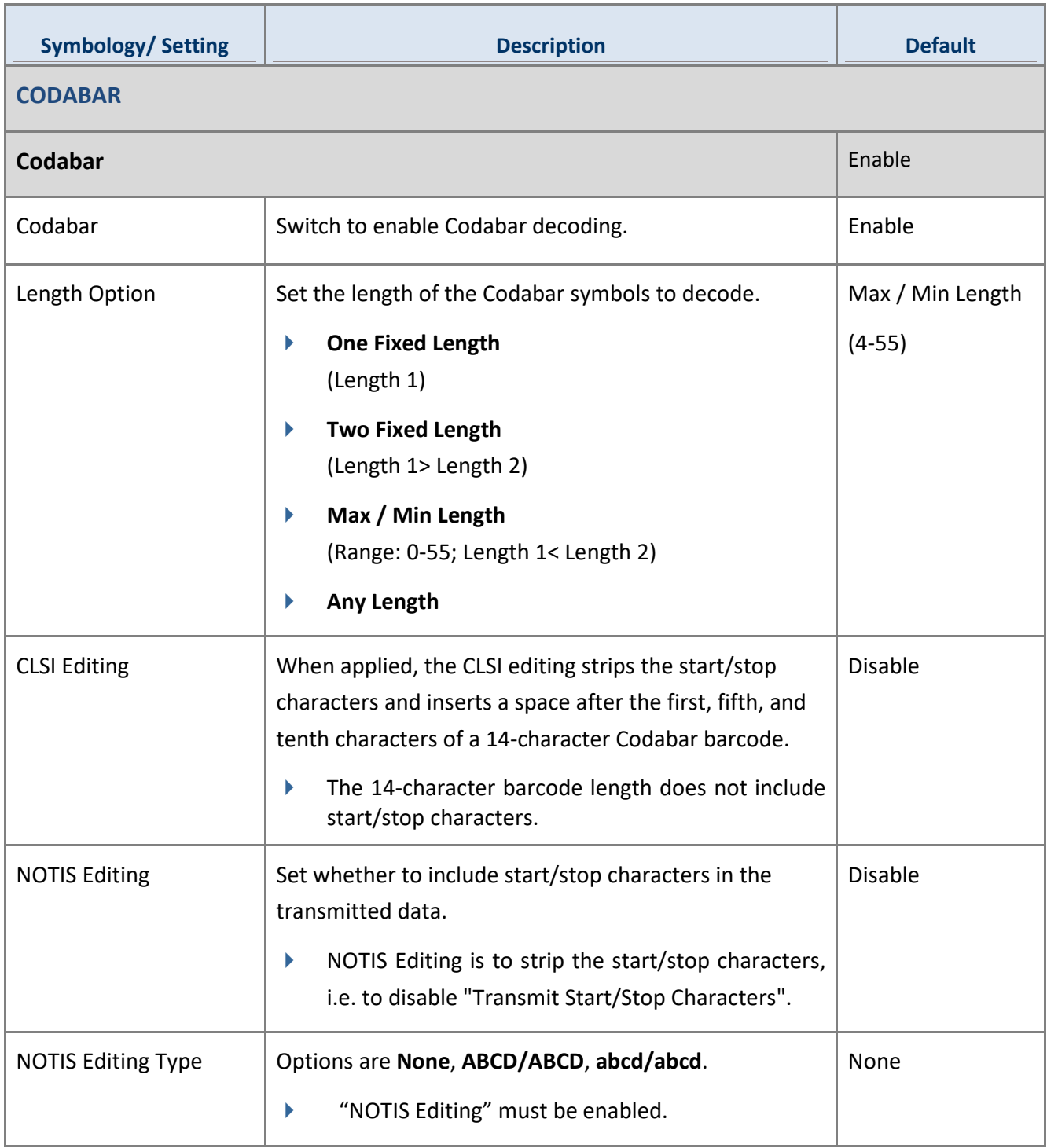

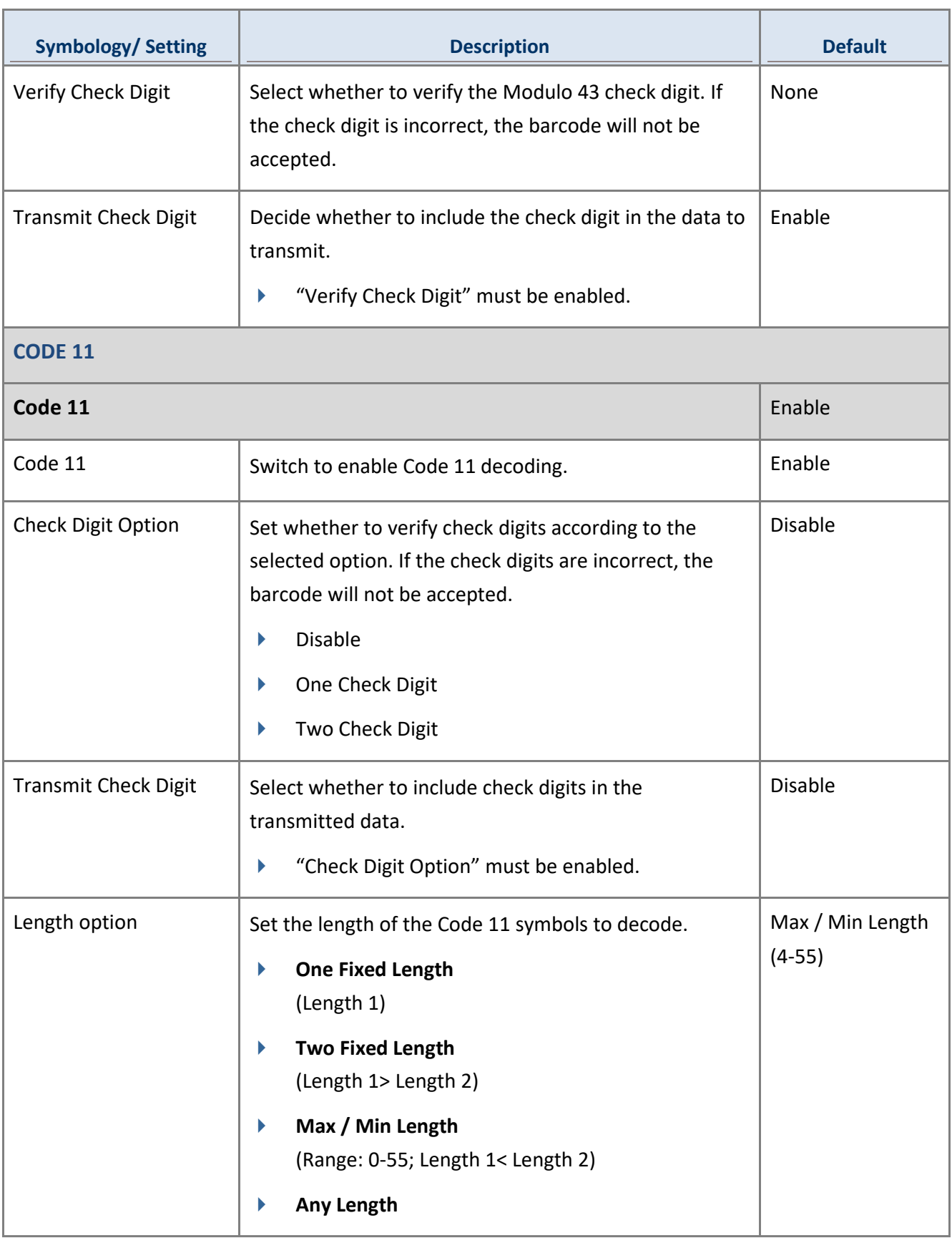

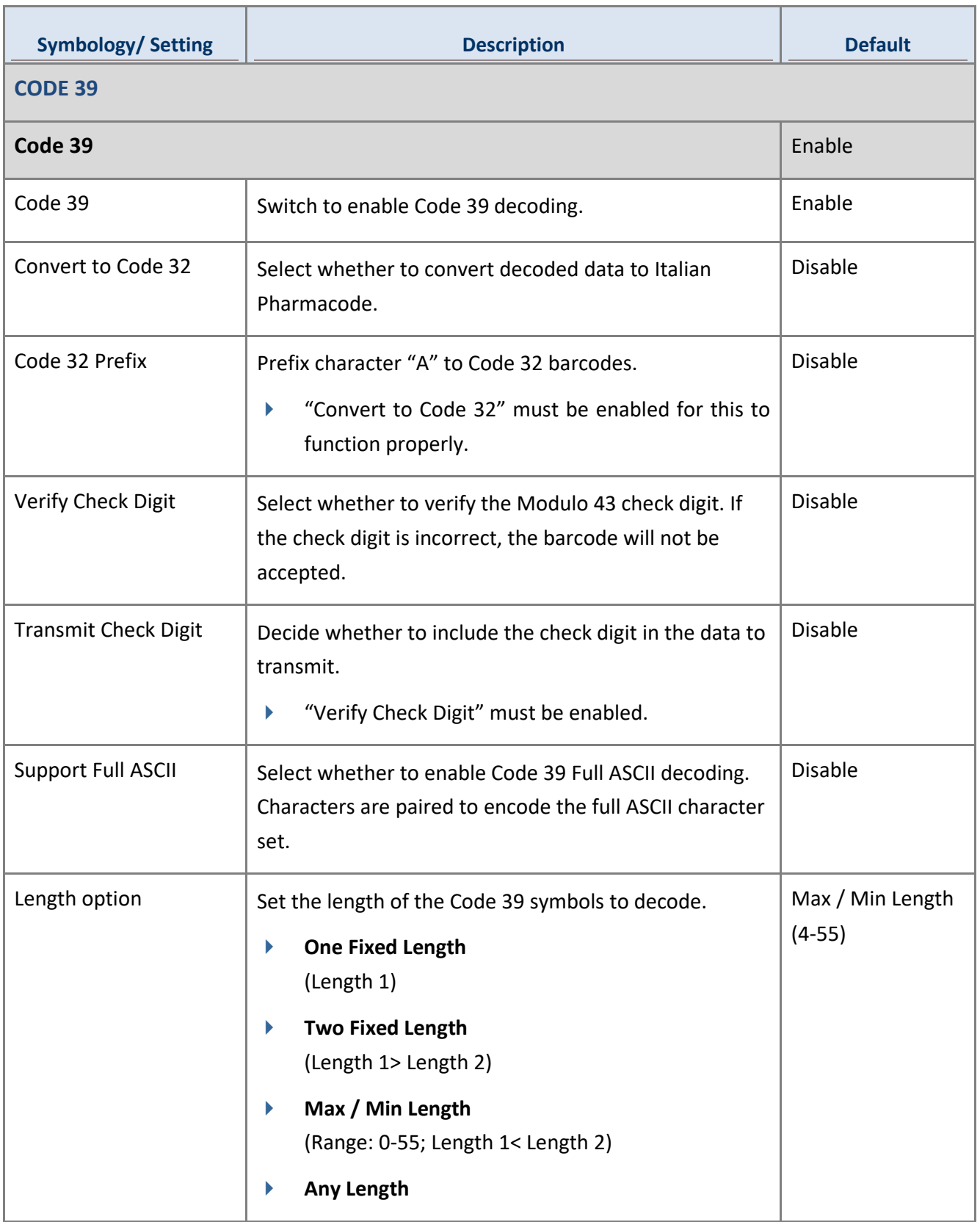

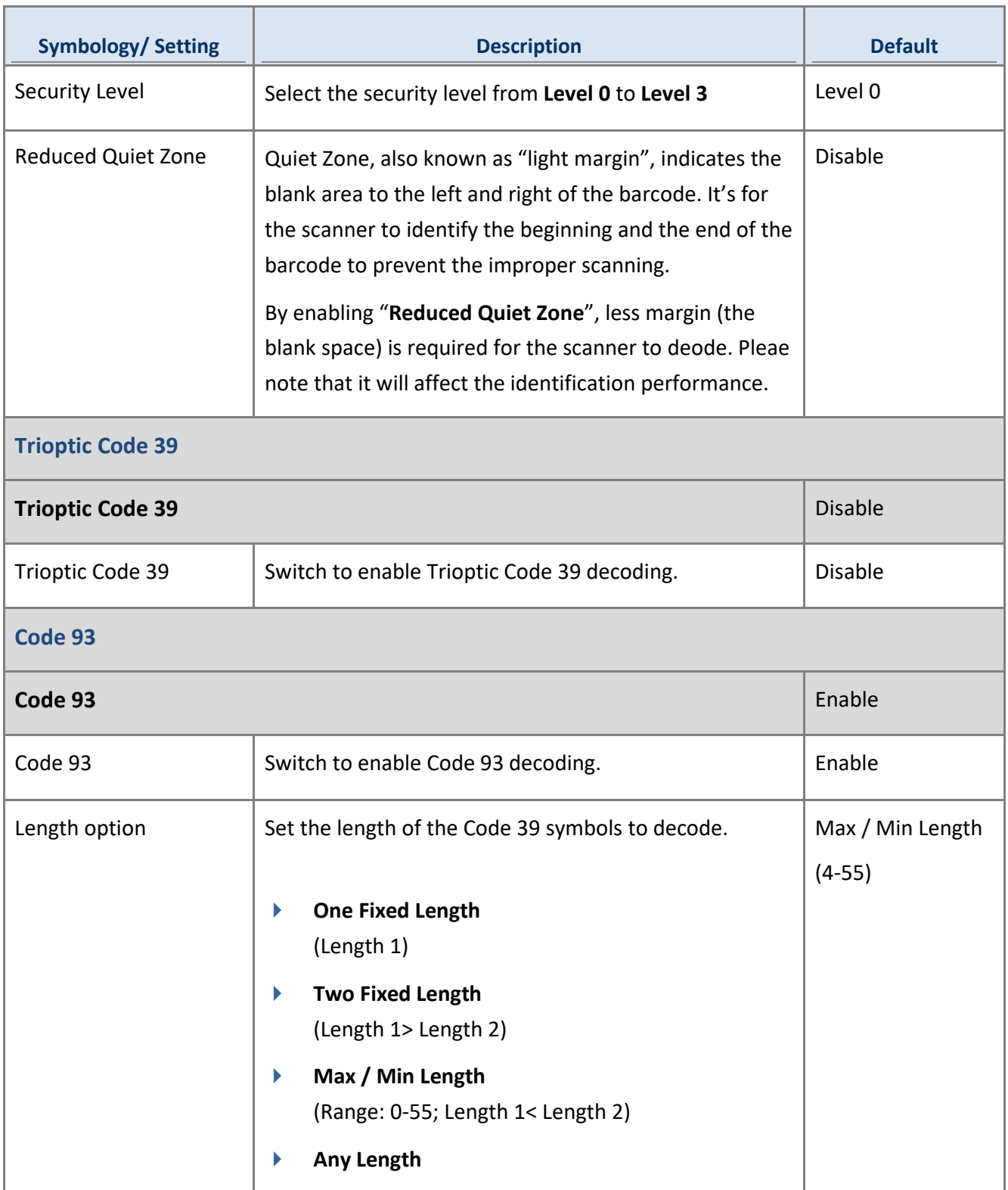

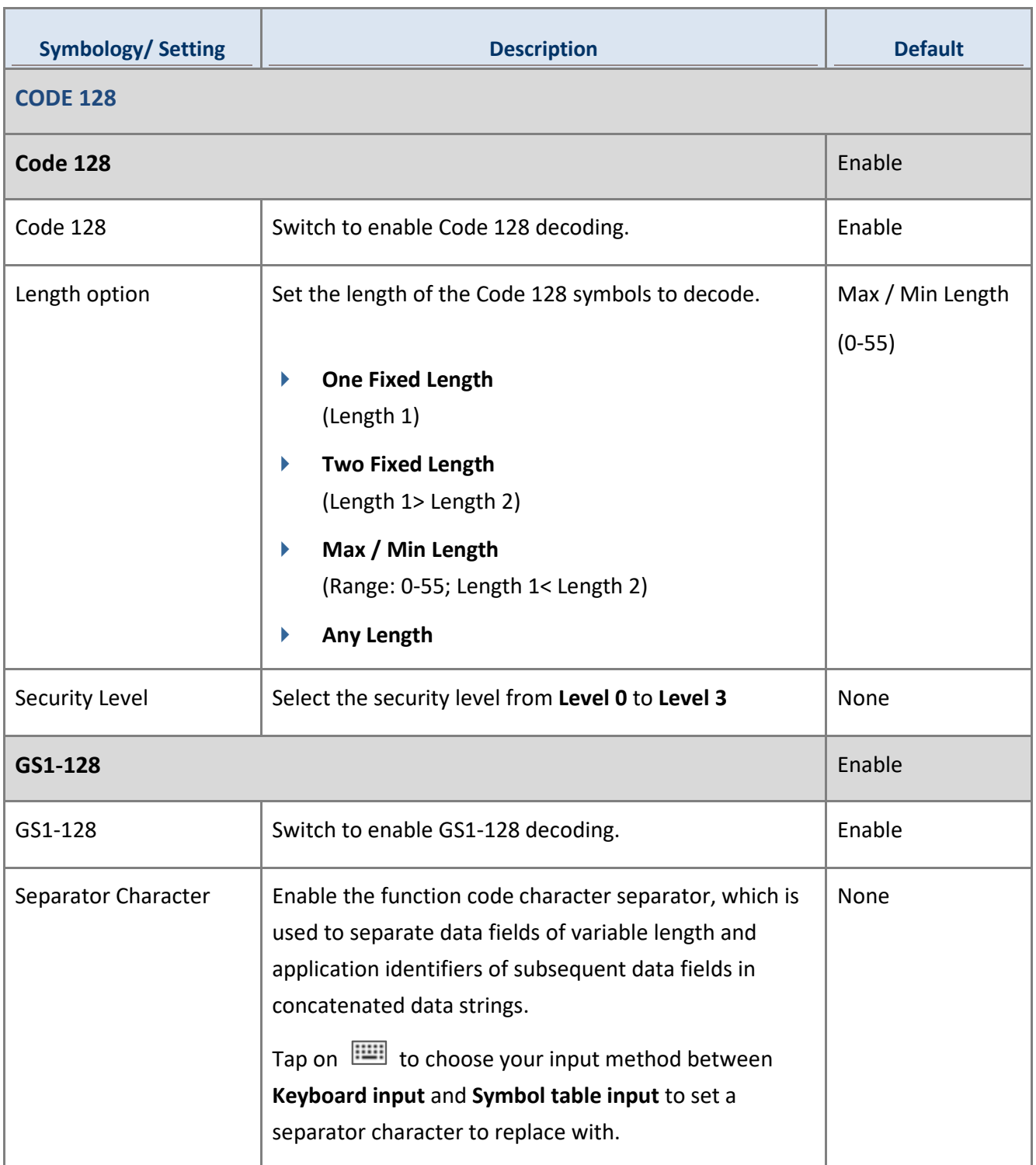

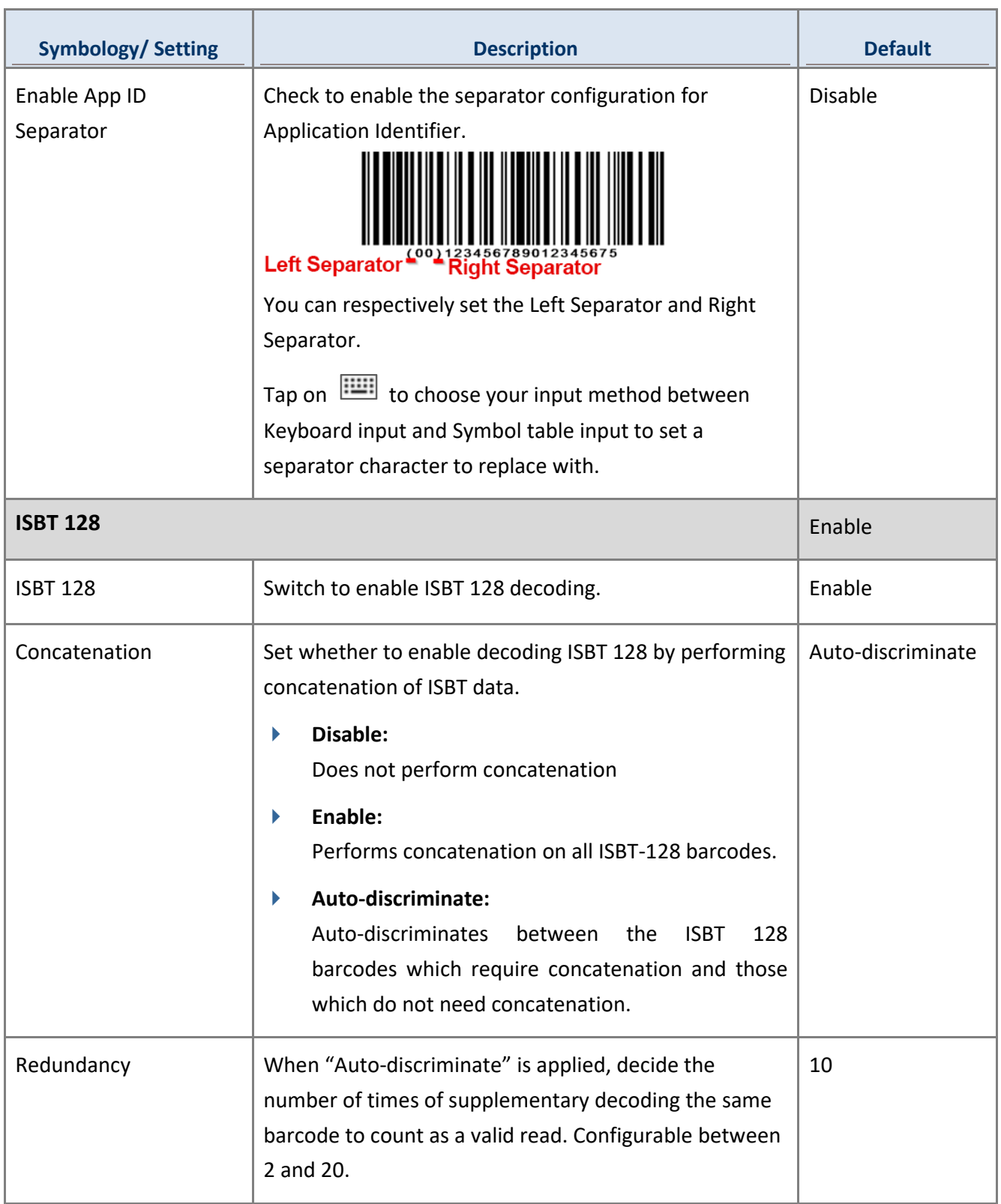

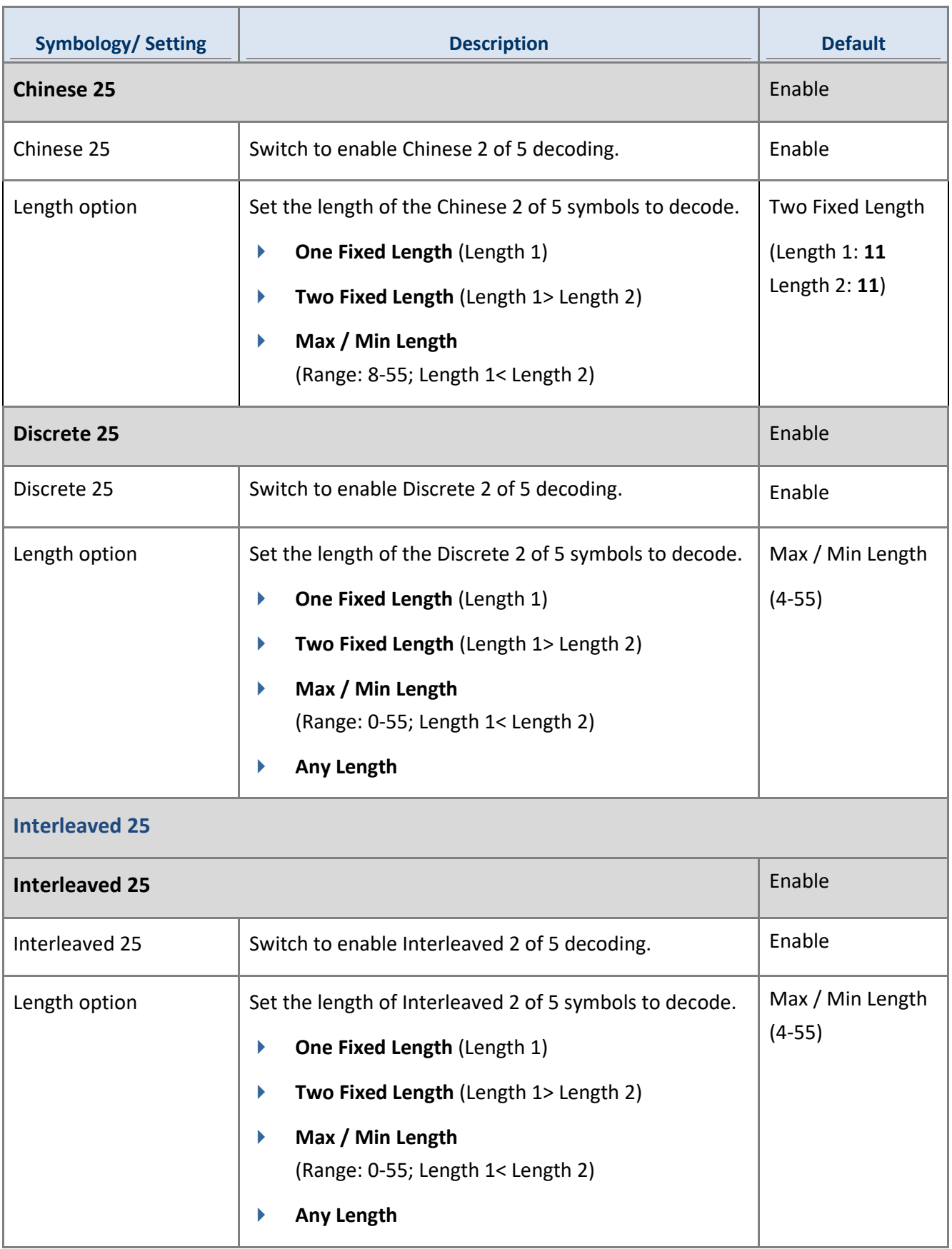

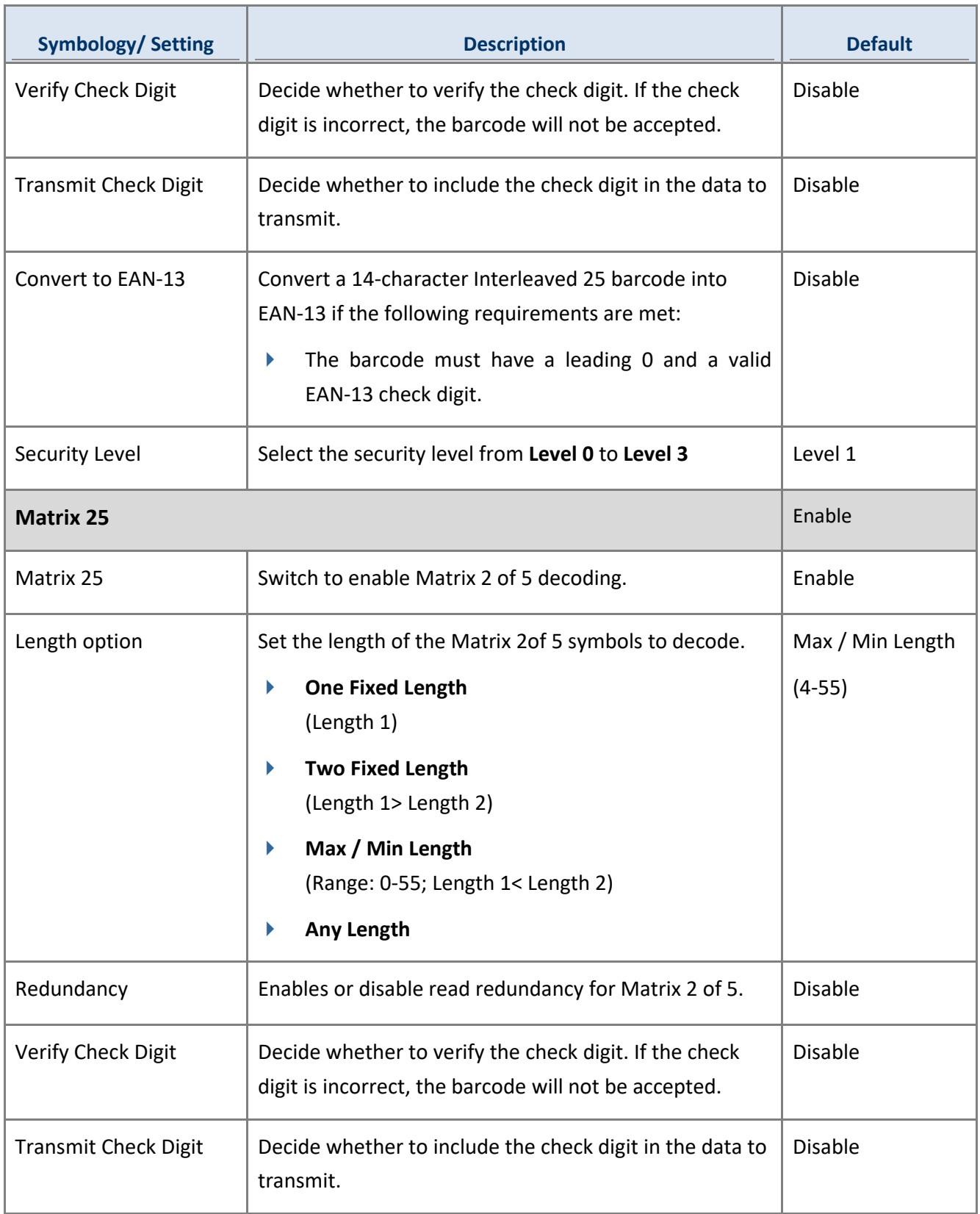

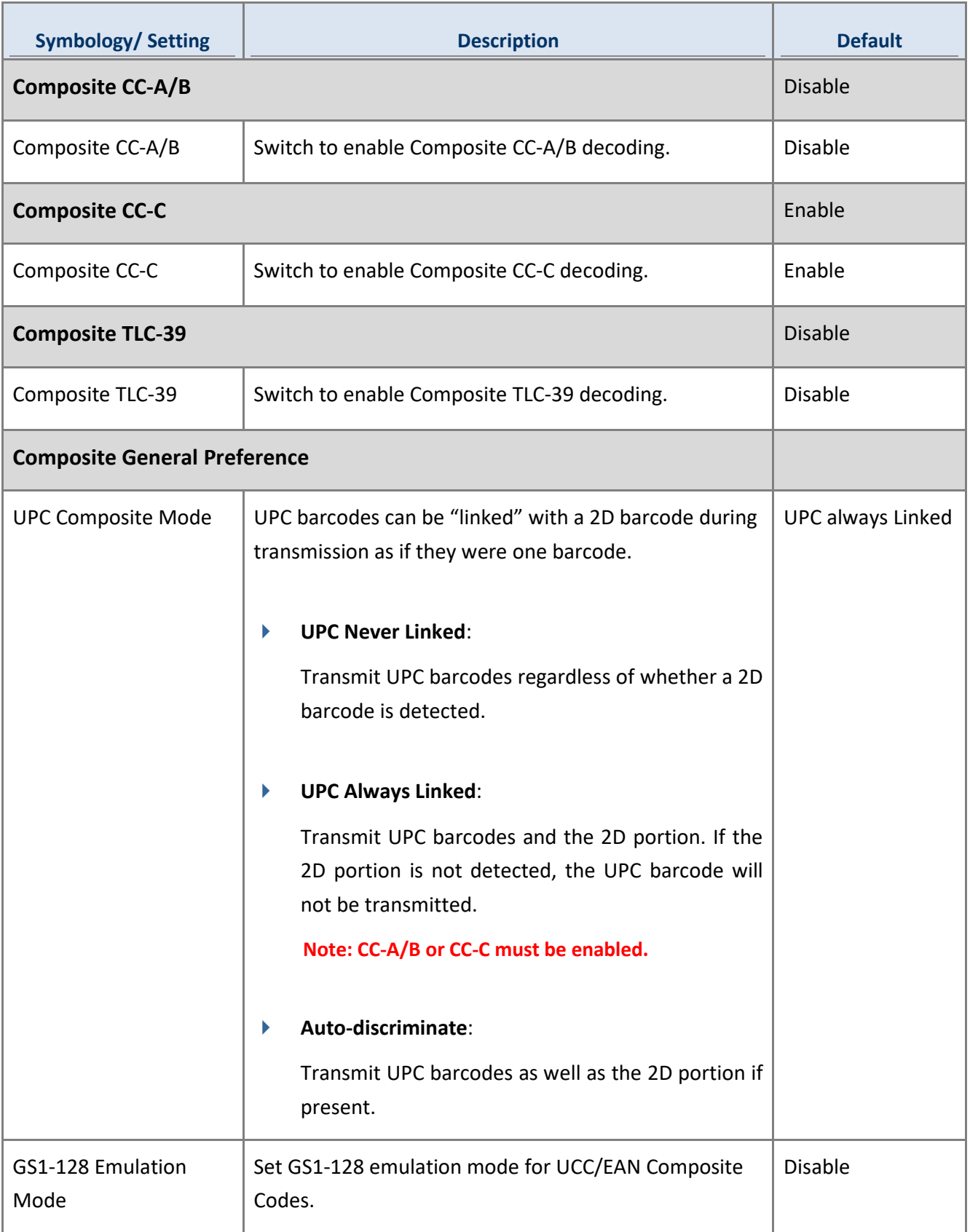

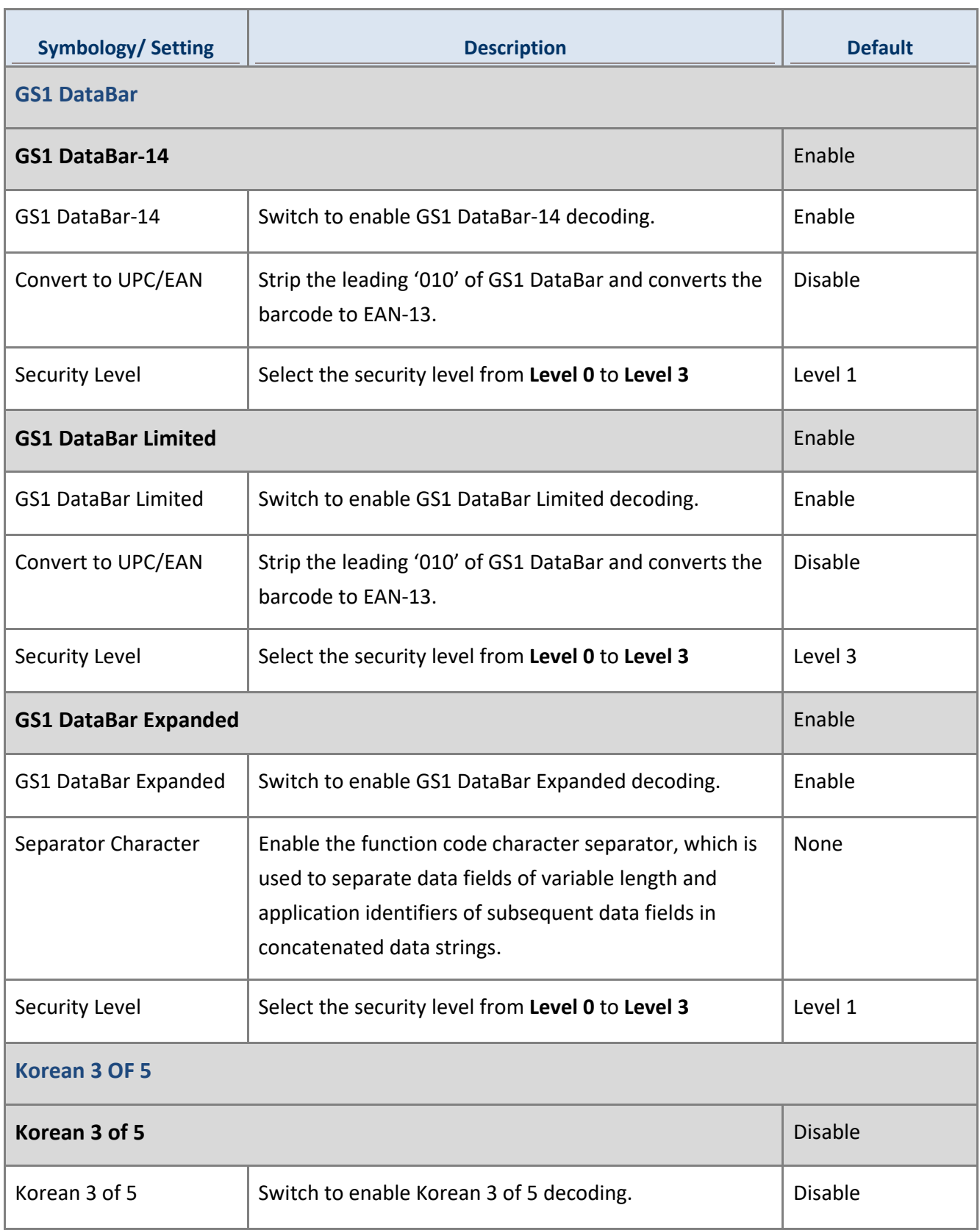

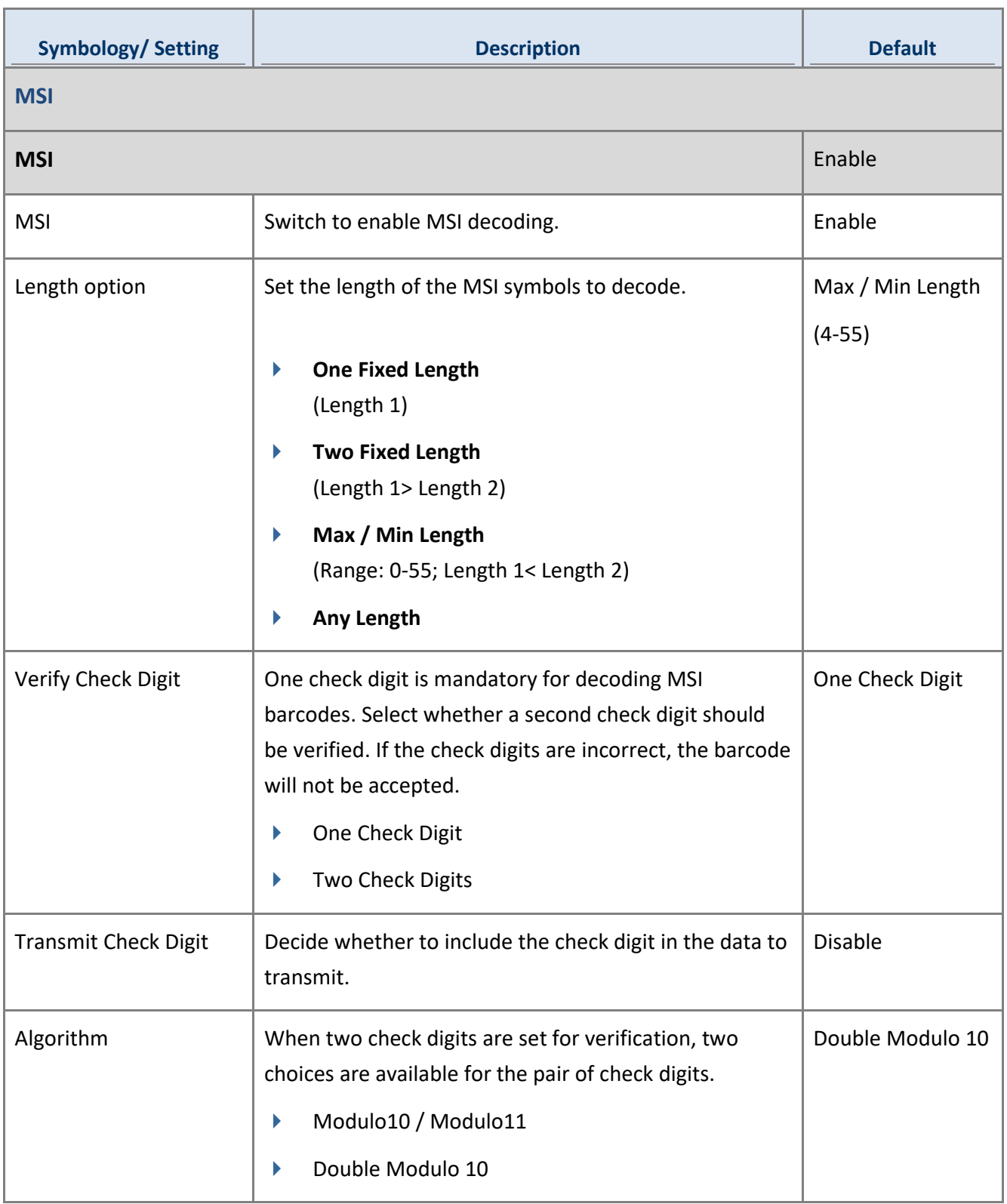

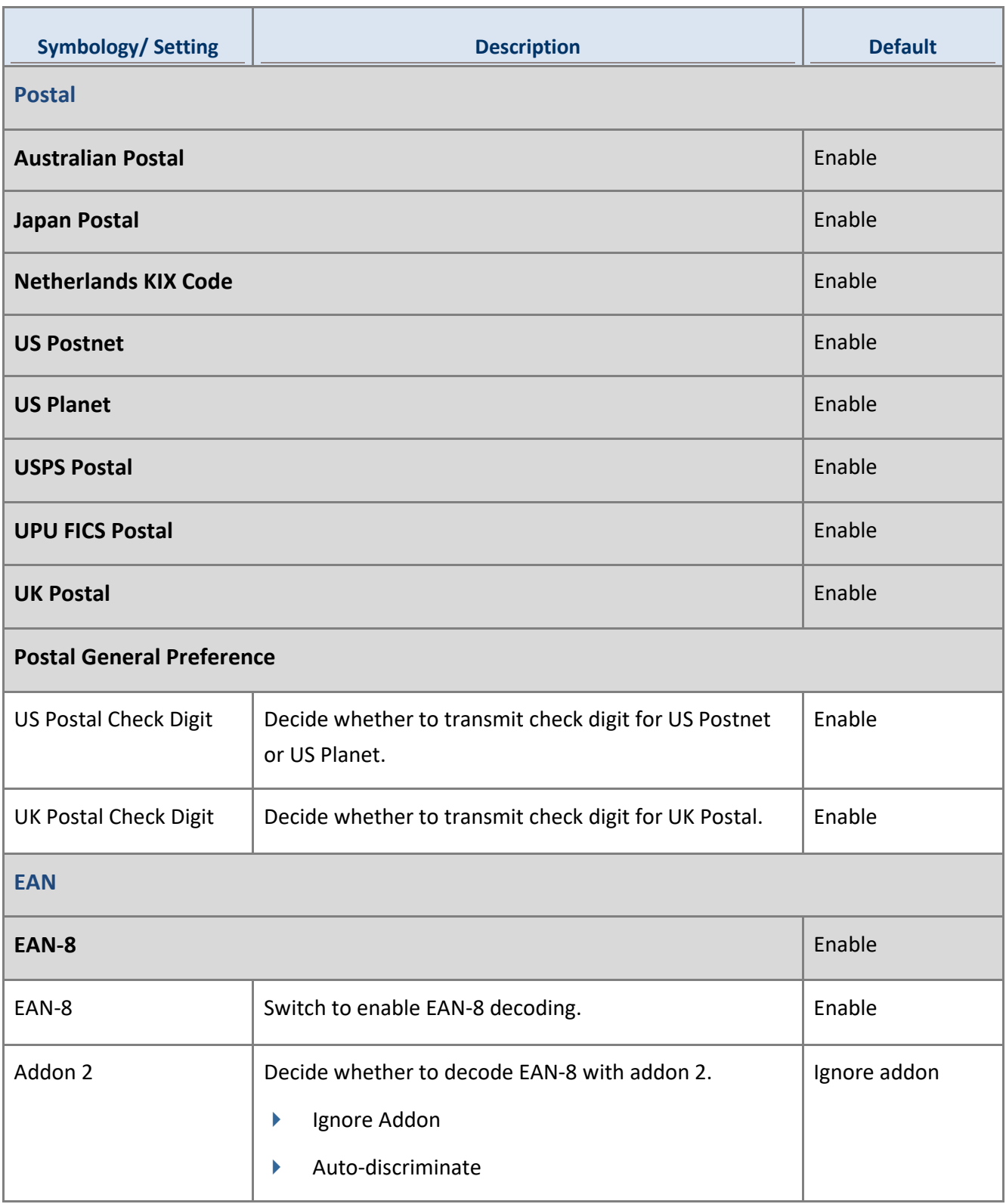

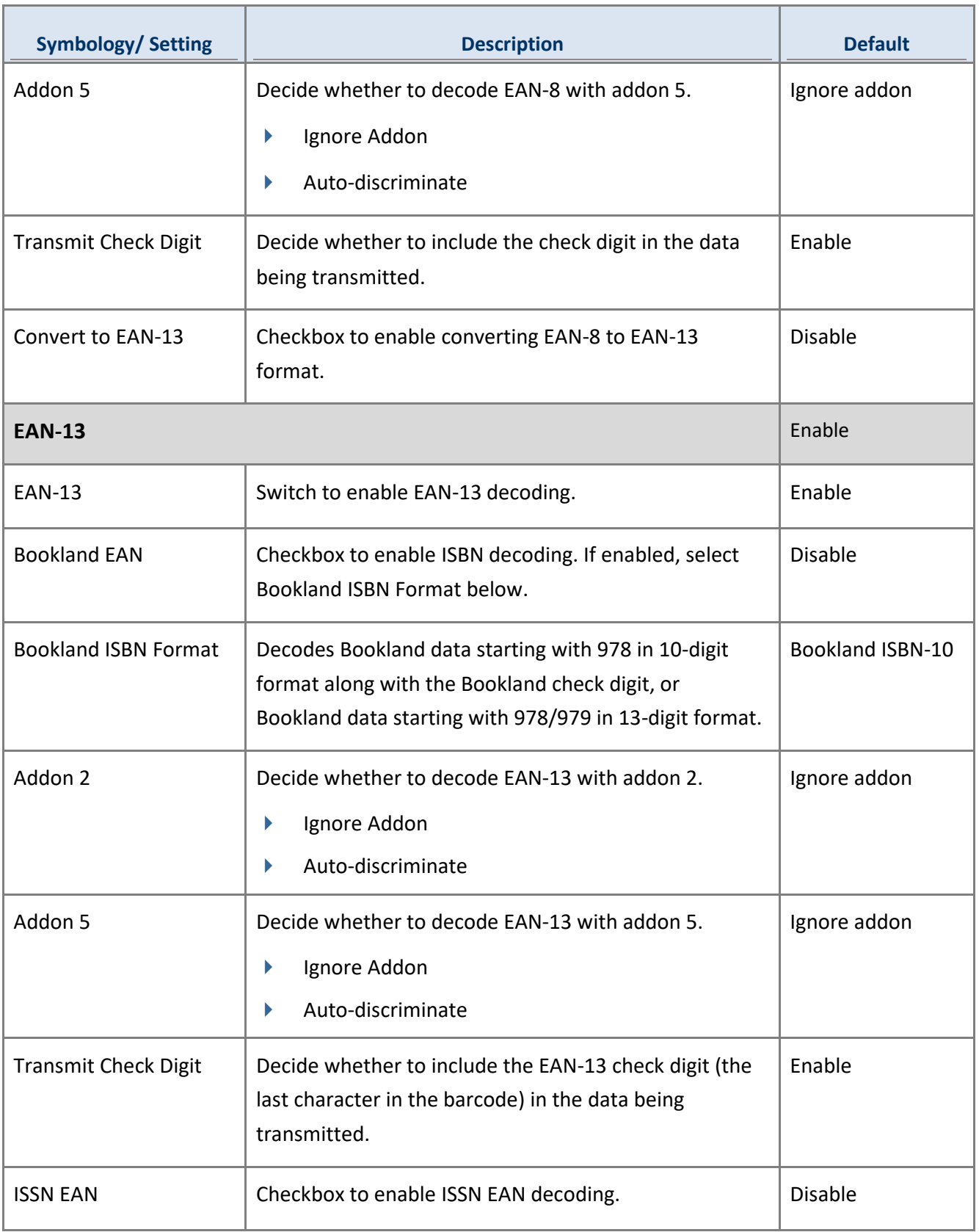

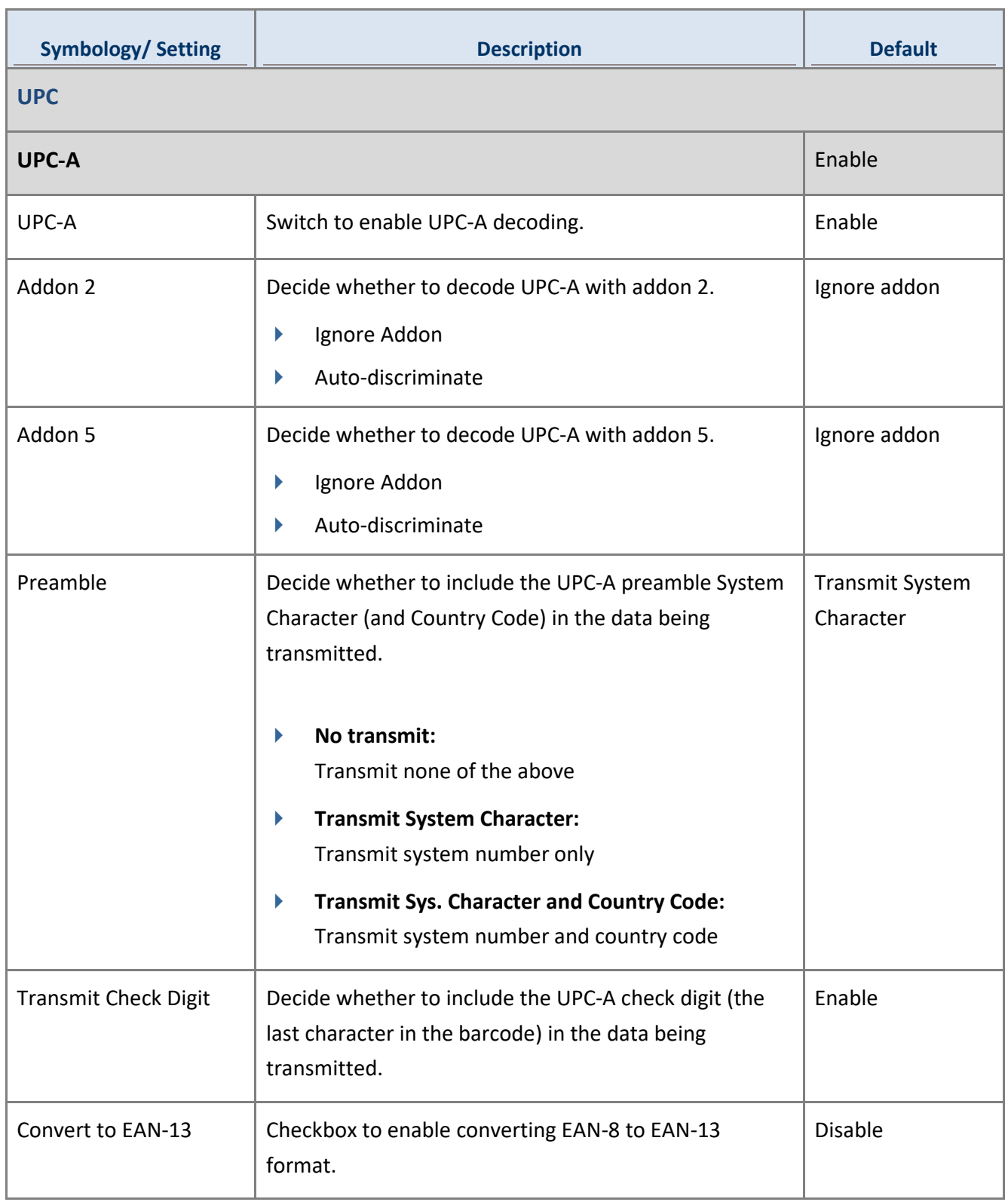

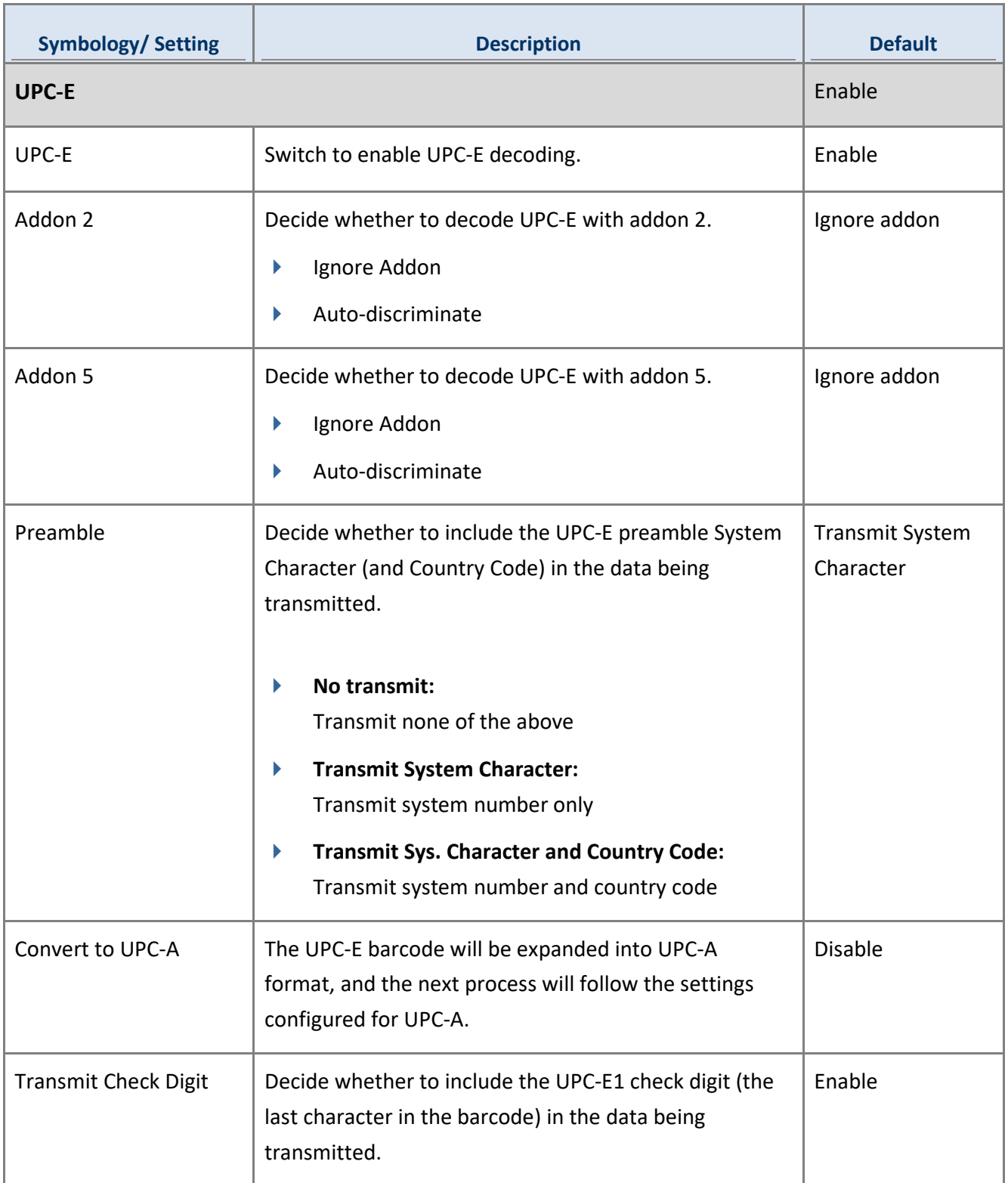

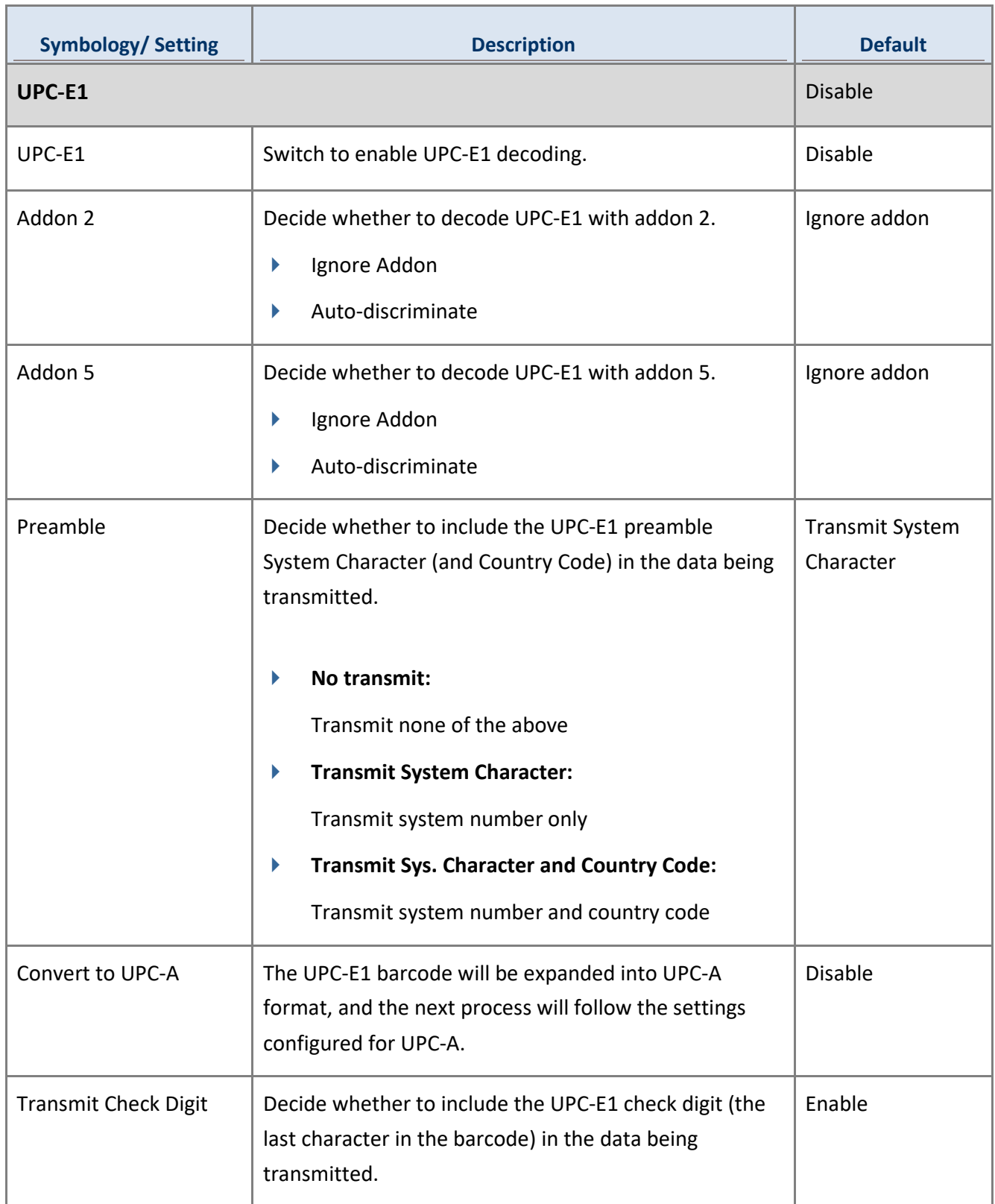

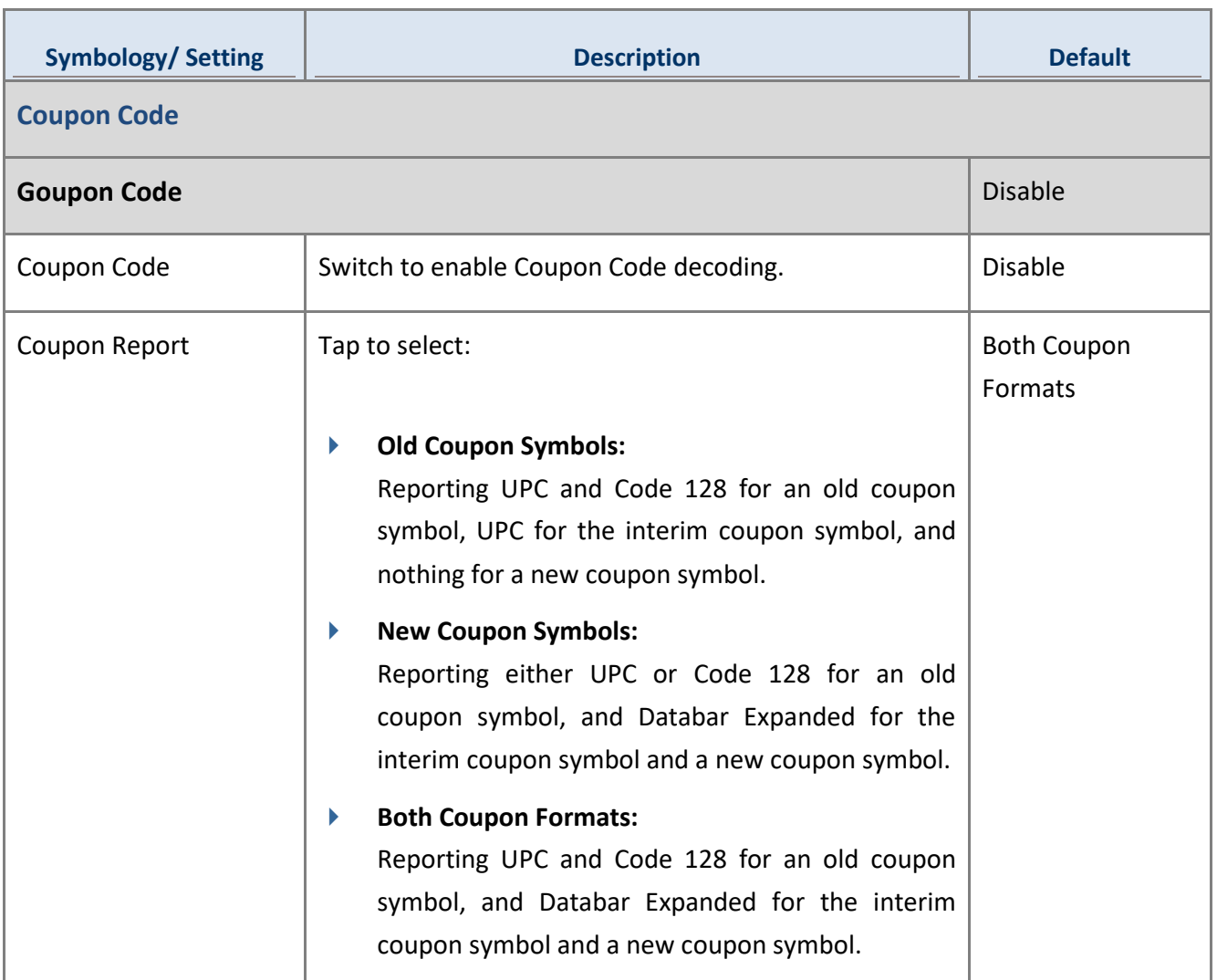

## 2D SYMBOLOGIES

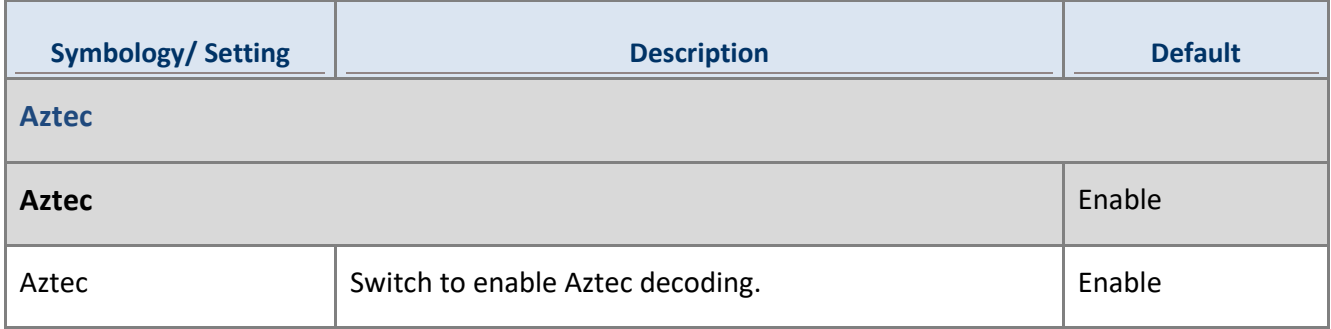

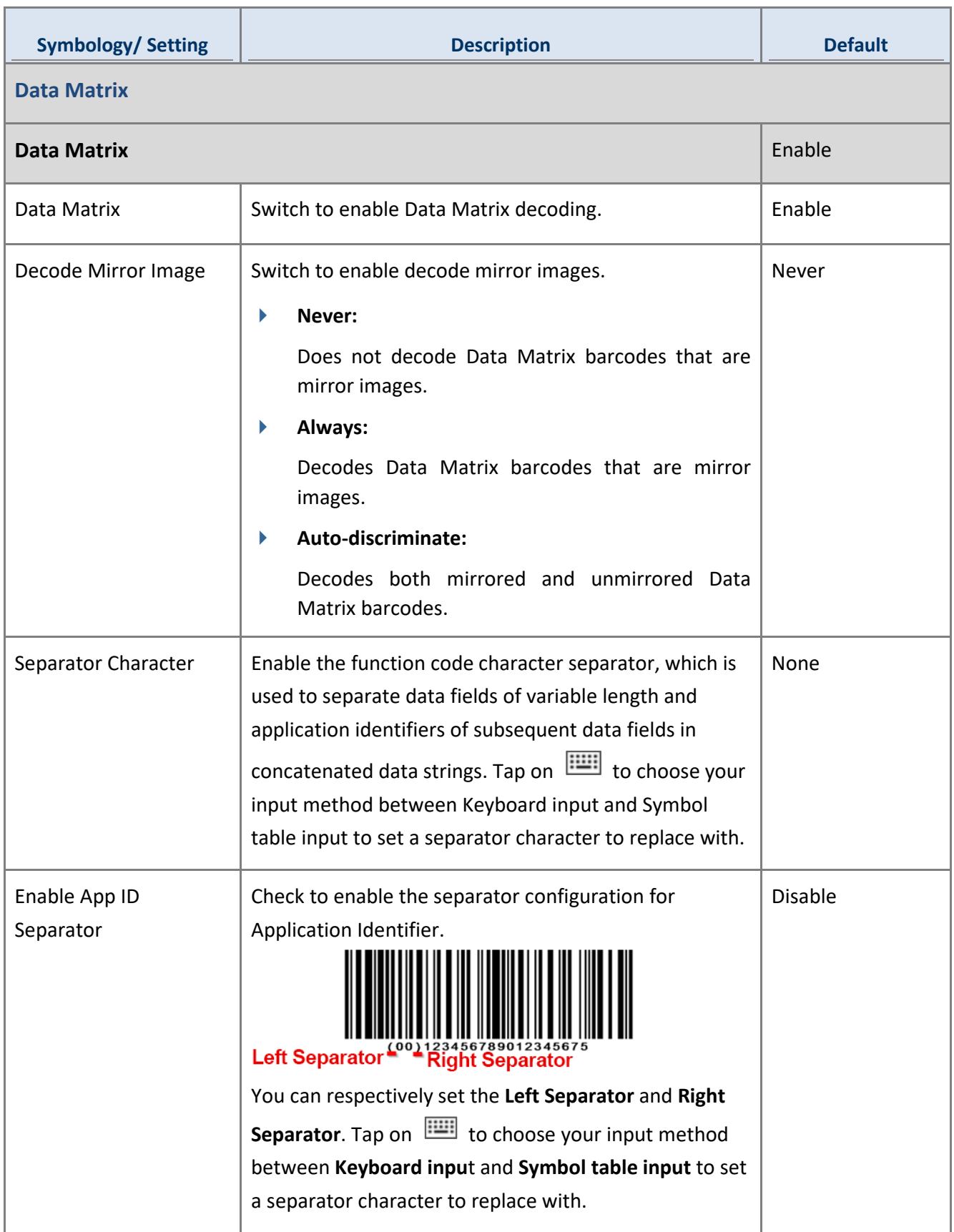

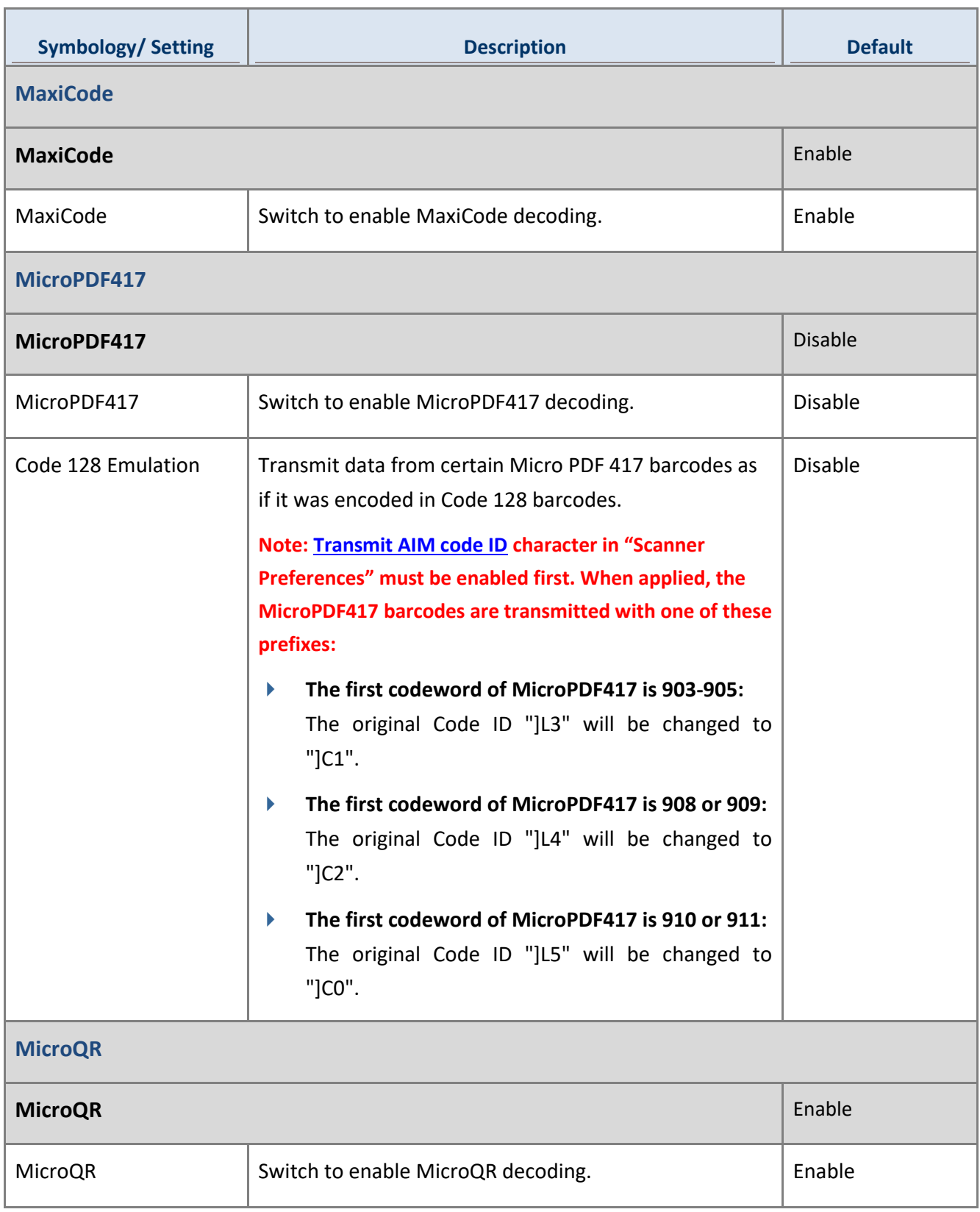

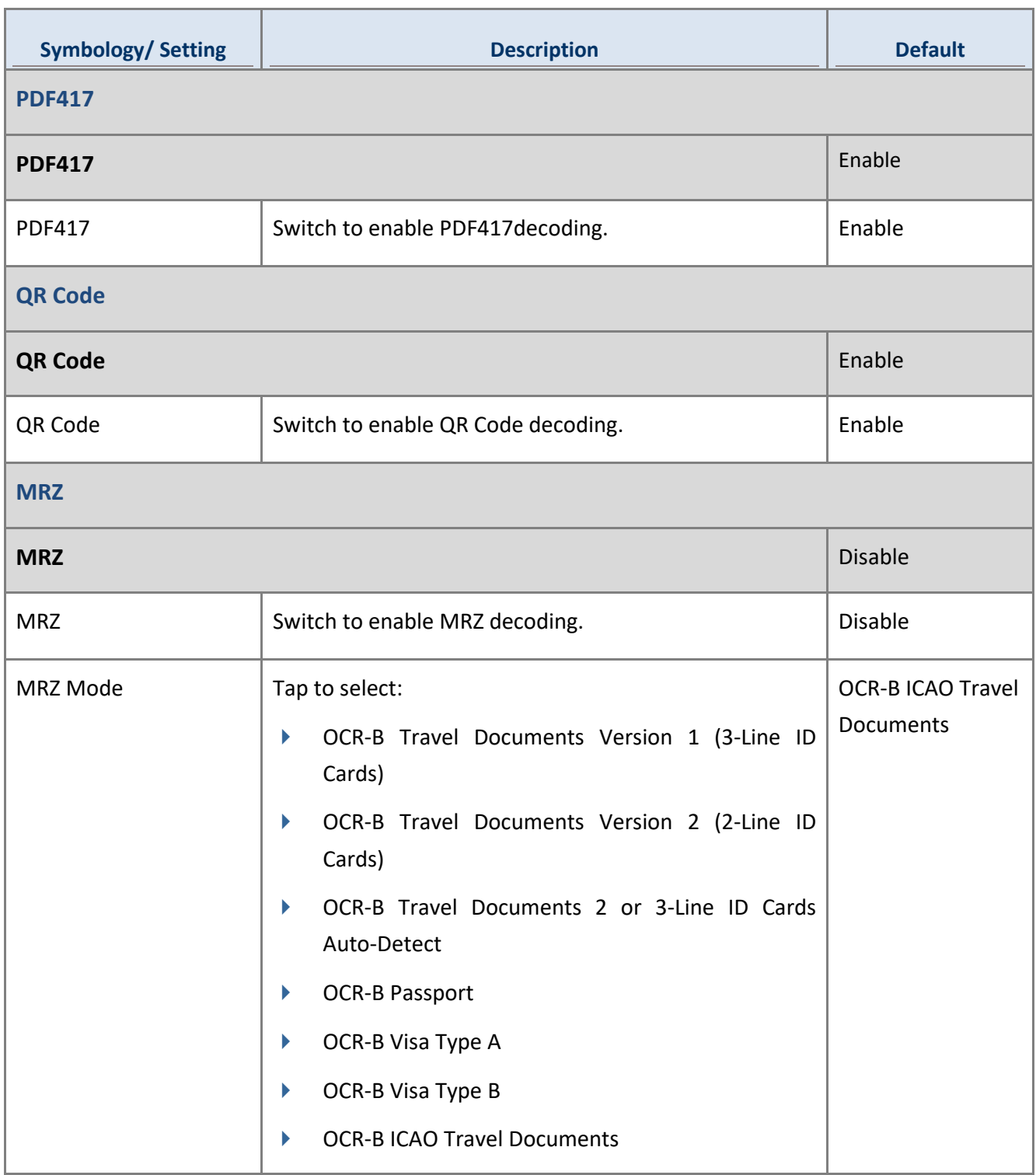

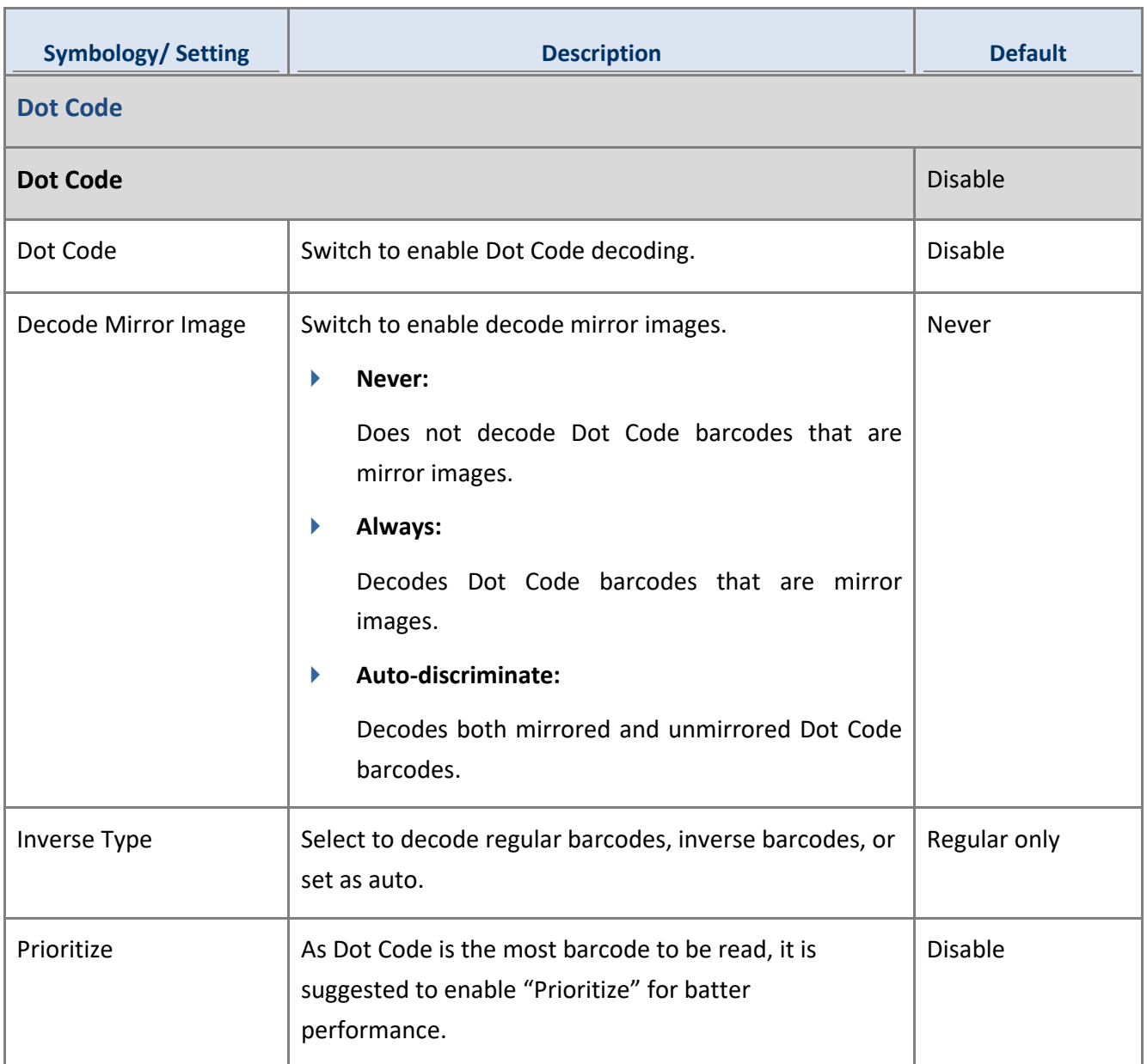

4.3.4 SE4750SR

## 1D SYMBOLOGIES

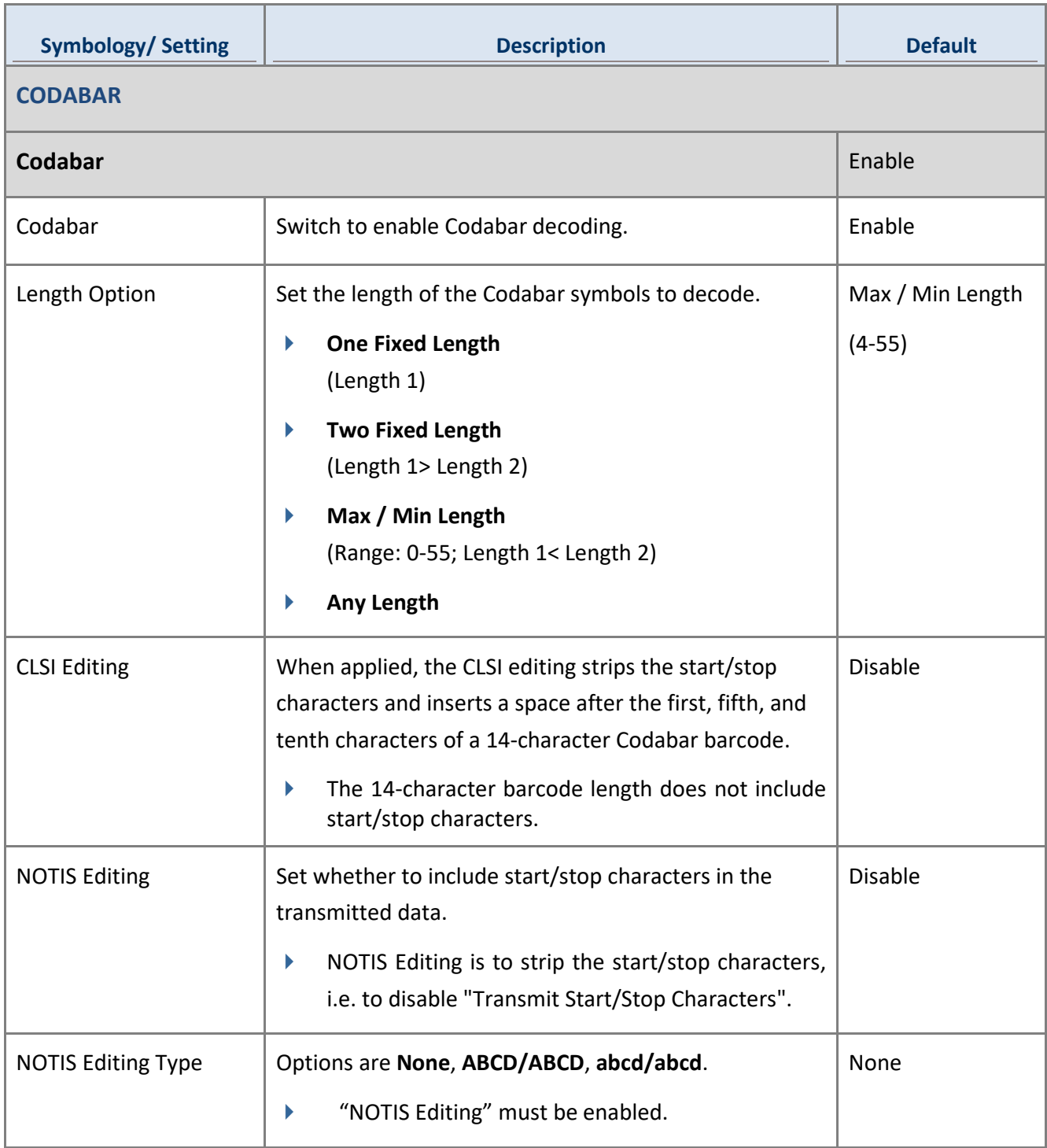

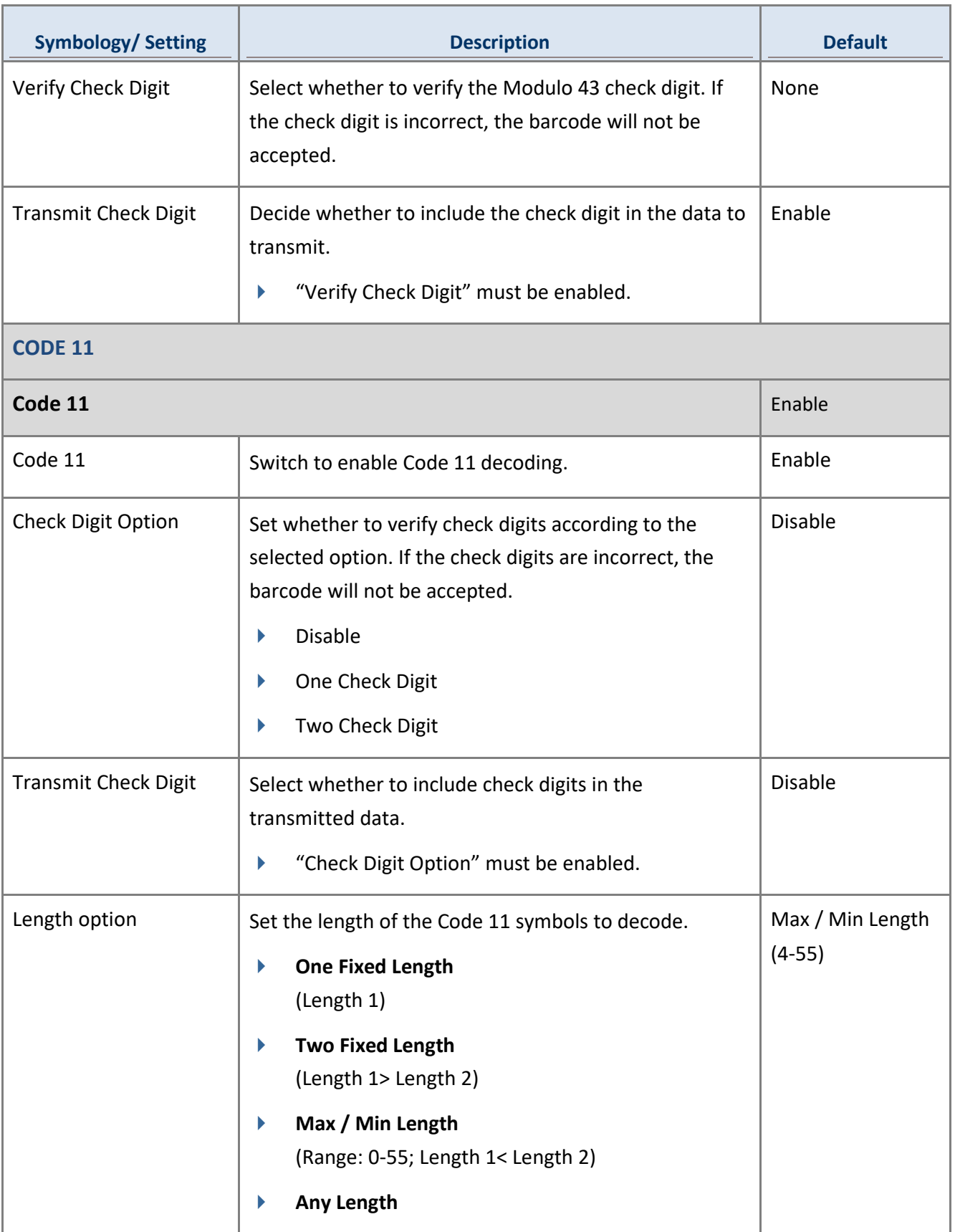

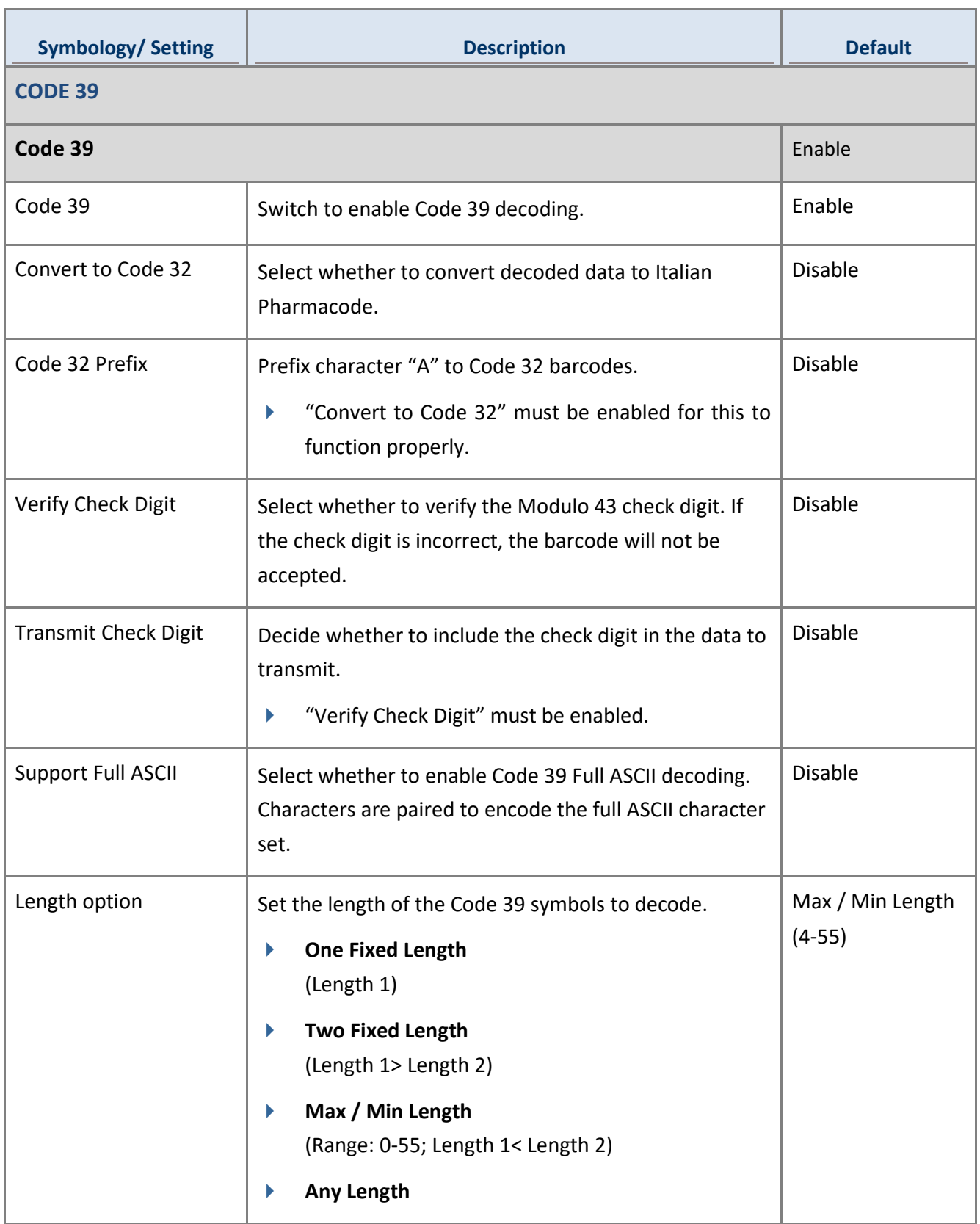

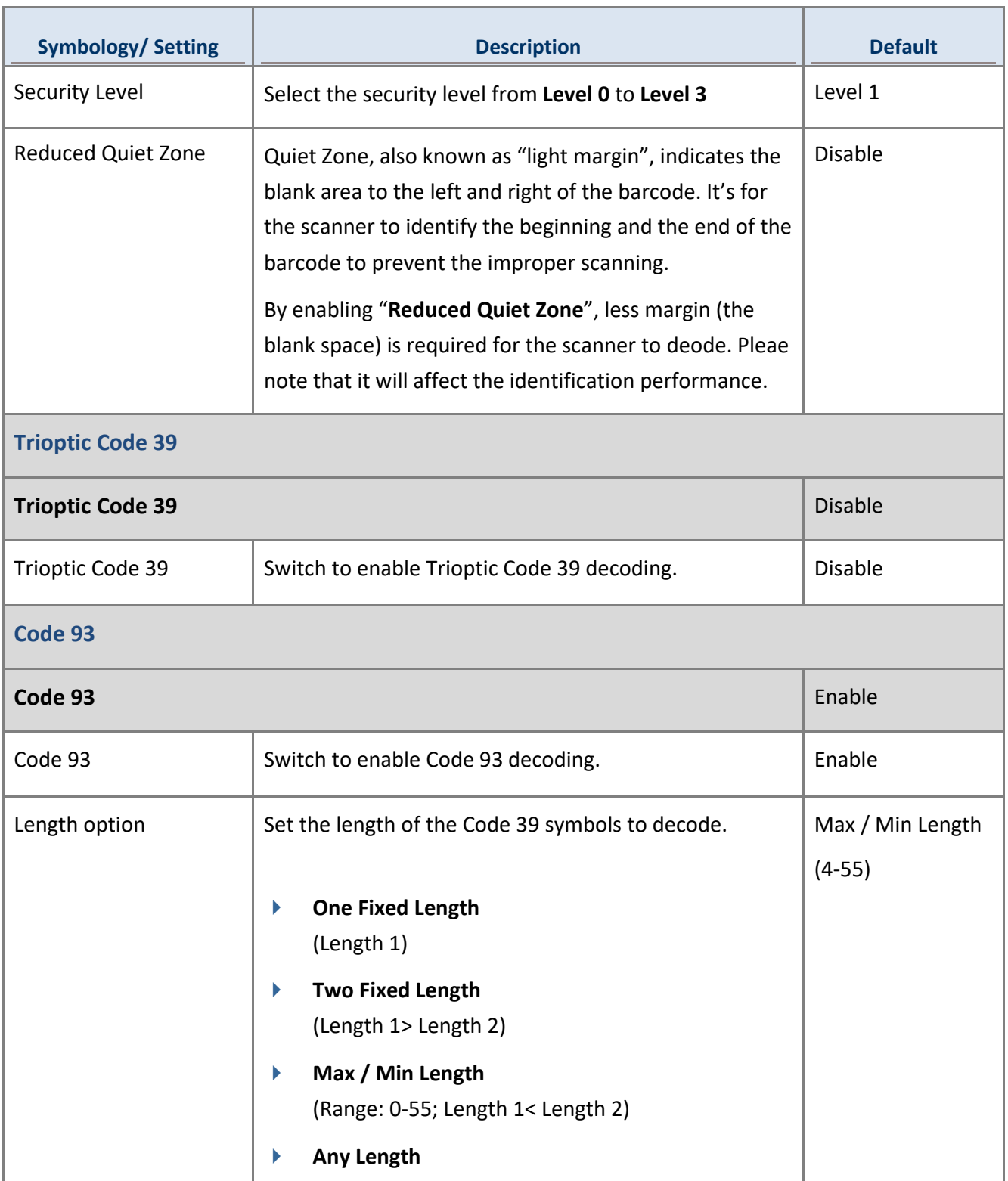

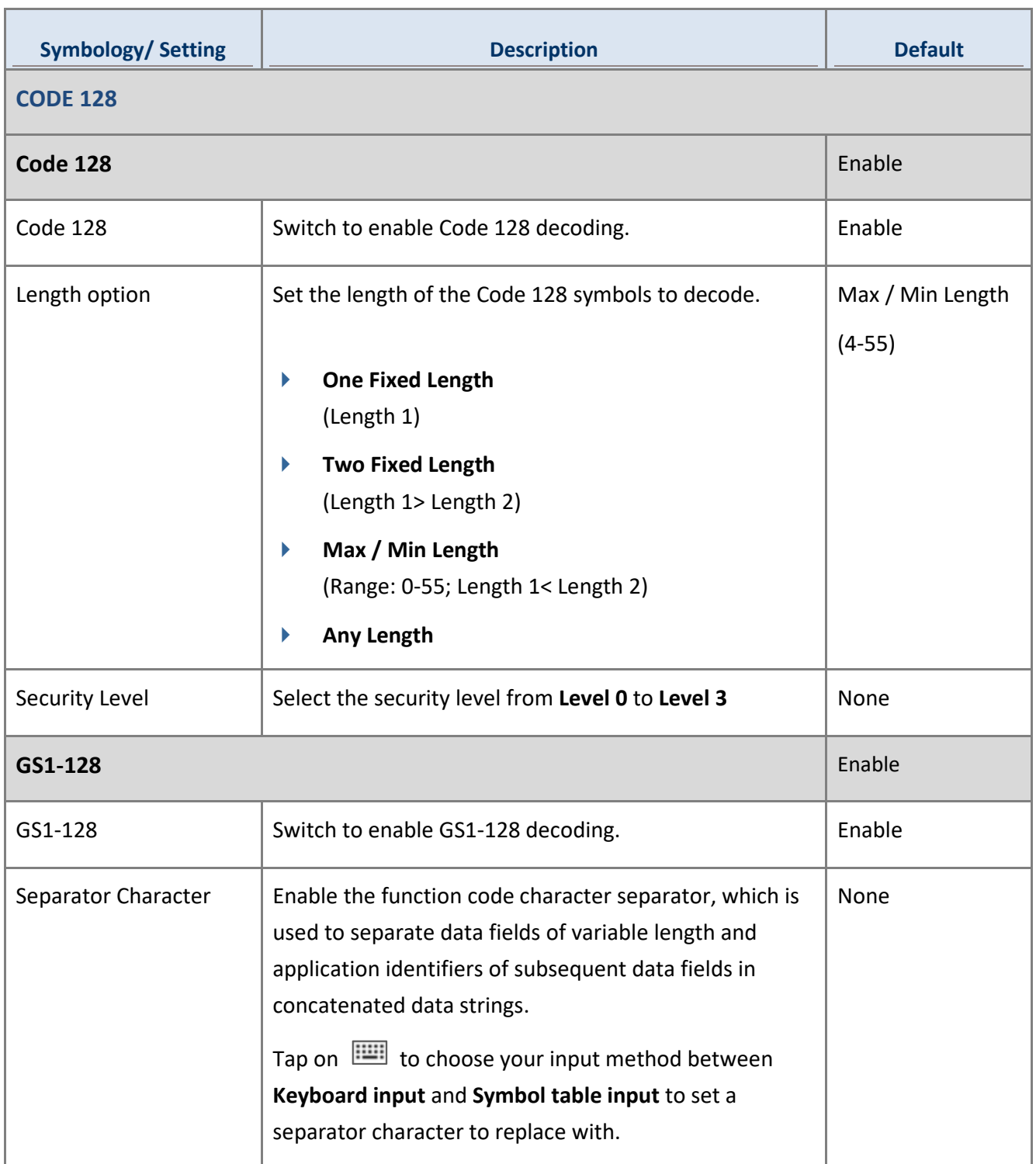

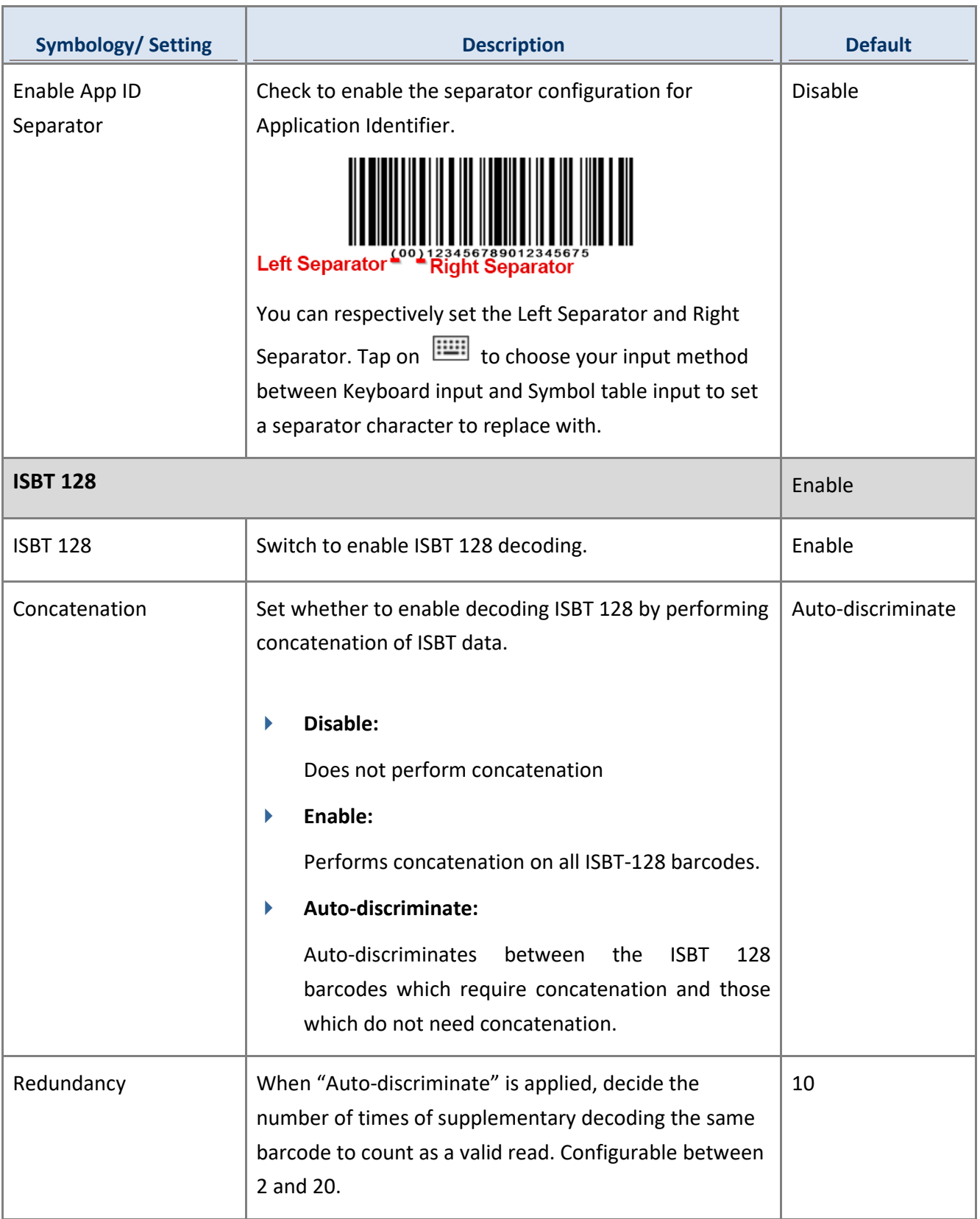

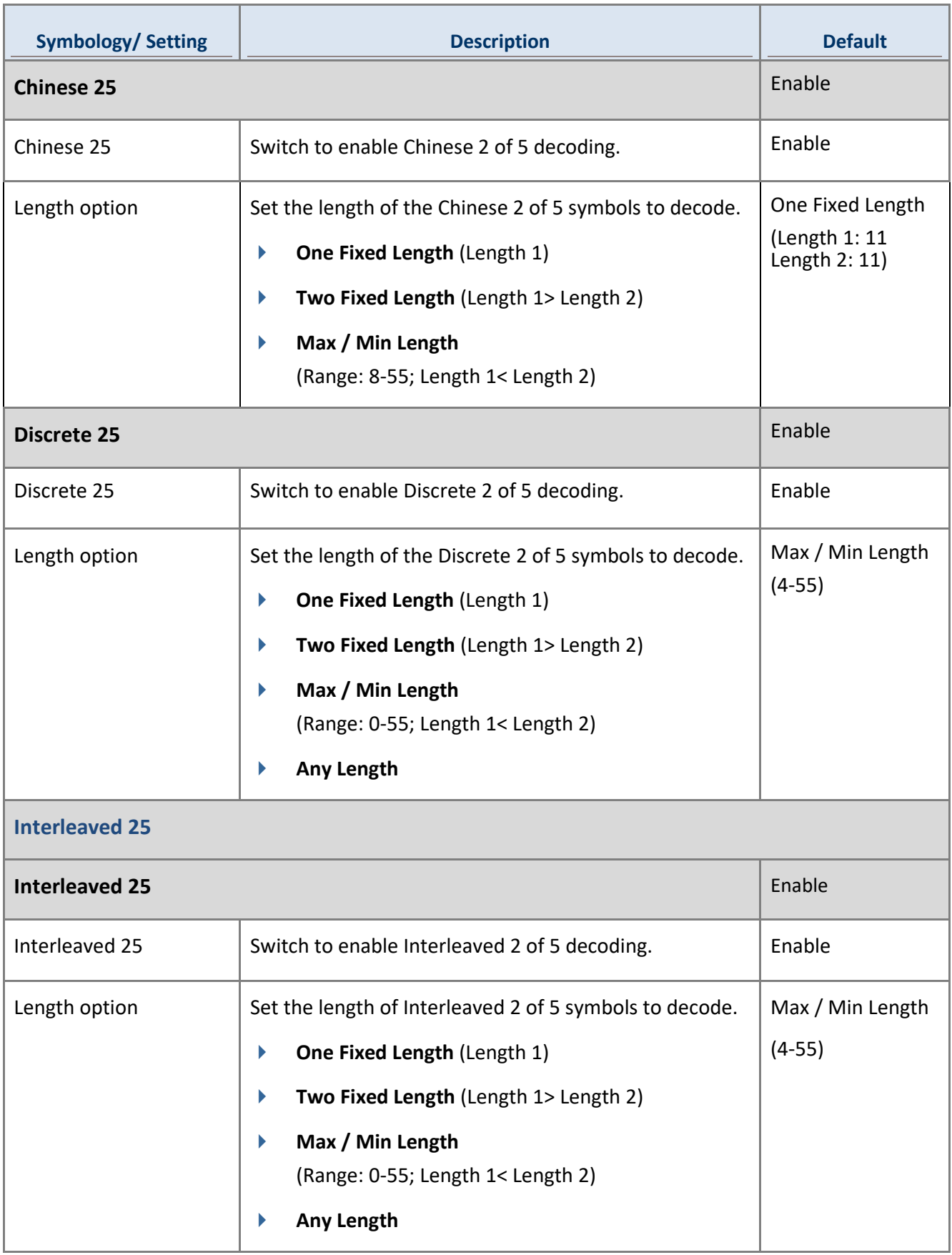

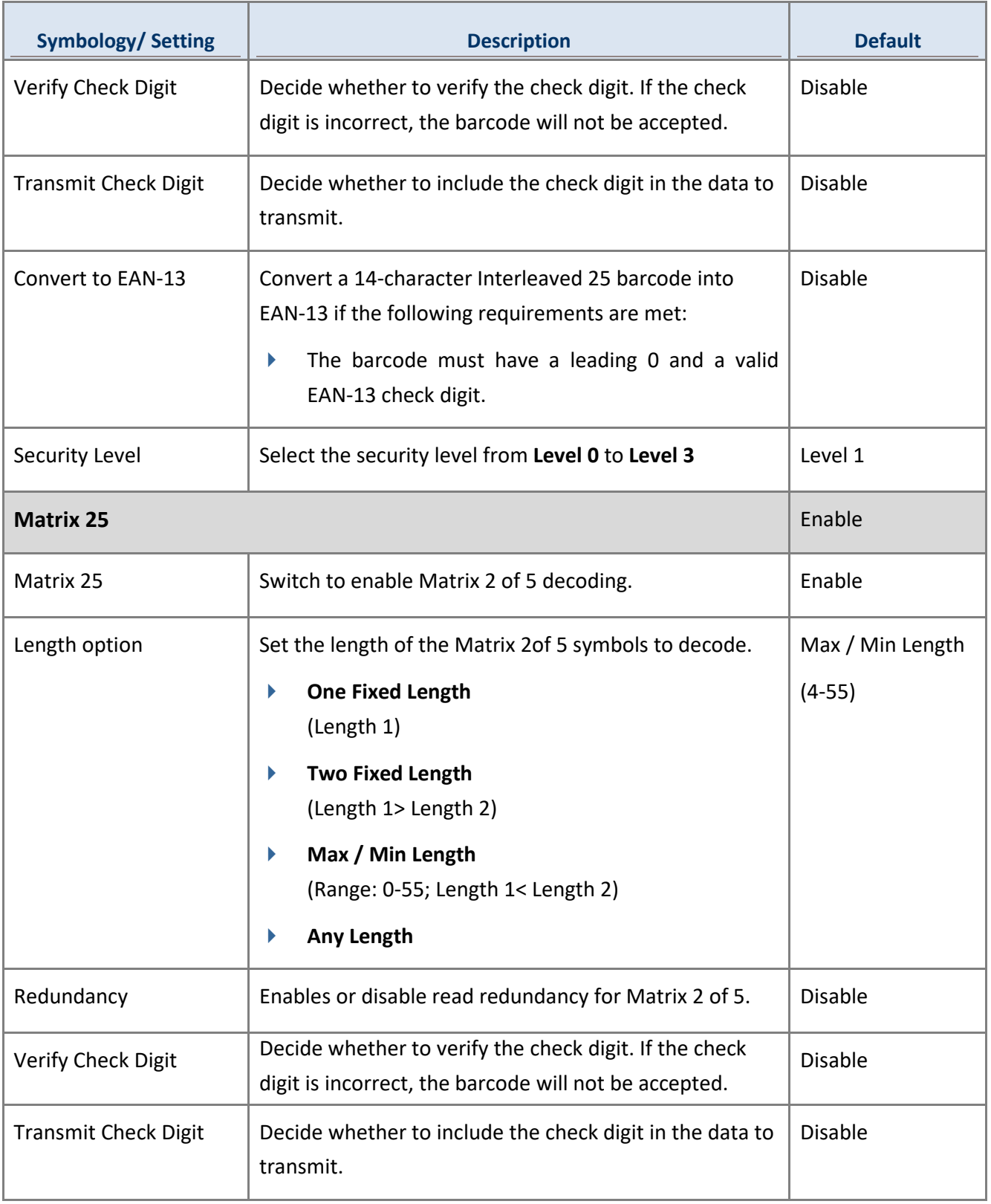

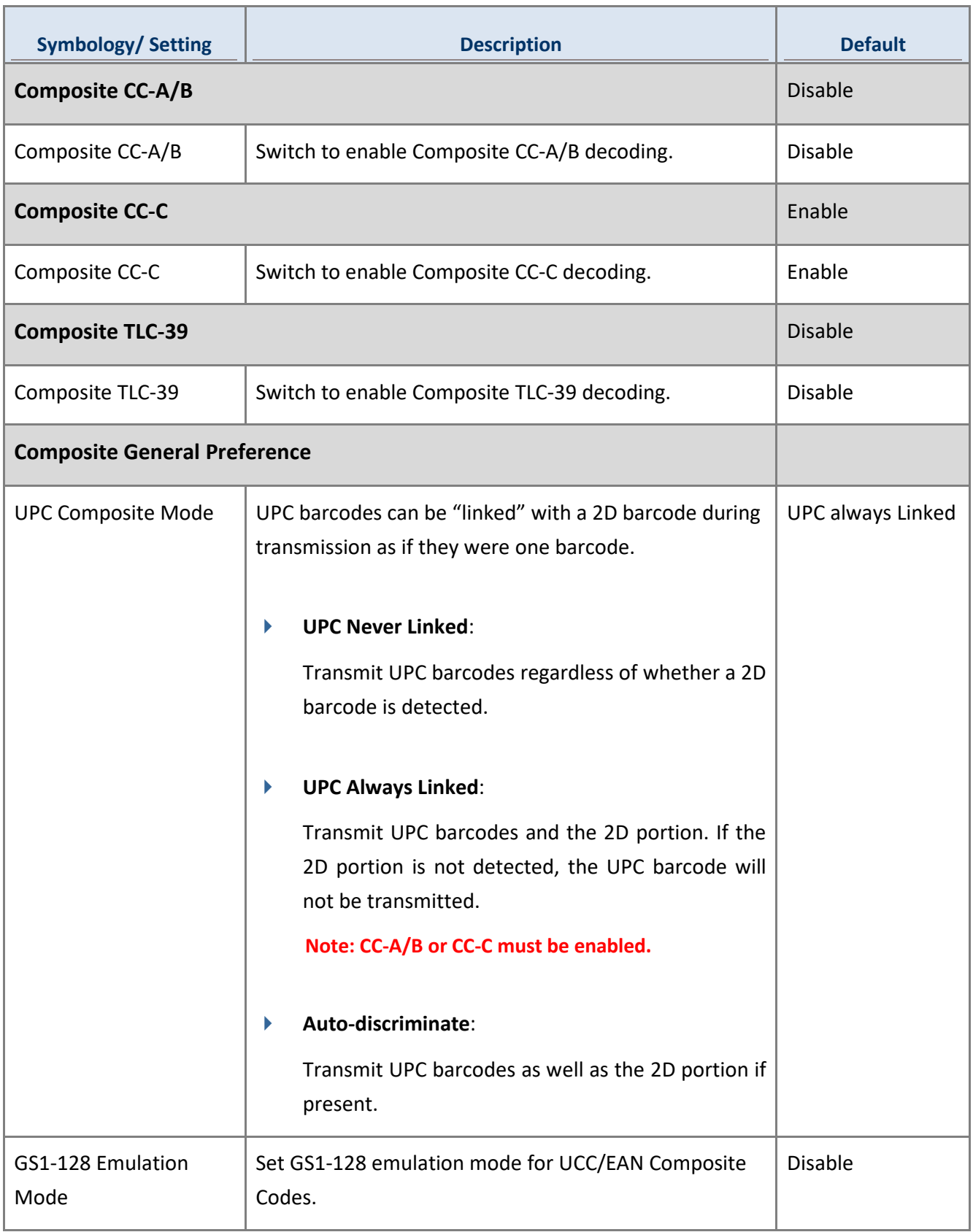

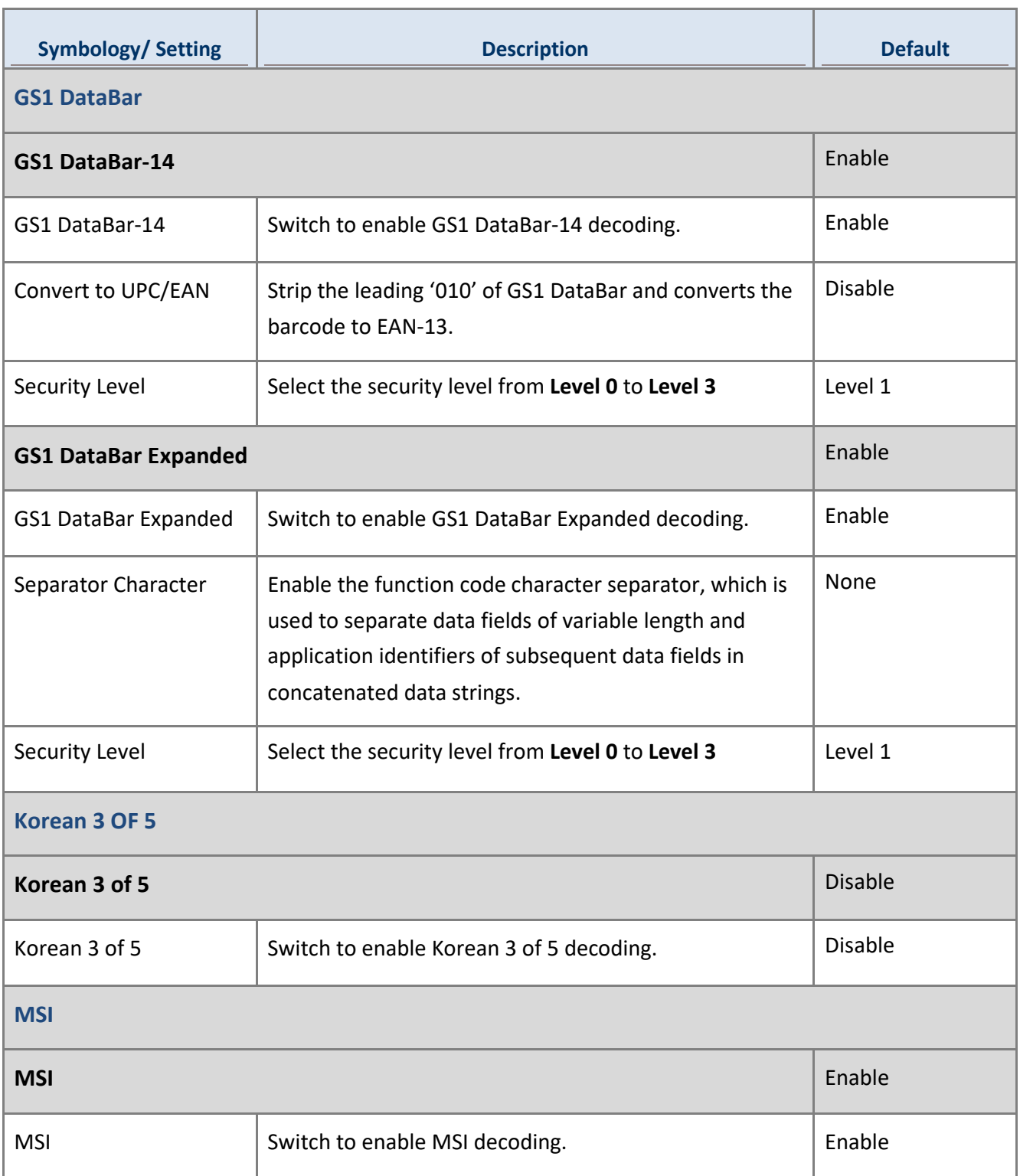

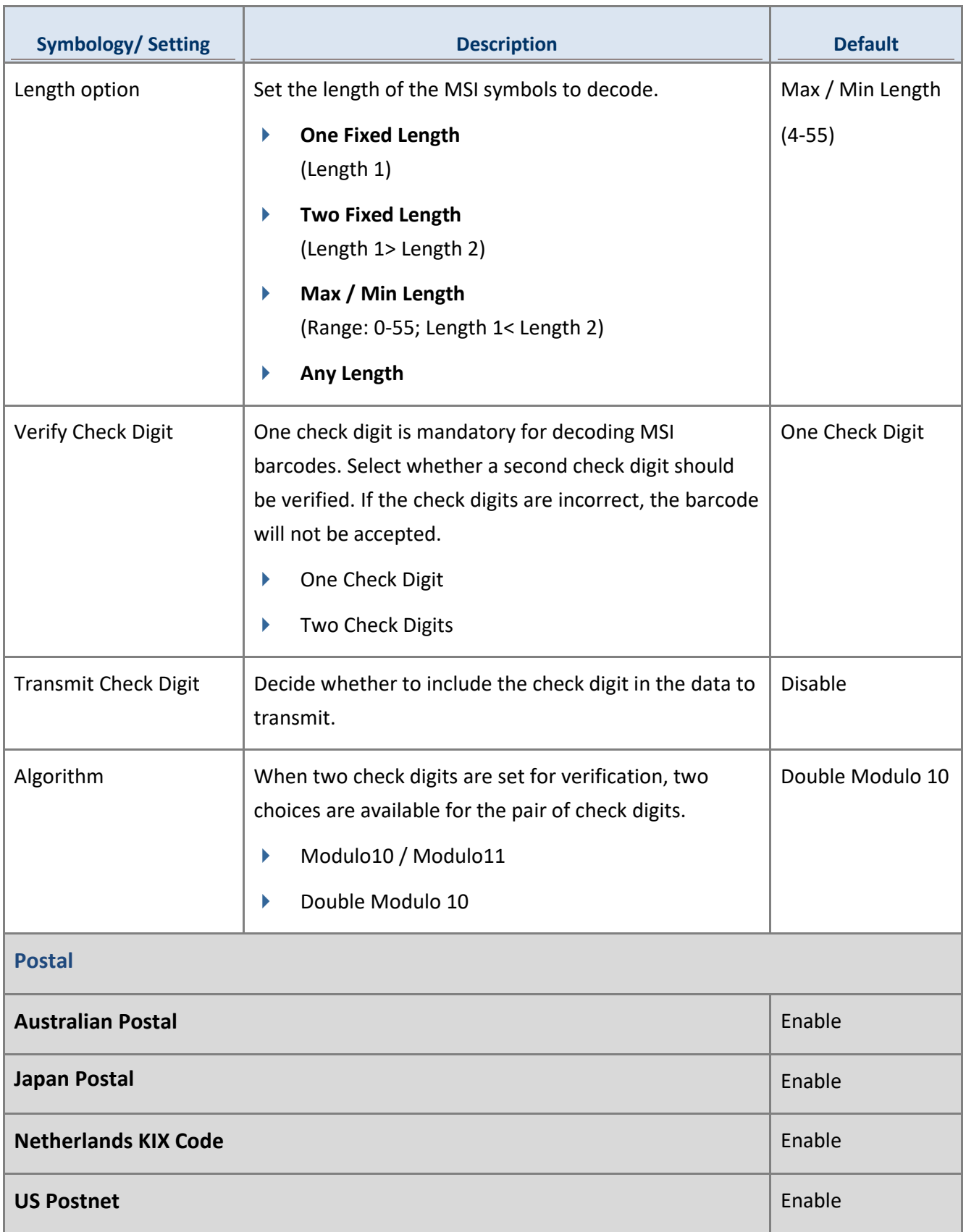
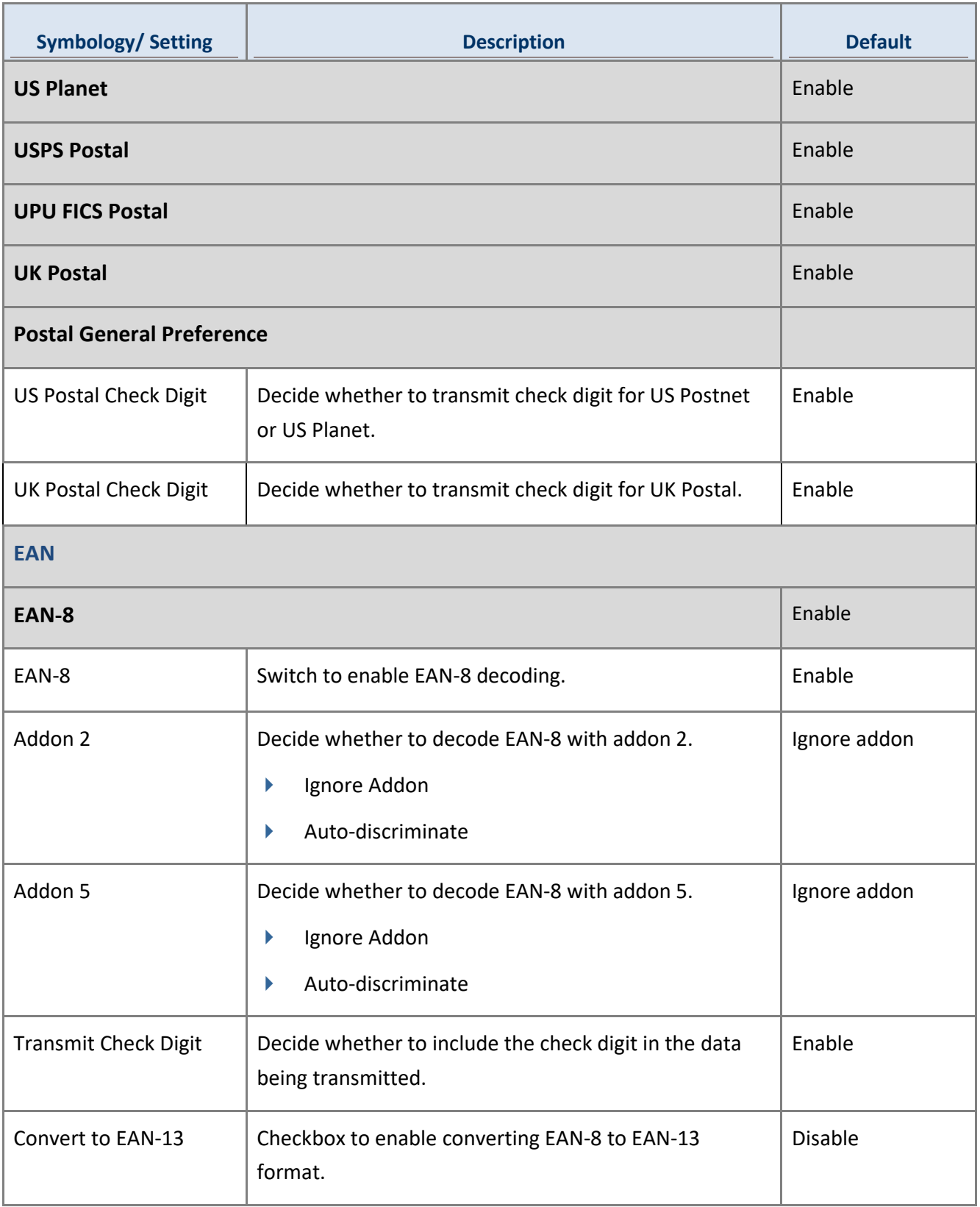

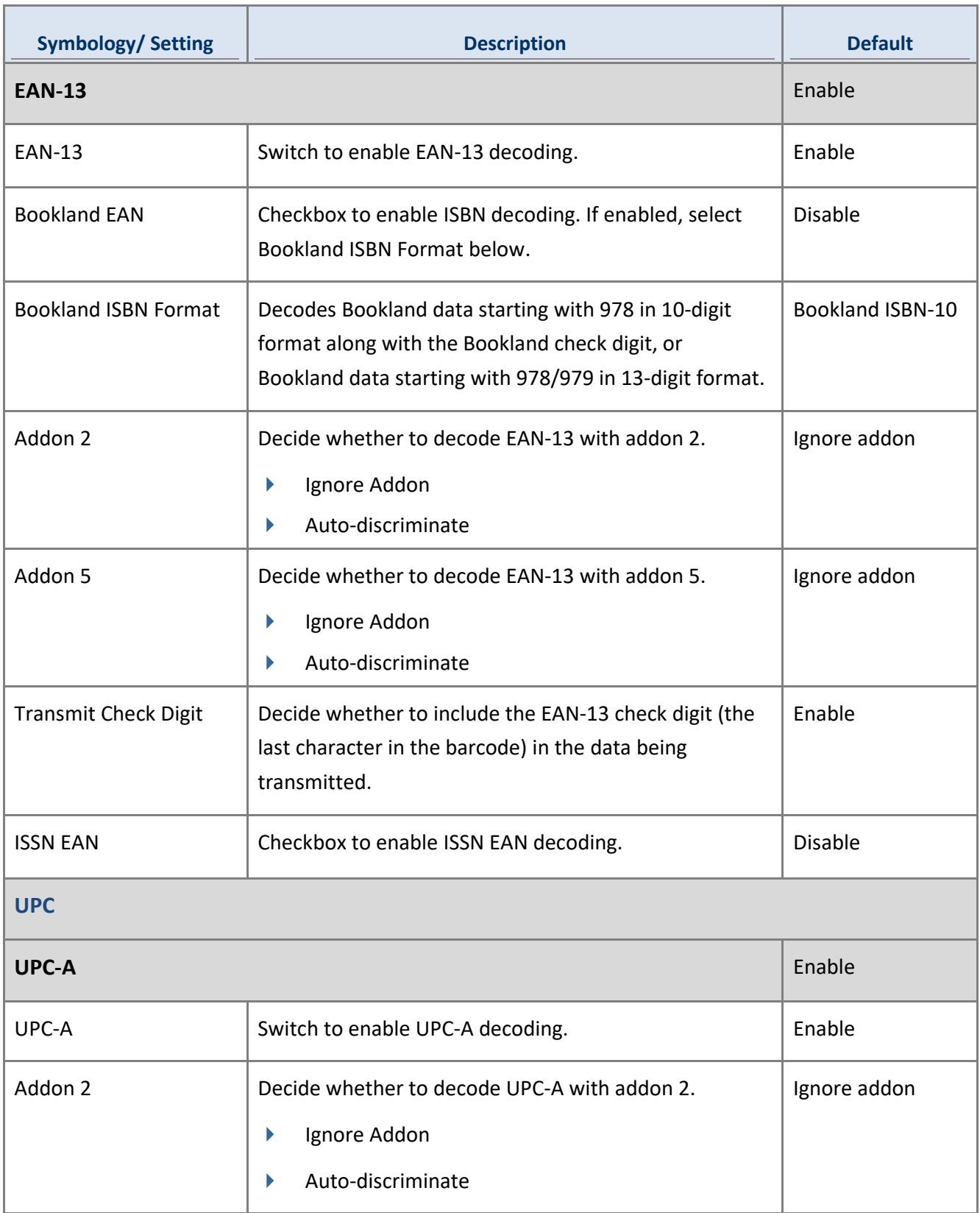

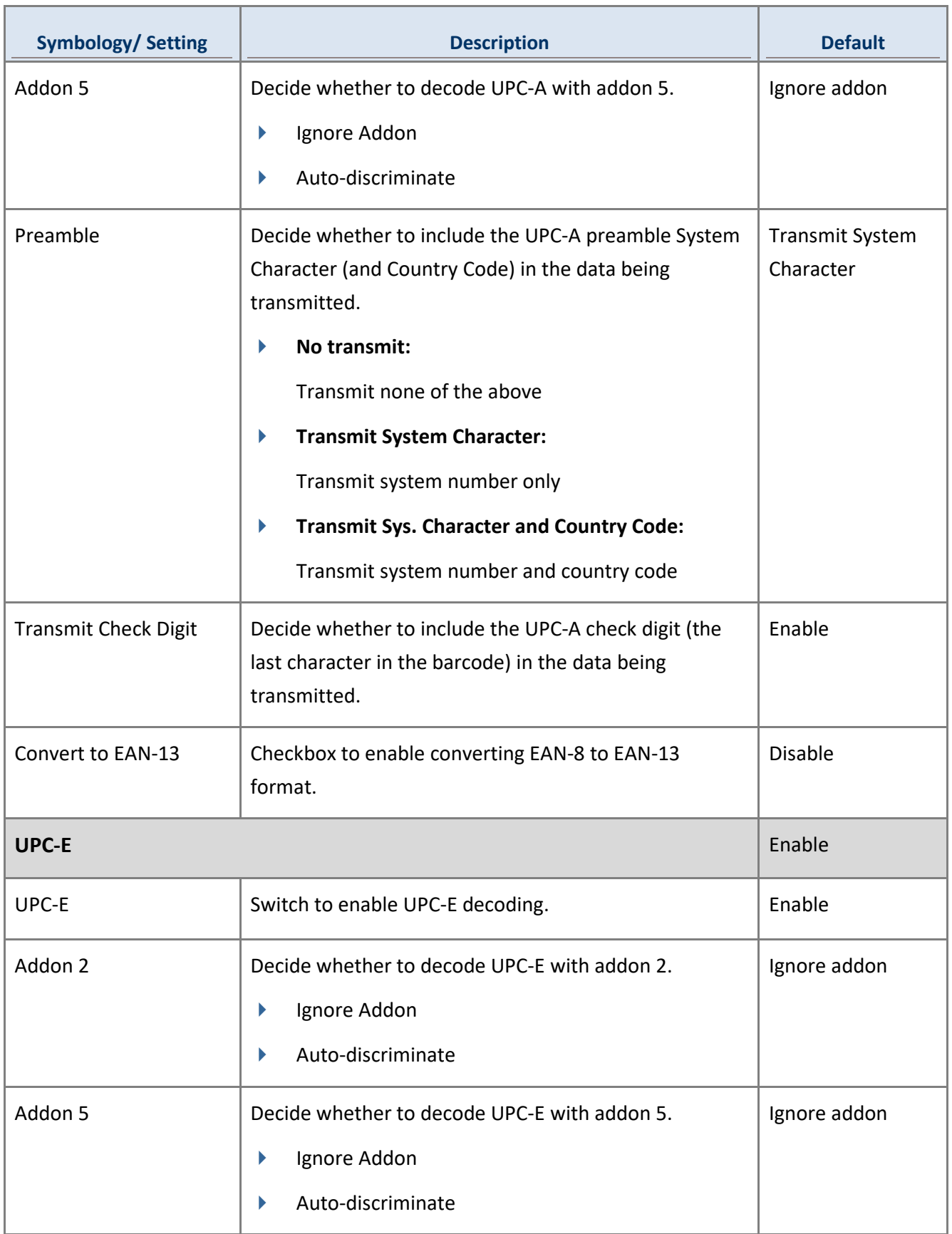

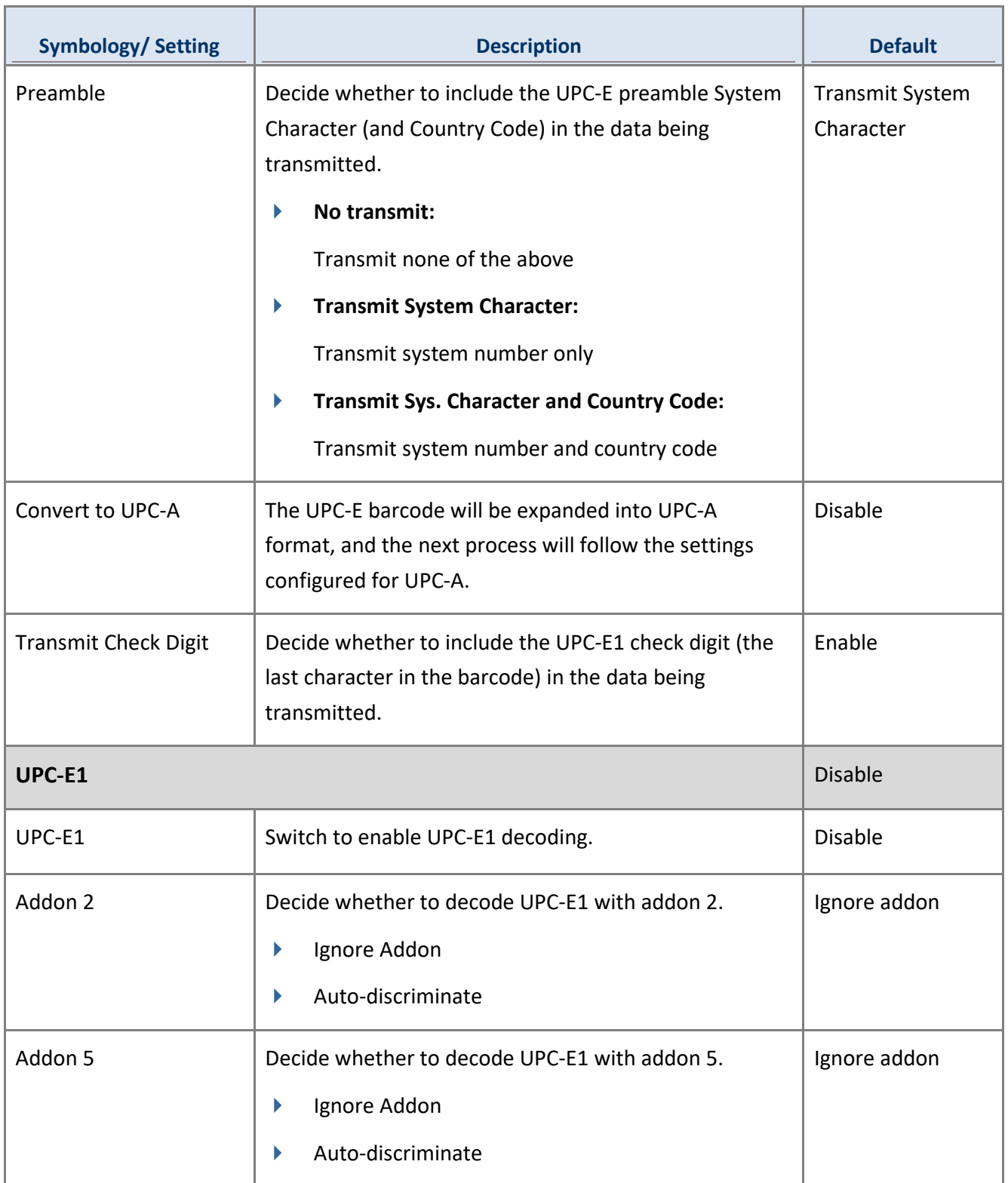

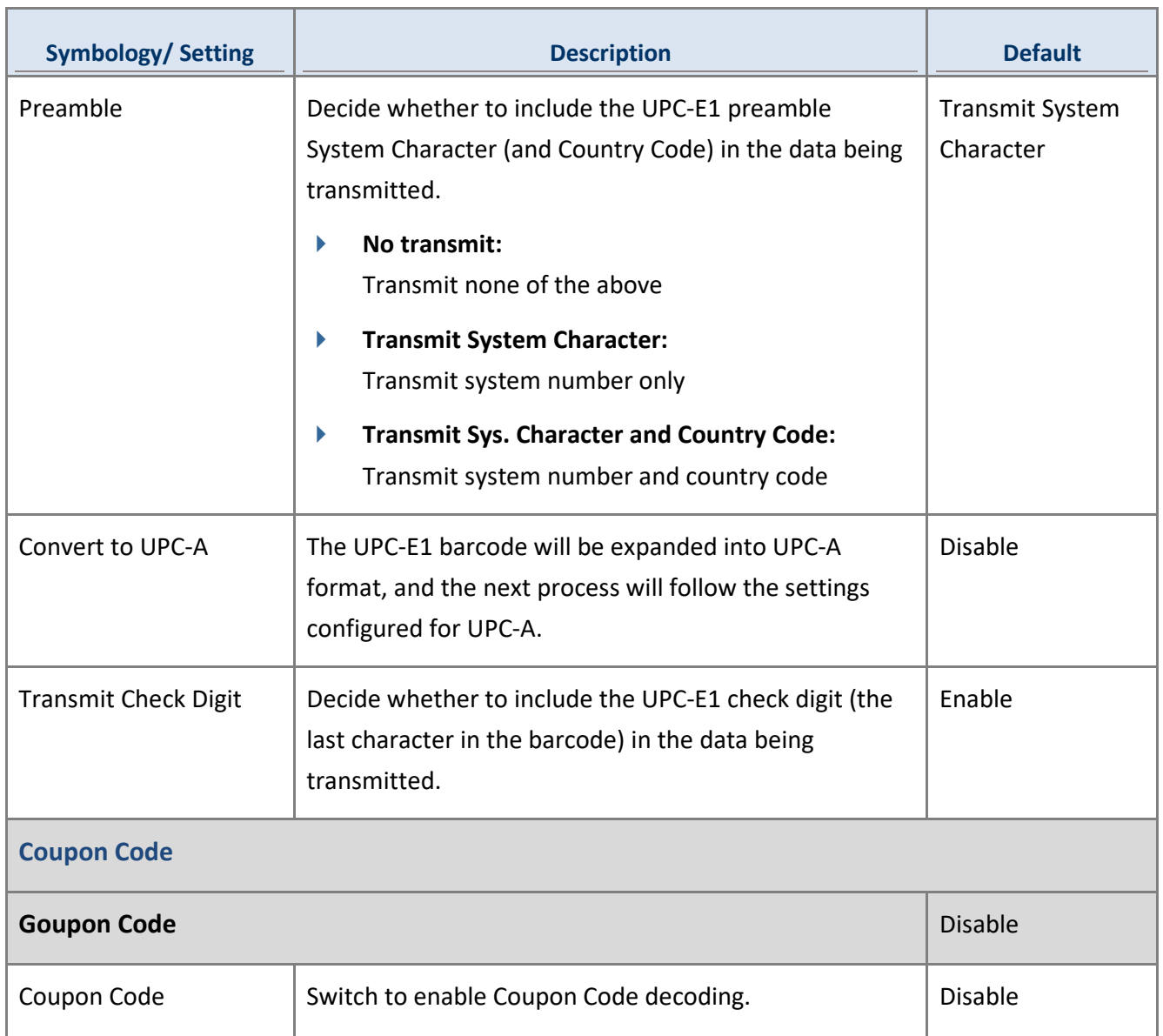

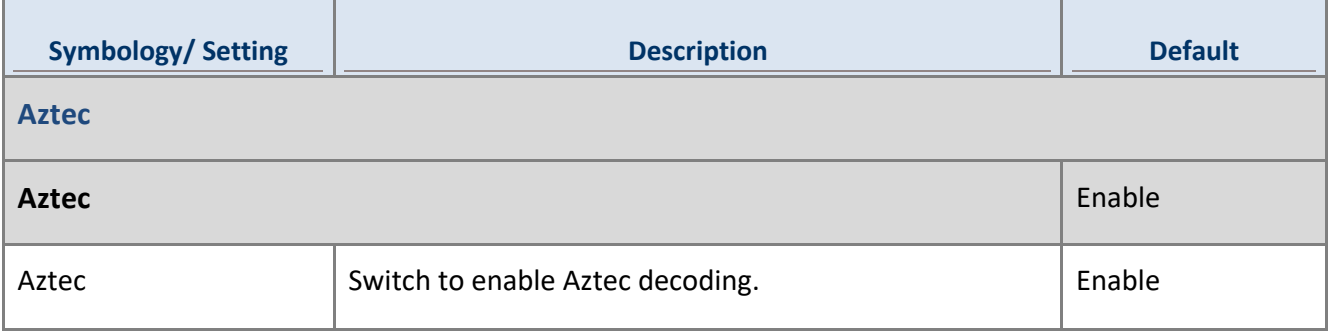

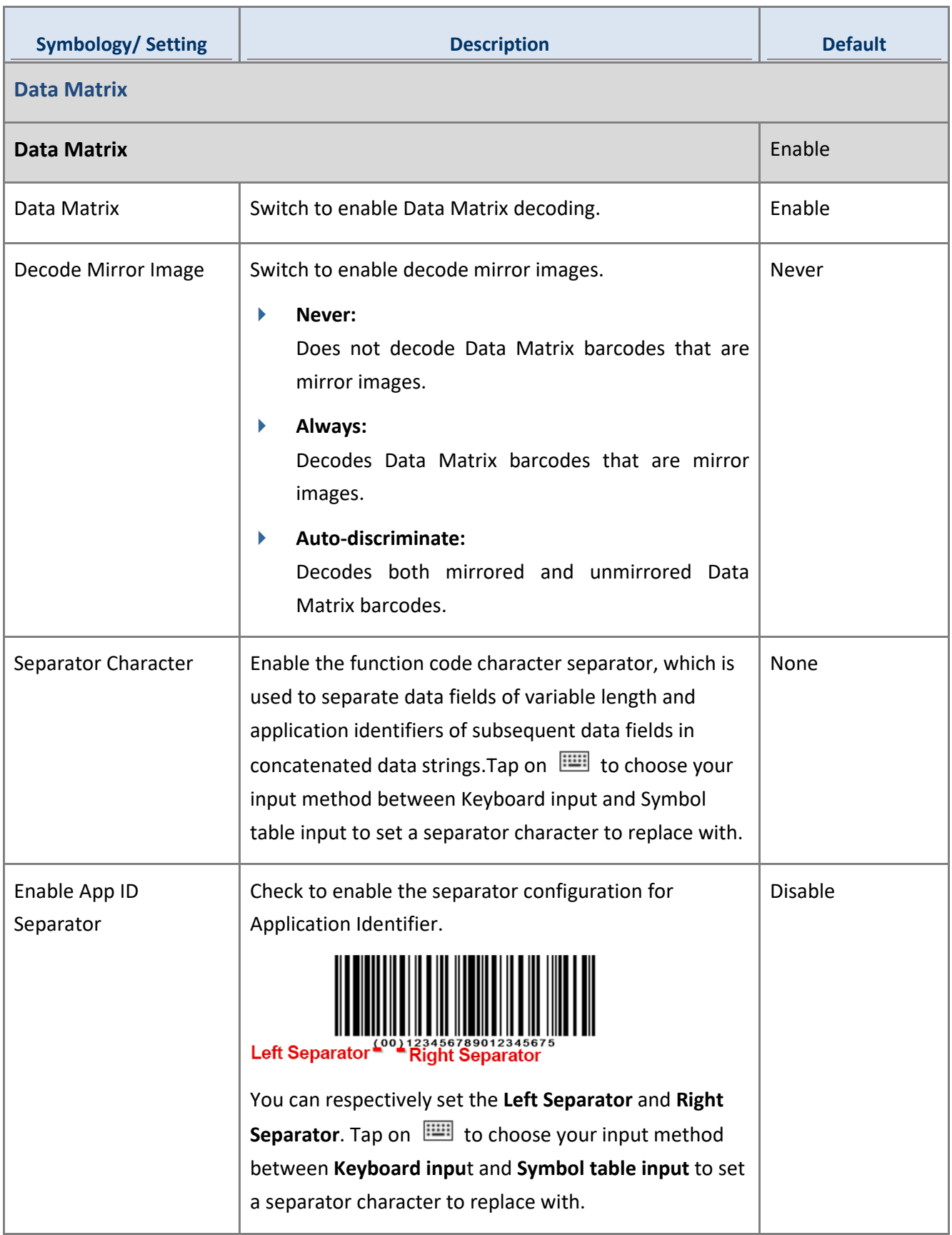

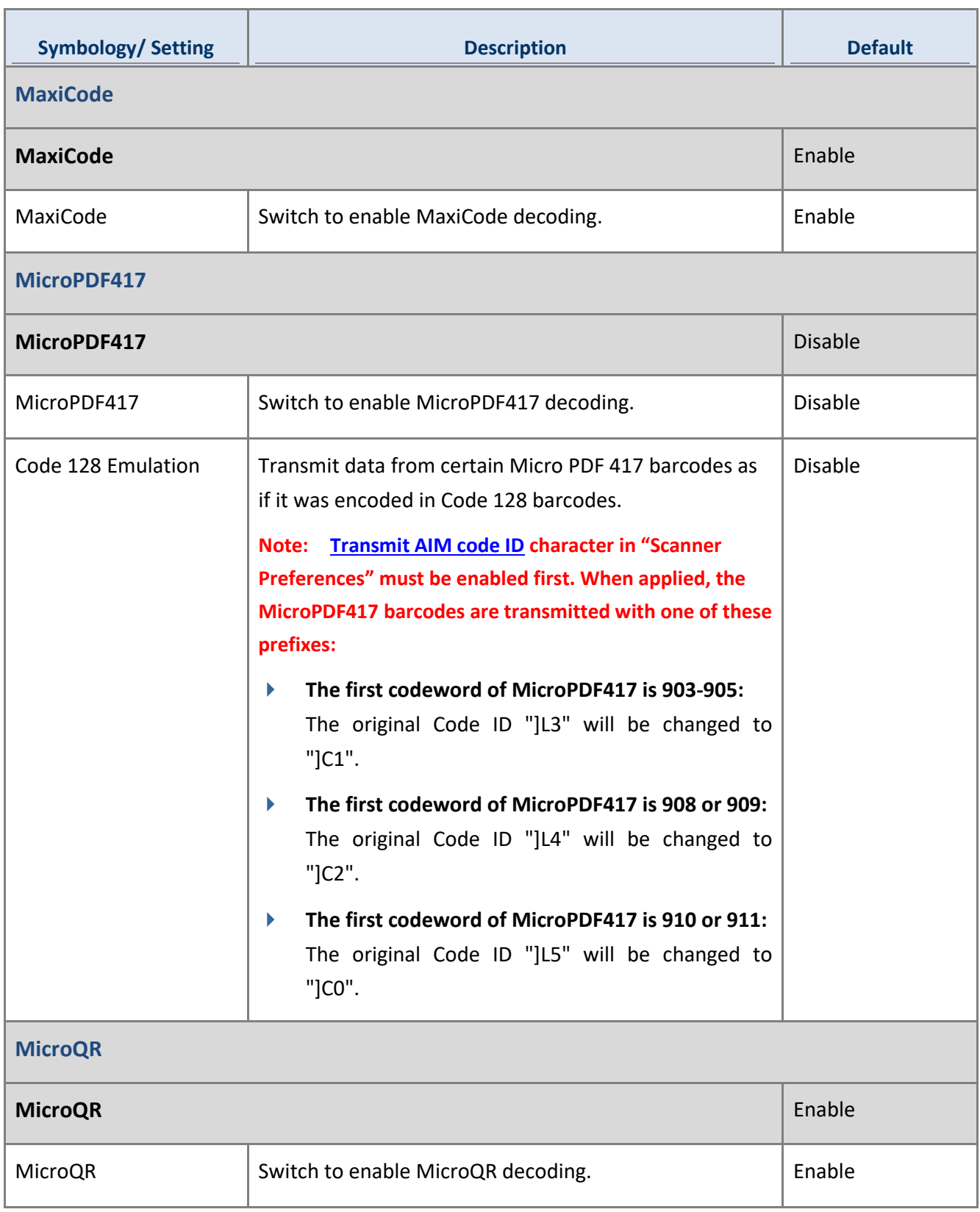

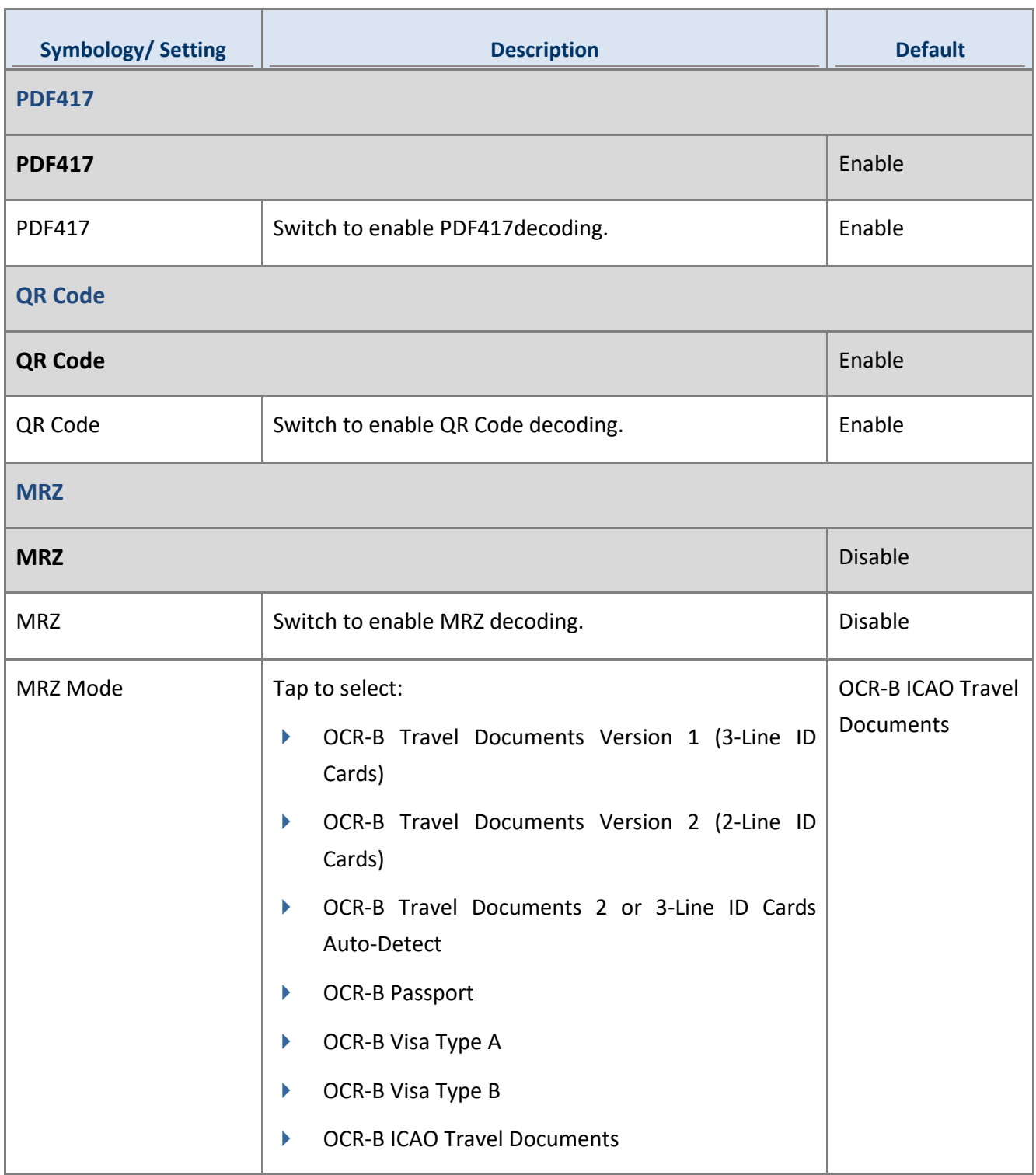

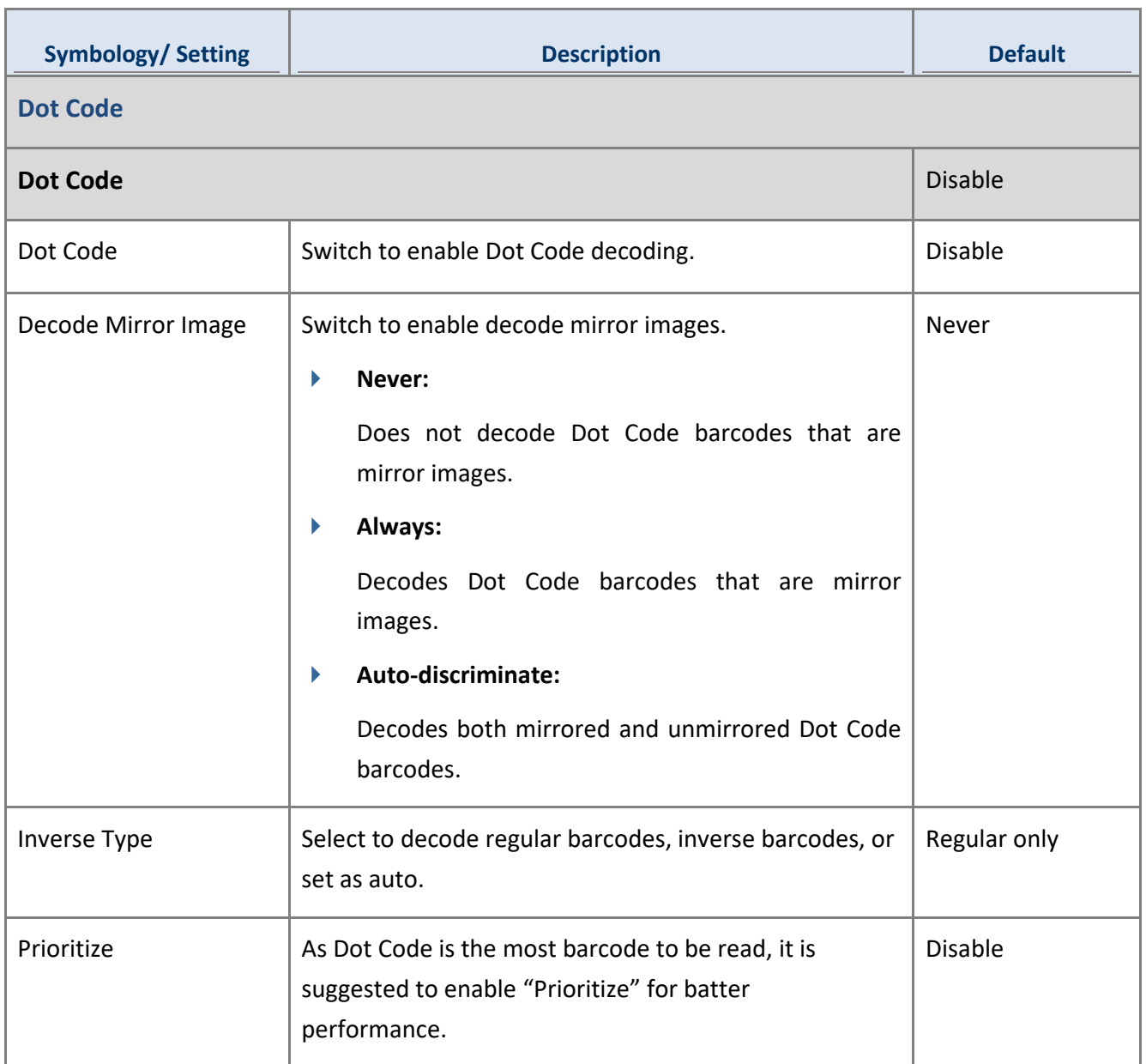

### 4.3.5 SE4750 DPM

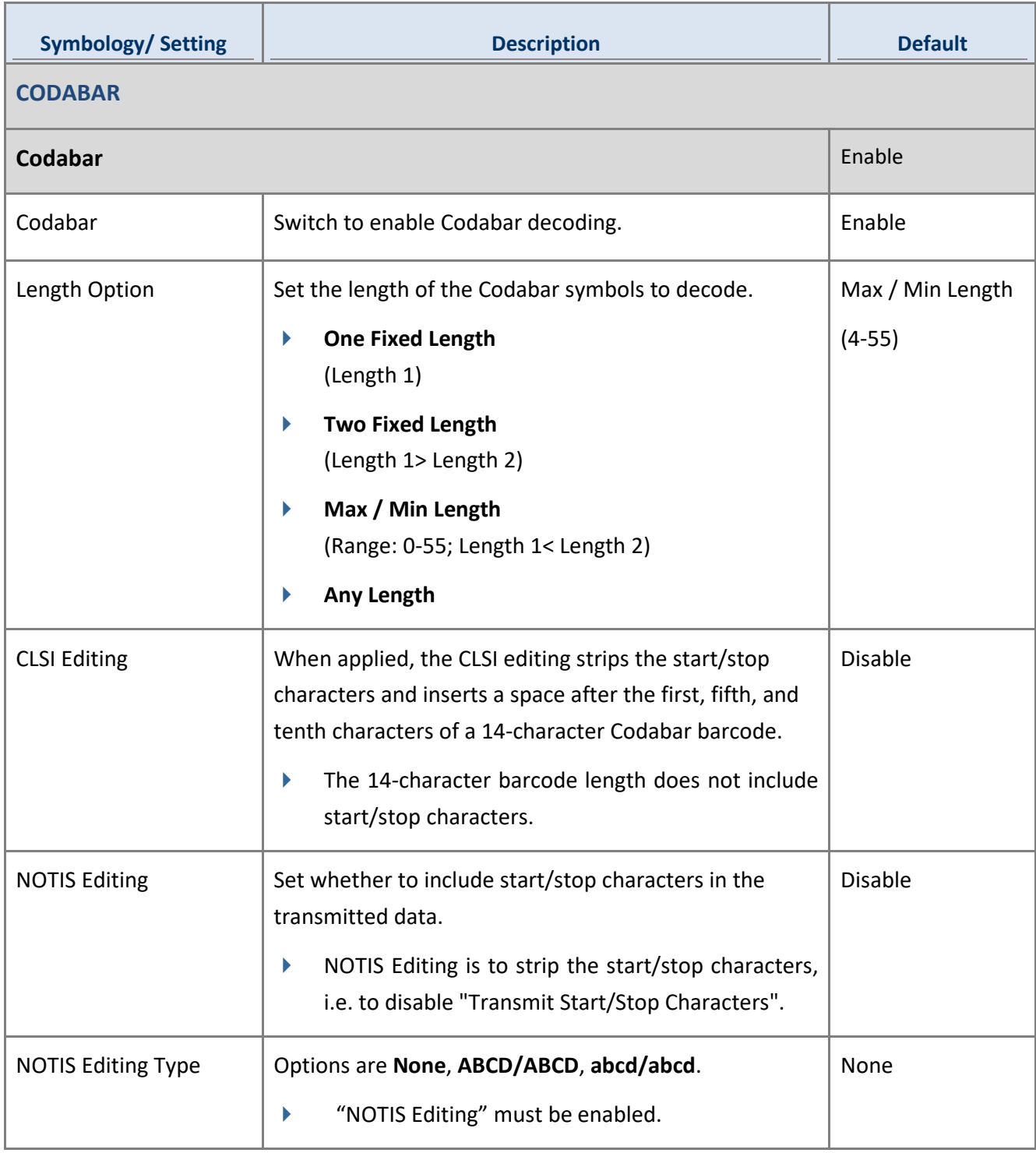

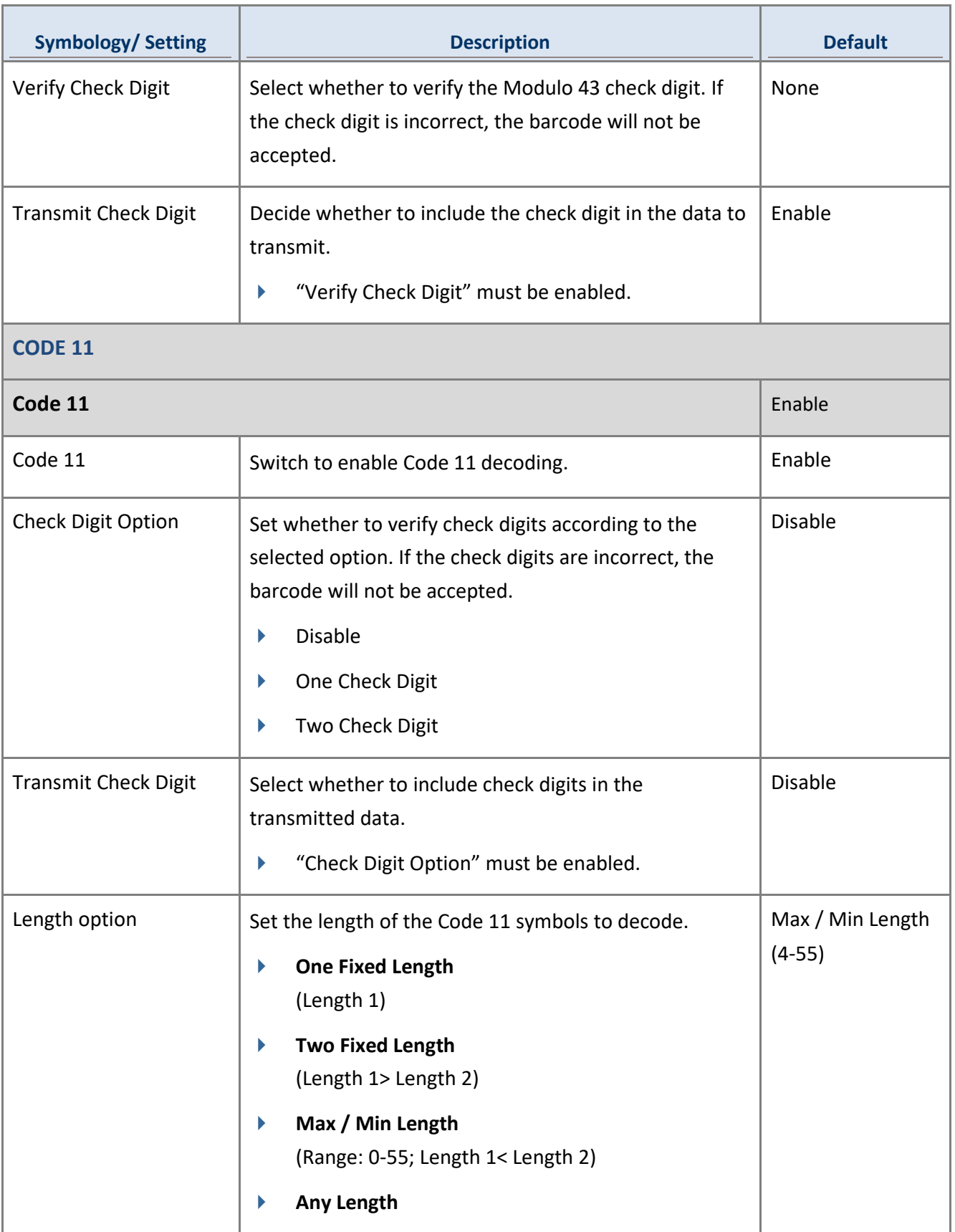

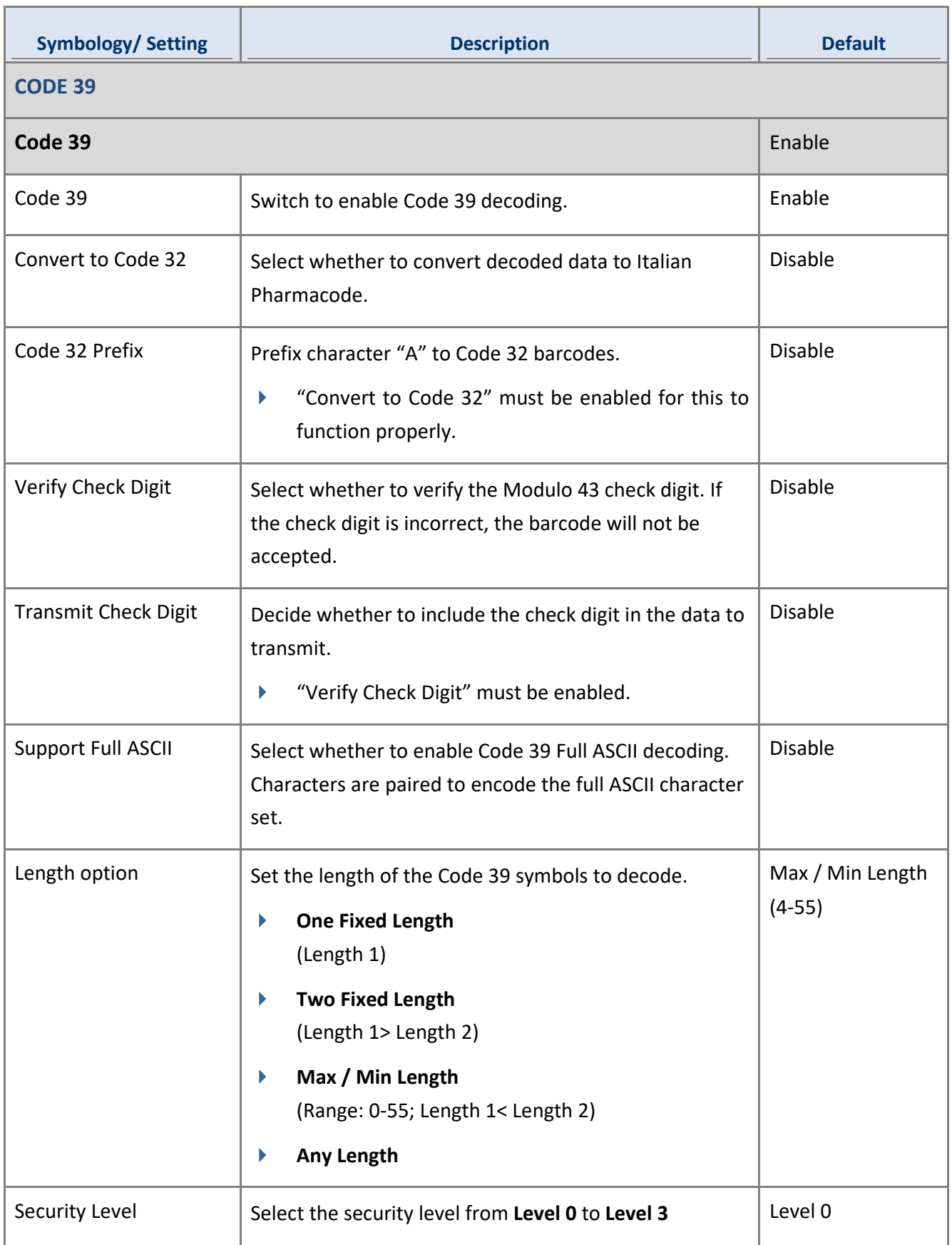

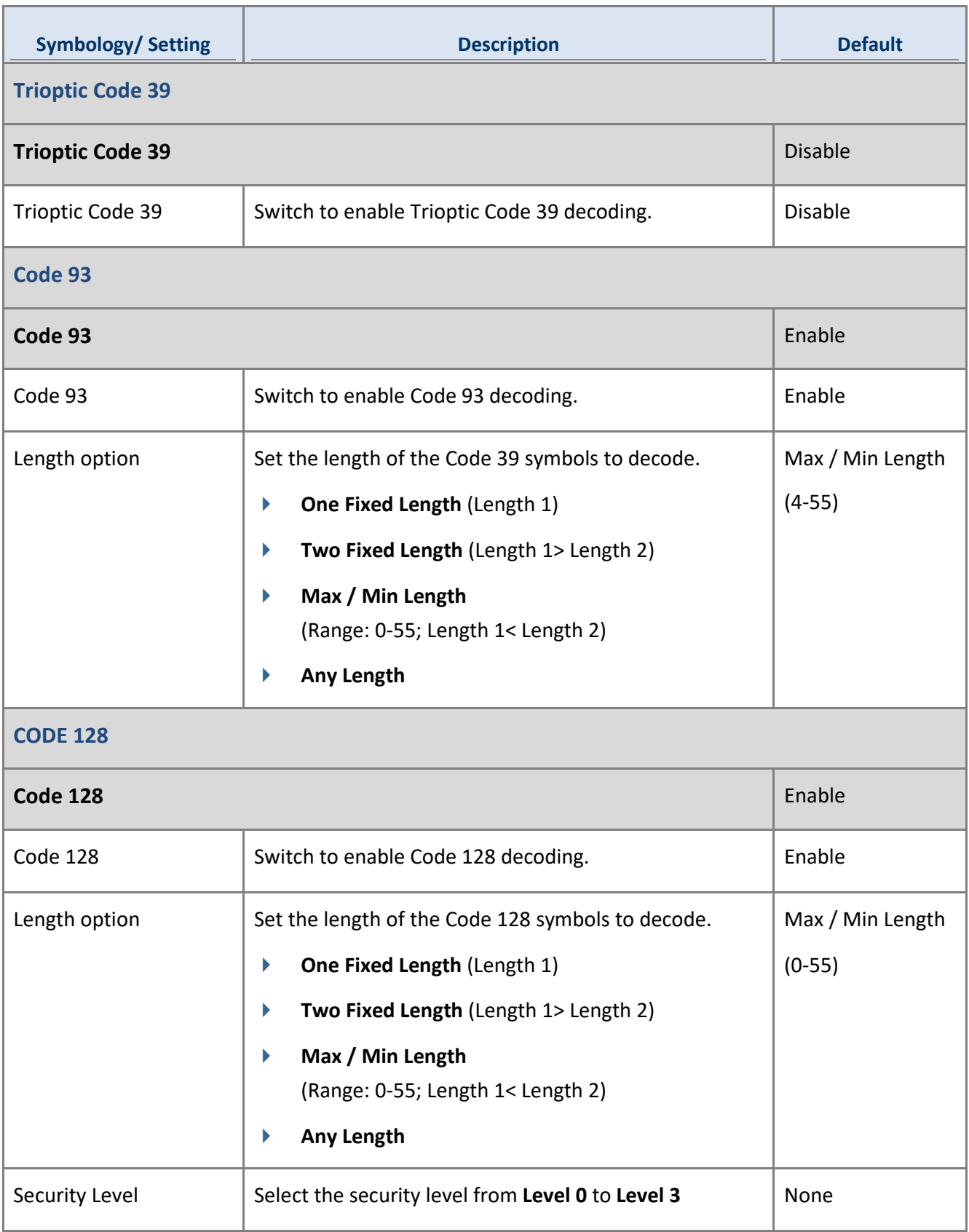

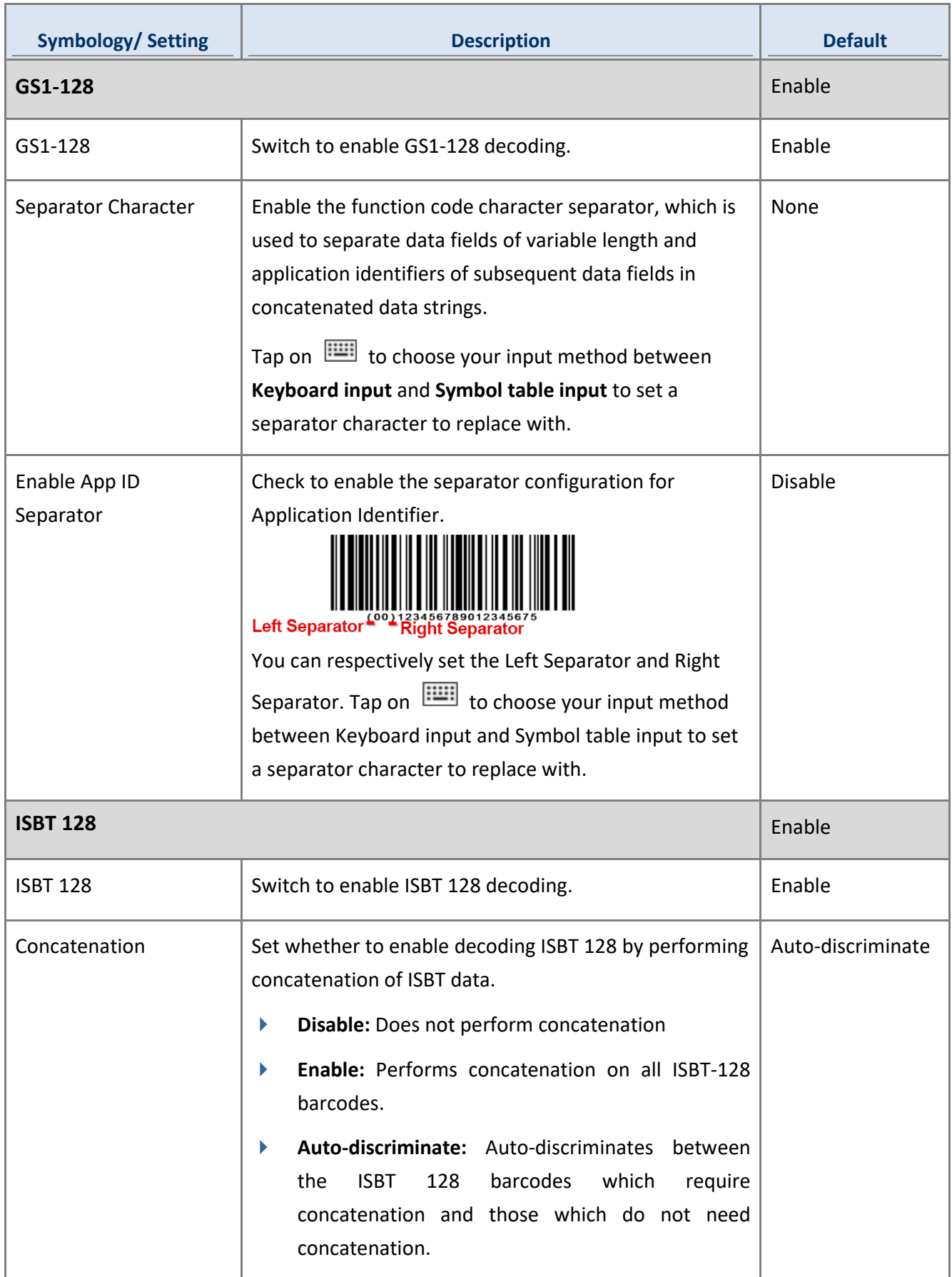

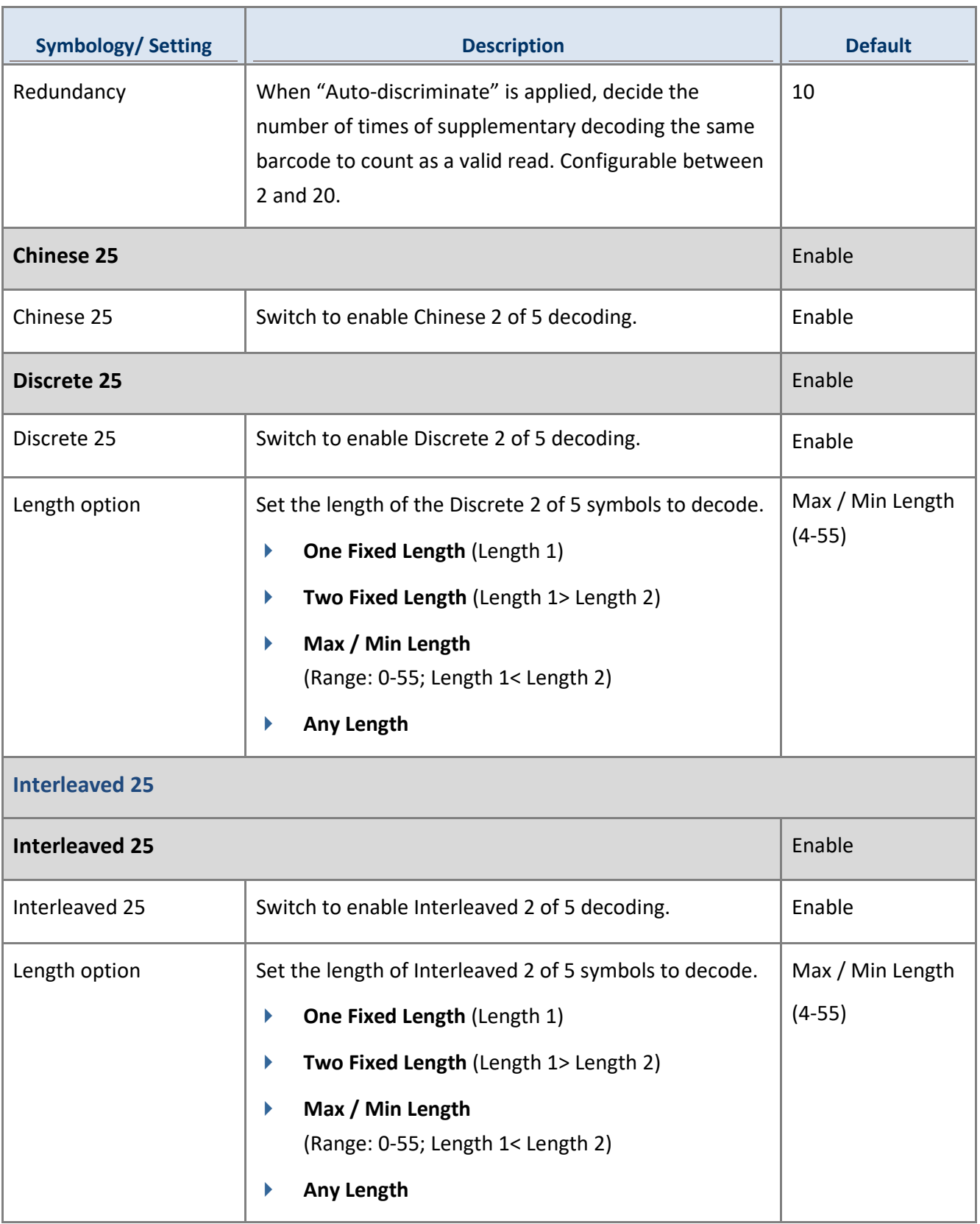

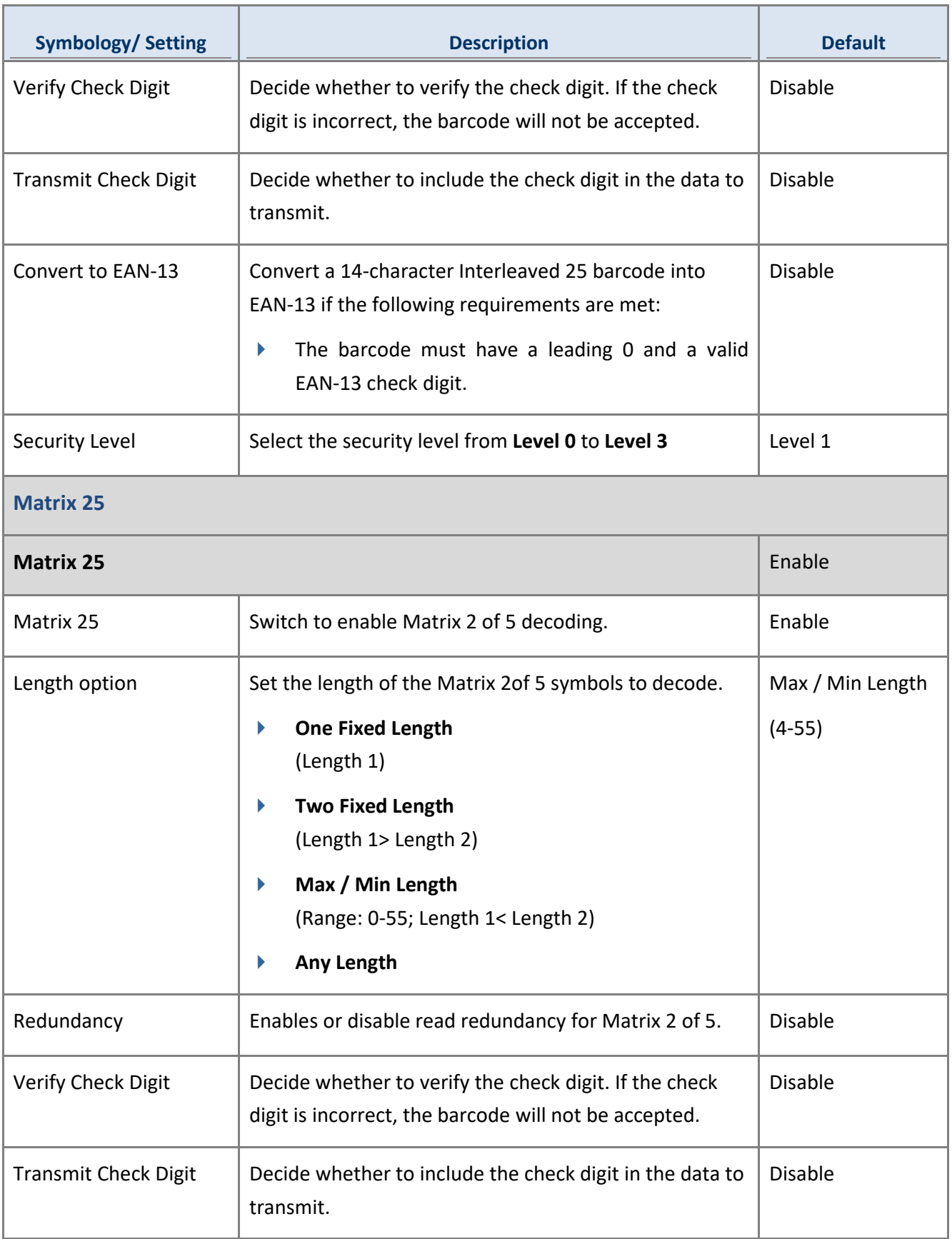

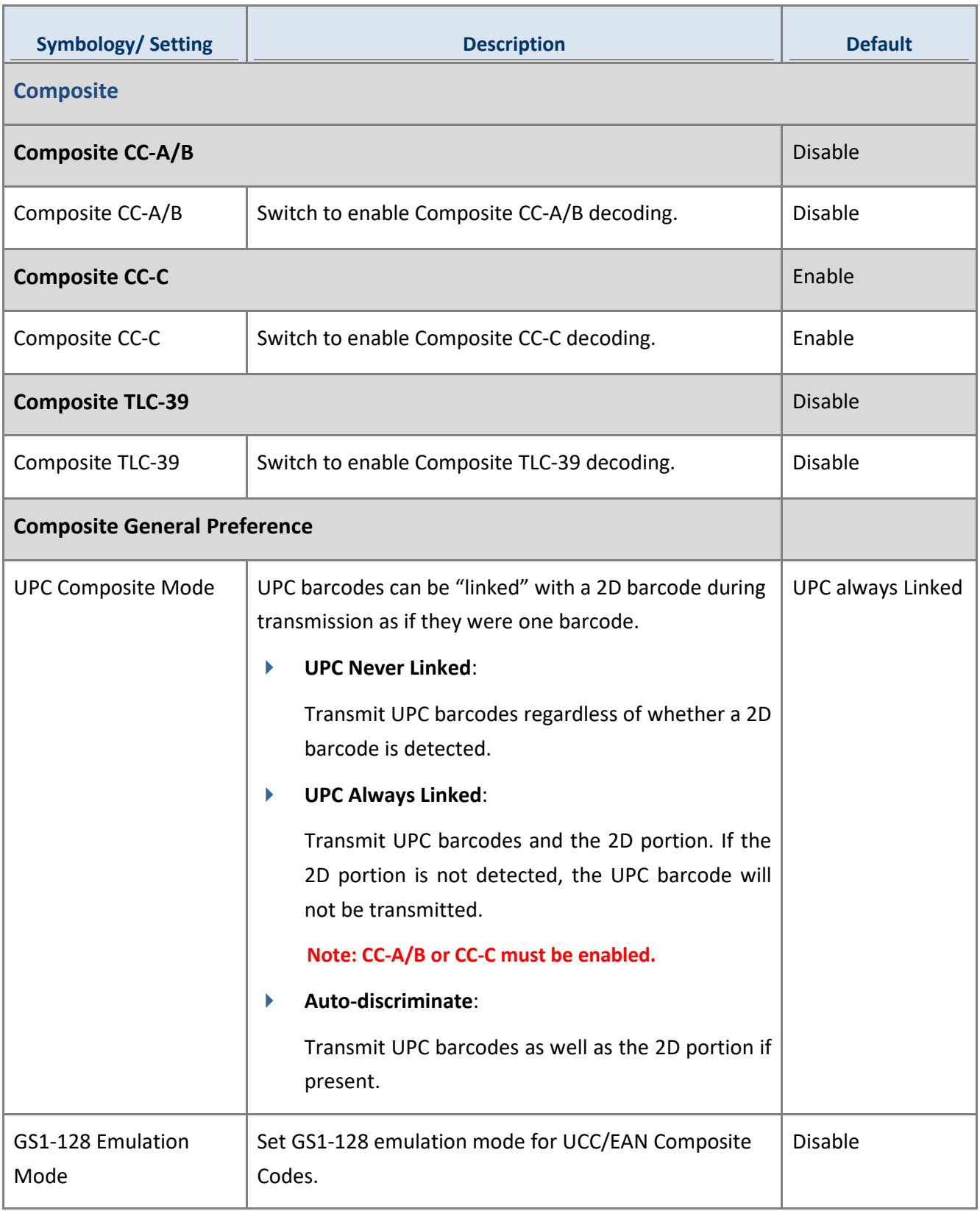

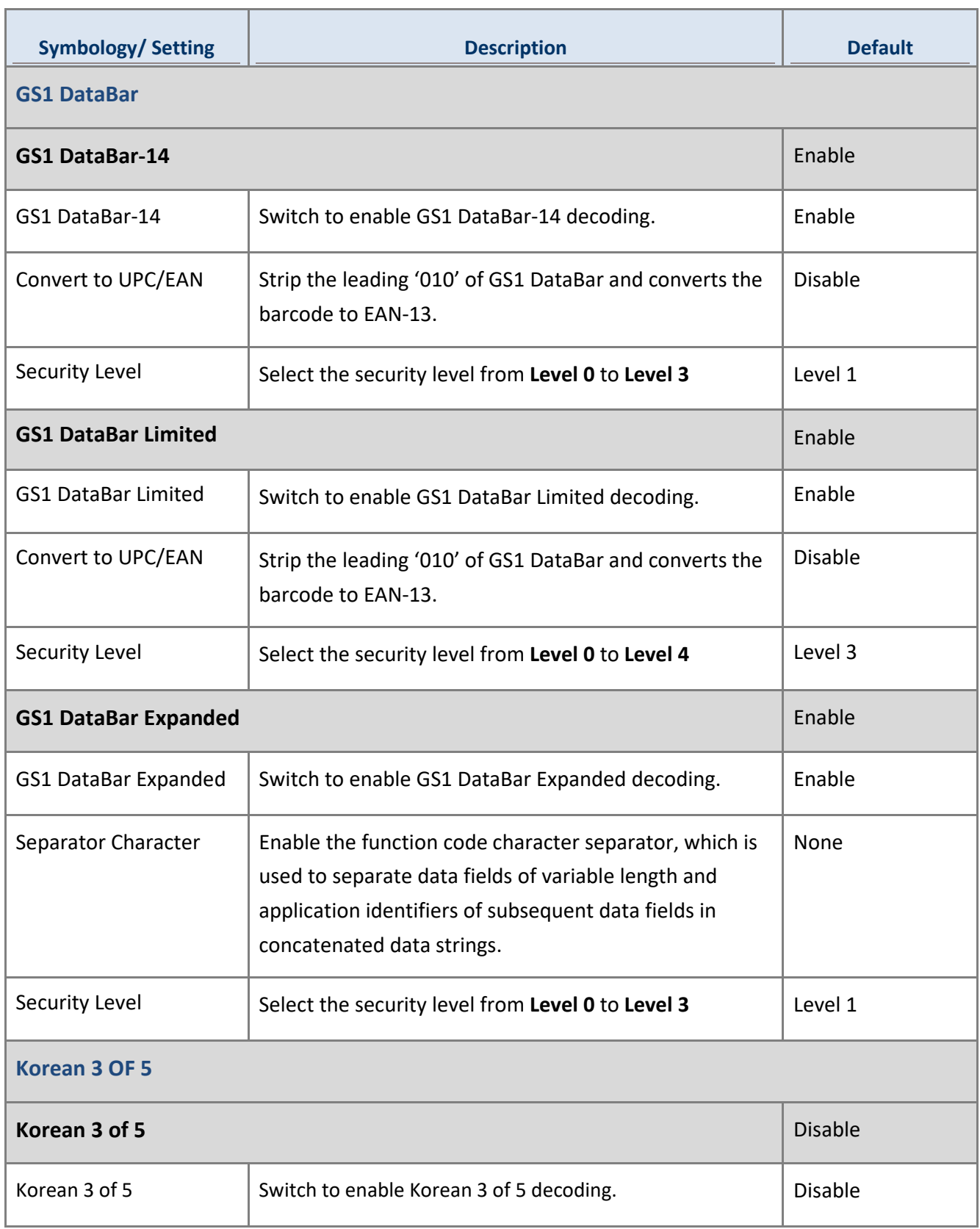

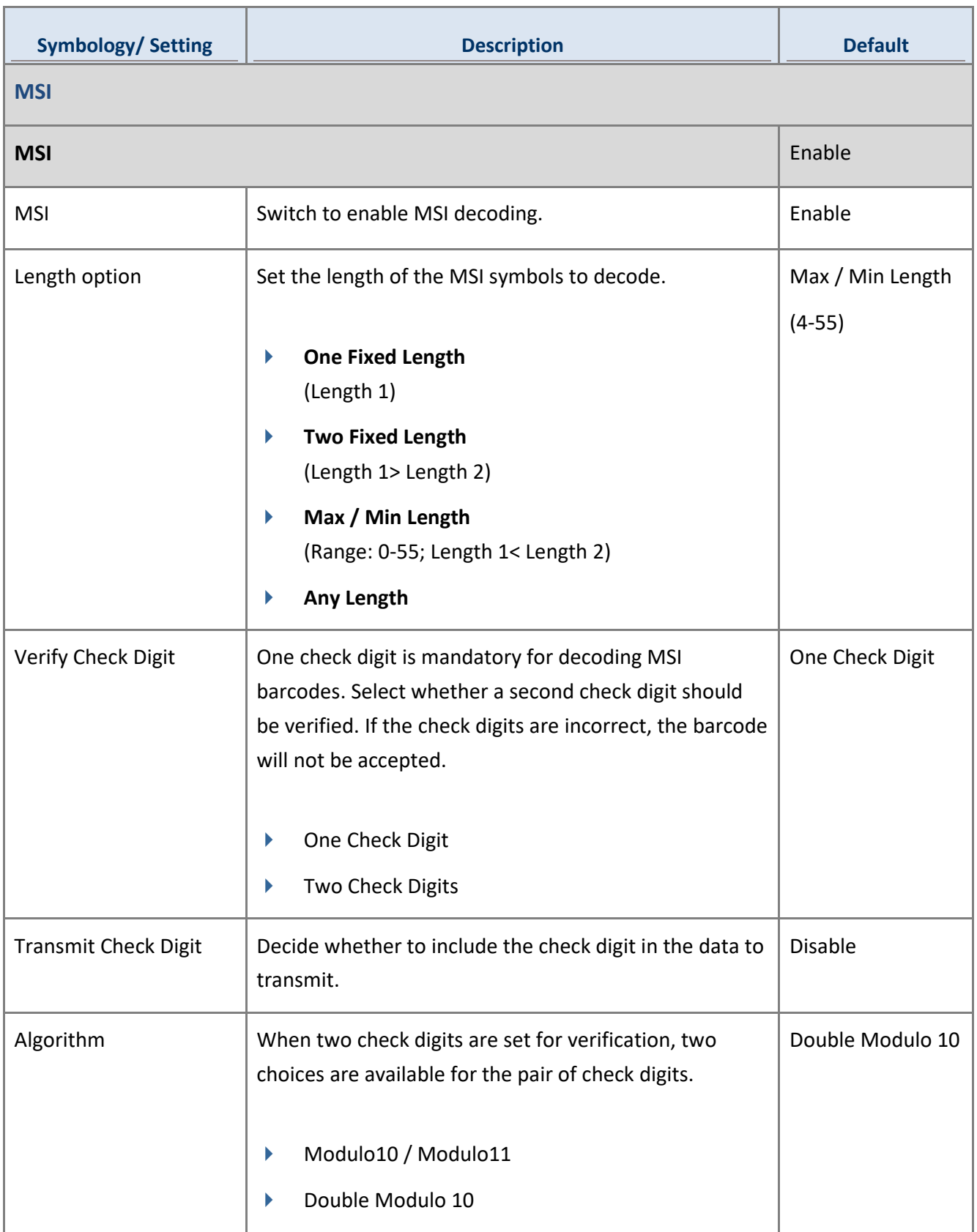

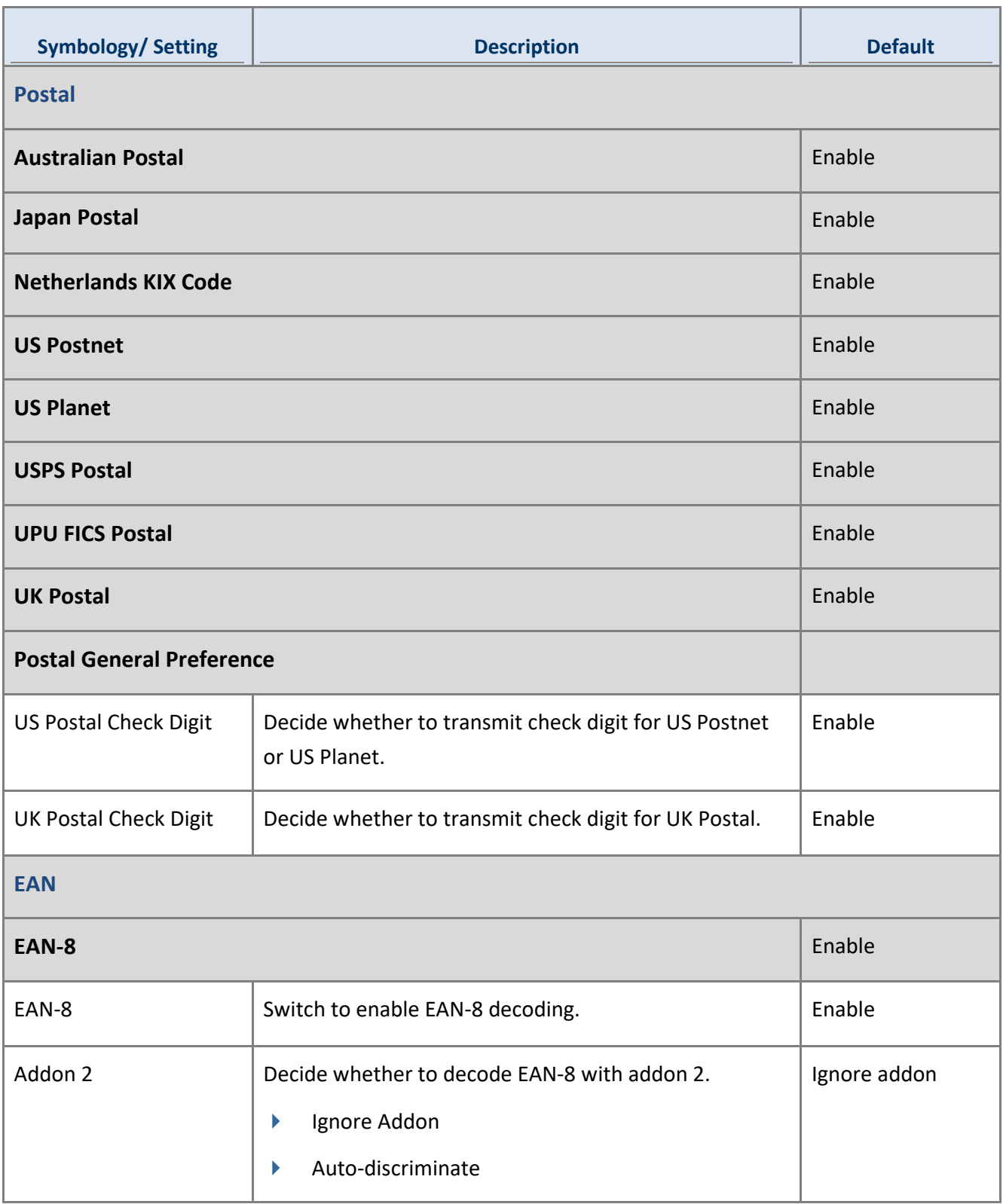

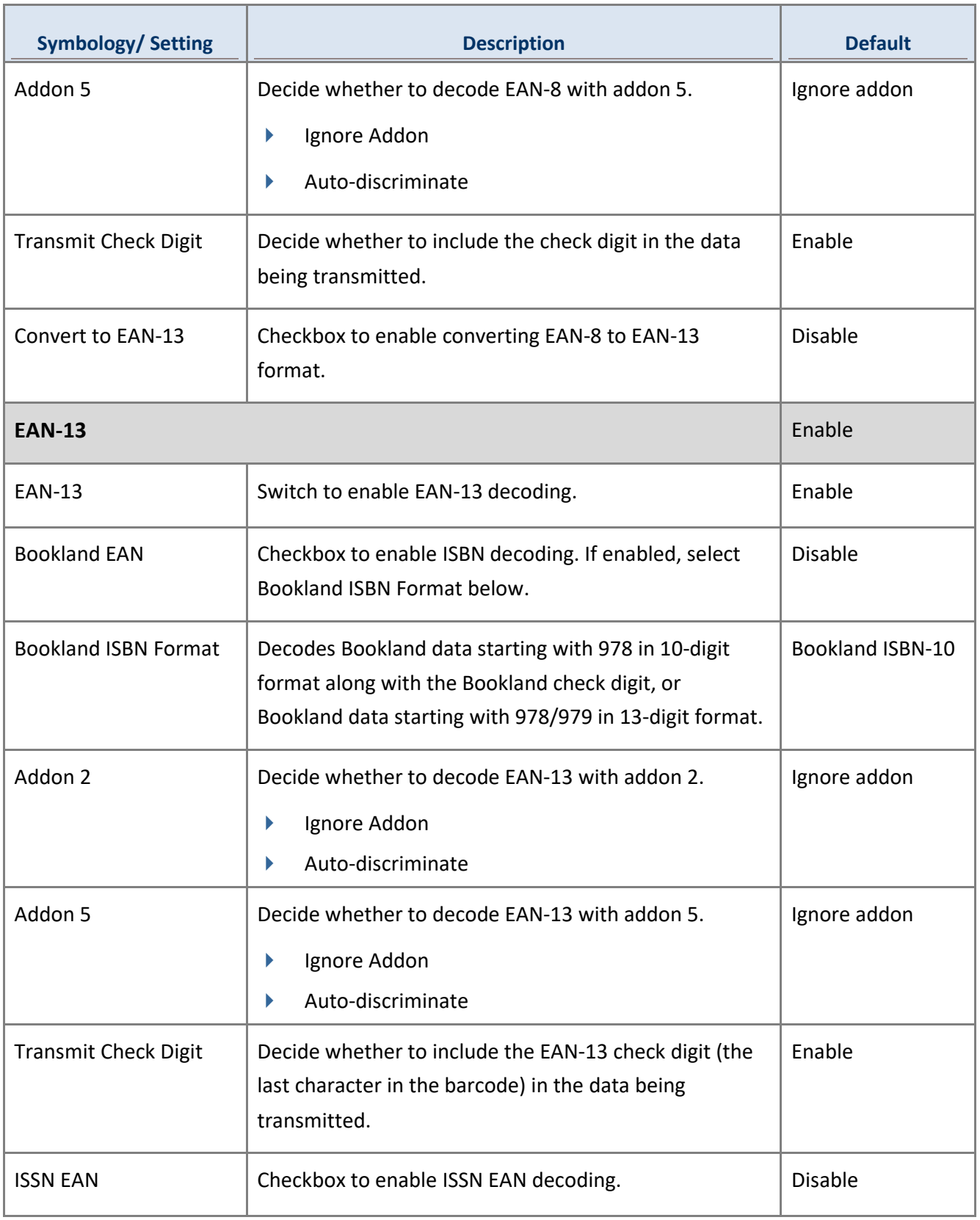

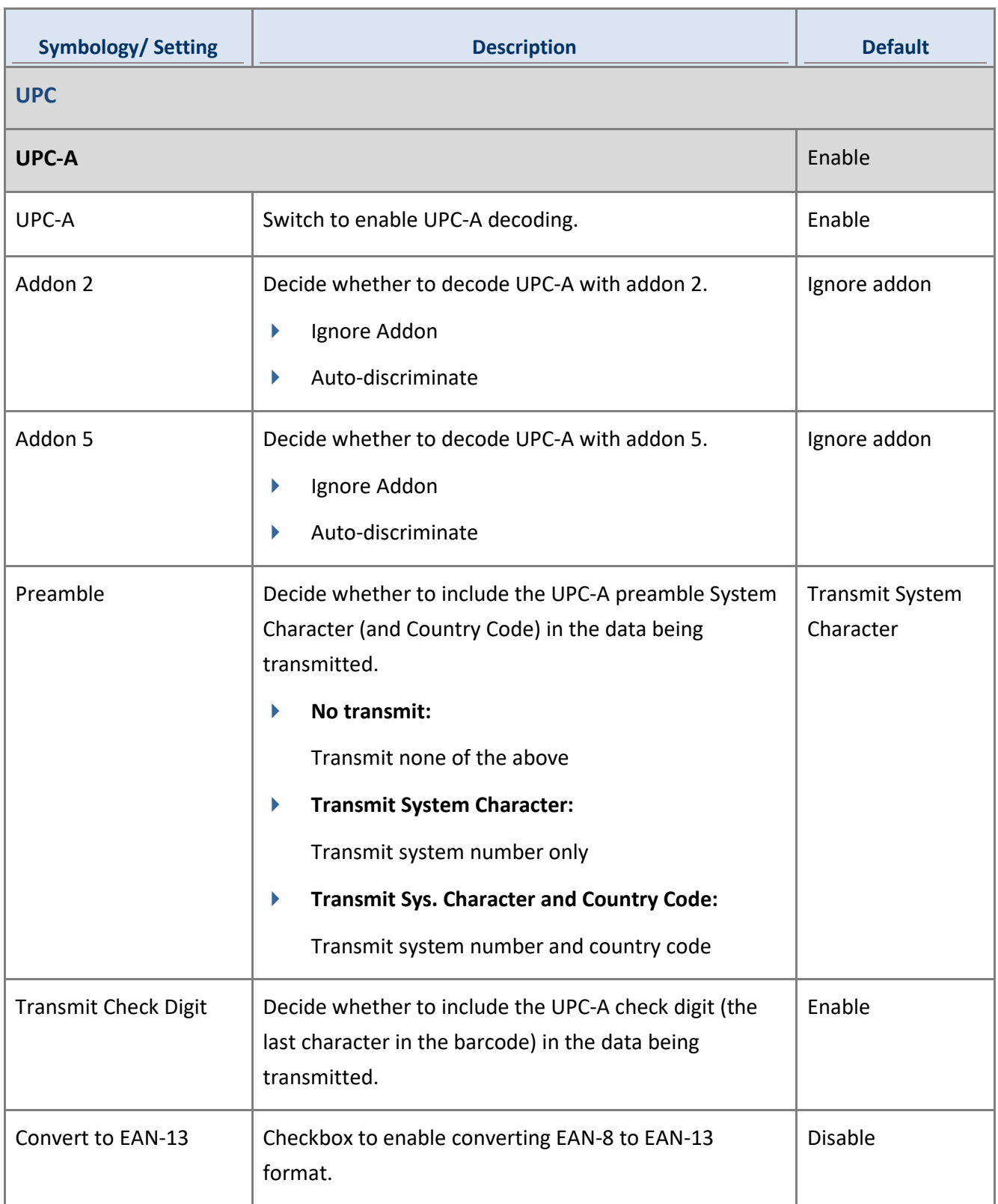

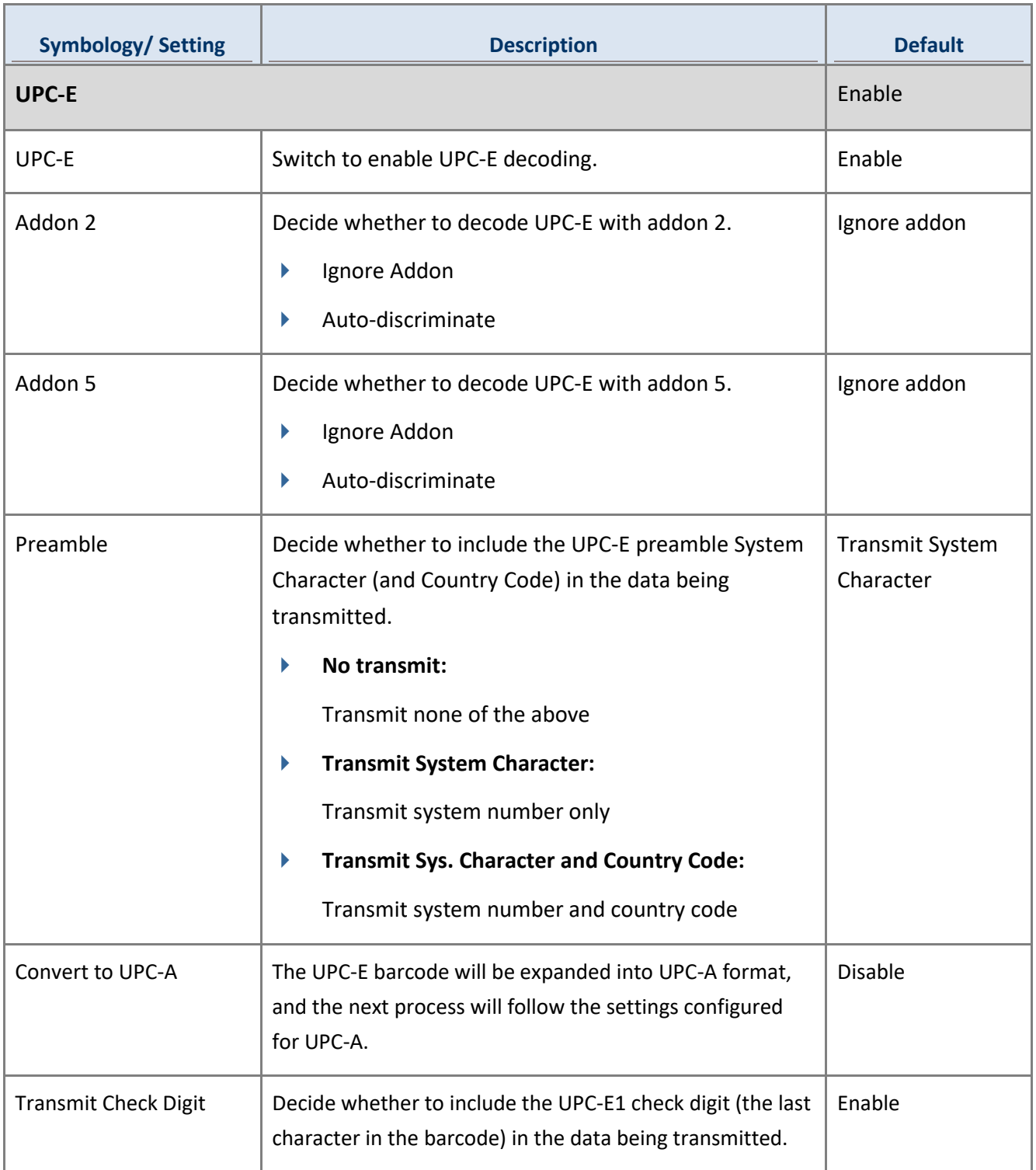

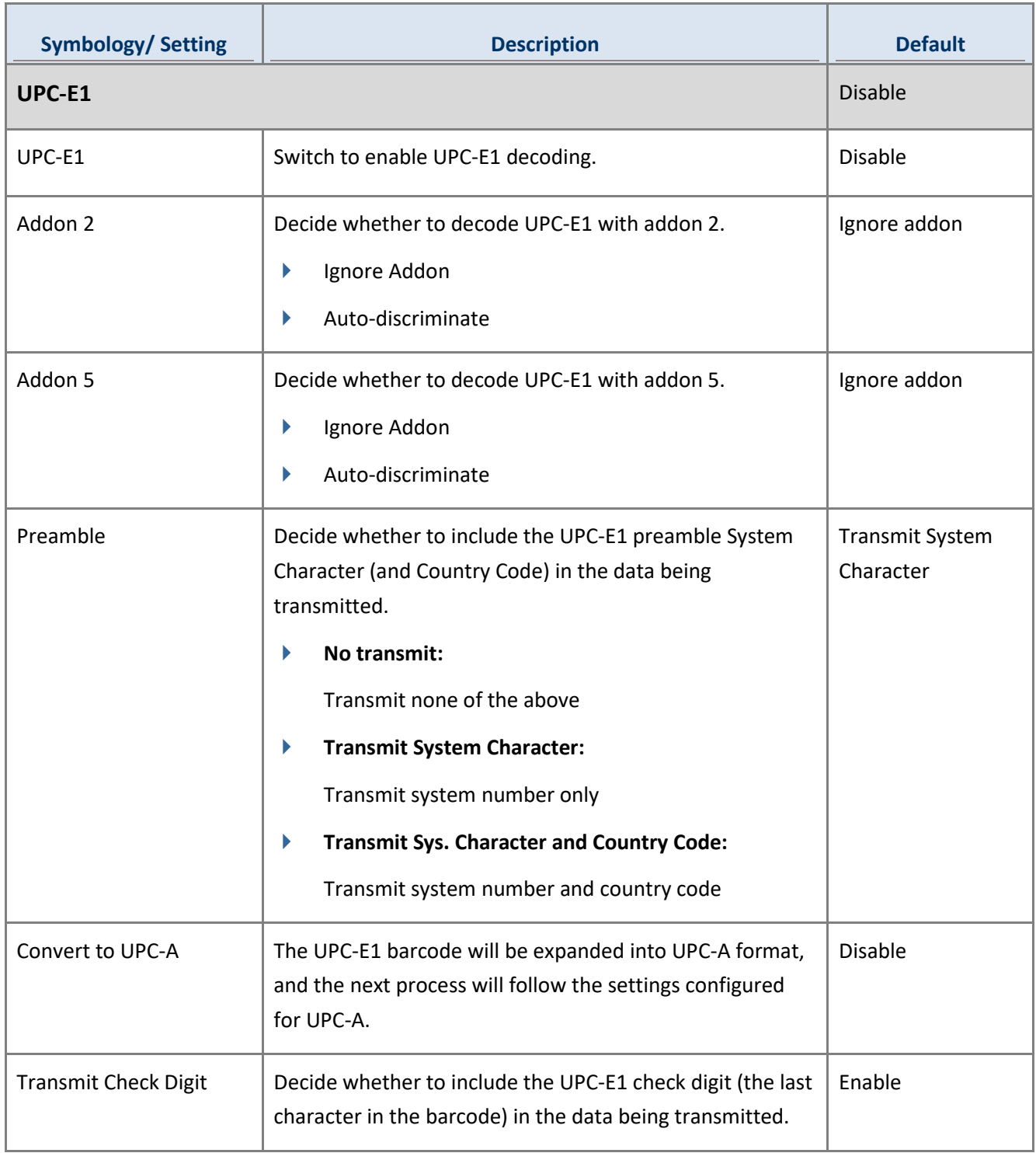

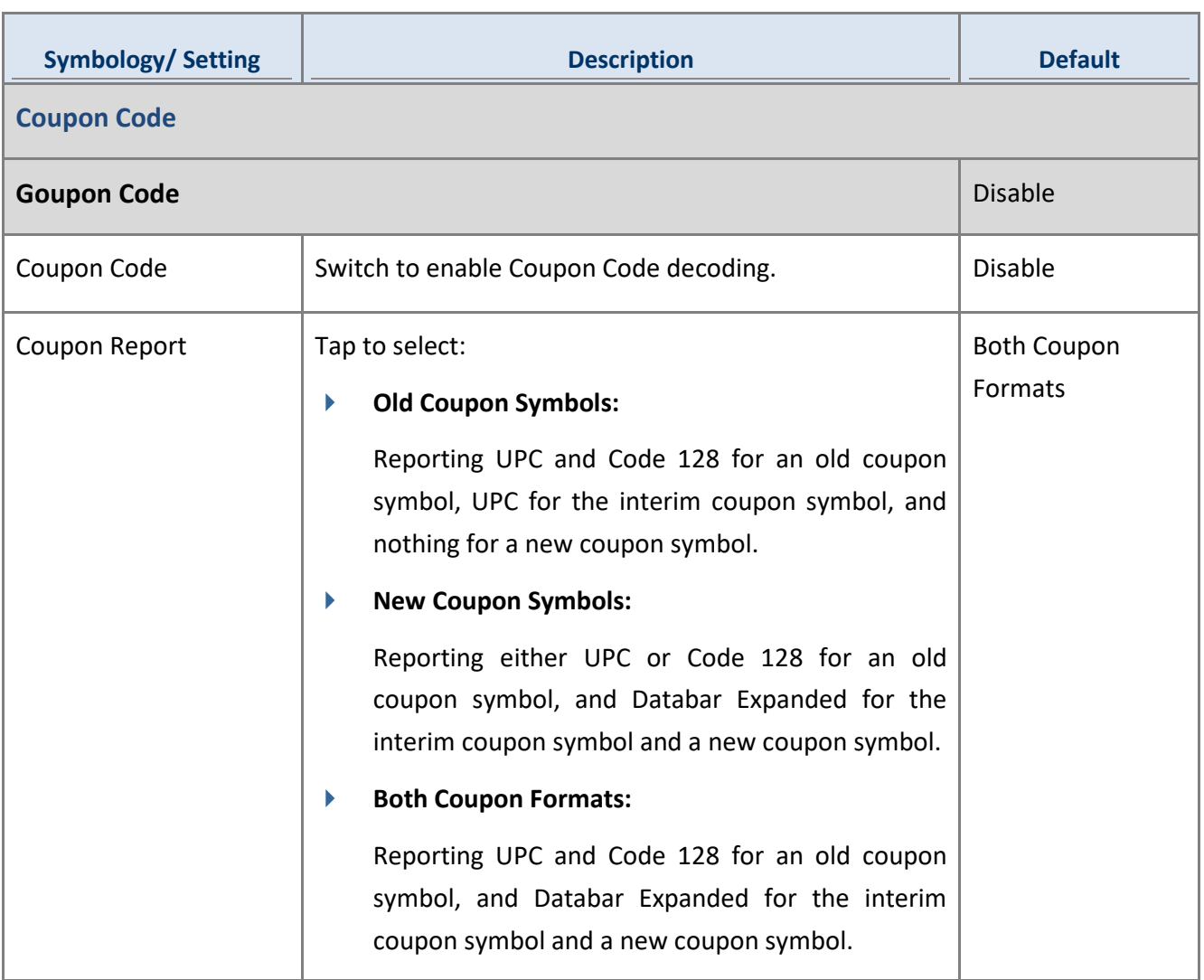

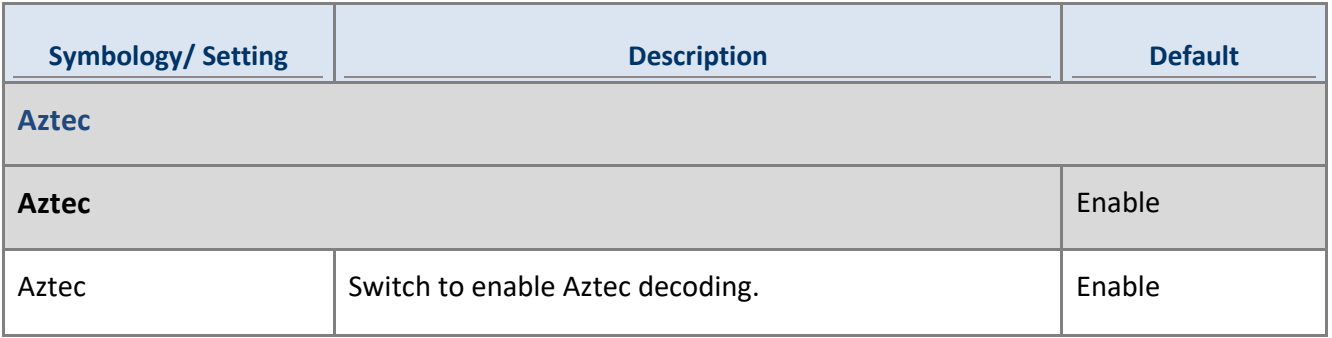

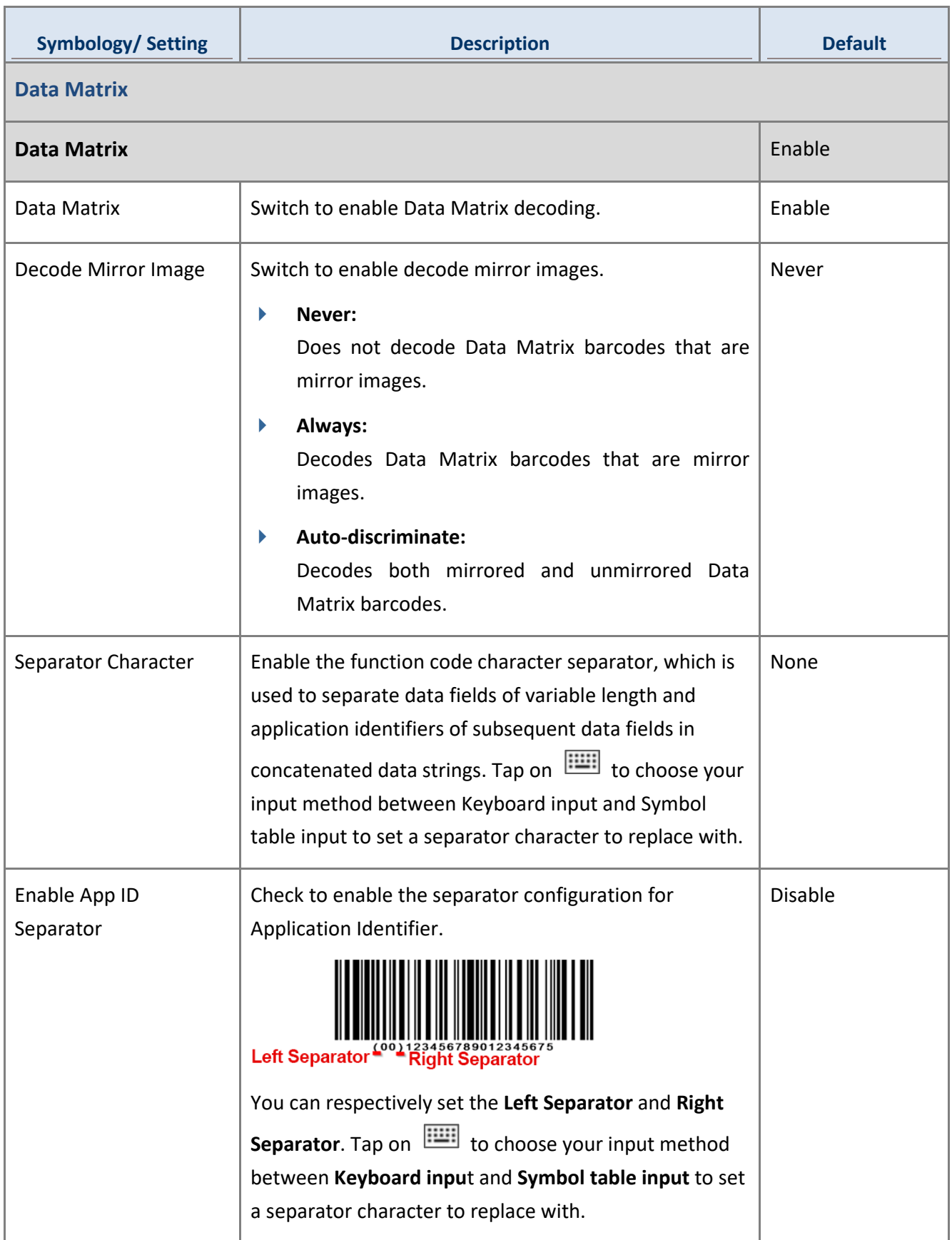

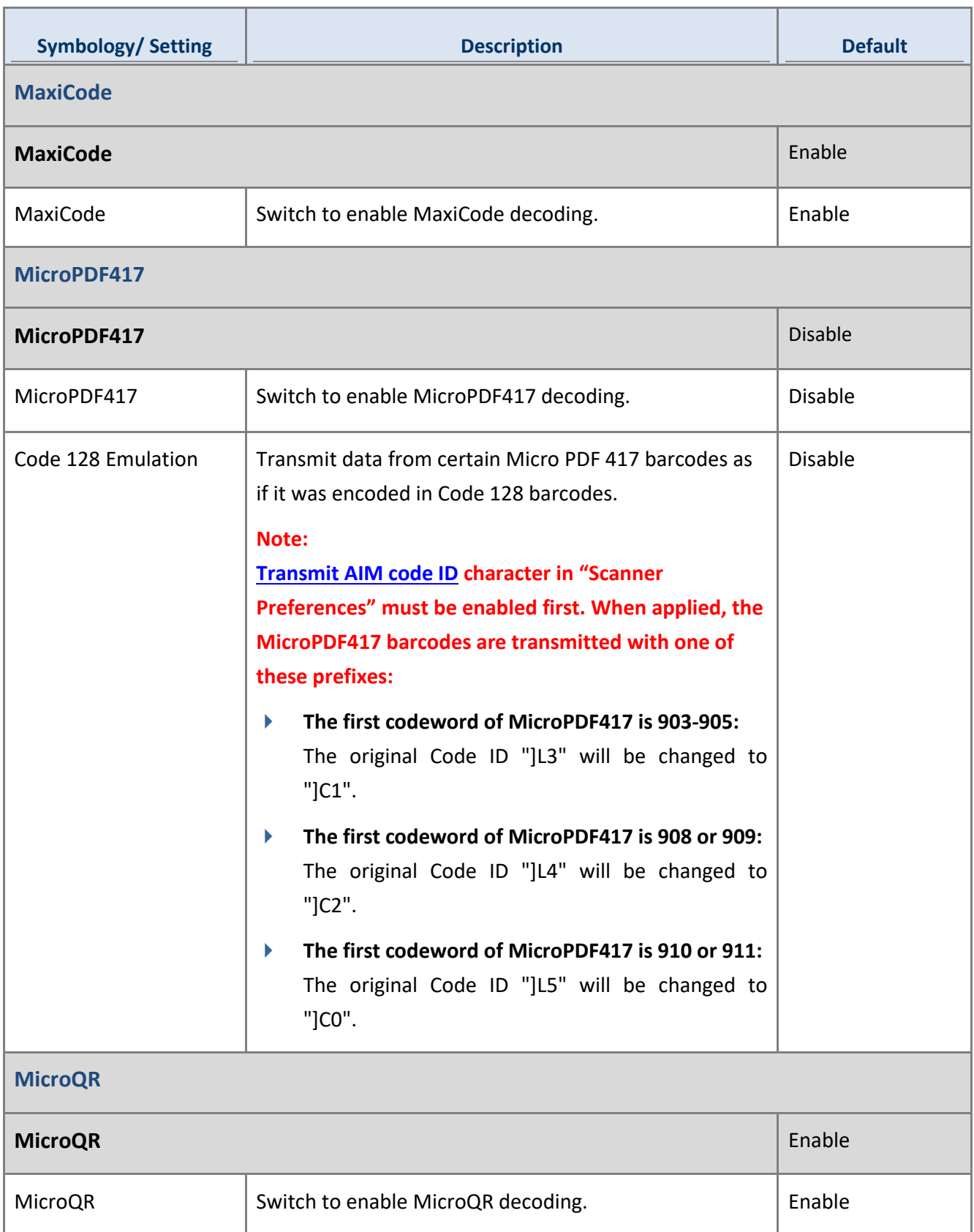

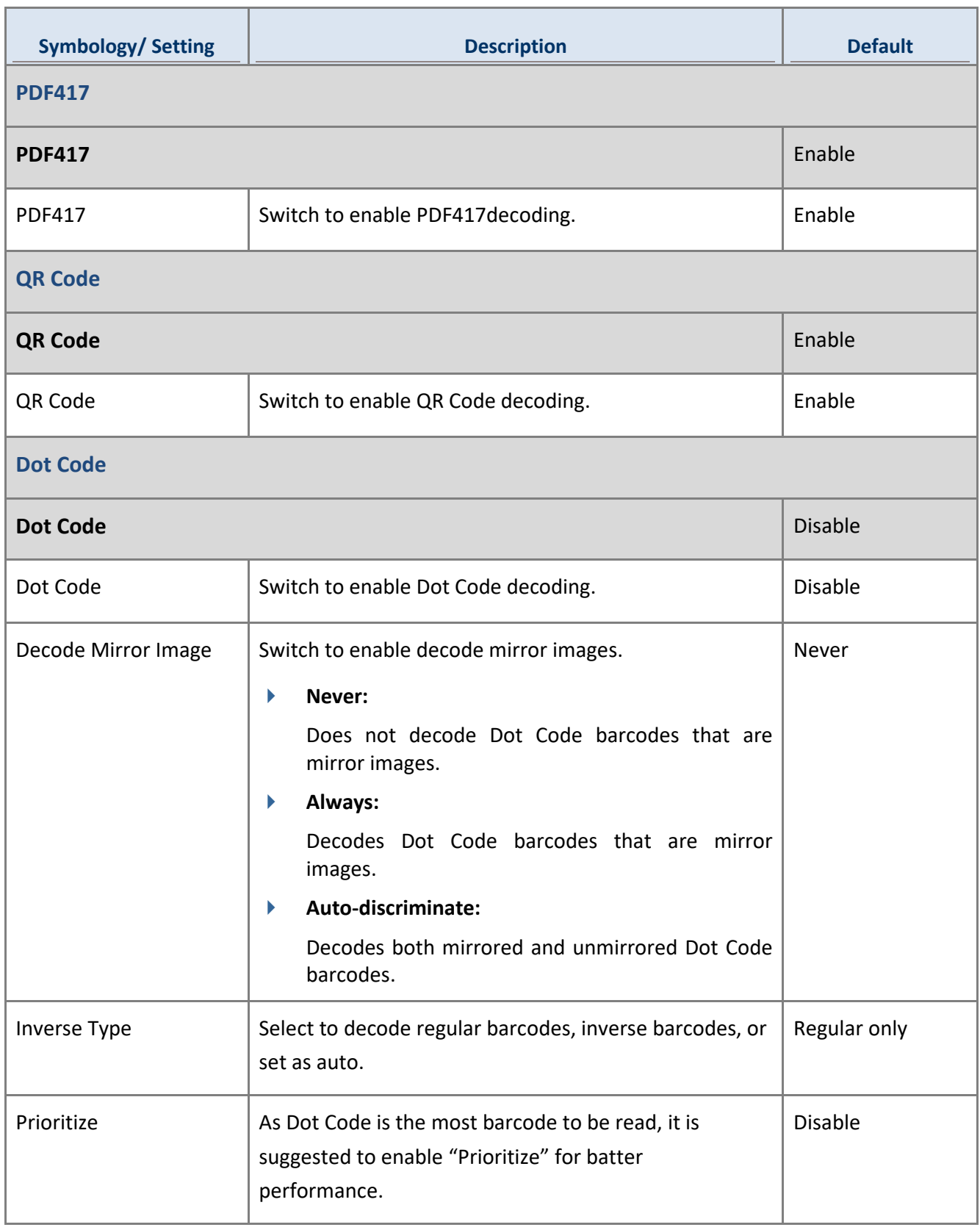

# 4.3.6 SE4500

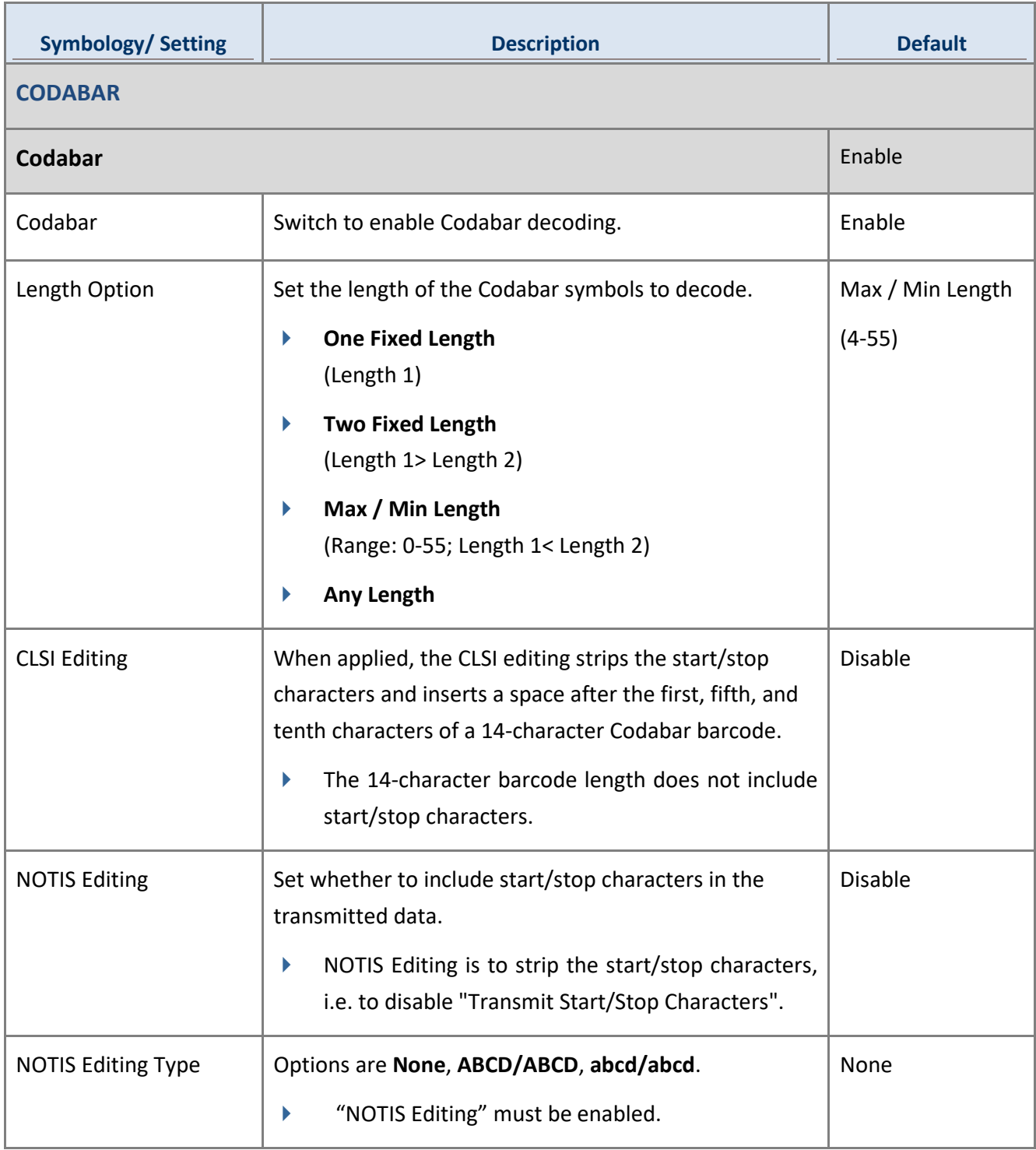

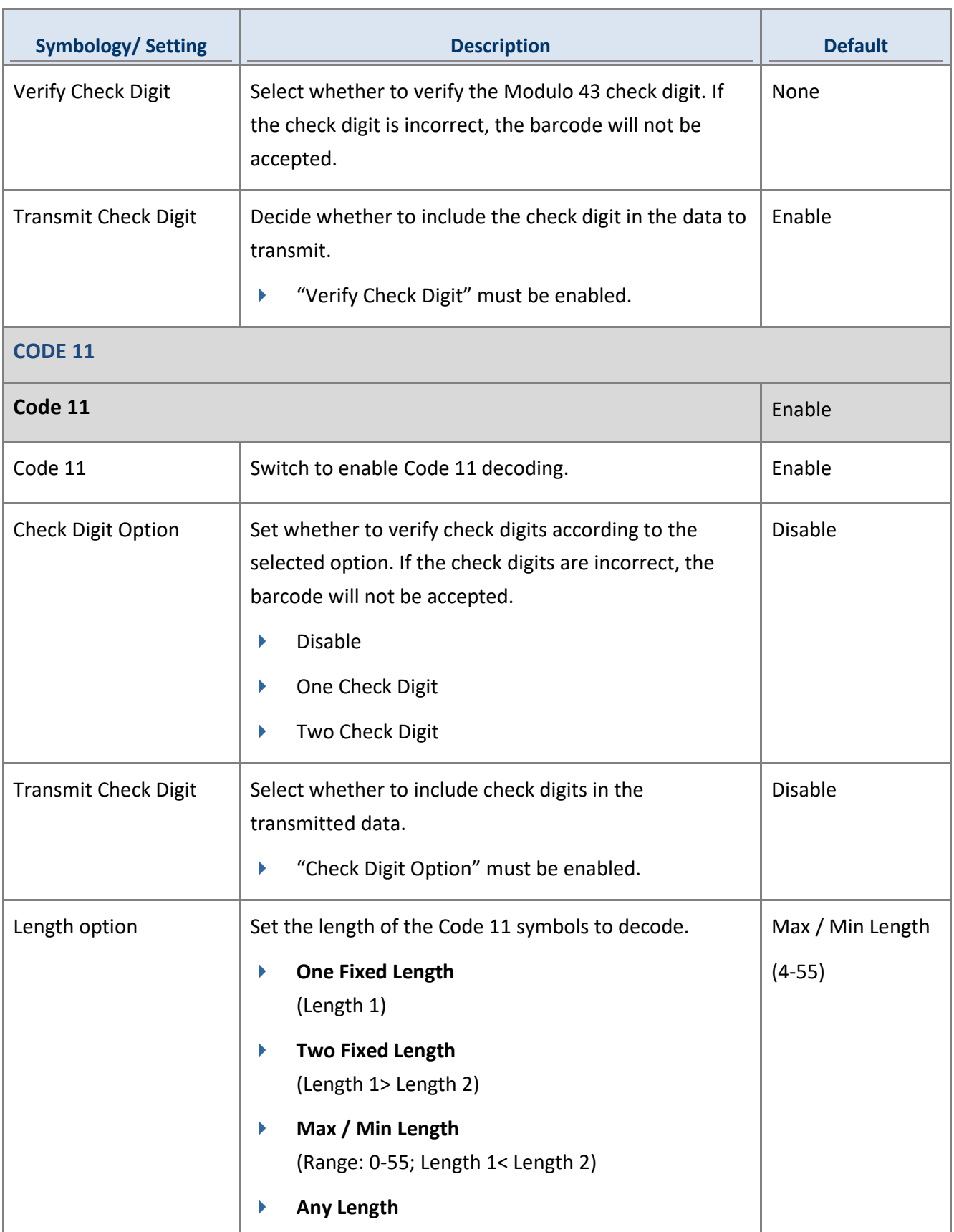

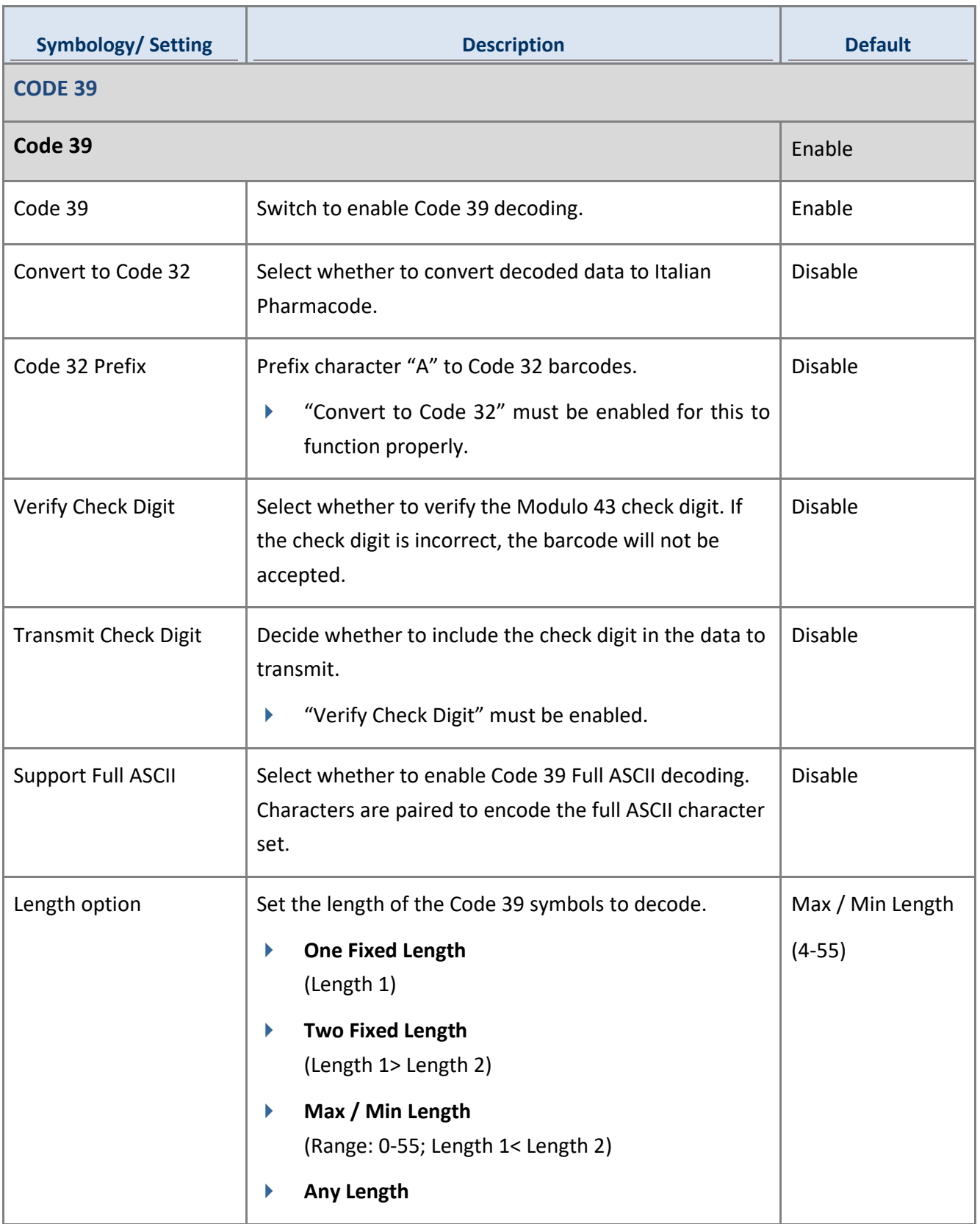

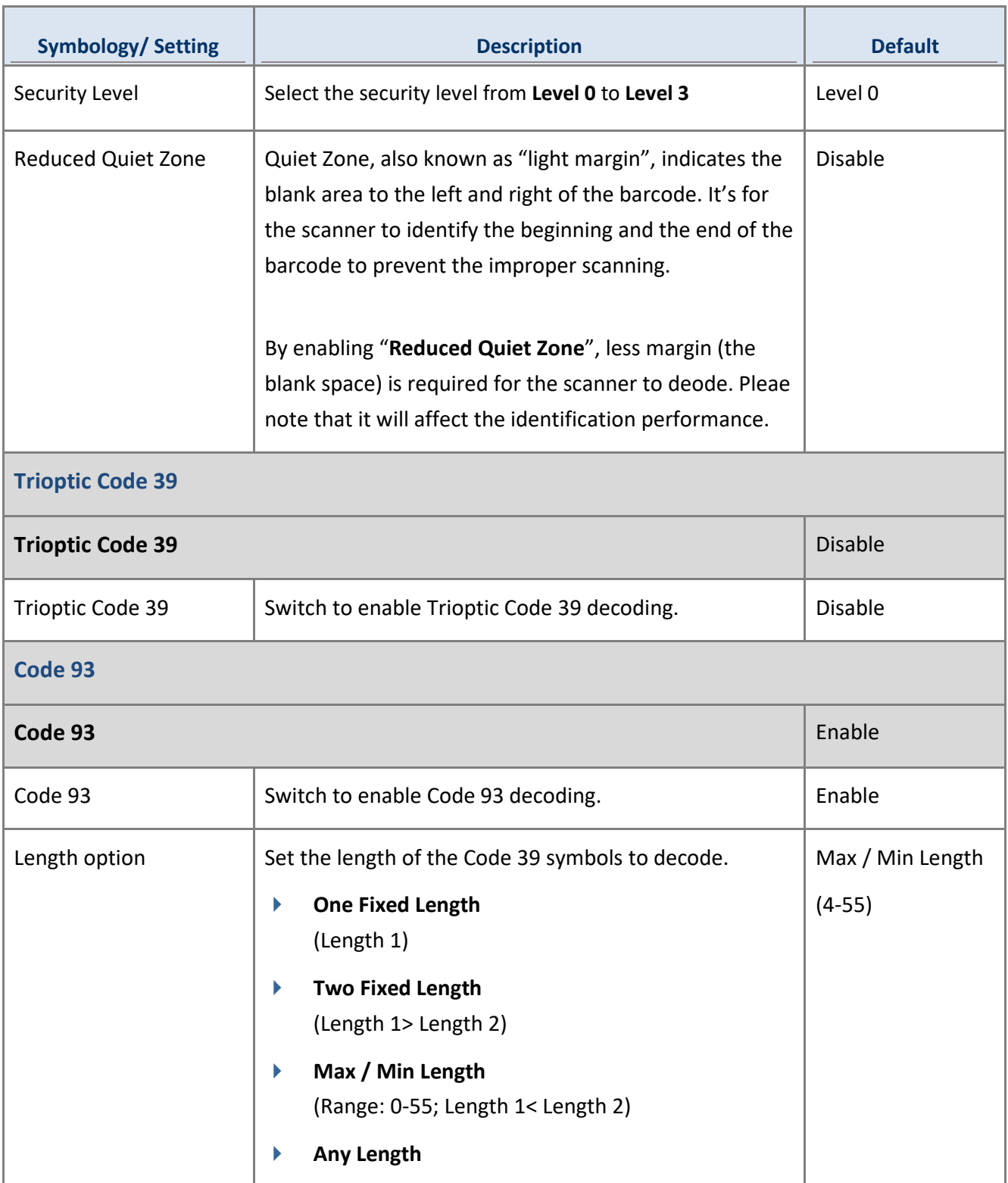

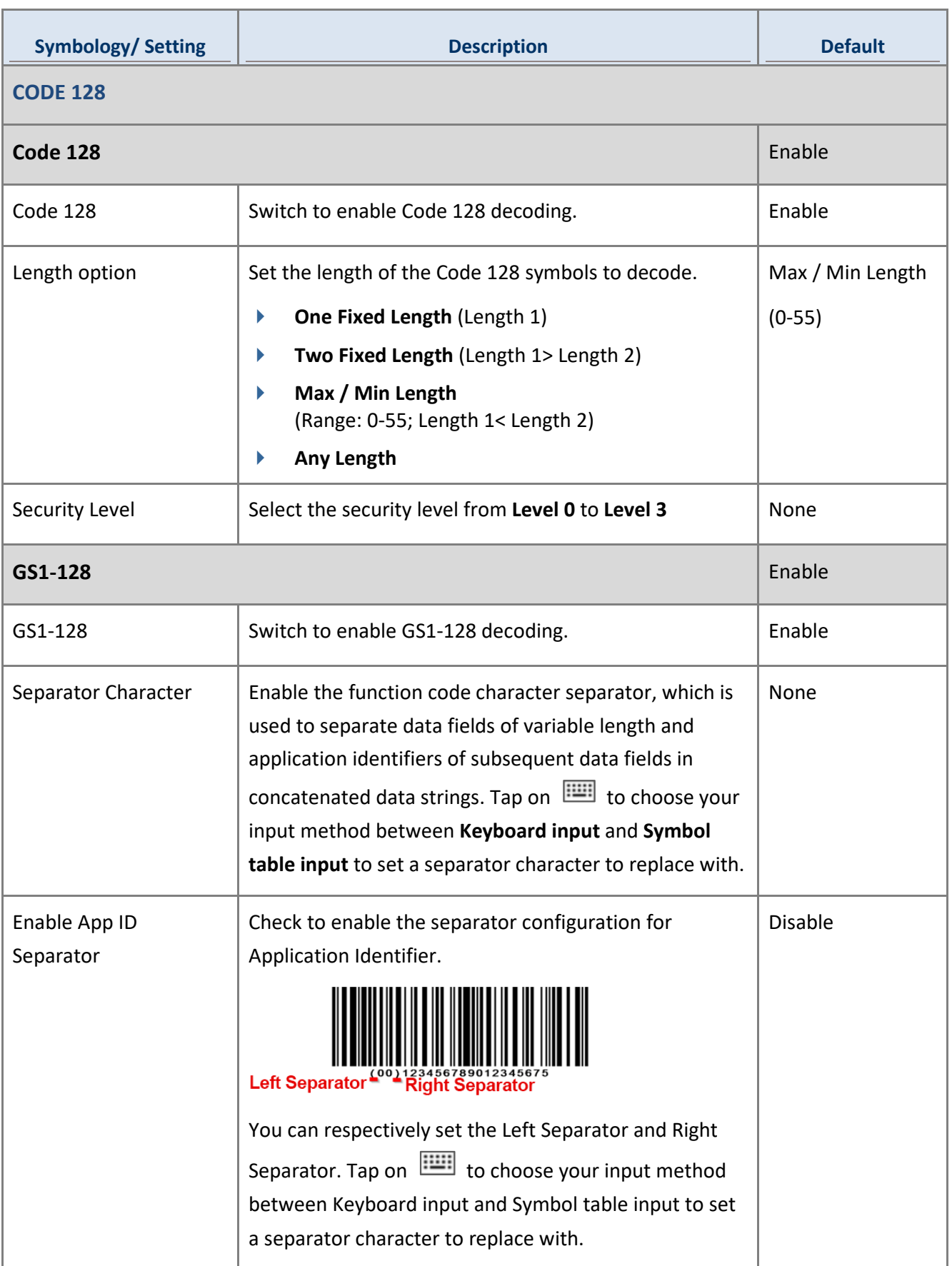

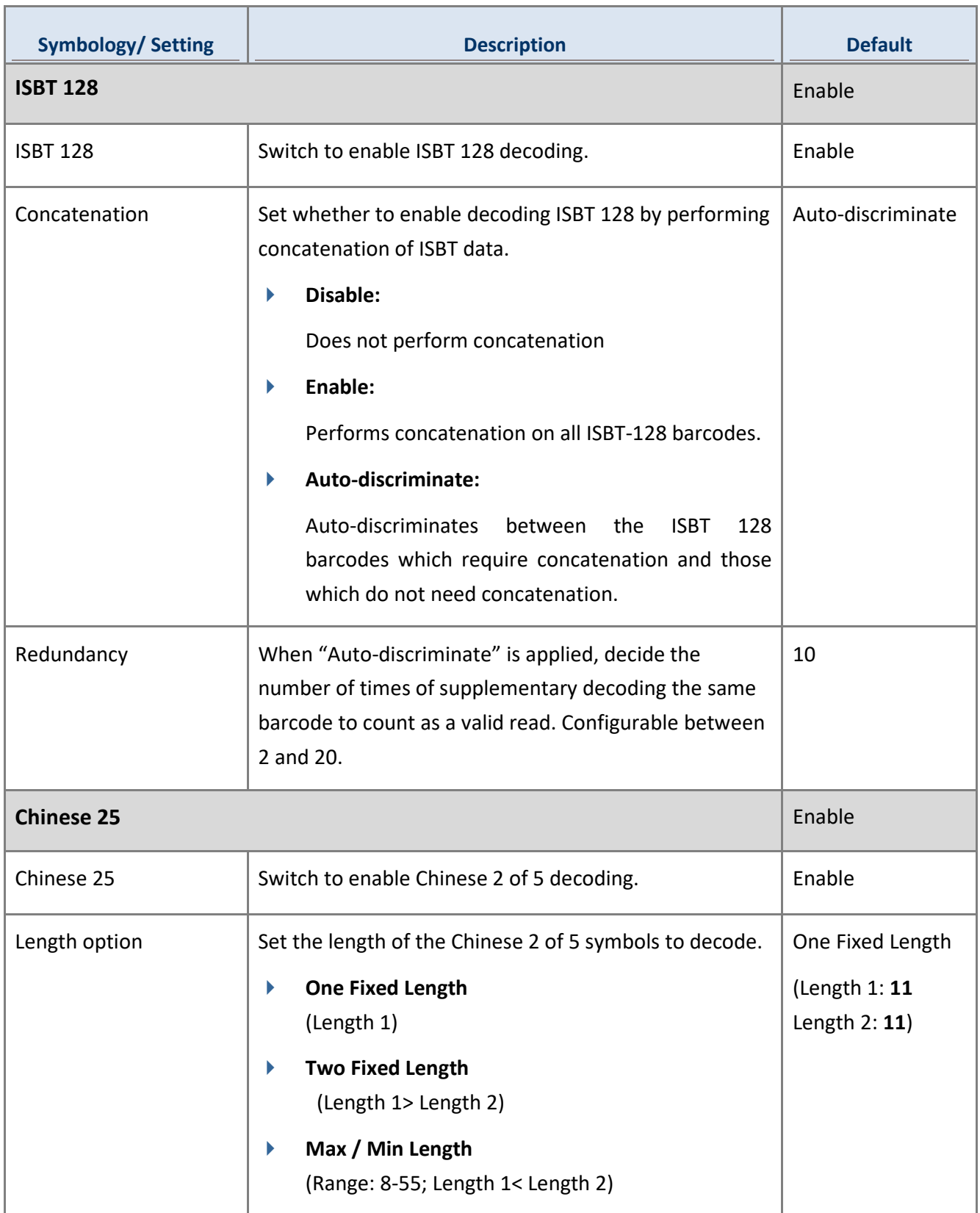

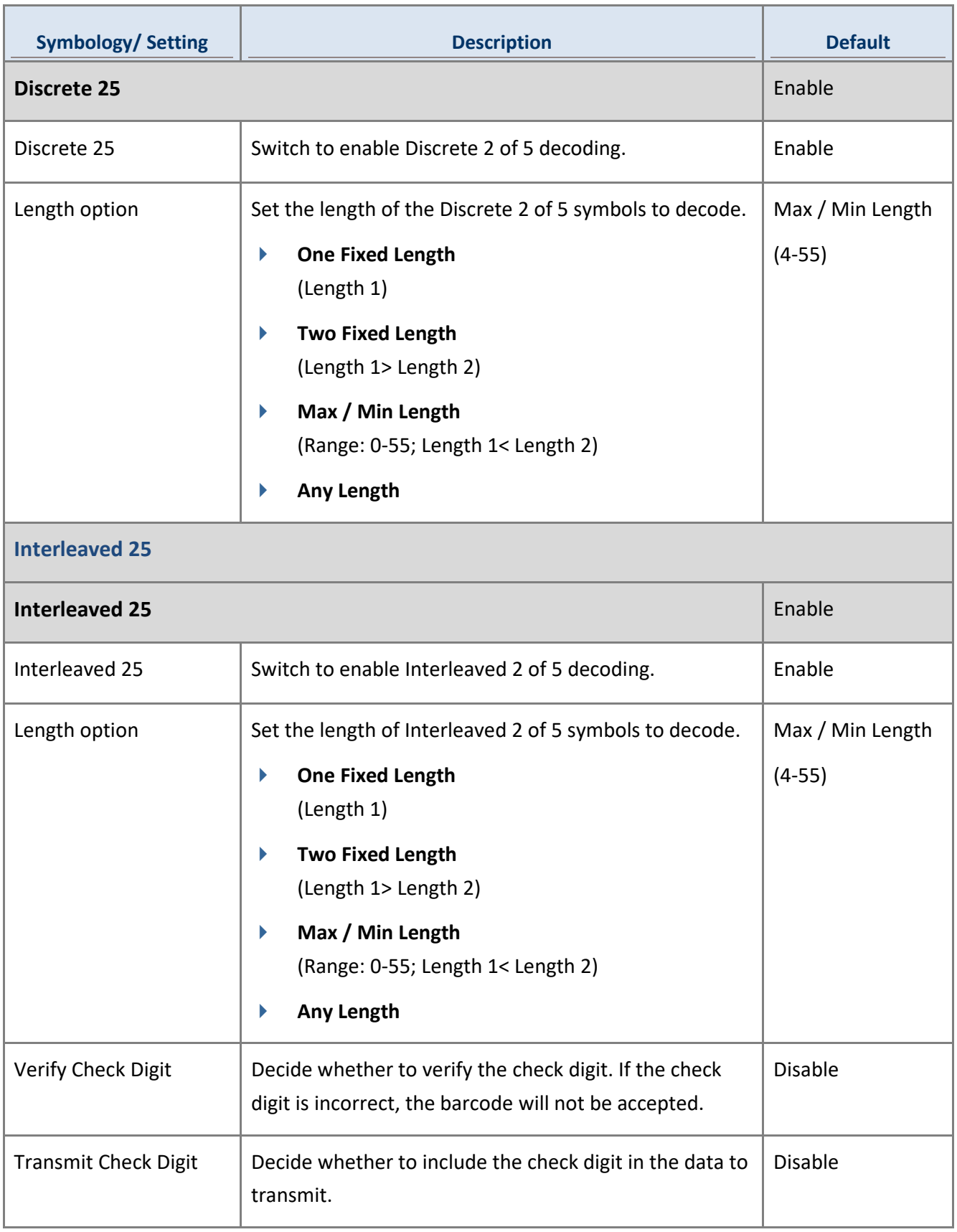

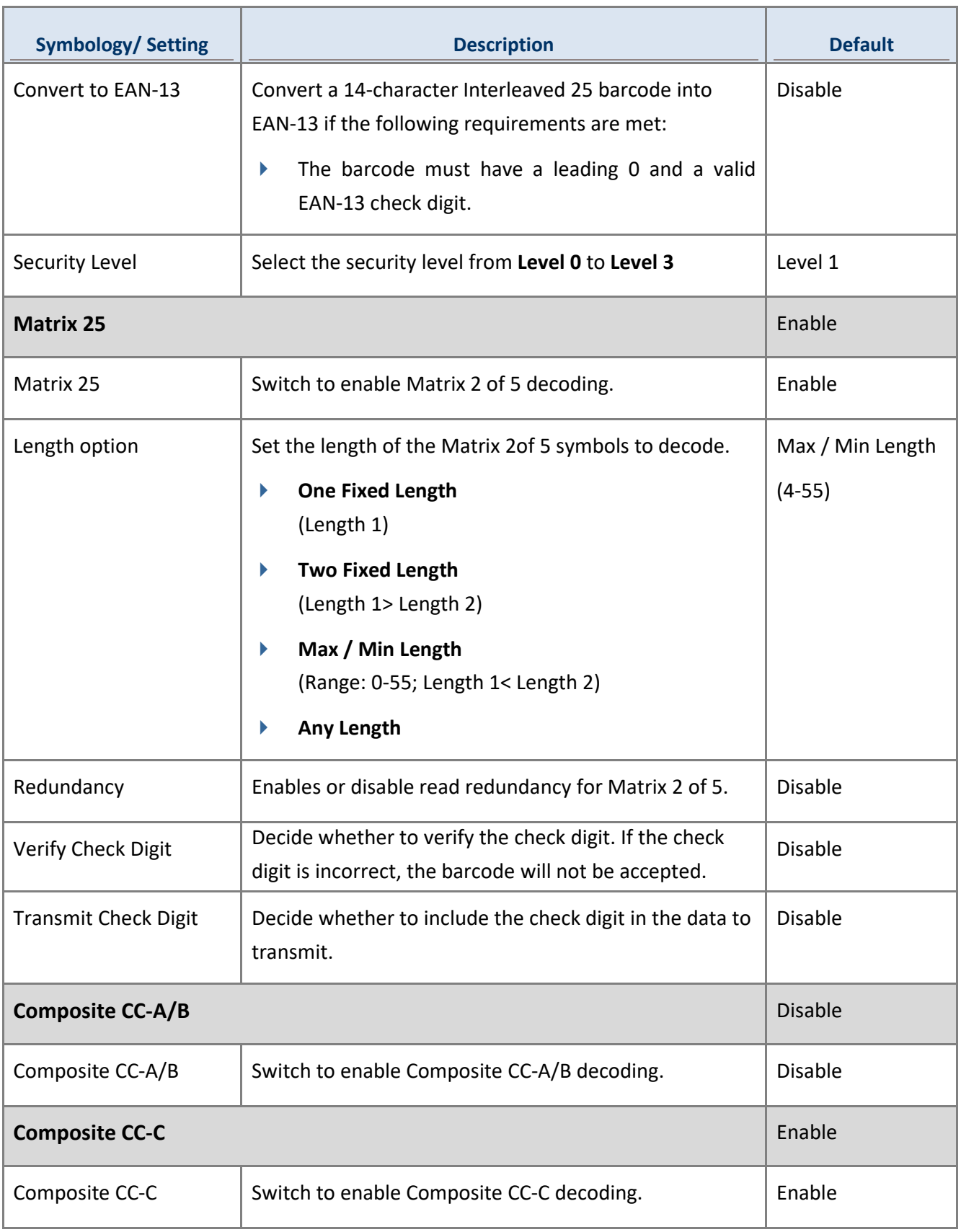
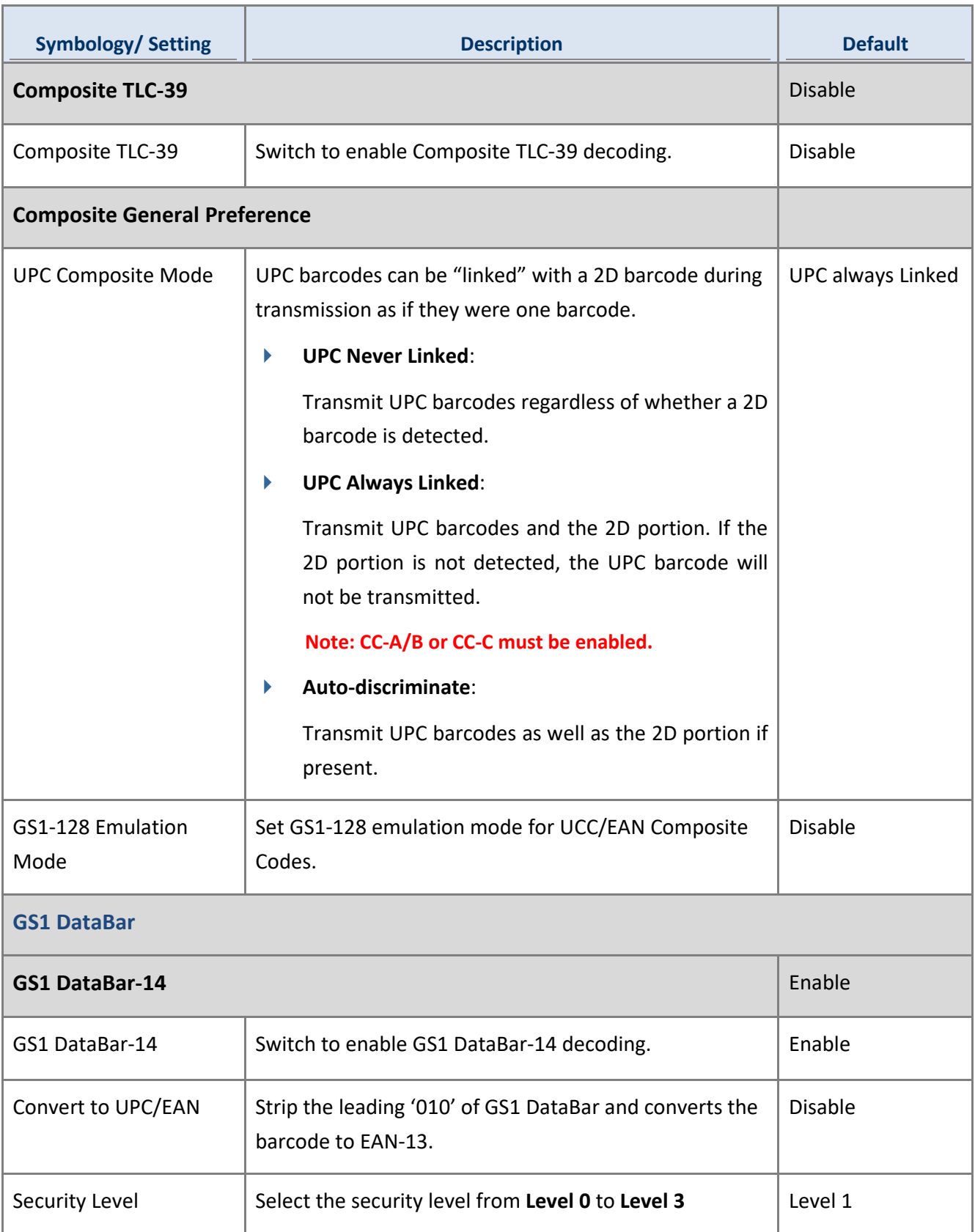

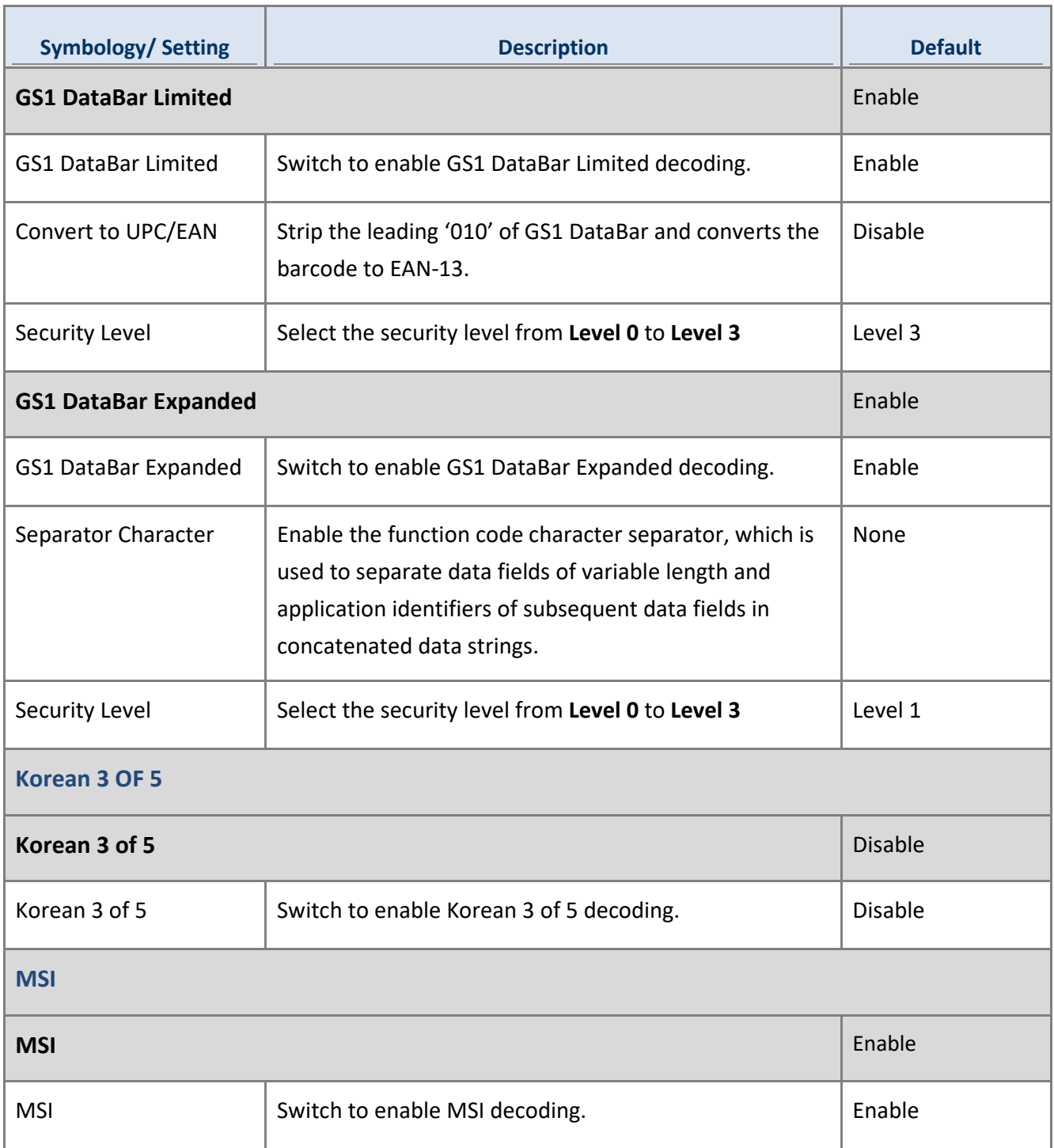

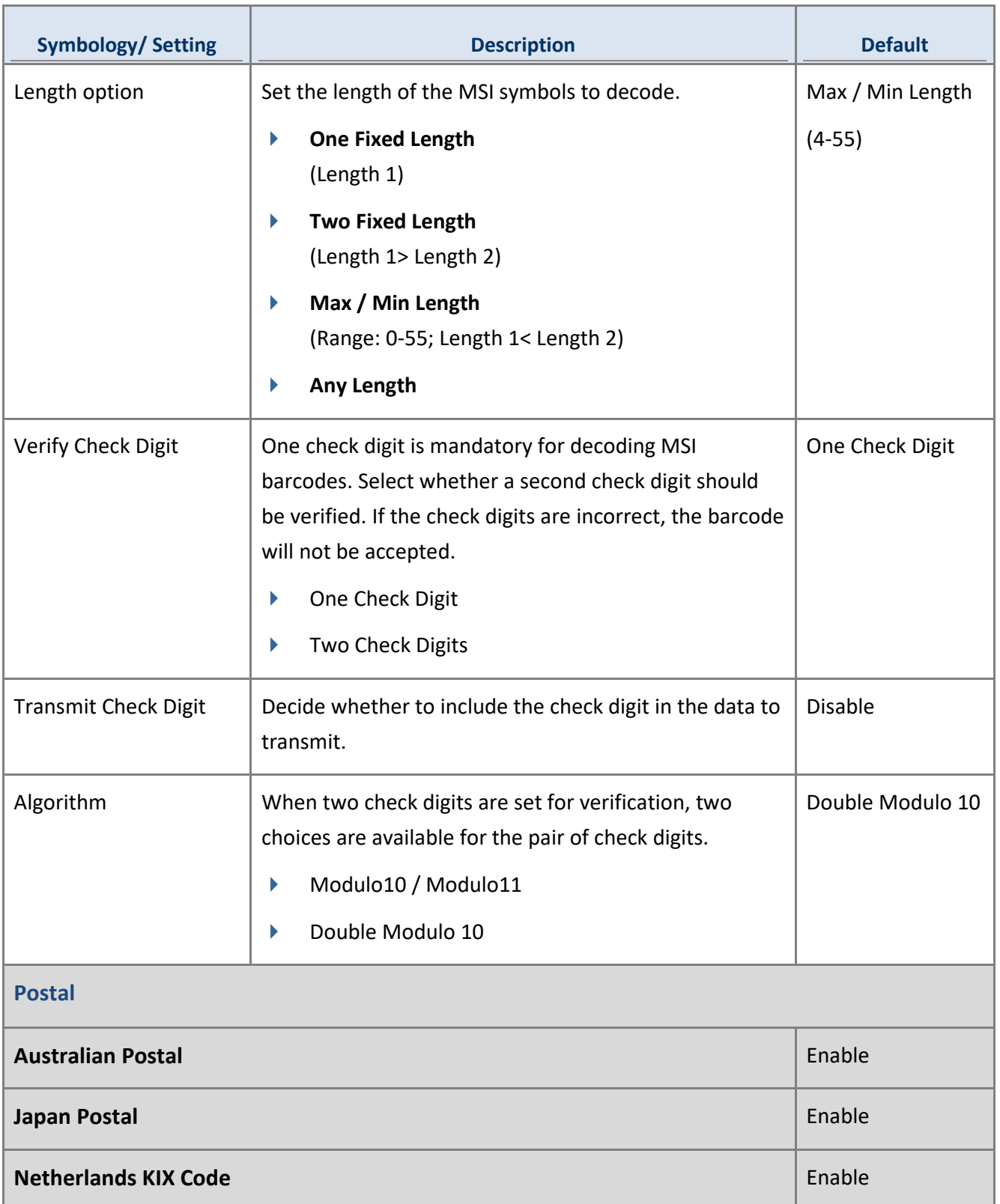

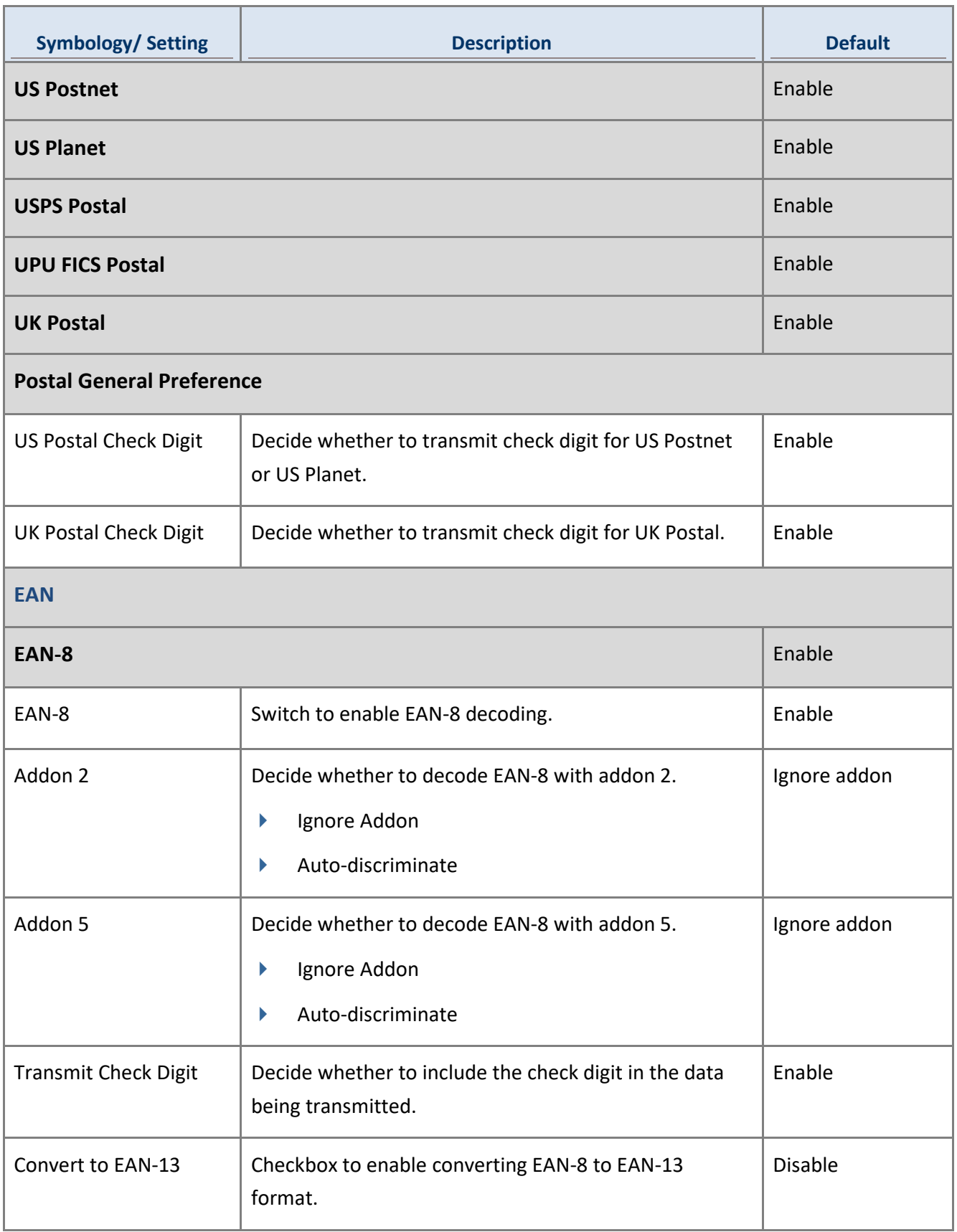

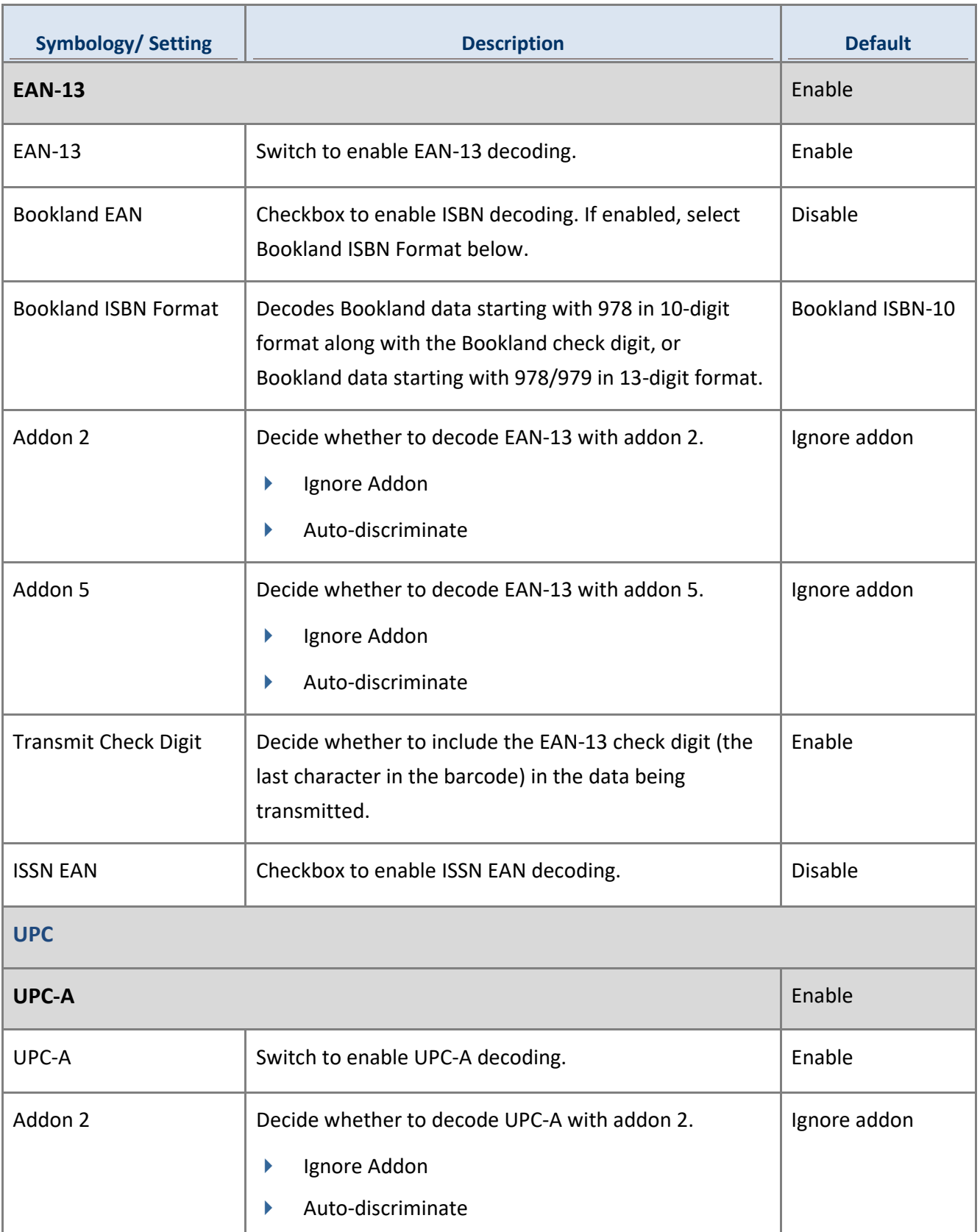

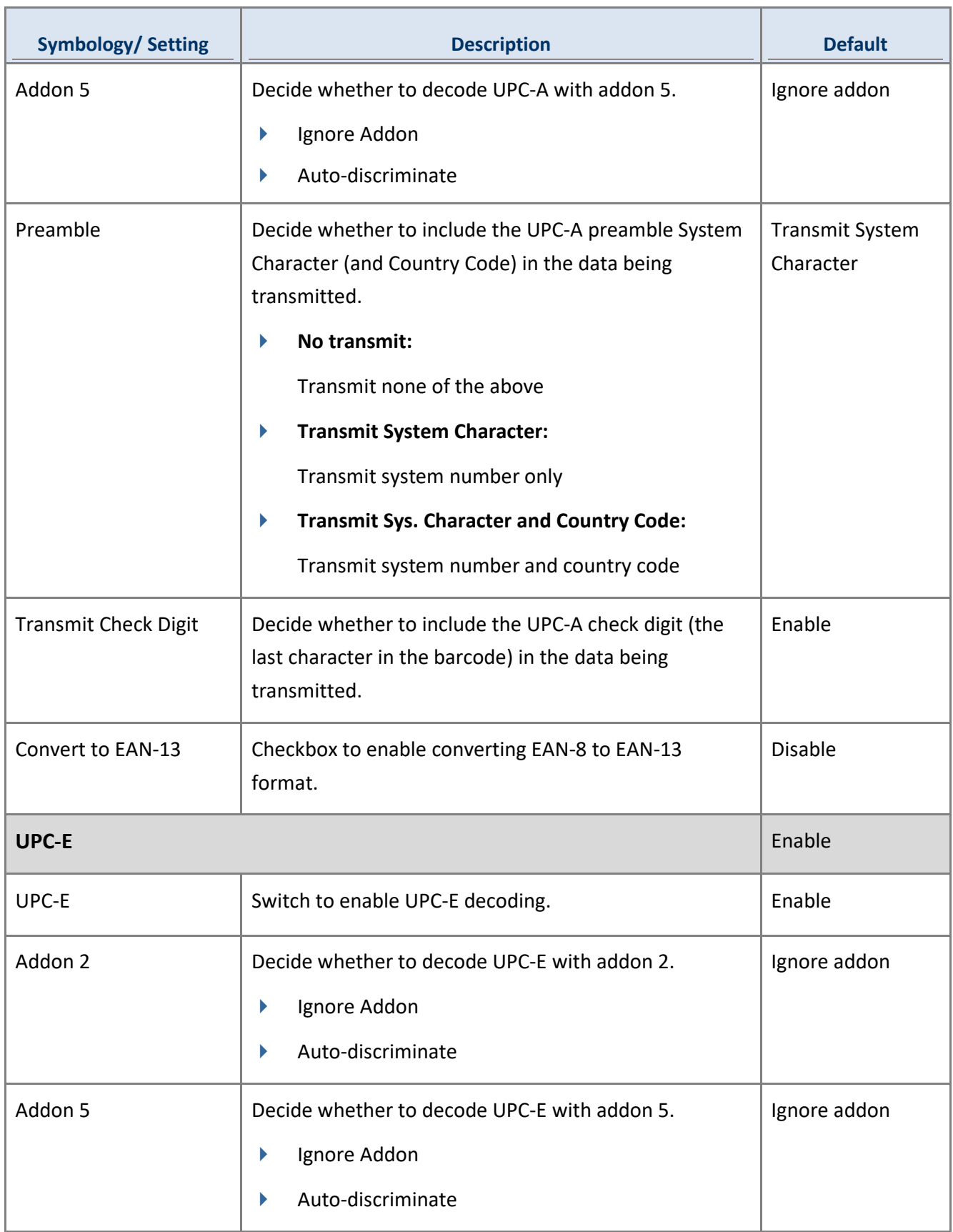

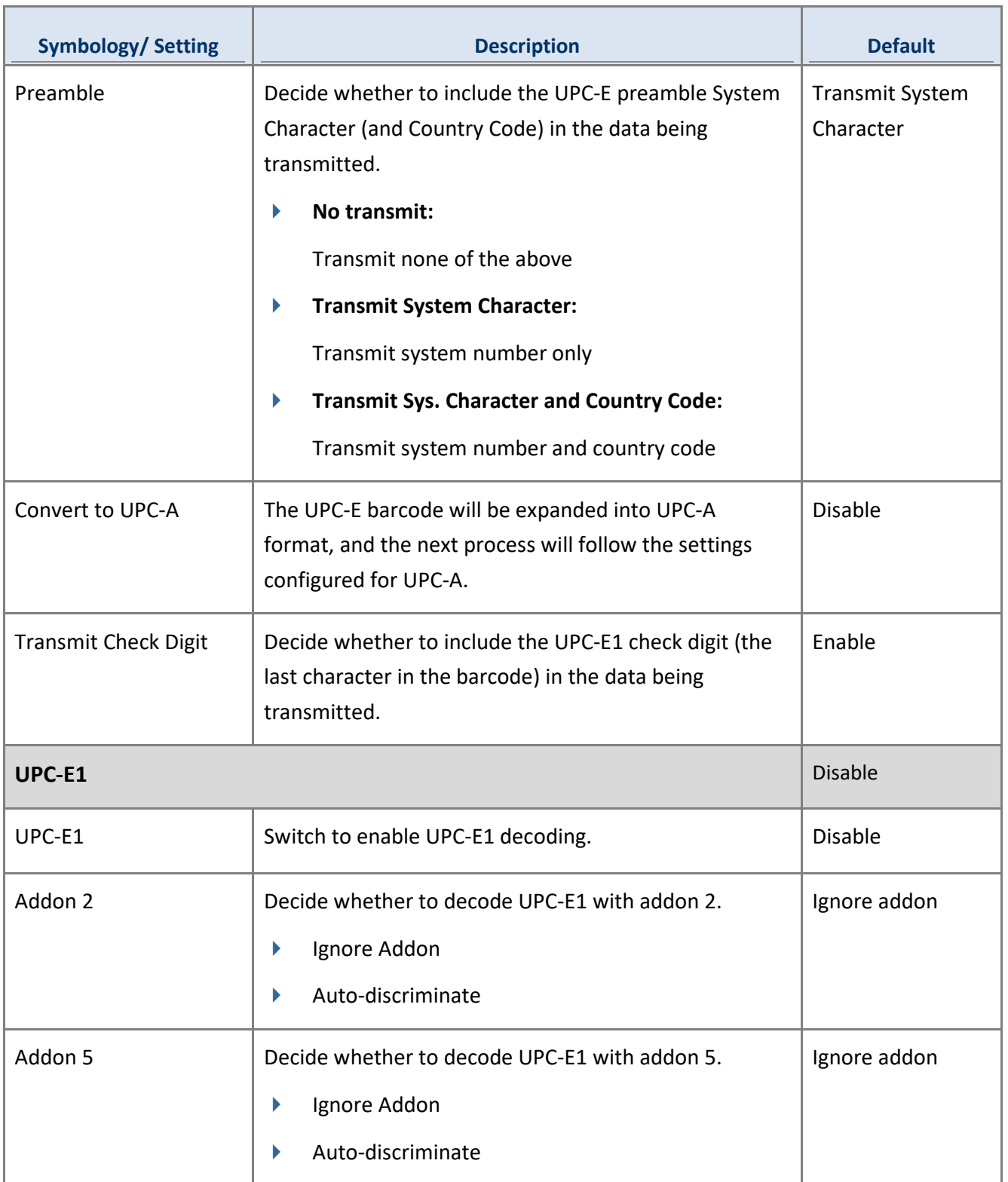

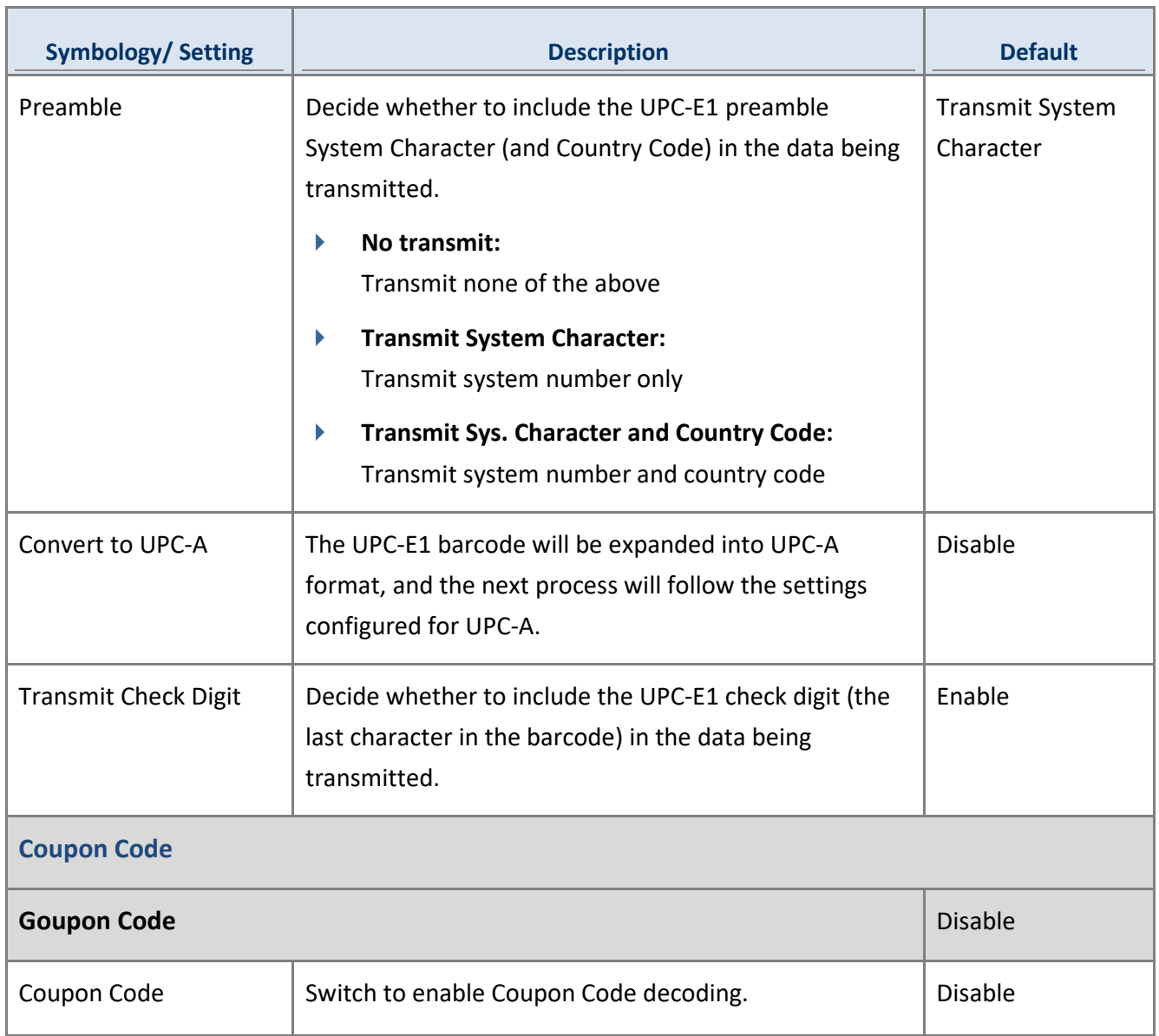

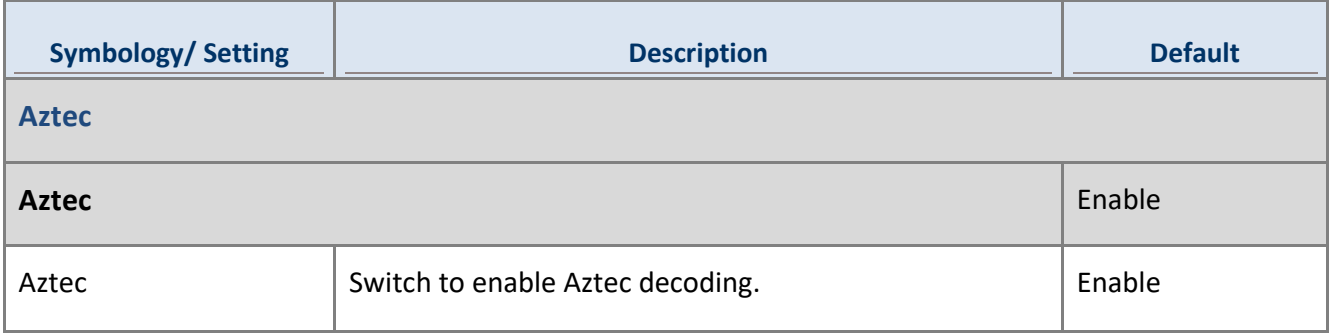

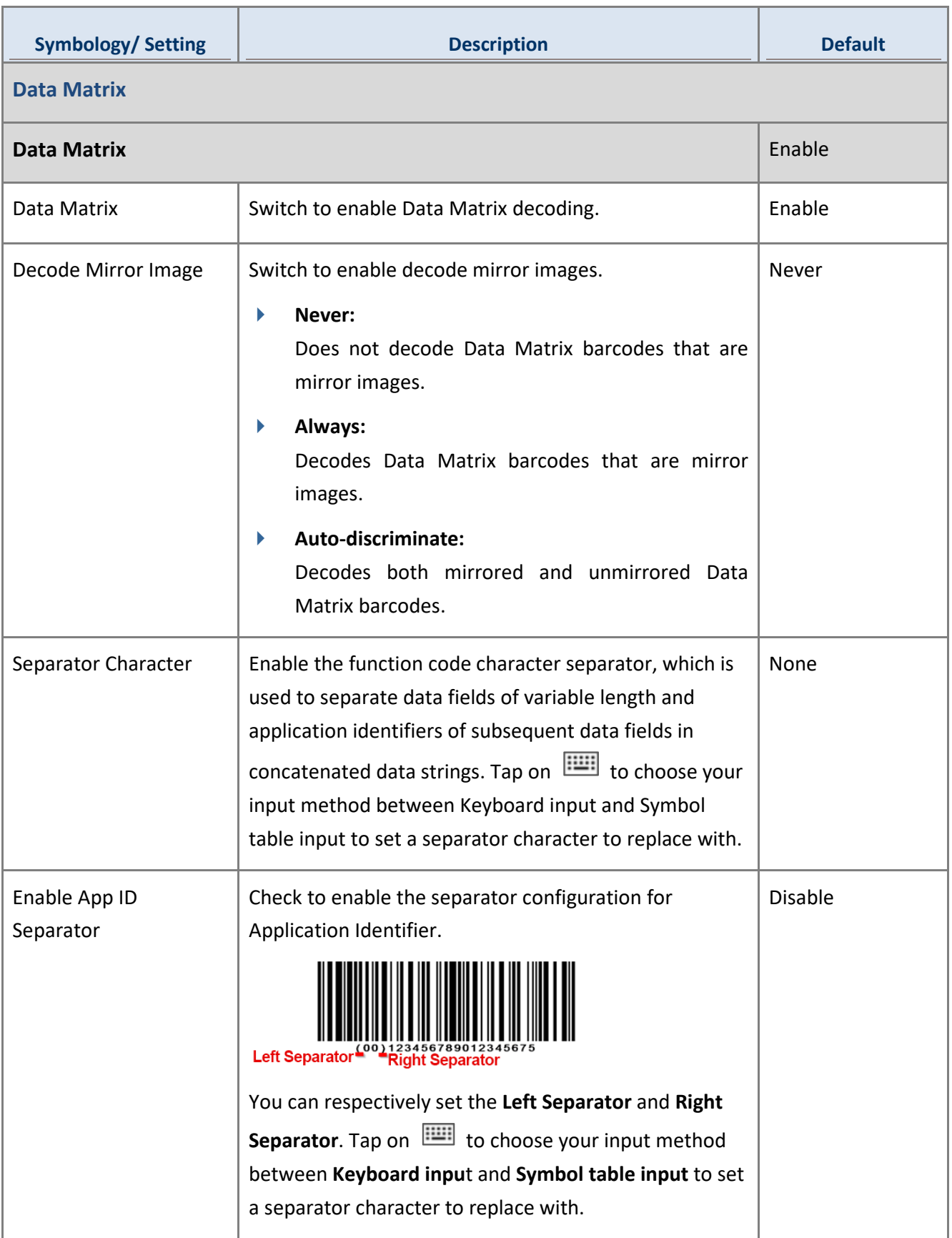

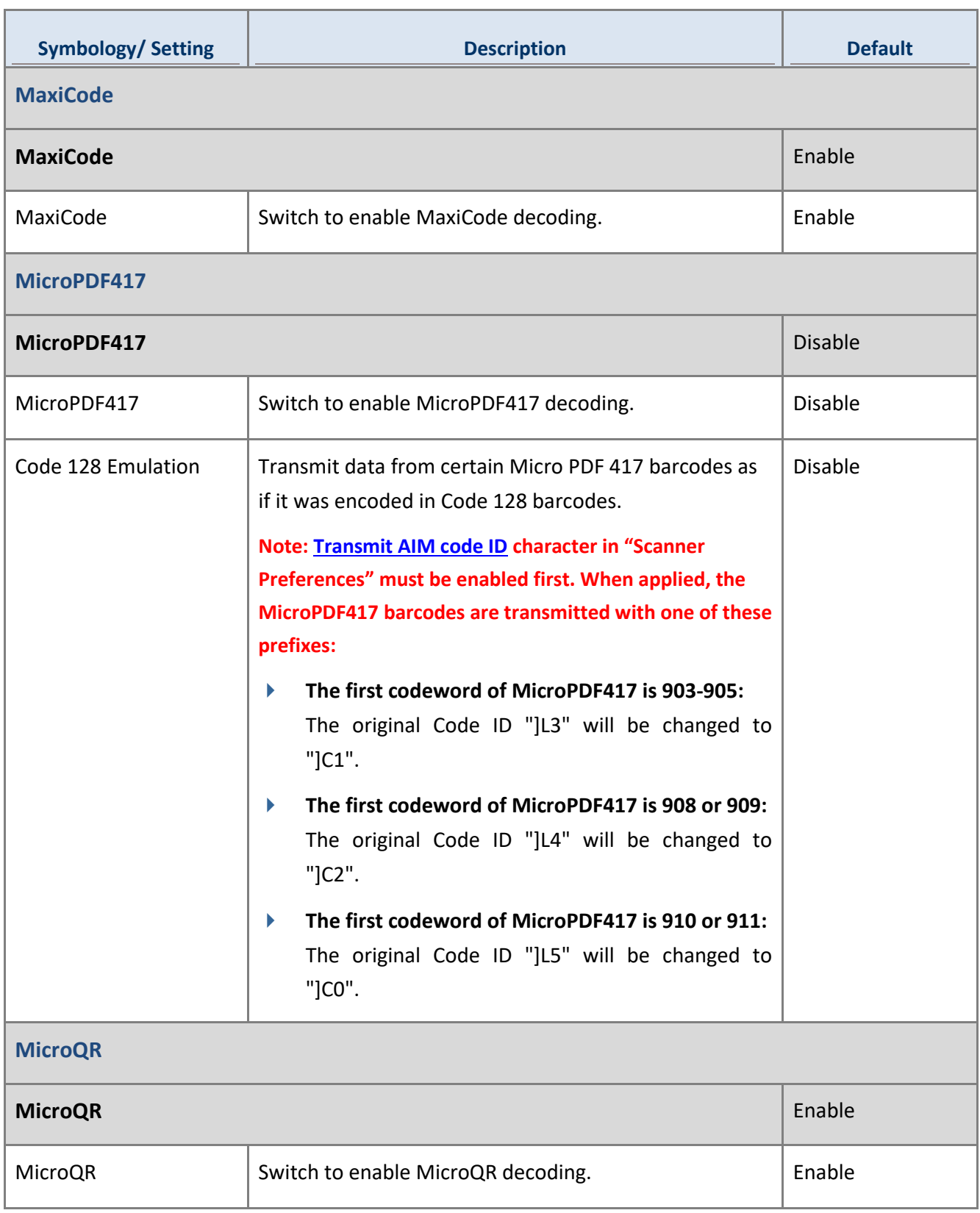

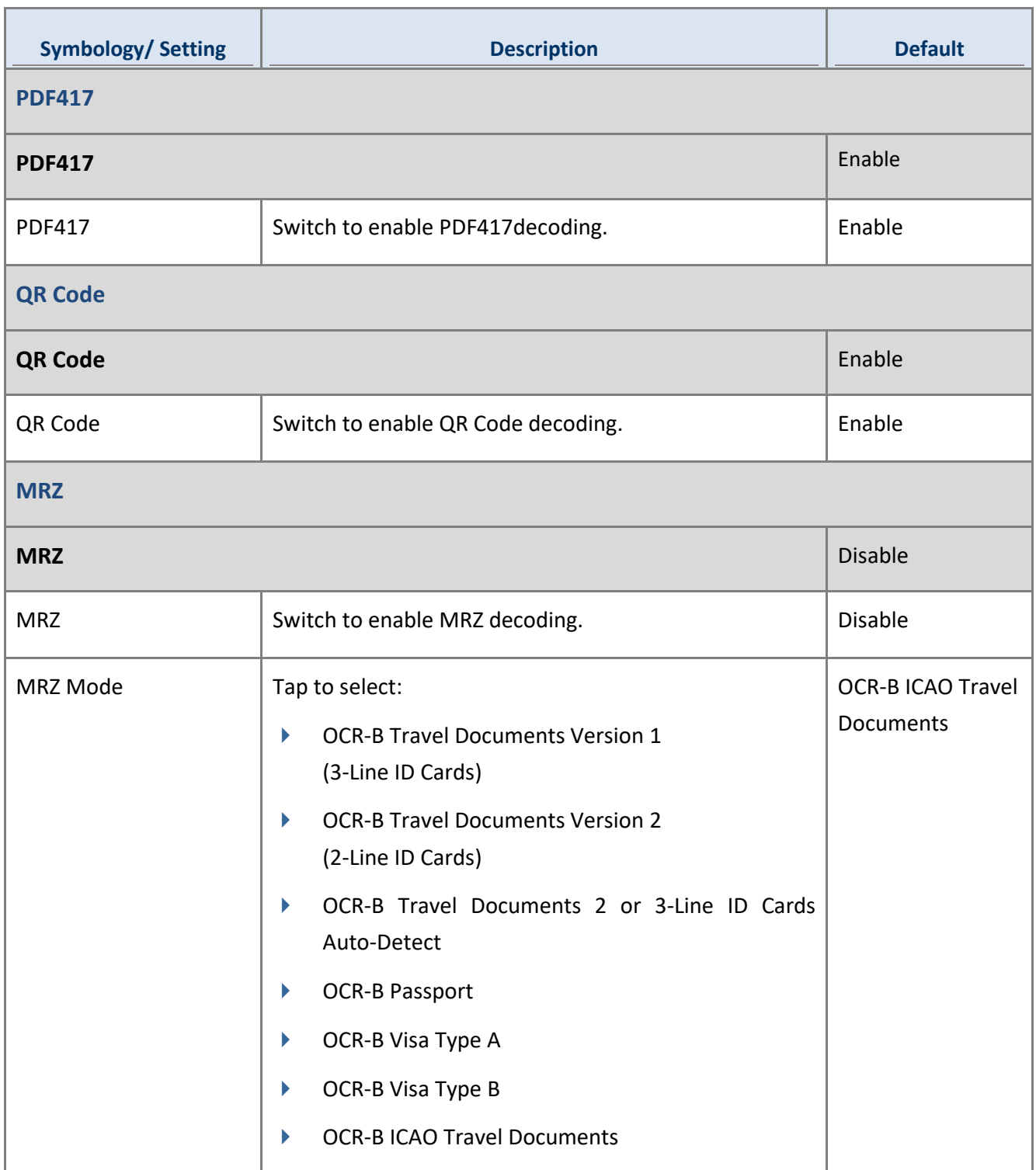

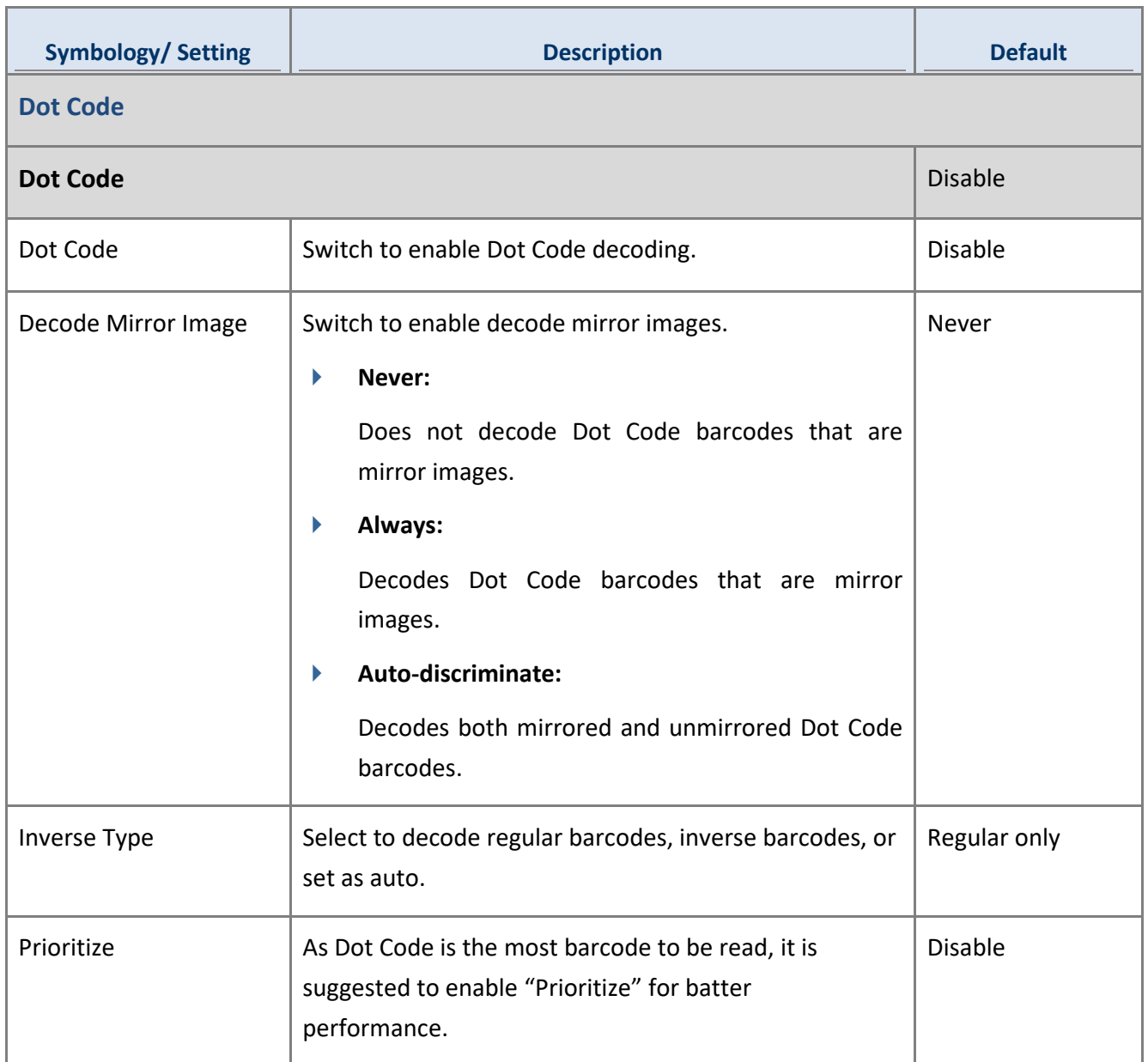

# 4.3.7 SE4100

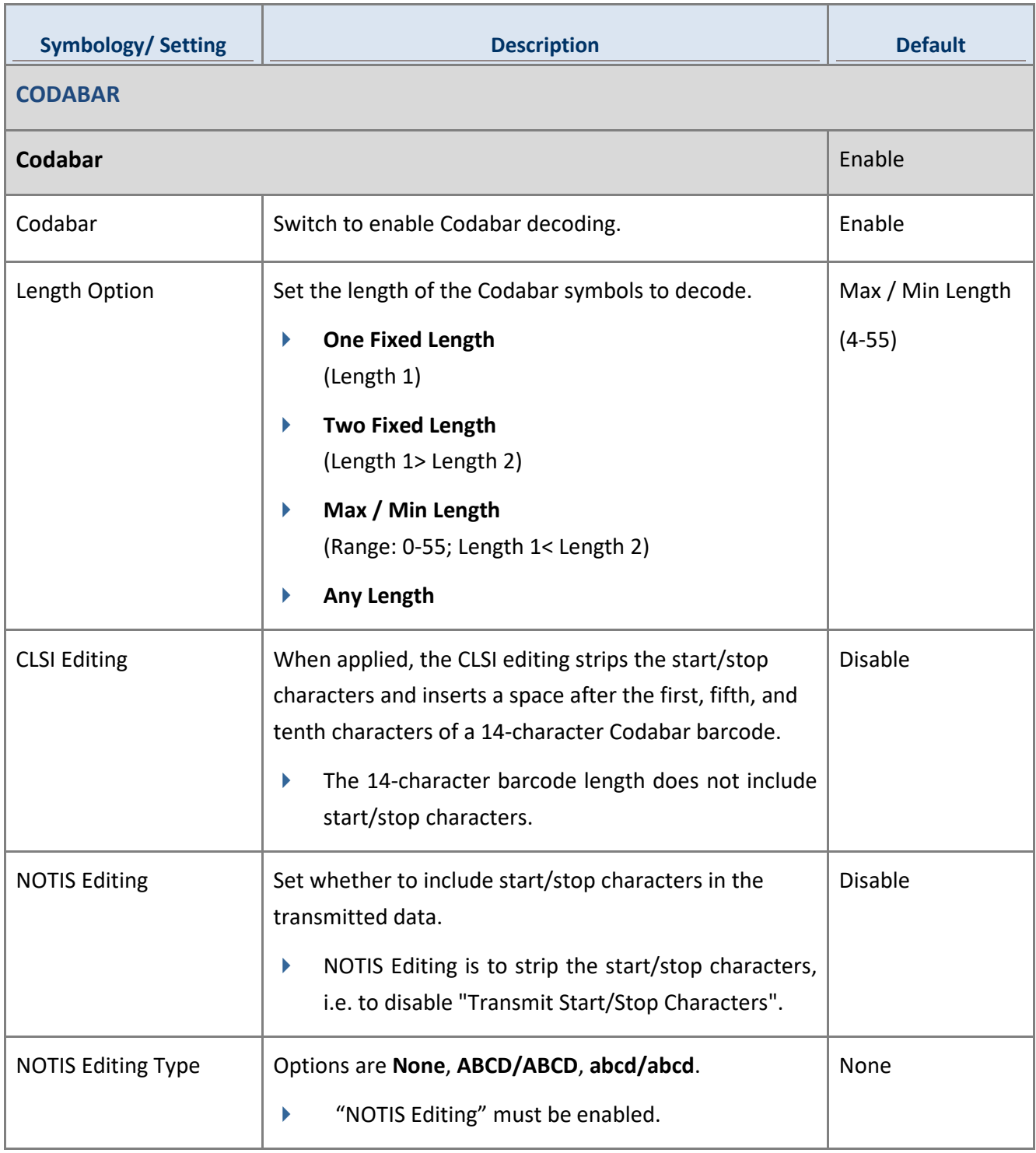

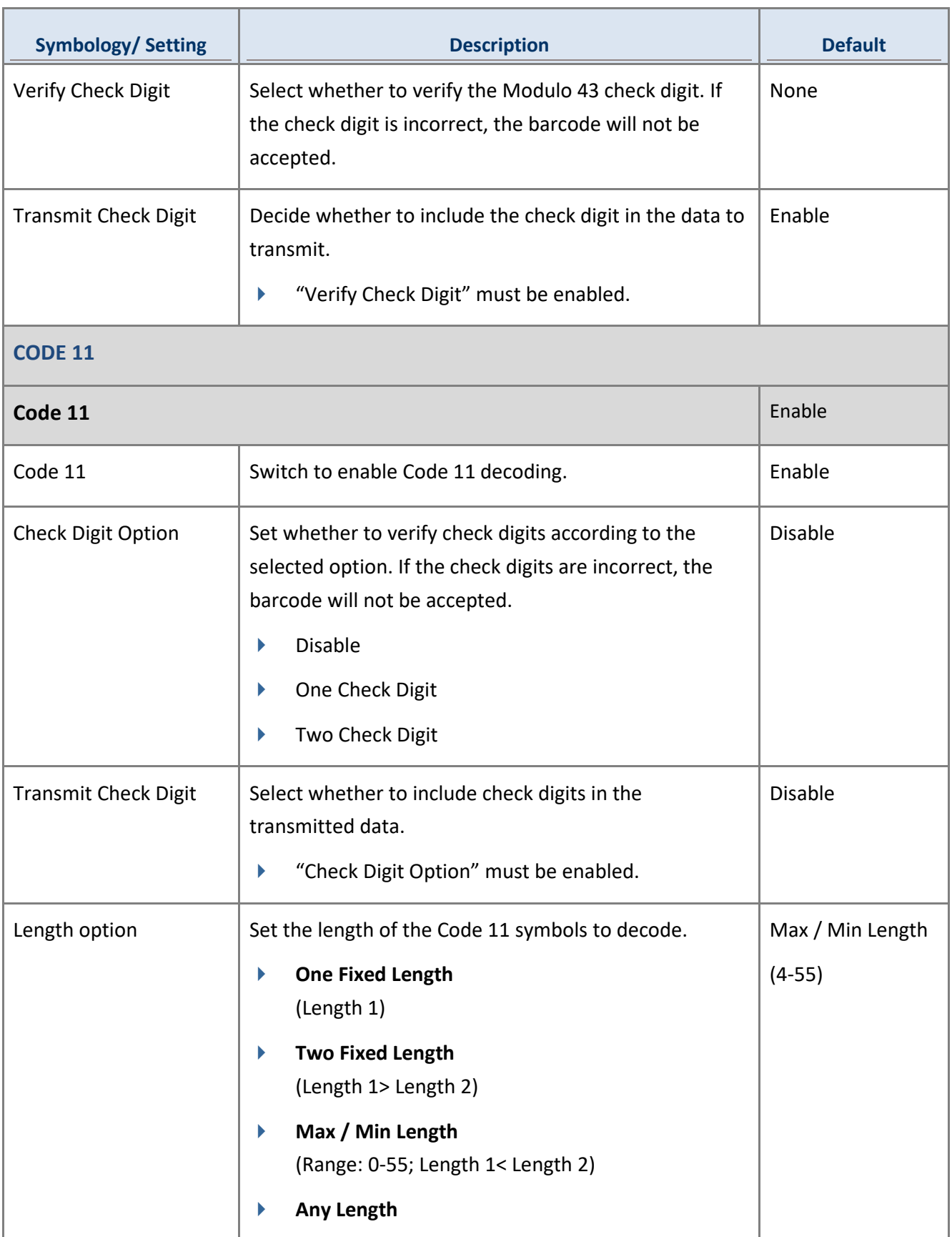

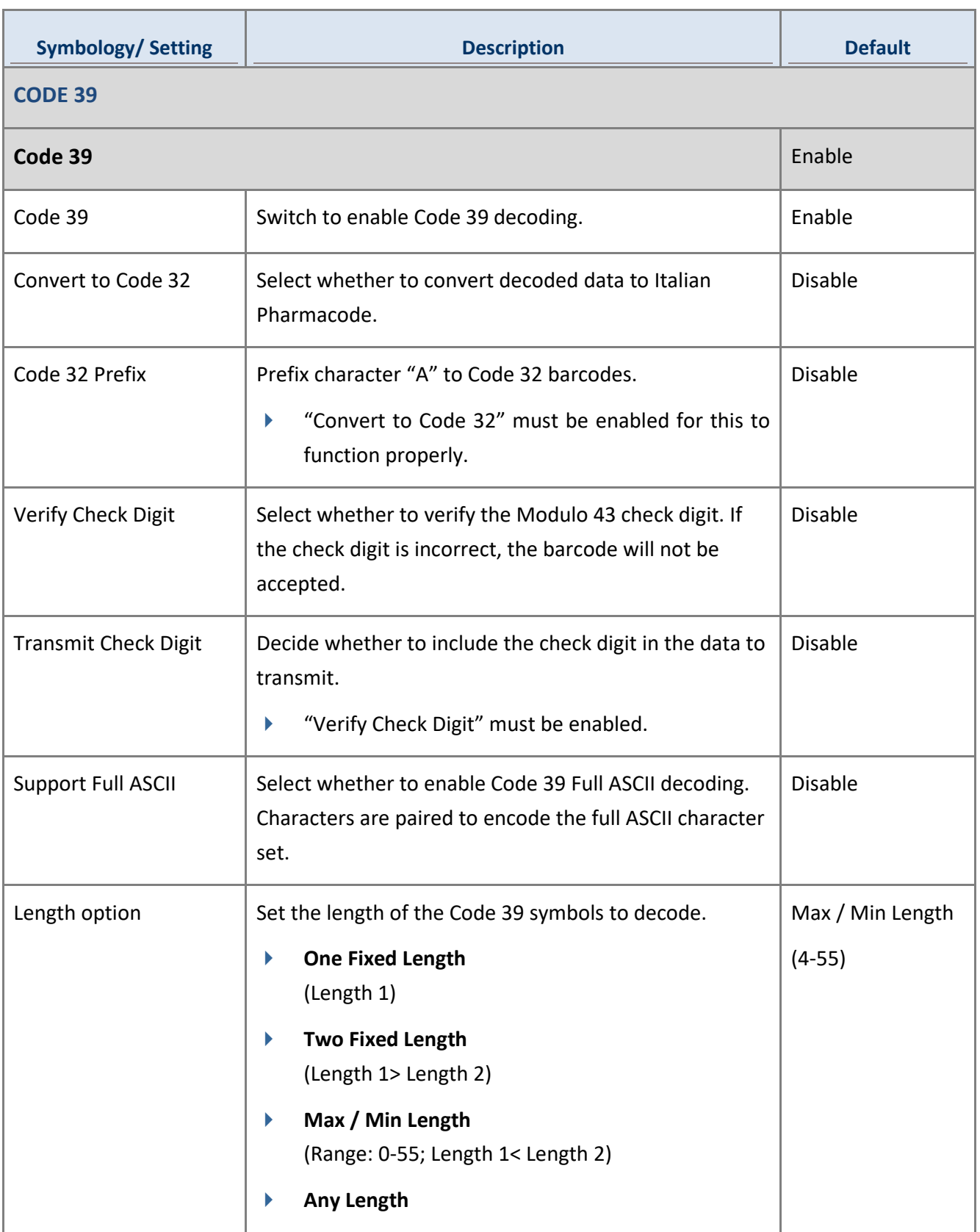

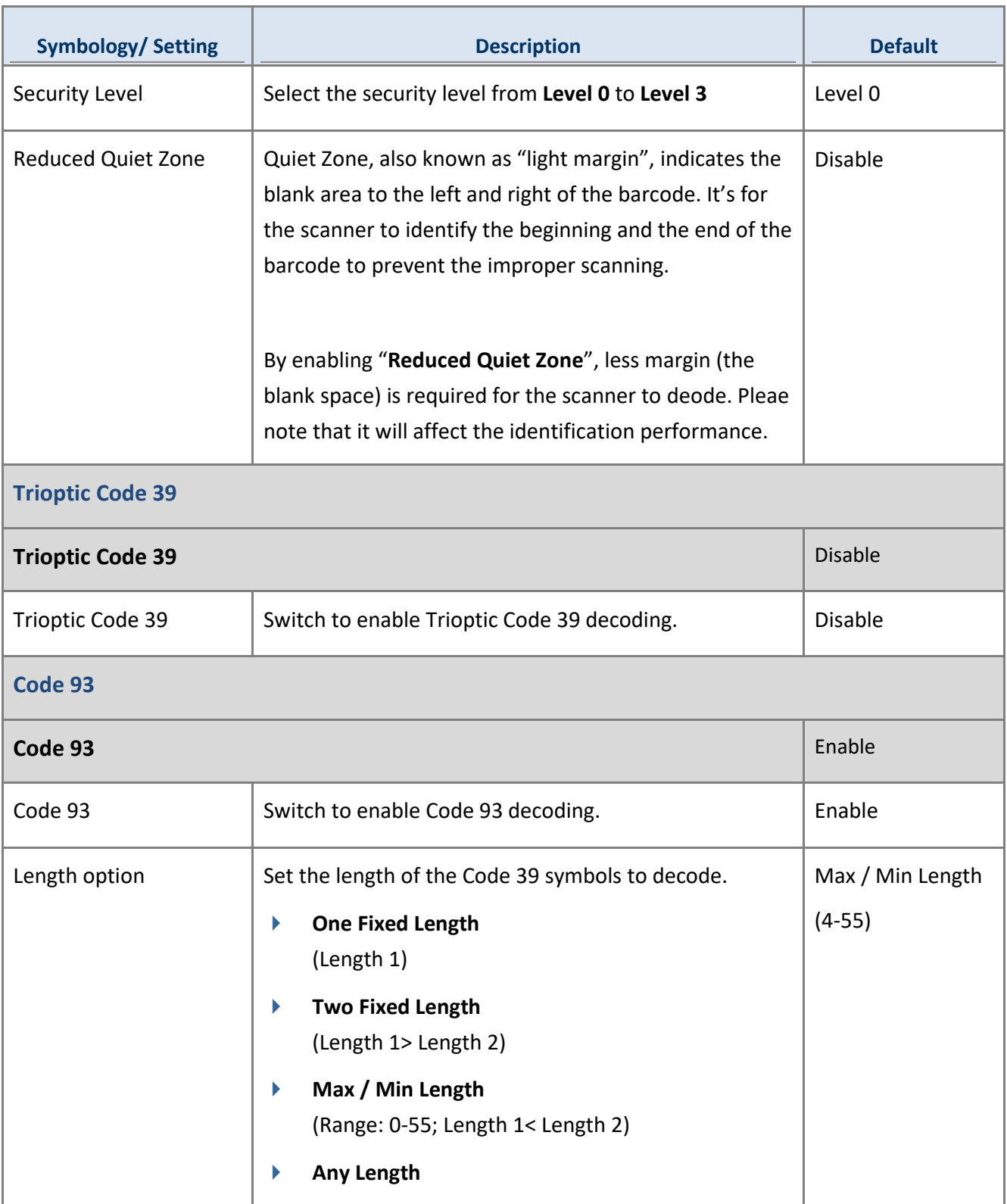

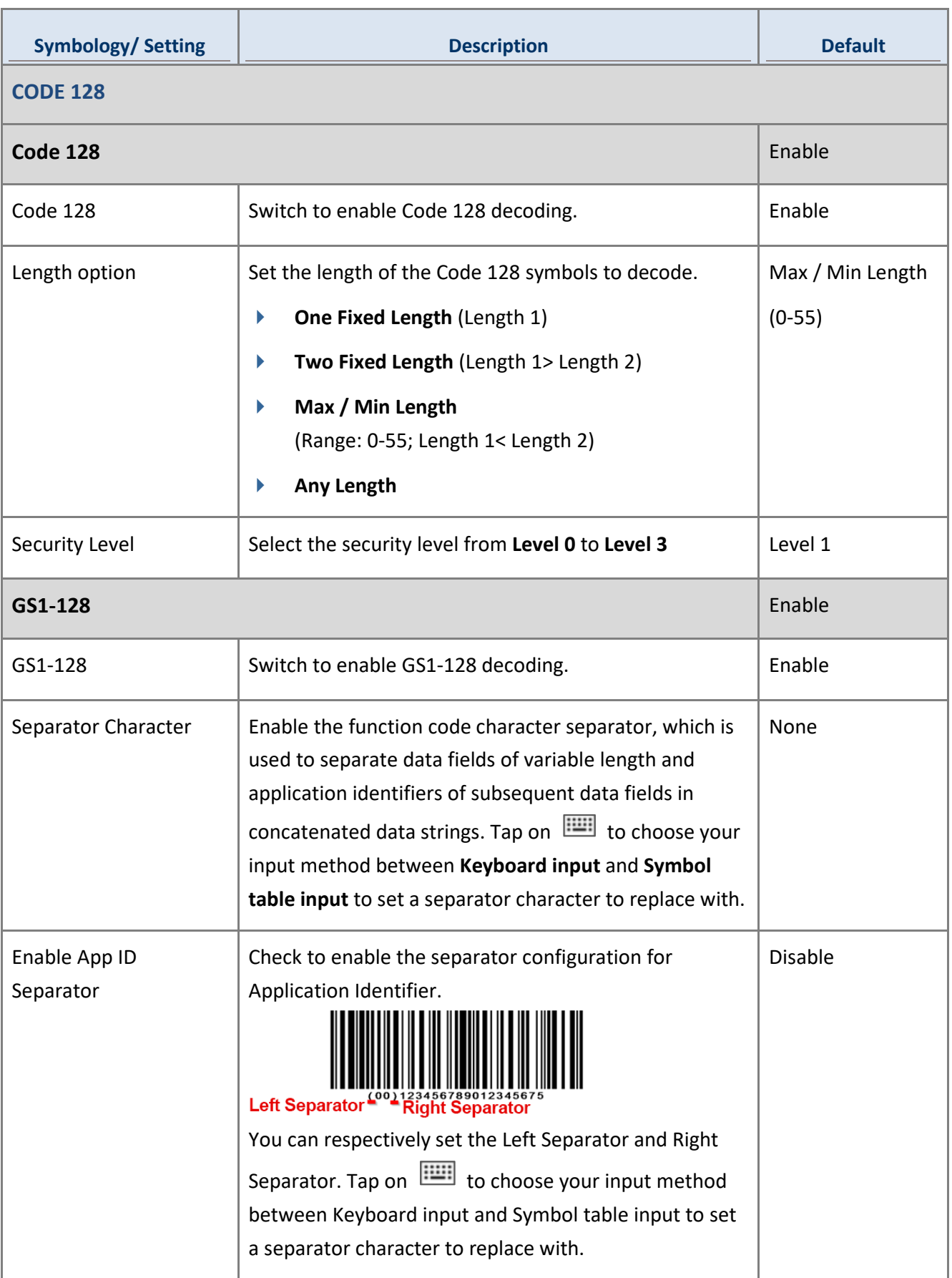

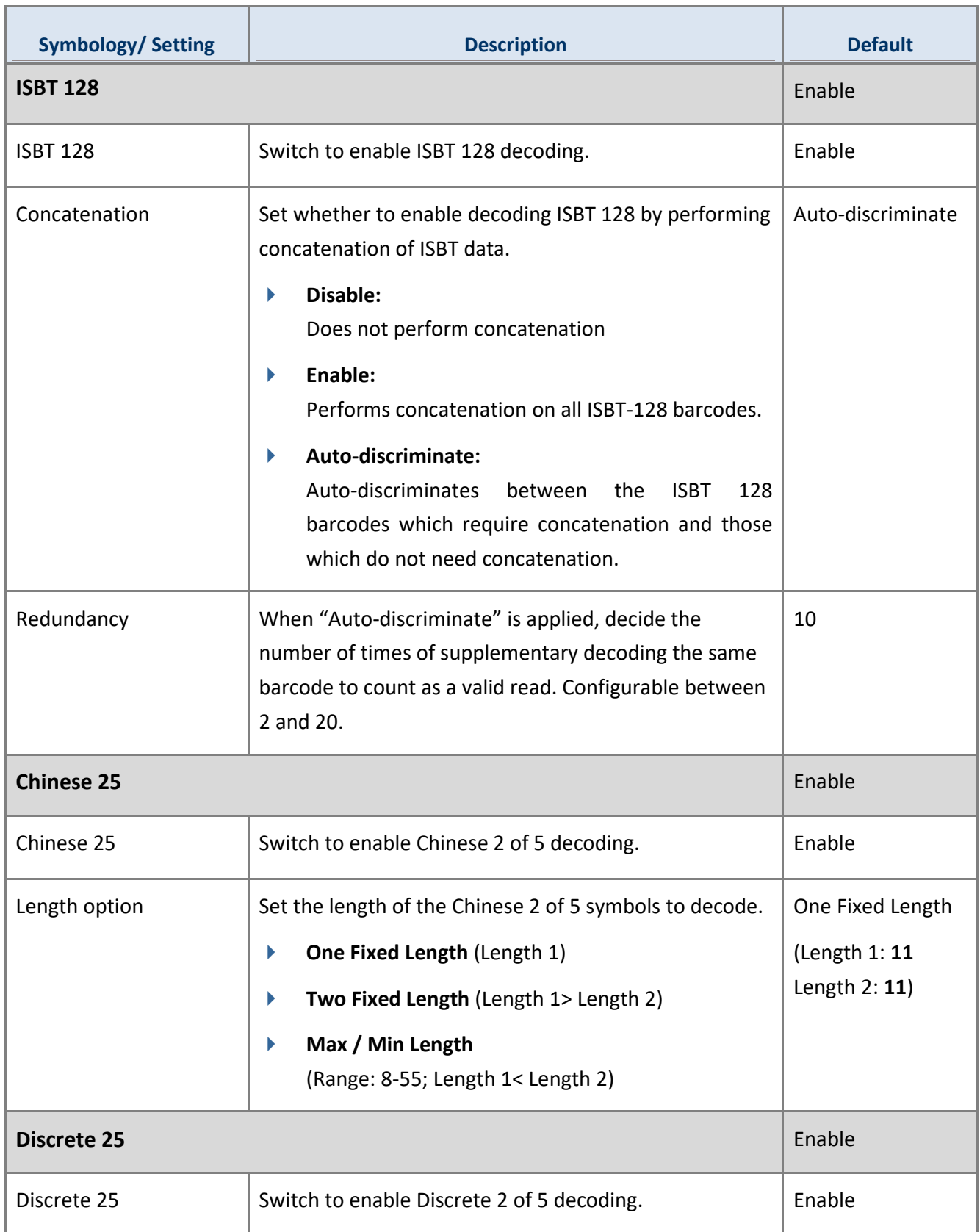

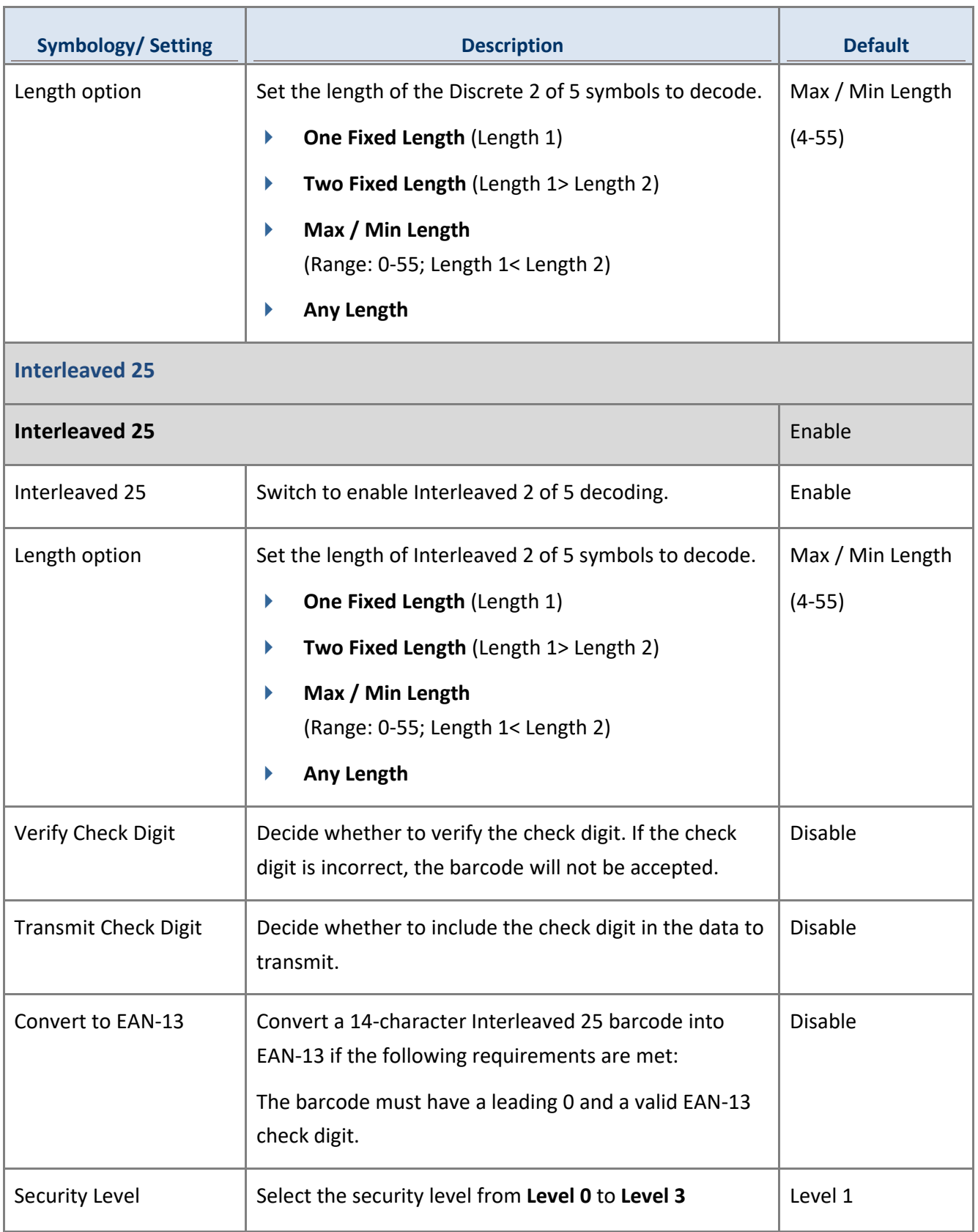

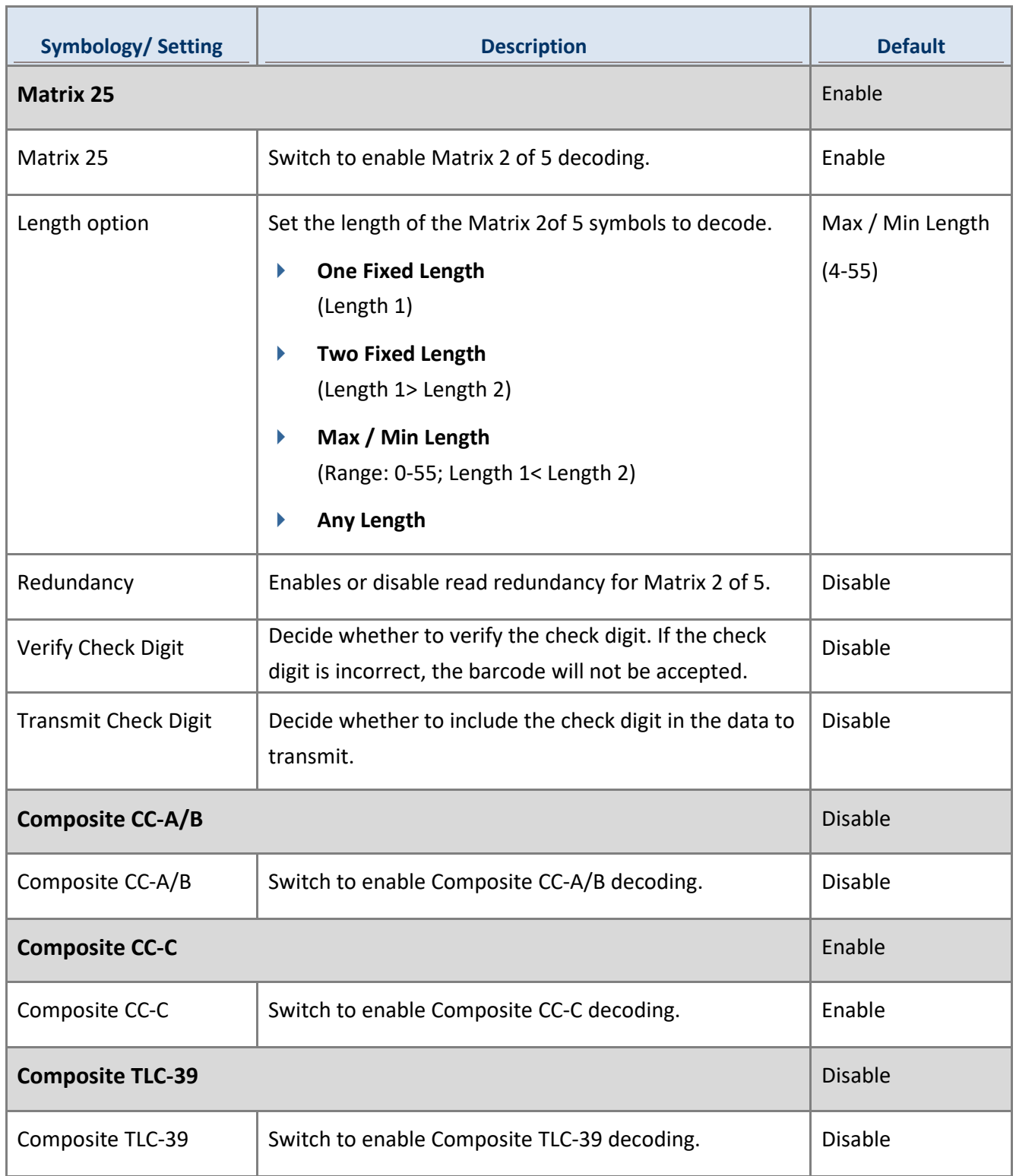

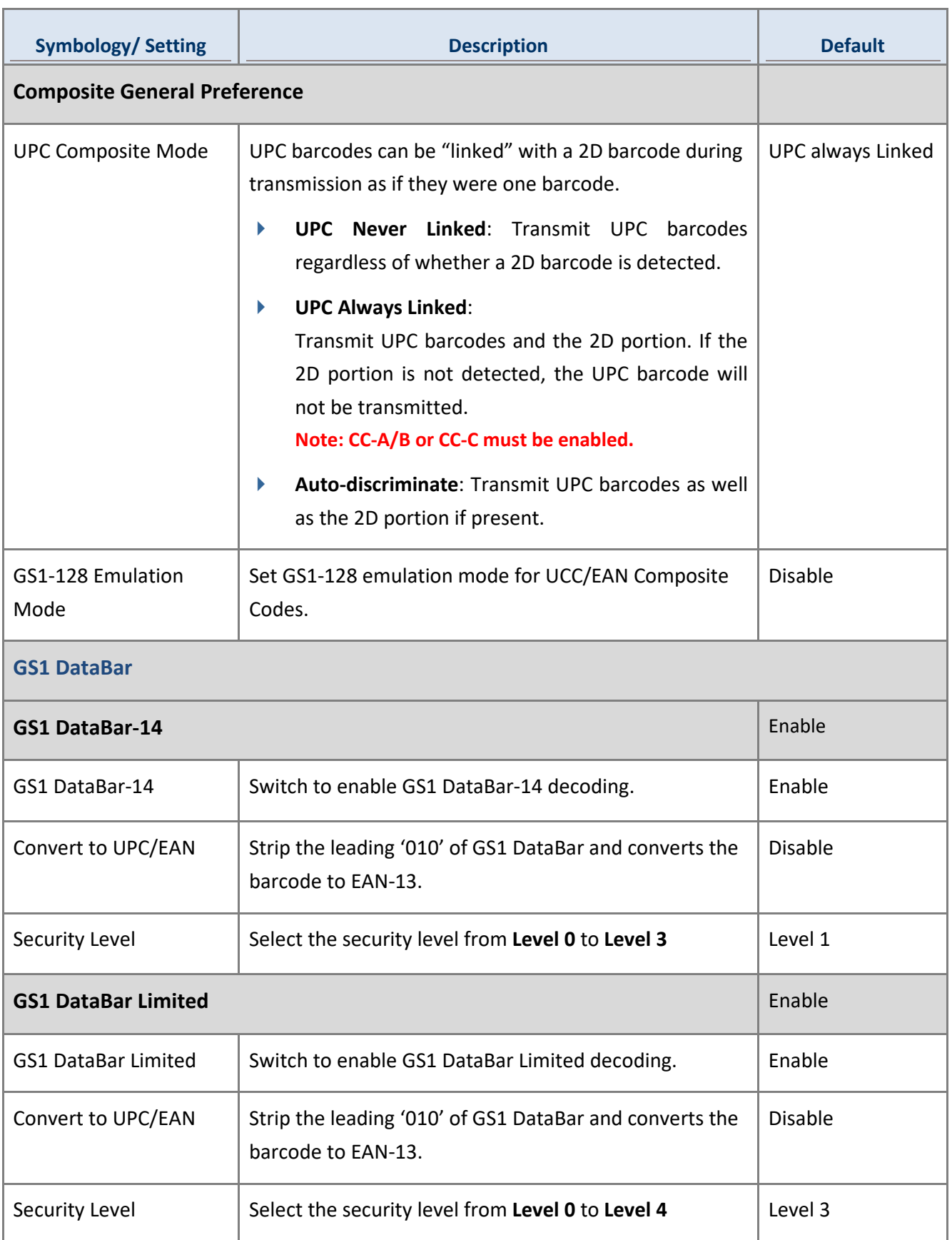

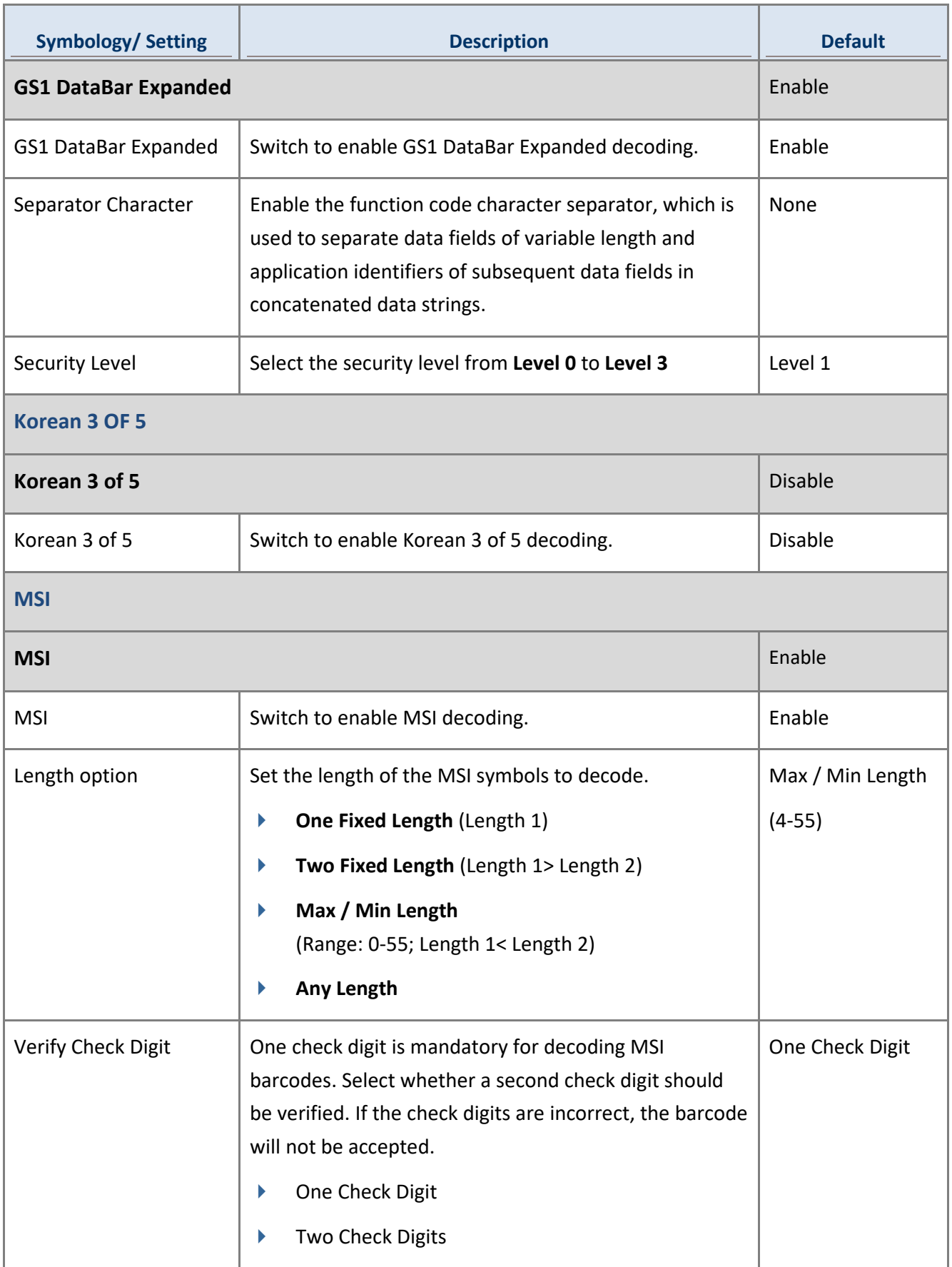

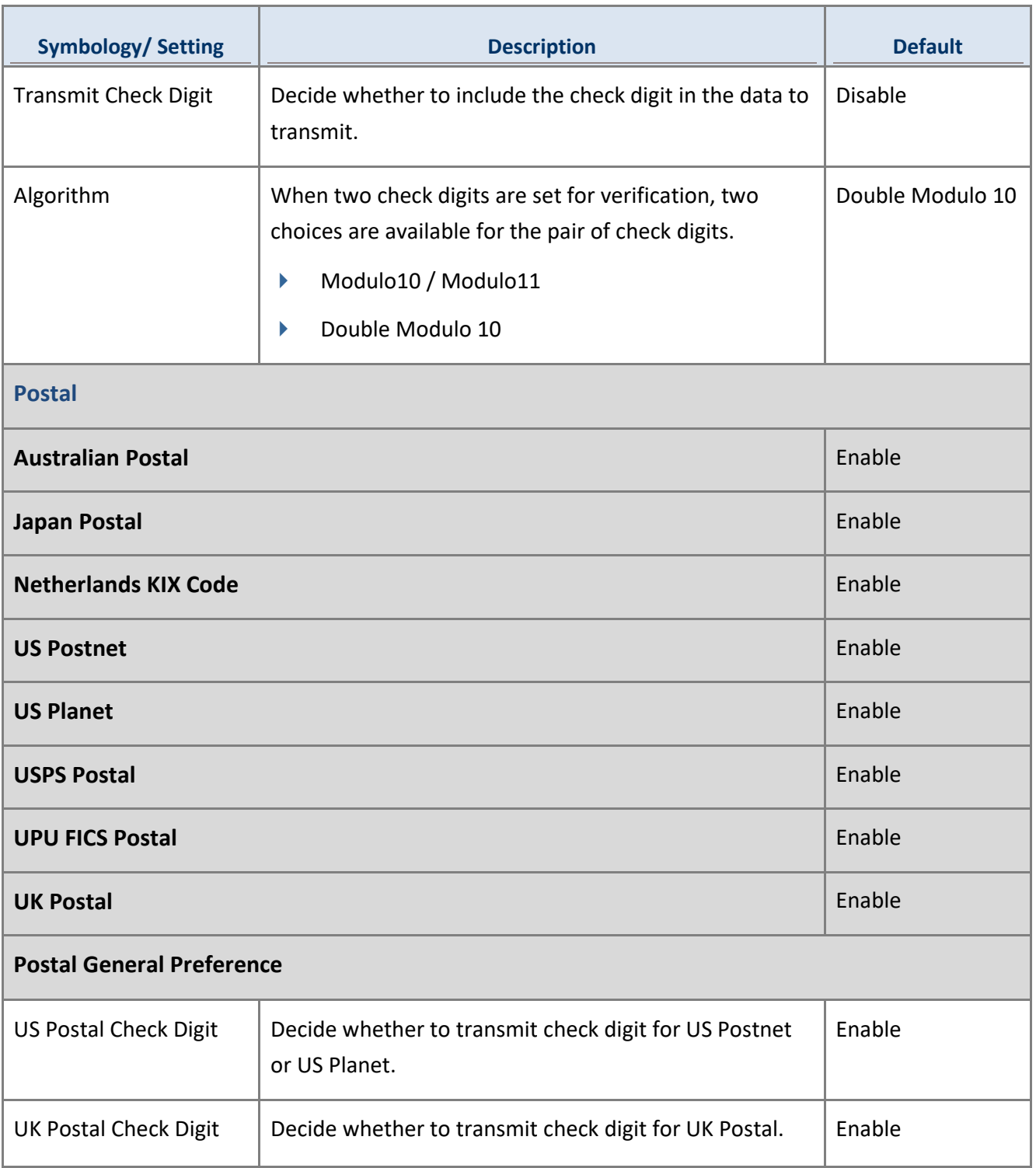

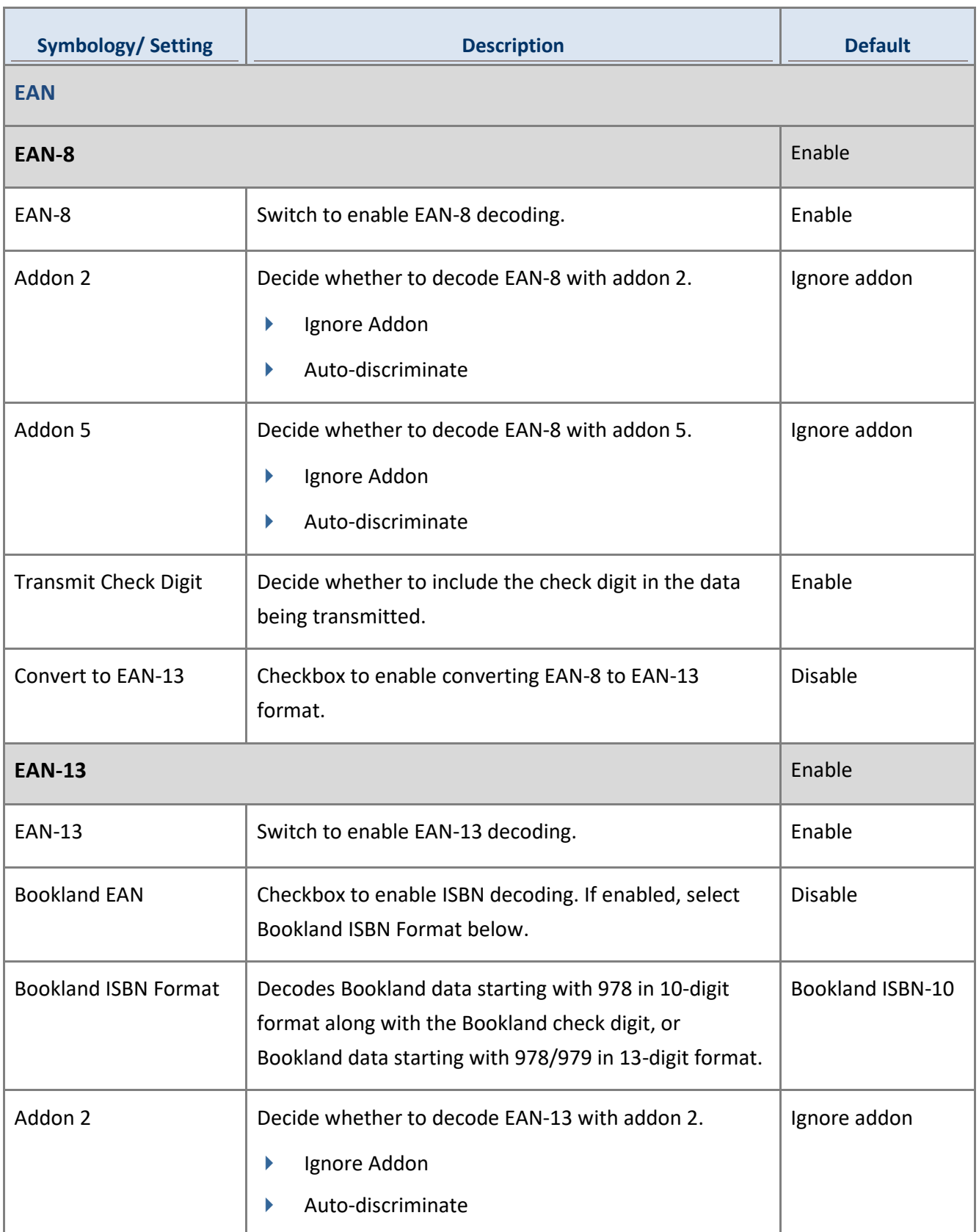

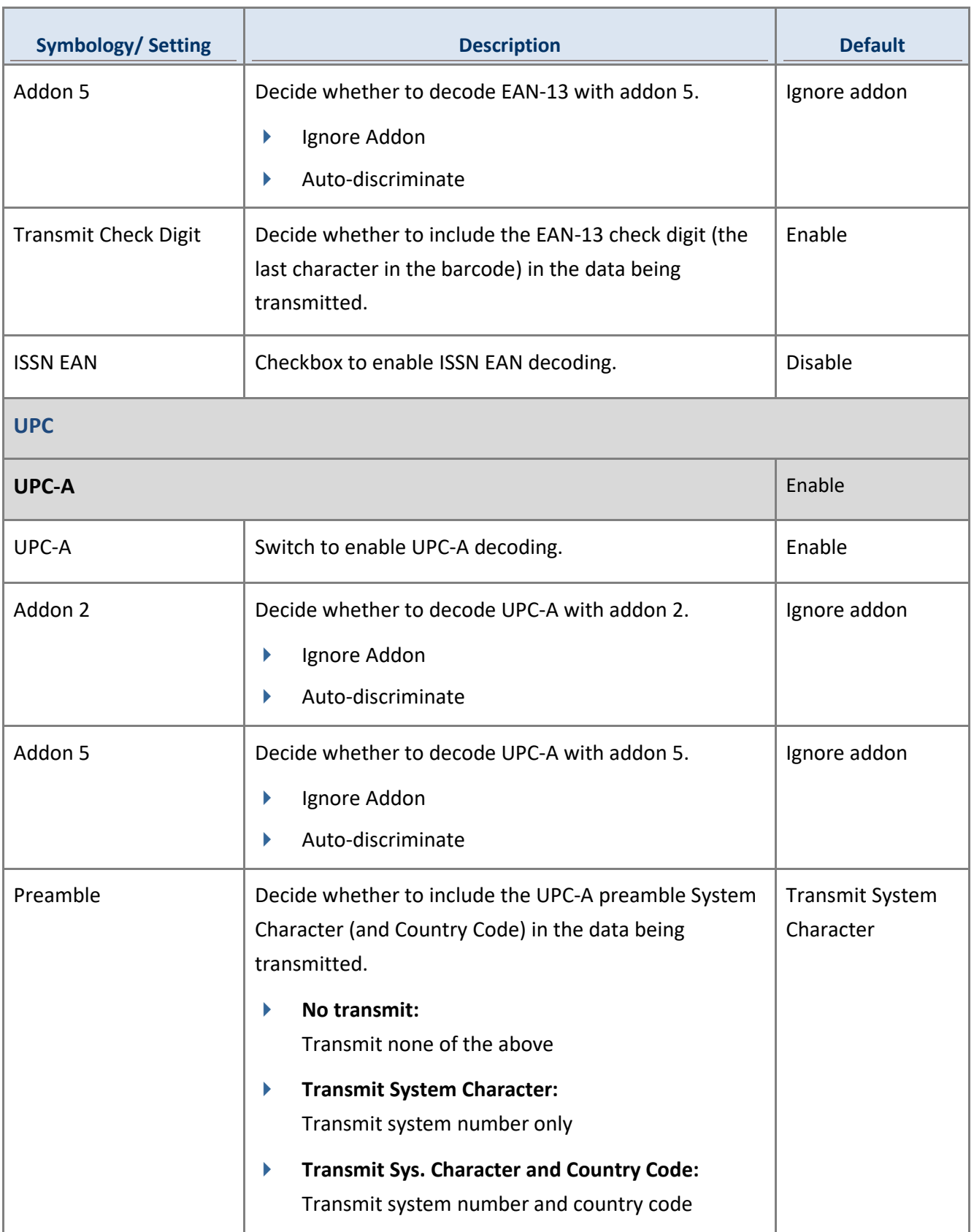

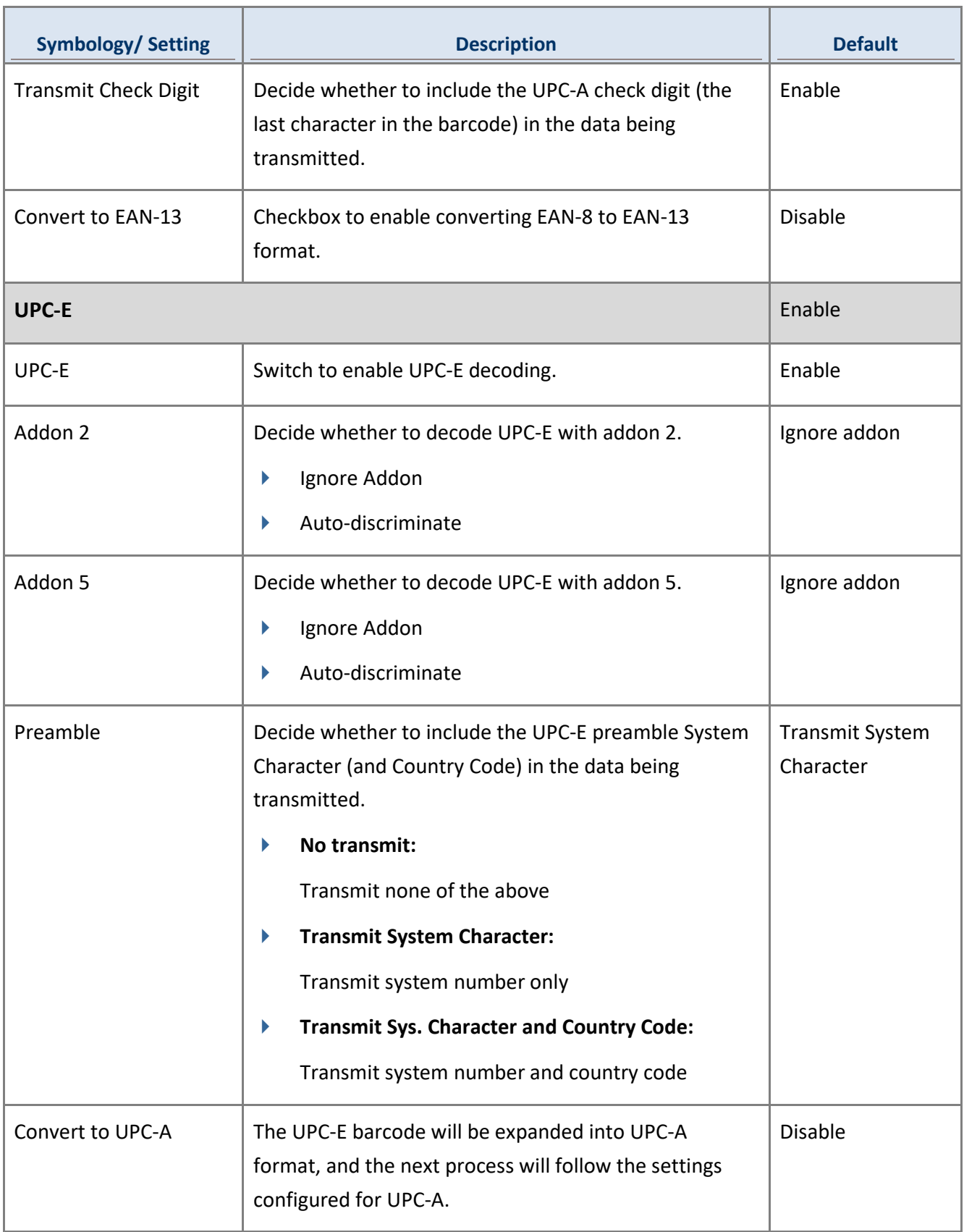

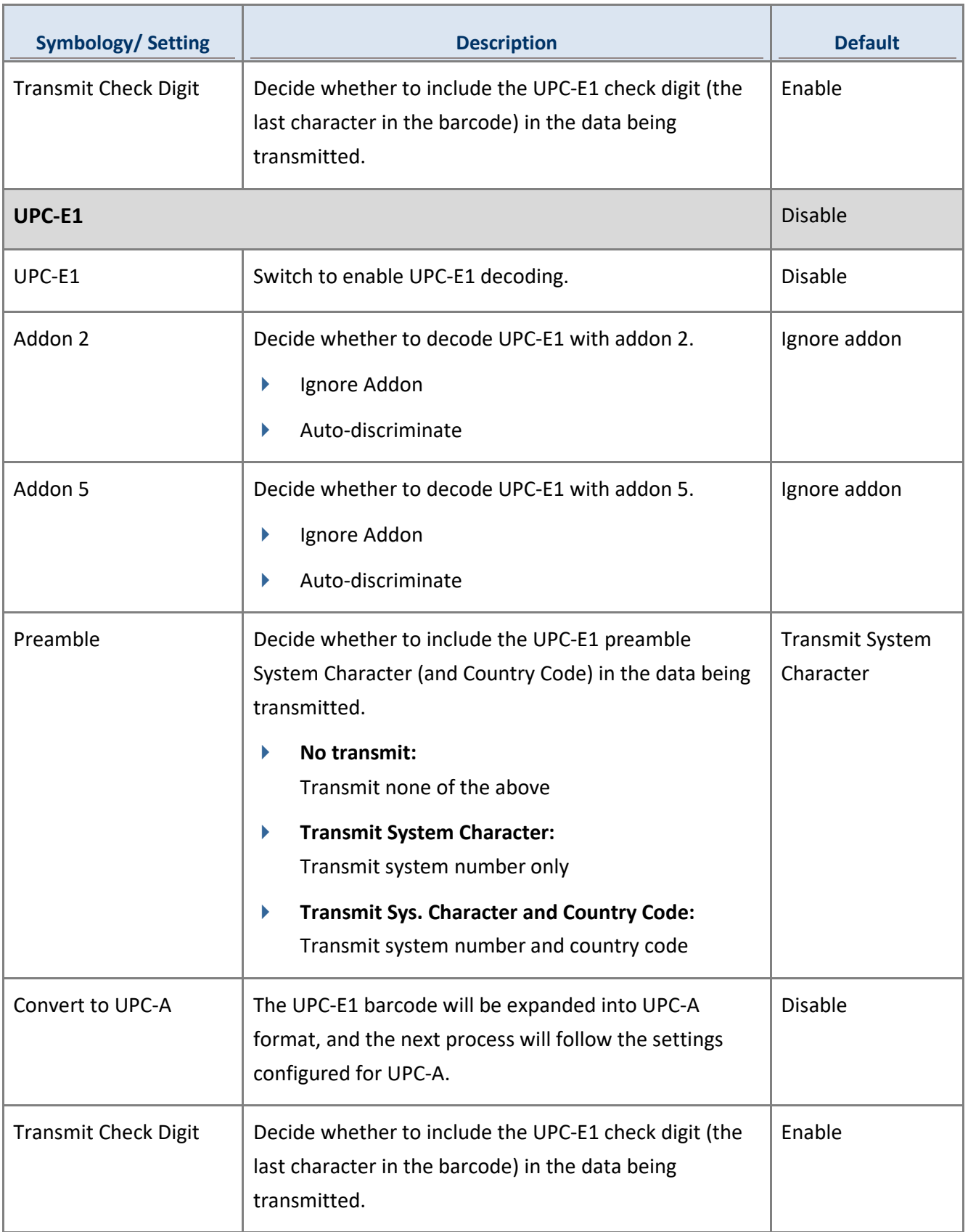

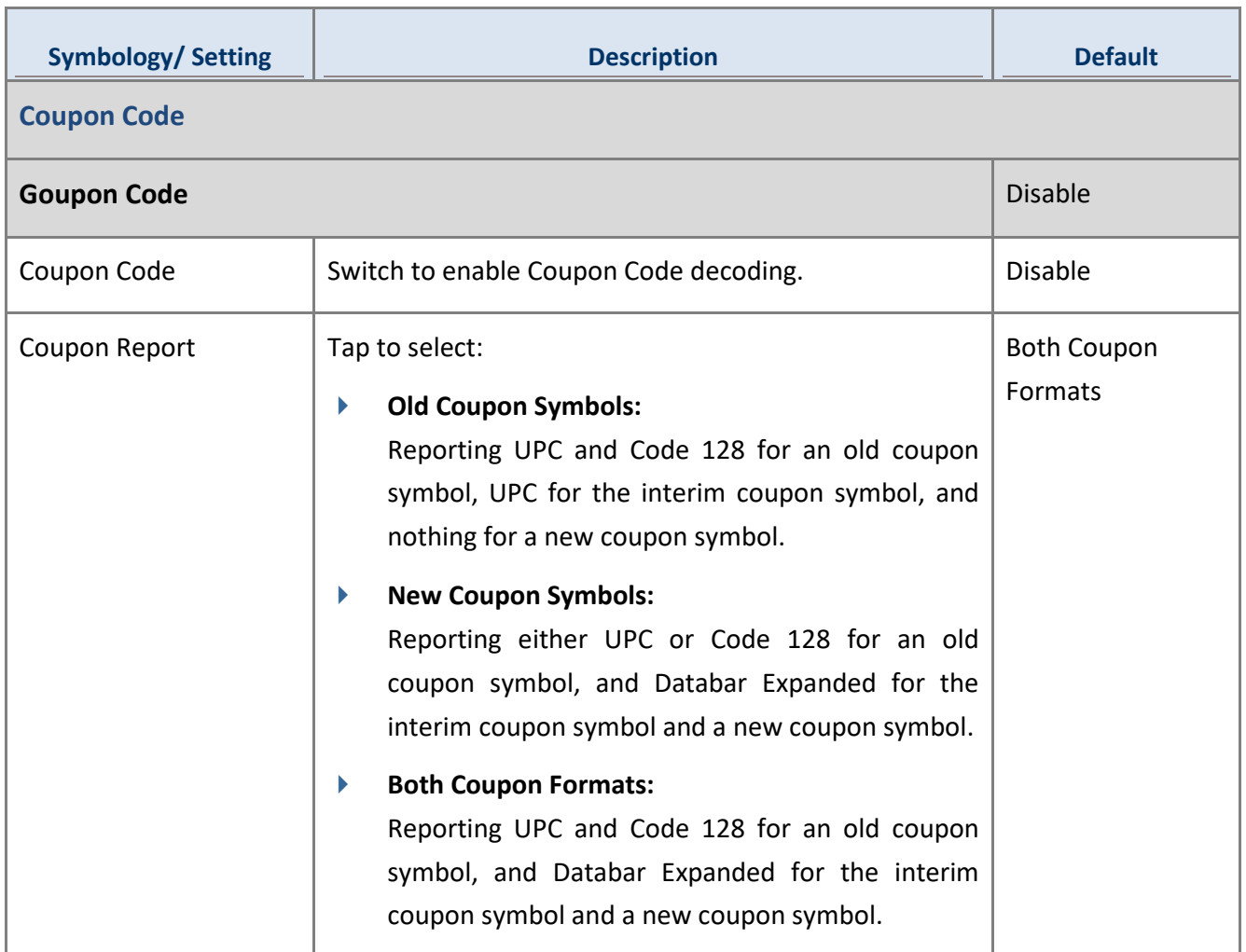

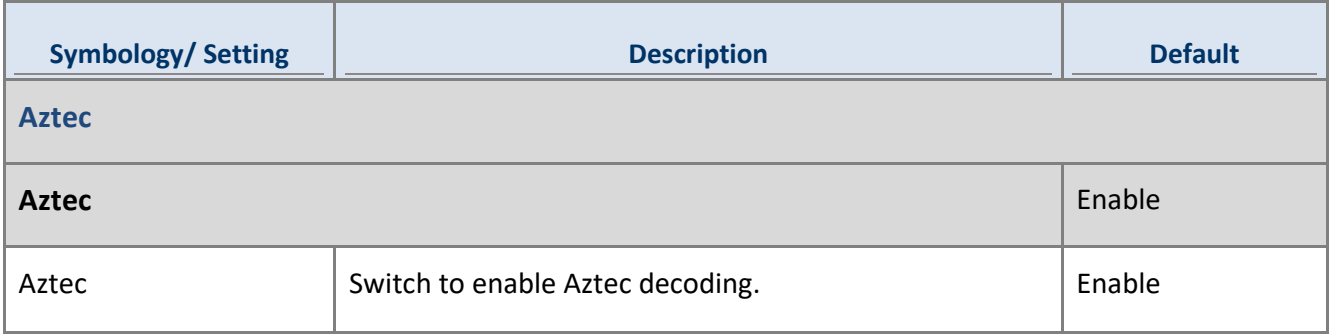

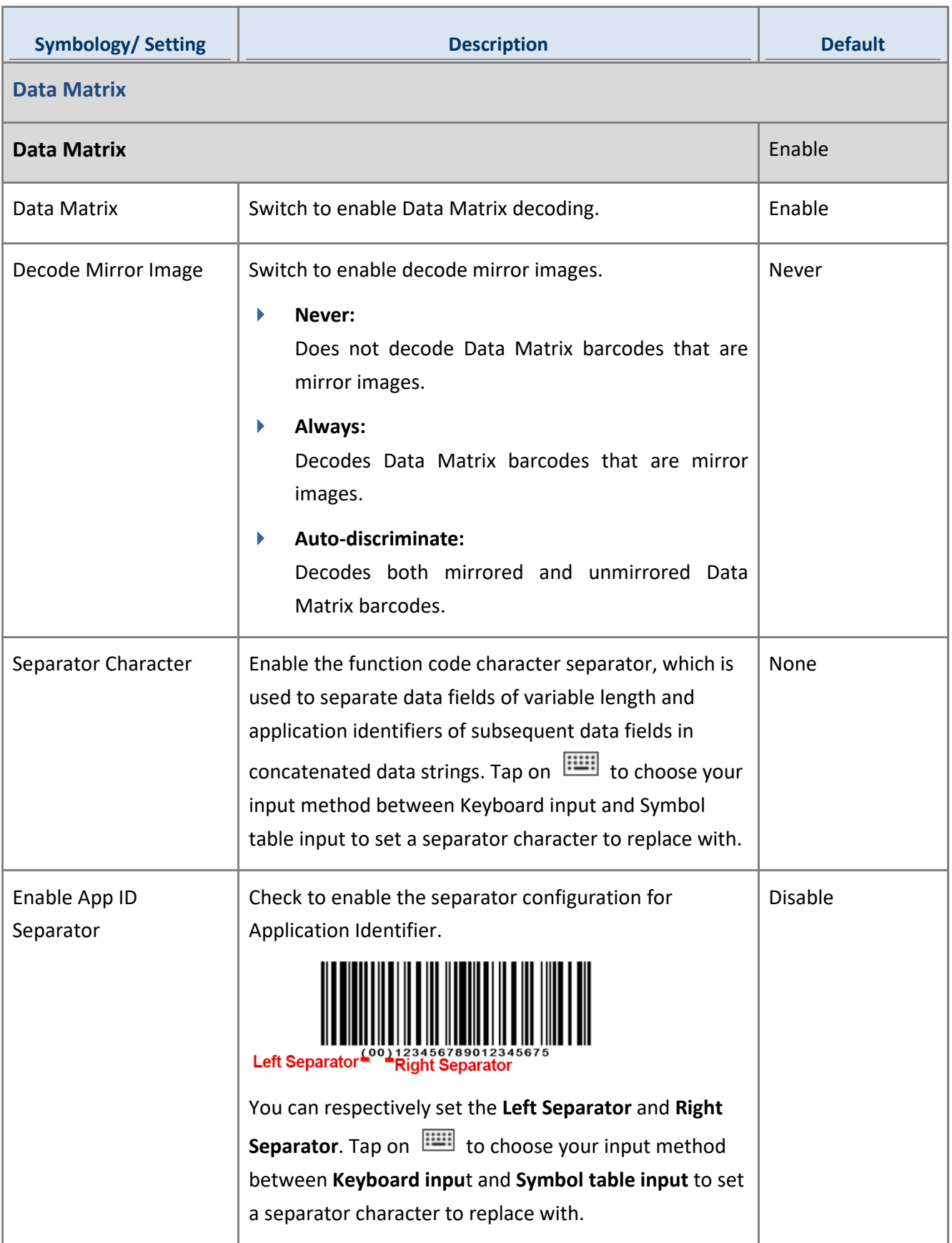

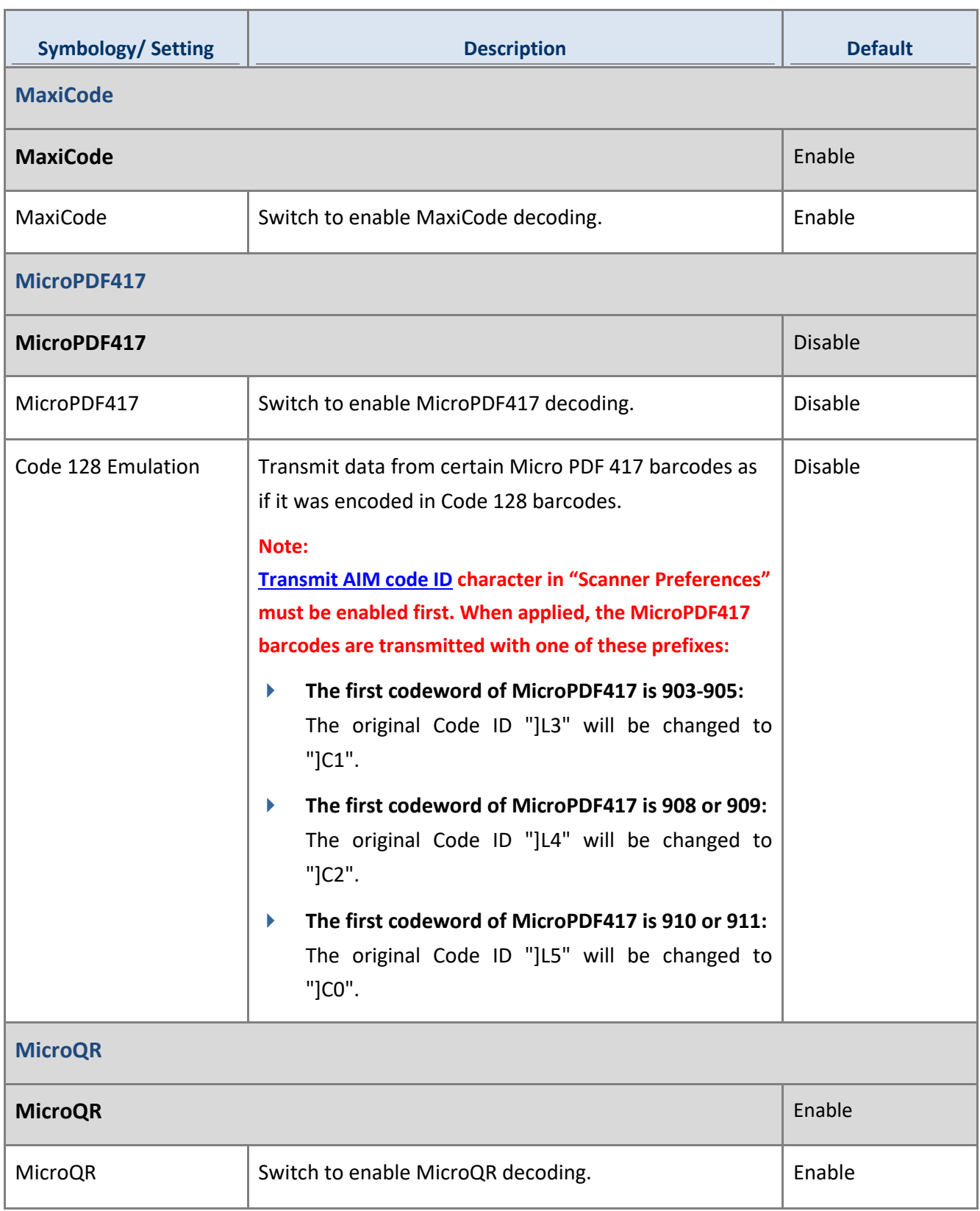

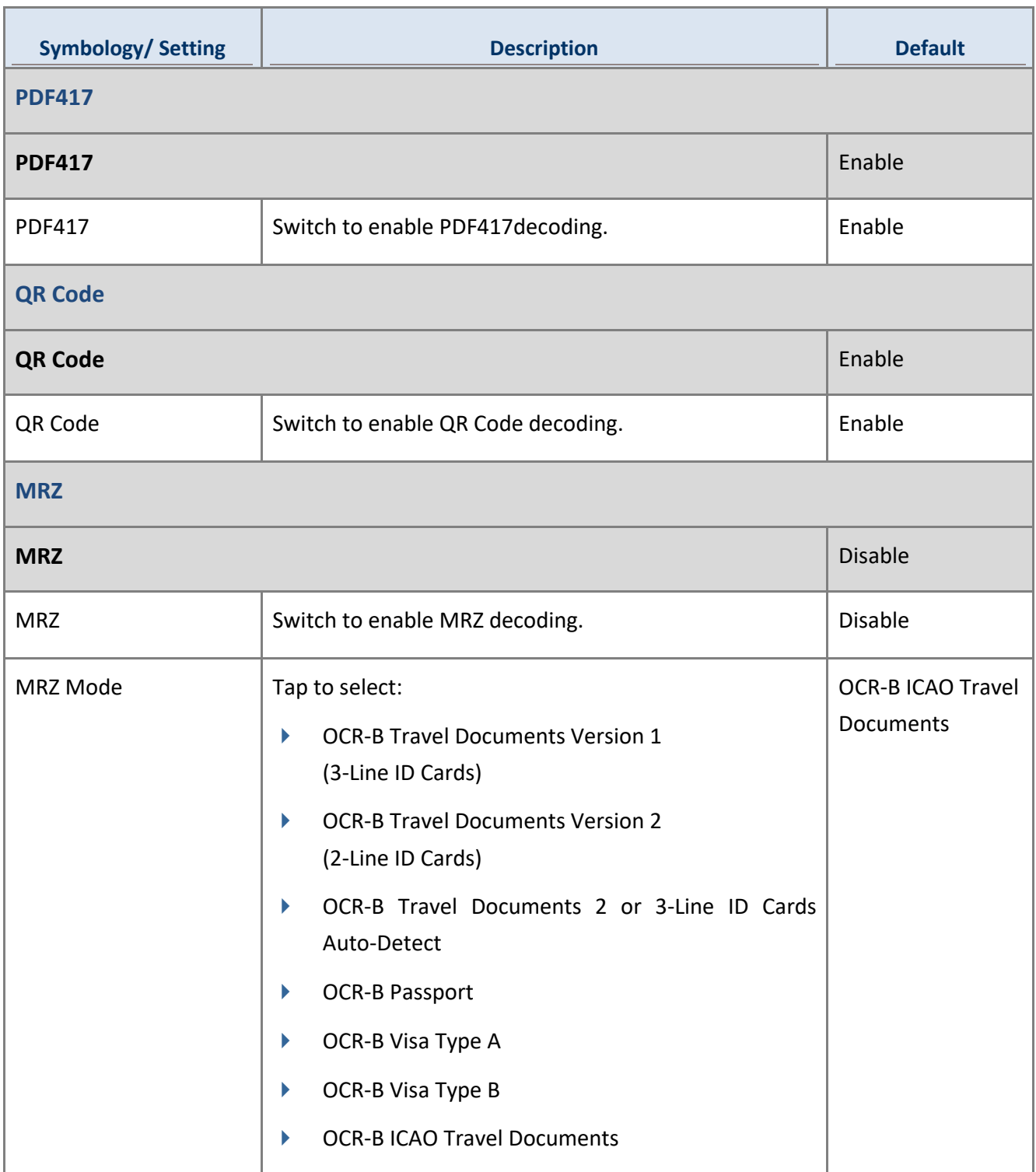

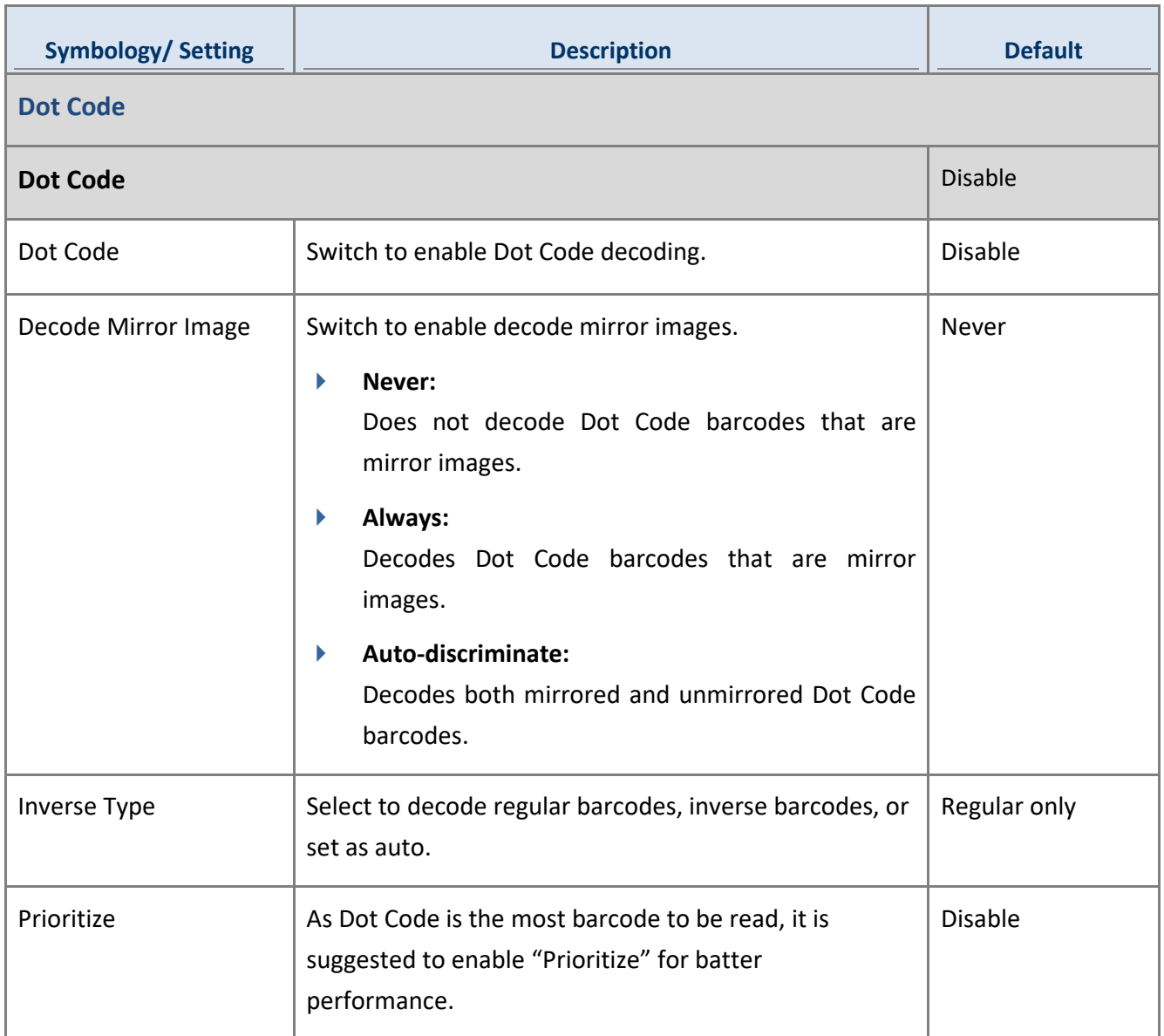

## 4.3.8 SM4 + SDC

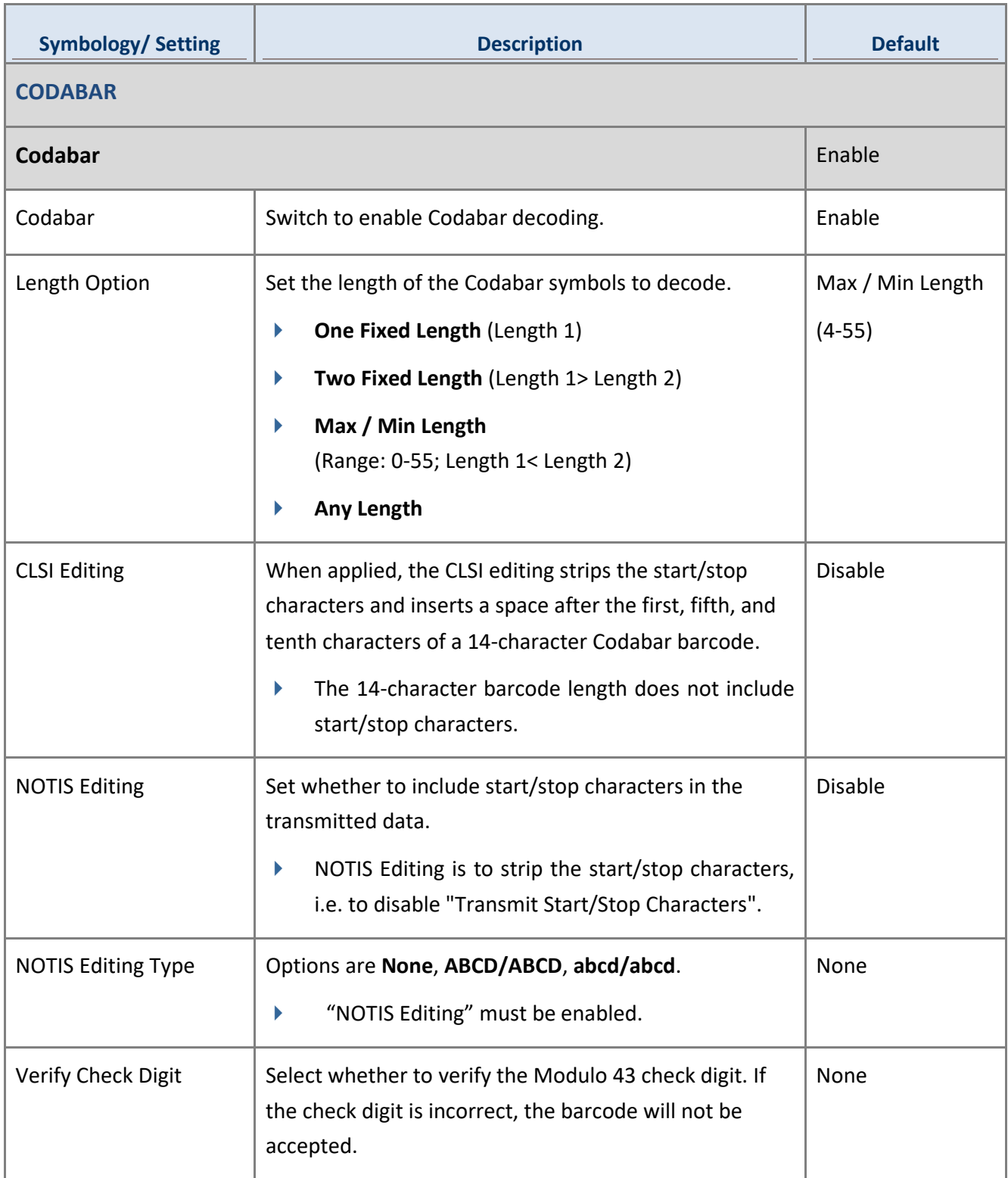

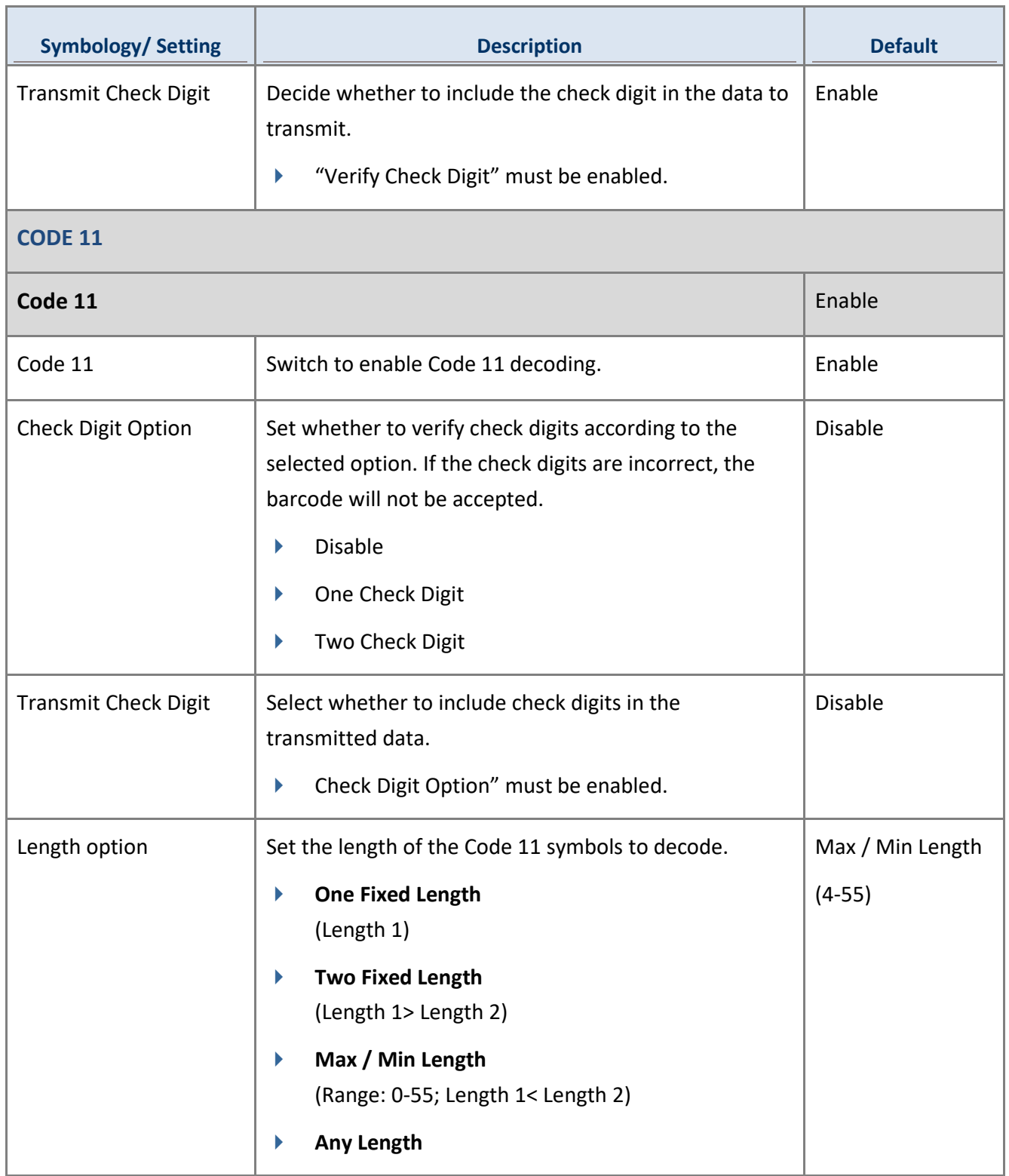

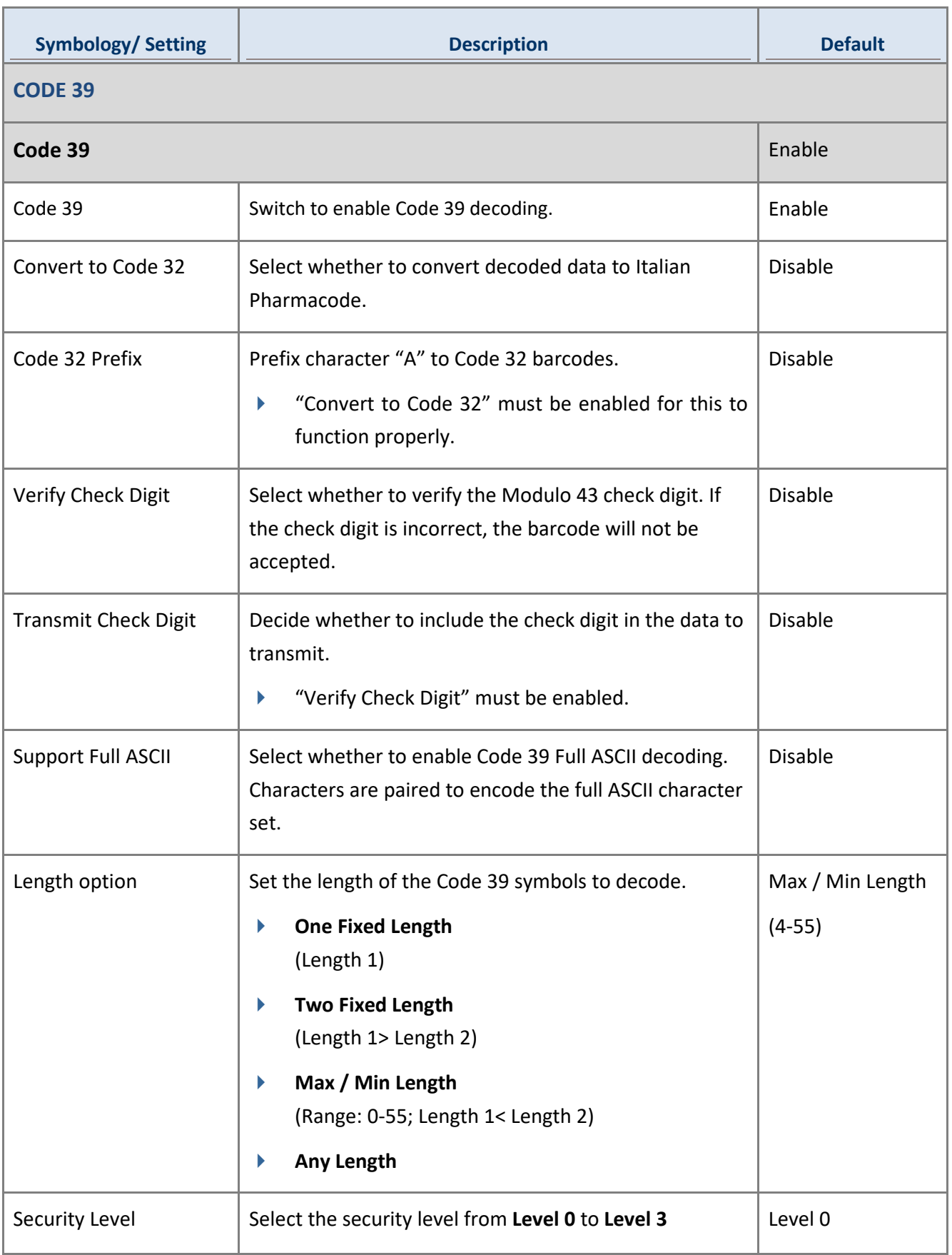

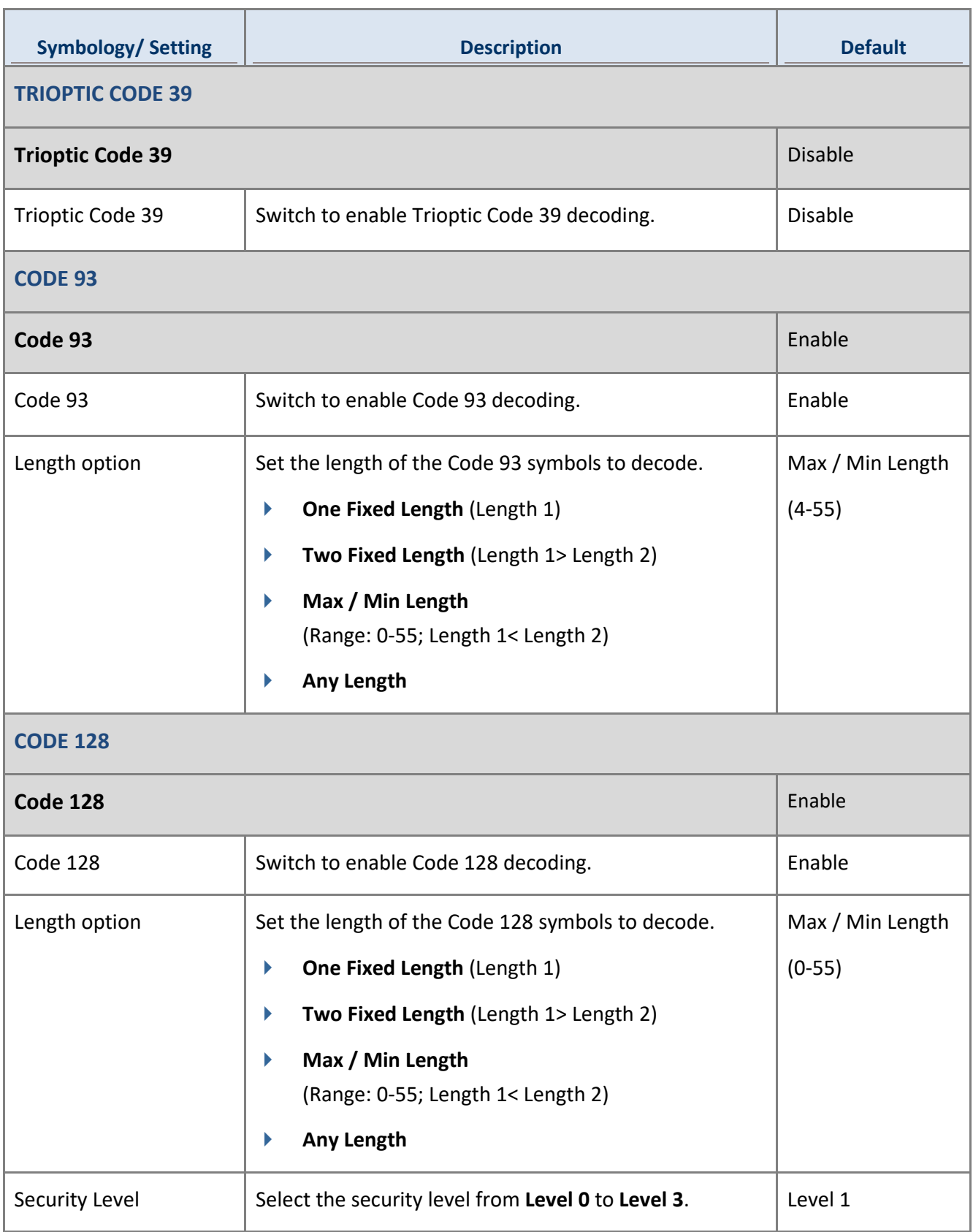
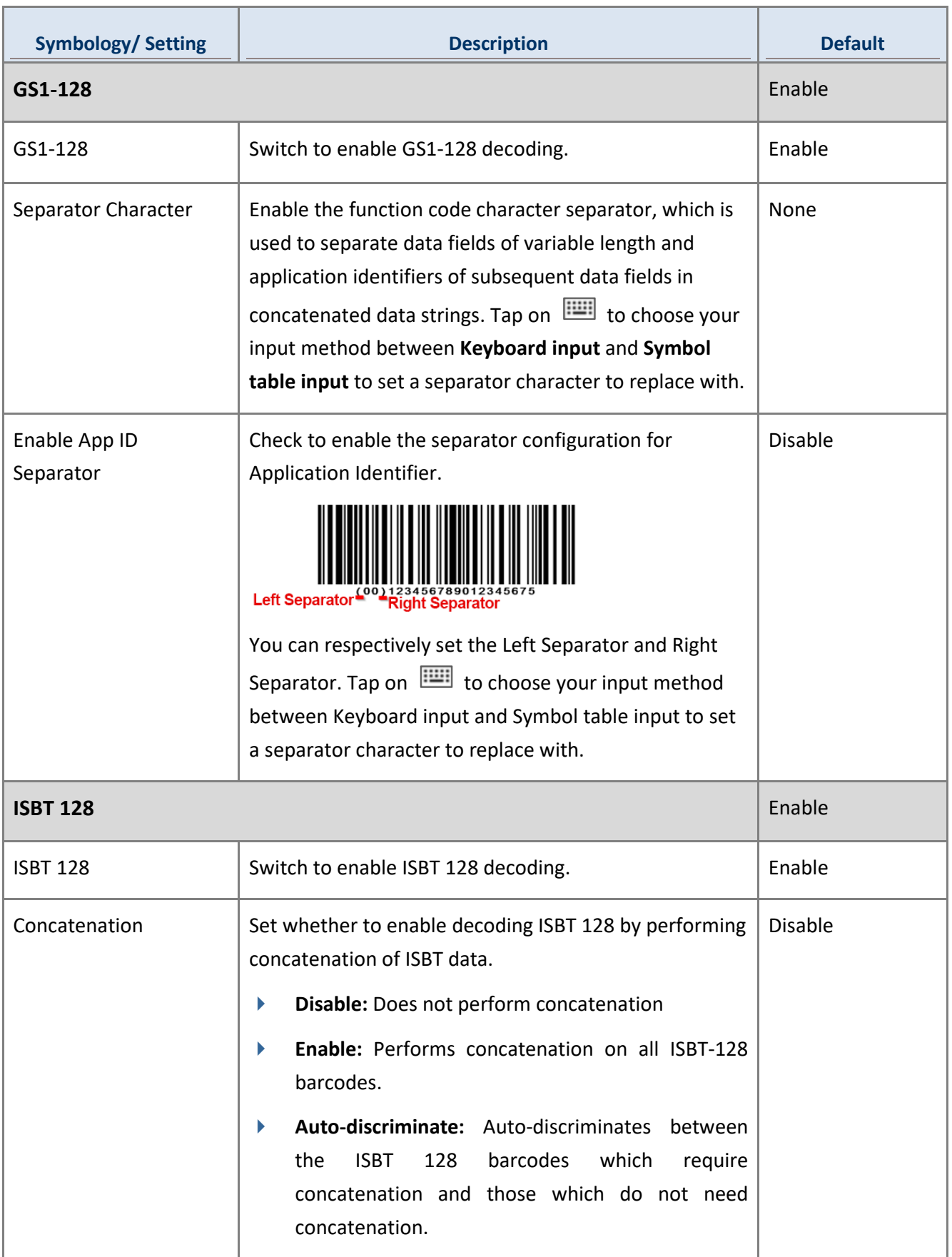

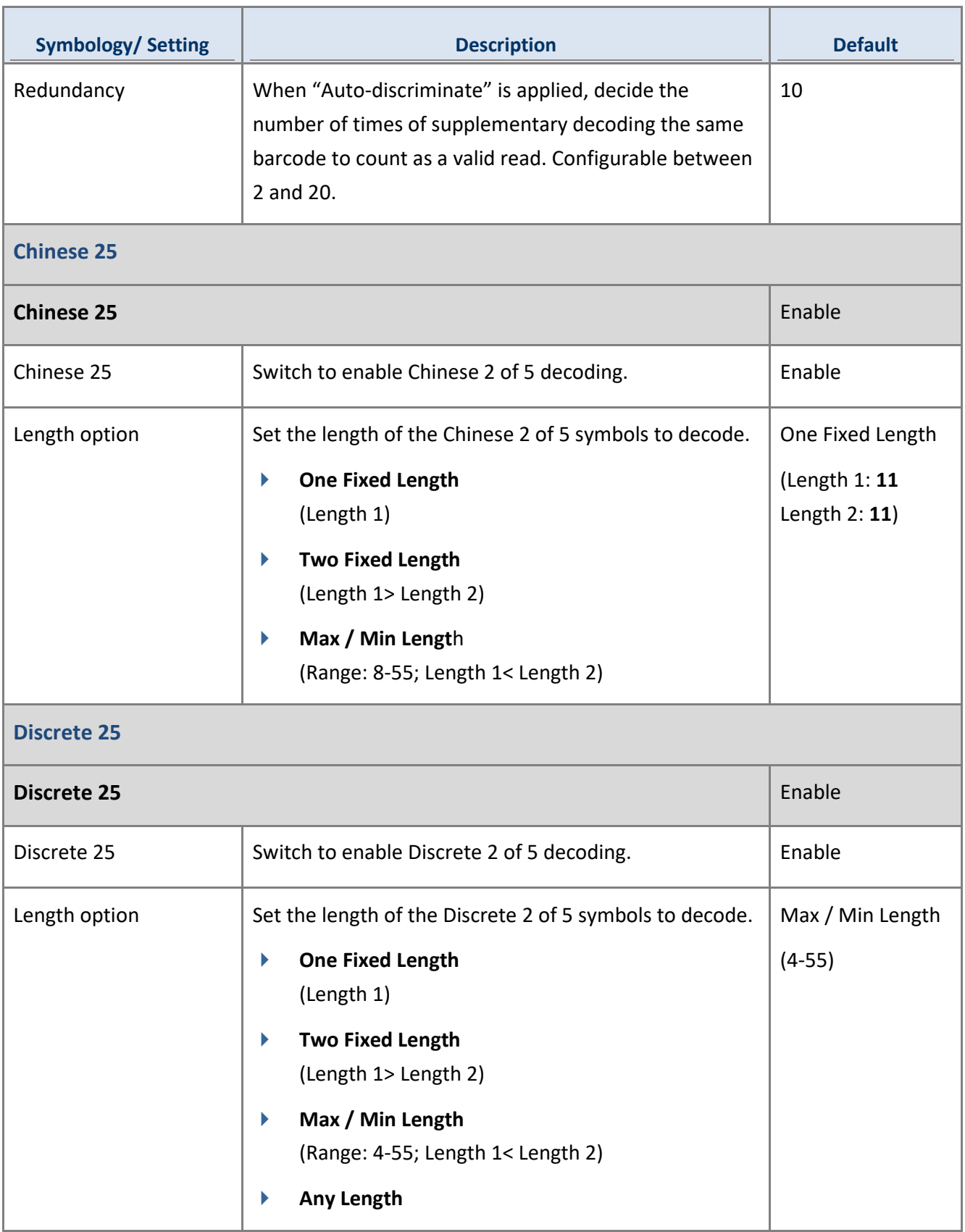

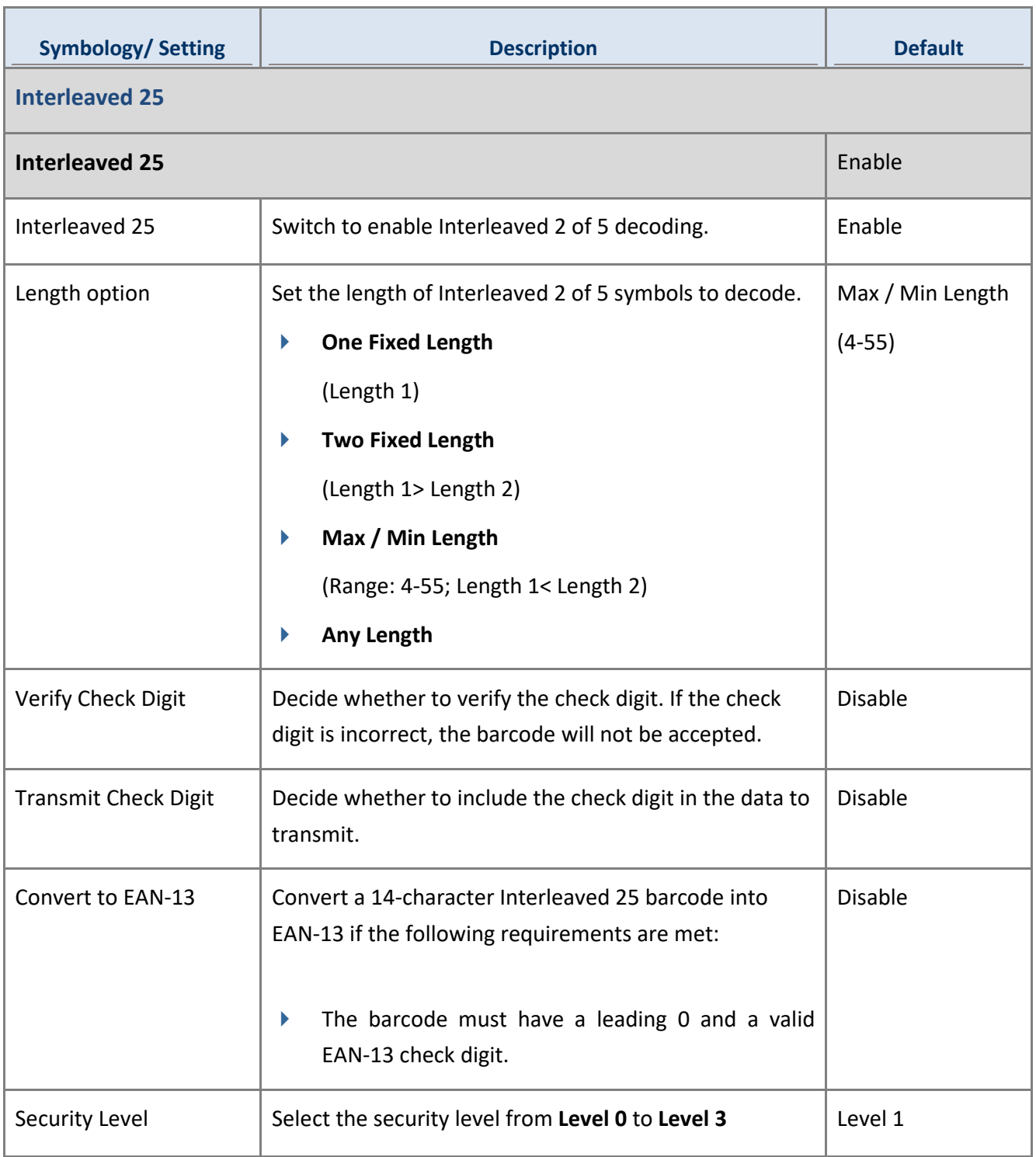

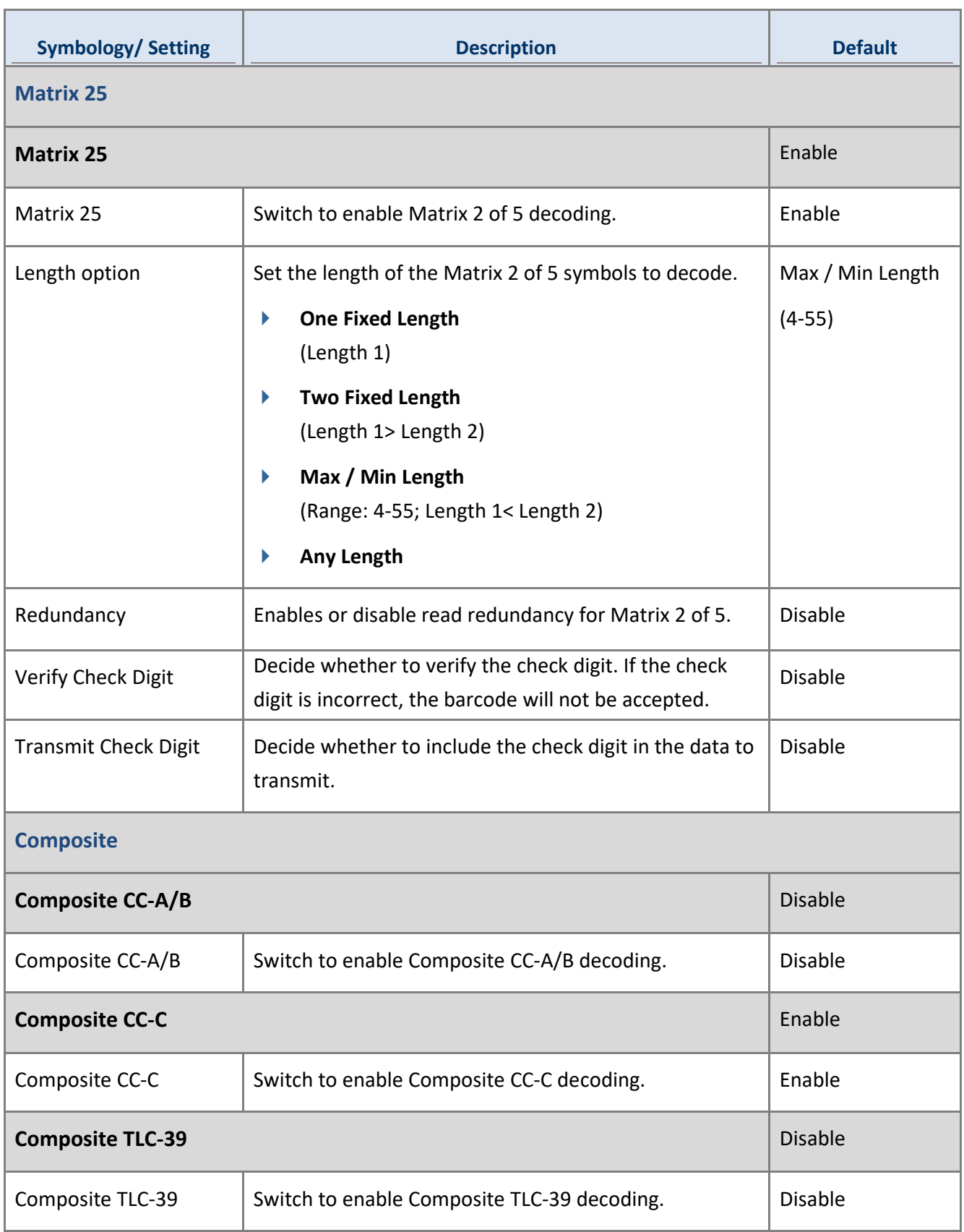

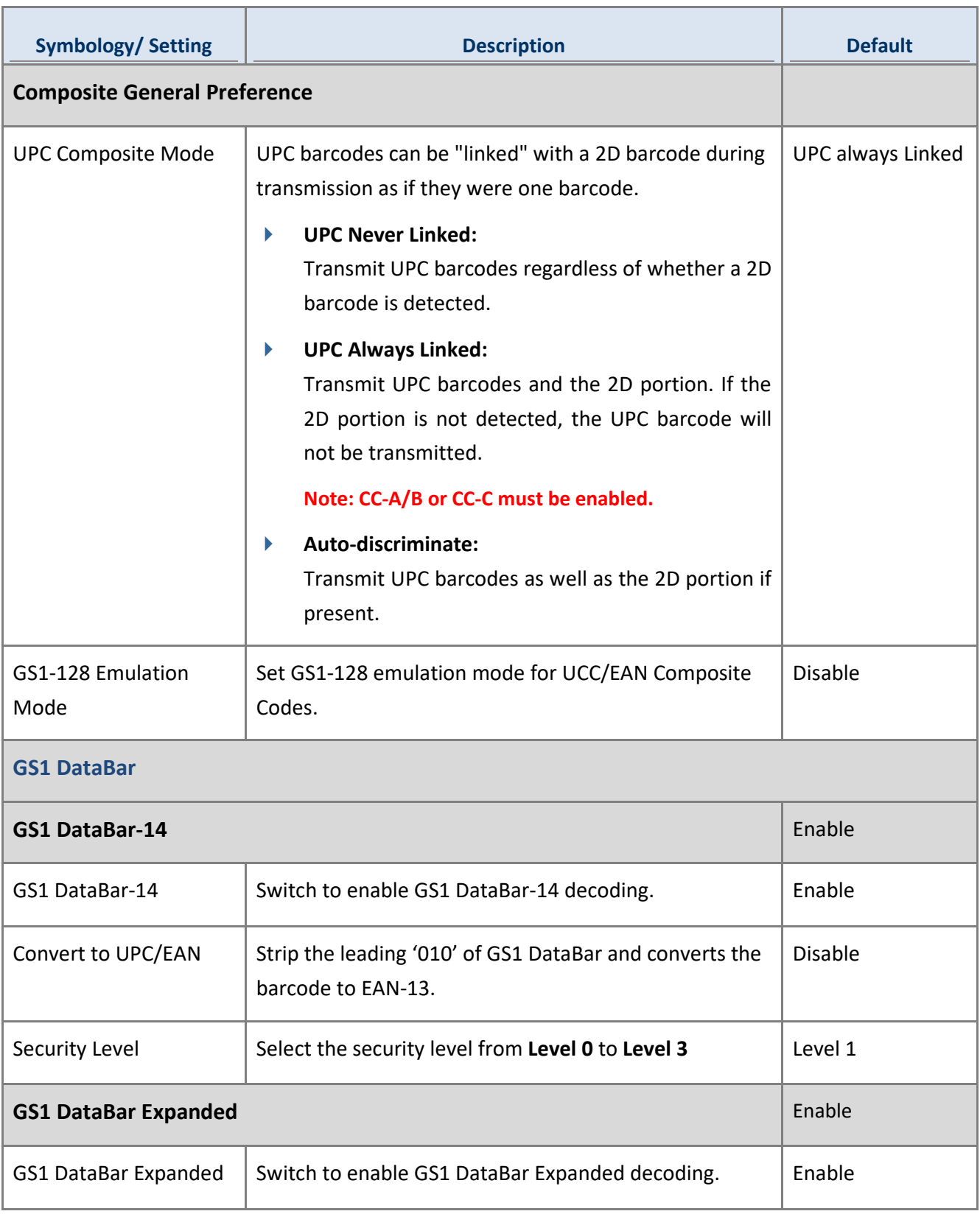

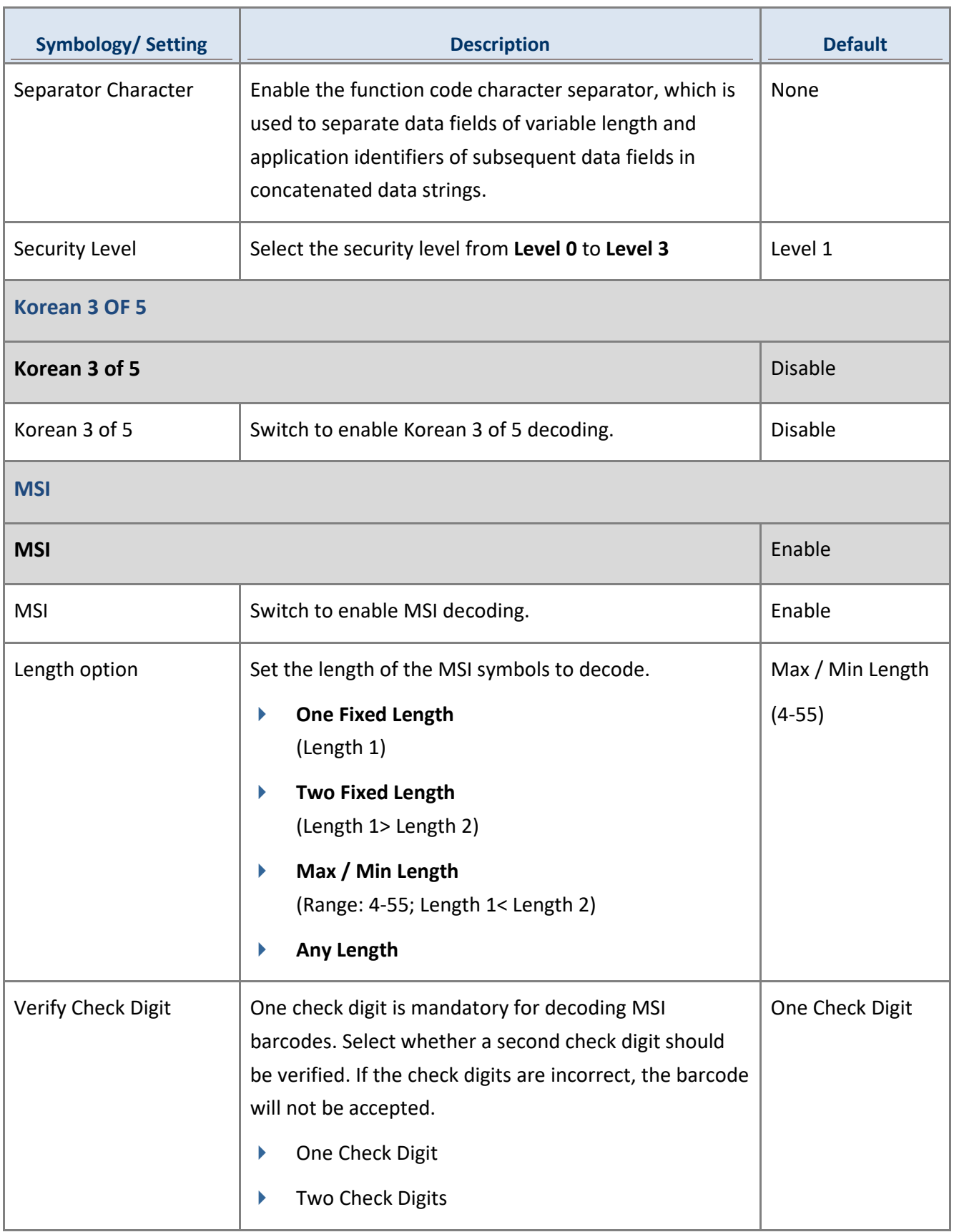

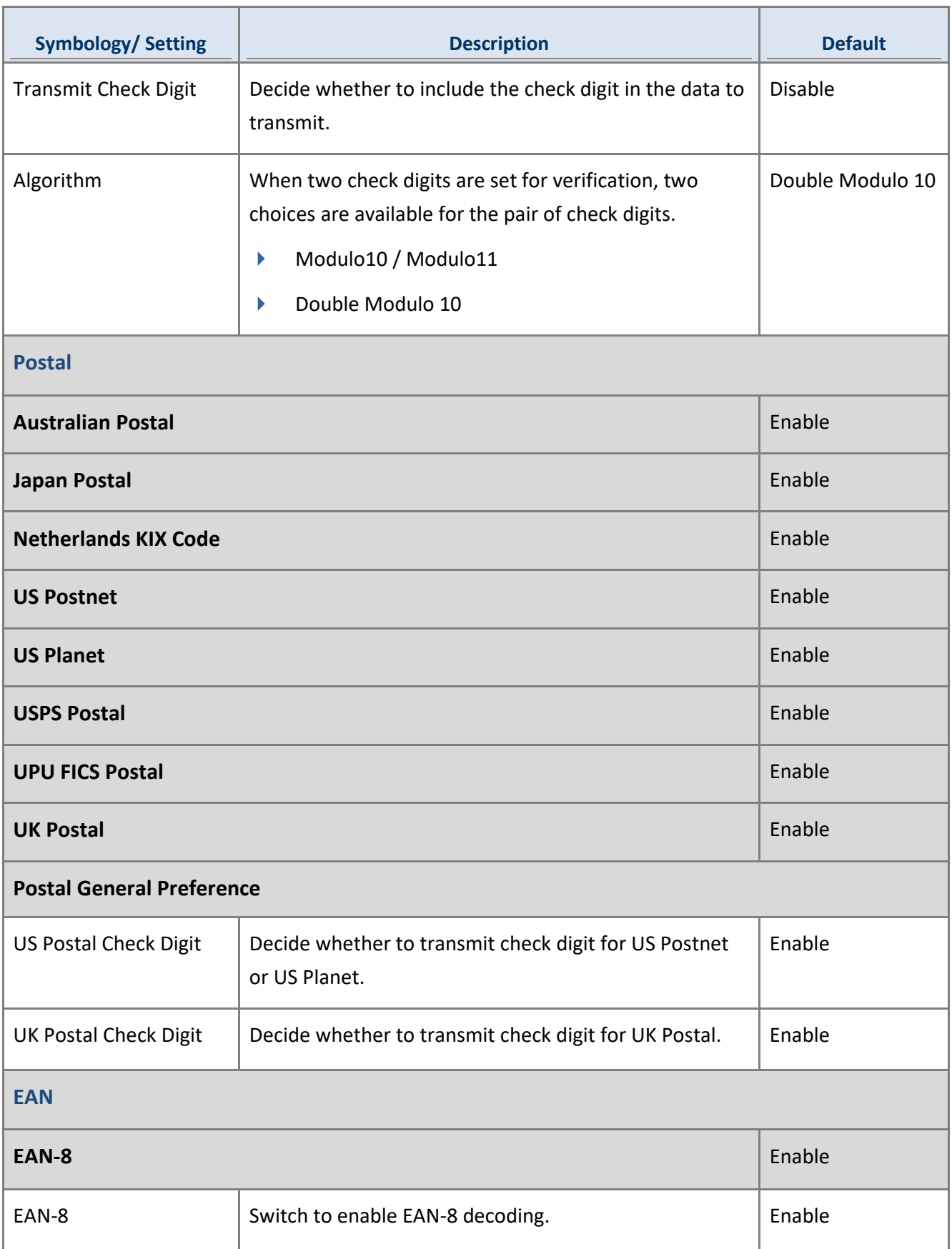

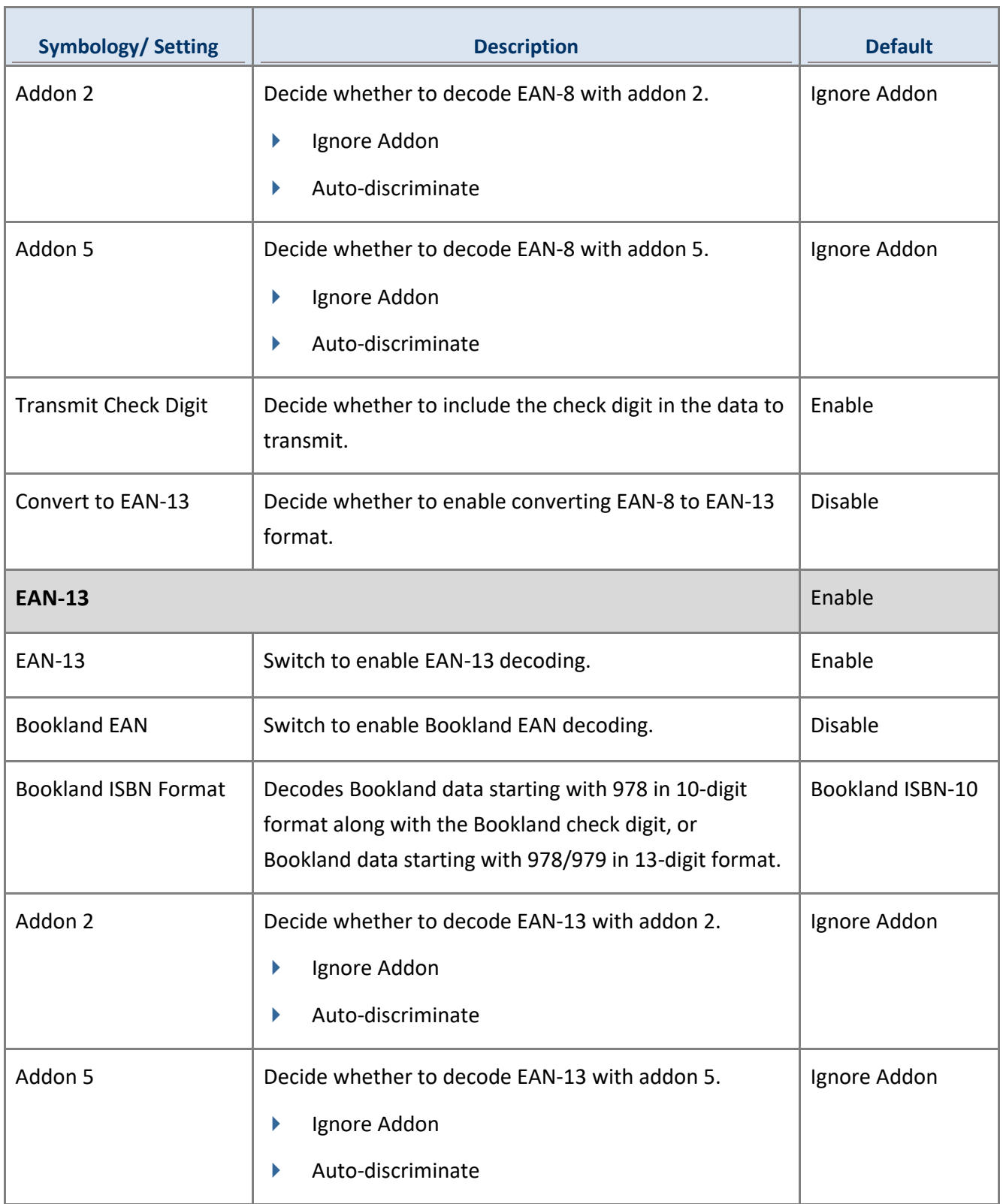

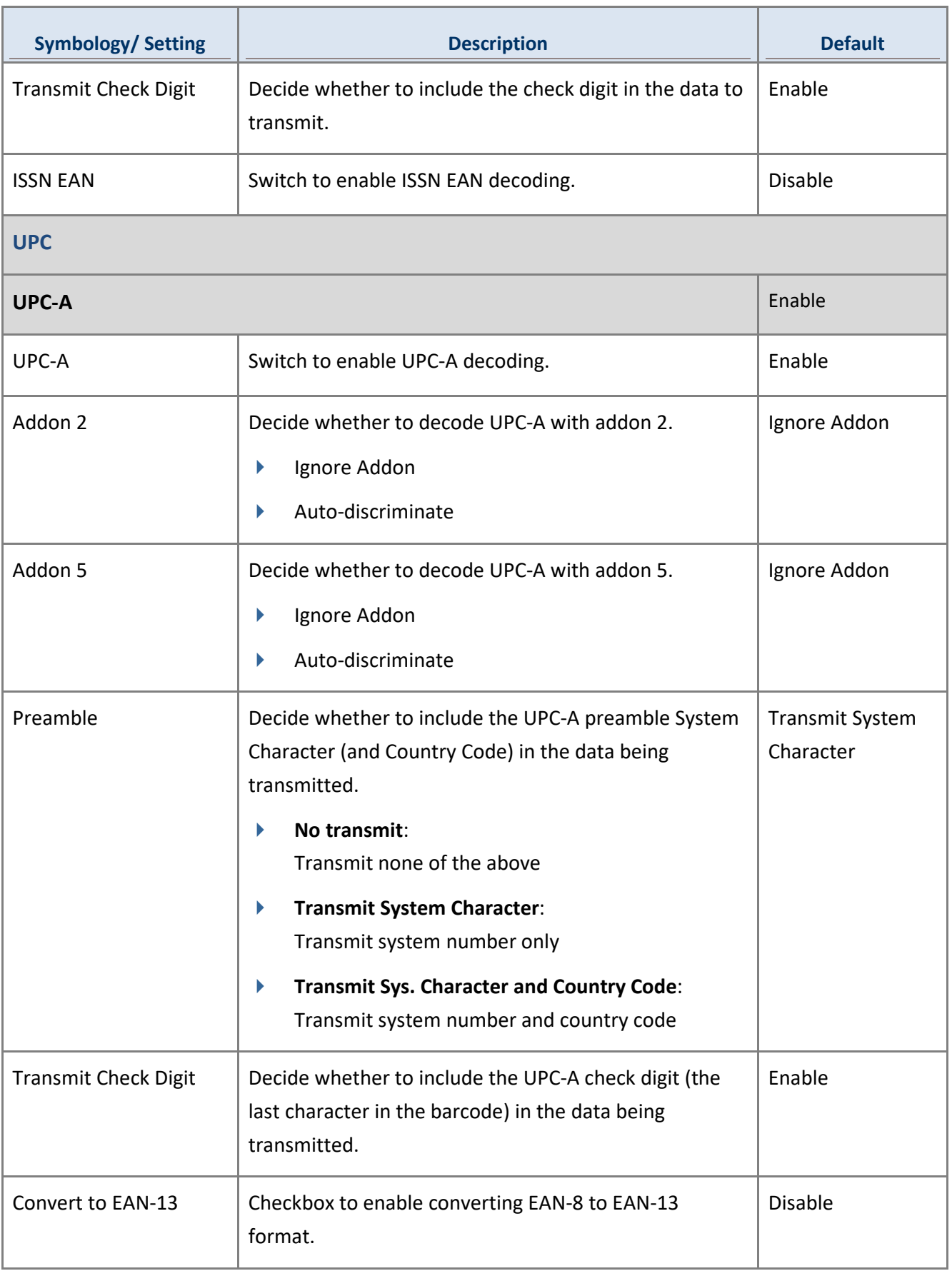

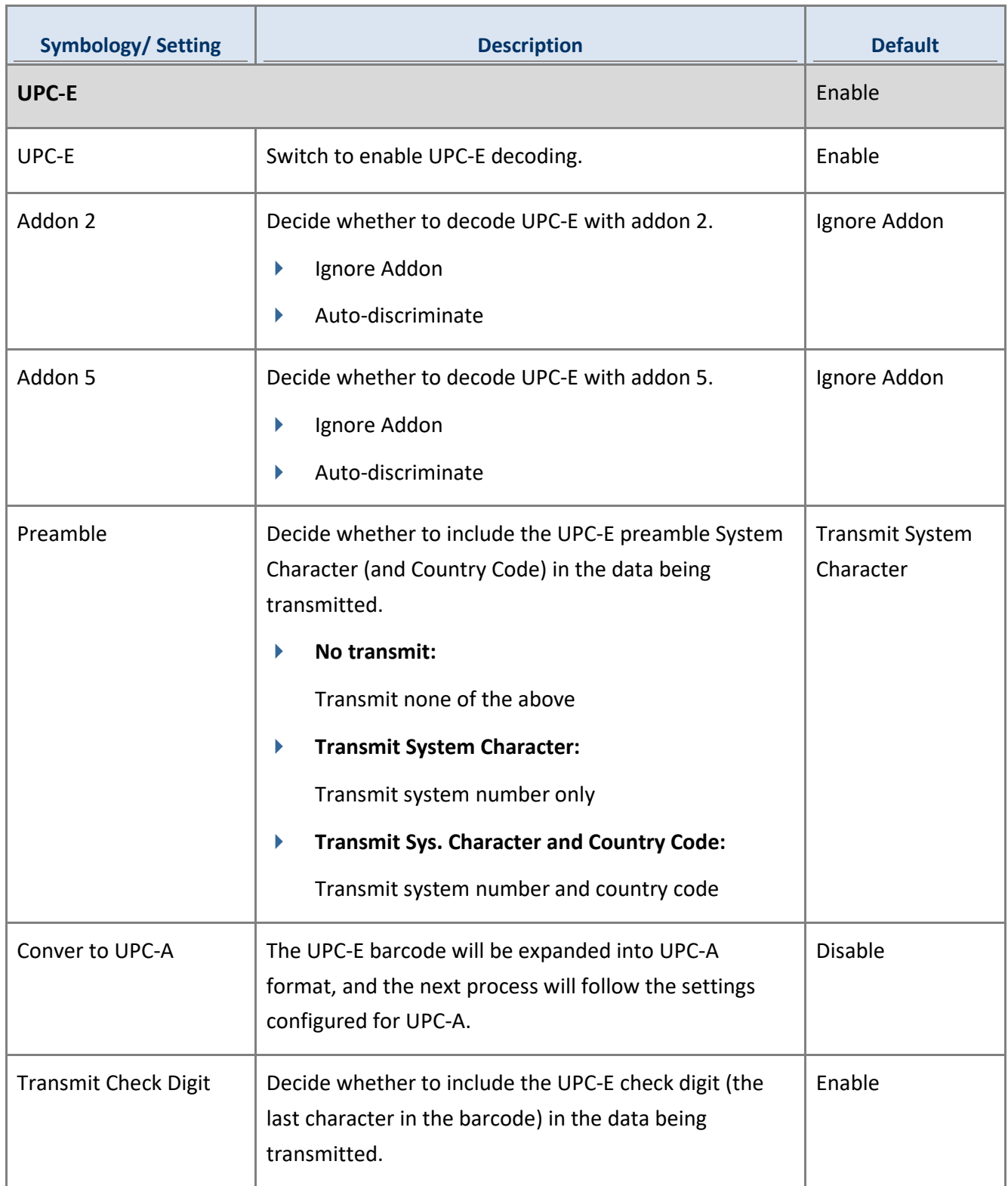

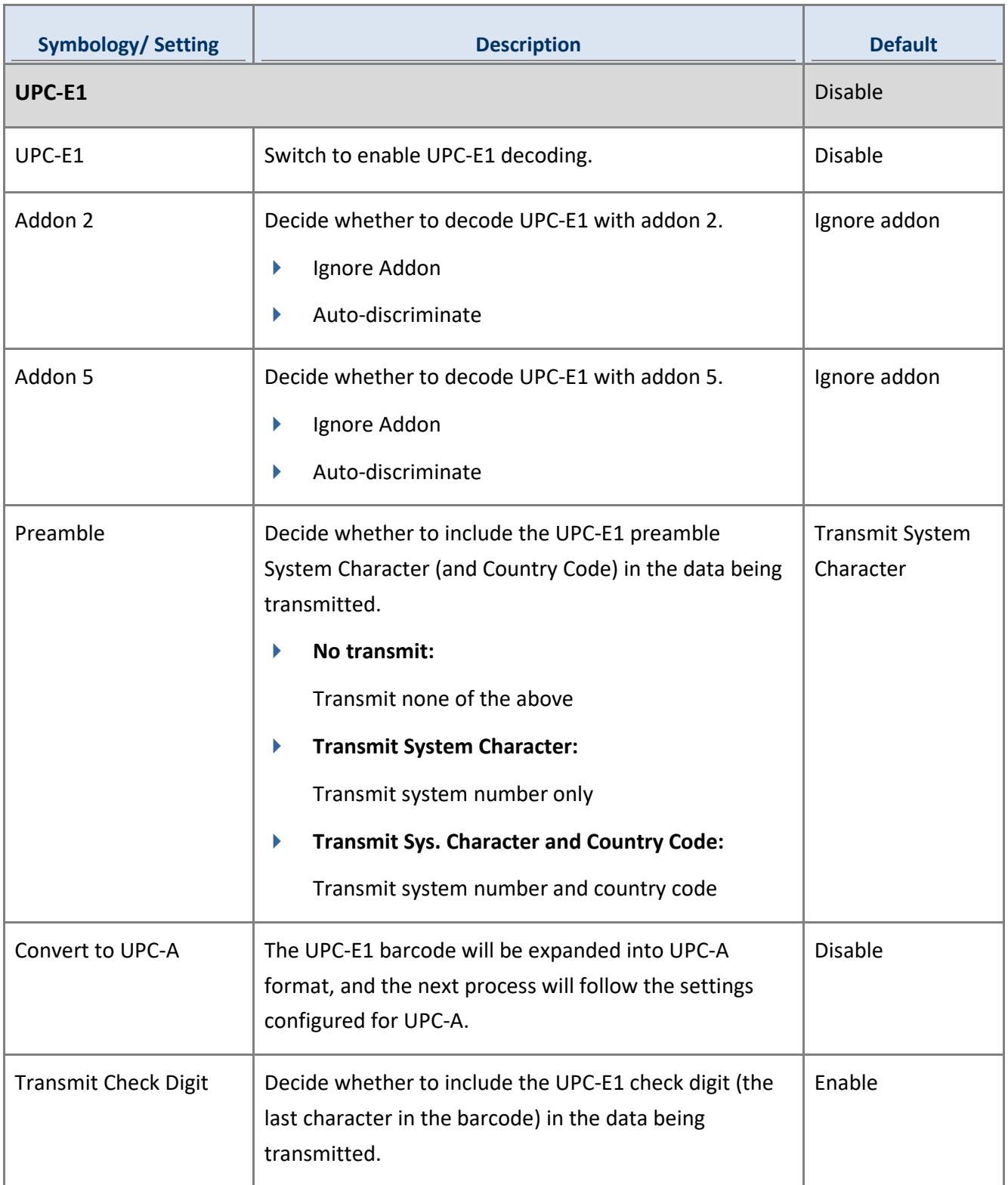

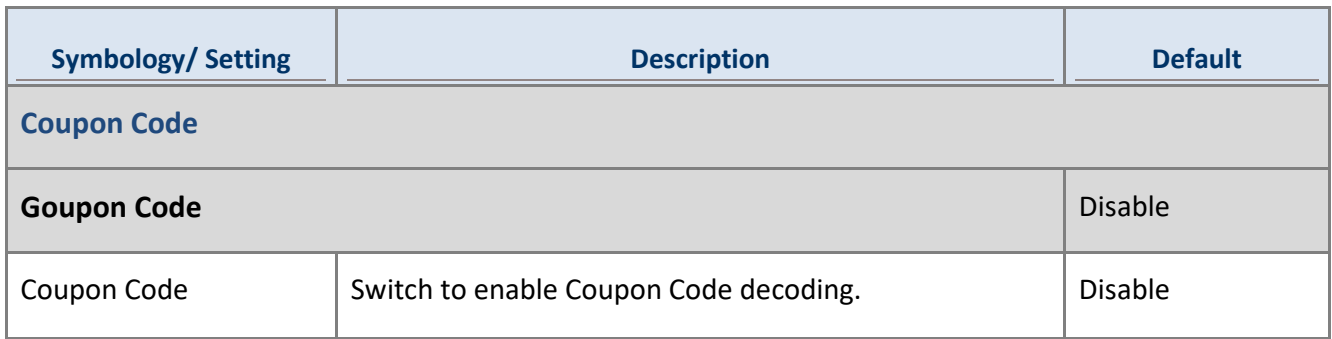

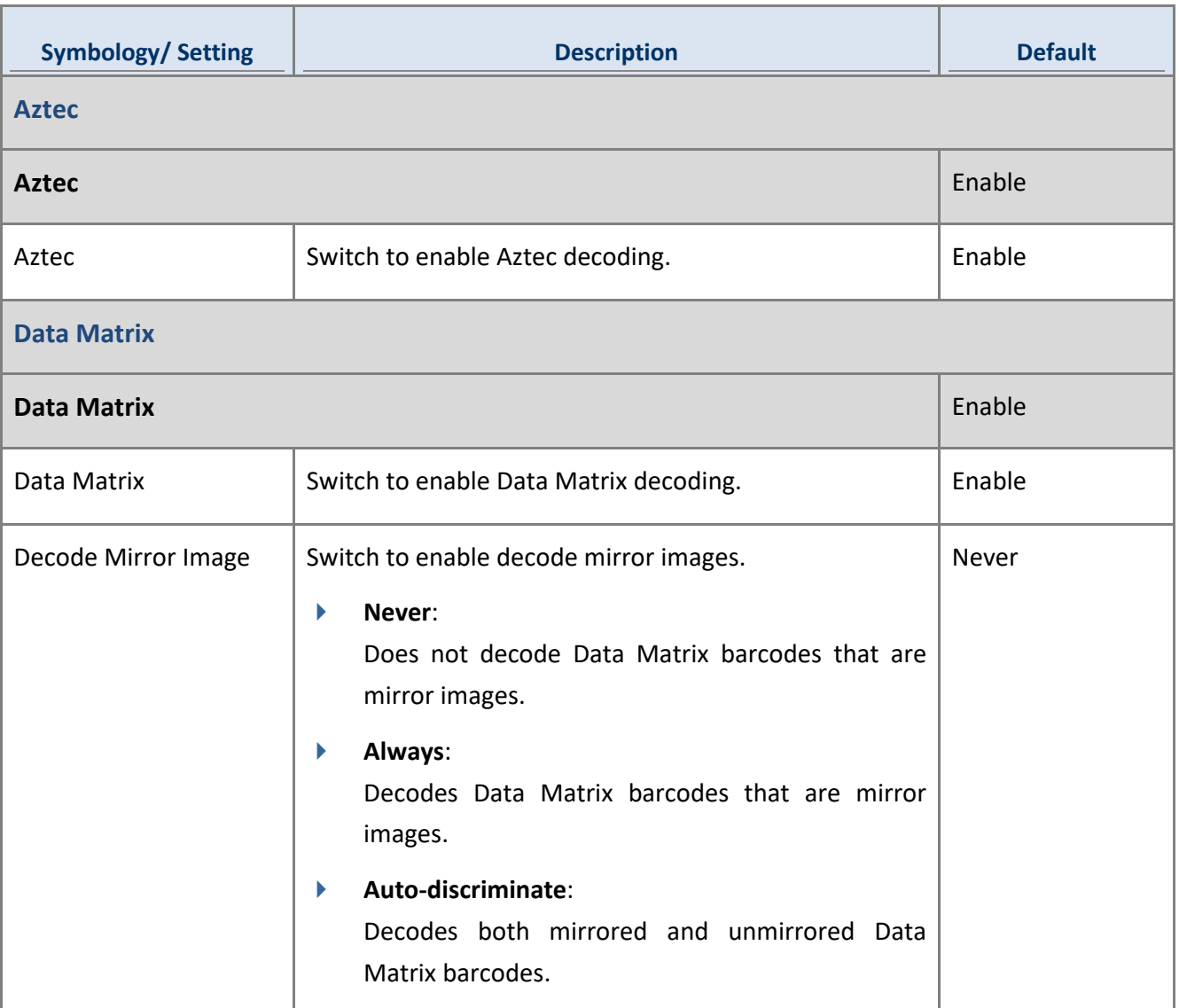

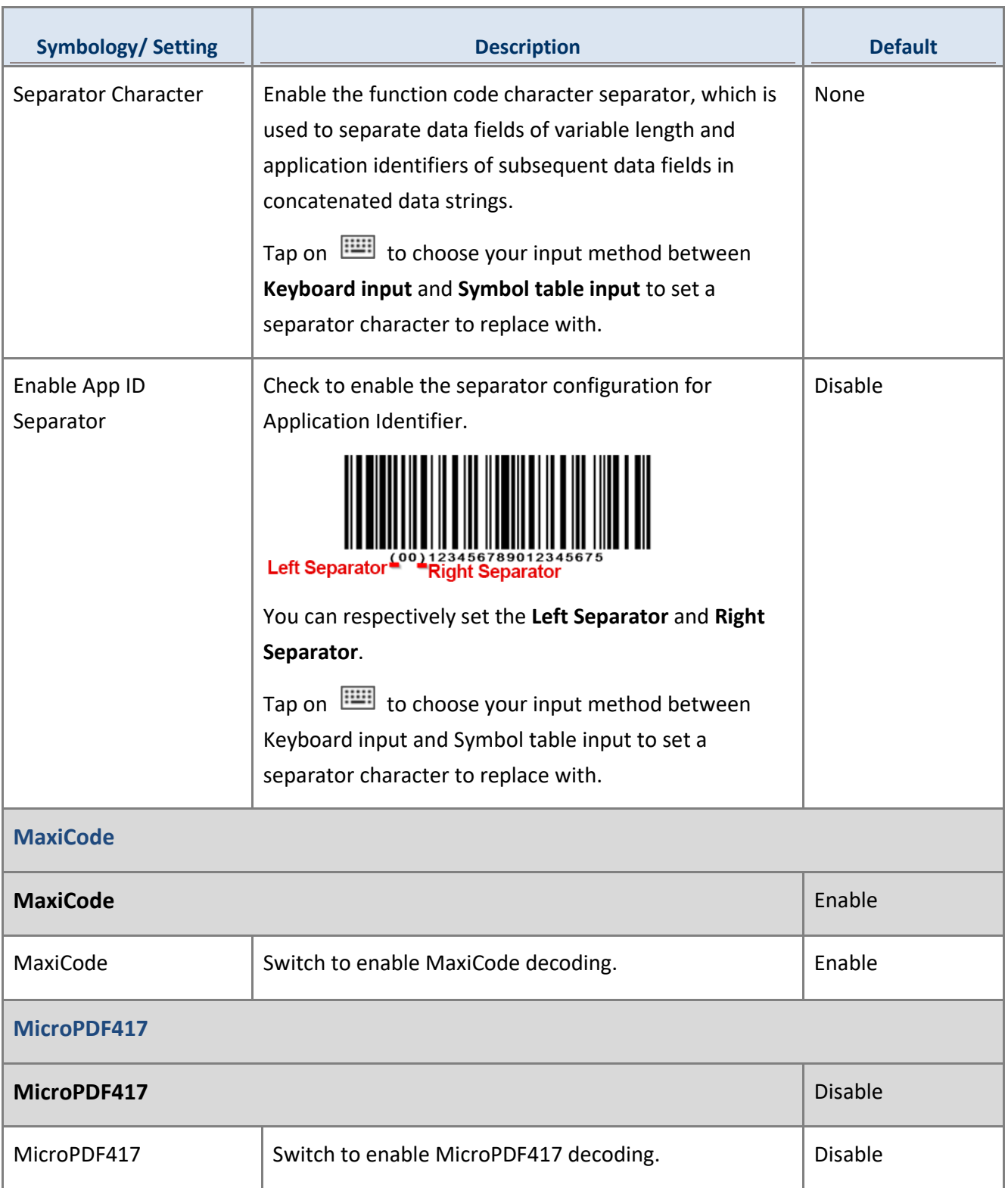

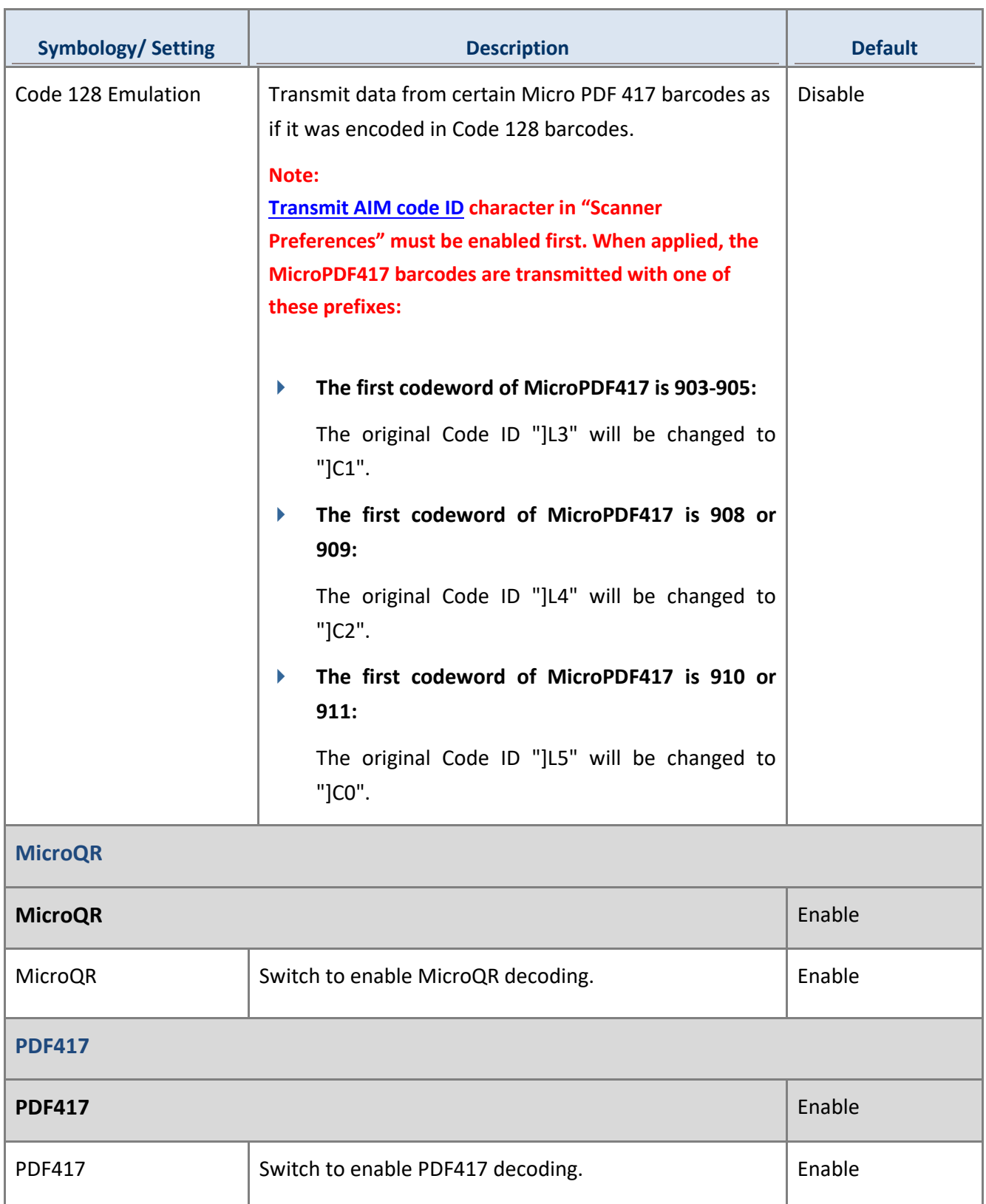

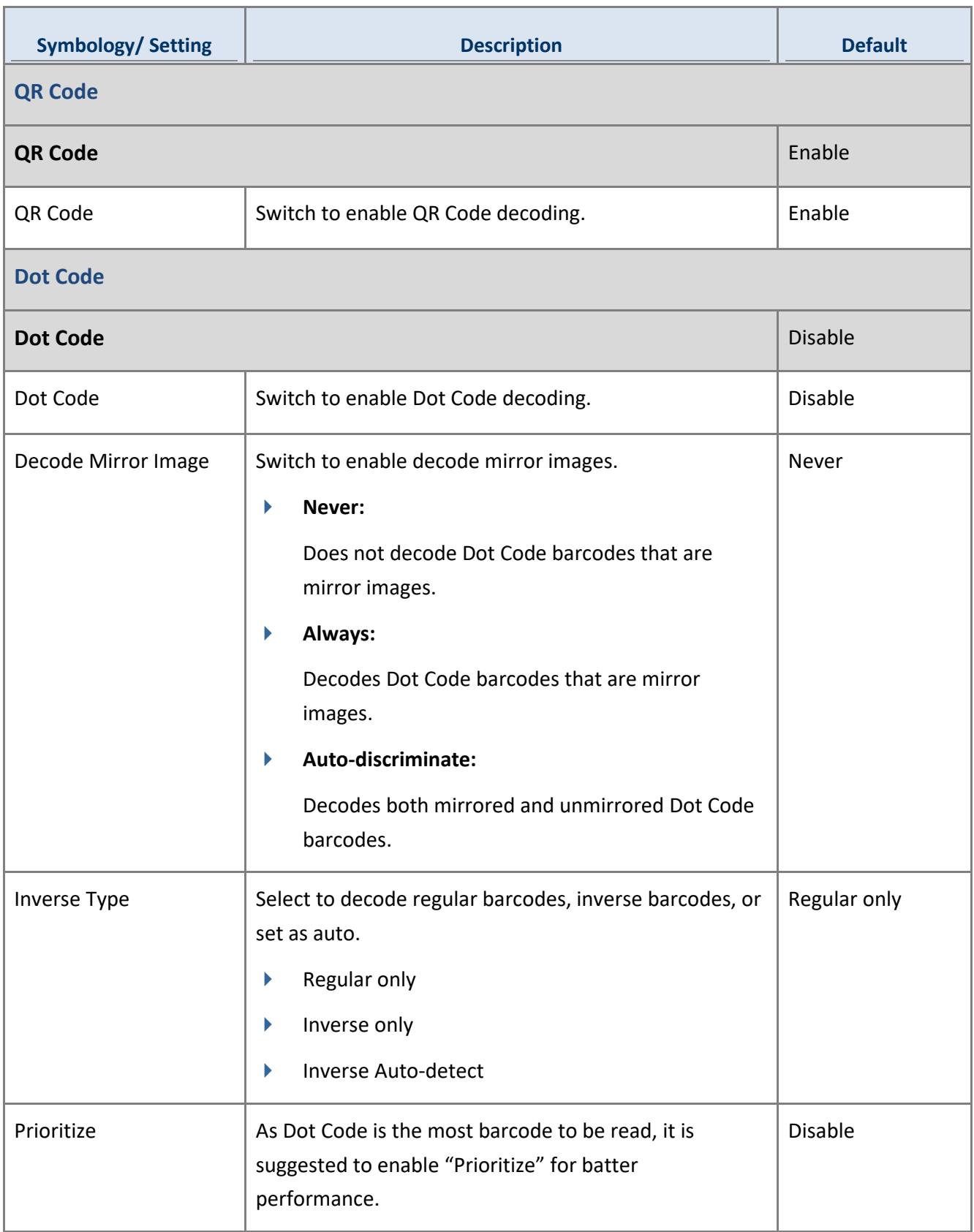

# 4.3.9 SM2

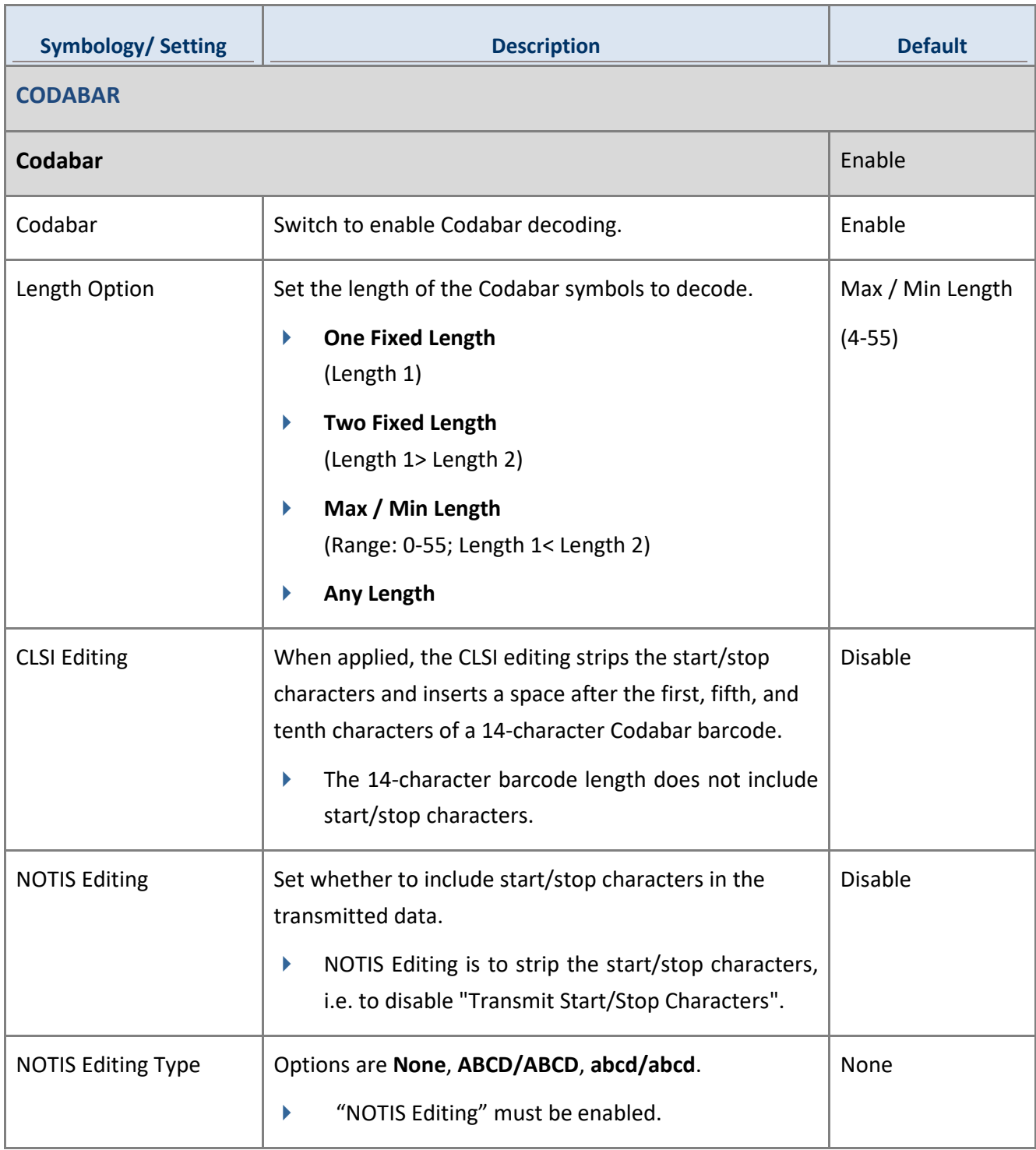

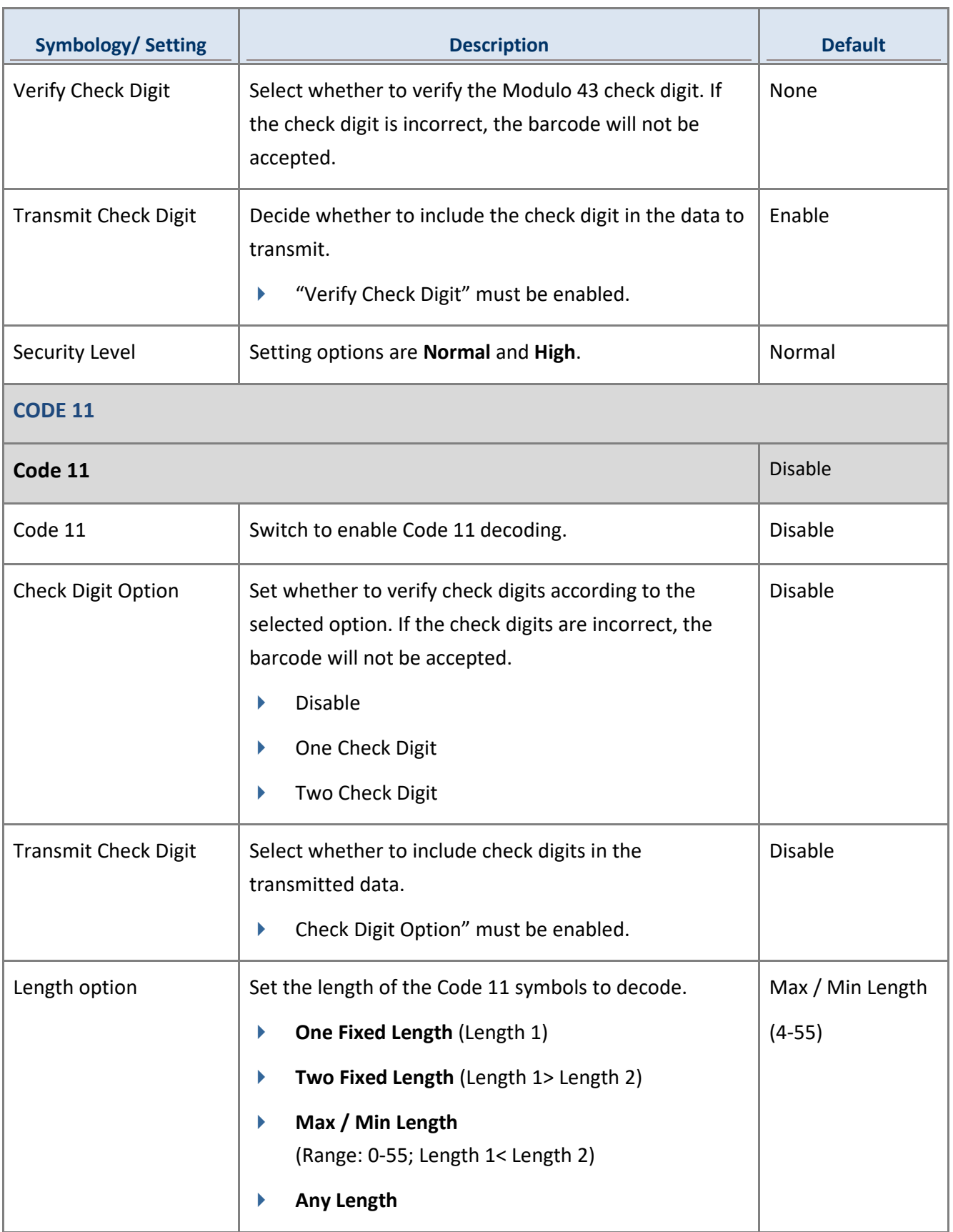

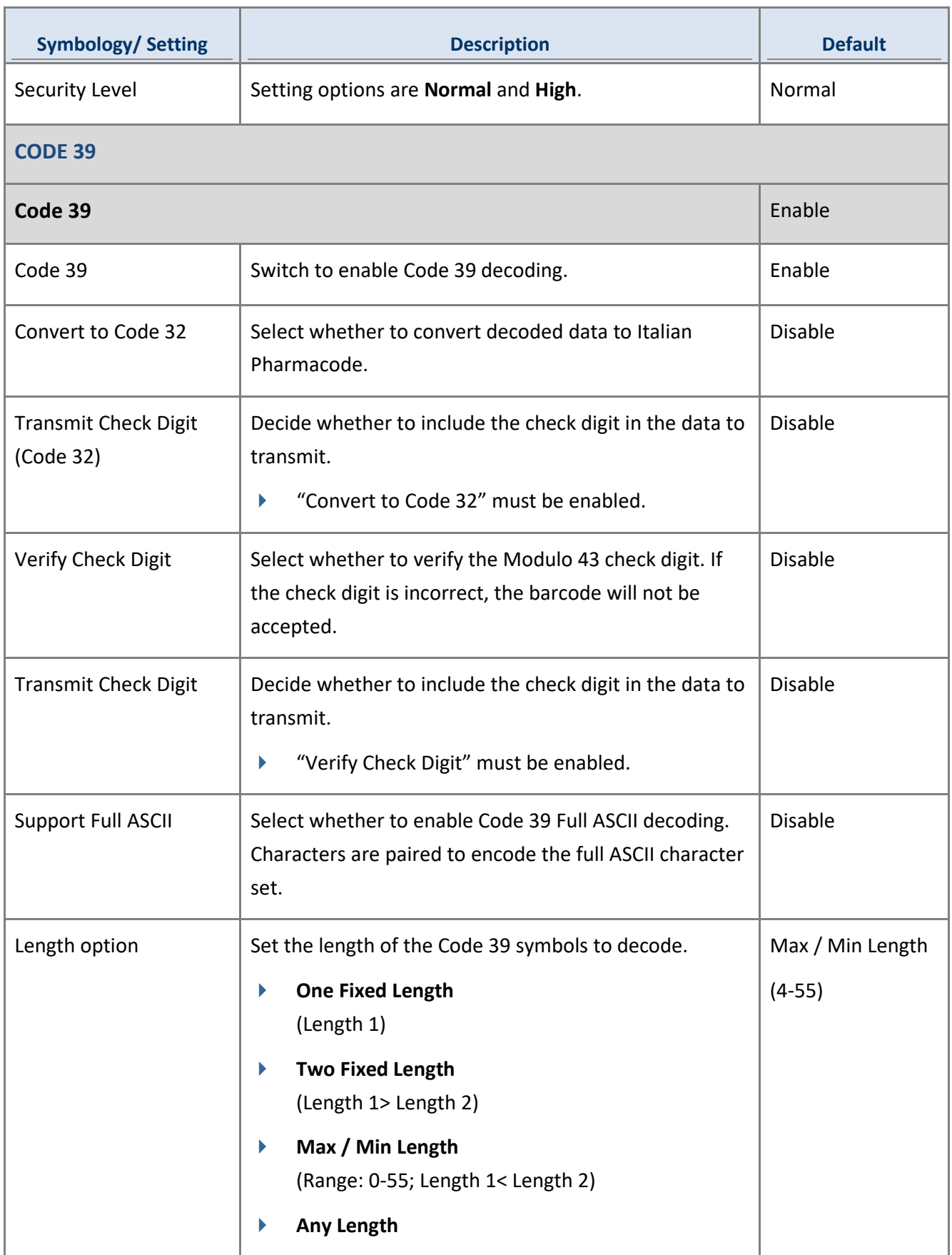

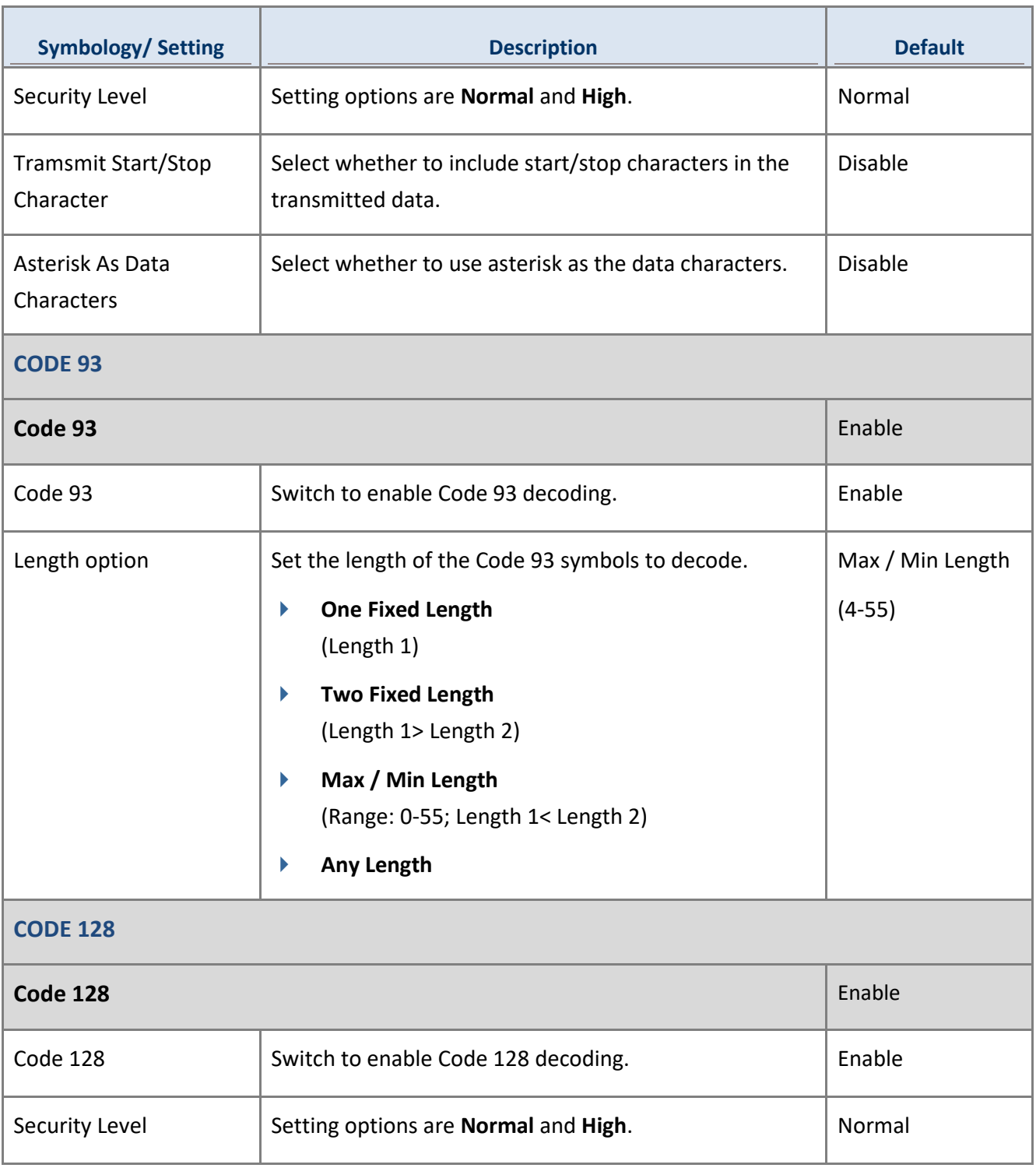

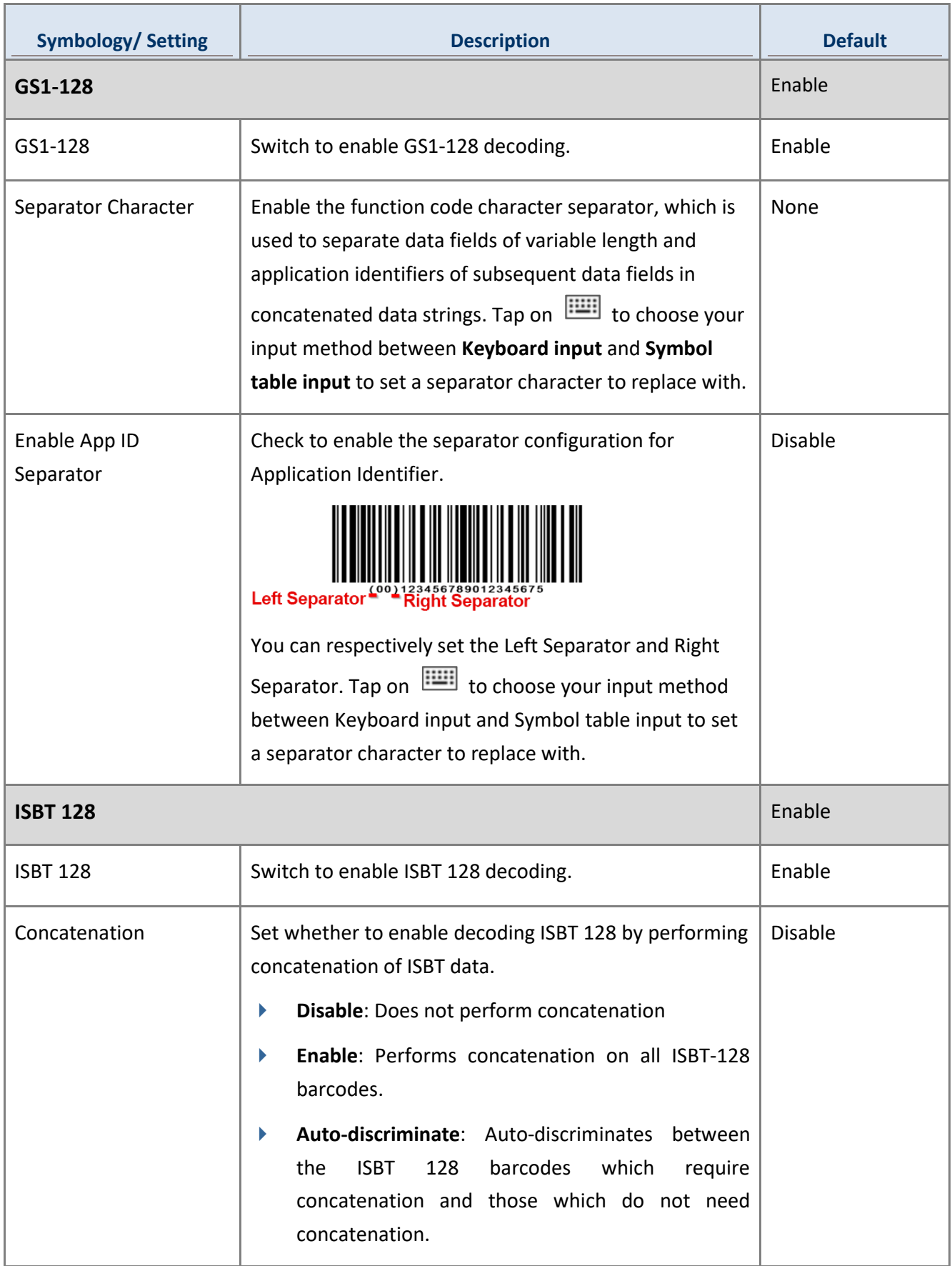

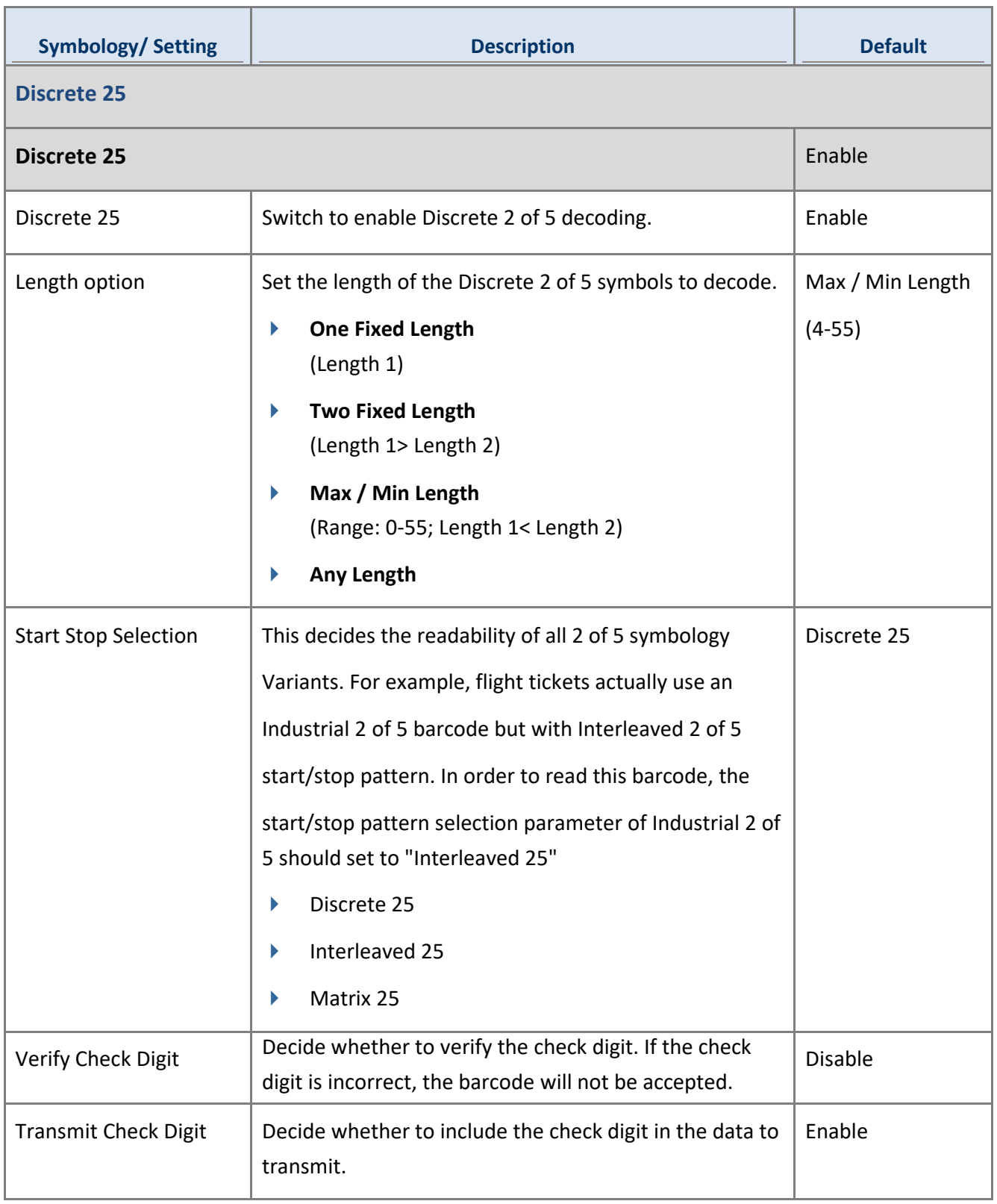

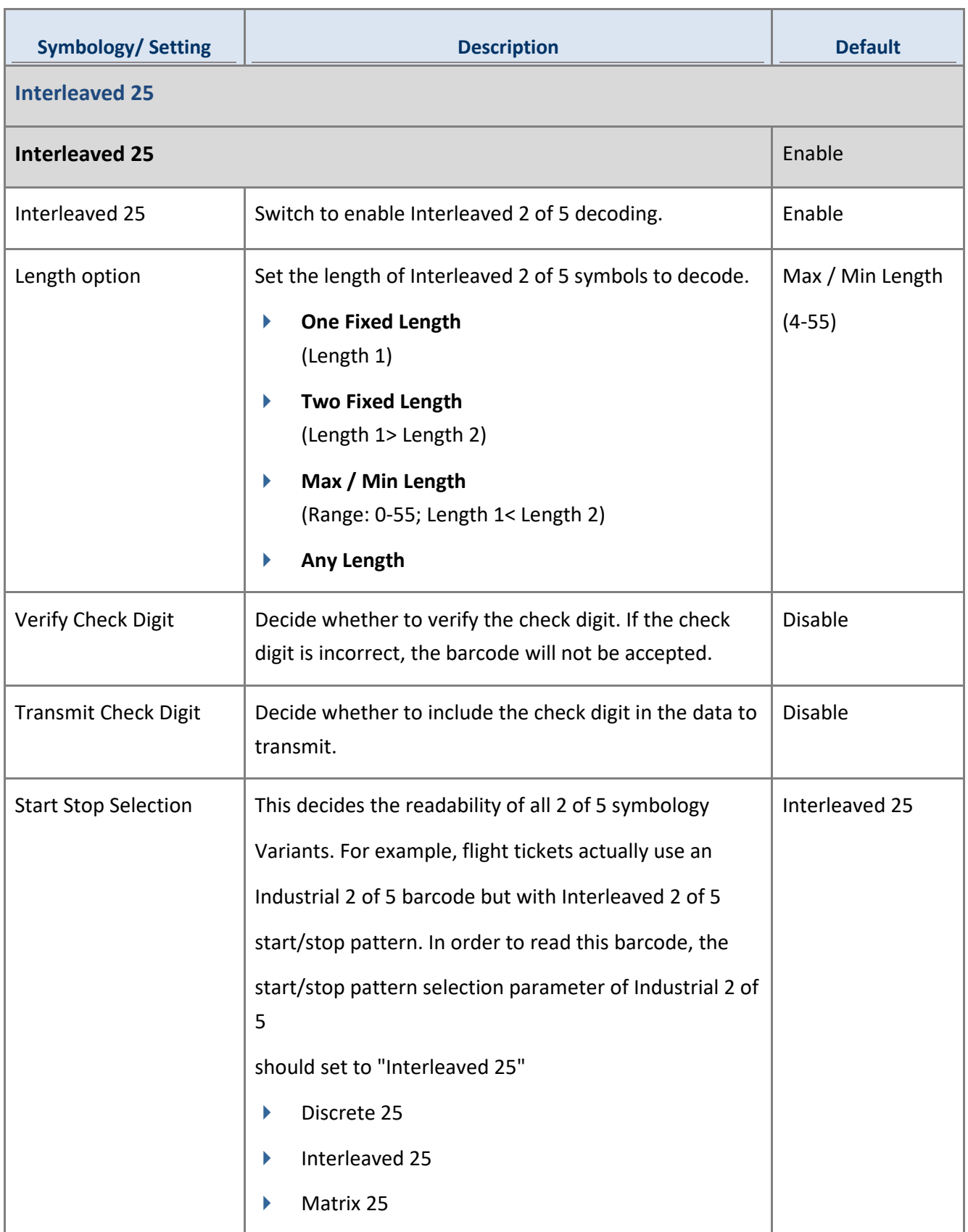

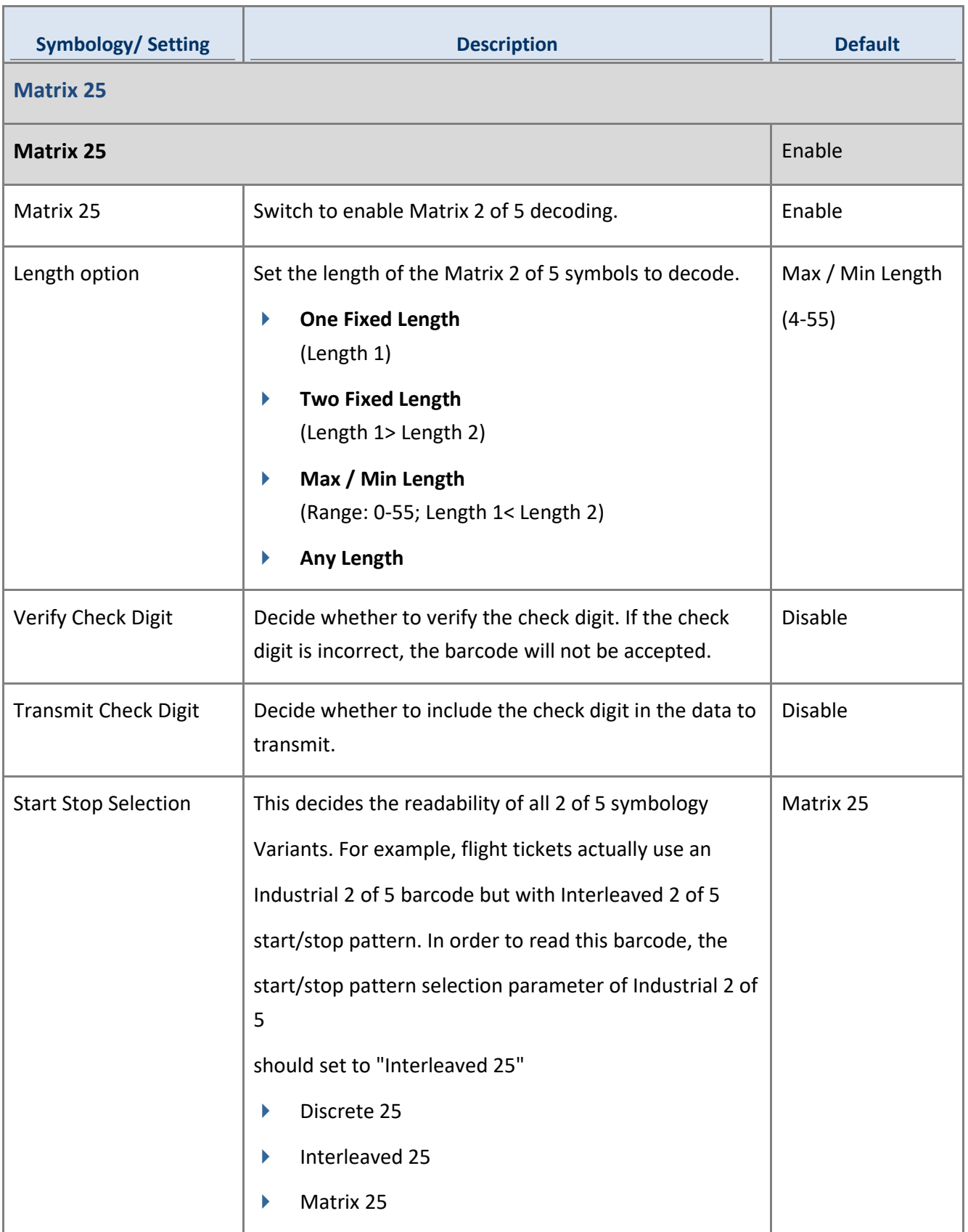

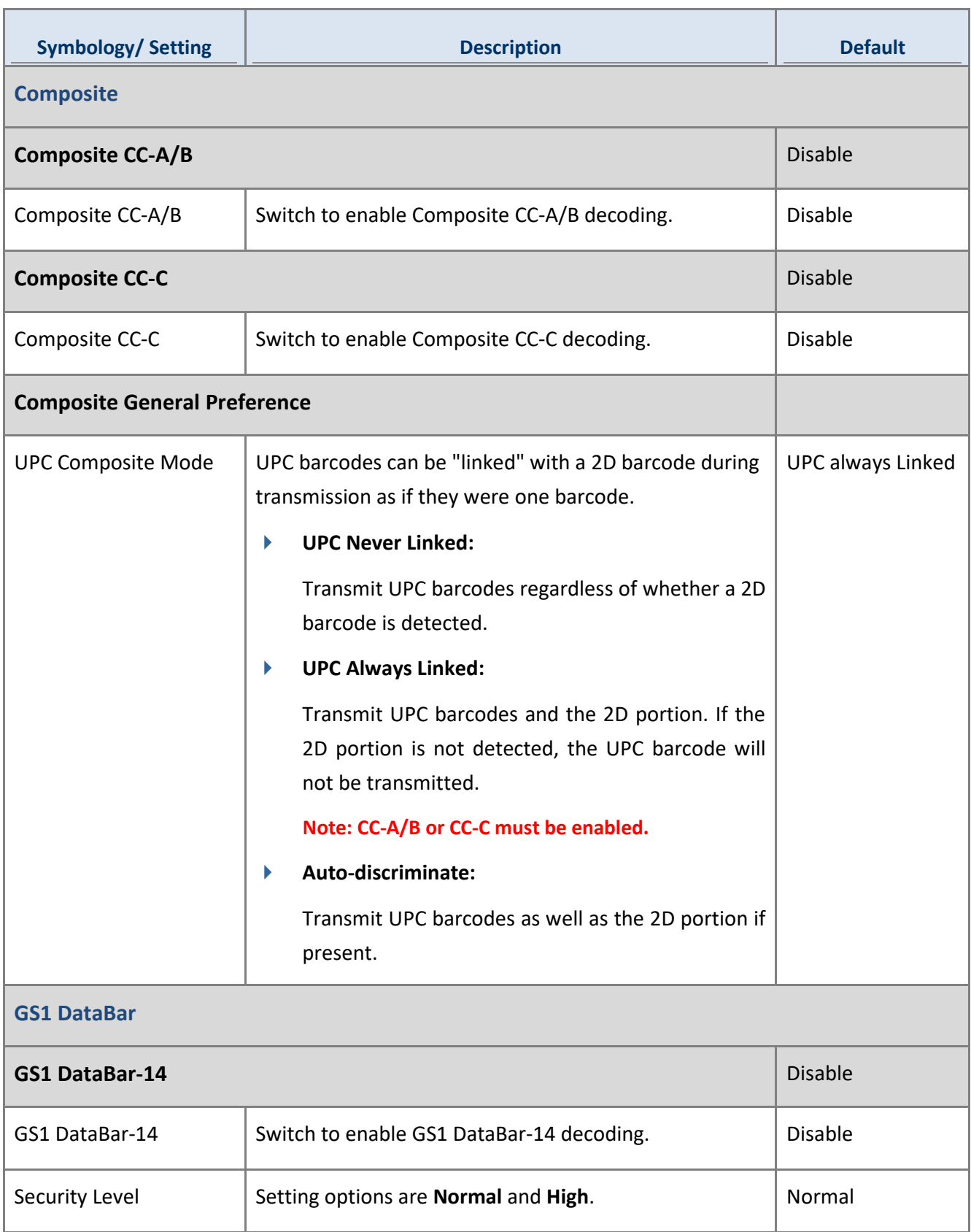

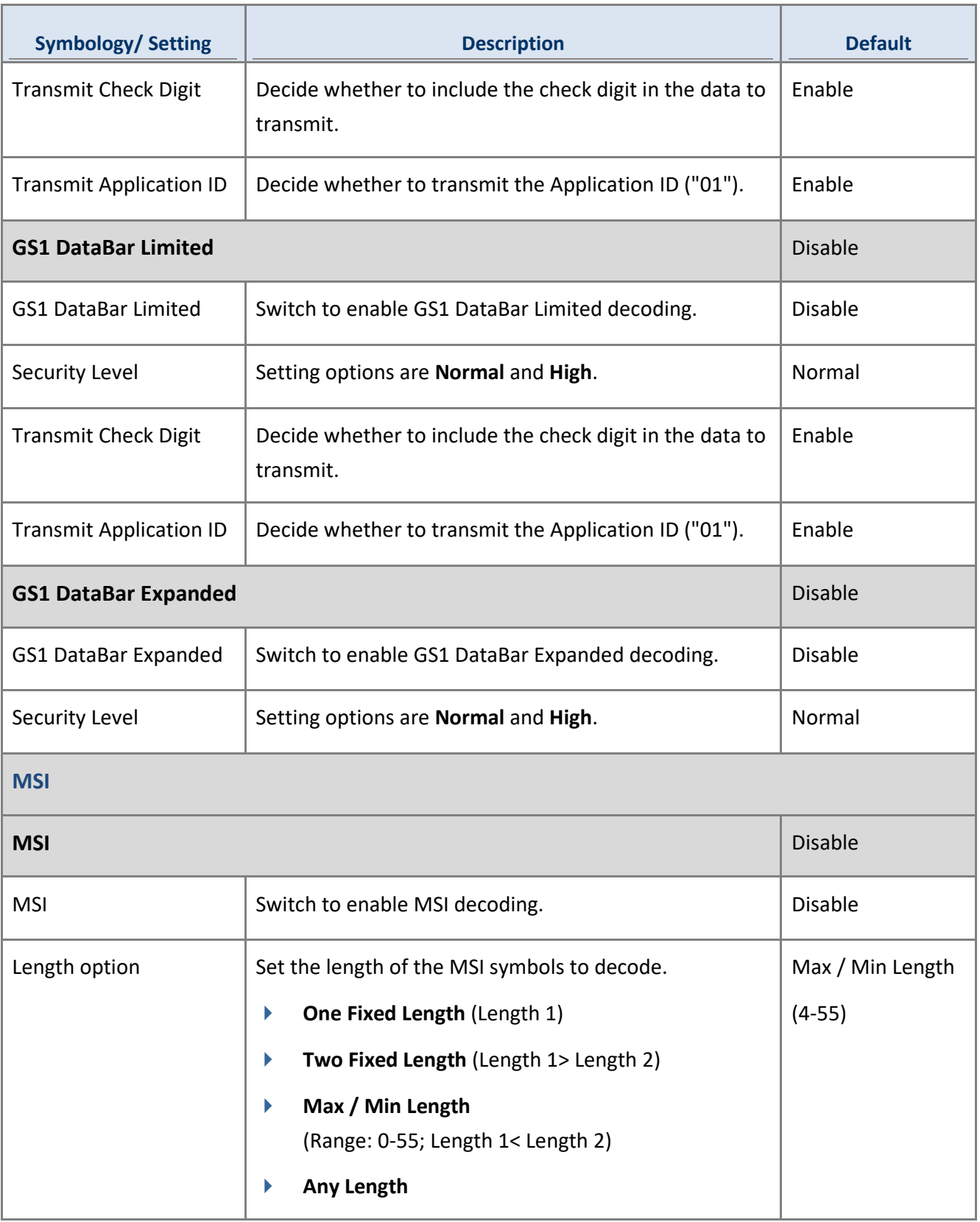

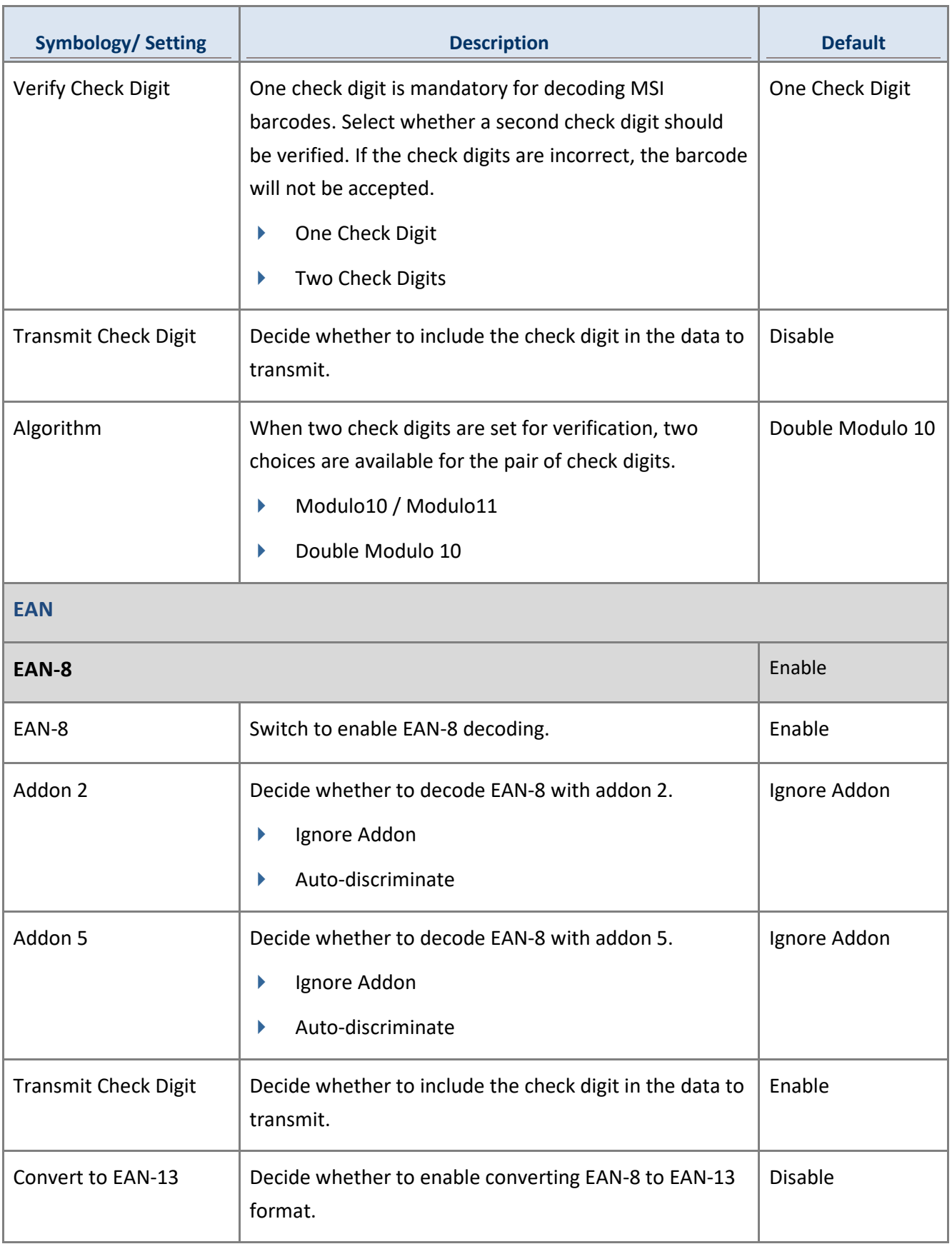

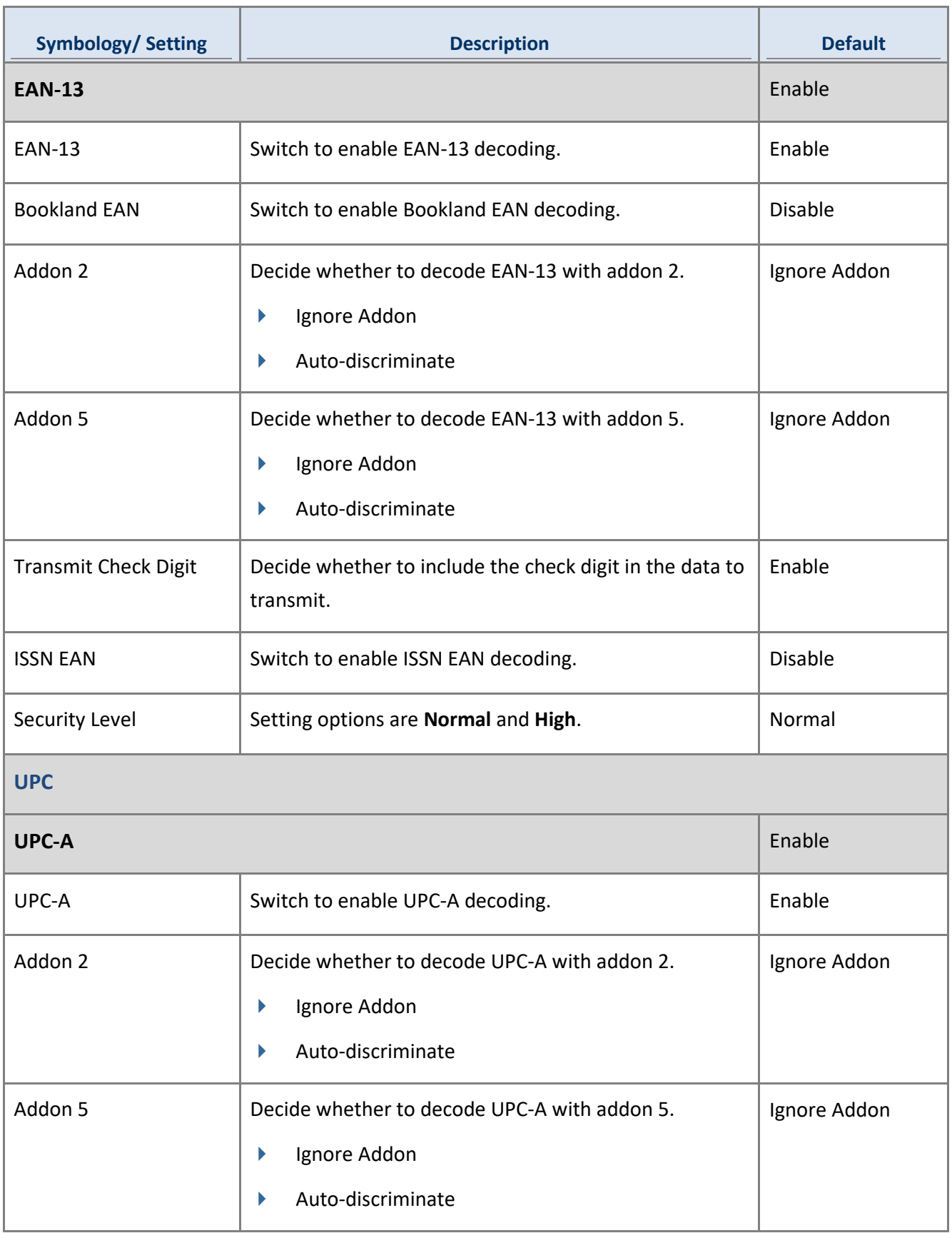

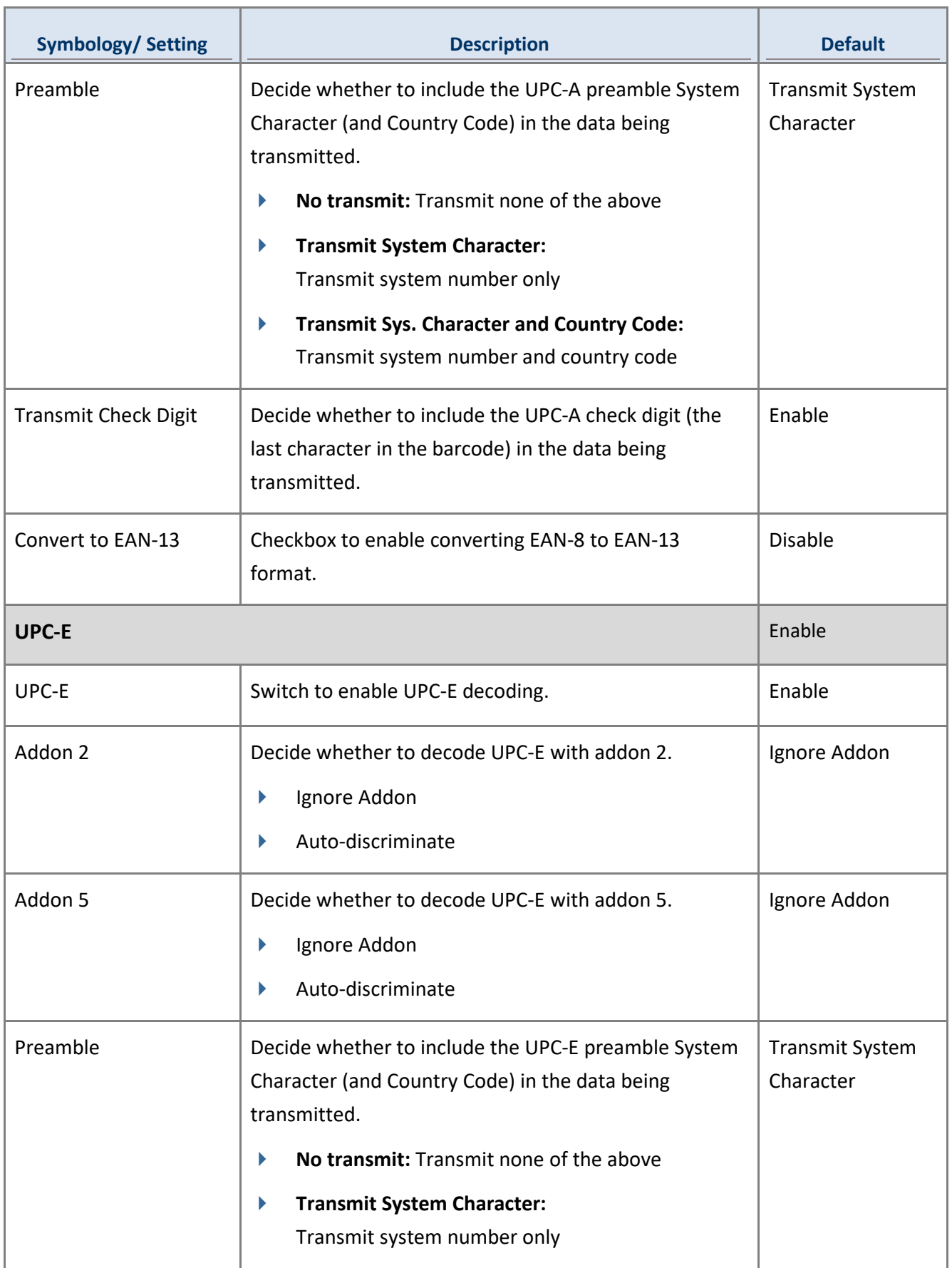

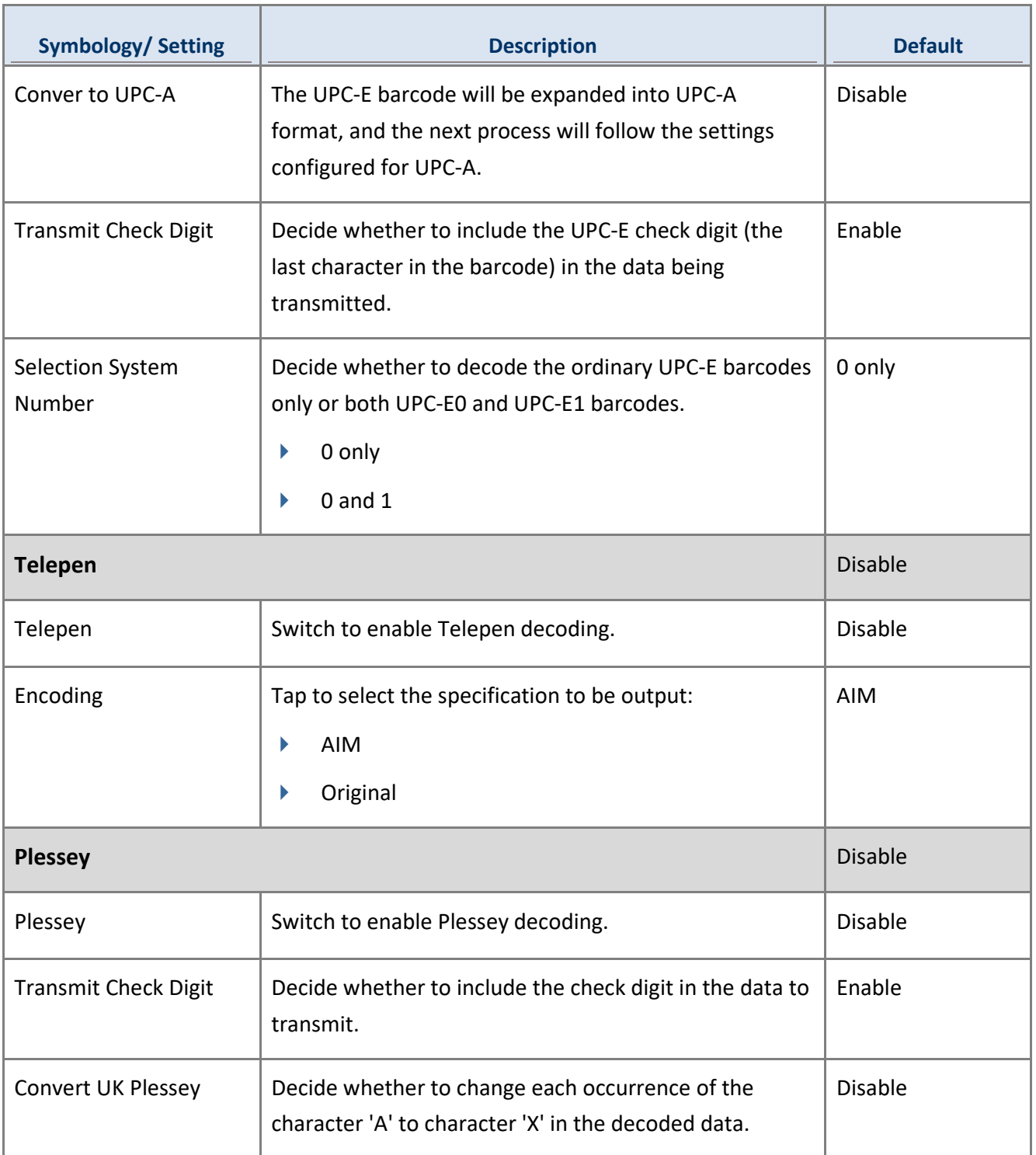

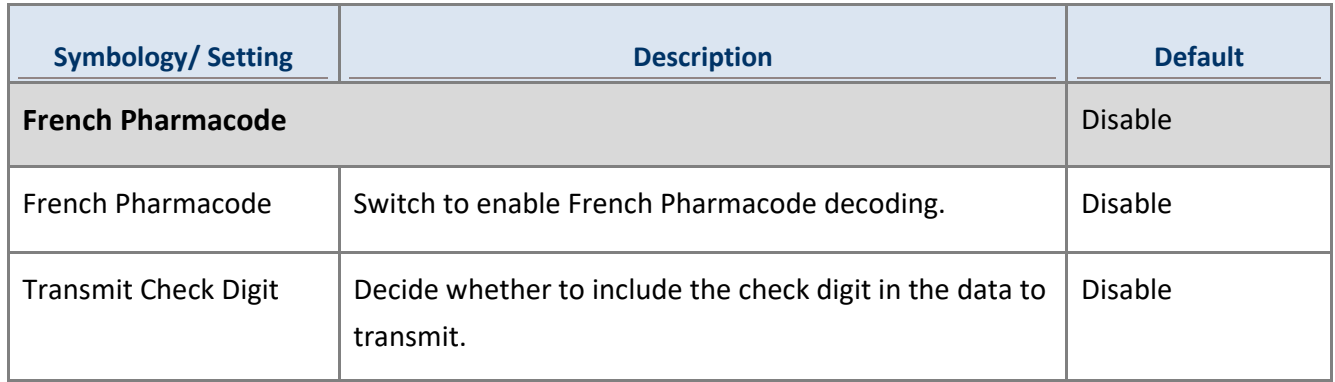

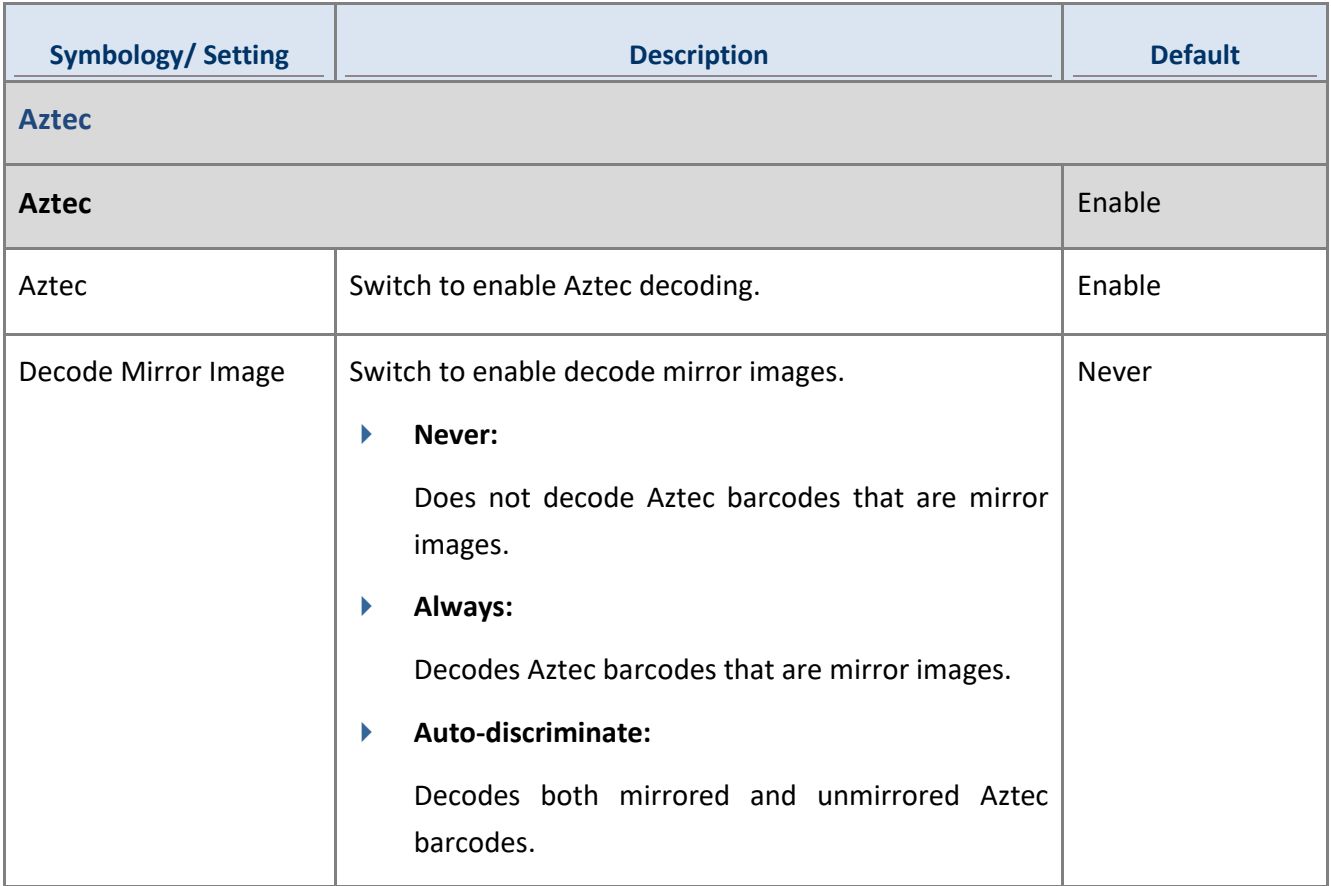

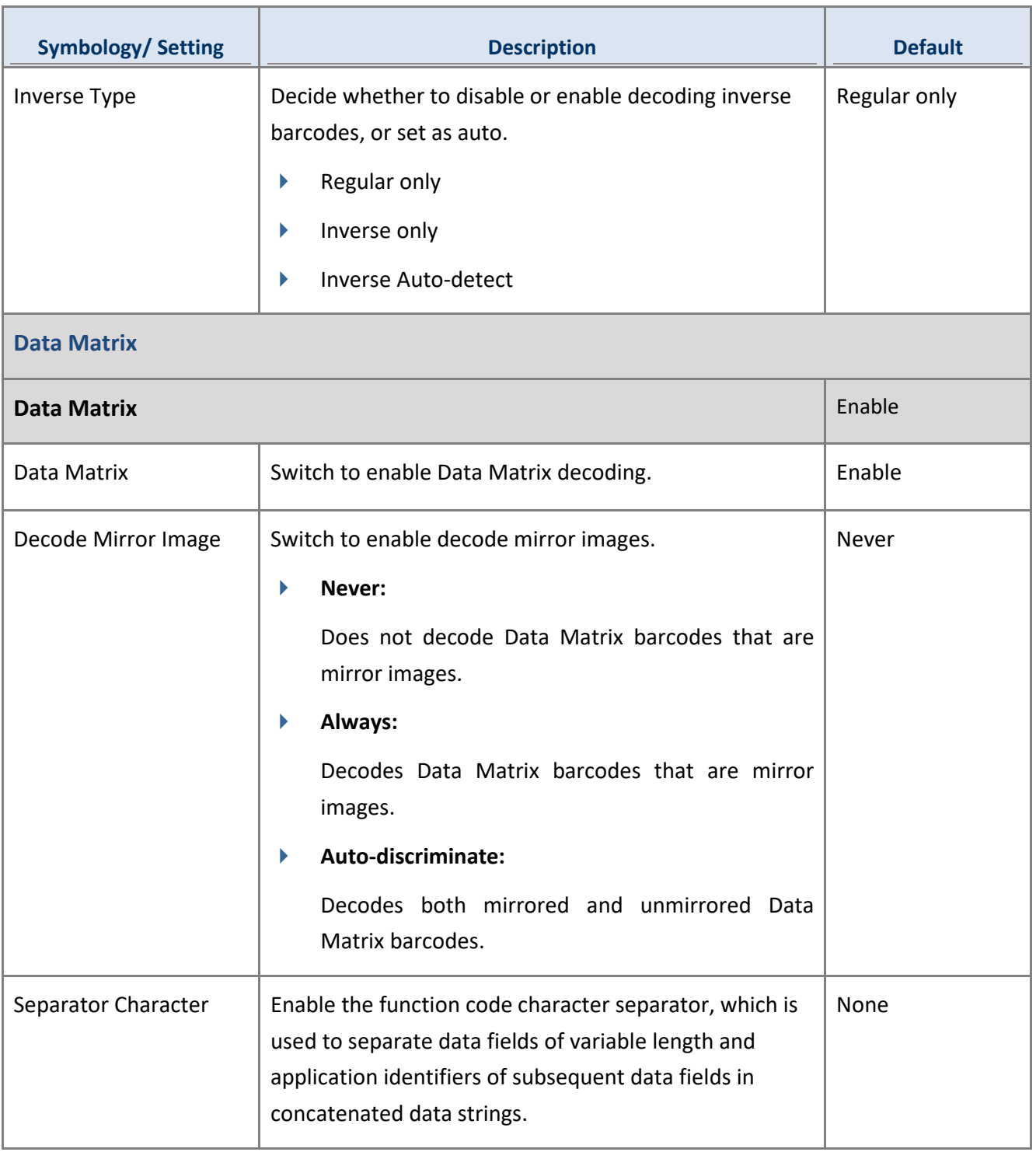

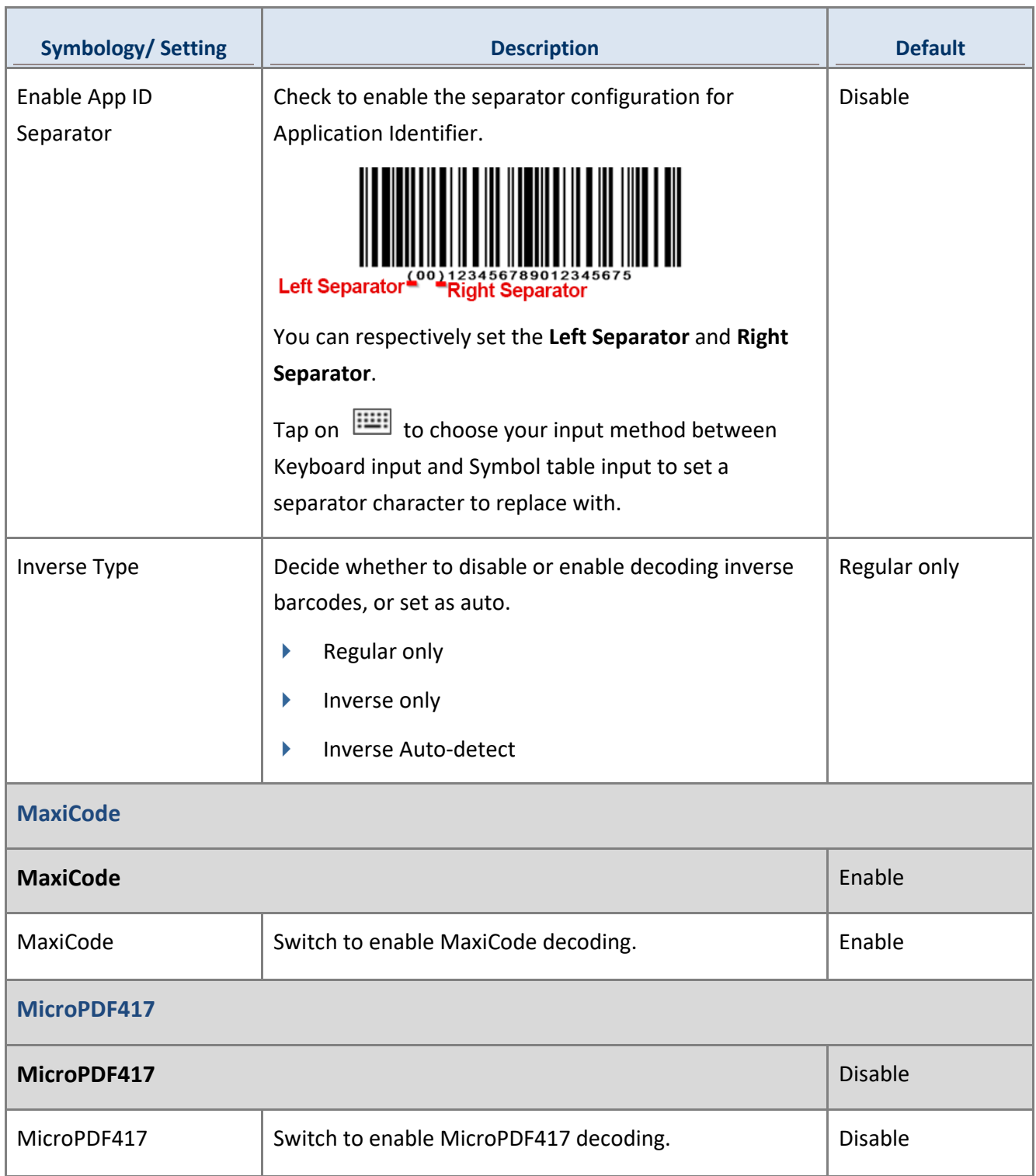

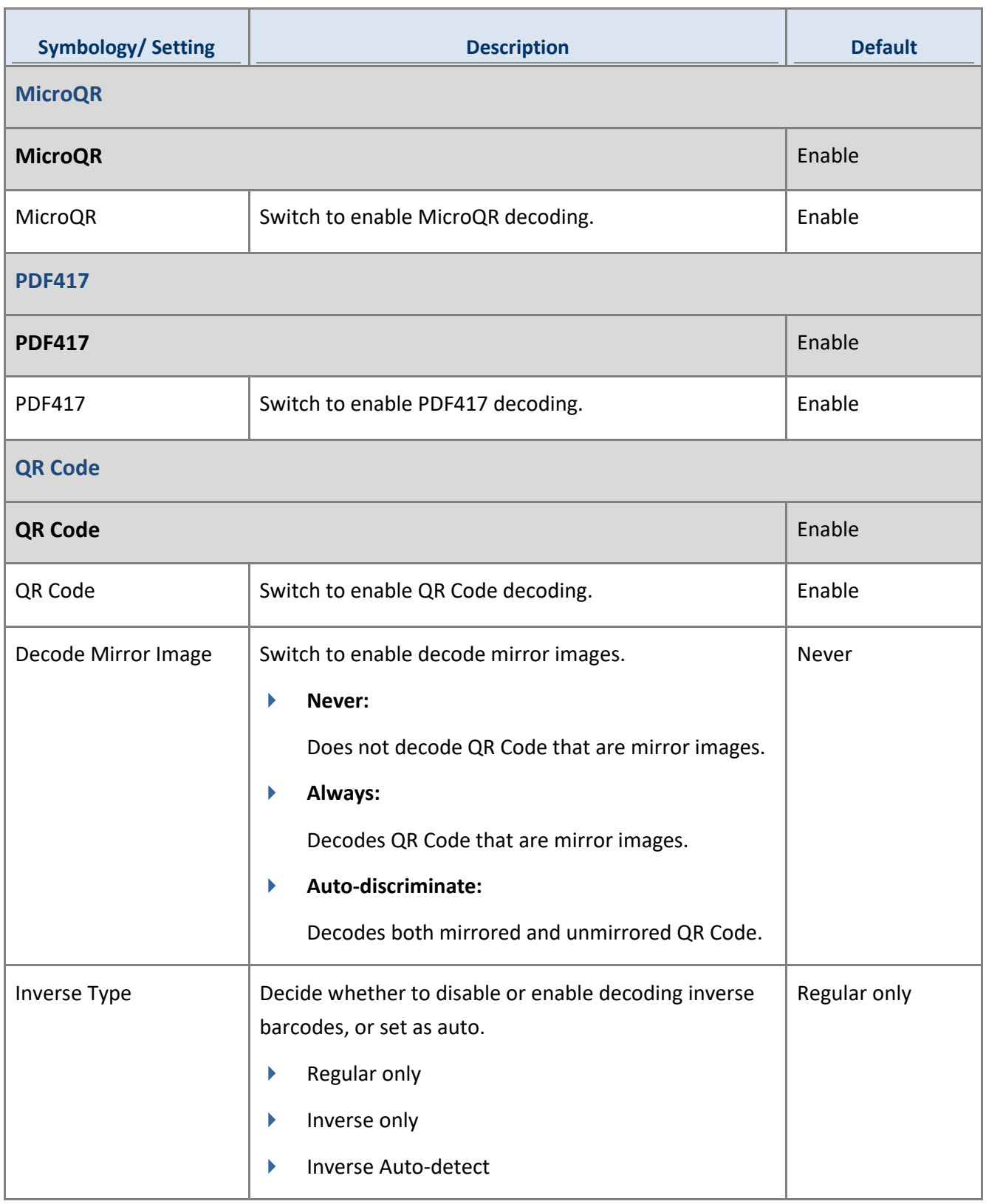

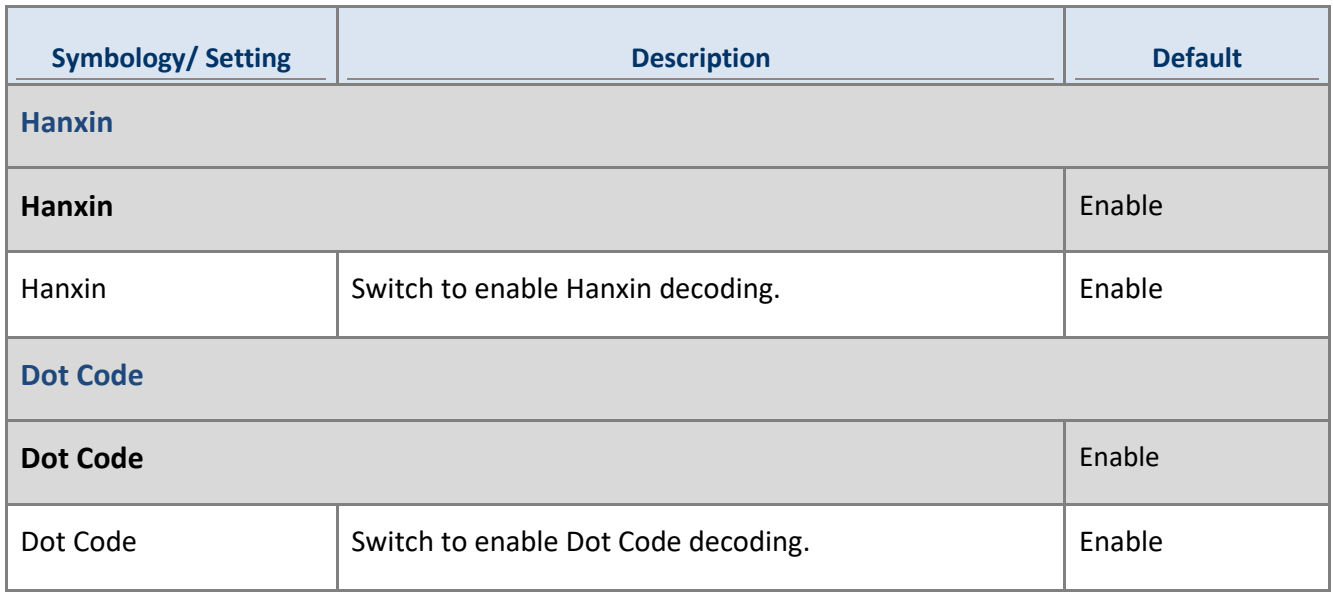

## 4.3.10 SE965

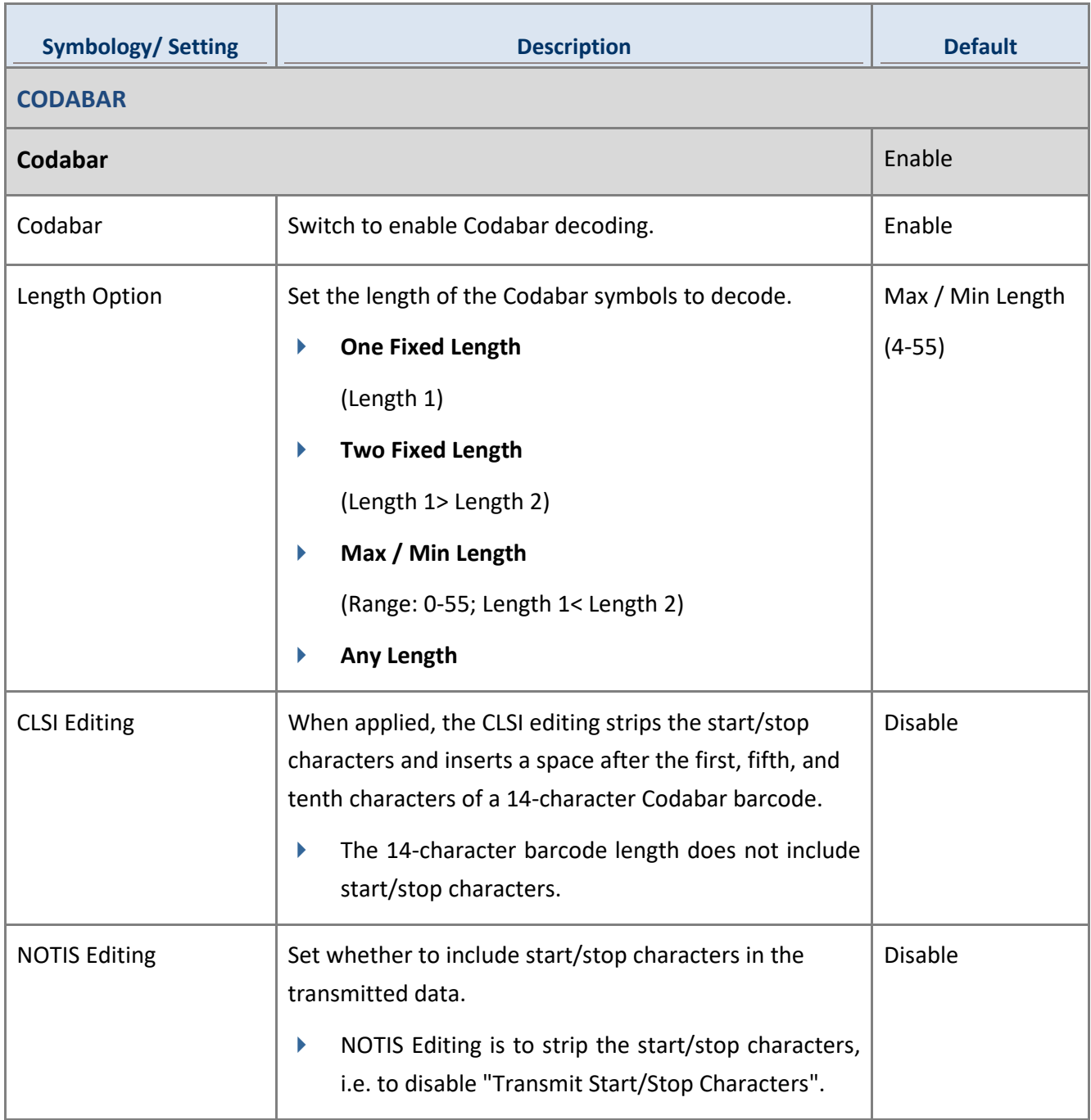

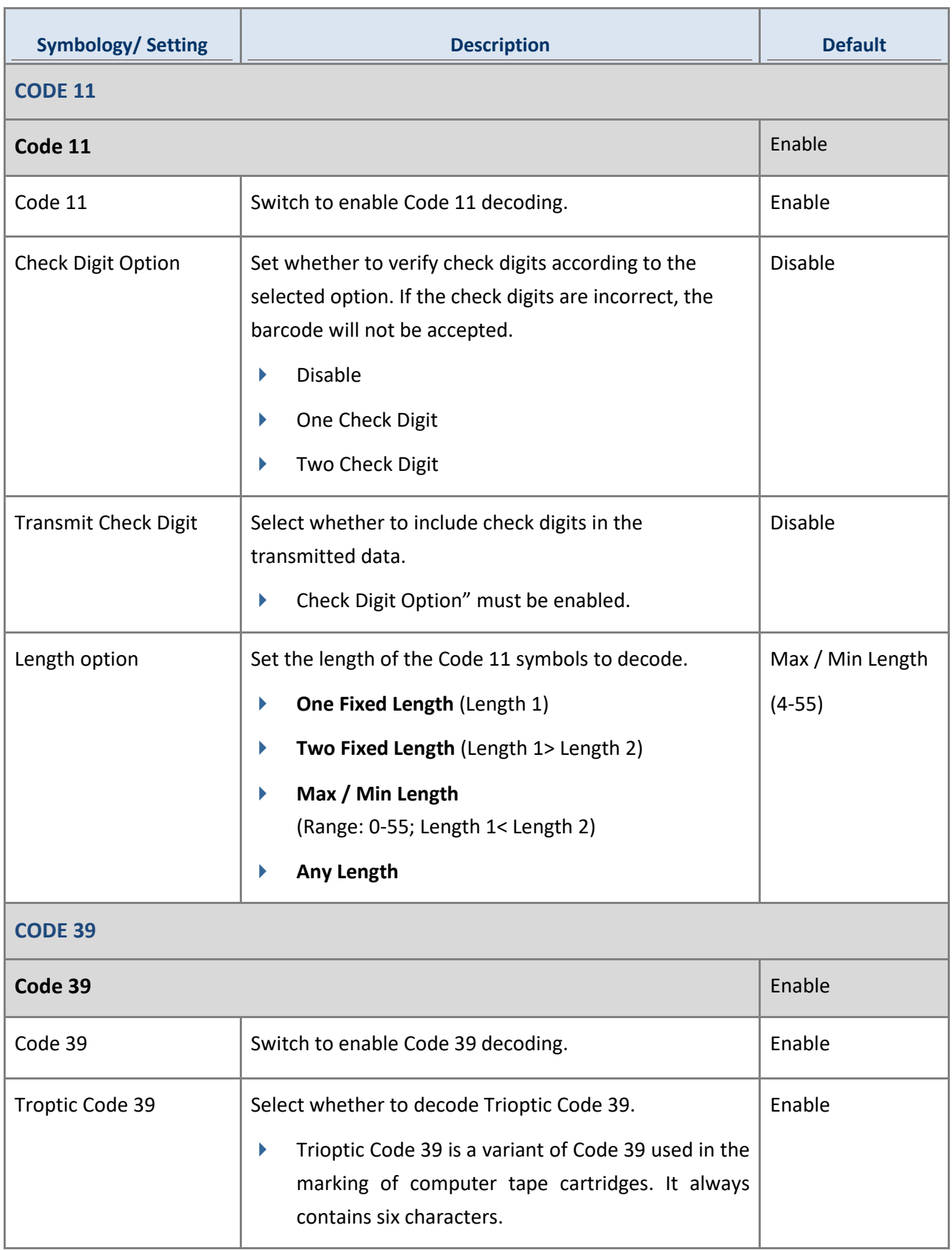
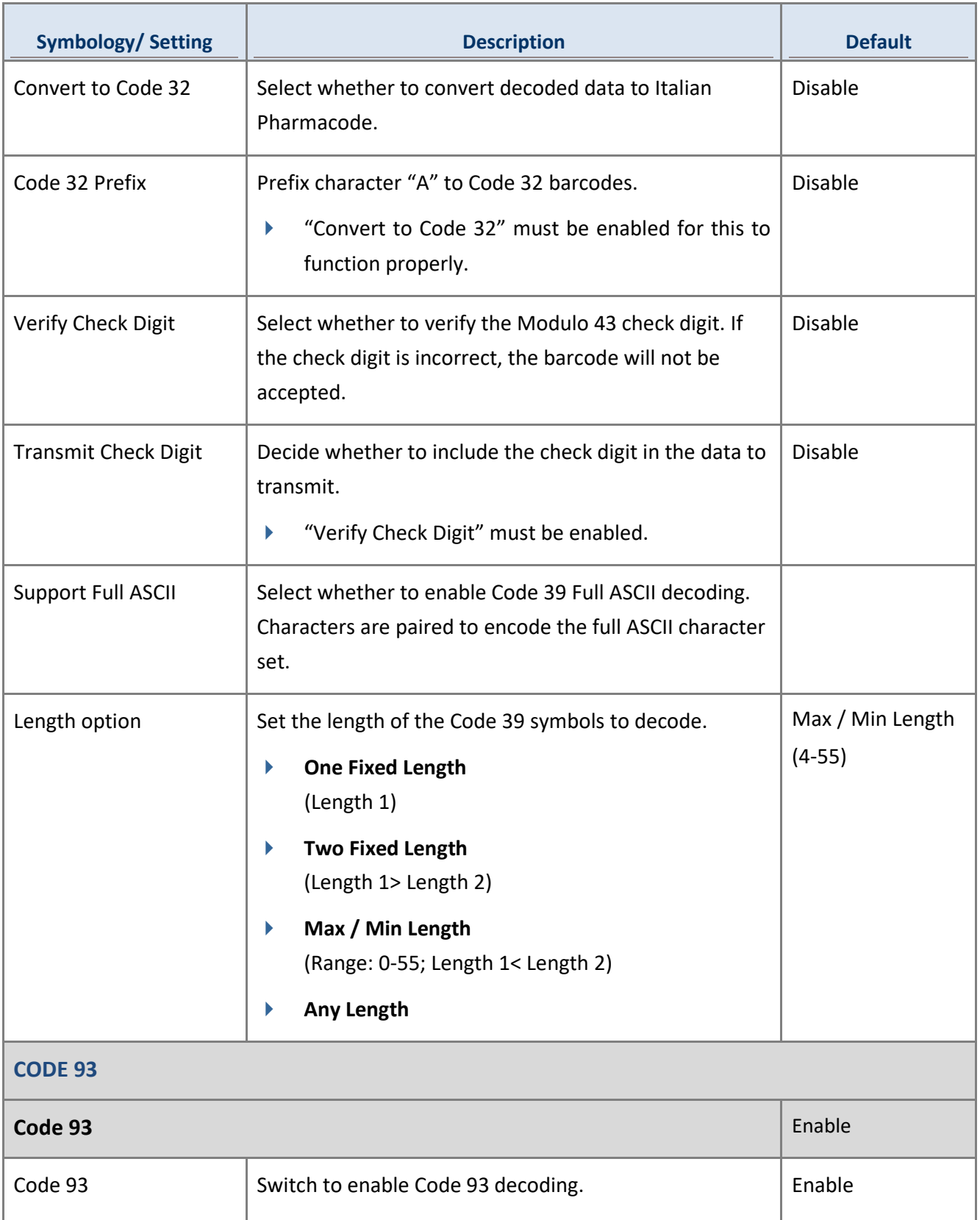

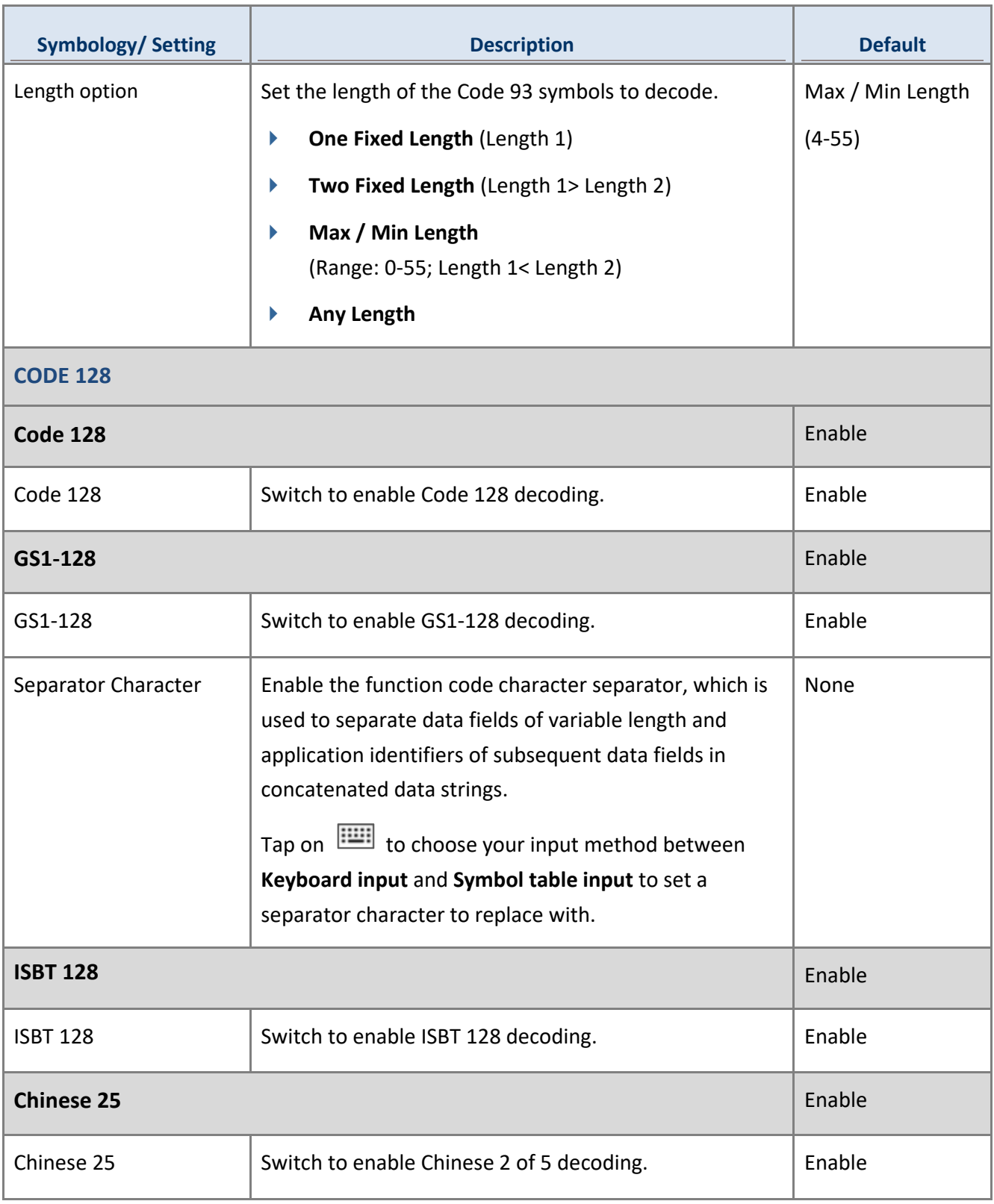

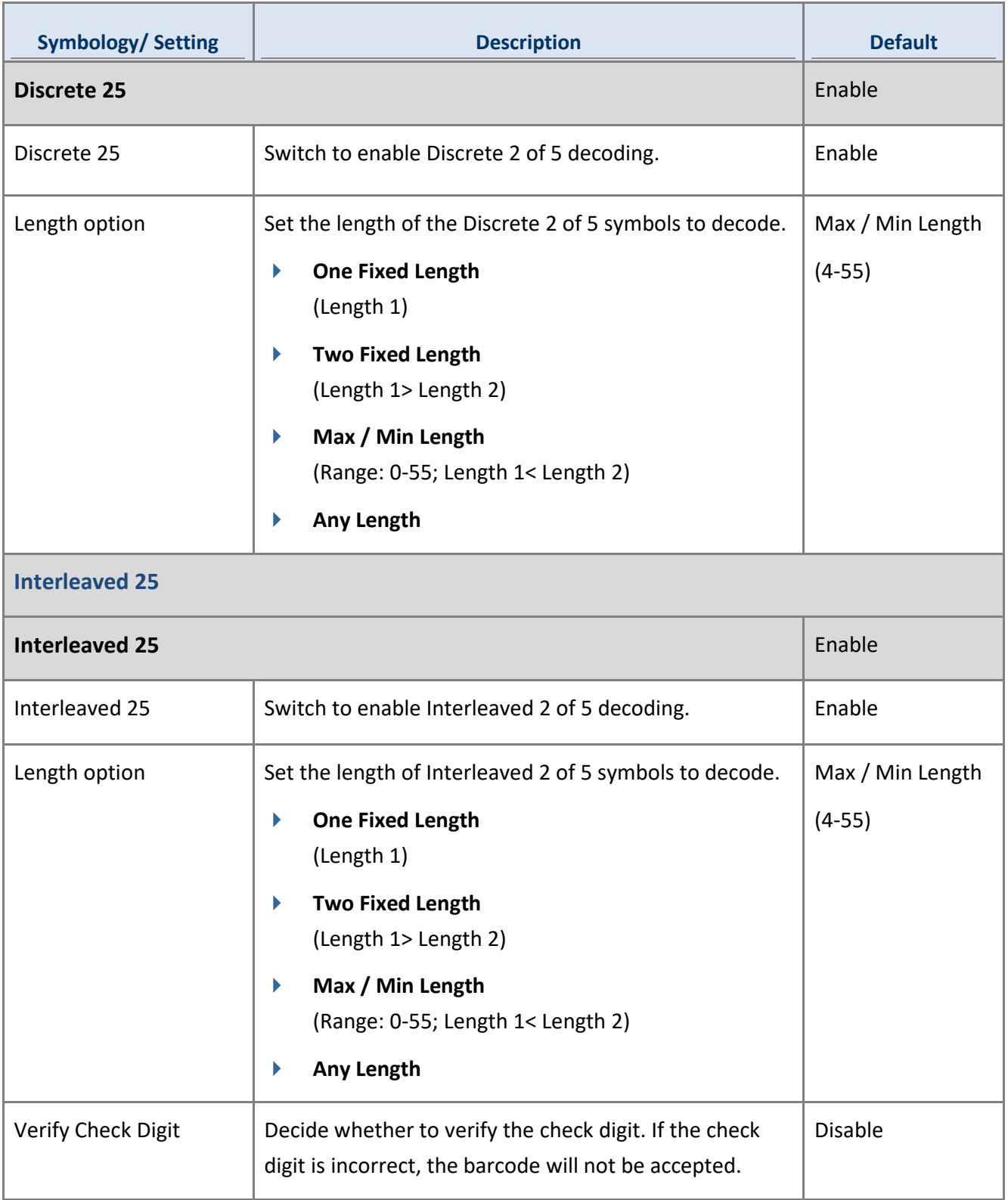

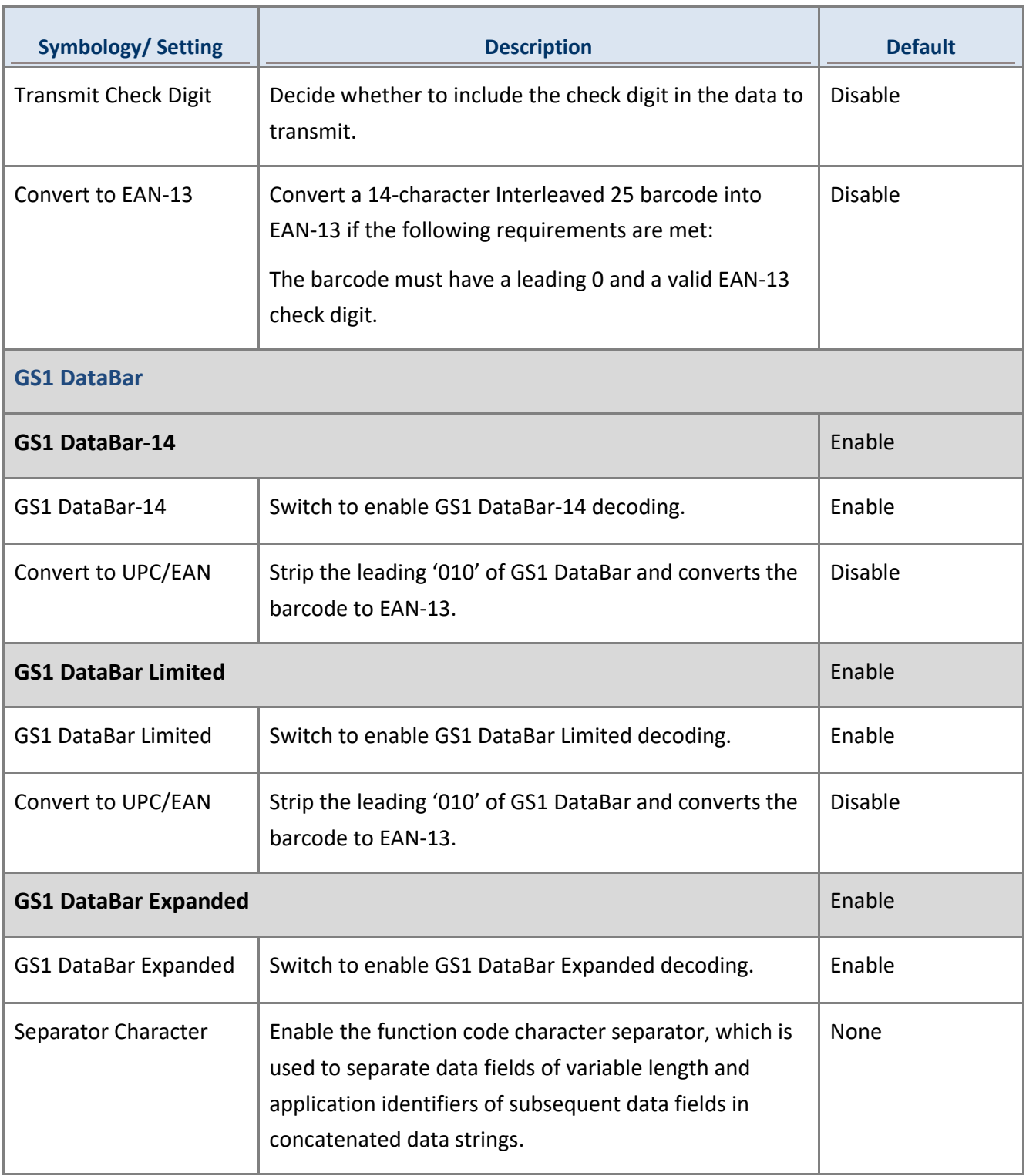

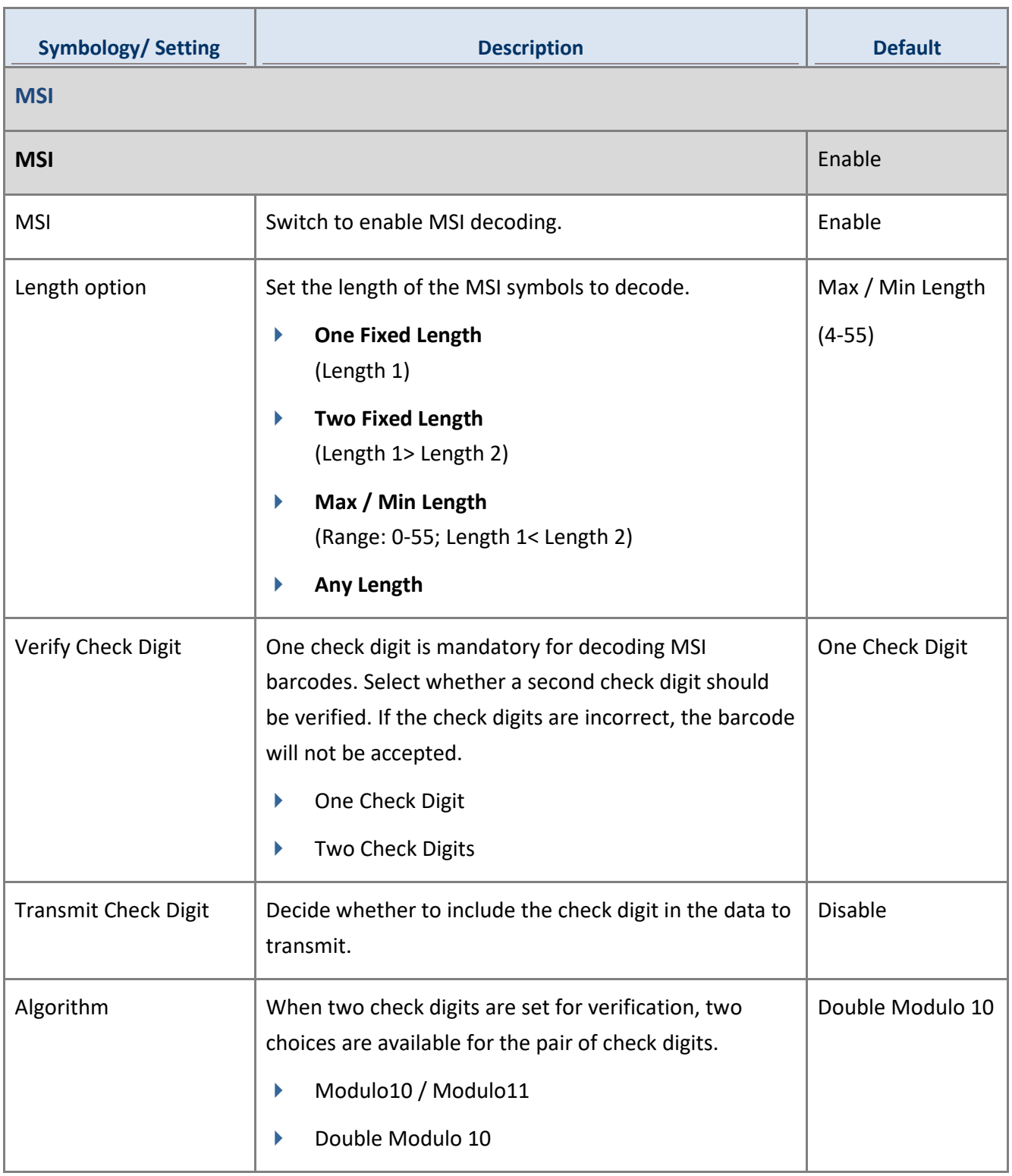

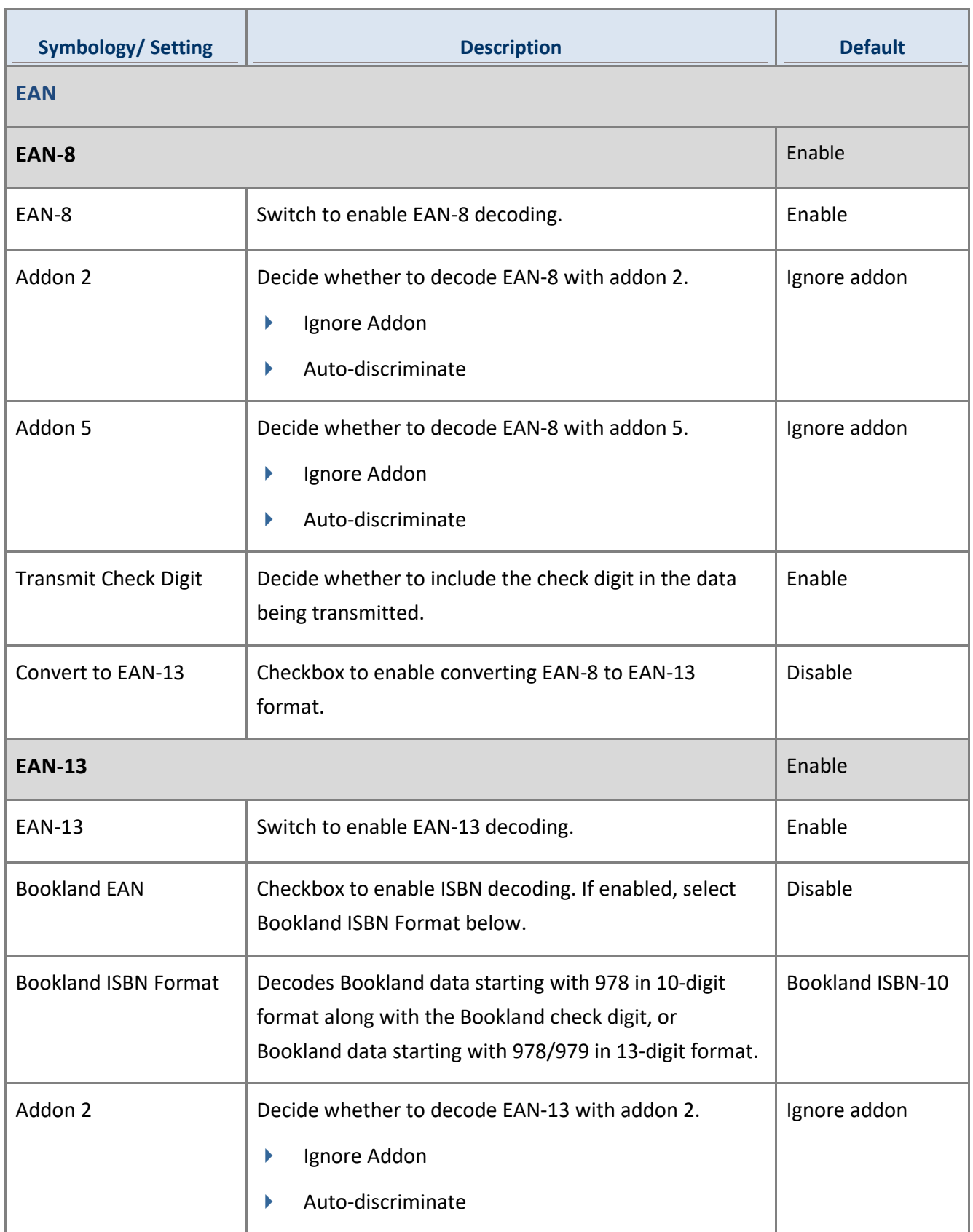

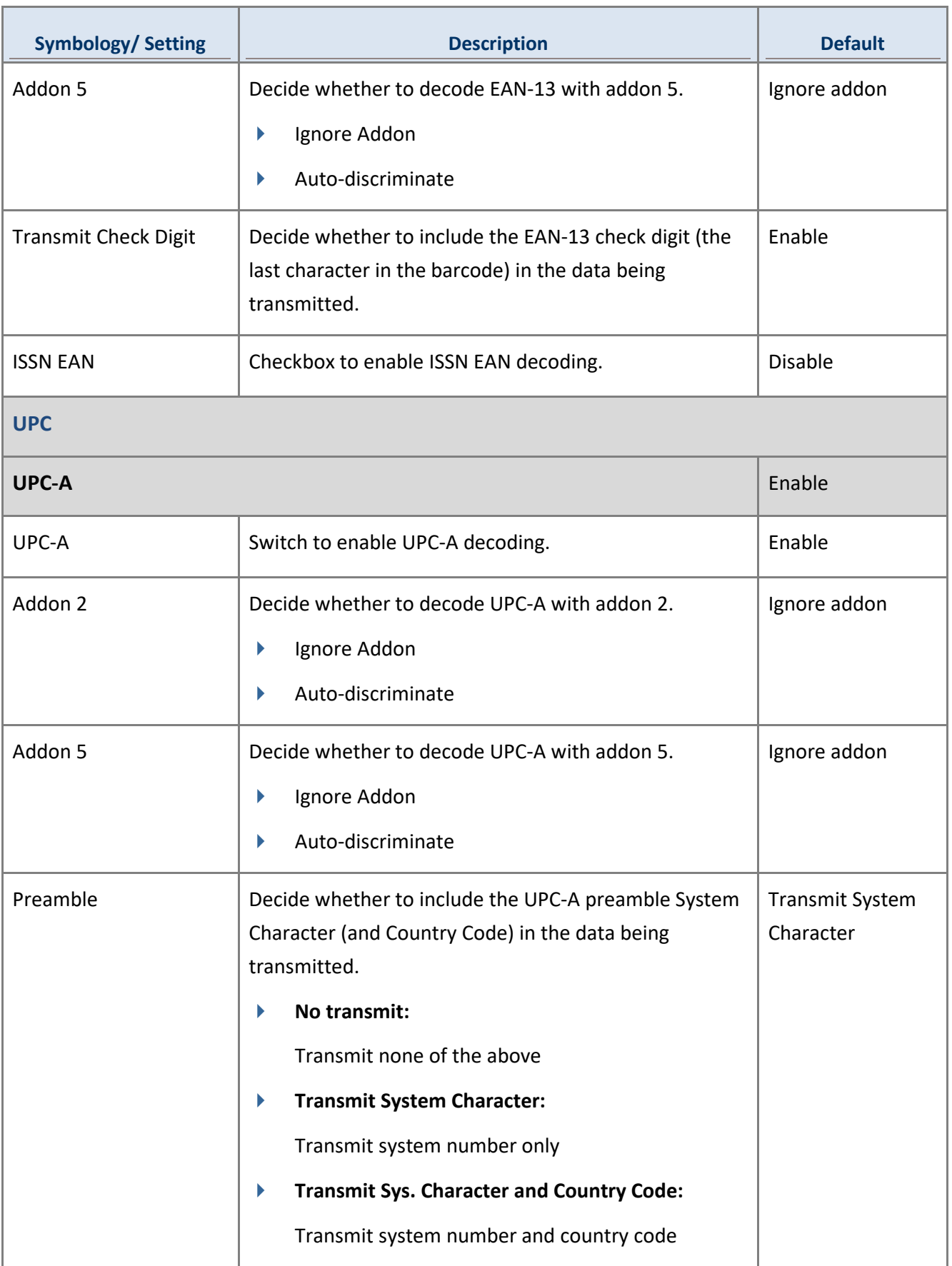

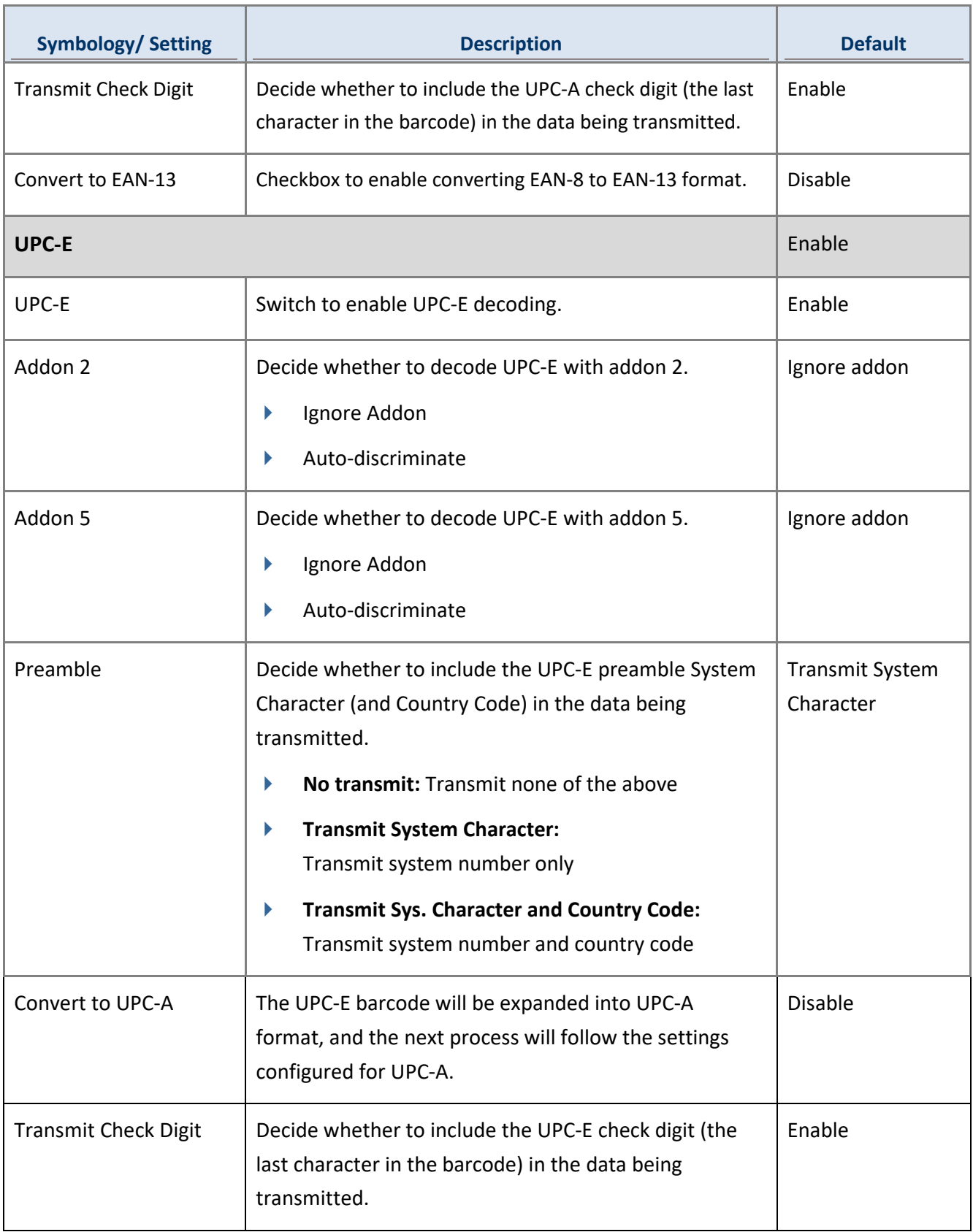

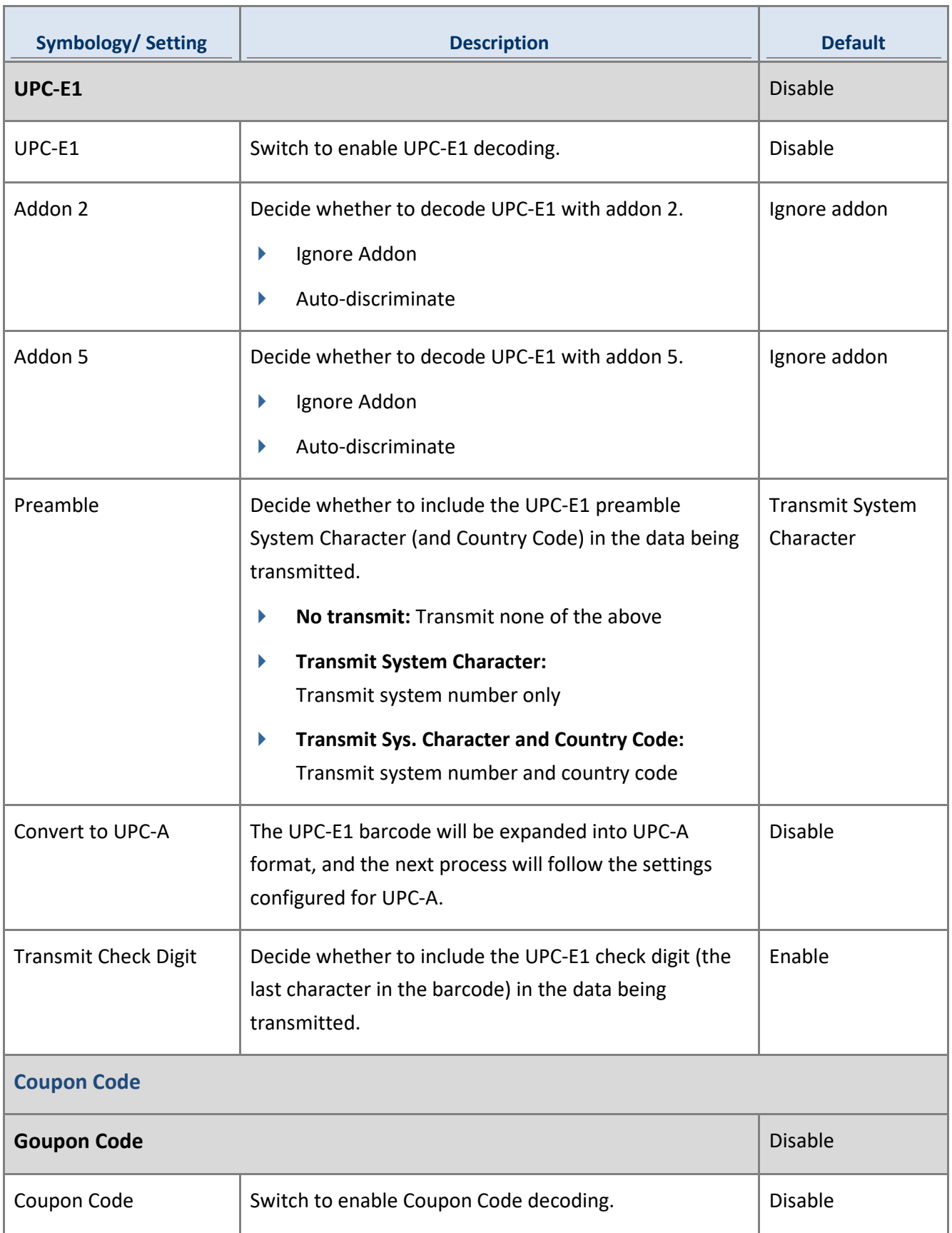

# Chapter 5

# PROFILE

This chapter guides you how to enable a profile and how to set the associated app for a profile.

#### IN THIS CHAPTER

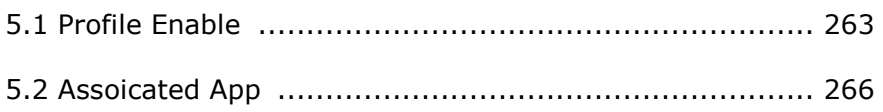

# <span id="page-262-0"></span>5.1 PROFILE ENABLE

With an "**Associated app**", the profile can be enabled, and the "**Associated app**" will receive the decoded data output by ReaderConfig once the profile is enabled.

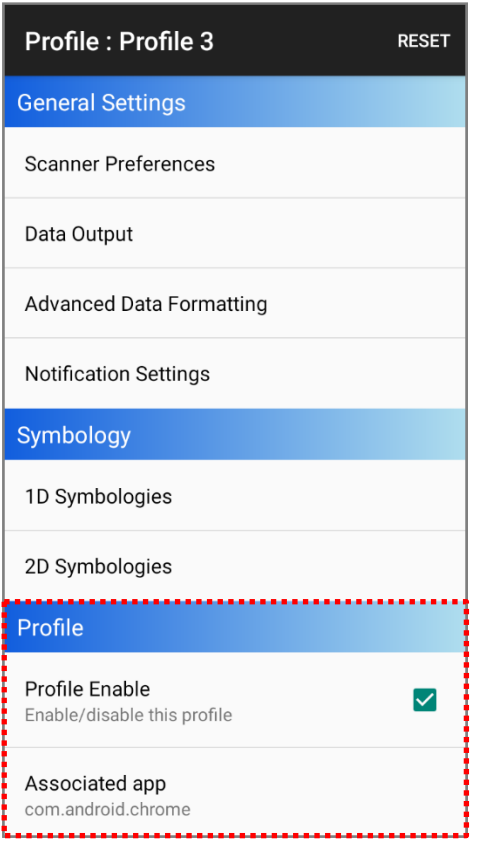

**Note:**

- **(1) The "Default" profile doesn't support "Associated app", please assign "Associated app" to the profile(s) you create.**
- **(2) Mutiple profiles can be enabled at the same time.**

#### HOW TO ENABLE A PROFILE

To enable a profile:

1) Tap on the profile you'd like to enable to enter the profile main page.

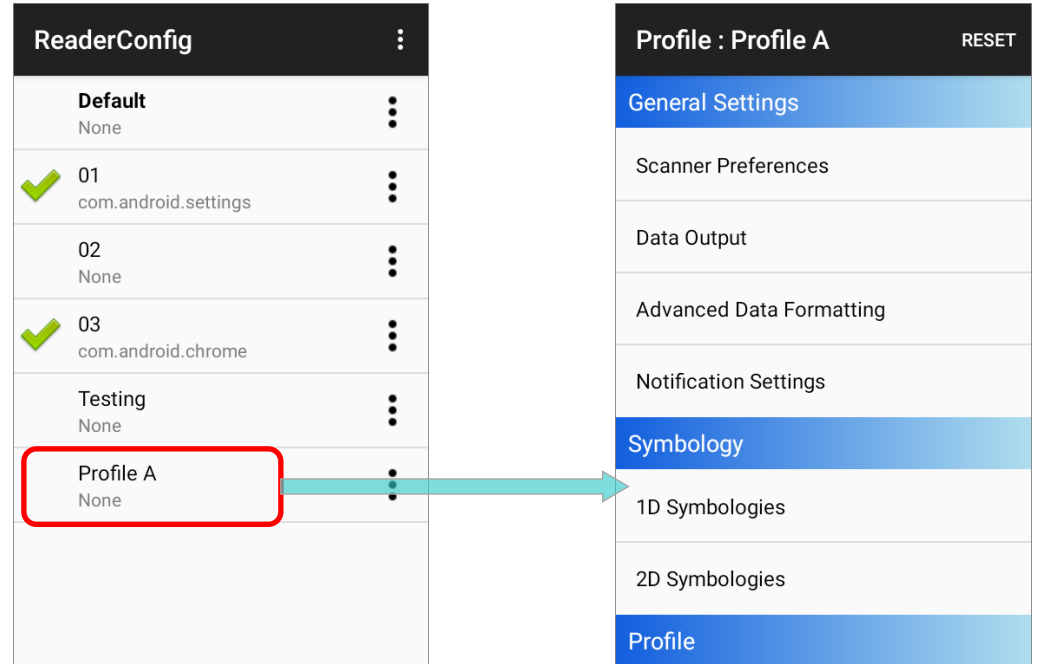

2) Tap on "**Associated app**" under "**Profile**" to assign an app to be the "**Associated app**" to this profile.

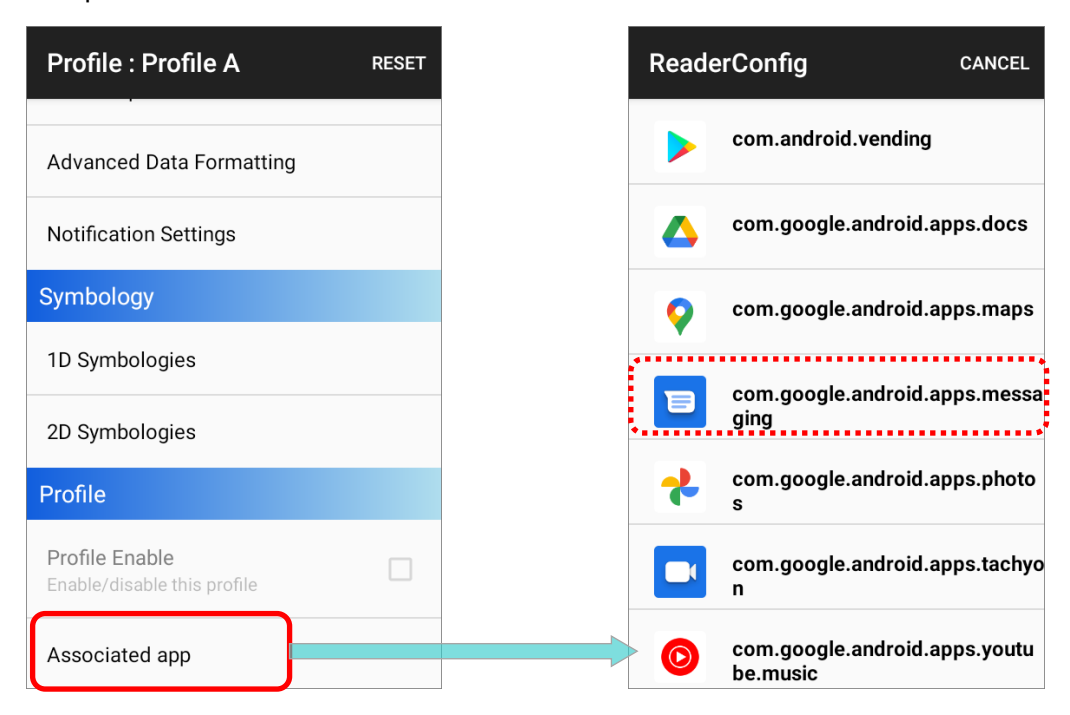

3) Now the function "**Profile Enable**" is available for user to tick the checkbox to enable this profile.

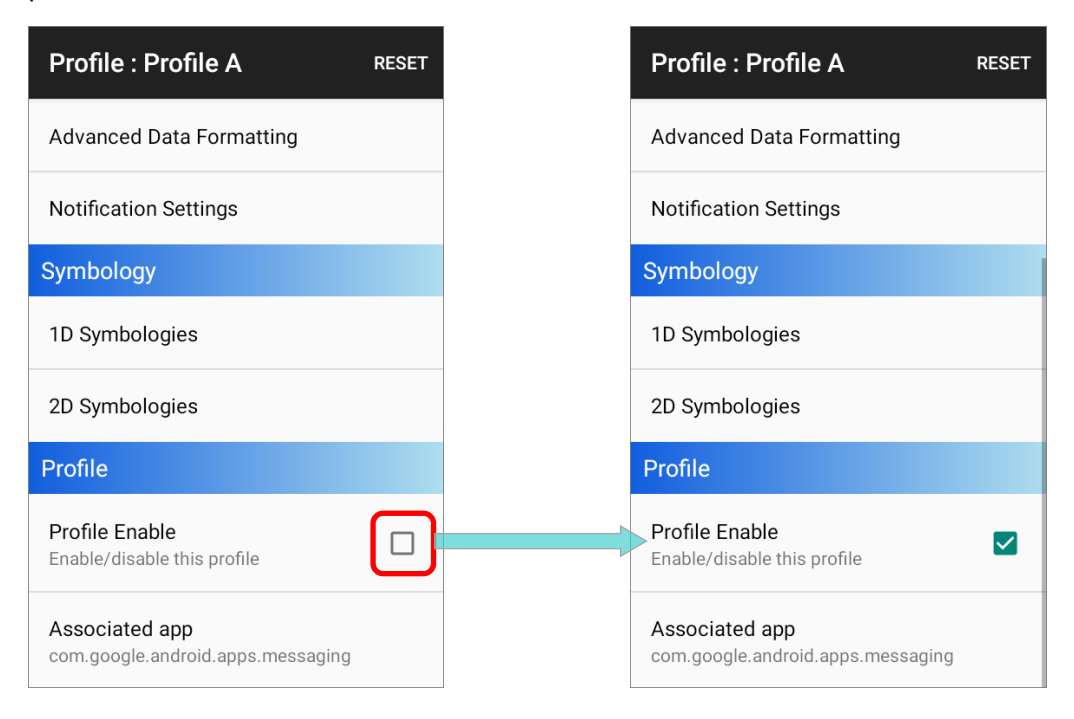

Return to **ReaderConfig** main screen, and you will find that the enabled profile(s) is with a

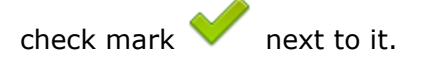

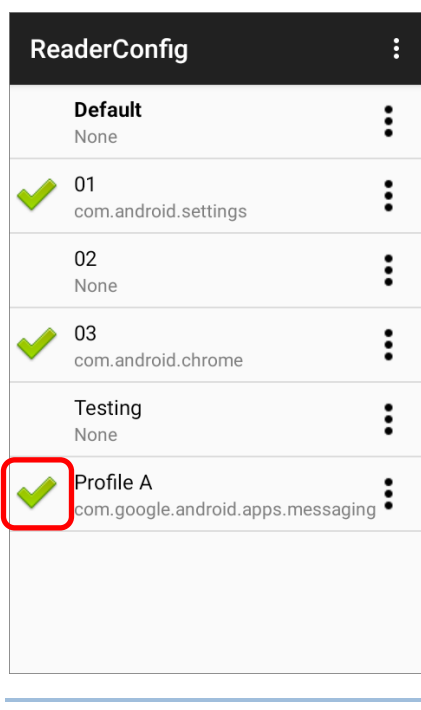

**Note: Mutiple profiles can be enabled at the same time.**

# <span id="page-265-0"></span>5.2 ASSOICATED APP

"**Associated app**" is to assign an application to receive the decoded data which is output according to the settings of the profile bound with this "**Associated app**".

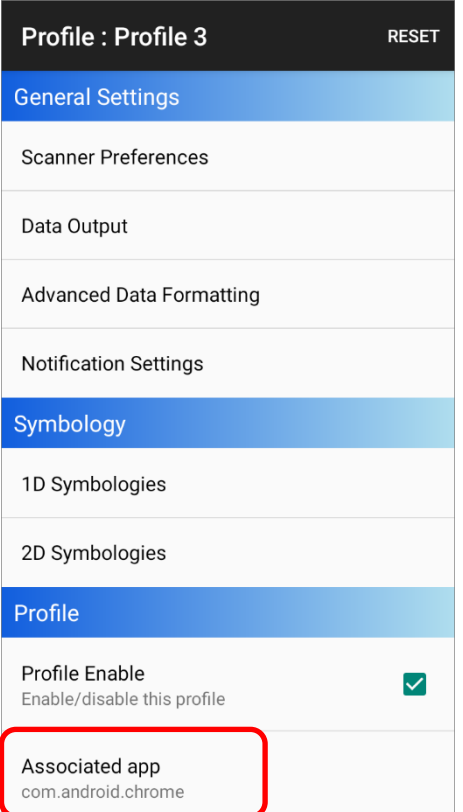

### 5.2.1 ADD "ASSOCIATED APP"

To assign an app as the "**Associated app**" to a profile:

- 1) Enter the profile main page and tap on "**Associated app**" under "**Profile**".
- 2) Select the app to be the "**Associated app**" of this profile.

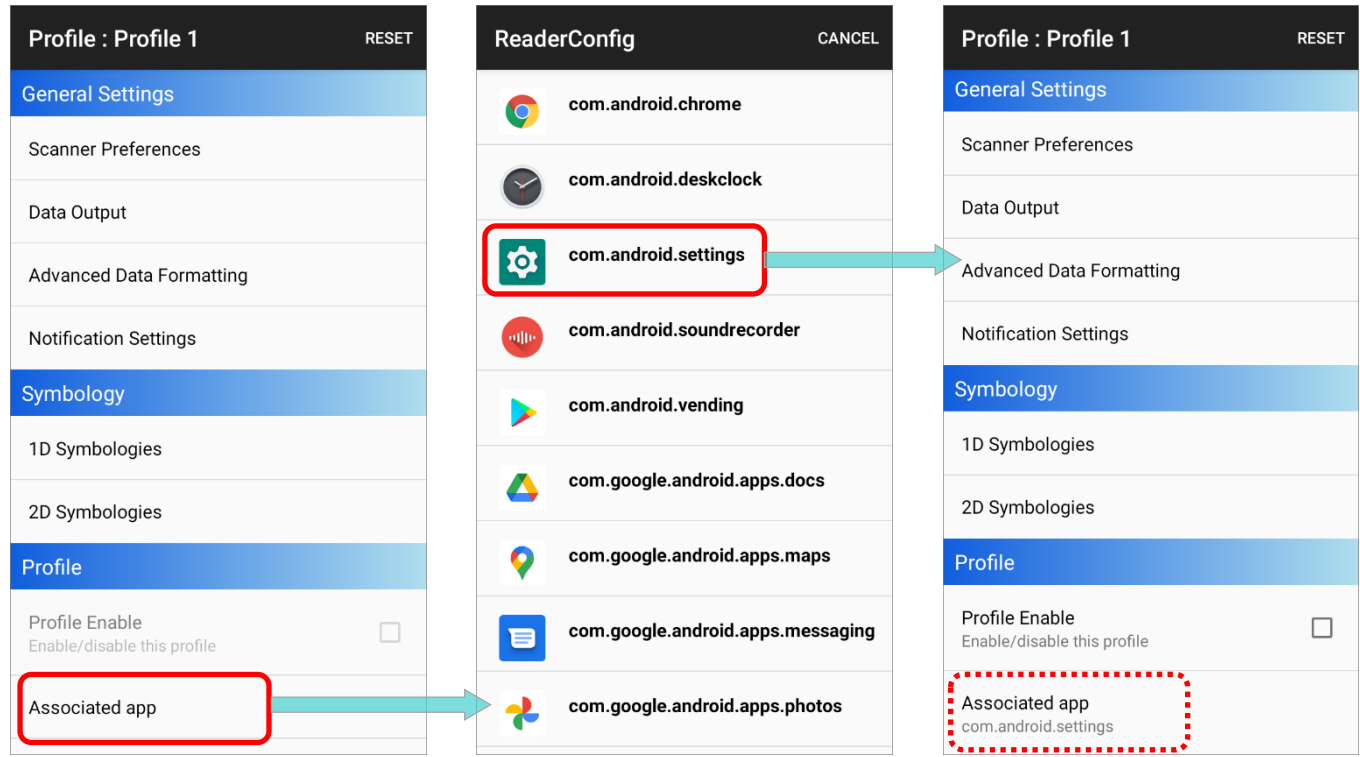

# 5.2.2 REMOVE "ASSOCIATED APP"

To clear the assigned "**Associated app**", please tap on "**Associated app**" to enter the app list page, and tap on "**CANCEL**" on the action bar:

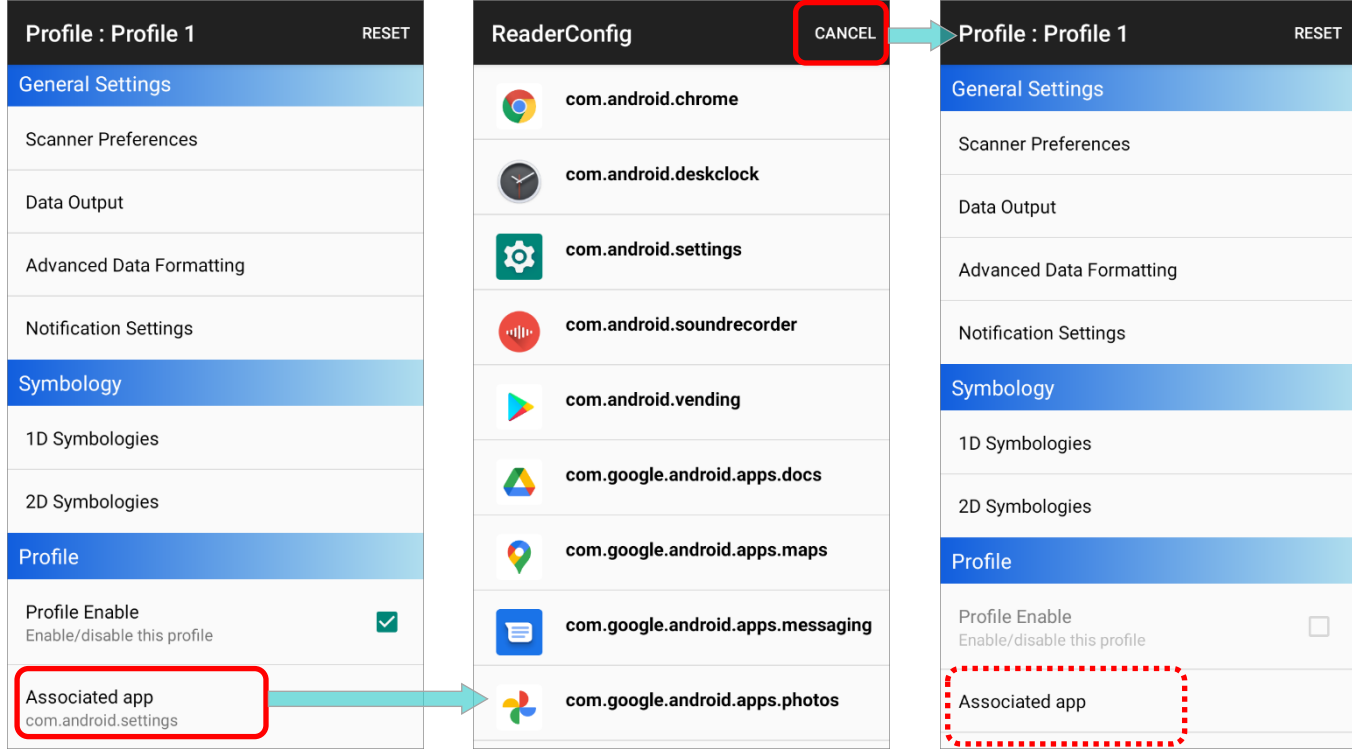

### 5.2.3 UNAVAILABLE ASSOCIATED APP

An app can be set as the associated app to only one profile. If the app you would like to select is already assigned to other profile, a prompt appears to remind you about this app is occupied by which profile.

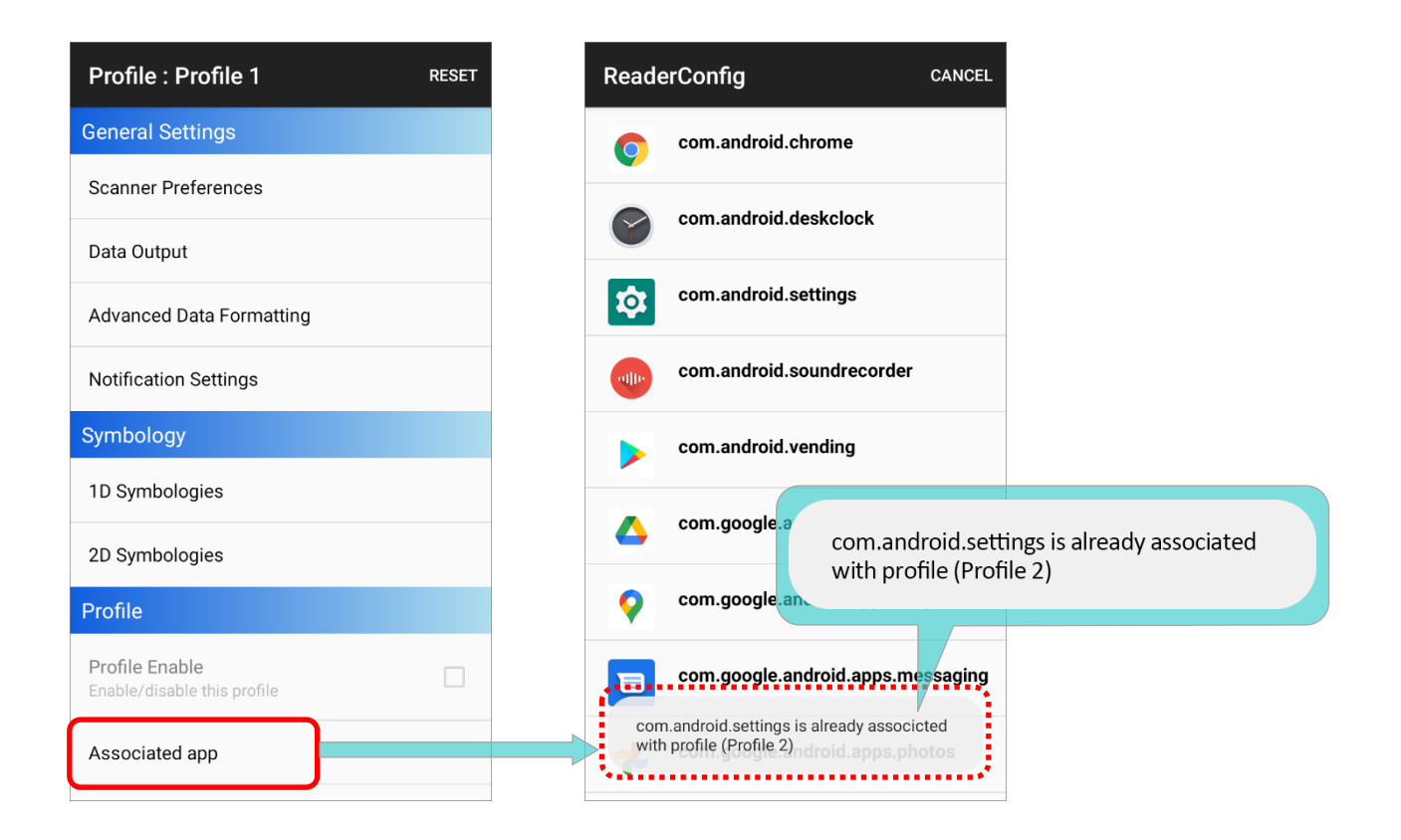

#### 5.2.4 RECEIVE THE DECODED DATA

If a profile is enabled, its "**Associated app**" will receive the decoded data output by ReaderConfig.

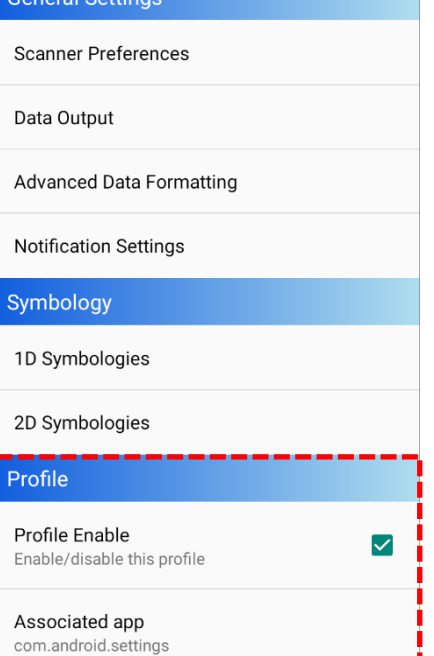

**RESET** 

Profile : Profile 2

ral Satting

- 1) Launch the "**Associated app**" of the enabled profile.
- 2) Aim the scan window at the barcode and press the trigger to read it.
- 3) The decoded data is sent to the "**Associated app**".

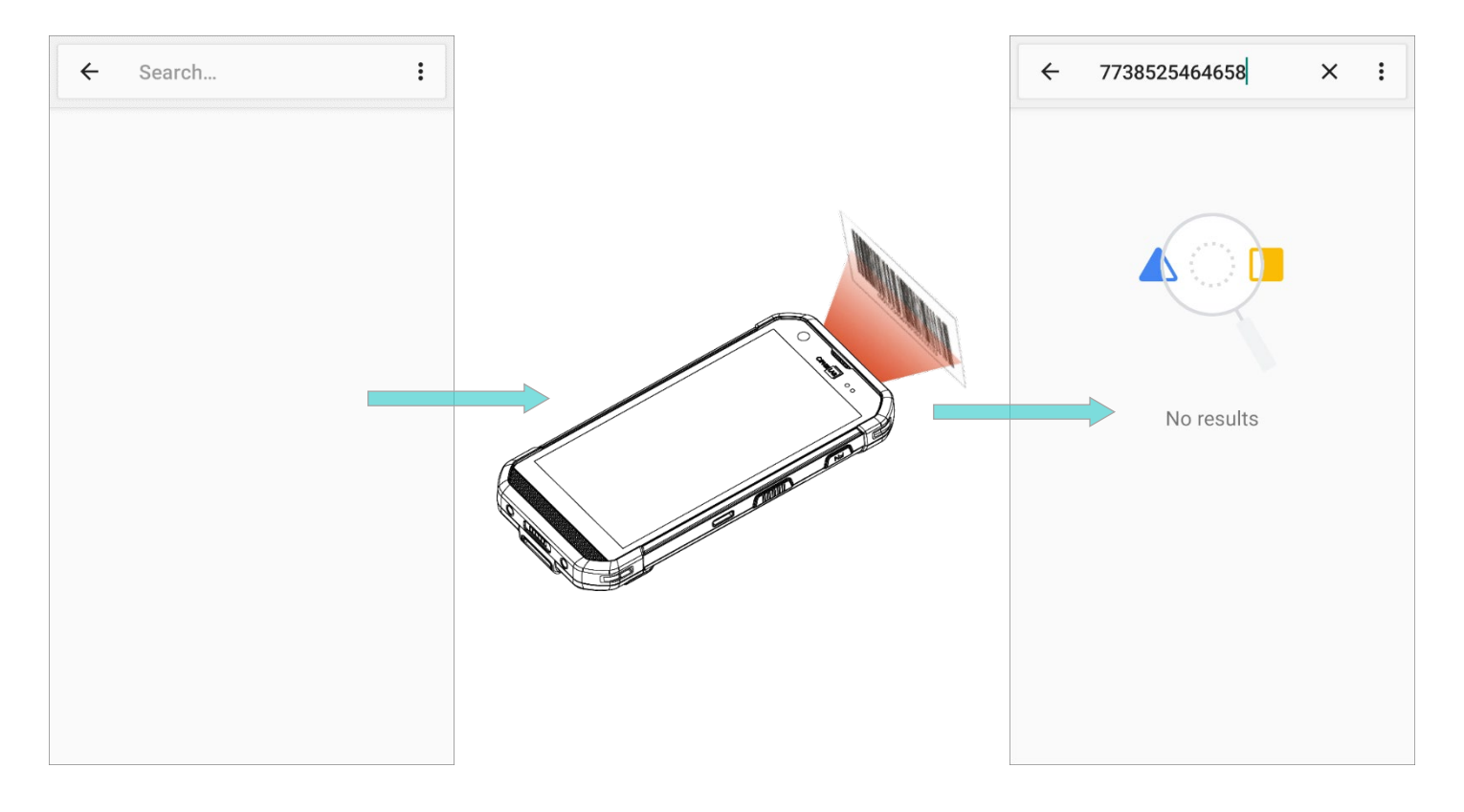

# Chapter 6

# **MISCELLANEOUS**

## IN THIS CHAPTER

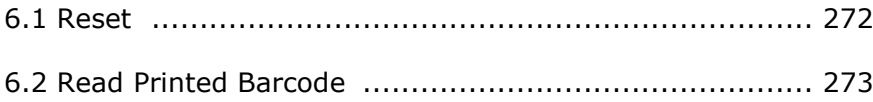

## <span id="page-271-0"></span>6.1 RESET

The function "Reset" restores all settings in a profile to default.

- 1) Enter the profile main page of the profile you'd like to reset its settings.
- 2) Tap on "**RESET**" on the action bar.
- 3) Tap on "**OK**" on the confirmation dialog to reset or **Cancel** to close the dialog.

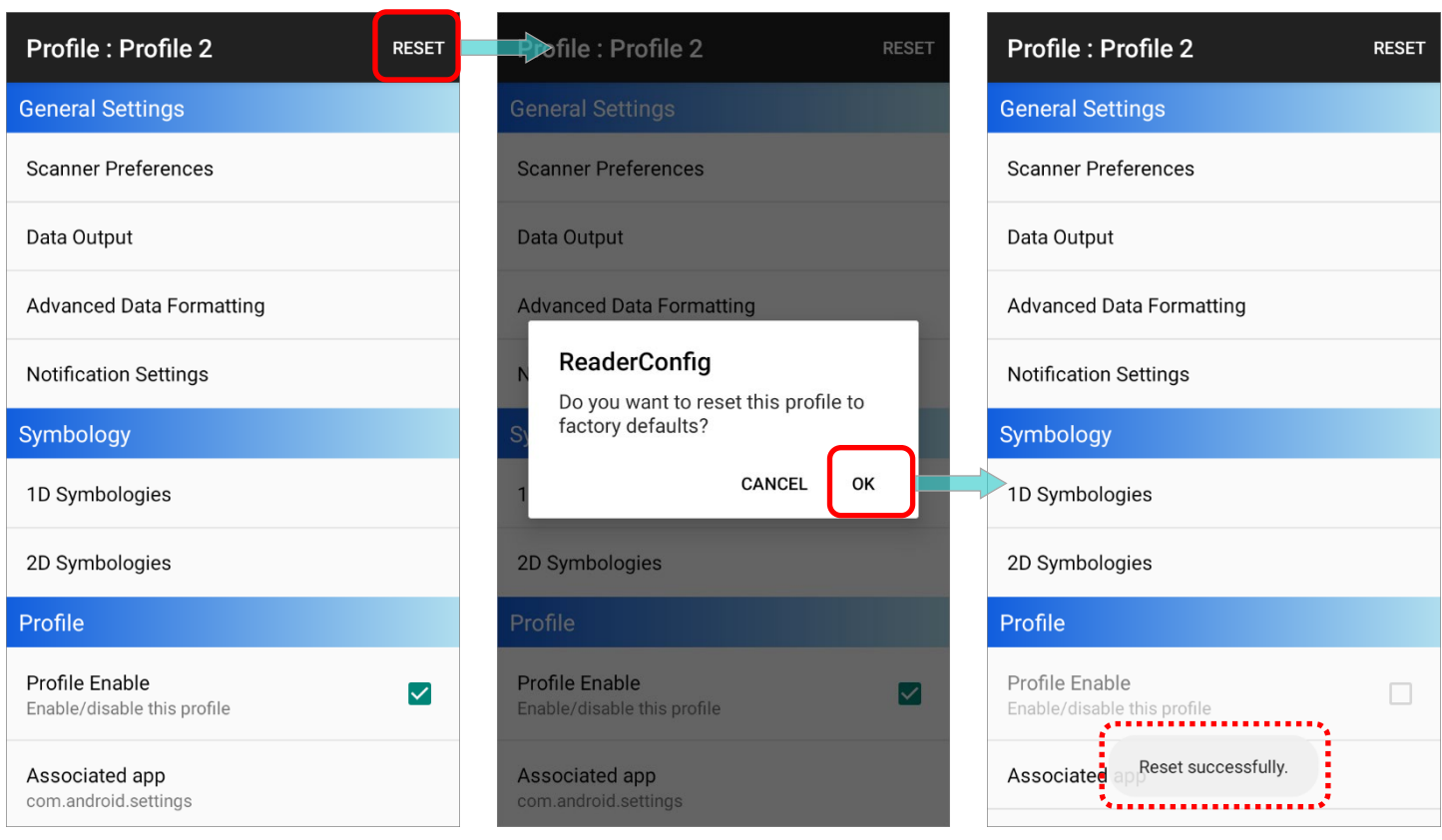

#### <span id="page-272-0"></span>6.2 READ PRINTED BARCODE

Aside from output to destinations as per **[Keyboard Emulation](#page-36-0)** settings, ReaderConfig provides a **Scan Test** feature for quick viewing of decoded data.

To perform test scanning of barcodes:

- 1) On ReaderConfig main screen, tap the more button  $\begin{bmatrix} \cdot & \cdot & \cdot \\ \cdot & \cdot & \cdot \\ \cdot & \cdot & \cdot \end{bmatrix}$  on the action bar to open the main menu.
- 2) Tap on **Scan Test**. A Test Scan Form opens for displaying the scanned data.

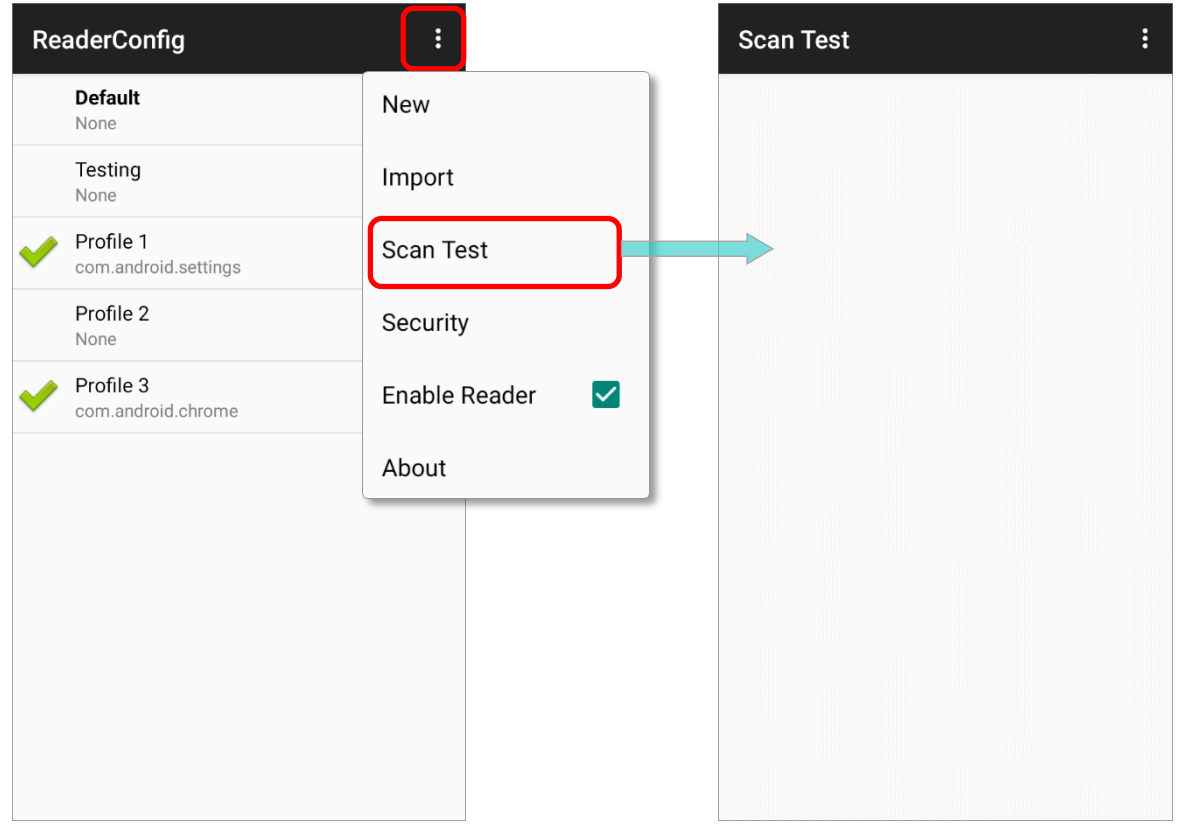

3) Aim the scanning window at the barcode to read and press any of the side trigger. The scanning light beams to read the printed barcodes. The scanning light goes off once the data is decoded, or when the decode timeout period has passed.

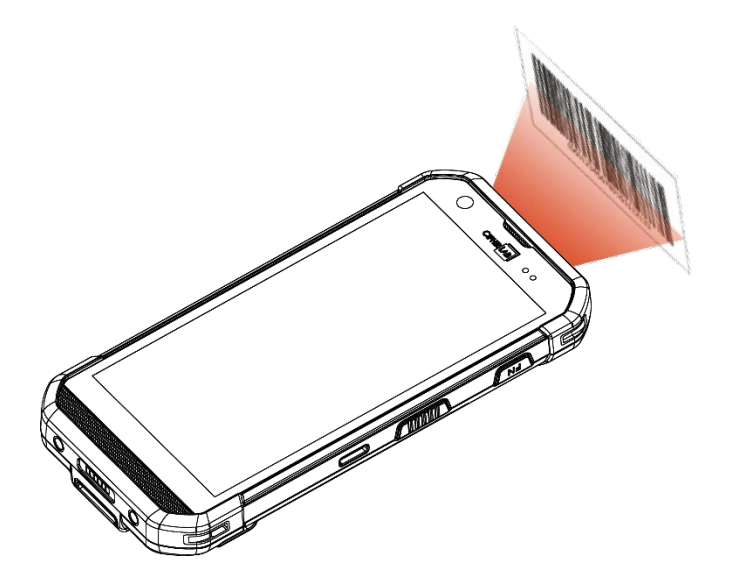

4) The decoded data will appear on the page.

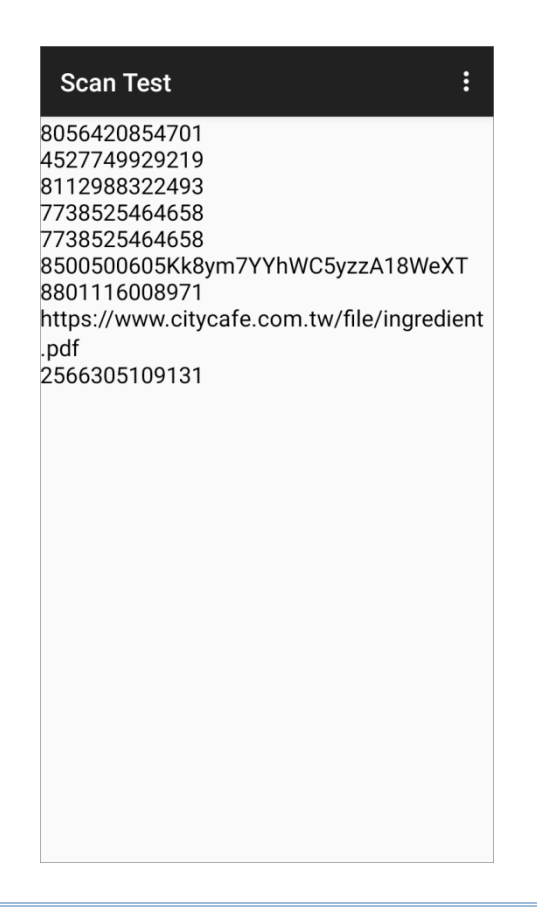

#### DECODED DATA

When finished viewing the decoded data, you may:

- Tap back button to leave the test scan page.
- Tap the more button **1** and then "**Save**" to save the decoded data as a .txt file.
- Tap on the more button **1** and "**Clear All**" to clear all data on the screen.

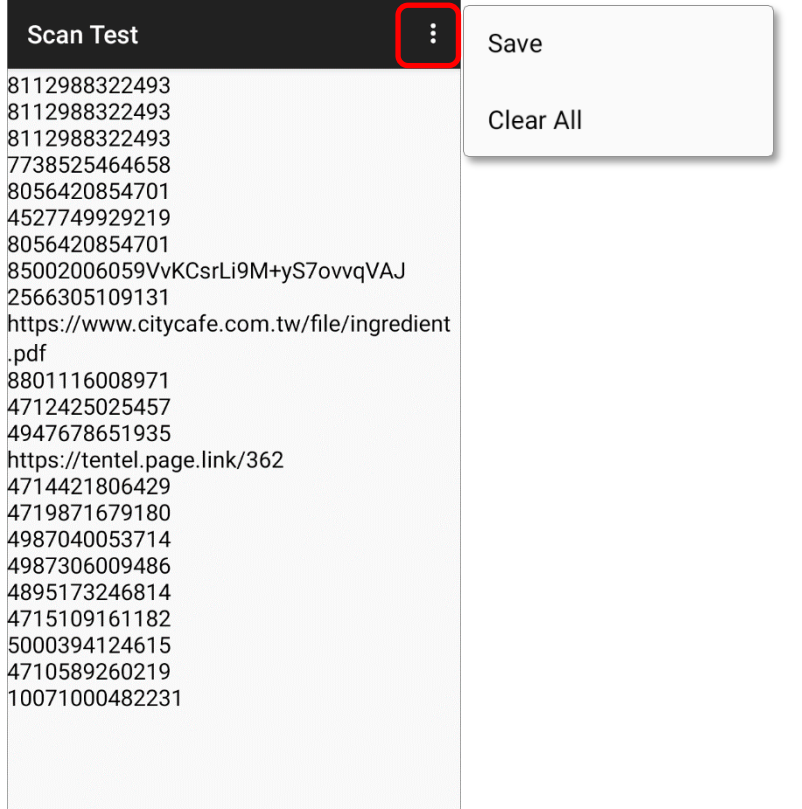